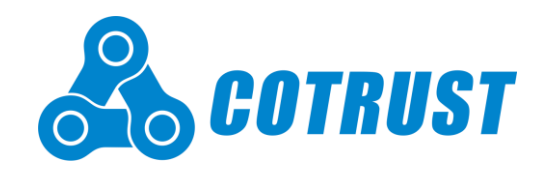

# **CTH300 系列 H5X-10 运动控制器**

**用户手册**

**版本:V1.50**

**发布日期:12/2021**

#### <span id="page-1-0"></span>版权声明

深圳市合信自动化技术有限公司版权所有,并保留对本手册及本声明的最终解释权和修改权。未得到深圳市合信自动 化技术有限公司的书面许可,任何单位及个人不得以任何方式或形式对本手册内的任何部分进行复制、摘录、备份、 修改、传播、汇编、翻译成其它语言、将其全部或部分用于商业用途。

#### 商标声明

●●●。TrustPLC<sup>®</sup>、MagicWorks<sup>®</sup>、COTRUST<sup>®</sup>、MagiCampus<sup>®</sup>、COMOTION<sup>®</sup>、 ●均为深圳市合信自动化技 术有限公司或其关联公司的注册商标,受法律保护,侵权必究。未经深圳市合信自动化技术有限公司或其关联公司的 书面许可,任何单位及个人不得以任何方式或理由对该商标的任何部分进行使用、复制、永久下载、修改、传播、抄 录或与其他产品捆绑销售,或注册为其域名或无线网址名称,或域名或无线网址的主要部分。

#### 免责声明

本手册依据现有信息制作,其内容如有更改,恕不另行通知。深圳市合信自动化技术有限公司在编写该手册的时候已 尽最大努力保证其内容准确可靠,但深圳市合信自动化技术有限公司不对本手册中的遗漏、不准确或印刷错误导致的 损失和损害承担责任。

## 前 言

<span id="page-2-0"></span>感谢您购买深圳市合信自动化技术有限公司的 CTH300 系列 H56-10、H52-10 产品!

在使用我公司 CTH300 系列 H56-10、H52-10 产品前, 敬请您仔细阅读本手册, 以便更清楚地掌握产品的特性, 更安 全地应用,充分利用本产品丰富的功能。

#### 产品特性

CTH300 系列 H56-10、H52-10 运动控制器可配合多种扩展模块或单元构成功能强大的可编程逻辑控制器系统,该系 统满足高端 OEM 设备及中小型工程项目的控制需求,具备高速、高精度、智能易用、通信互连能力强、中等 I/O 规 模等特性。相较于以往 CTH300-H 系列 PLC, H56-10、H52-10 运动控制器在继承优点的同时新增数字量输入、高速 计数器等功能,极大地提升了合信中型 PLC 性能。

#### 适用对象

本手册提供关于 CTH300 系列 H56-10、H52-10 运动控制器的安装和调试信息,为工程师、安装人员、维护人员和具 有自动化常识的电工而设计。

#### 服务支持

深圳市合信自动化技术有限公司建立了售后维修服务中心,并提供电话热线服务。客户在产品使用过程中遇到问题时, 可随时与深圳市合信自动化技术有限公司各地的服务支持联系。各地服务支持热线电话请到

http://www.co-trust.com/Company/Contact/index.html 获取。此外,客户还可通过深圳市合信自动化技术有限公司网 站 [http://www.co-trust.com](http://www.co-trust.com/) 或官方微信及时了解最新产品动态,以及下载需要的技术文档。

## 安全注意事项

<span id="page-3-0"></span>在开始使用之前,请认真阅读用户手册的注意事项,以避免意外事故的发生。

所负责产品安装、操作的人员必须经过严格培训,遵守相关行业的安全规范,严格遵守该手册提供的相关设备注意事 项和特殊安全指示,按正确的操作方法进行设备的各项操作。

为防止对人的危害和对财产的损害,对务必遵守的事项特做以下说明。对错误使用本产品而可能带来的危害和损害程 度见相关符号说明。

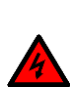

#### 警告 该标记表示

"由于没有按要求操作造成的危险,可能导致人身伤亡"

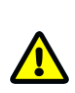

#### 注意 该标记表示

"由于没有按要求操作造成的危险,可能会导致人身轻度或中度伤害和设备损坏"

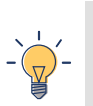

#### 提示 该标记表示

"对操作的描述进行必要的补充或说明"

注:必要时,可做针对性详细说明,细分为产品使用中、安装时、布线时、运行和保养时以及报废时的注意事项。

## 版本修订记录

<span id="page-4-0"></span>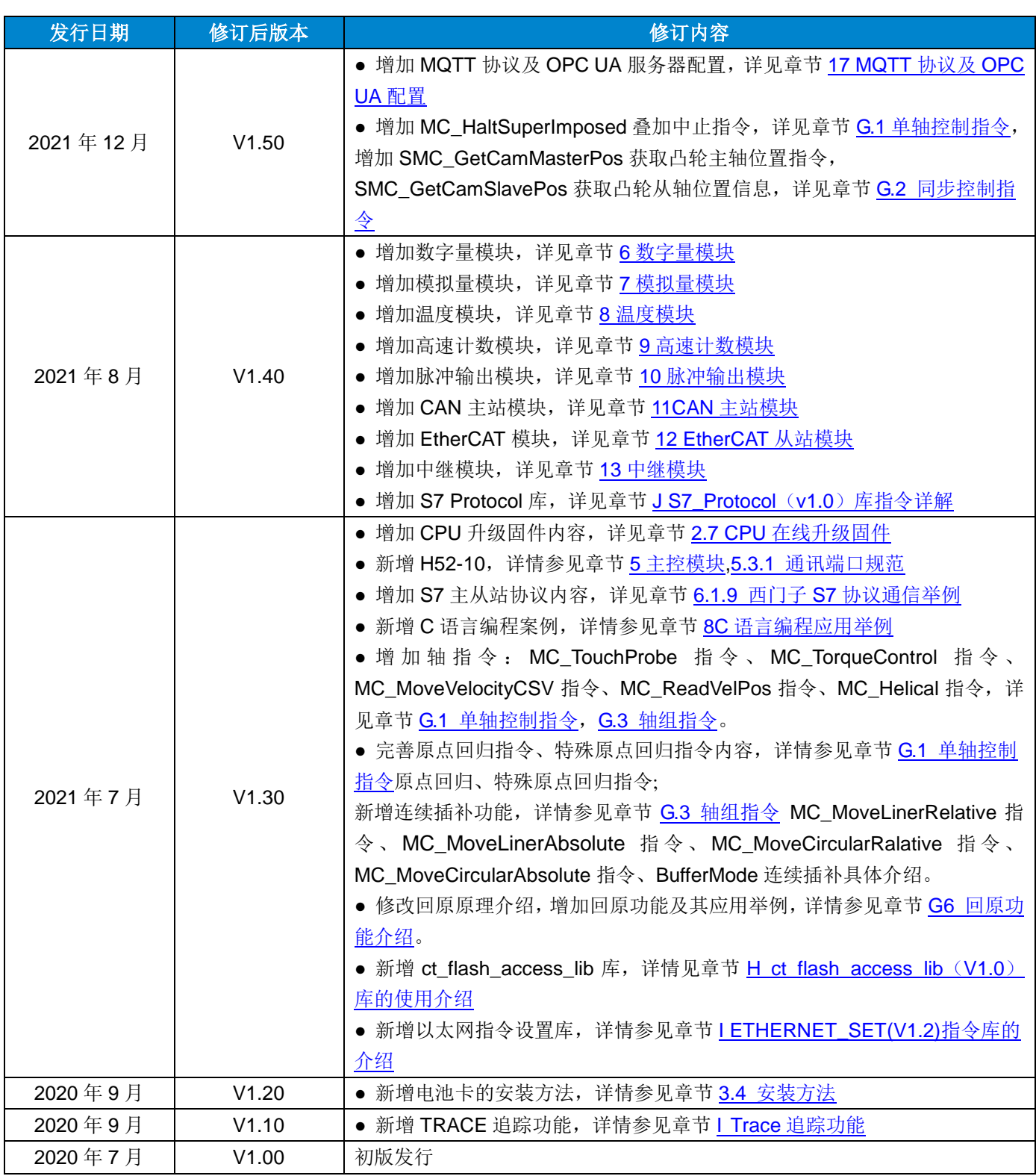

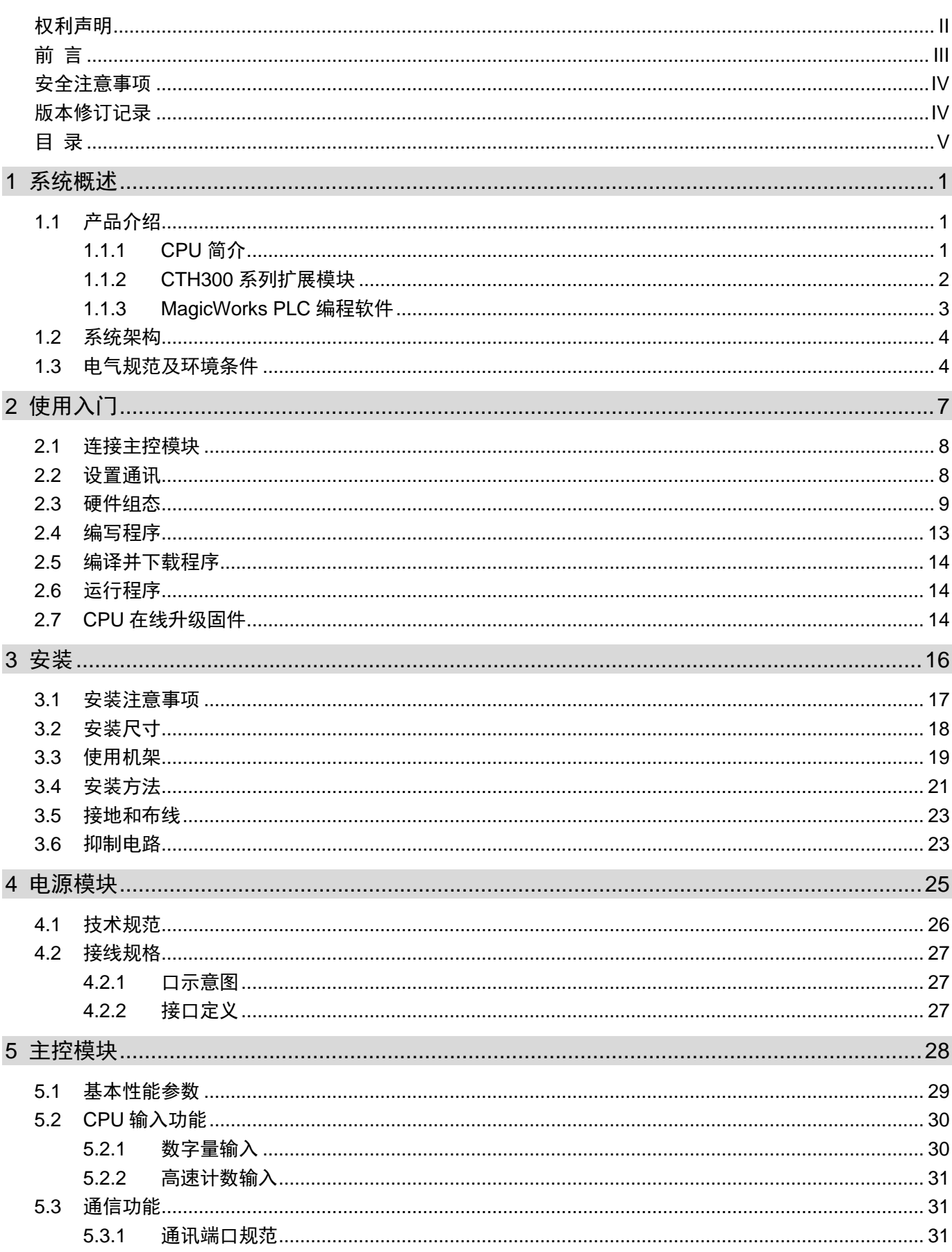

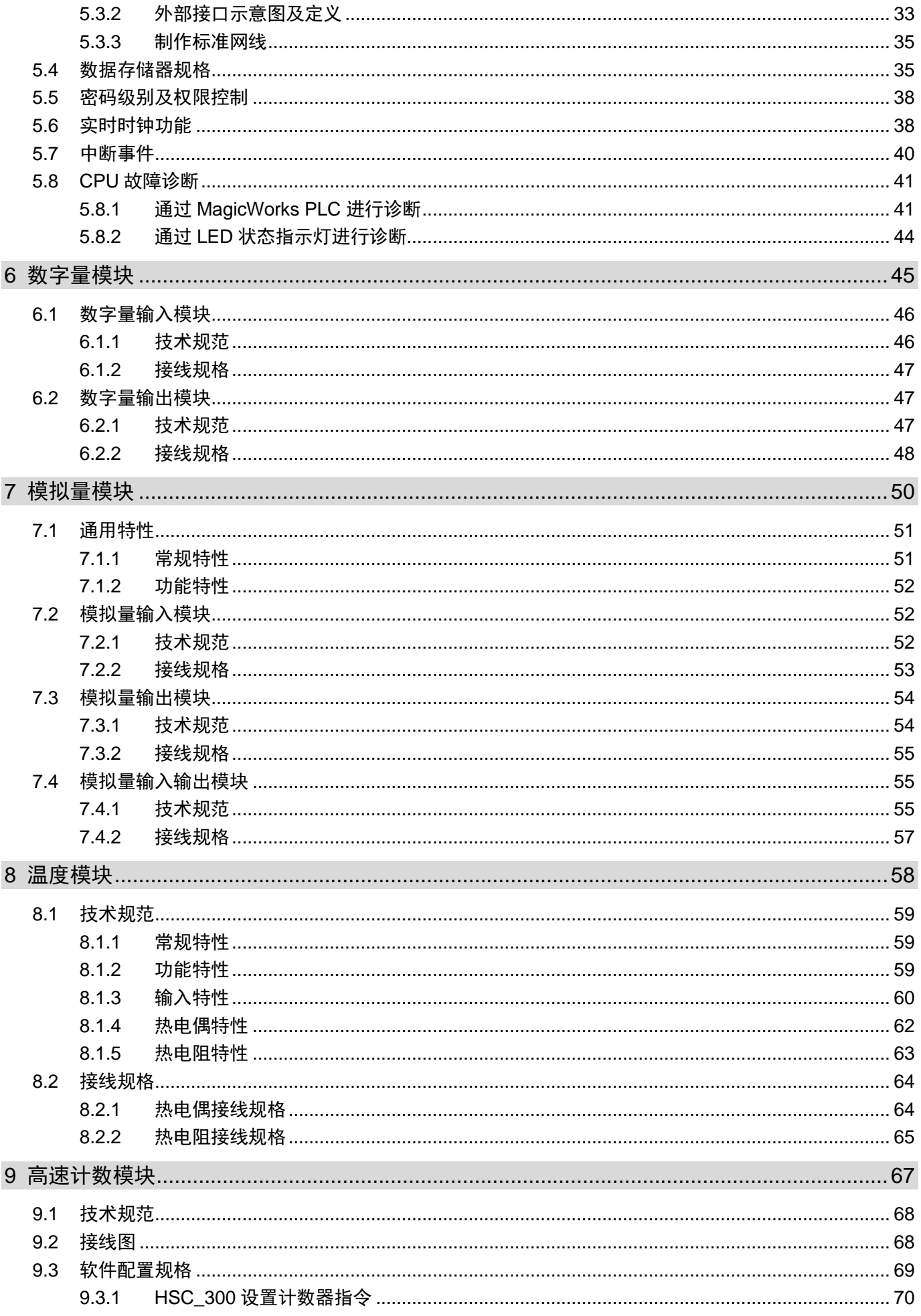

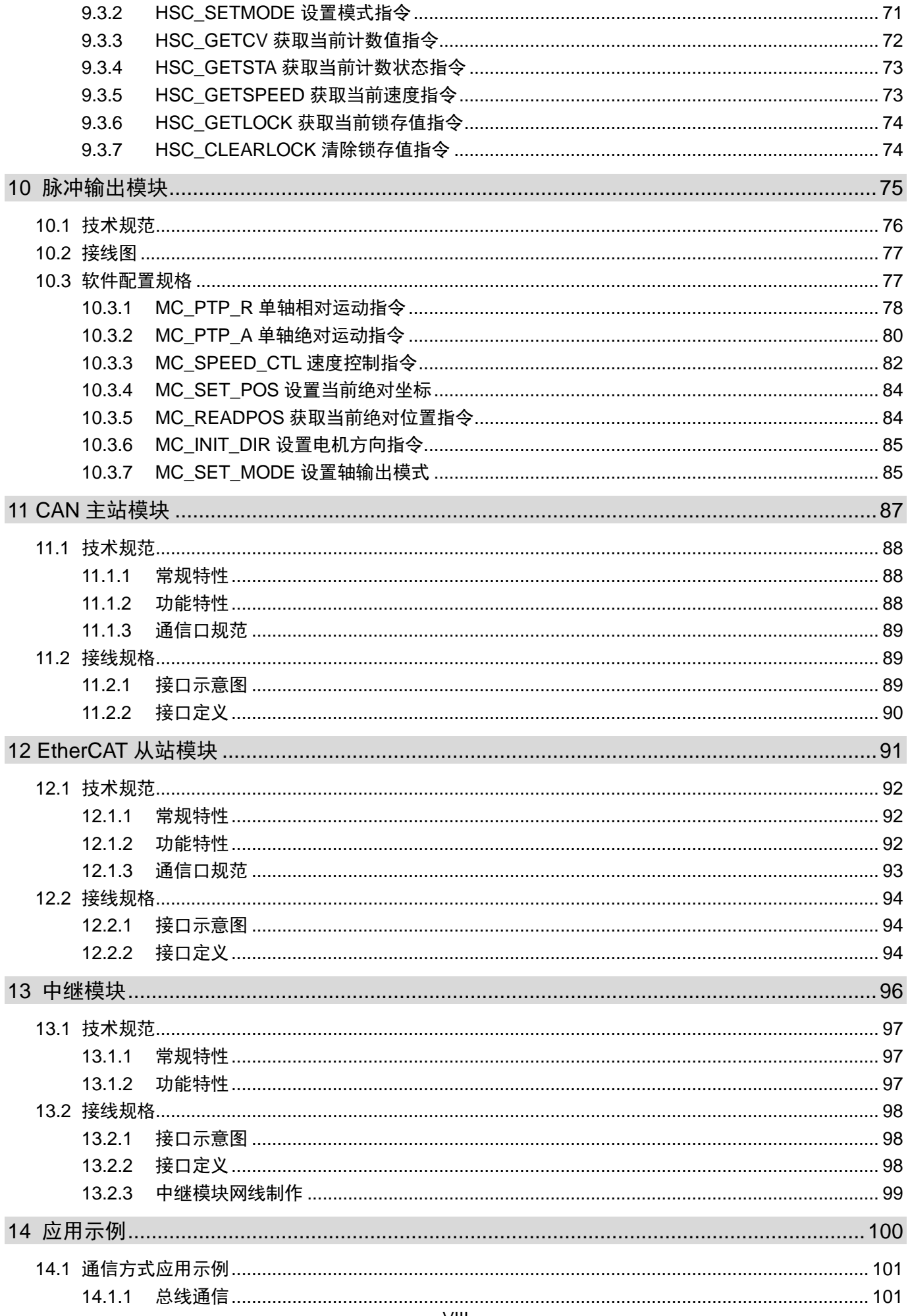

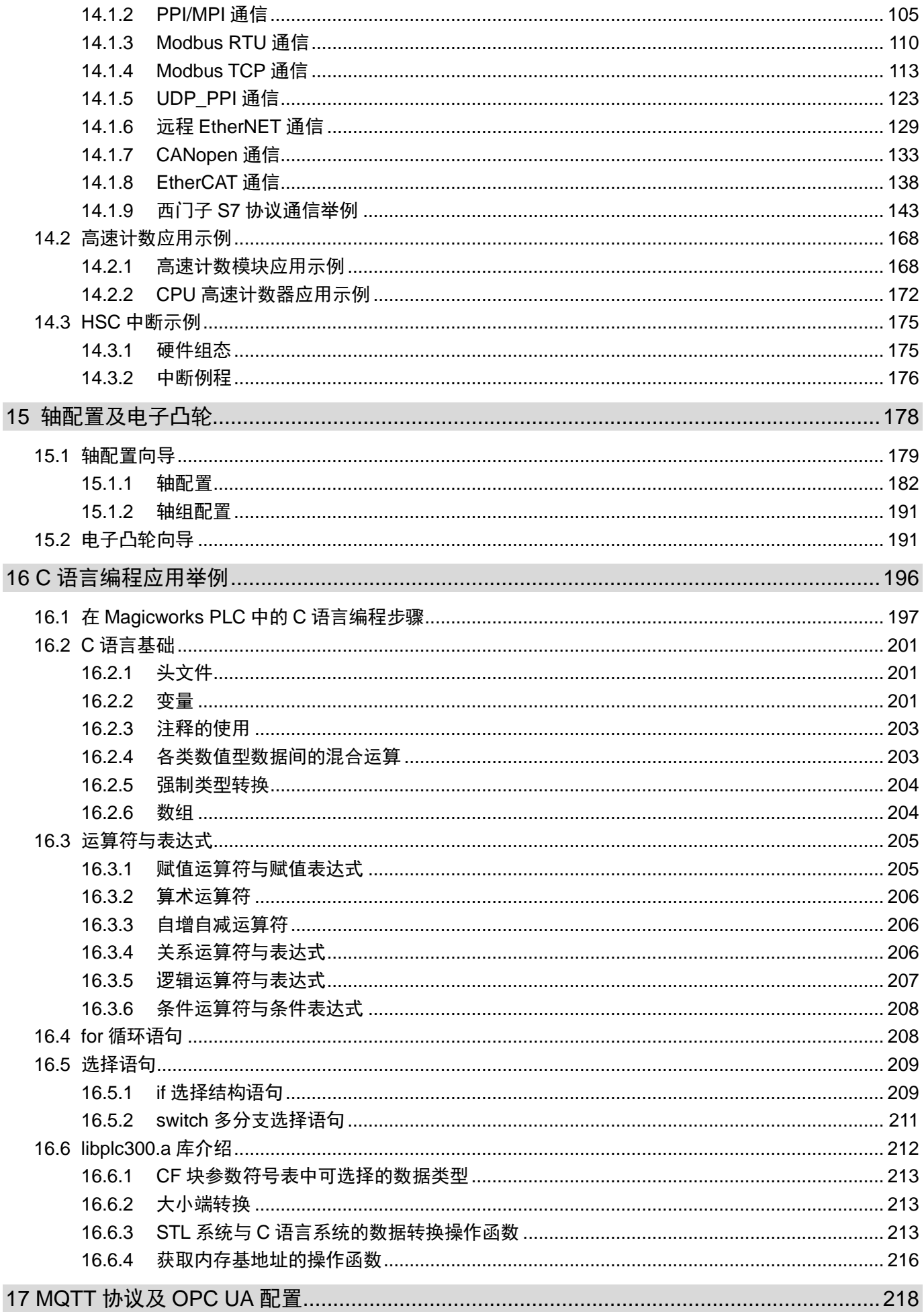

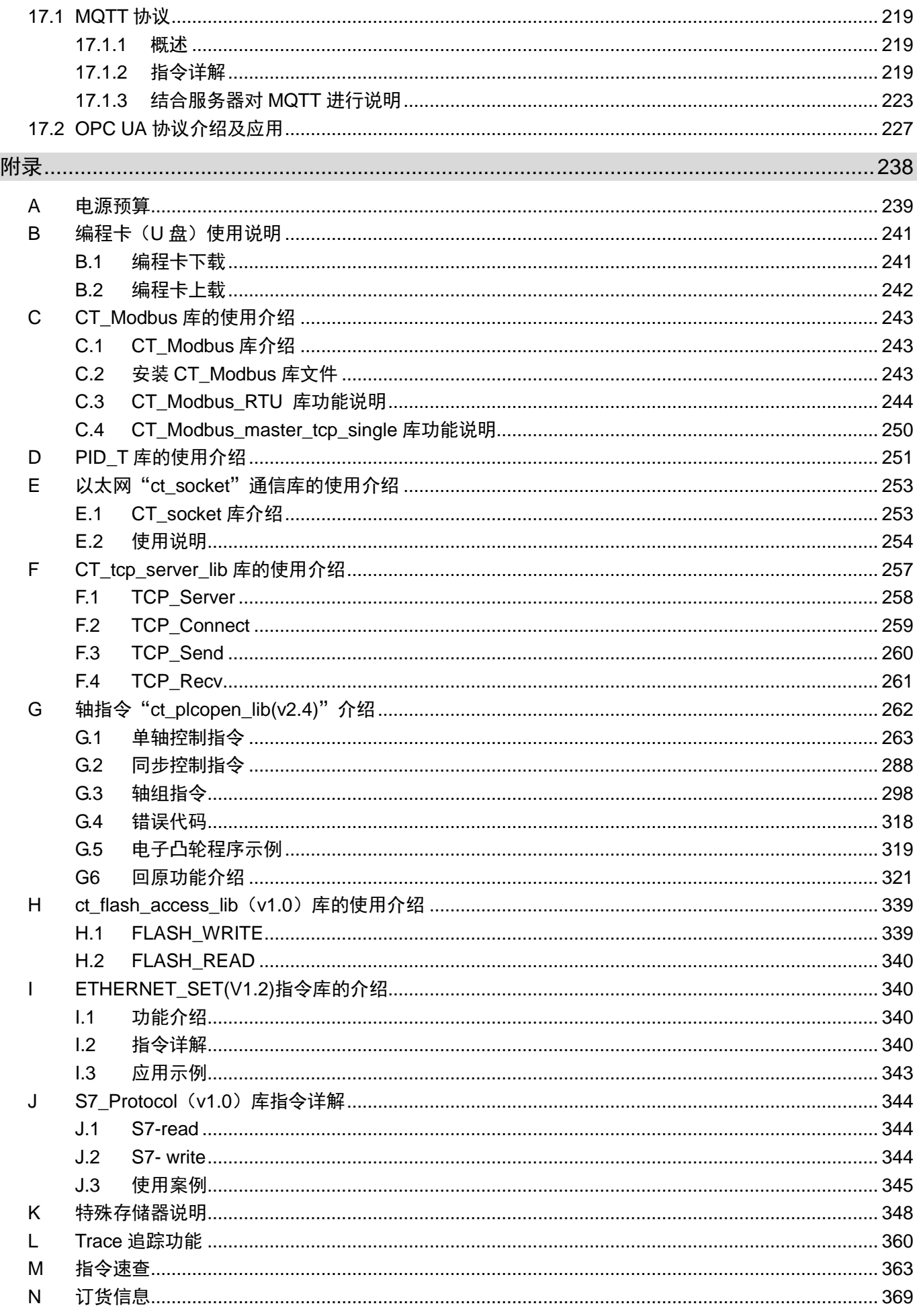

## <span id="page-10-0"></span>系统概述

本章主要为 H56-10、H52-10 应用系统概述,具体如下:

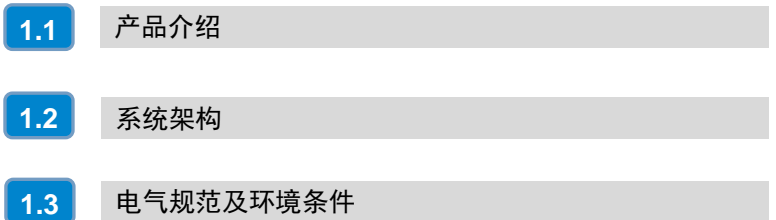

1

## <span id="page-11-0"></span>1.1 产品介绍

CTH300 系列 H56-10/H52-10 运动控制器可配合多种扩展模块或单元构成功能强大的可编程逻辑控制器 系统,该系统满足高端 OEM 设备及中小型工程项目的控制需求,具备高速、高精度、智能易用、通信互 连能力强、中等 I/O 规模等特性。相较于以往 CTH300-H 系列 PLC, H56-10/H52-10 运动控制器在继承 优点的同时新增数字量输入、高速计数器等功能,极大地提升了合信中型 PLC 性能。

#### <span id="page-11-1"></span>1.1.1 CPU 简介

CTH300 系列 H56-10/H52-10 运动控制器是 PLC 应用系统的中央处理单元,用于处理各种运算以及用户 程序的运行,作为系统的核心控制装置。

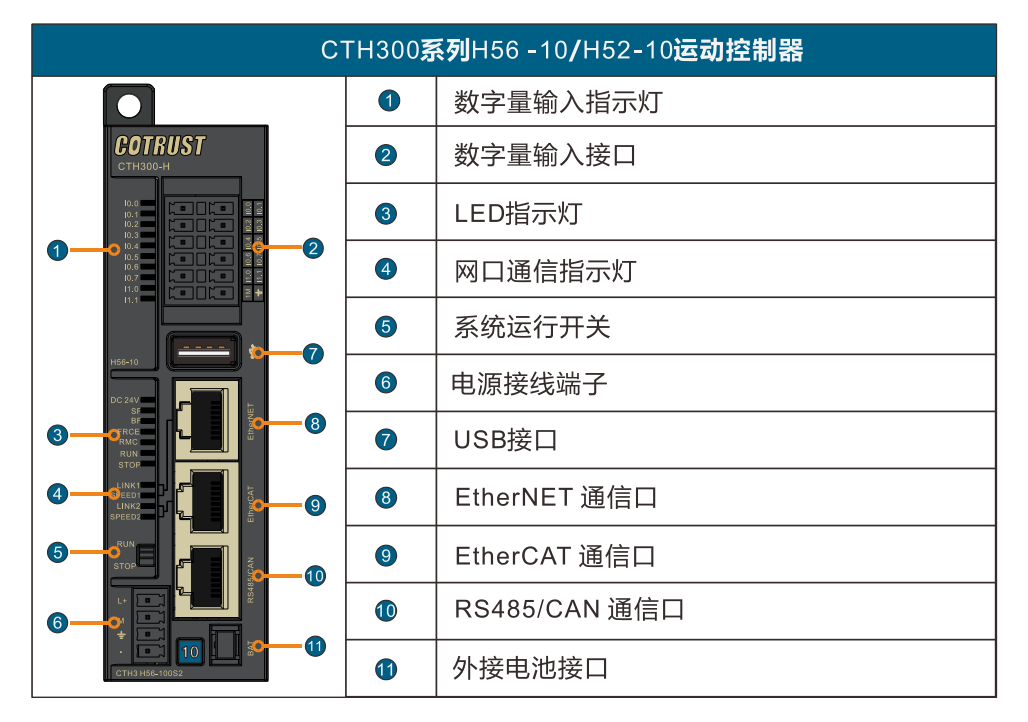

以下为 CTH300 系列 H56-10、H52-10 的外观示意图:

CTH300 系列 H56-10、H52-10 的特性描述如下:

#### ◆ 运算速度快

CPU 的逻辑指令执行速度为 0.086μs,浮点运算速度为 1.4μs;CPU 采用 Cortex-A8 内核处理器,主频 最高可达 1GHz。

#### ◆ 高速传输

CPU 和扩展模块之间的高速总线采用 M-LVDS 技术,数据传输速率达到 55Mbps。CPU 本机集成 6 路高 速计数器及 10 路数字量输入。

#### ◆ 强大的系统扩展能力

可扩展的最大数字量 I/O 点数为 1024 点,可扩展的最大模拟量 I/O 点数为 256 点。

#### 支持多种通信协议

CPU 本机支持 EtherNET、EtherCAT、CANopen、PPI/MPI、Modbus、MQTT 等通信协议, 还可以通 过扩展模块支持 CANopen 高速现场总线。

#### 编程方便快捷

使用 MagicWorks PLC 编程软件(V2.19 或更高版本)进行编程;支持 C 语言编程。CPU 自带 USB 接 口,可通过 U 盘下载程序。

#### 支持远程功能

H56-10、H52-10 支持远程 Ethernet 通信,可进行程序的远程监控、调试,以及支持远程更新固件。

#### 完善的运控功能

支持单轴运动功能、多轴插补功能、电子凸轮及电子齿轮功能。

#### 支持外接电池

H56-10、H52-10 自带外接电池口,支持外接电池,将超级电容保持时间扩展至一年以上。 注: 外接电池需要单独向合信购买(订货号: CTH3-BAT-000S1), 外接电池的安装详见 3.4 [安装方法](#page-30-0)

#### <span id="page-12-0"></span>1.1.2 CTH300 系列扩展模块

H56-10、H52-10 运动控制器属于 CTH300 系列中型 PLC 家族, 它可以支持 CTH300 系列扩展模块, 其 模块类型包括但不仅限于:数字量输入输出、模拟量输入输出、温度采集、高速计数、CAN 通信模块等, 具体模块及其型号请参考下表:

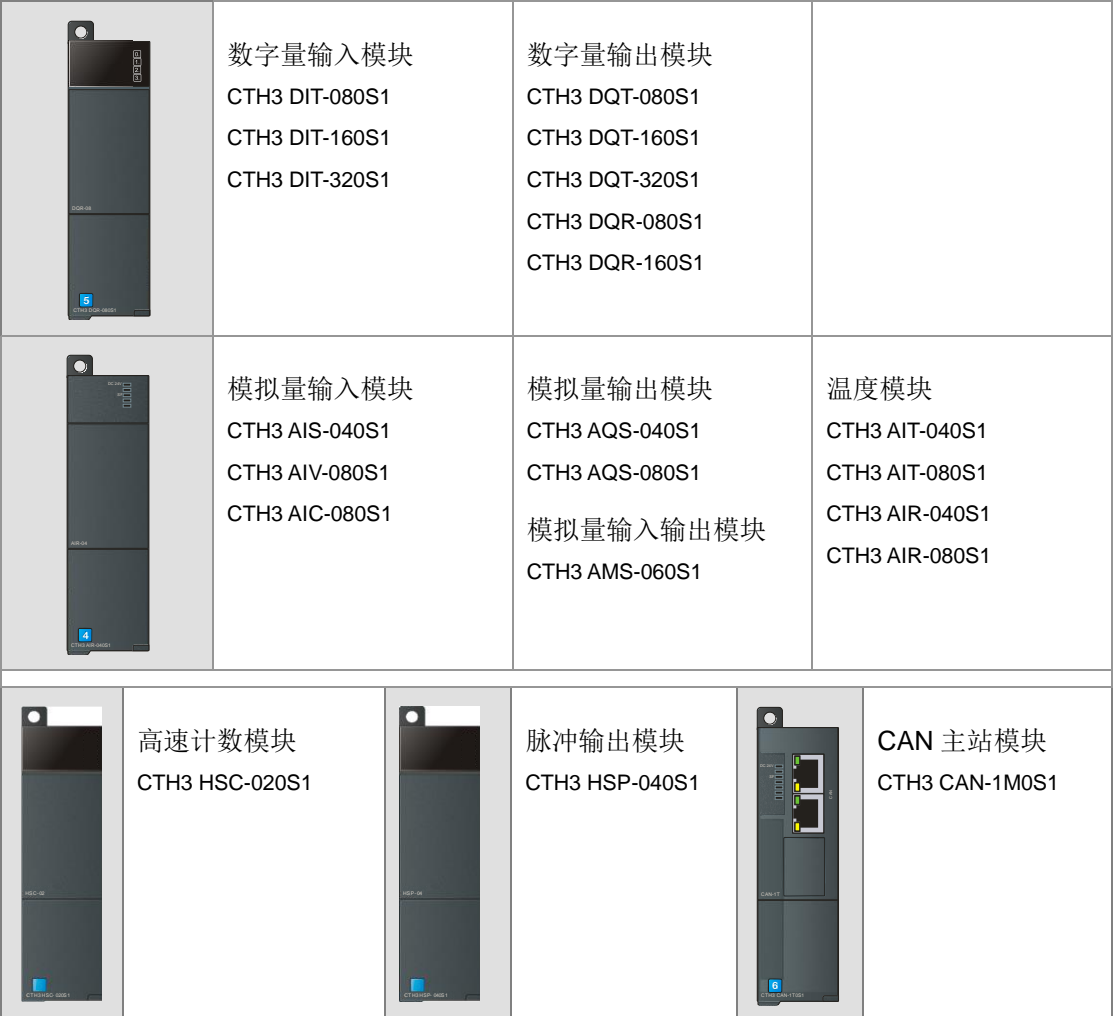

表 1-1 CTH300 系列扩展模块

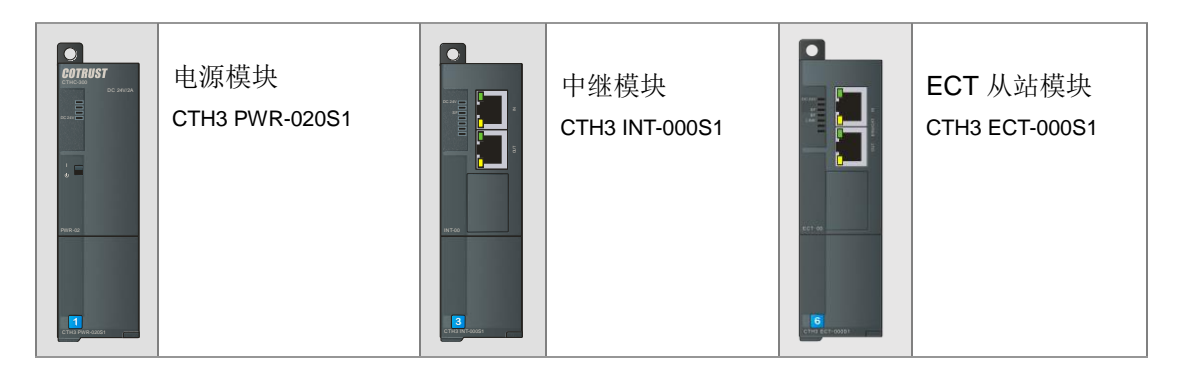

## <span id="page-13-0"></span>1.1.3 MagicWorks PLC 编程软件

由合信自主开发,随产品附赠的编程软件 MagicWorks PLC, 为用户开发、编辑和监控自己的应用程序 提供了良好的编程环境,以便您快捷高效地开发您的应用程序。

#### 软件特性

- 支持 IEC61131 编程语言
- 支持编程语言: LAD (梯形图)、STL (指令列表)、C 语言编程
- 支持中文/英文编程
- 智能化帮助
- 指令集丰富

#### 计算机配置要求

操作系统: windows7 及以上。

硬件配置:IBM 486 以上兼容机,内存 128MB 以上,至少 500MB 以上硬盘剩余空间。

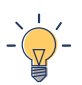

#### 提示

具体使用方法请参考 MagicWorks PLC 软件的在线帮助或《MagicWorks PLC 用户手册》。 手册和软件均可于合信官网免费下载,下载地址:http://www.co-trust.com/Download/index.html

## <span id="page-14-0"></span>1.2 系统架构

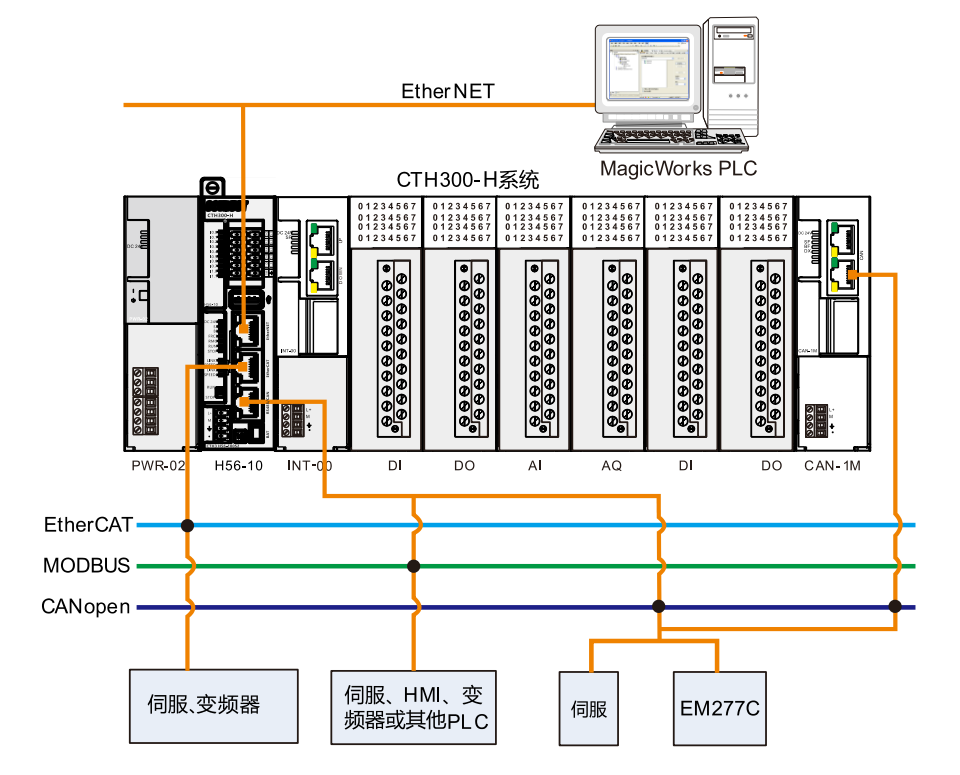

H56-10、H52-10 应用系统典型系统架构如下图所示:

- > H56-10、H52-10 可通过 EtherNET 通信口(使用标准网线)或 RS485 通信口与上位机进行通信。
- > H56-10 应用系统最多可由一个中央机架和三个扩展机架组成,最多可安装 32 个扩展单元。H52-10 仅支持本地机架扩展模块。
- > H56-10、H52-10 支持 RS485、EtherCAT、EtherNET、CANopen 等多种通信方式,可以通过总线扩 展 CAN-1M 模块或通过 CPU 本体的 CAN 通信口实现 CANopen 通信(如上图所示)。

在应用系统中,各种 I/O 扩展模块通过总线接口挂接在 CTH300 系列 H56-10/H52-10 运动控制器或中继 模块 INT-00 的后方。I/O 扩展模块把采集到的各种数据和诊断信息通过总线发送给 H56-10/H52-10 运动 控制器,H56-10/H52-10 运动控制器再根据用户程序以及相关信息进行处理,即在应用系统中,其充当"大 脑"的角色。

## <span id="page-14-1"></span>1.3 电气规范及环境条件

电磁兼容性(EMC)是指电气设备在其电磁环境中正常运行且不干扰环境的能力。表 1-2 及表 1-3 说明 了 H56-10/H52-10 应当遵循的电气规范环境条件标准。可编程逻辑控制器标准:IEC61131-2,GB15969。

表 1-2 电气规范

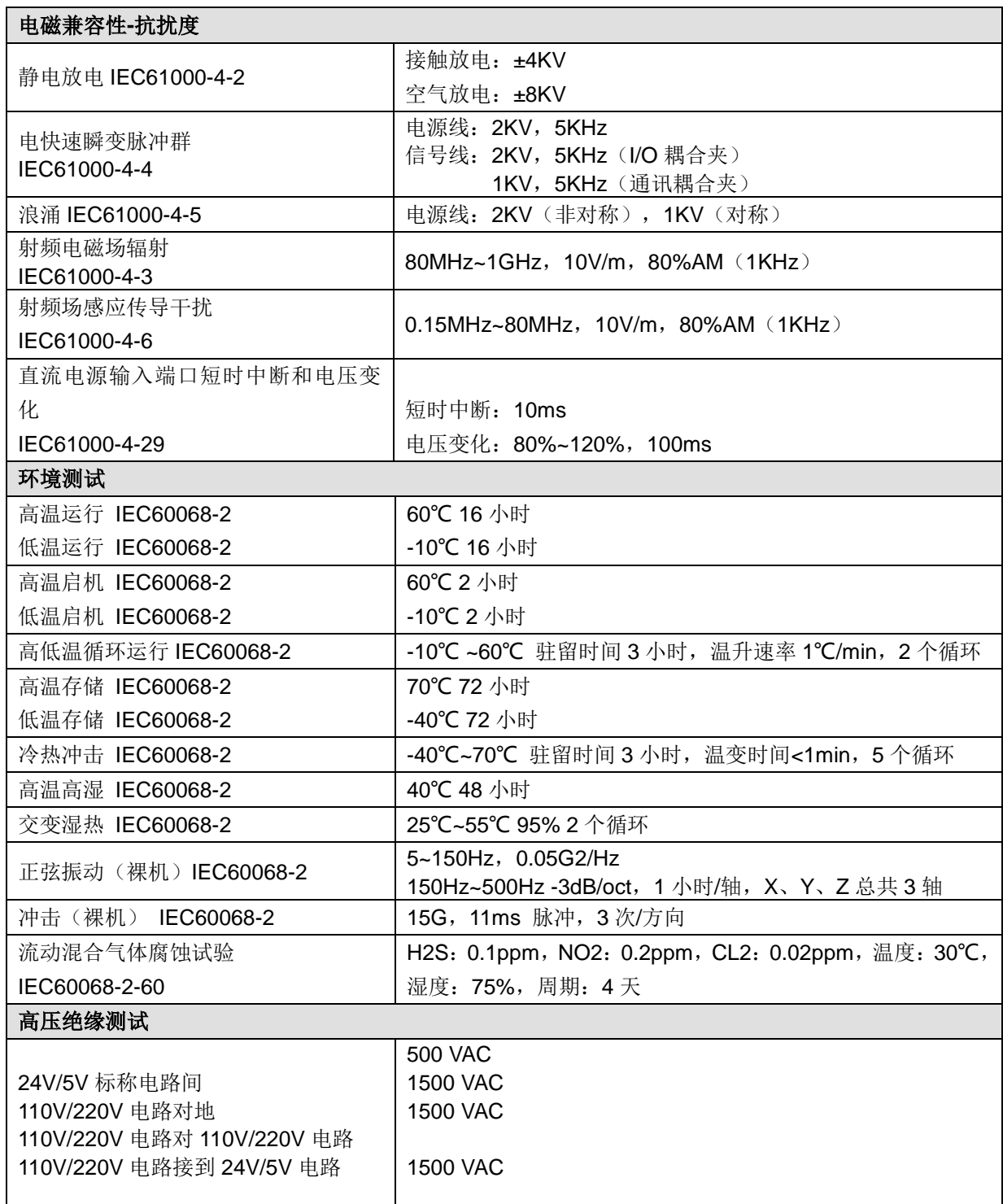

表 1-3 H56-10/H52 运动控制器应遵循的环境条件

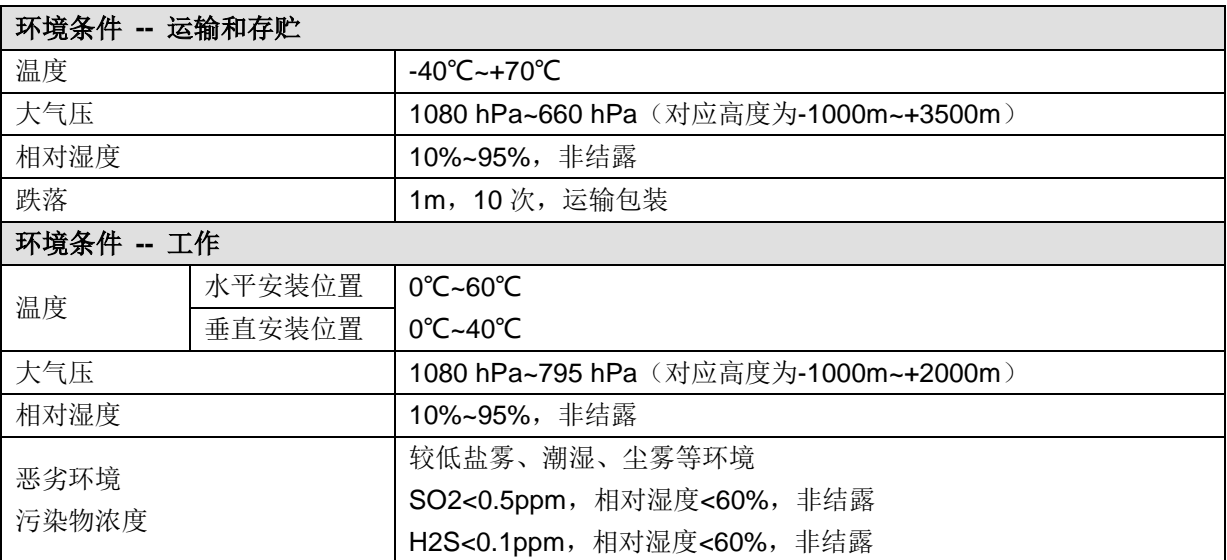

# <span id="page-17-0"></span>使用入门

本章基于实例介绍了 H56-10、H52-10 的入门使用,具体如下:

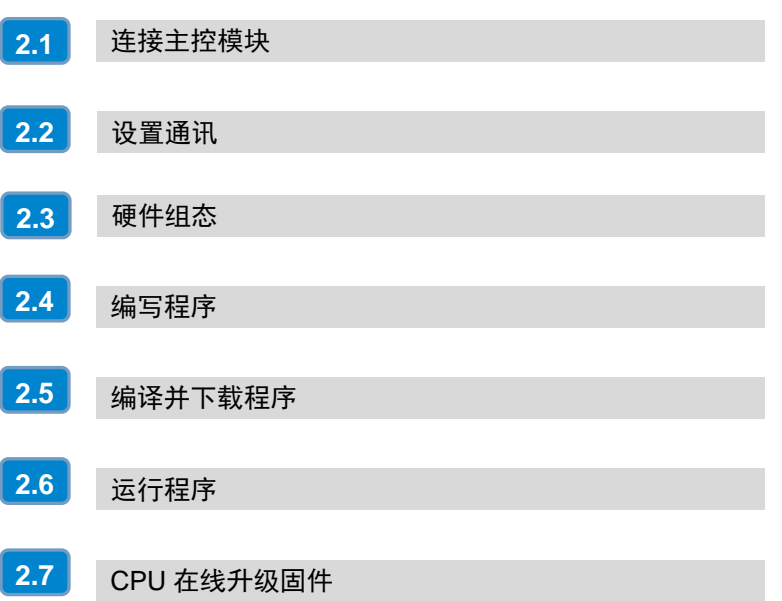

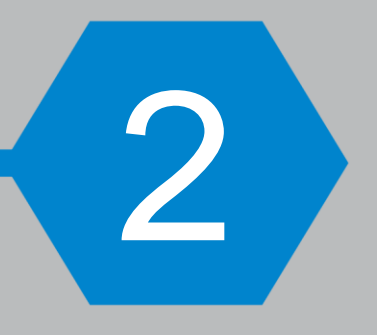

本章基于具体实例, 介绍如何创建一个包含 PLC 程序的简单工程, 并将此程序下载到目标设备, 运行并 监控此程序。

使用 LAD 语言编写一个示例程序: 首次上电时, 定时器 T33 开始计时, 达 1 秒后停止计时; 定时器 T37 在 T33 停止后开始计时,达到 1 秒后定时器 T37 停止计时;之后定时器 T33 和定时器 T37 在 1 秒间隔 中进行交替计时操作。

## <span id="page-18-0"></span>2.1 连接主控模块

用通信电缆(如标准网线)连接编程设备与 PLC,再向 PLC 供电。

#### 给 **PLC** 供电

下图为 PLC 的电源接线端子示意图:

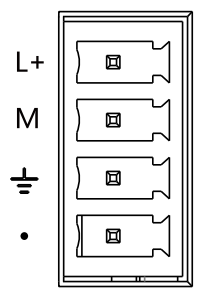

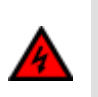

安装或拆除 H56-10、H52-10运动控制器之前,必须遵守相应的安全防护规范,并务必将其电源 断开。

#### □ 连接电缆

警告

以 H56-10 为例, 使用标准网线连接编程设备 PG/PC 与 H56-10 的 EtherNET 通信口, 或使用编程电缆 连接编程设备与 H56-10 的 RS485 通信口。

**<**备注**>** 请参考章节 5.3.3 [制作标准网线制](#page-45-0)作标准网线。

## <span id="page-18-1"></span>2.2 设置通讯

双击桌面图标图打开 MagicWorks PLC 软件, 选择菜单项"文件"→"新建"新建一个项目, 然后右键 选中新建的项目选择"插入新对象"→"PLC"即 可在该项目中插入一个 H56-10 站点。

#### **1**、设置 **PG/PC** 接口

选择菜单项"工具"→"设置 PG/PC 接口"或在项目管理器界面选择"设置 PG/PC 接口"打开如下窗 口。若使用串口连接,则选择"PC/PPI Cable (PPI)";若使用标准网线连接,选择"CTH300/200 Local(TCP/IP)->Realtek PCle GBE Family Controller", 再点击"确定"。

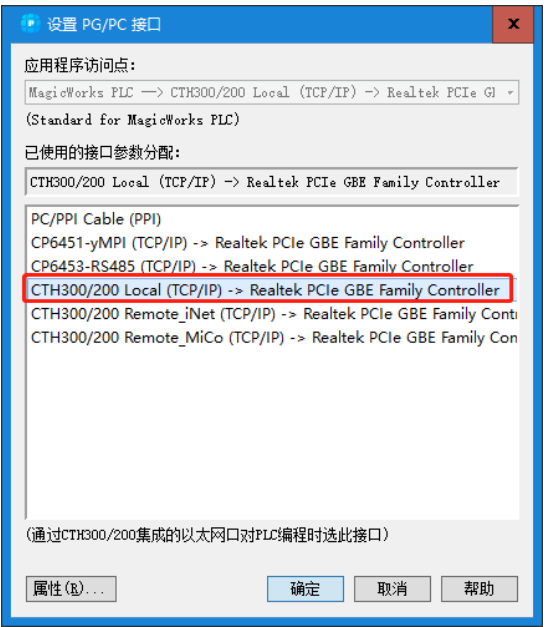

#### **2**、将编程设备的 **IP** 与 **H56-10** 的 **IP** 设为同一局域网

通过 MagicWorks PLC 成功搜索到与编程设备相连的 H56-10 后, 可记录该 H56-10 的 IP 地址, 并将编 程设备当前所用本地连接的 IP 地址与该 H56-10 的 IP 地址设置为同一个网段,设置方法可参考如下示例。 本例将编程设备当前本地连接的 IP 改为 192.168.1.100, 即与 H56-10 (出厂 IP: 192.168.1.201) 处于 同一个局域网。

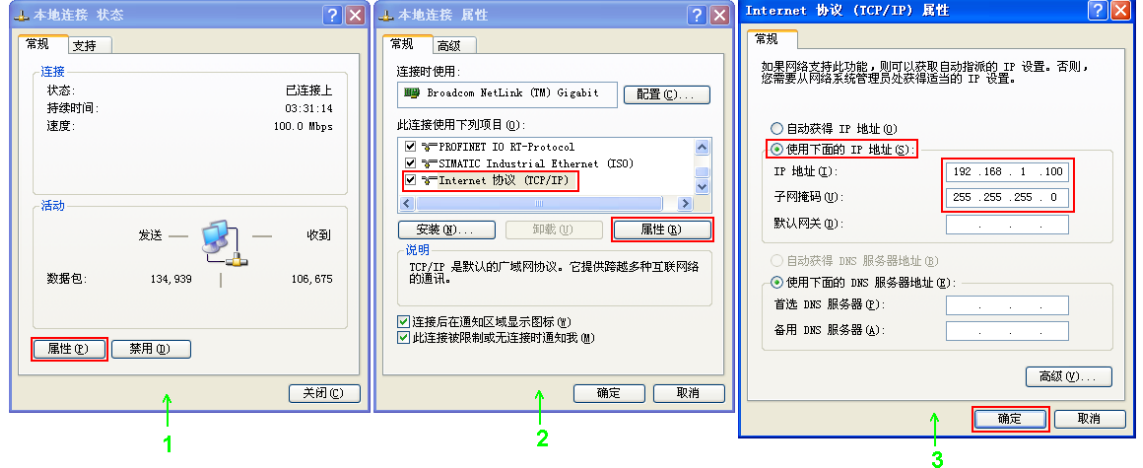

## <span id="page-19-0"></span>2.3 硬件组态

在 300CPU 站点的"项目管理器"界面选择"硬件组态",进行硬件组态。

#### 步骤一:添加机架、电源模块和 **CPU**

硬件组态界面中, 在"CO-TRUST 300"项目树下顺序展开"RACK 300"、"PWR 300"和"CPU 300"文件夹,添加机架"Rail"、电源模块和 CPU, 电源模块只能放至机架的 0 号槽内, CPU 只能放 至机架的 1 号槽内,如下图所示。

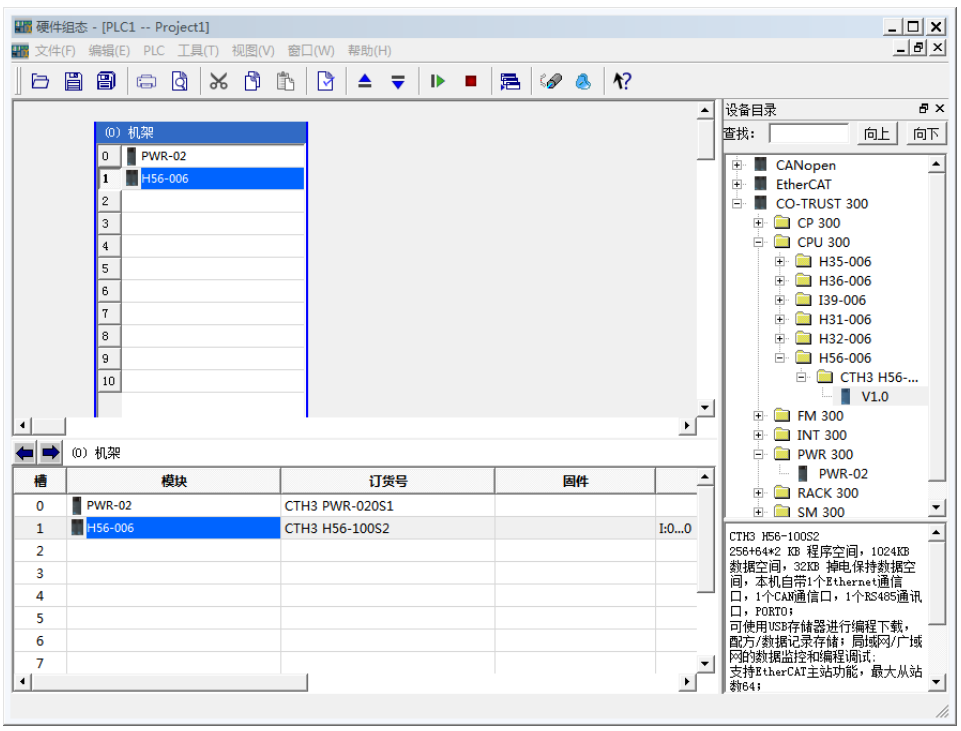

双击机架上的"H56-10"进行 CPU 属性配置, 在属性界面选择"通信端口"可进行通信端口属性设置 如下图所示。

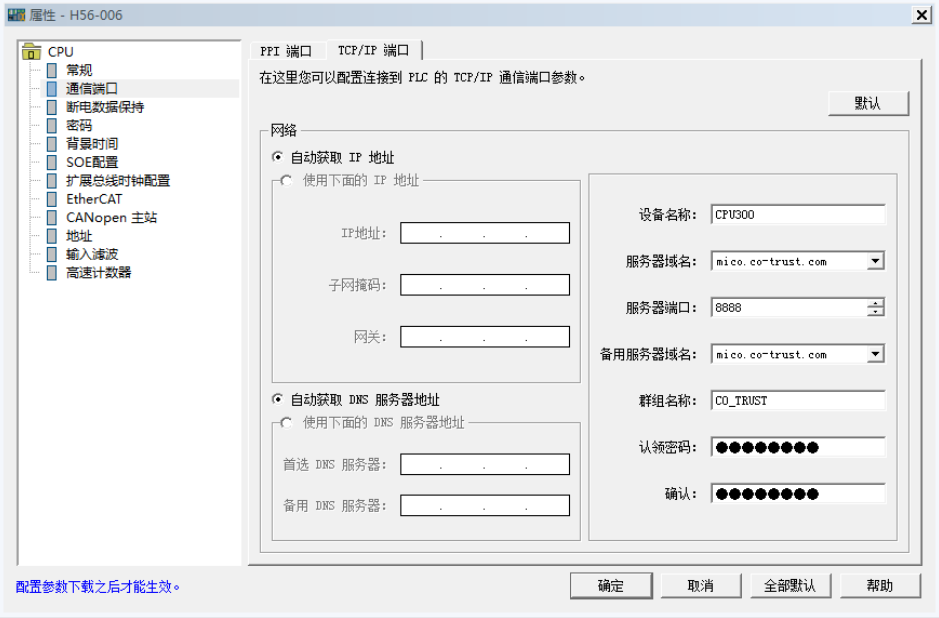

#### 步骤二:添加功能模块

展开"SM 300"项目树选择所需模块添加至机架中,如下图所示。

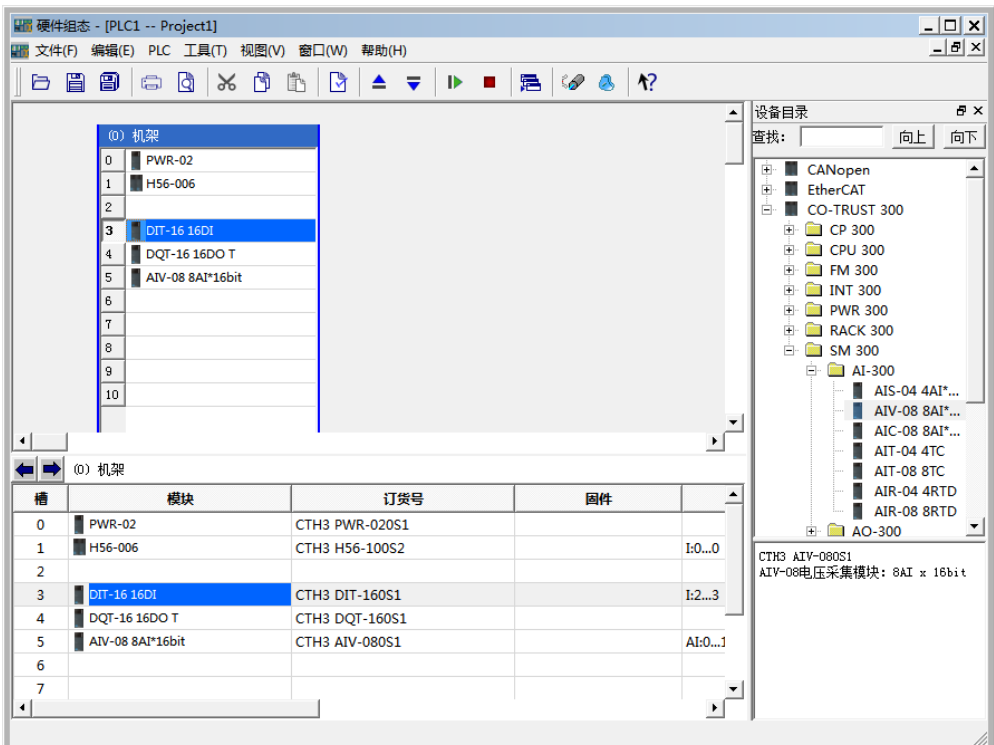

双击机架上的模块,可进行模块属性配置,模块属性配置界面如下。

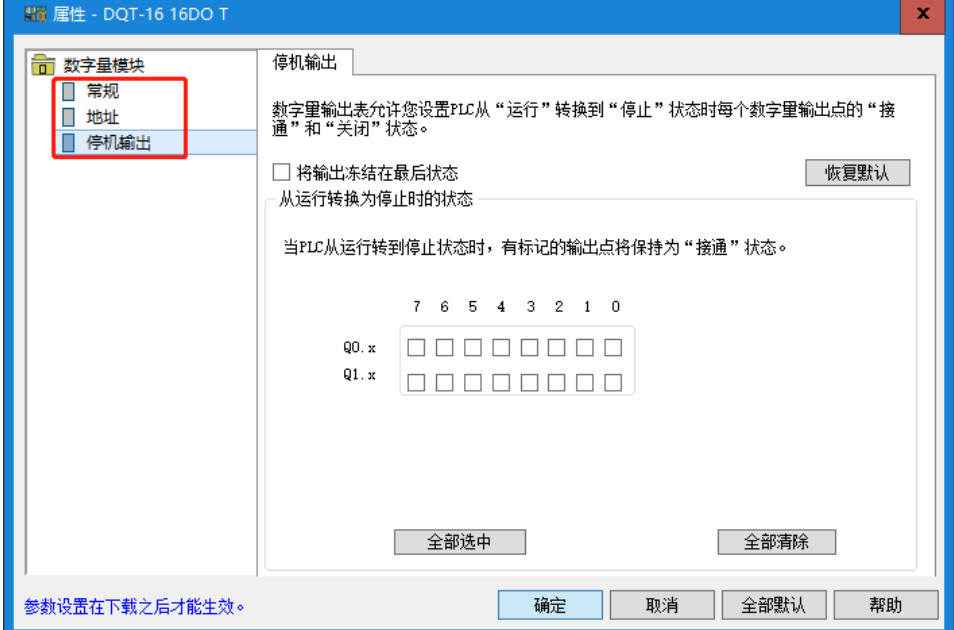

#### 与 **CPU** 建立通讯

完成以上设置后,在工作窗口双击通信图标 单曲加下通信窗口,双击通信对话框中的图标 多进行搜索, 搜索成功的 CPU 即会显示在通信对话框中。

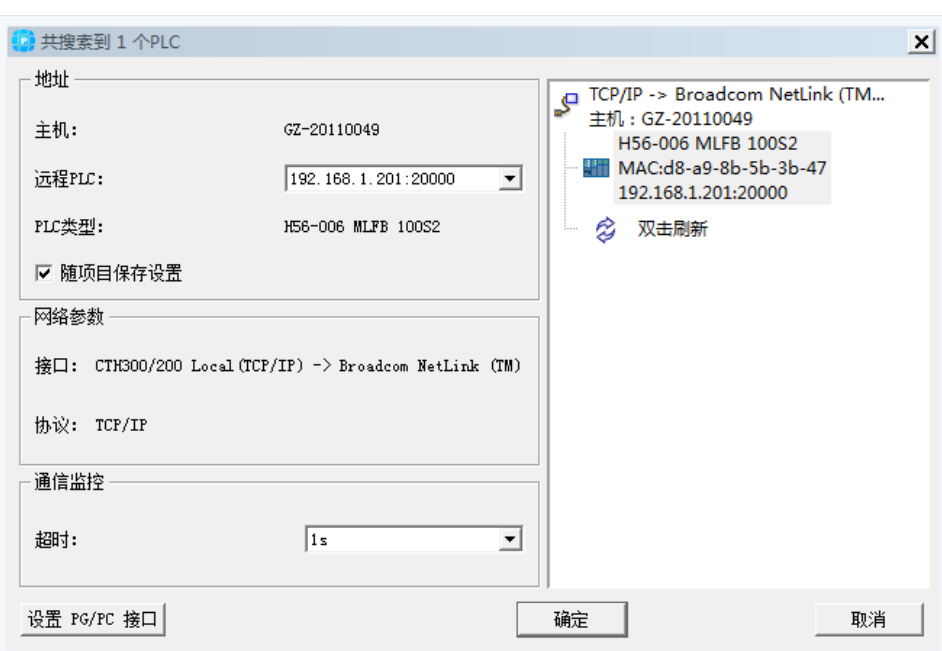

设置完成后,即可通过编程设备对 CPU 执行编译、下载、运行等操作。

## <span id="page-23-0"></span>2.4 编写程序

#### 本例程序实现目的:定时器 **T33** 和定时器 **T37** 在 **1** 秒间隔中交替计时。

1) 在项目树中展开"H56-10",然后选中子项目"程序块", 在右侧窗口中双击 OB1 进入程序编辑窗 口。

2) 使用 LAD 语言编程,最终实现的程序如下图所示:

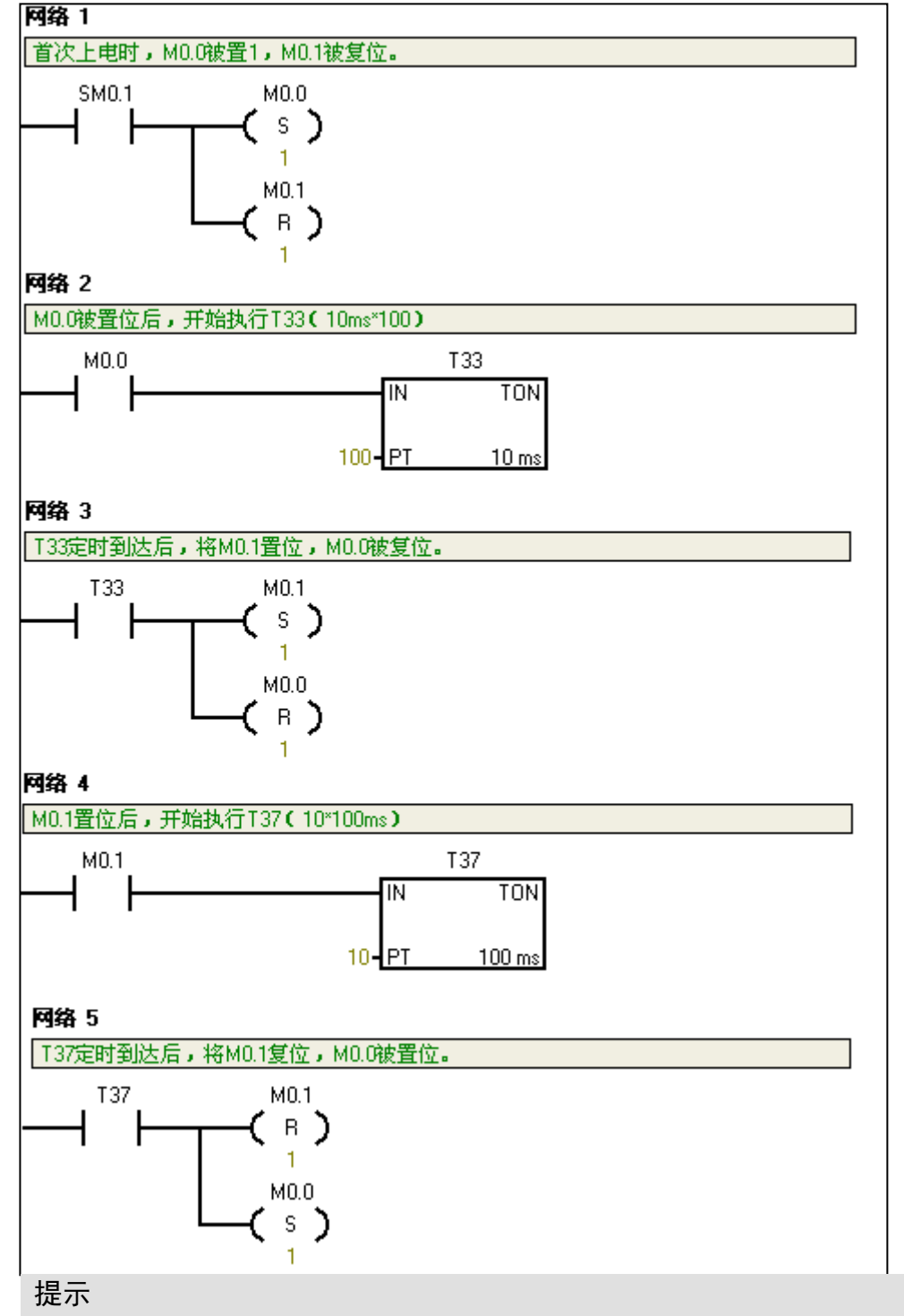

H56-10 同时支持 C 语言编程,详细操作步骤参见《MagicWorks PLC 用户手册》(V1.61 及以 上版本),手册下载地址: http://www.co-trust.com/Download/index.html

## <span id="page-24-1"></span>2.5 编译并下载程序

#### **1**、保存并编译组态

选择菜单项"文件"→"保存"以保存当前组态,然后选择菜单项"PLC"→"编译"对当前工程进行 编译;若编译成功,则可以进行下载操作。

#### **2**、将程序下载到 **CPU** 中

在主界面选择菜单项"PLC"→"下载"将程序块和硬件组态从编程设备下载到 CPU 中。若您的 CPU 处于运行模式,下载界面将弹出一个对话框提示您将 CPU 置于 STOP 模式。

## <span id="page-24-2"></span>2.6 运行程序

程序成功下载至 CPU 后, 将 CPU 的系统运行开关拨到 RUN, 随后您即可通过状态表监控程序的运行情 况。

**<**备注**>** 当系统出现故障时,请参考章节 5.8 CPU 故障诊断获取 H56-10 运动控制器的故障诊断方法。

## <span id="page-24-0"></span>2.7 CPU 在线升级固件

1、CTH300-H 系列 PLC 支持在线升级固件,进行在线更新固件前,需保证 CPU 已连入网络,在编程软 件项目管理器界面选择"工具"→"更新 CPU 固件(TCP/IP)"打开"更新 CPU 固件"界面,如下图所示。

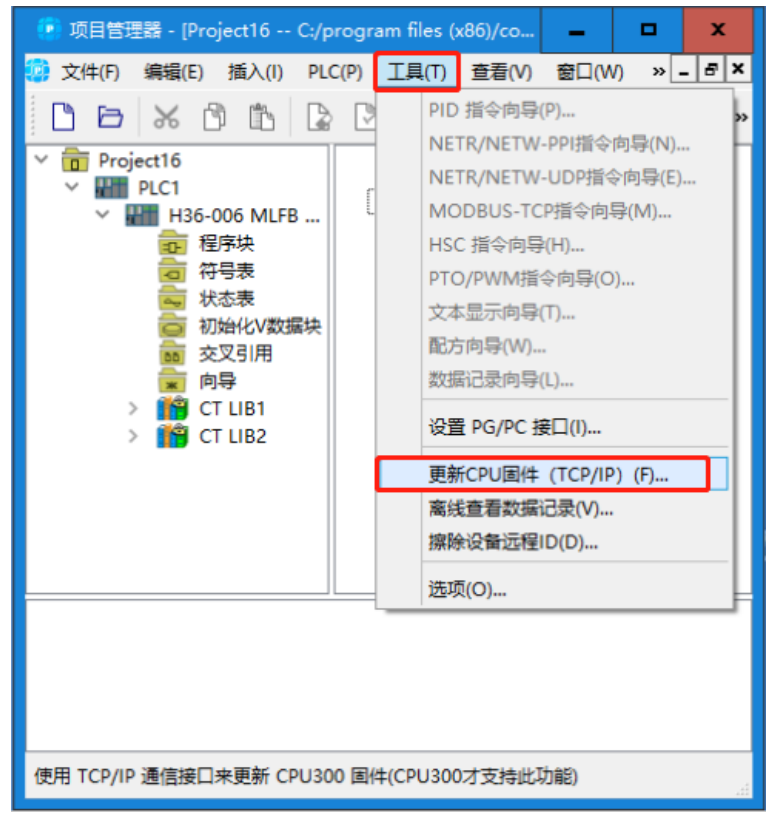

2、更新 CPU 固件"界面选择"从互联网下载",点击"检查可用更新",信息窗口将显示当前 PLC 可选用的 固件,如下图所示,选中需更新的固件点击"安装",固件将自动从互联网上下载。

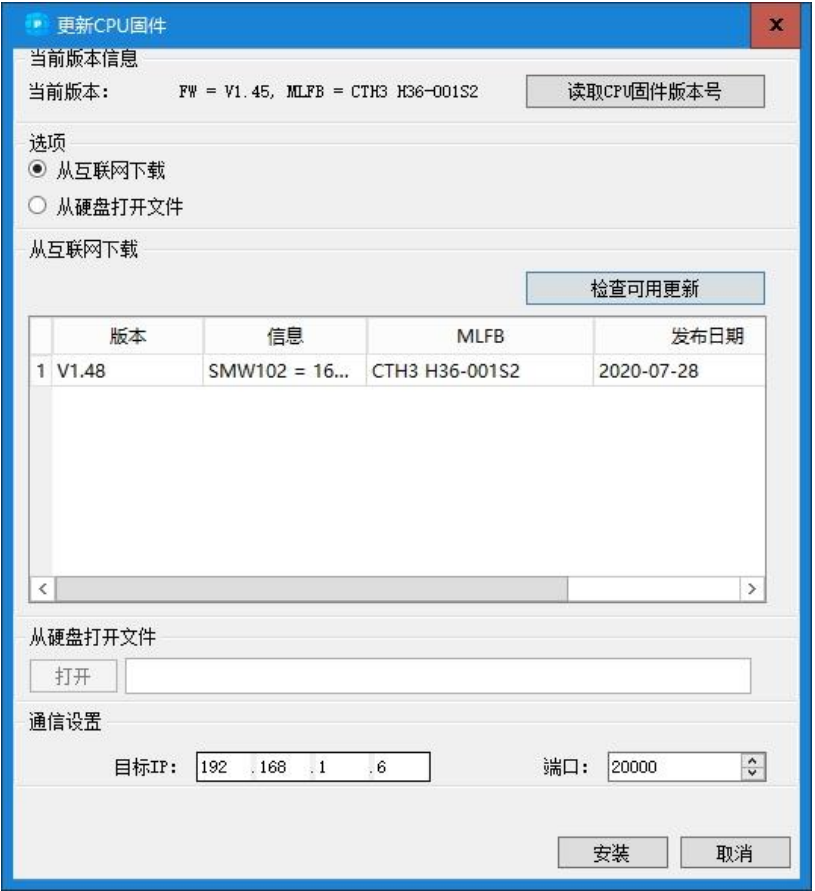

3、开始前将出现如下弹窗,选择"是",然后 CPU 将自动加载固件。

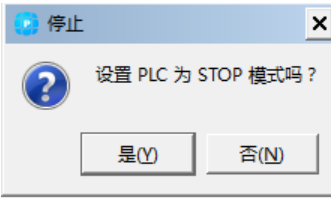

4、加载完成后,将出现以下提示,点击"确定"。注意,PLC 固件加载完成前切勿对 PLC 进行操作或断 开电源!

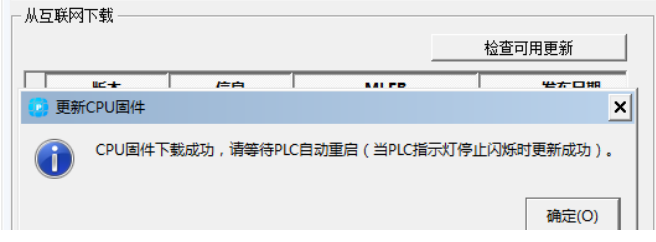

5、完成后需对 PLC 进行断电重启操作。

<span id="page-26-0"></span>安装

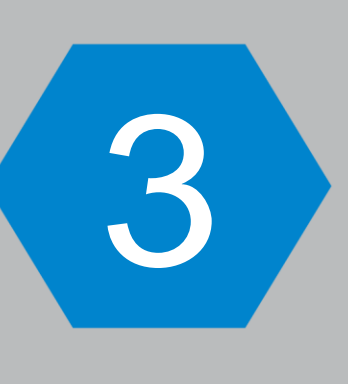

本章主要介绍 H56-10、H52-10 运动控制器的安装相关事项, 具体如下:

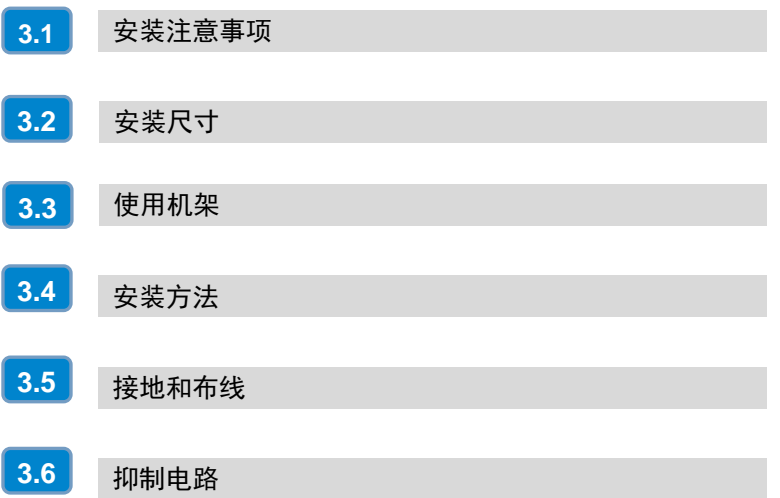

#### <span id="page-27-0"></span>3.1 安装注意事项

H56-10/H52-10 运动控制器的外形设计使其极易安装。在现场可以利用安装孔把模块固定在控制柜的背 板上,或者利用设备上的 DIN 夹子,把模块固定在一个标准(DIN)的导轨上。

H56-10/H52-10 运动控制器的安装须注意以下事项:

#### □ 隔离 PLC 与加热装置、高电压和电子噪声

按照一般惯例,在安装设备器件时,总是把产生高电压和高电子噪声的设备与 H56-10/H52-10 运动控制 器这样的低压电子型设备分隔开。

在控制柜的背板上安排 H56-10/H52-10 运动控制器时,应考虑把电子器件安排在控制柜中温度较低的区 域内,因电子器件长期在高温环境下工作会缩短其无故障时间。

要考虑控制柜的背板布线,尽量避免把交流供电线、高能量、开关频率很高的直流信号线与低压信号 线、通讯电缆设计在同一个线槽中。

#### □ 为散热和接线留出话当的空间

H56-10/H52-10运动控制器的设计采用自然对流散热方式,在模块的上下方都必须留有至少60mm 的空 间,以便于正常的散热。

## 注意

在垂直安装所允许的最高环境温度要比水平安装时低10℃,CPU 应安装在所有扩展模块的下方。

在安装 H56-10/H52-10 运动控制器时,应留出足够空间用于接线和连接通讯电缆。

图 3-1 显示的是安装在多个机架上的 CPU, 其中显示了各机架与相邻组件、电缆槽、机柜之间的间距。 通过电缆槽为模块接线时,屏蔽连接元件底部与电缆槽间的最小间距为 60mm。

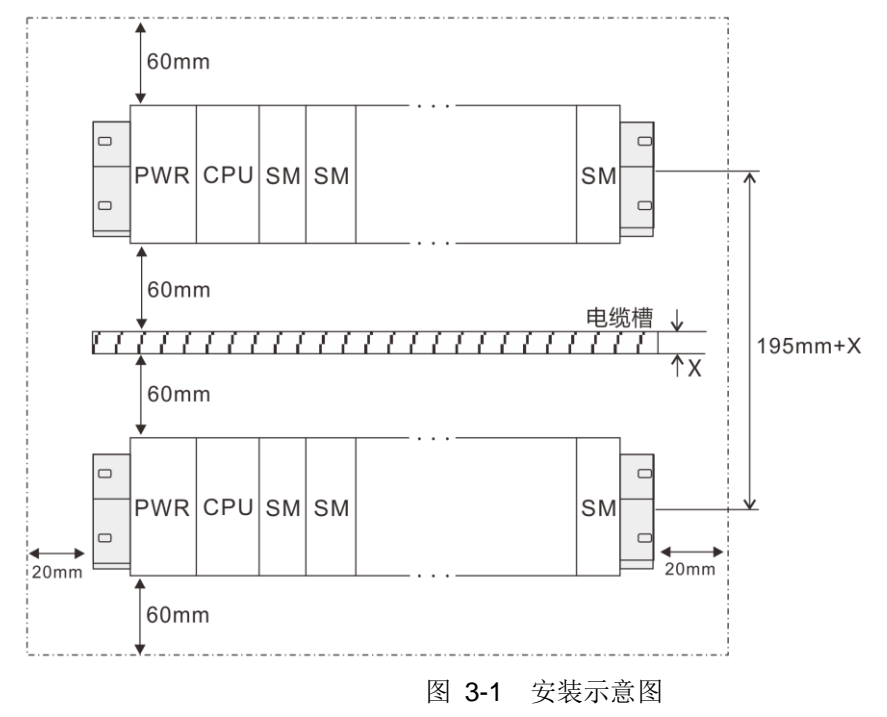

#### □ 电源预算

选择好各机架的 CPU、电源模块、中继模块和扩展模块后,还需要确认系统总线的电流消耗和功率消耗

是否满足以下条件:

#### 条件 **1**:总线电流消耗确认

内部总线电压为 5VDC, 电流由 CPU (无中继模块时)或中继模块提供。每个机架上扩展模块总线电流 消耗之和不能超过 CPU 或中继模块允许的最大总线电流。

#### 条件 **2**:功率消耗确认

使用电源模块时,每个机架上其它模块的功率消耗之和不能超过电源模块允许的最大功耗。 使用外部电源时,根据所接的功率之和选择合适功率大小的型号。

**<**备注**>** H56-10/H52-10 运动控制器的总线电源电流的预算请参考附录 A [电源预算。](#page-249-0)

#### □ 设备断电

在安装和拆卸 H56-10/H52-10 运动控制器及其相关设备时,必须预先采取适当的安全措施并且确认 H56-10/H52-10 运动控制器的供电被切断。

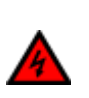

### 警告

在带电情况下安装或拆卸 H56-10/H52-10运动控制器及其相关设备有可能导致电击或设备误动 作,进一步造成严重的人身伤害甚至死亡和设备损坏!

在更换或安装 H56-10/H52-10 运动控制器时,要确定使用了正确或等同的模块。在更换 H56-10/H52-10 运动控制器时,除了要使用相同的模块外,还要确保安装的方向和位置是正确的。

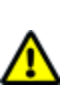

#### 注意

● 如果您安装了不正确的模块, H56-10/H52-10 运动控制器的程序可能会产生错误的功能。

● 如果未能使用相同的模块按照相同的方向和顺序替换 H56-10/H52-10运动控制器,有可能造 成严重的人身伤害和设备损坏。

## <span id="page-28-0"></span>3.2 安装尺寸

H56-10/H52-10 运动控制器都有安装孔,可以很方便地安装在背板上,安装尺寸如图 3-2 所示。

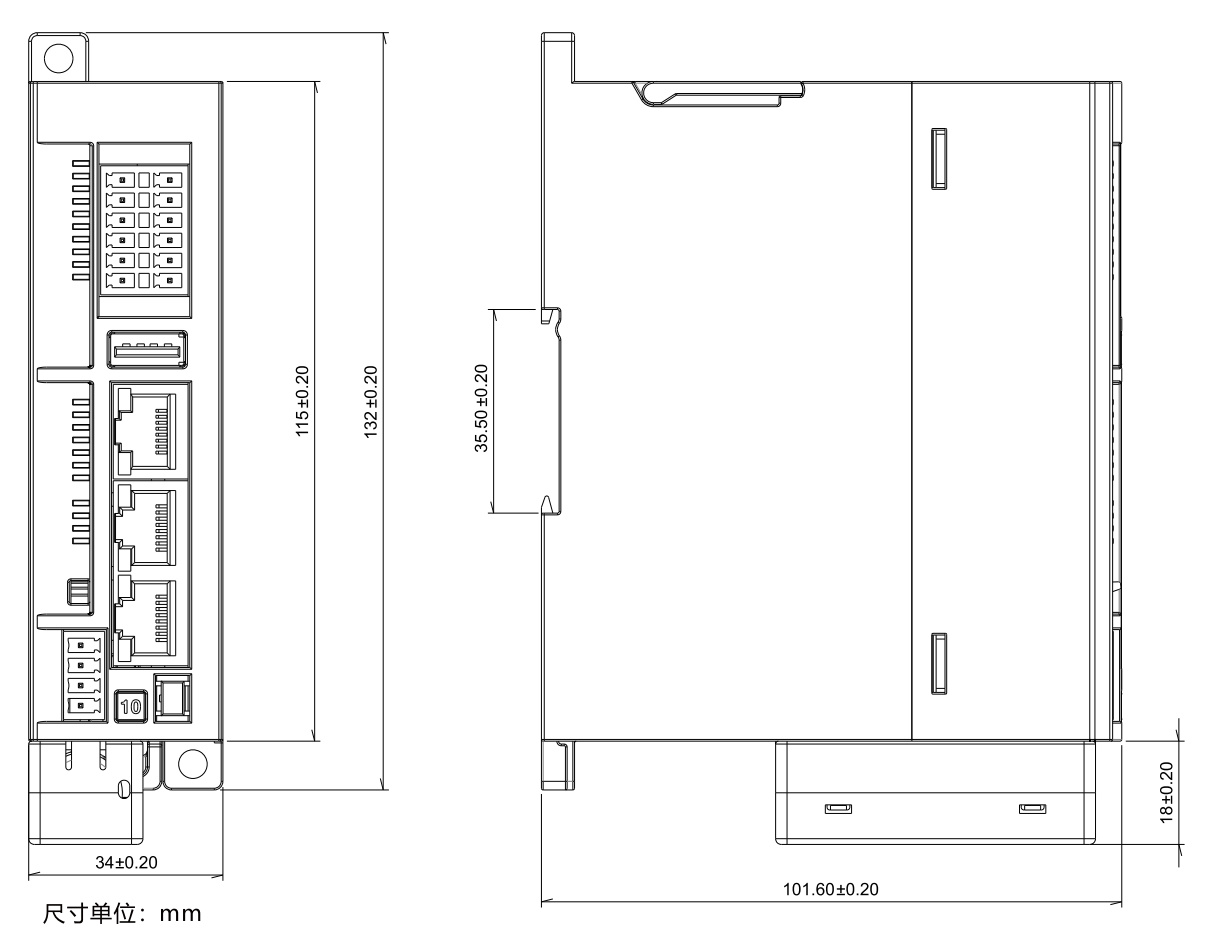

图 3-2 H56-10/H52-10 运动控制器及安装尺寸图

## <span id="page-29-0"></span>3.3 使用机架

#### □ 中央机架 (Rack0) 和扩展机架 (Rack1\Rack2\Rack3)

H56-10/H52-10 应用系统由一个中央单元和一个或多个扩展模块组成。

包含 CPU 的机架是中央单元。配有模块并连接到中央机架形成了系统的扩展机架。

#### □ 扩展机架的使用

在您的应用中,如果中央机架的所有插槽均被使用,随后您即可使用扩展机架。

使用扩展机架时,除额外的机架和中继模块(INT)之外,可能还需要更多的电源模块。使用中继模块 时,必须确保与扩展站相兼容。

**<**备注**>** H56-10 支持扩展机架,H52-10 仅支持中央机架

#### 机架上的模块布局

H56-10/H52-10 的机架是一个装配导轨。可利用此导轨安装后 H56-10/H52-10 应用系统所属的模块。

#### ① 一个机架上的模块布局

如果要在一个机架上安装模块,请注意以下几点:

- CPU 右侧安装的模块数不超过八个(SM、FM、CP)。
- 机架上的模块在 H56-10/H52-10 背板总线上的累计功耗不得超过 1.6A。

下图显示在一个 H56-10/H52-10 系统中装配八个信号模块的布局。

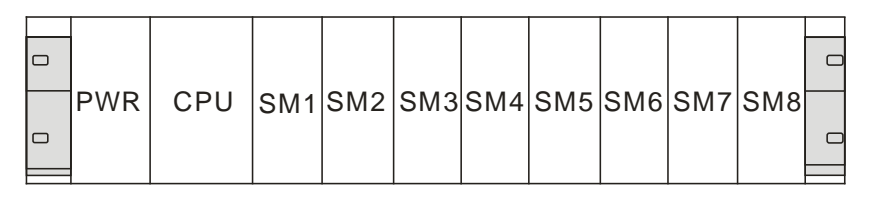

图 3-3 H56-10/H52-10 应用系统布局图

#### ② 四个机架的完整装配

如果计划在多个机架上执行装配,需要使用中继模块(INT),不同机架之间通过中继模块网口连接。 如果要在多个机架上排列模块,请注意以下几点:

- ◆ INT 模块始终使用插槽 3 (插槽 1: PWR; 插槽 2: CPU, 插槽 3: INT)
- 在插入第一个信号模块前它始终位于左侧。
- 每个机架上安装的模块数不超过八个(SM、FM、CP)。
- ◆ 模块(SM、FM、CP)数量受到 H56-10/H52-10 总线上允许的电流消耗的限制。每个机架的累积功 耗不得超过 1600 mA。

下图显示 H56-10 系统中的各模块在 4 个机架上的排列情况。

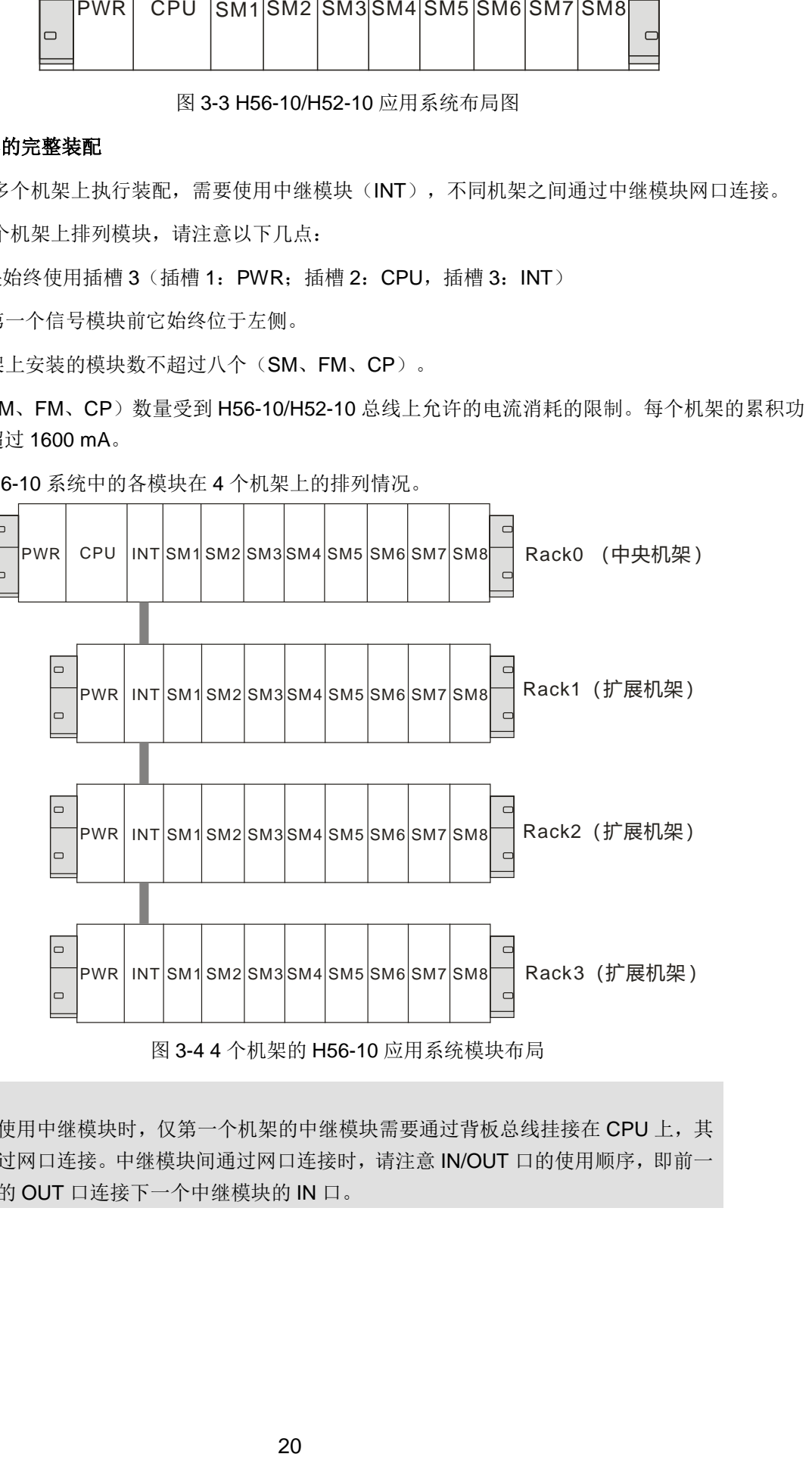

图 3-4 4 个机架的 H56-10 应用系统模块布局

<span id="page-30-0"></span>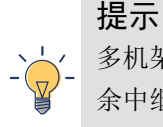

多机架系统使用中继模块时,仅第一个机架的中继模块需要通过背板总线挂接在 CPU 上, 其 余中继间通过网口连接。中继模块间通过网口连接时,请注意 IN/OUT 口的使用顺序,即前一 个中继模块的 OUT 口连接下一个中继模块的 IN 口。

## <span id="page-31-0"></span>3.4 安装方法

#### 安装方式

H56-10/H52-10 运动控制器既可以安装在控制柜背板上,也可以安装在标准 DIN 导轨上;既可以水平安 装,也可以垂直安装。

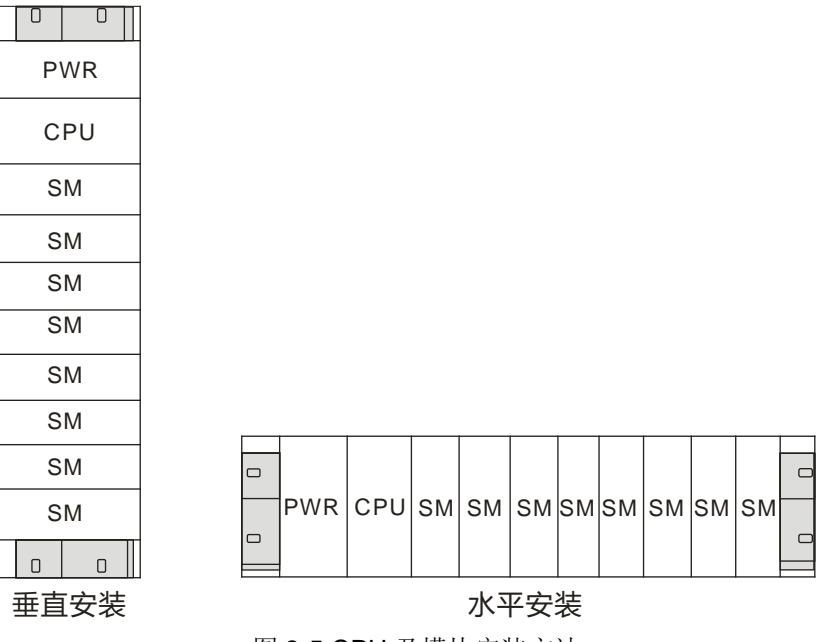

图 3-5 CPU 及模块安装方法

### 安装与拆除操作

请按照以下方法安装或拆除 H56-10/H52-10 运动控制器。

#### 安装面板

- 1)按照尺寸要求定位打孔;
- 2)用合适的螺钉将模块固定在背板上;
- 3)如果使用了扩展模块,将扩展模块的扁平电缆连到前盖下面的扩展口。

#### **DIN** 导轨安装

- 1)将导轨固定在背板上;
- 2)打开模块底部的 DIN 夹子,将模块背部卡在 DIN 导轨上;
- 3)如果使用了扩展模块,将扩展模块的扁平电缆连到前盖下面的扩展口;
- 4) 旋转模块贴近 DIN 导轨, 合上 DIN 夹子;
- 5) 仔细检查模块上 DIN 夹子与 DIN 导轨是否紧密固定好:
- 6)为避免模块损坏,不要直接按压模块正面,而要按压安装孔的部分。

#### 注意

当 H56-10/H52-10运动控制器在震动比较大的使用环境或者采用垂直安装方式时,应该使用 DIN 导轨挡块。如果系统处于高震动环境中,使用背板安装方式可以得到较高的震动保护等级。

#### 拆卸 **CPU** 或者扩展模块

- 1)拆除 H56-10/H52-10 运动控制器的电源;
- 2)拆除模块上的所有连线和电缆;
- 3)如果有其它扩展模块连接在您所拆卸的模块上,请打开前盖,拔掉相邻模块的扩展扁平电缆;
- 4)拆掉安装螺钉或者打开 DIN 夹子;
- 5)拆下模块,拆卸和安装端子排。

#### 端子排的安装

- 1)确保模块上的插针与端子排边缘的小孔对正;
- 2)将端子排向下压入模块,确保端子排对准了位置并锁住。

#### 端子排的拆卸

握住端子排并向上匀力拔出。

#### 电池卡的安装

将电池卡的三个卡扣对准 H56-10/H52-10 模块底部的三个小孔,确保电池卡的三个卡扣对准了位置,再 将电池卡向下压入模块。最后将电池卡上自带的白色端子压入 H56-10/H52-10 的外接电池口中。

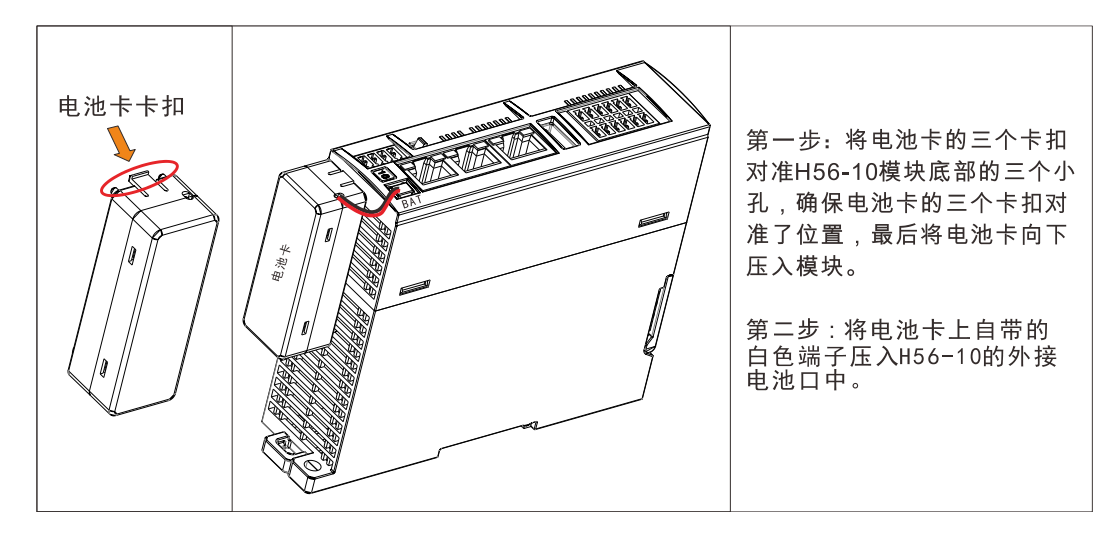

#### 配线

配线注意事项:

注意

 在安装或配线时,必须确保关闭所有外部电源。没有关闭所有的电源可能造成用户触电或 发生产品的损毁情况。

 完成安装或配线后,启动电源或是操作 PLC 工作时,应确认接线端子排是否正确插入 PLC 相应端子底座。否则,可能导致触电或工作错误。

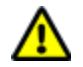

 当在 PLC 配线时,检查产品规格定义的额定电压与端子配置,确保正确的安全配线。接 上与额定值不符的电源或不正确的产品安全配线可能会发生起火或损坏等危险状况。

 外部接线配置应使用专用工具来折边、压焊与正确地焊接。不良的接线配置可能导致短路、 起火、或是工作操作错误。

 必须确保每个模块中没有铁屑或配线残余物等异物。这些异物可能导致起火、损坏、或工 作操作错误。

#### 配线说明:

1)端子台不可使用带有压装绝缘套管的端子接线头。建议使用含标签或绝缘材质的套管包住压装端子接 线头。

2)连接端子台的配线请使用 24-22AWG 单蕊线或多蕊线,建议搭配孔径小于 1mm 的针型端子进行配线, 规格如下图所示:

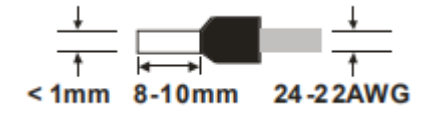

## <span id="page-33-0"></span>3.5 接地和布线

#### H56-10/H52-10 运动控制器接地和接线指南

合理的接地和接线对于所有的电器设备是至关重要的,它能够确保您的系统具备最优的操作特性,同时 能够为您的系统提供更好的电子噪声保护。

H56-10/H52-10 运动控制器及其相关设备的接线遵从所有有效电气编码规则。安装和操作所有设备要符 合所有有效国家或地区标准。同地区的权威代表保持联系,以确定符合特殊需要的标准。

在设计 H56-10/H52-10 系统的接地和接线时必须考虑安全因素,否则有可能造成设备的误动作。因此, 您应该执行所有的安全规定以避免人员伤害和设备损坏。

#### 警告

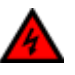

1、试图在带电情况下进行接地或接线,有可能造成死亡或严重的人身伤害和设备损坏。

2、控制设备有可能造成它所控制设备的误操作,进而导致死亡或者严重的人身伤害和设备损坏。因此 H56-10/H52-10系统中必须具备独立于 H56-10/H52-10运动控制器的急停功能、机电互锁或者其它冗 余的安全设施。

#### <span id="page-33-1"></span>3.6 抑制电路

在使用感性负载时,要加入抑制电路来限制输出关断时电压的升高。抑制电路可以保护输出点不至于因 为高感抗开关电流而过早的损坏。另外,抑制电路还可以限制感性负载开关时产生的电子噪声。

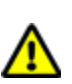

注意

抑制电路的有效性取决于应用,您应该调整其参数以适应您的特殊应用。要确保所有器件参数与实际 应用相符合。

#### □ 晶体管输出和控制直流负载的继电器输出

晶体管输出有内部保护,可以适应多种应用。由于继电器型输出既可以连接直流负载,又可以连接交流 负载,因而没有内部保护。

图 3-6 给出了直流负载抑制电路的一个实例。在大多数的应用中,用附加的二极管 A 即可, 但如果您的 应用中要求更快的关断速度,则推荐您加上齐纳二极管 B。确保齐纳二极管能够满足输出电路的电流要 求。

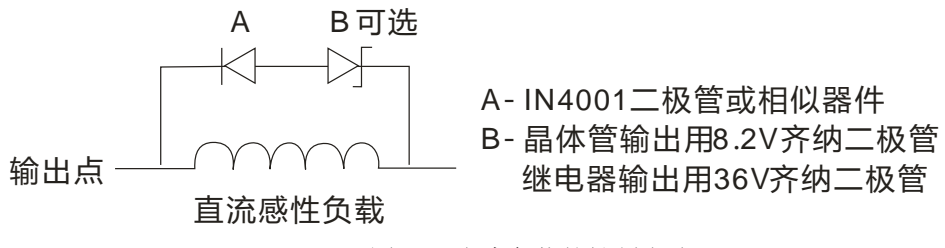

图 3-6 直流负载的抑制电路

#### □ 交流输出和控制交流负载的继电器输出

交流输出对大部分应用都有内部保护,因为继电器可用于 DC 或 AC 负载所以不提供内部保护。

图 3-7 给出了交流负载抑制电路的一个实例。在大多数的应用中,附加的金属氧化物可变电阻(MOV)可 以限制峰值电压, 从而保护 H56-10/H52-10 运动控制器内部电路。要确保 MOV 的工作电压比正常的线 电压至少高出 20%。

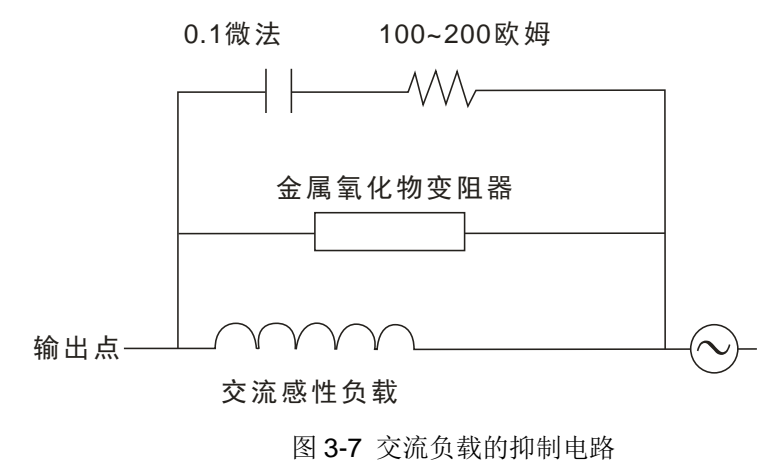

## <span id="page-35-0"></span>4 电源模块

本章主要介绍 H56-10/H52-10 应用系统电源模块, 具体如下:

4

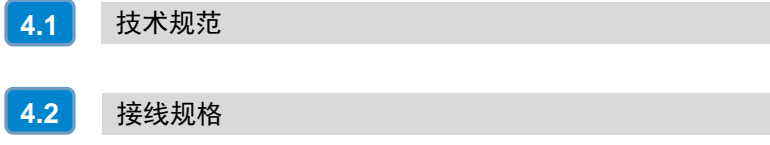
# 4.1 技术规范

PWR-02 电源模块,最佳匹配于 CTH300 系列 CPU,可专门为 H56-10/H52-10 及扩展模块(除数字量 模块外)提供 24V DC 电源。每个机架请选配一个电源模块,数字量输入输出电源和传感器电源请选择 其他供电电源。

表 4-1 电源模块 PWR-02 的基本属性

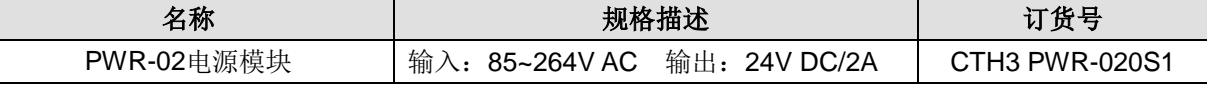

表 4-2 电源模块 PWR-02 的规格特性

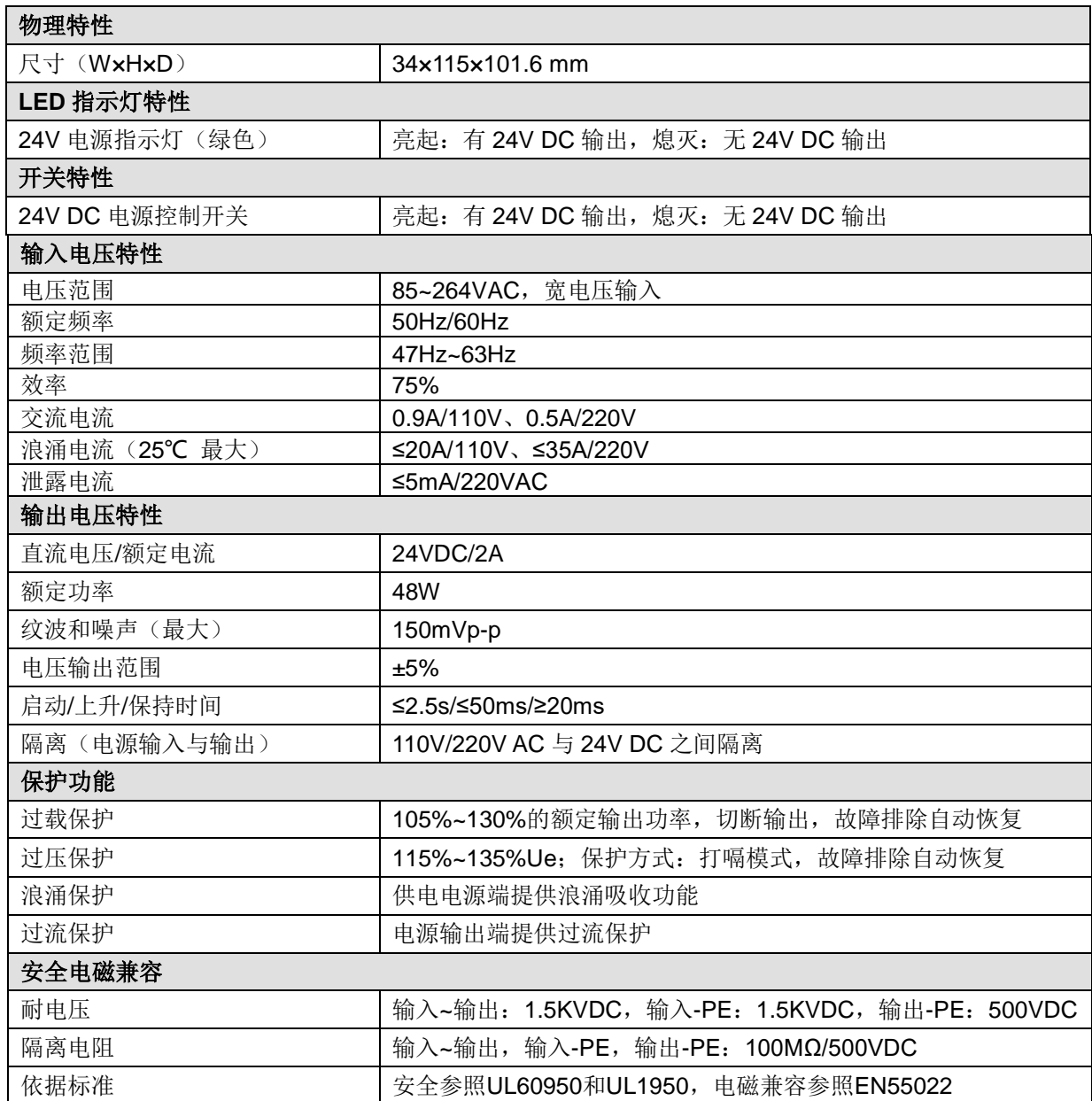

# 4.2 接线规格

## 4.2.1 口示意图

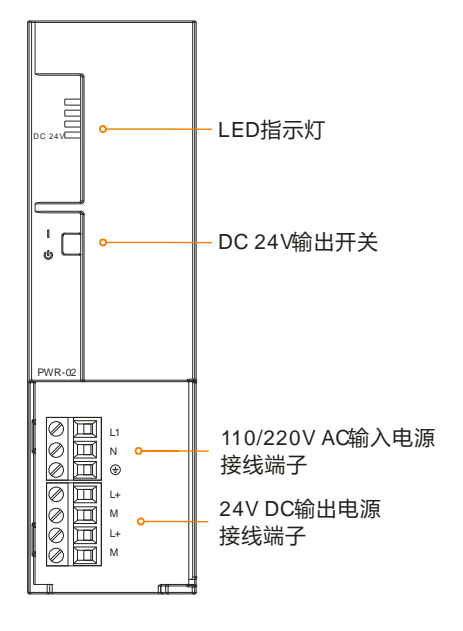

## 4.2.2 接口定义

表 4-4 PWR-02 的 220V AC 输入电源接口定义

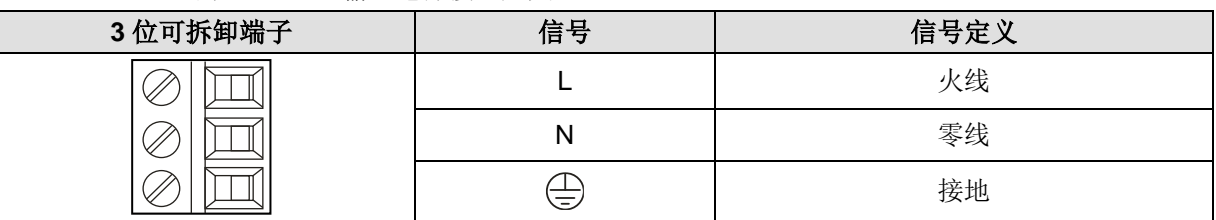

表 4-5 PWR-02 的 24V DC 输出电源接口定义

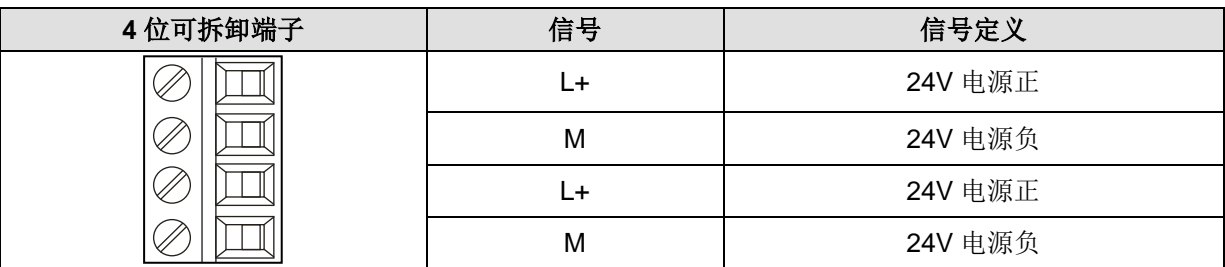

#### 表 4-6 PWR-02 的拨码开关定义

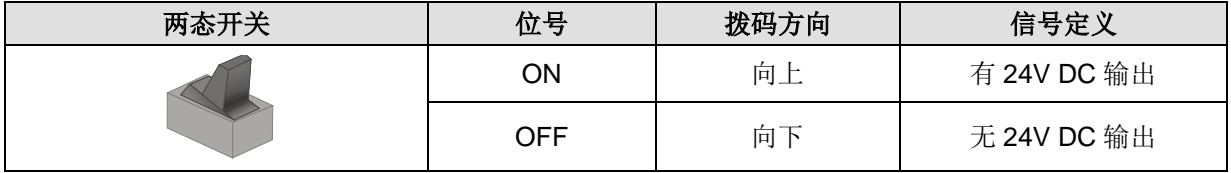

5 主控模块

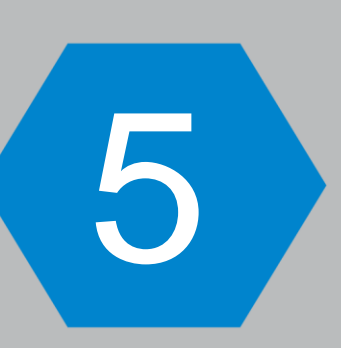

本章介绍 H56-10/H52-10 运动控制器性能规格及主要功能等,具体如下:

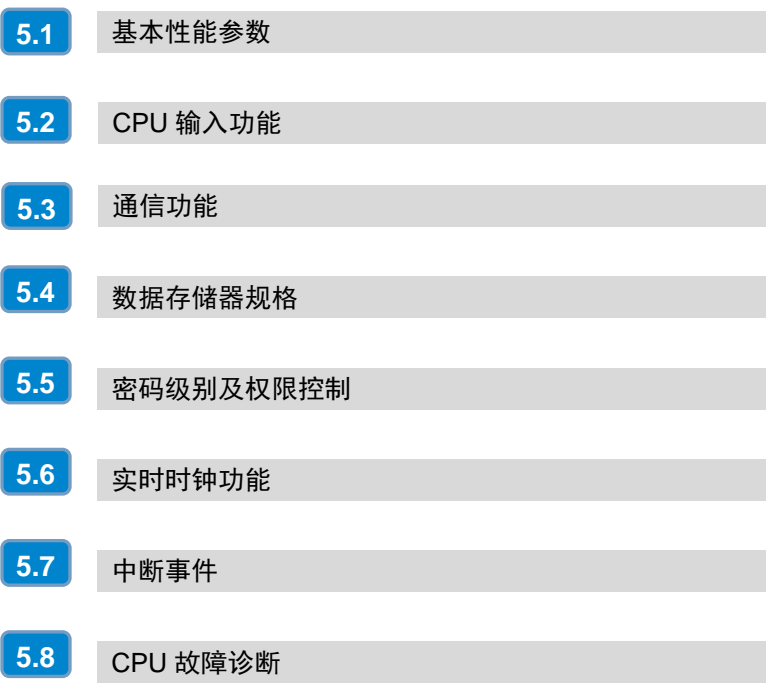

H56-10/H52-10 主控模块是应用系统的中央处理单元,作为系统的核心控制装置用于处理各种运算以及 用户程序的运行。

表 5-1 主控模块的基本特性

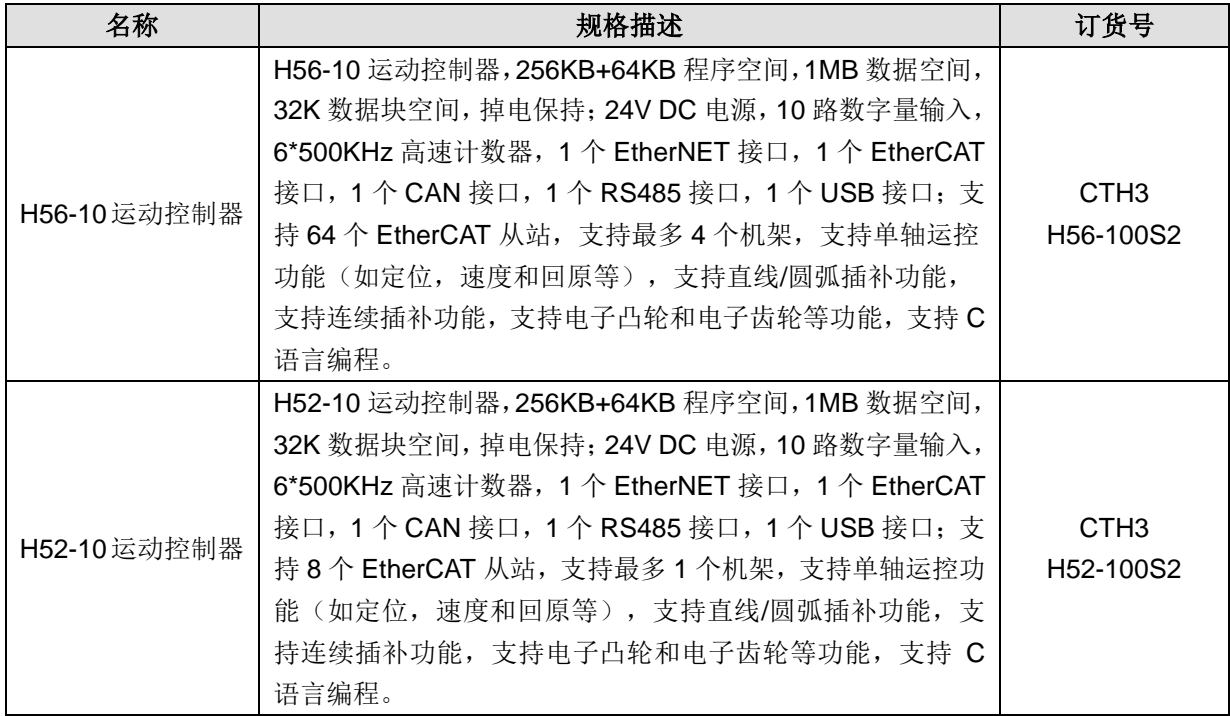

# <span id="page-39-0"></span>5.1 基本性能参数

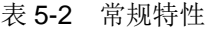

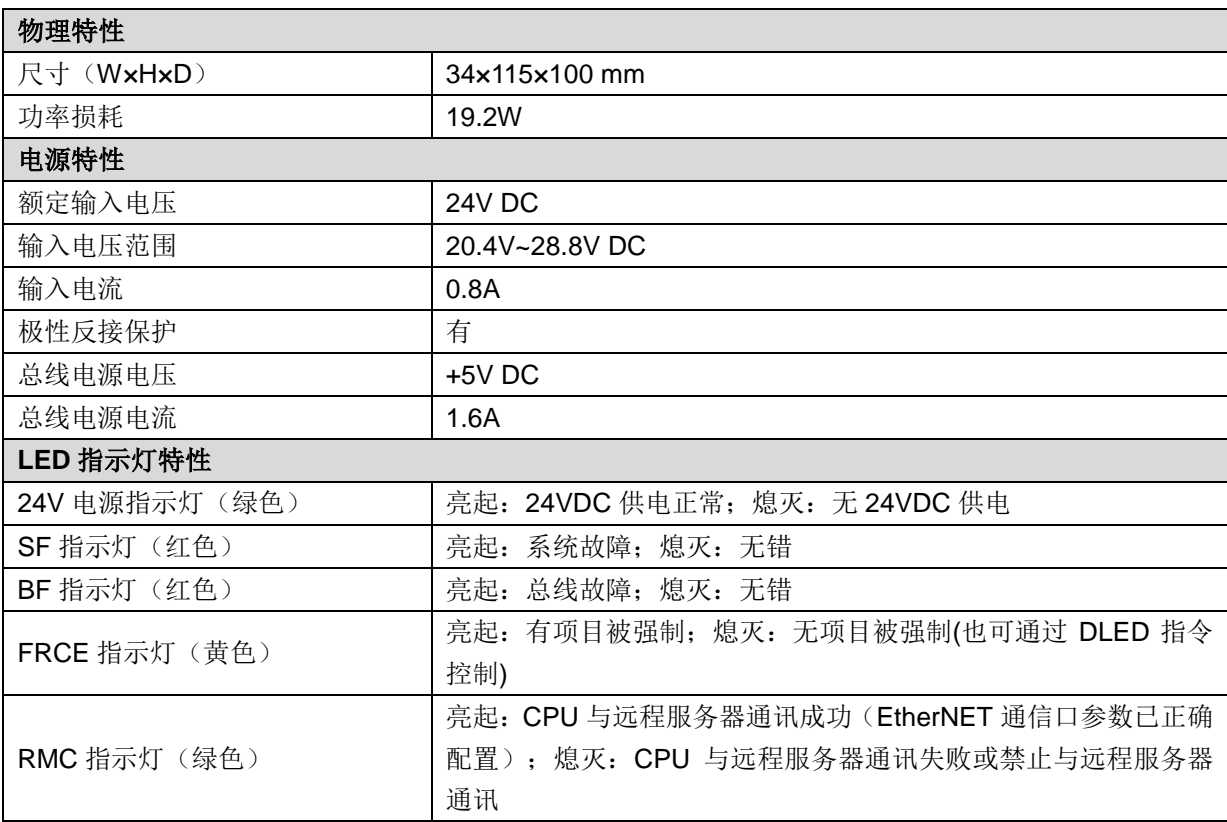

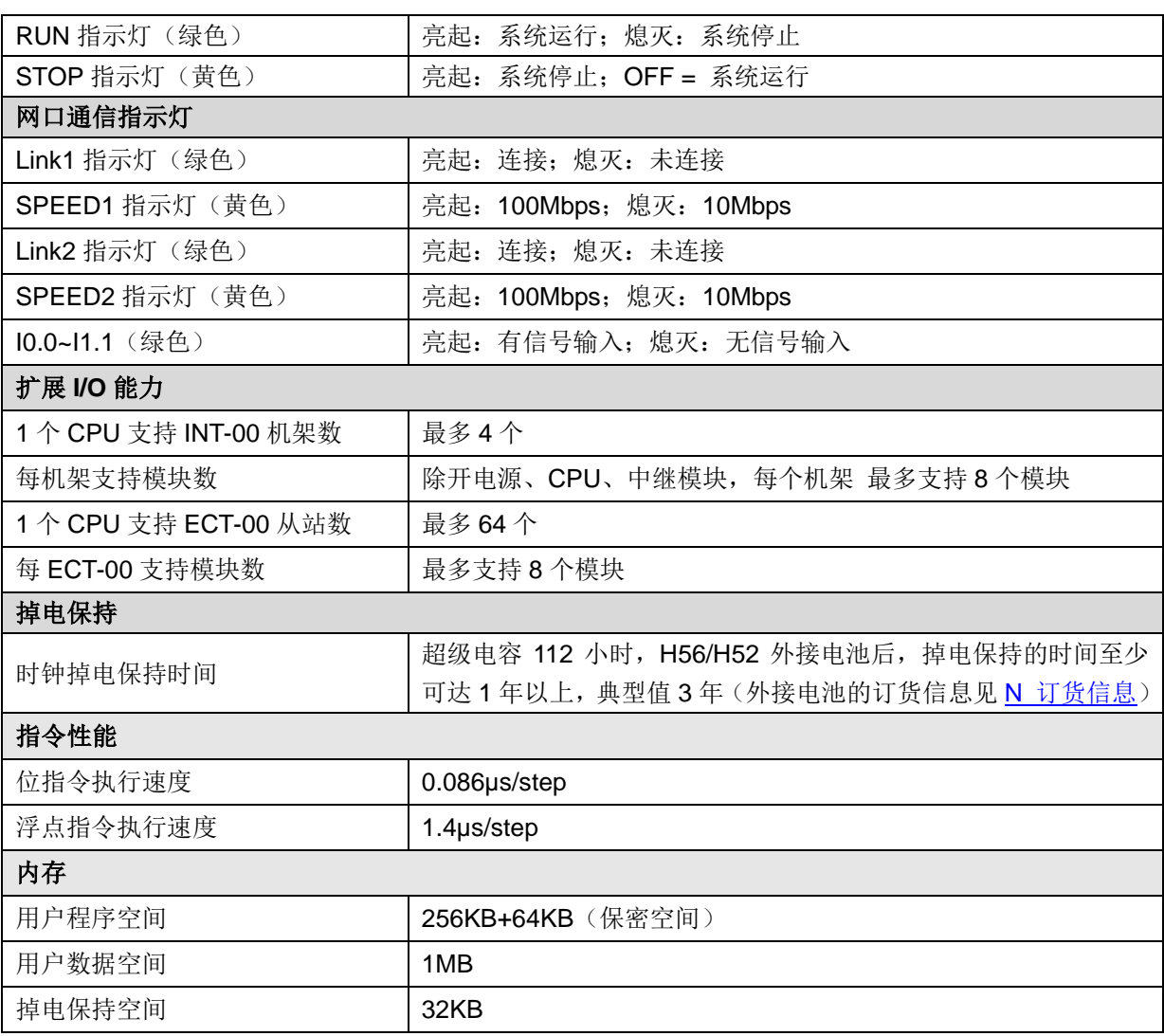

# <span id="page-40-0"></span>5.2 CPU 输入功能

## 5.2.1 数字量输入

CTH300 系列 H56-10/H52-10 运动控制器本机集成 10 路数字量输入,其输入特性如下表所示。

表 5-3 H56-10/H52-10 运动控制器数字量输入特性

| 数字量输入特性           |                                                          |  |
|-------------------|----------------------------------------------------------|--|
| 本机集成 IO 点数        | 10                                                       |  |
| 输入类型              | 漏型/源型                                                    |  |
| 额定电压              | 24V DC                                                   |  |
| 输入电压范围            | 20.4~28.8V DC                                            |  |
| 浪涌电压              | 35V DC, 持续0.5s                                           |  |
| 逻辑1信号 (最小)        | 15 VDC, 2.5mA                                            |  |
| 逻辑0信号 (最大)        | 5 VDC, 1mA                                               |  |
| 连接2线接近开关传感器(BERO) | 1mA (允许的最大漏电流)                                           |  |
| 输入滤波              | 可配置, 支持0.2us, 0.4us, 0.8us, 1.6us, 3.2us, 6.4us, 12.8us、 |  |
|                   | 0.2ms, 0.4ms, 0.8ms, 1.6ms, 3.2ms, 6.4ms, 12.8ms, 默      |  |

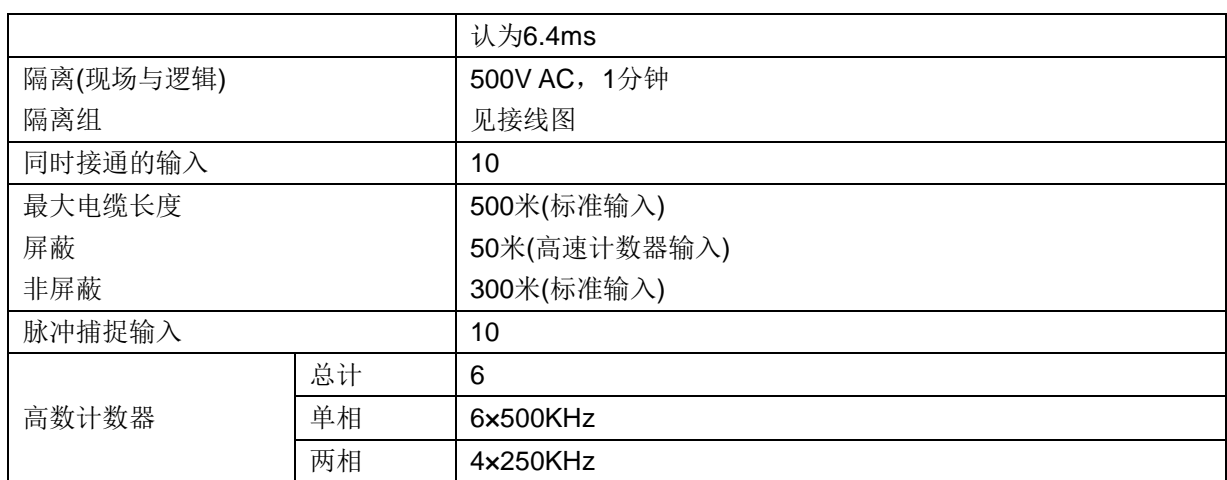

## 5.2.2 高速计数输入

表 5-4 H56-10/H52-10 运动控制器高速计数器输入点

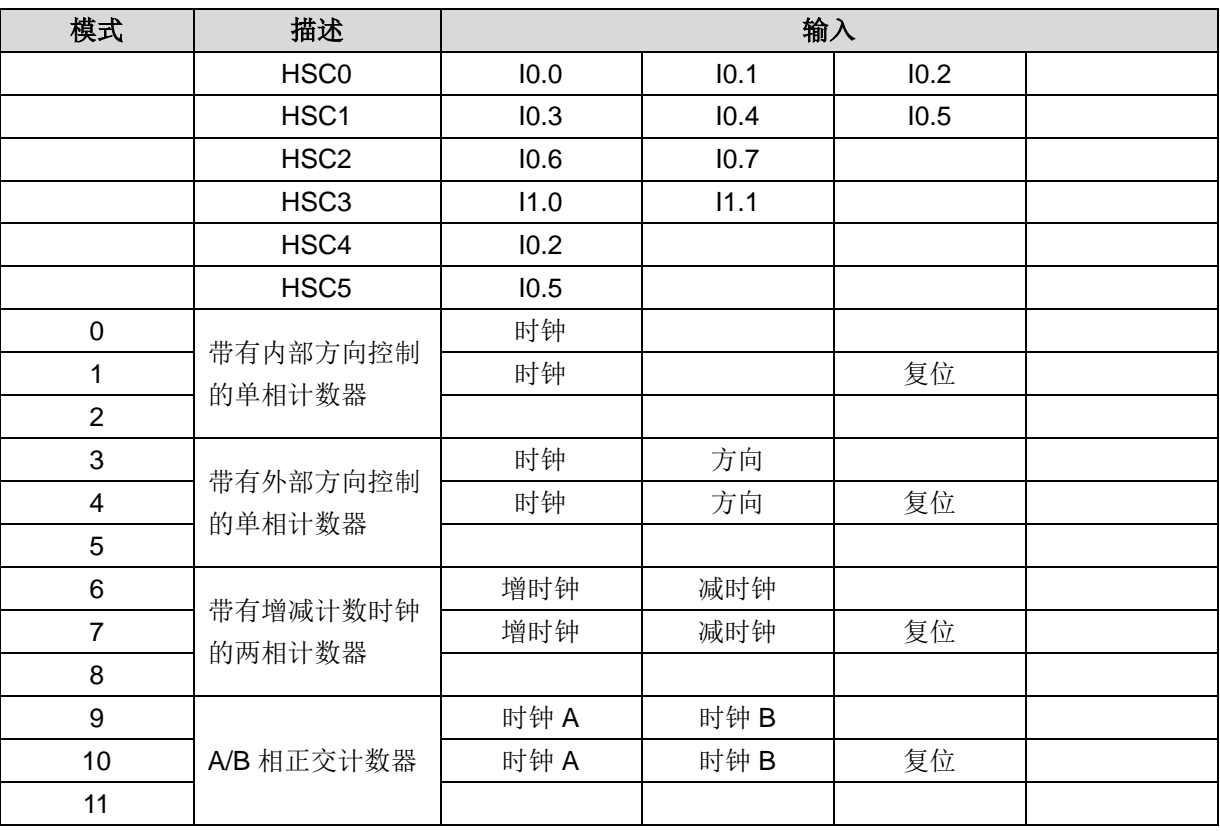

# <span id="page-41-0"></span>5.3 通信功能

# 5.3.1 通讯端口规范

表 5-5 通讯口规范

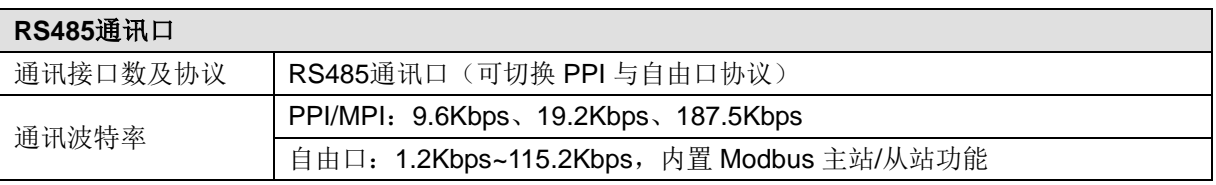

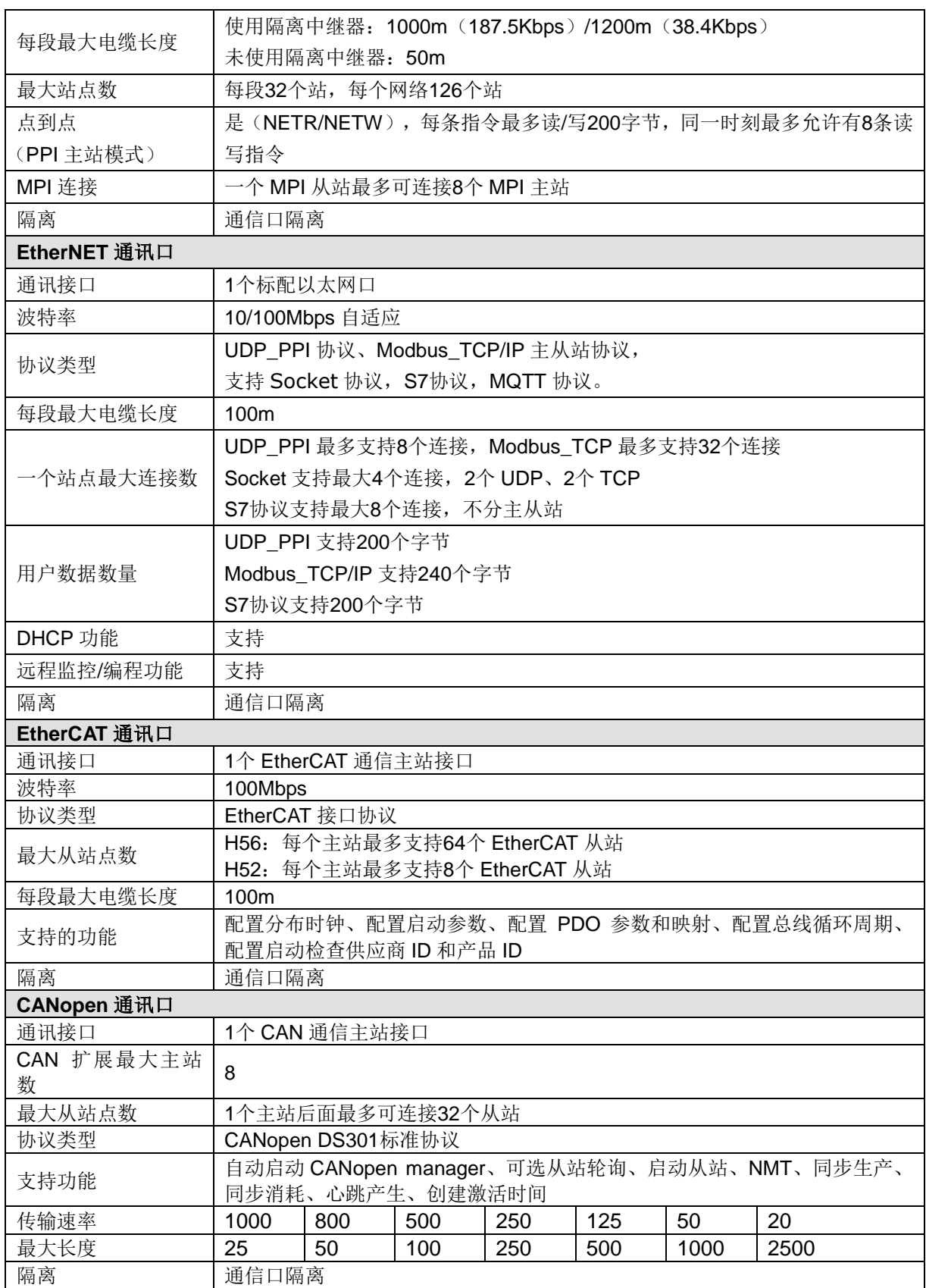

## 5.3.2 外部接口示意图及定义

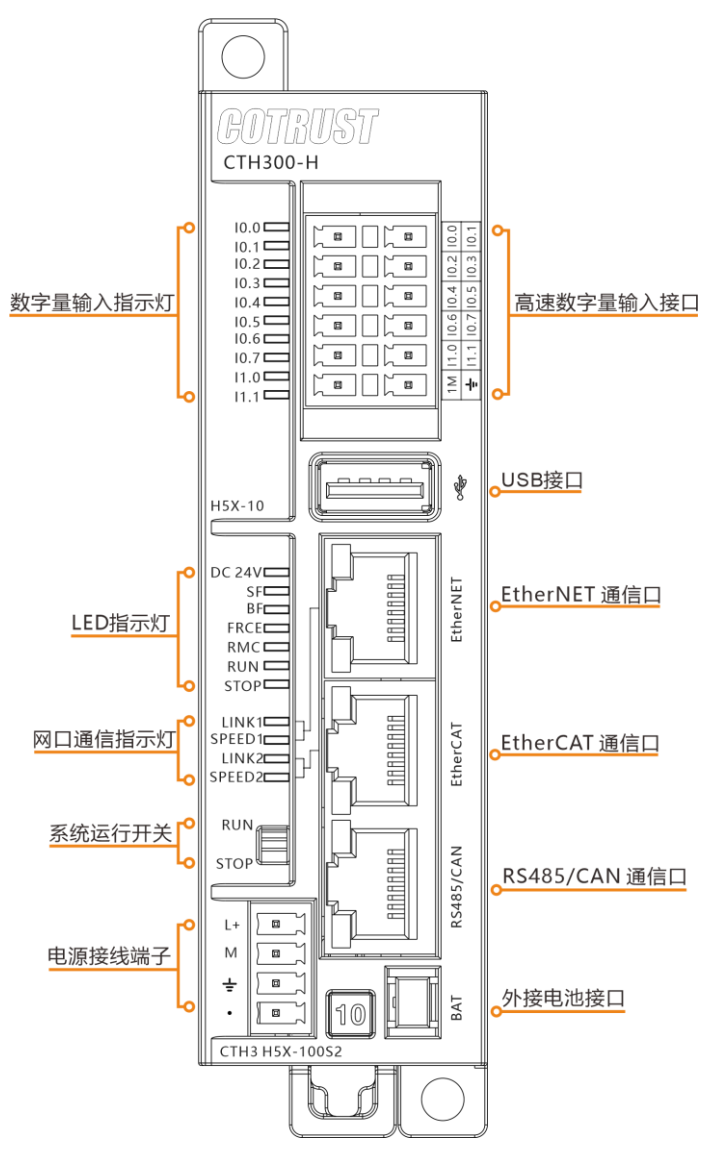

外部接口示意图

#### 表 5-6 电源接口定义

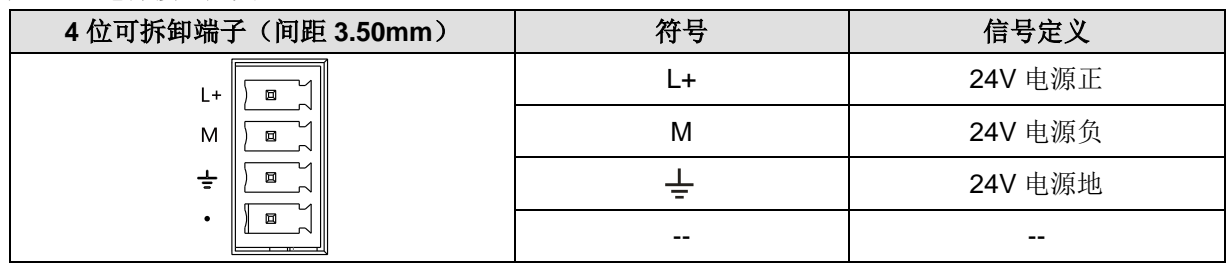

#### 表 5-7 USB 接口定义

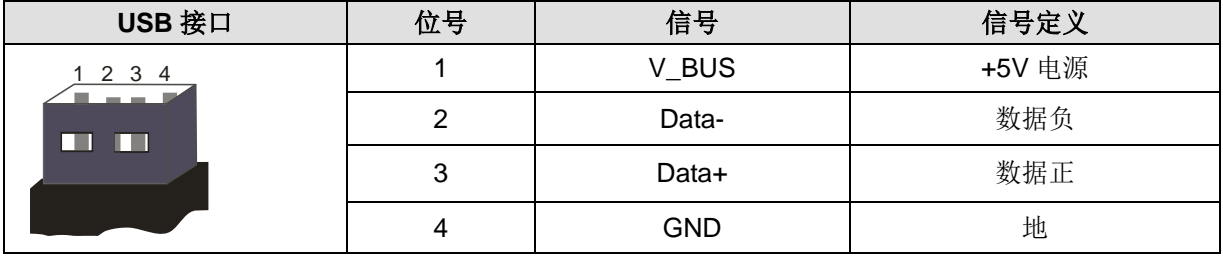

#### 表 5-8 EtherNET/EtherCAT 接口定义

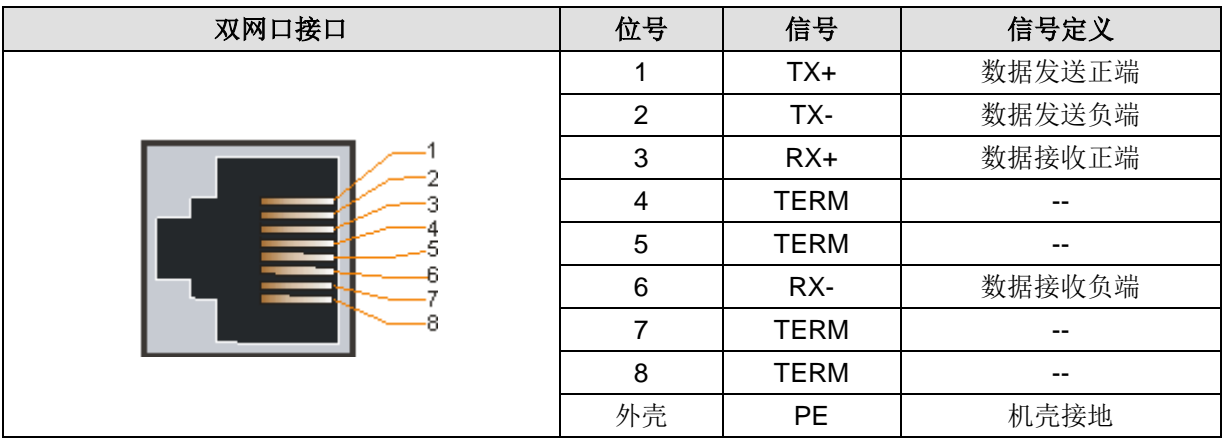

#### 表 5-9 RS485/CAN 通信接口定义

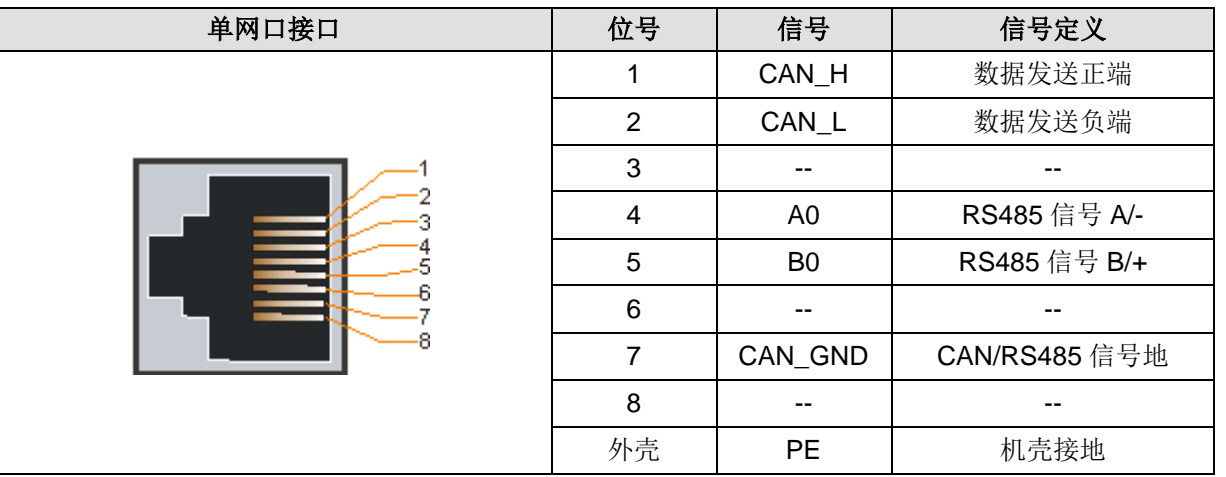

表 5-10 扩展总线接口定义

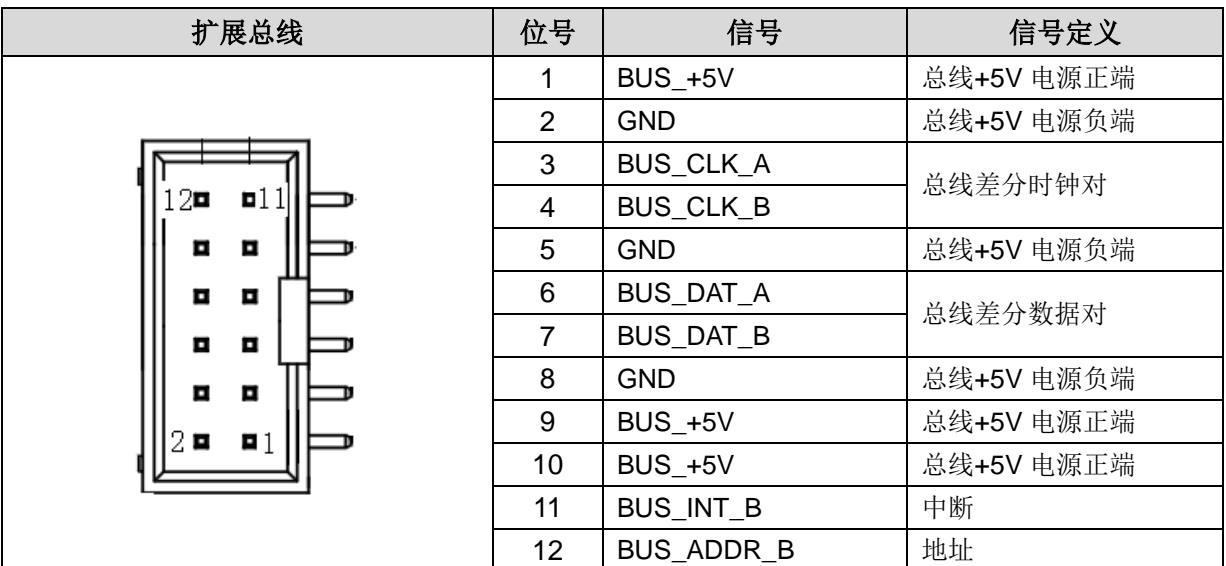

#### 表 5-11 系统运行拨码开关定义

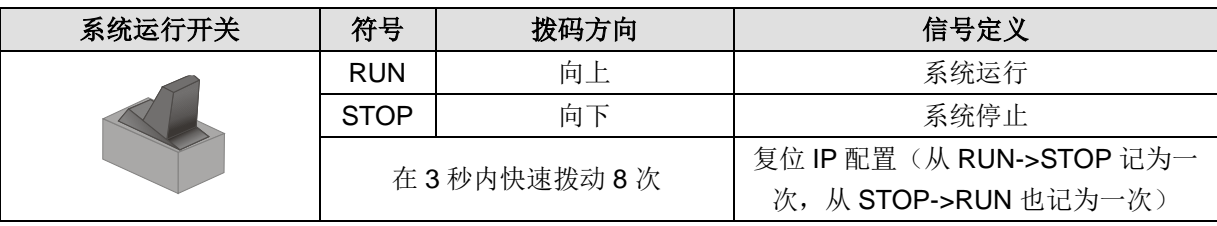

#### 5.3.3 制作标准网线

H56-1/H52-100 运动控制器进行以下通信时, 推荐使用标准网线:

- 主控模块与上位机进行 EtherNET 通信
- 主控模块进行 EtherCAT 通信
- 主控模块进行 CANopen 通信
- CAN-1M 主站模块与 E10/H1A/H2A/EM277C 等 CAN 从站进行 CANopen 通信

参考如下示意图制作标准网线:

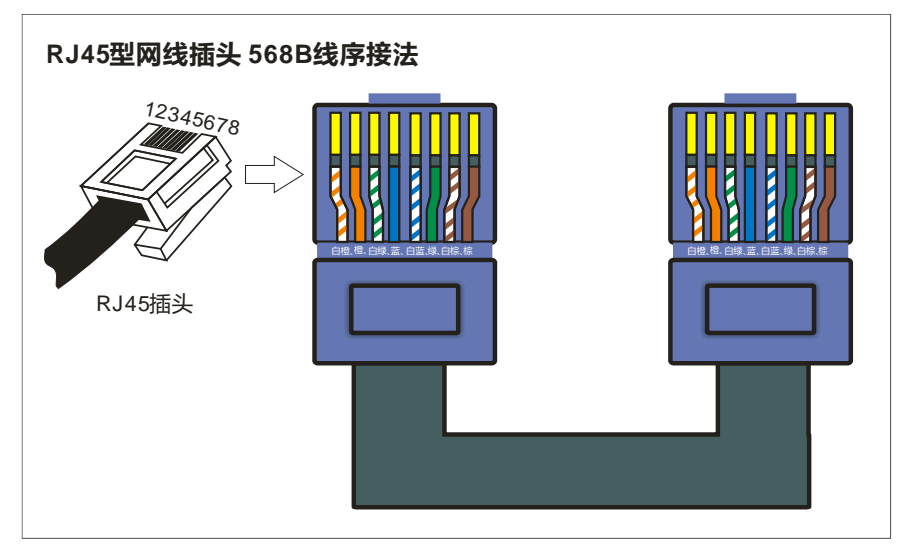

# <span id="page-45-0"></span>5.4 数据存储器规格

CPU 允许您用指定值强制赋给一个或所有的 I/O 点(I 和 Q 位)。另外您也可以强制改变前 128 个内部 存储器数据 M 区,M 存储器变量可以按字节、字或双字来改变。

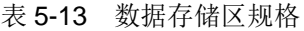

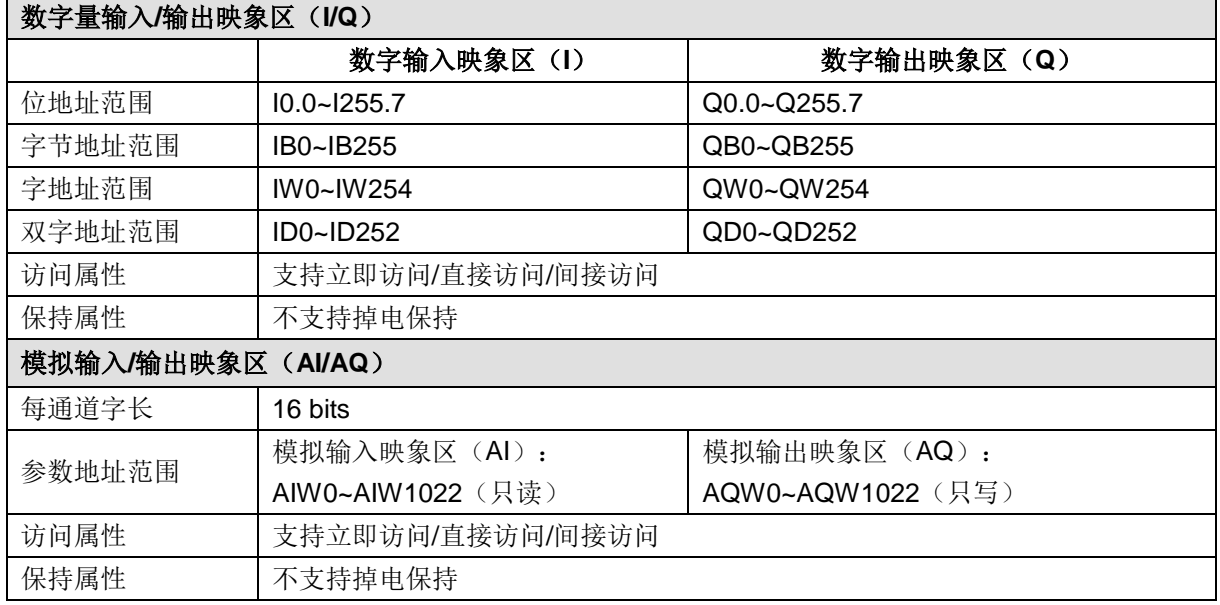

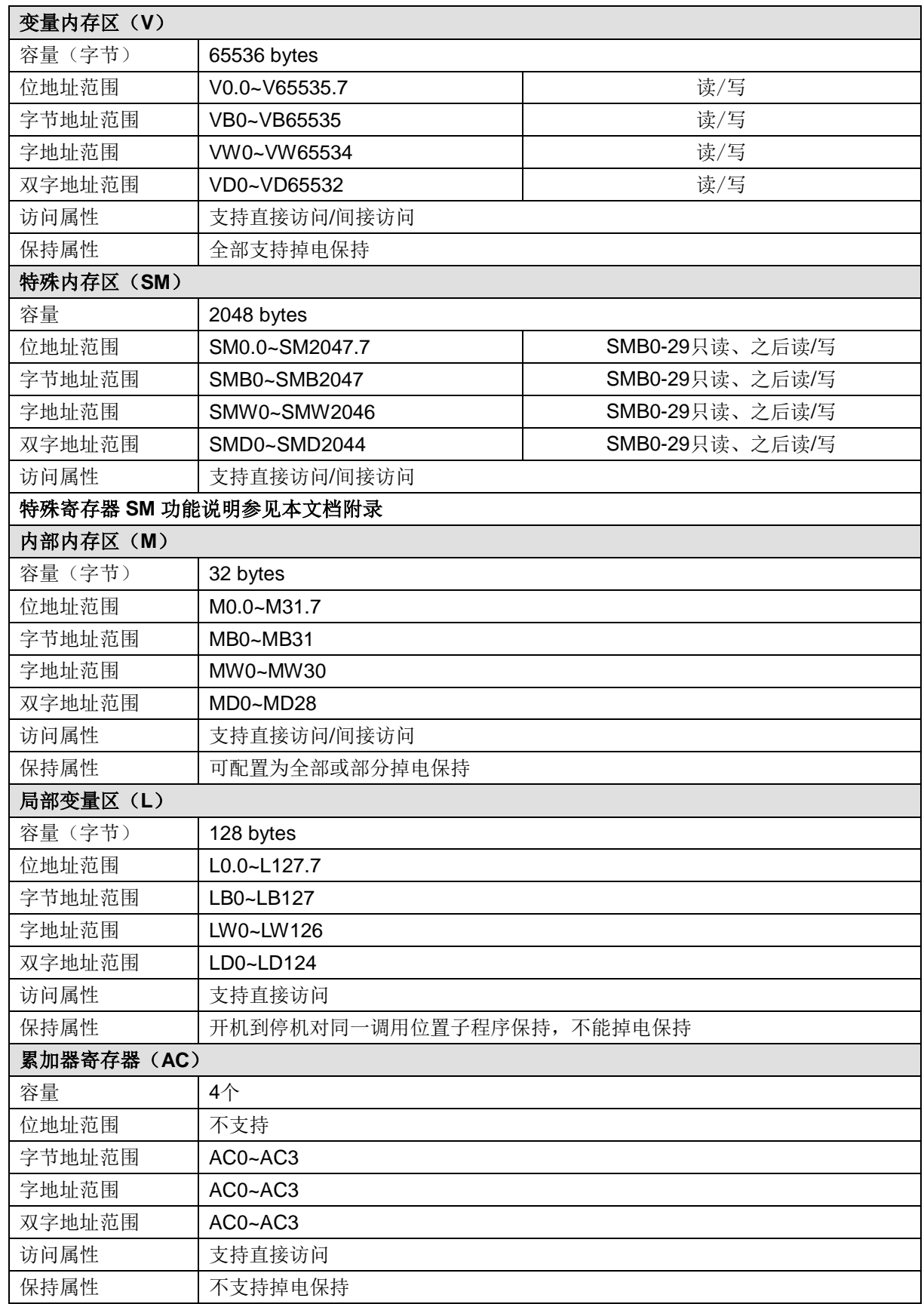

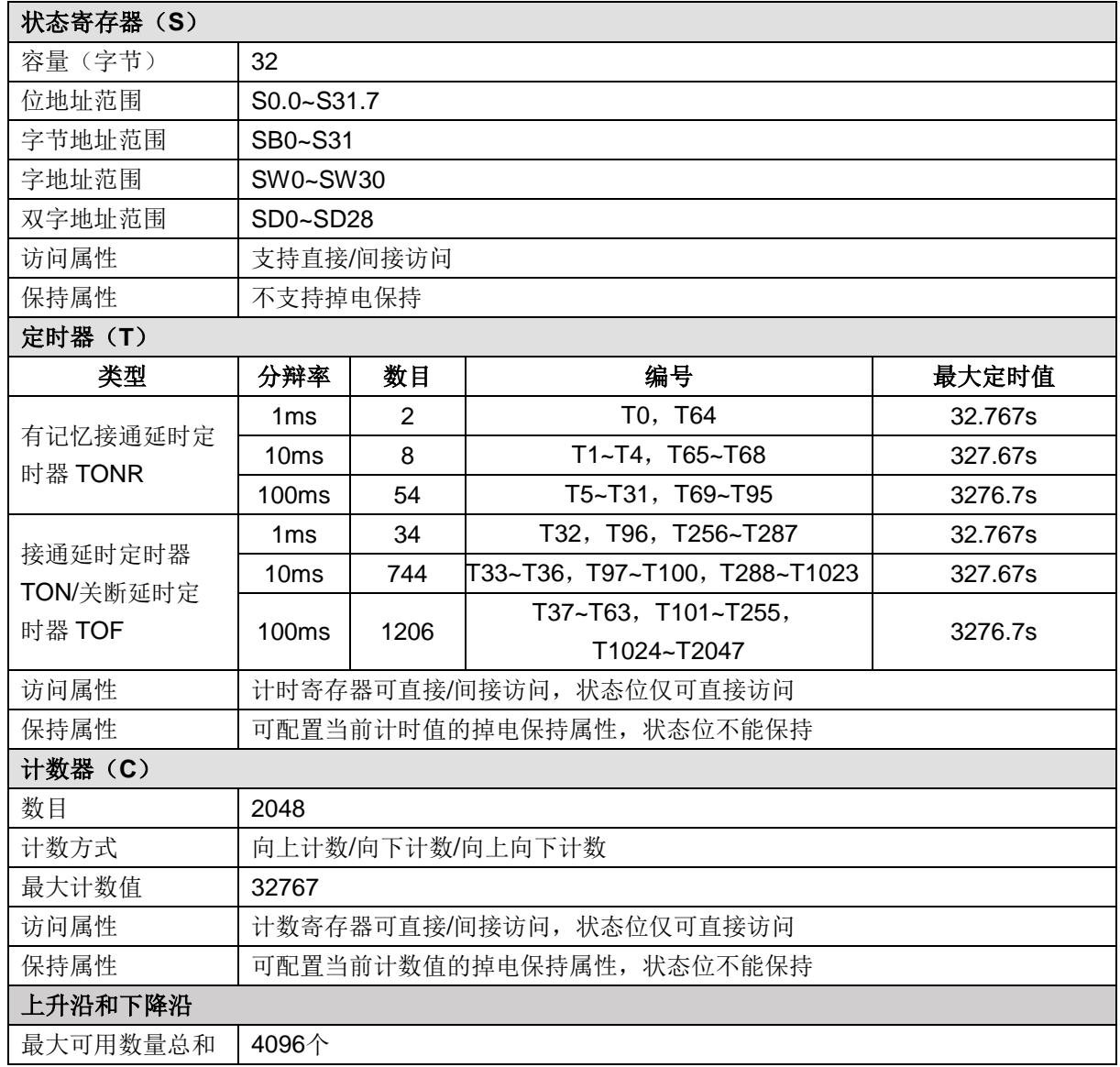

#### 表 5-14 300CPU 支持的数据类型

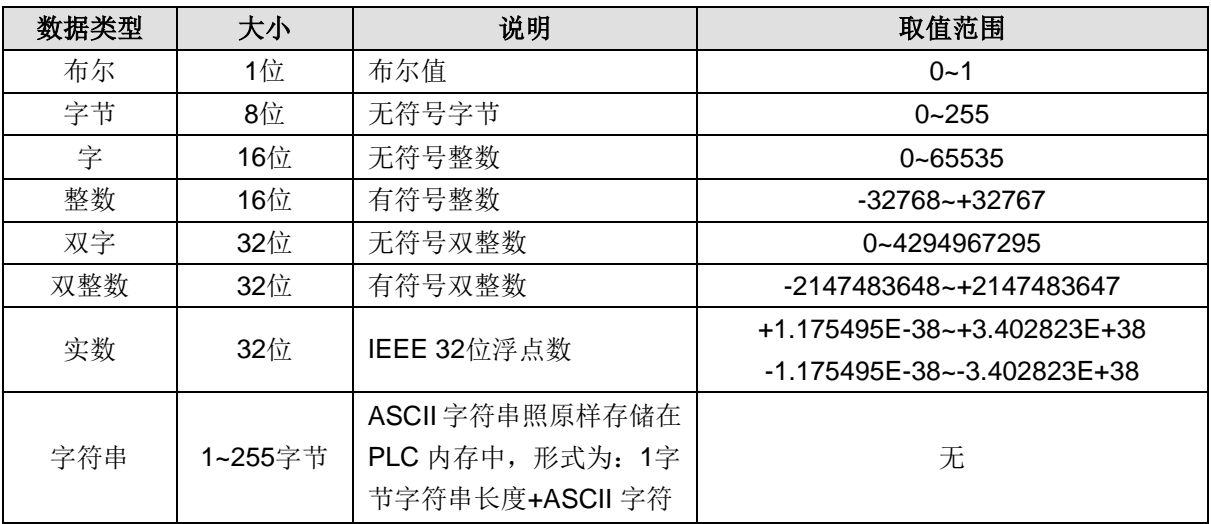

# <span id="page-48-0"></span>5.5 密码级别及权限控制

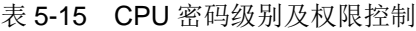

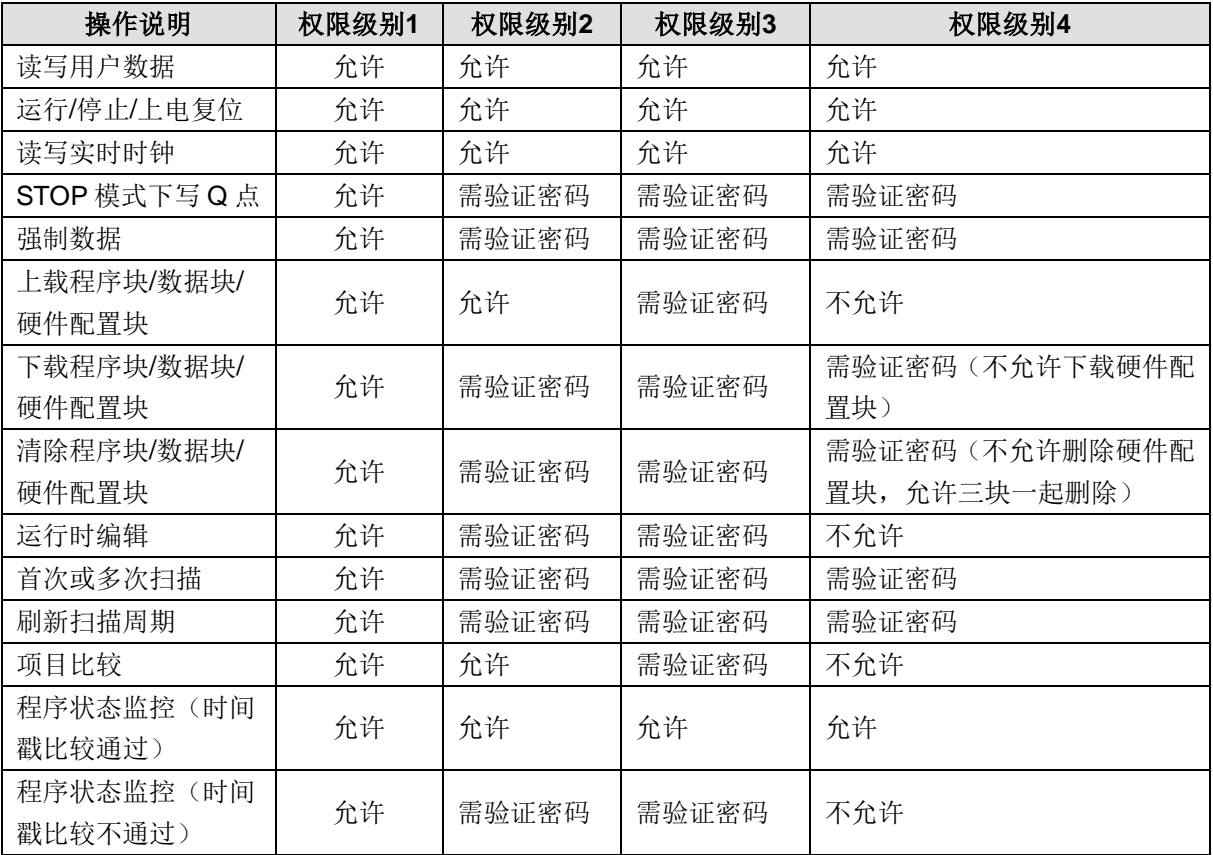

# <span id="page-48-1"></span>5.6 实时时钟功能

表 5-16 CPU 的实时时钟功能

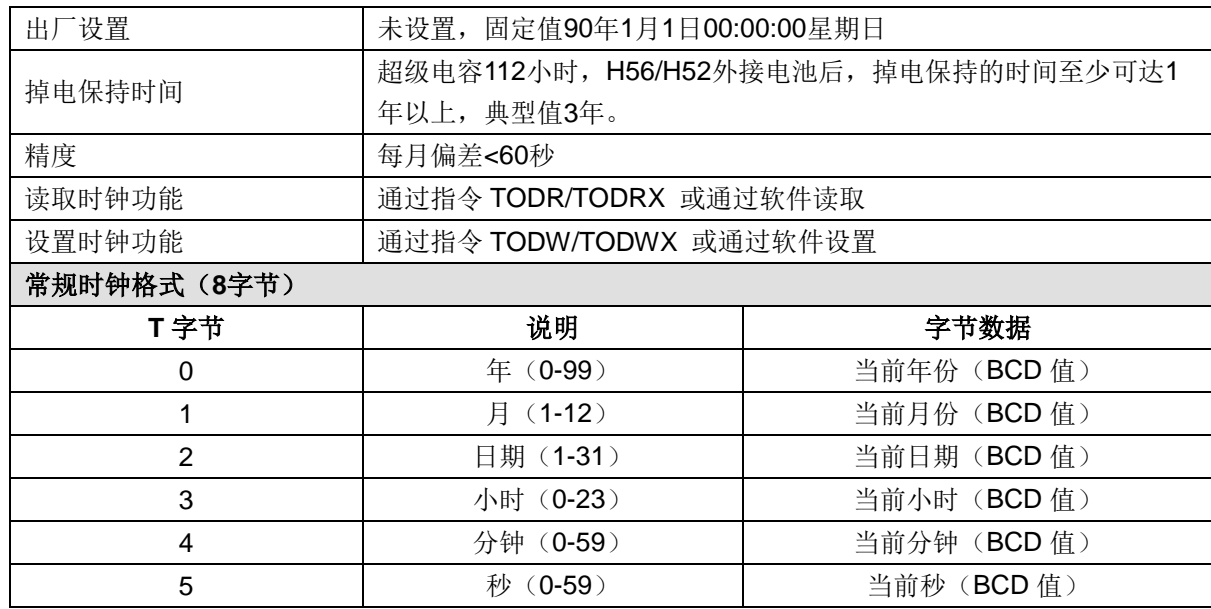

<span id="page-49-0"></span>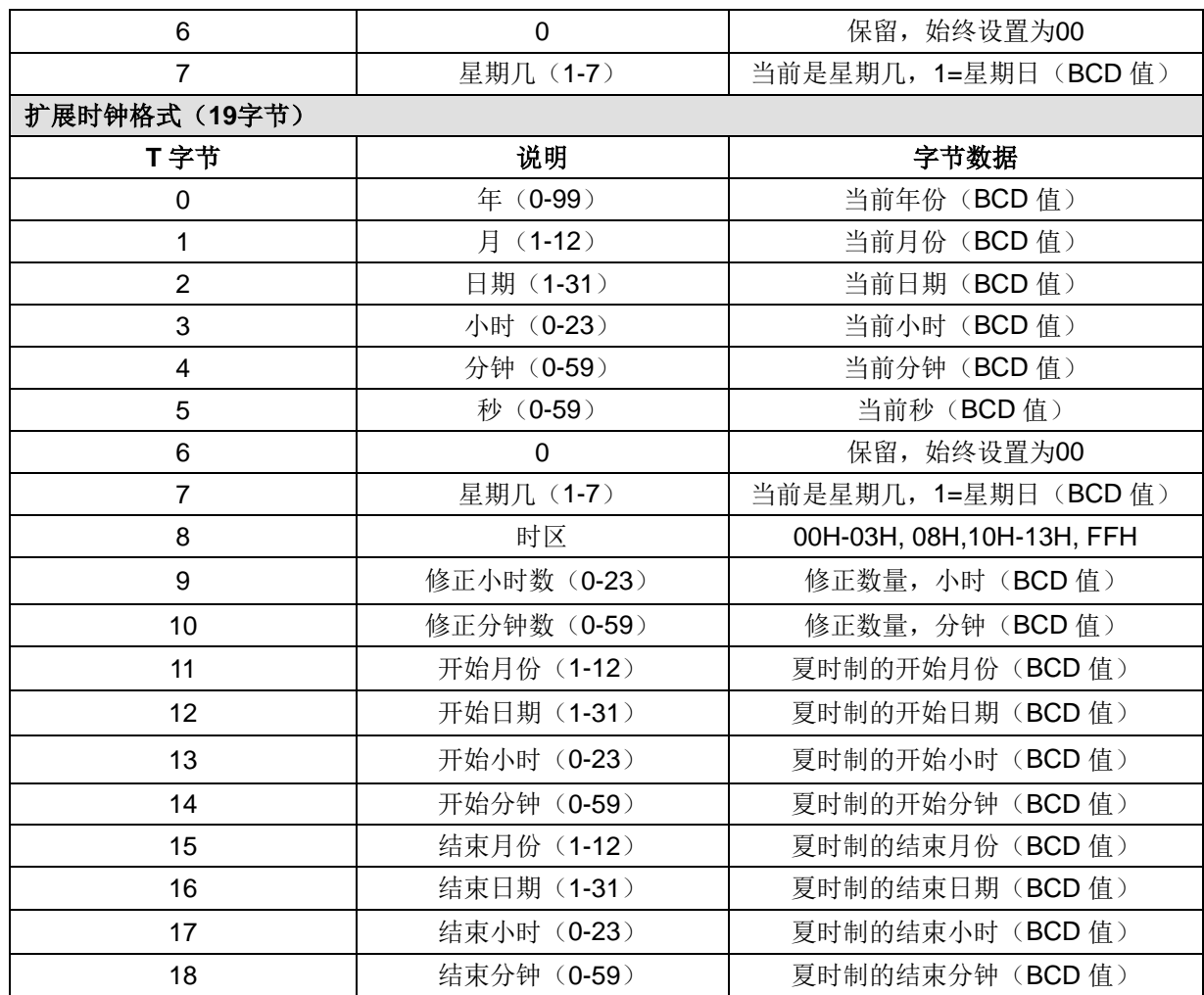

# 5.7 中断事件

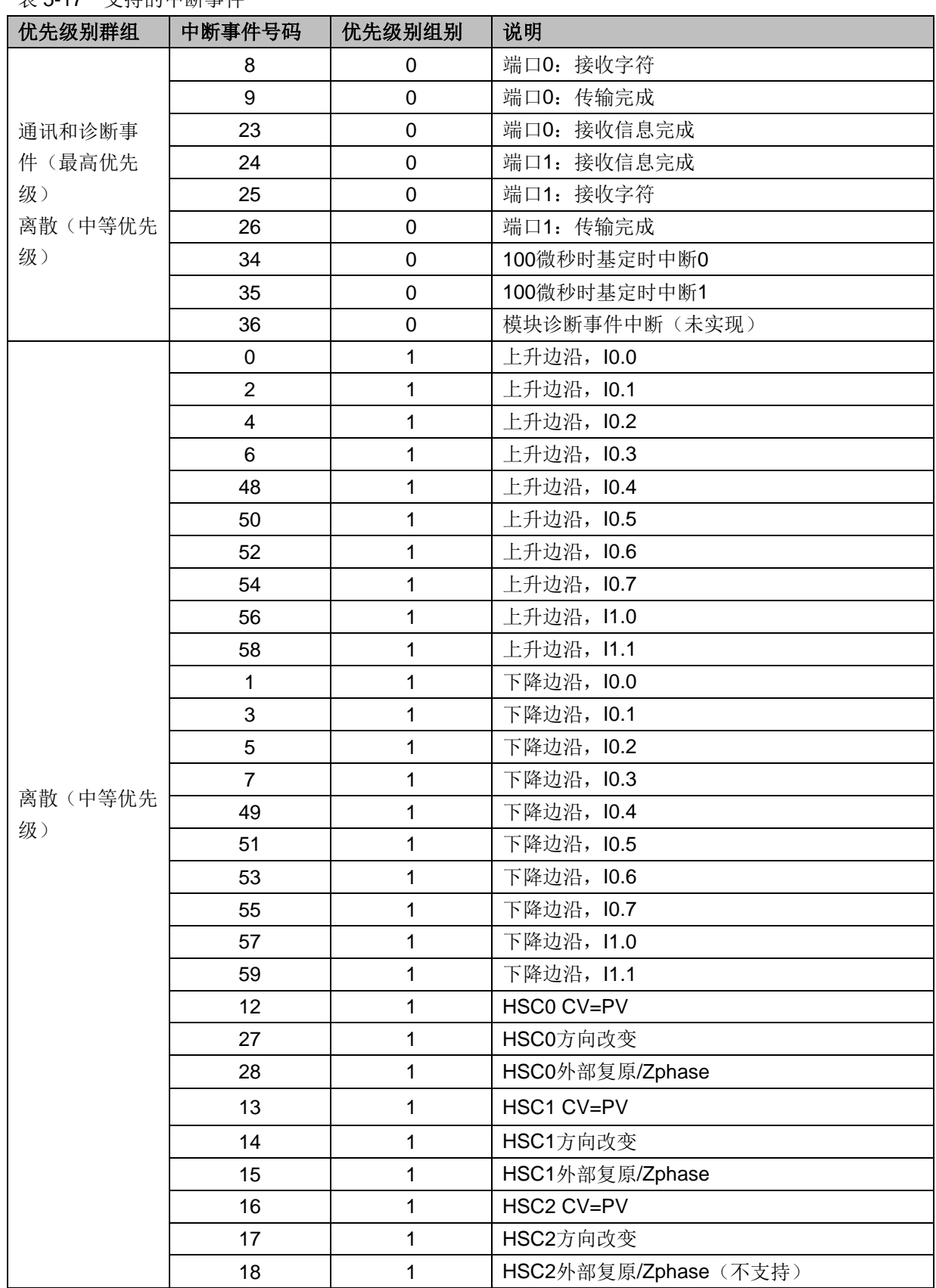

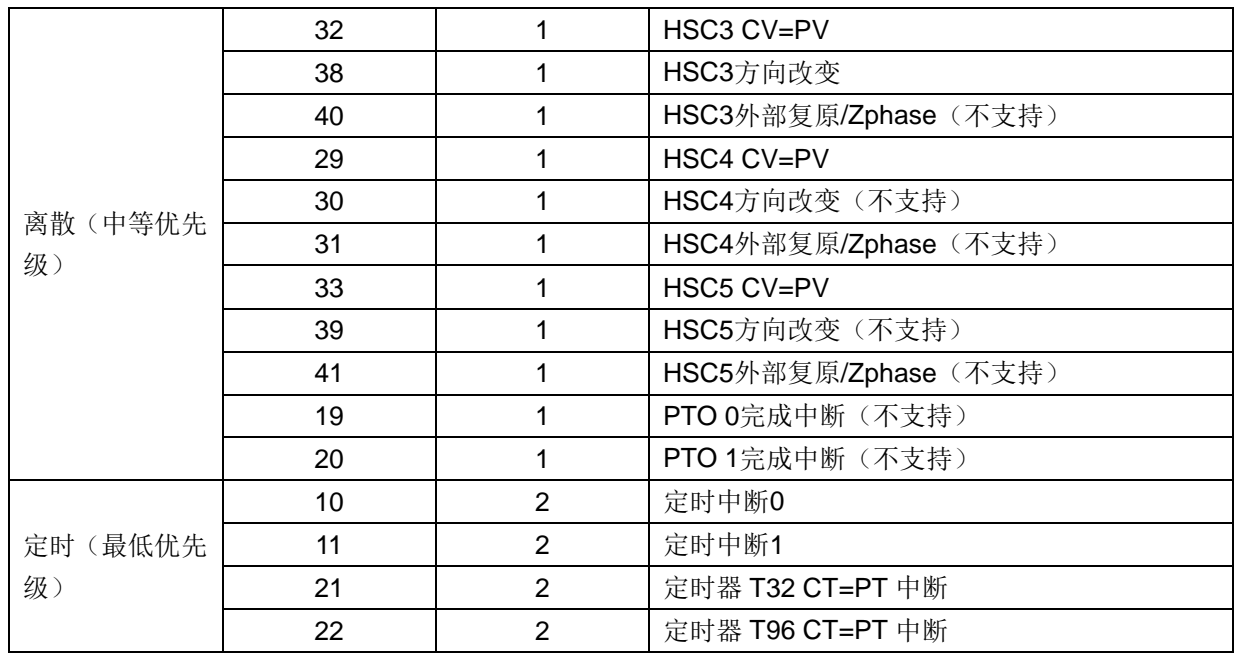

# <span id="page-51-0"></span>5.8 CPU 故障诊断

当系统出现故障时,请先检查以下条件是否满足:

1) H56-10/H52-10 运动控制器及扩展模块是否正常供电(注:主控模块和扩展模块(除数字量模块外) 建议采用 PWR-02 独立电源供电, 电源不稳会导致停机)。

2) H56-10/H52-10 运动控制器及扩展模块 I/O 端子的螺丝和接插件是否松动。

3)检查通信电缆的连接情况,确保无误。

4) 搜索不到 PLC, 请检查通信设置, 例如改变波特率、连接串口或 IP 等重新搜索。

满足以上条件后, PLC 故障可通过 MagicWorks PLC 读取诊断信息, 或者通过 PLC 的 LED 指示灯状态 检查 PLC 自身和外部有无异常。

## 5.8.1 通过 MagicWorks PLC 进行诊断

诊断信息读取方式: 在 MagicWorks PLC 项目管理器界面菜单项选择"PLC"→"获取诊断信息", 即 可打开诊断窗口。

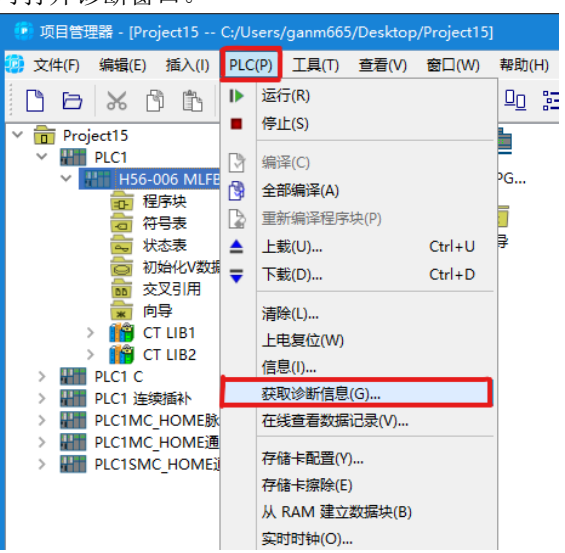

表 5-18 诊断信息窗口描述

| 列名   | 意义                                    | 备注                                                                 |
|------|---------------------------------------|--------------------------------------------------------------------|
| 日期   | 诊断事件发生的日期, 格式为: 年.月.日                 |                                                                    |
| 时间   | 诊断事件发生的时间, 格式为: 时: 分: 秒: 毫秒           |                                                                    |
| 类型   | 诊断事件的类别                               |                                                                    |
| 过程变量 | SOE 事件发生时, 过程变量的值(仅 SOE 事件才<br>有过程变量) | 最多可组态16个 SOE 事件: 过<br>程变量的类型和显示格式可在<br>CPU "属性" → "SOE 配置"<br>中组态。 |

表 5-19 诊断功能规格

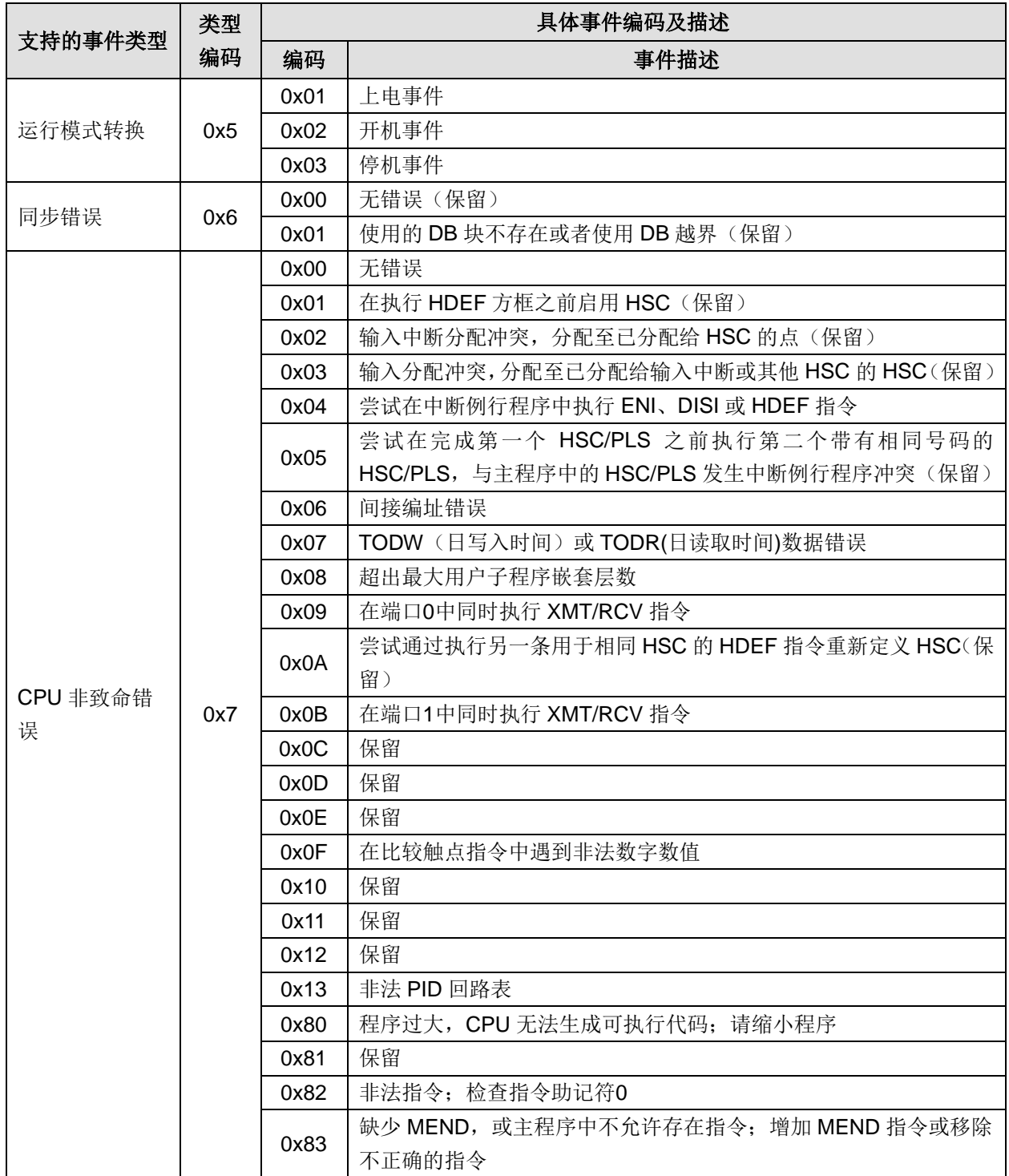

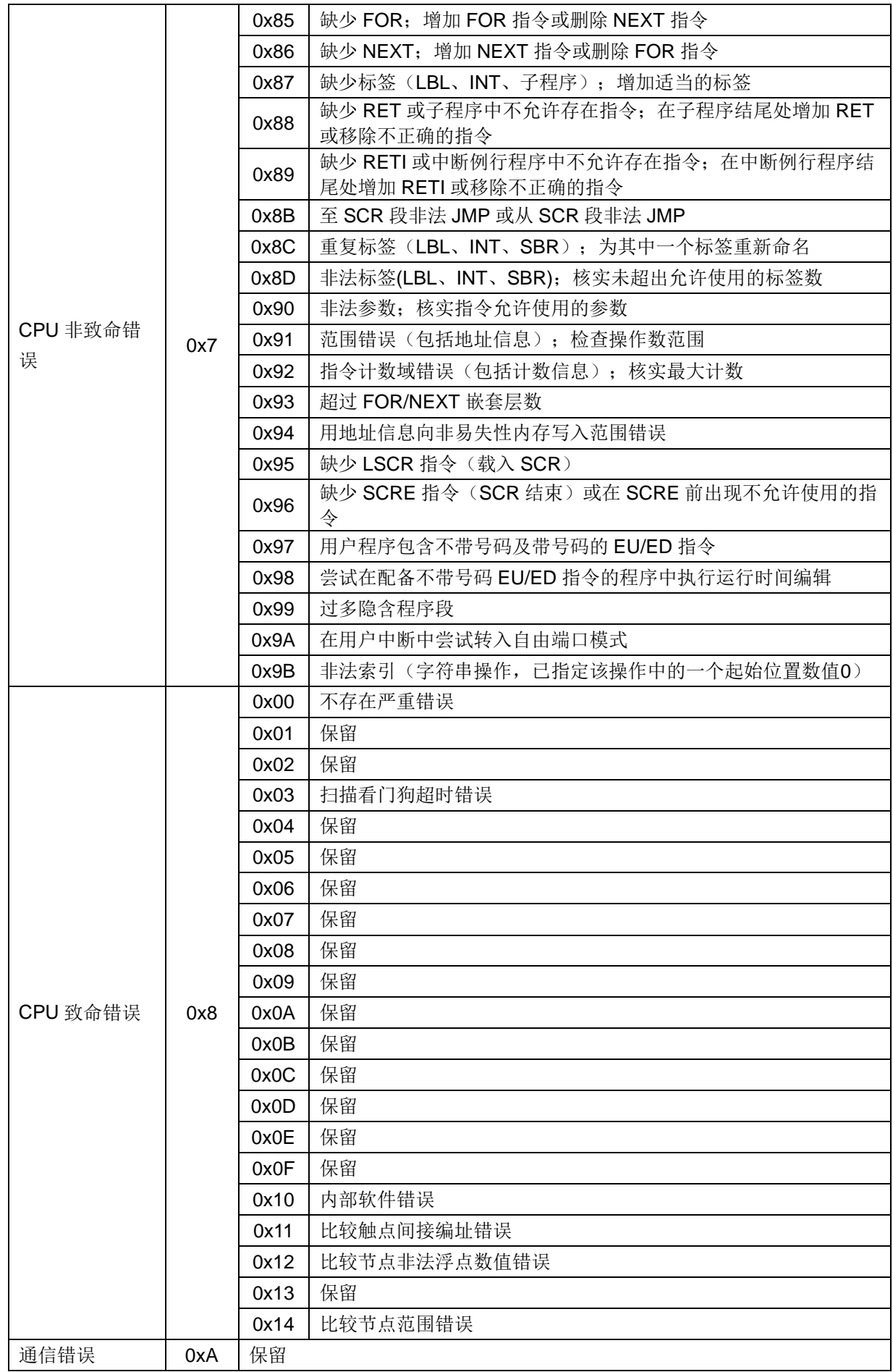

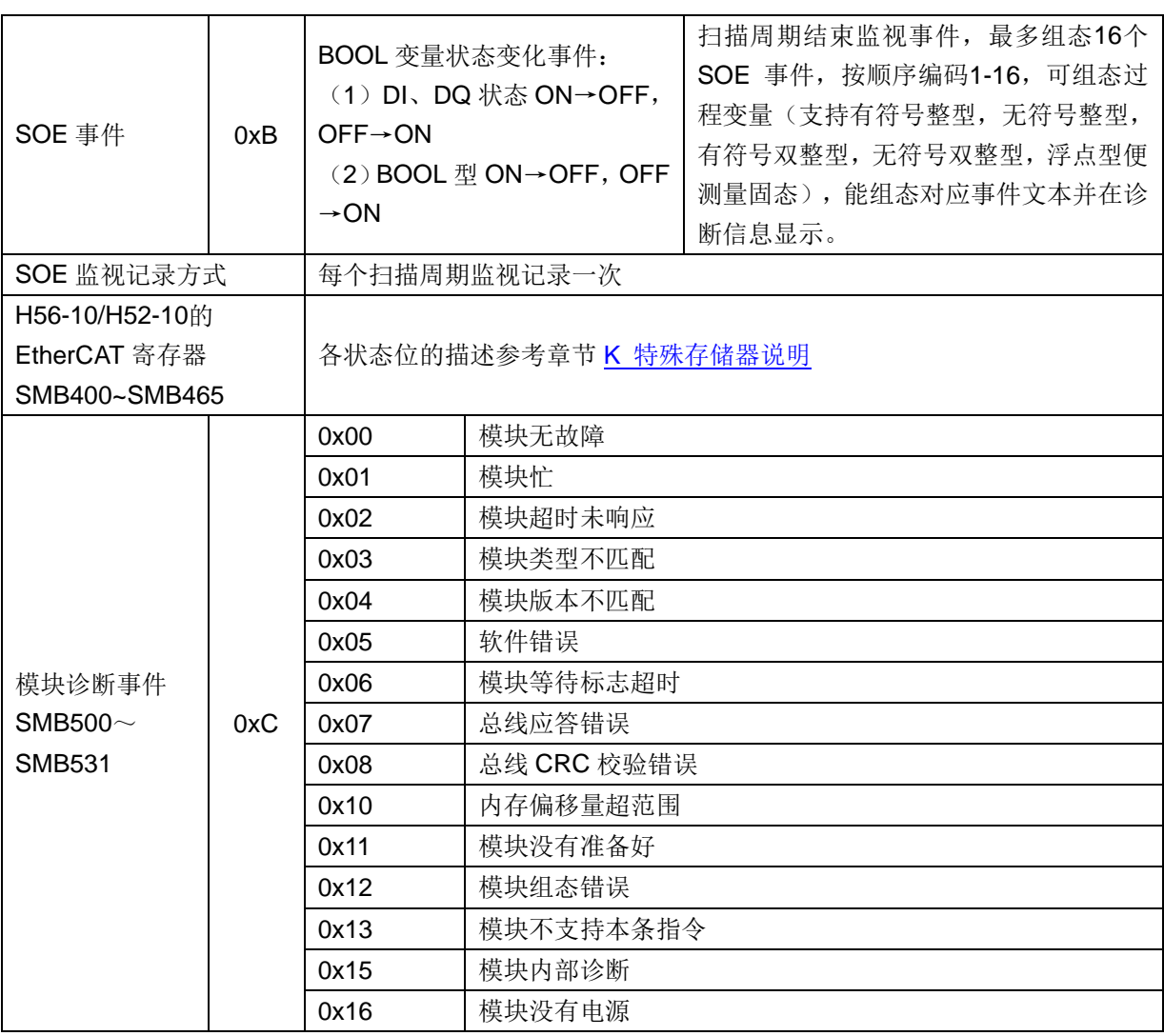

注:特殊存储区 SMB400~SMB465、SMB500~SMB531 和 SMB550~SMB2047 的诊断功能请参见章节 K [特殊存储器说明。](#page-358-0)

# 5.8.2 通过 LED 状态指示灯进行诊断

表 5-23 H56-10/H52-10 的 LED 状态指示灯功能描述

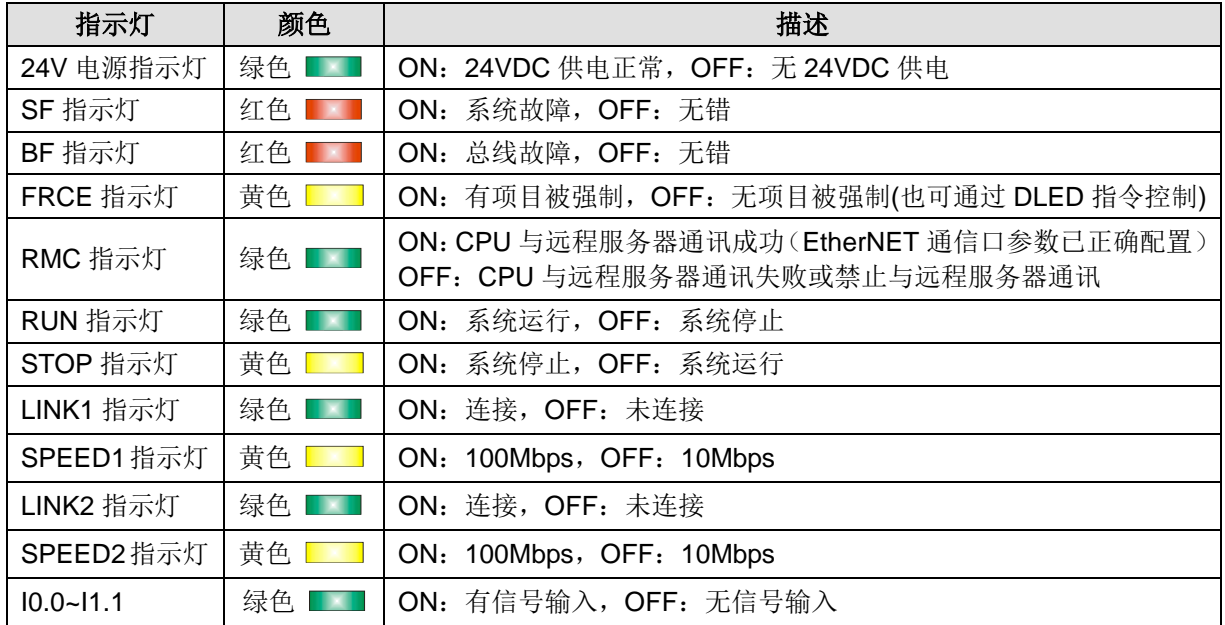

6 数字量模块

本章主要介绍 H56-10/H52-10 应用系统的数字量模块, 具体如下:

6

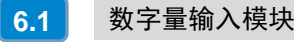

[数字量输出模块](#page-57-0) **6.2**

数字量模块是 CTH300-H 系统扩展模块中的成员,用于输出数字信号给现场设备或者接收现场设备输入 的数字信号。

本章主要介绍 CTH300-H 系列数字量模块的如下内容:

- 数字量输入模块技术规范和接线规格
- 数字量输出模块技术规范和接线规格
- 表 6-1 数字量模块的基本属性

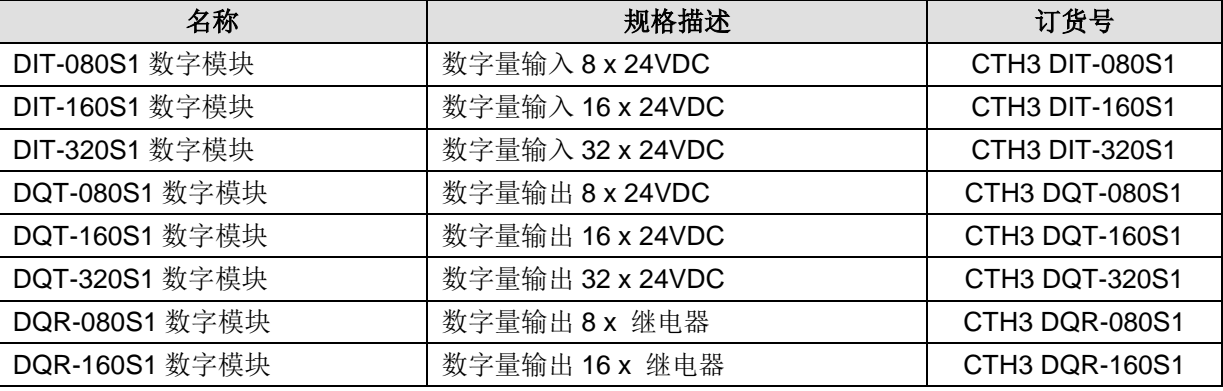

# <span id="page-56-0"></span>6.1 数字量输入模块

## 6.1.1 技术规范

#### 表 6-2 数字量输入模块规范

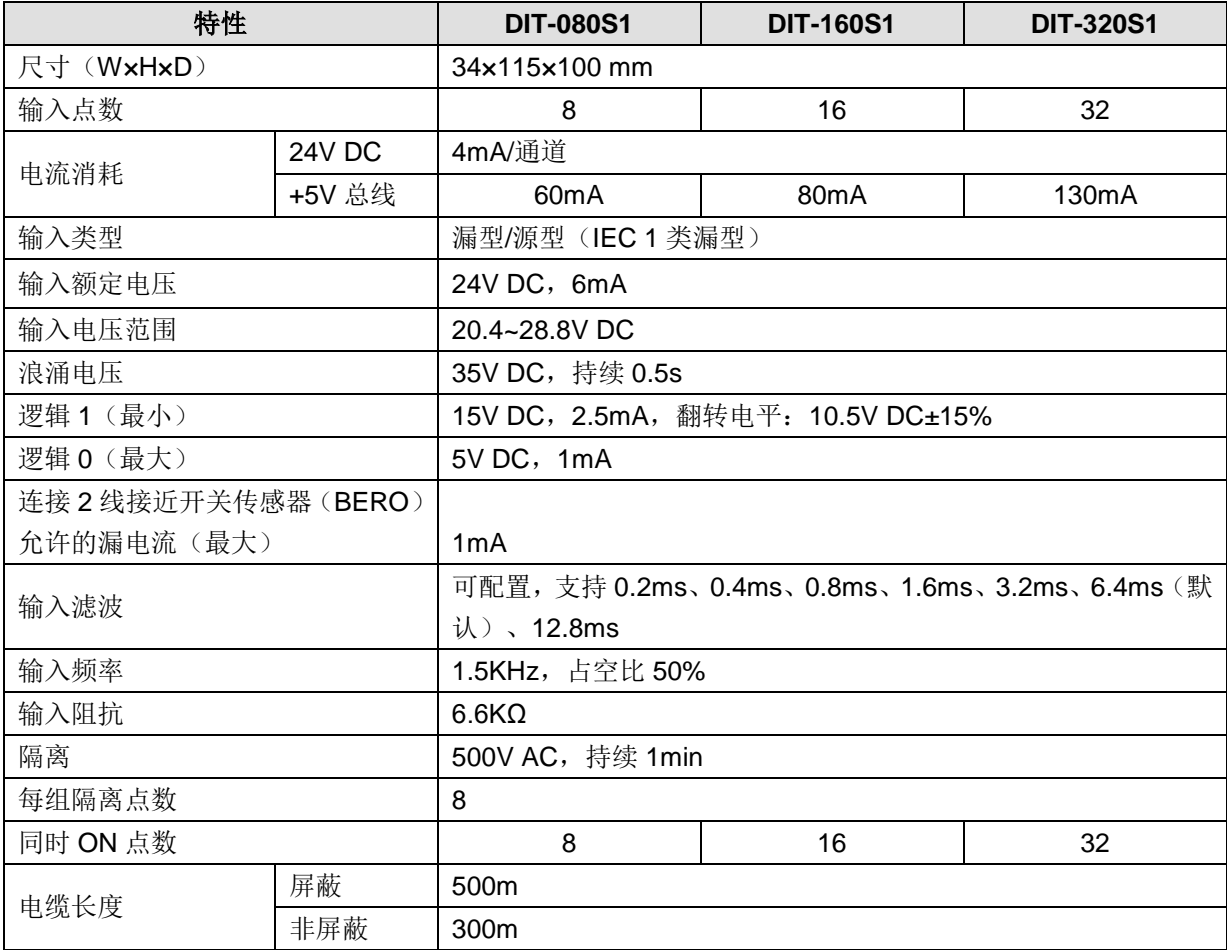

### 6.1.2 接线规格

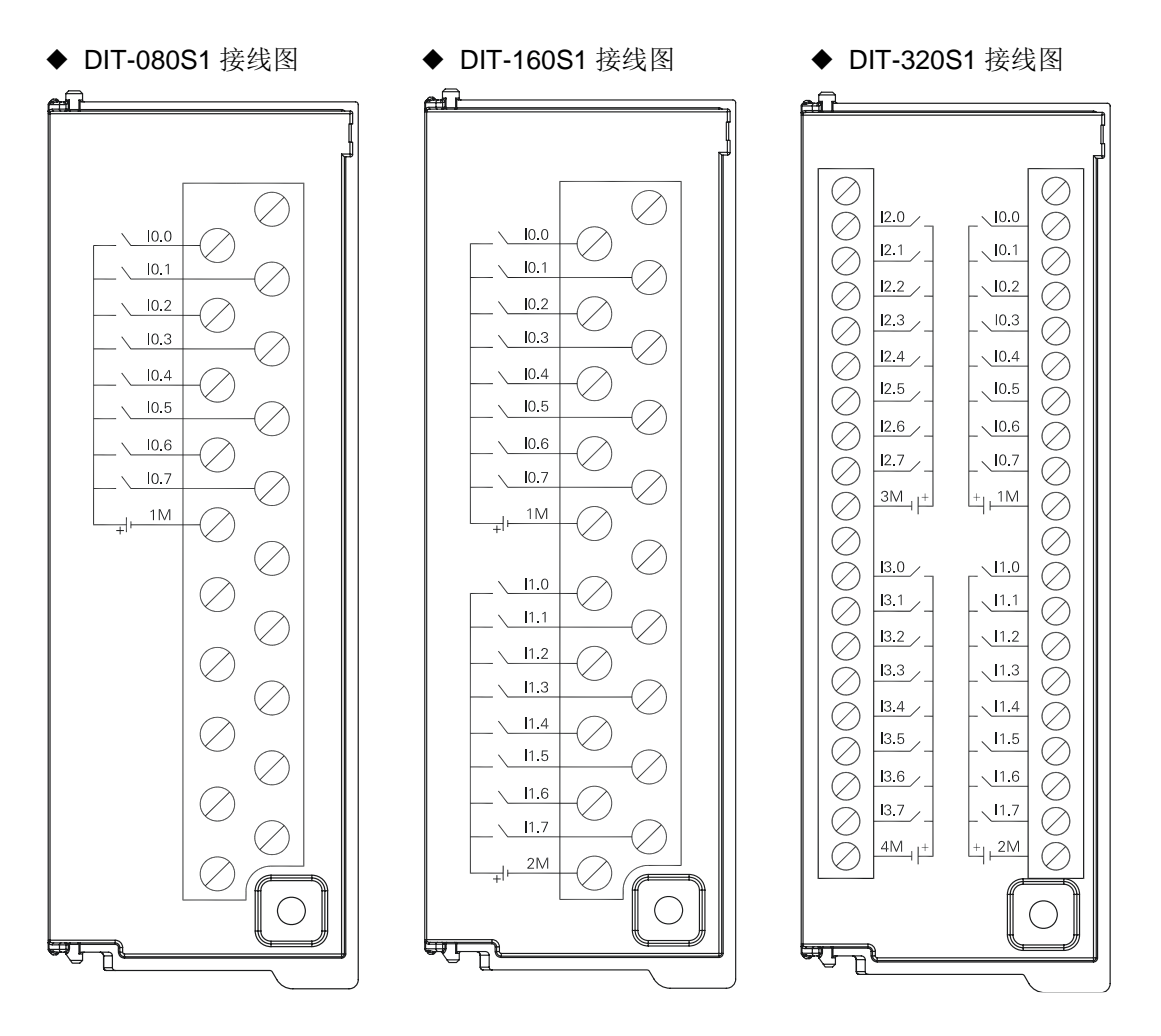

# <span id="page-57-0"></span>6.2 数字量输出模块

#### 6.2.1 技术规范

#### 表 6-3 数字量输出模块规范

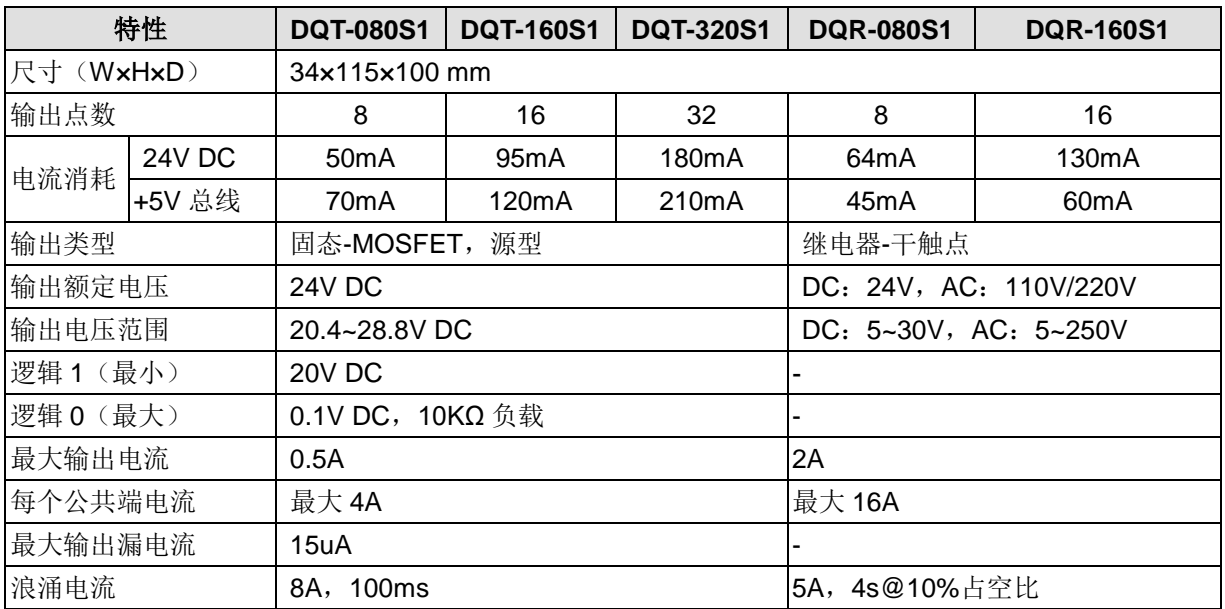

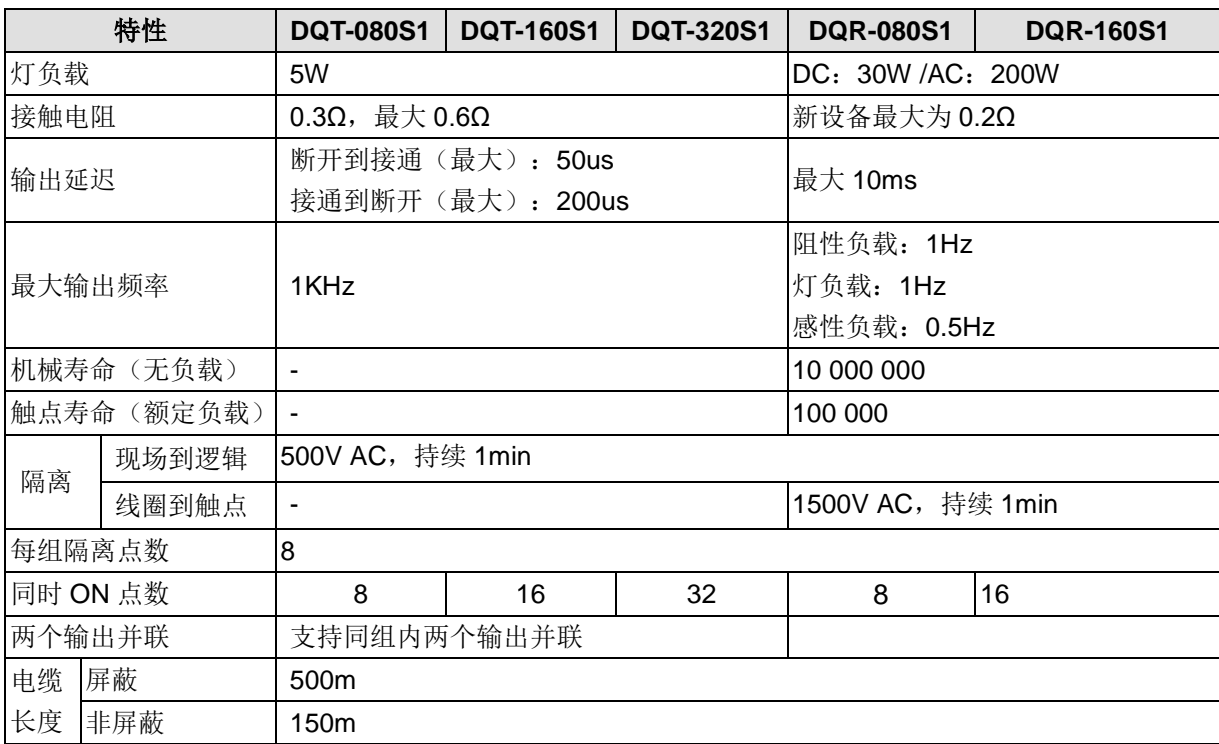

#### 6.2.2 接线规格

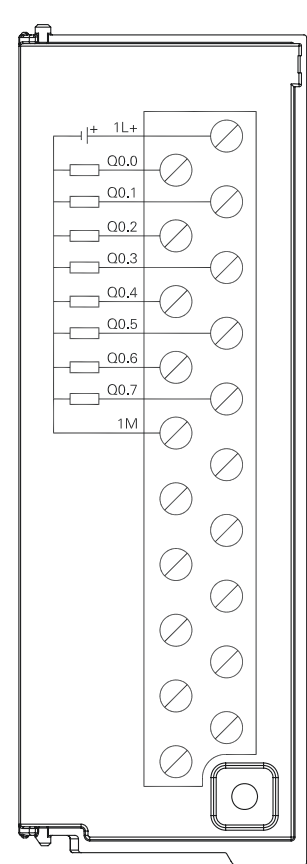

#### ◆ DQT-080S1 接线图 → DQT-160S1 接线图 → DQT-320S1 接线图

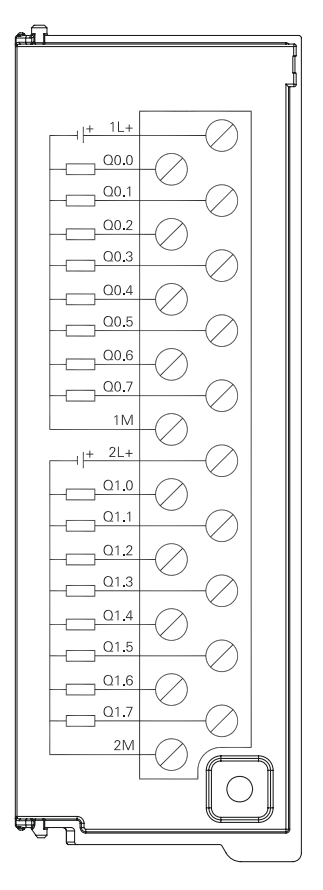

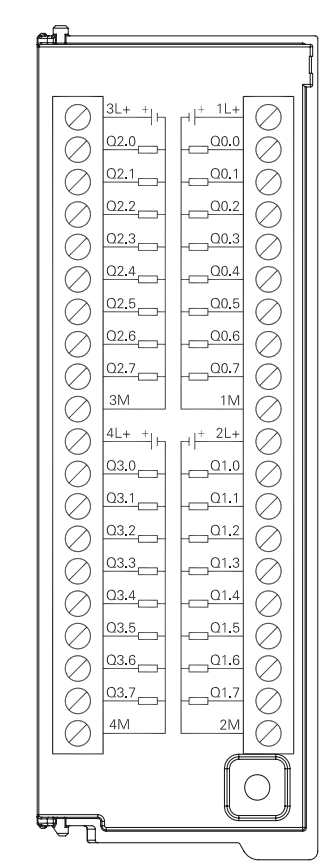

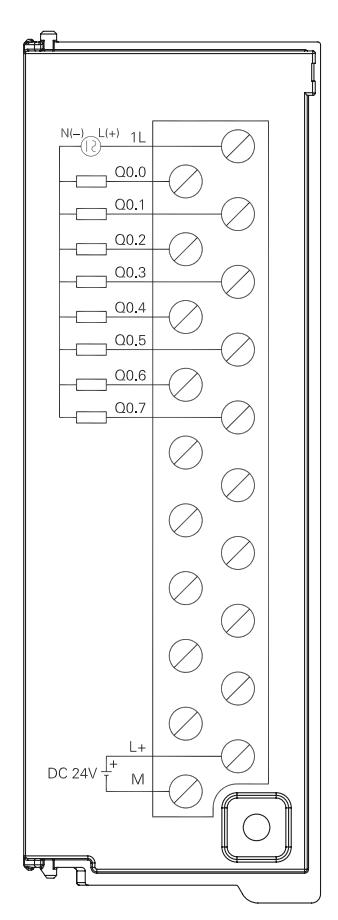

◆ DQR-080S1 接线图 → DQR-160S1 接线图

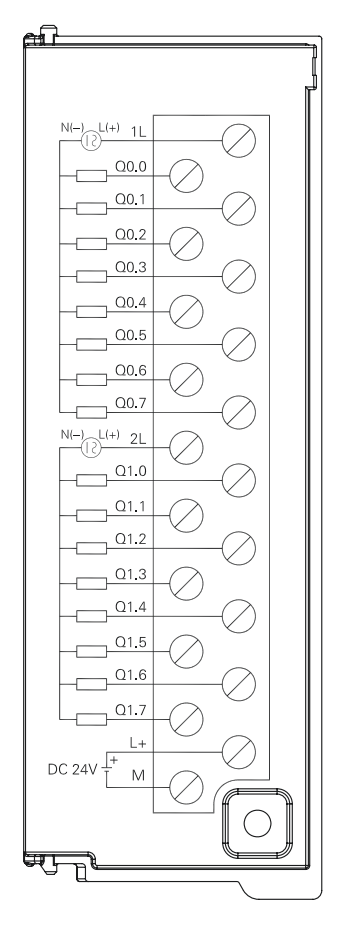

模拟量模块

本章主要介绍 H56-10/H52-10 应用系统模拟量模块, 具体如下:

7

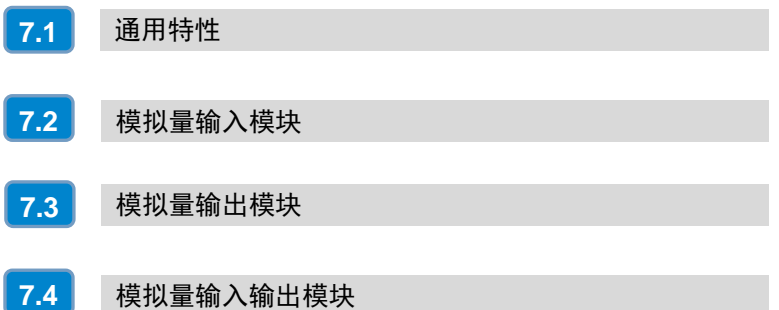

模拟量模块是 CTH300-H 系统扩展模块中的成员,用于输出模拟信号给现场设备或者接收现场设备输入 的模拟信号。

本章主要介绍 CTH300-H 系列模拟量模块的如下内容:

- 模拟量模块通用特性
- □ 模拟量输入模块技术规范和接线规格
- 模拟量输出模块技术规范和接线规格
- □ 模拟量输入/输出模块技术规范和接线规格
- 表 7-1 模拟量模块的基本属性

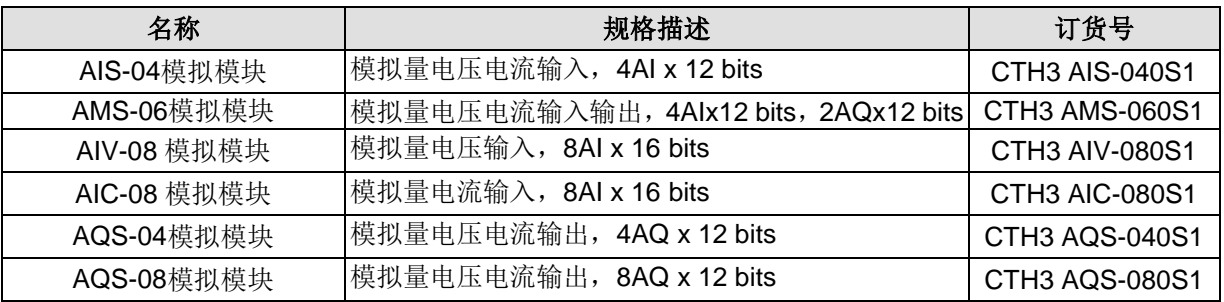

# <span id="page-61-0"></span>7.1 通用特性

#### 7.1.1 常规特性

表 7-2 模拟量模块的常规特性

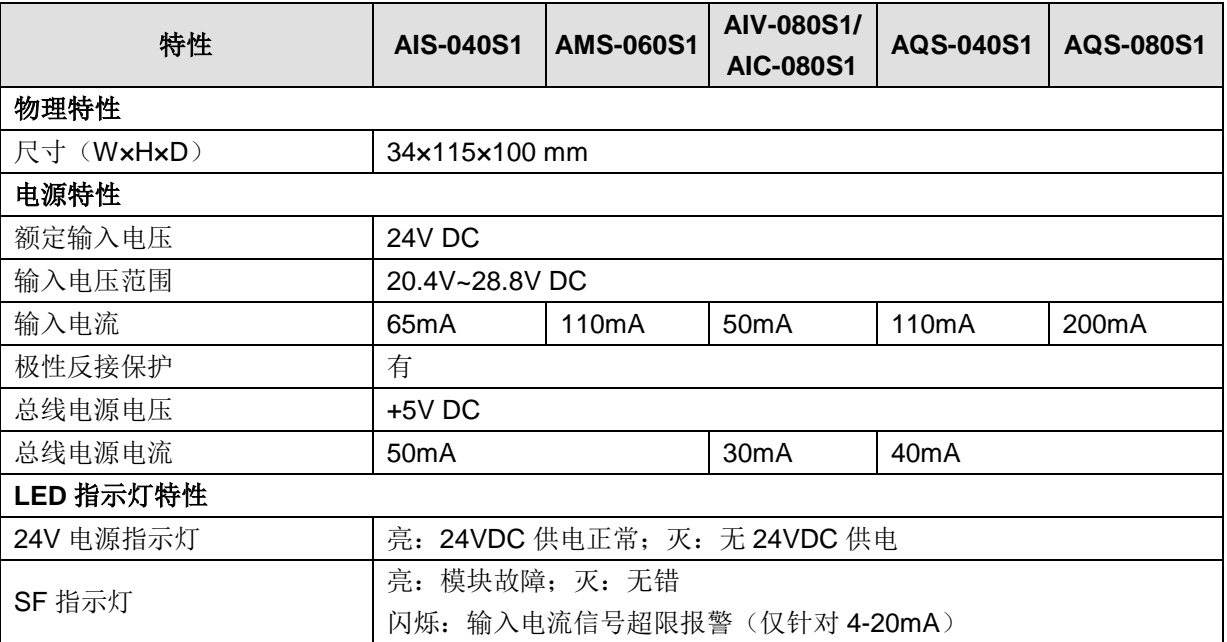

## 7.1.2 功能特性

## 表 7-3 模拟量模块功能特性

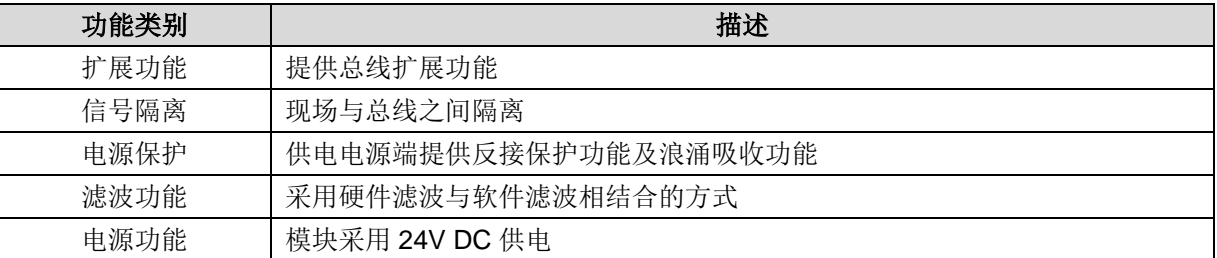

# <span id="page-62-0"></span>7.2 模拟量输入模块

# 7.2.1 技术规范

表 7-4 模拟量输入模块规范

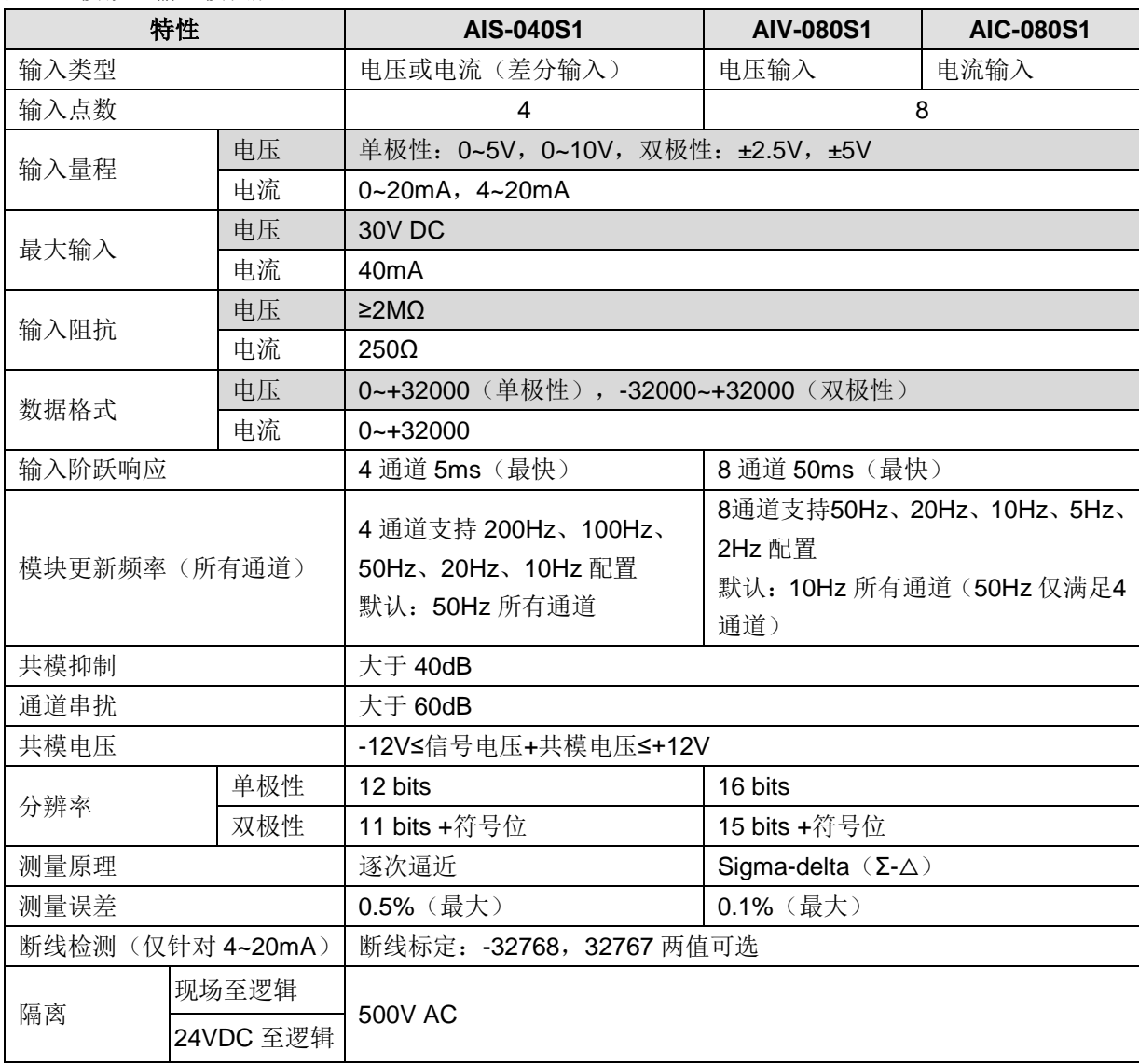

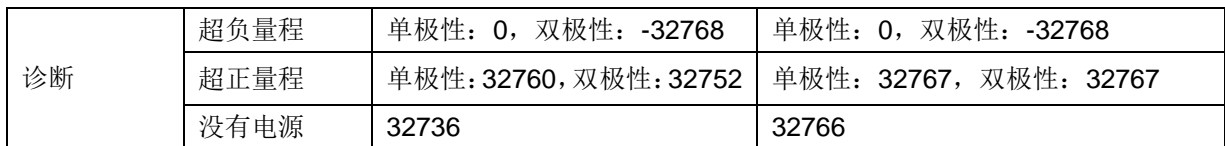

备注: CTH3 AIC-080S1 的输入量程为 4~20mA, 当 1.2ma≤输入电流<4ma 时, 数值会由 0 到-32767 线性变化, 当小于 1.2ma, 数值显示-32767。

## 7.2.2 接线规格

<span id="page-63-0"></span>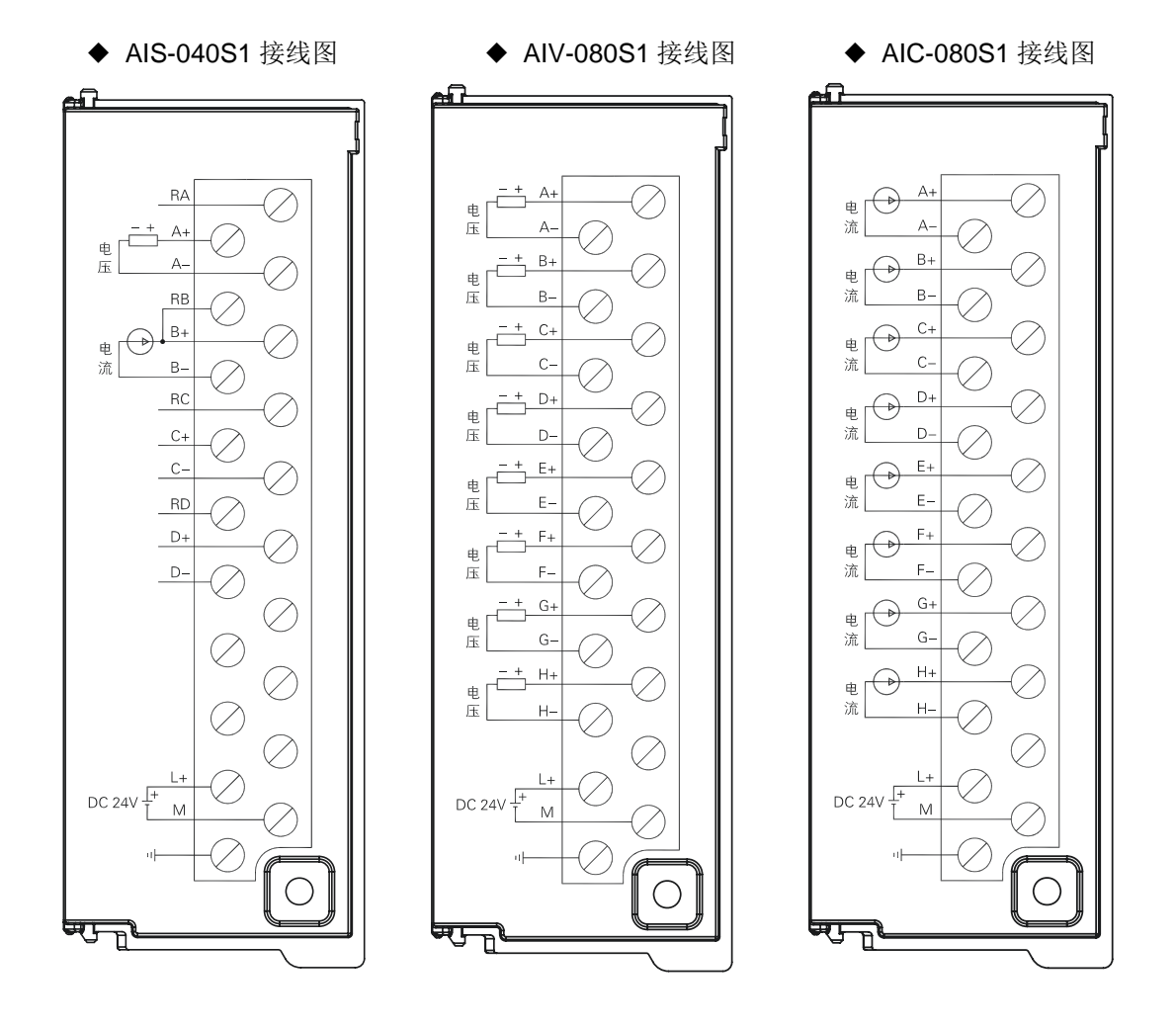

# 7.3 模拟量输出模块

# 7.3.1 技术规范

## 表 7-5 模拟量输出模块规范

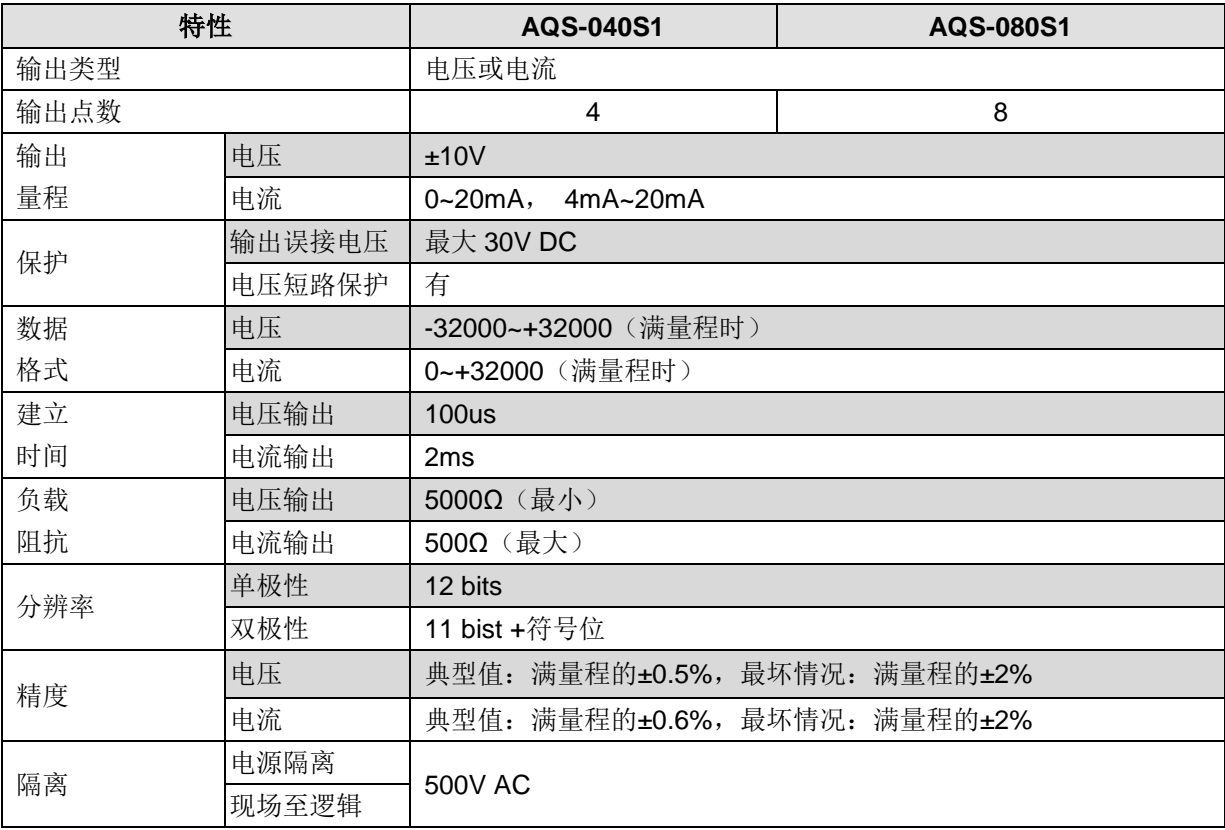

## 7.3.2 接线规格

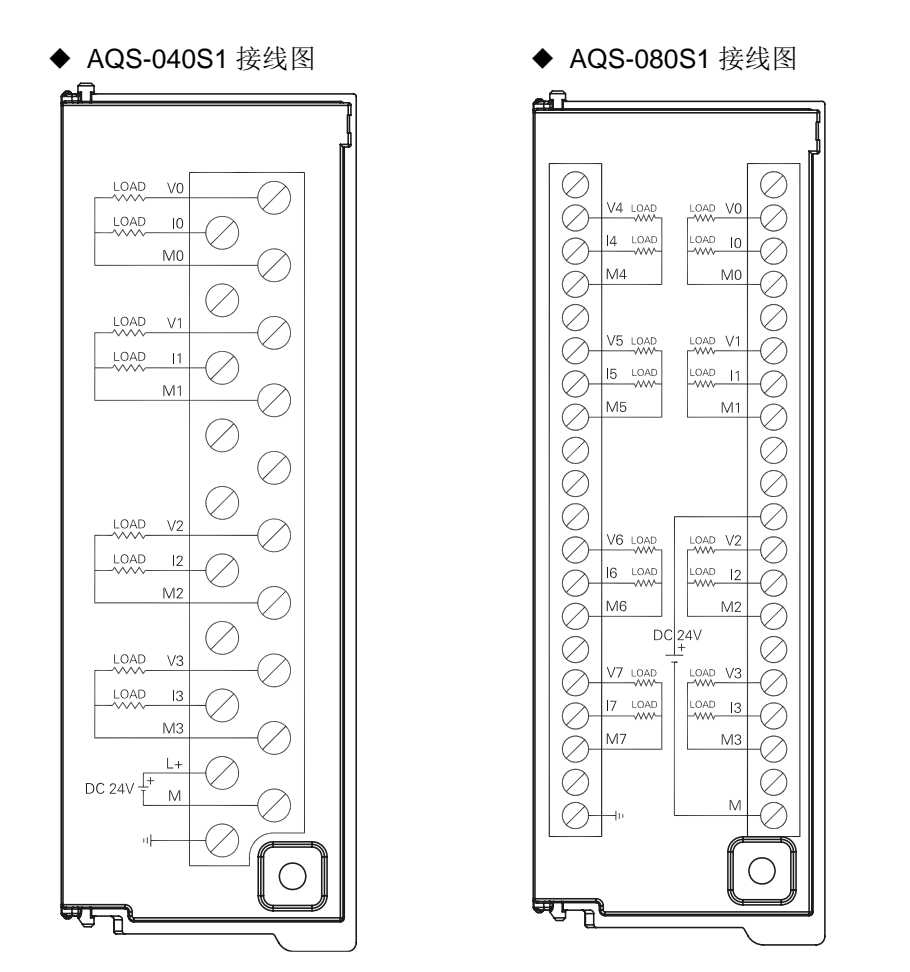

# <span id="page-65-0"></span>7.4 模拟量输入输出模块

#### 7.4.1 技术规范

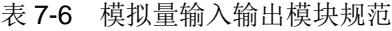

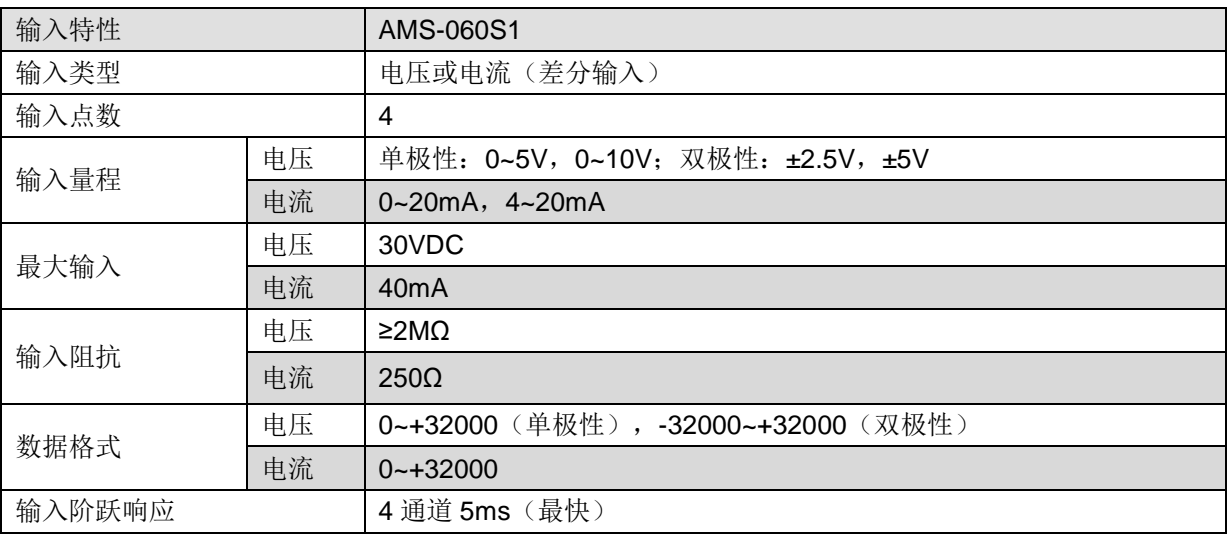

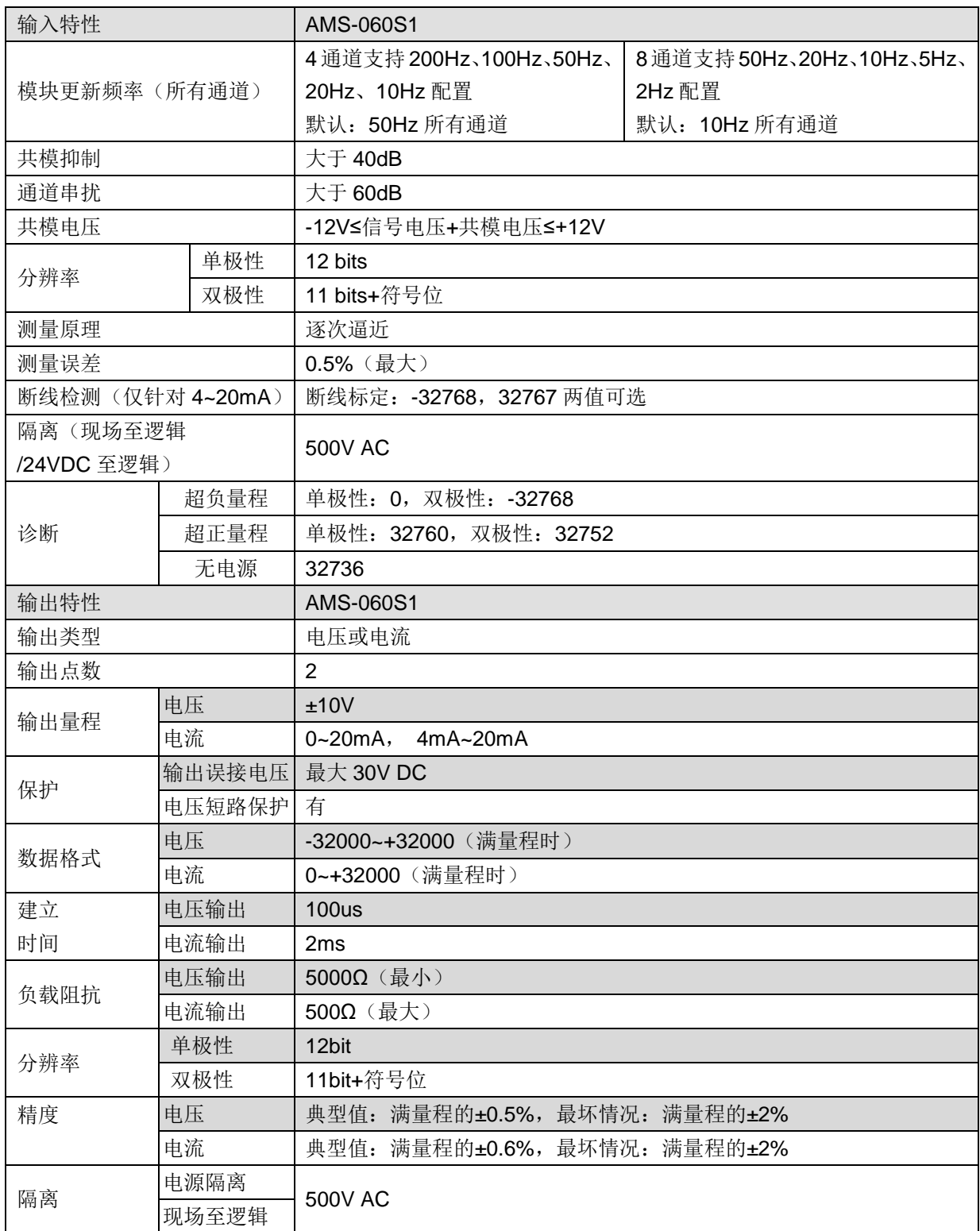

# 7.4.2 接线规格

◆ AMS-060S1 接线图

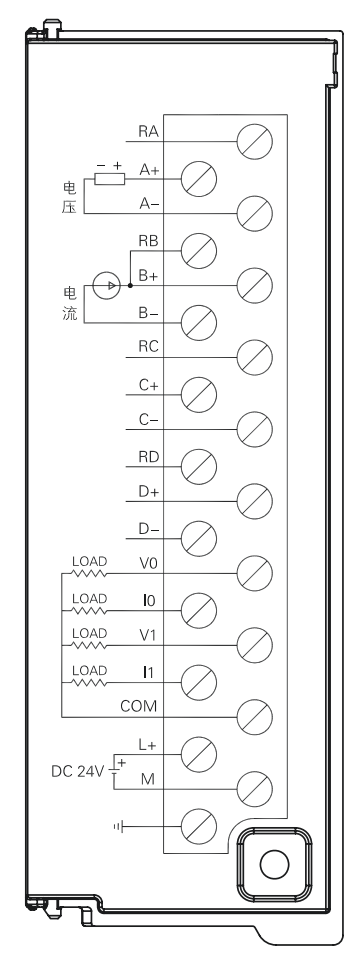

8 温度模块

本章主要介绍 H56-10/H52-10 应用系统温度模块, 具体如下:

8

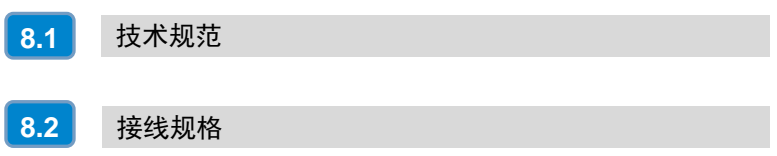

CTH300-H 系列温度模块用于热电偶、热电阻温度测量,集成 4 个或 8 个输入点,用户可配置温度传感 器类型,满足用户多点温度测量需求。

本章主要介绍 CTH300-H 系列温度模块的如下内容:

- □ 技术规范
- □ 接线规格
- 表 8-1 温度模块的基本属性

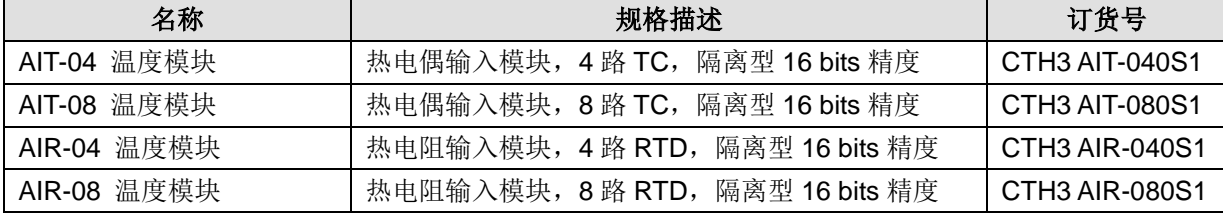

# <span id="page-69-0"></span>8.1 技术规范

## 8.1.1 常规特性

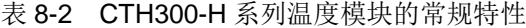

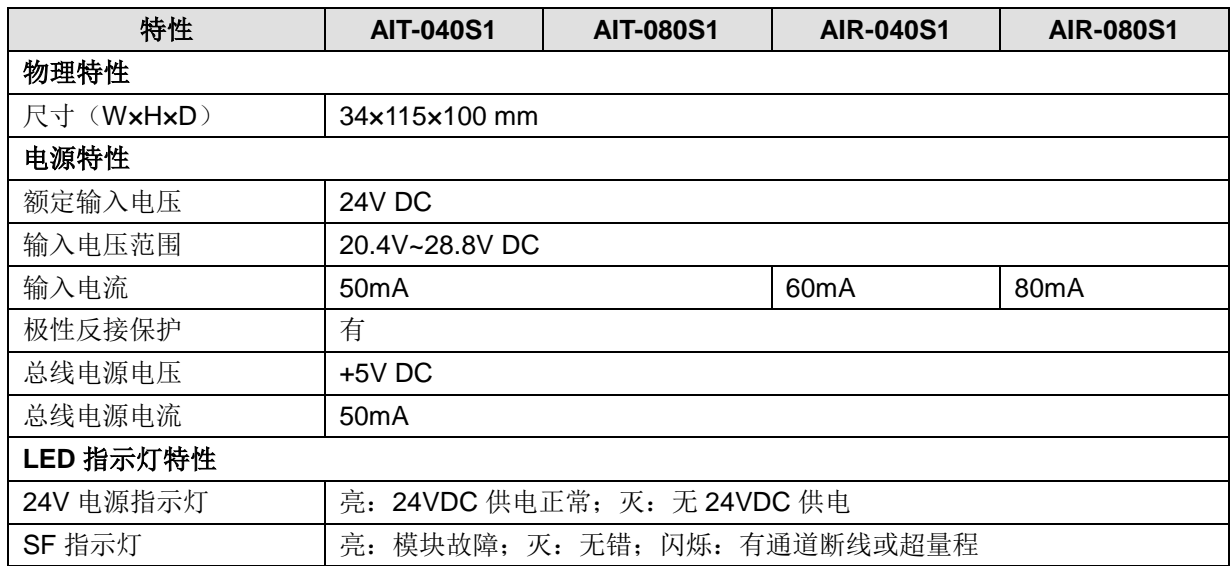

## 8.1.2 功能特性

表 8-3 CTH300-H 系列温度模块的功能特性

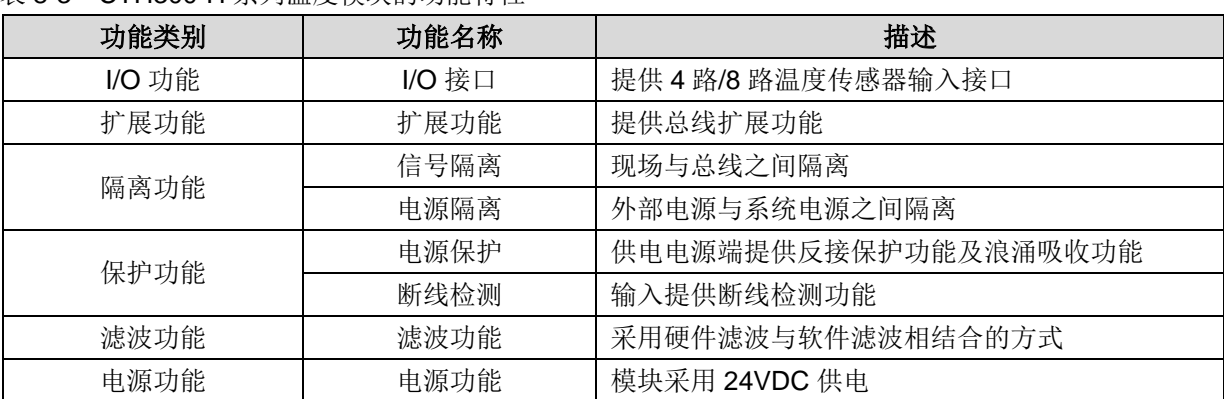

# 8.1.3 输入特性

表 8-4 CTH300-H 系列温度模块的输入特性

| 特性            |           | <b>AIT-040S1</b>                          | <b>AIT-080S1</b>  | <b>AIR-040S1</b>                                                | <b>AIR-080S1</b>                                              |  |
|---------------|-----------|-------------------------------------------|-------------------|-----------------------------------------------------------------|---------------------------------------------------------------|--|
| 输入类型          |           | 悬浮型热电偶                                    |                   |                                                                 | 模块参考接地热电阻                                                     |  |
| 输入点数          |           | 4                                         | 8                 | 4                                                               | 8                                                             |  |
| 接线方式          |           |                                           |                   |                                                                 | 支持2线制、3线制、4线制;<br>默认: 3线制                                     |  |
| 输入范围          |           |                                           |                   | 热电阻类型(选一种):                                                     |                                                               |  |
|               |           |                                           |                   |                                                                 | Pt-100 $\Omega$ , 200 $\Omega$ , 500 $\Omega$ , 1000 $\Omega$ |  |
|               |           | 热电偶类型(选一种):                               |                   | $(\alpha = 3850$ ppm, 3920ppm,                                  |                                                               |  |
|               |           |                                           |                   | 3850.55ppm, 3916ppm, 3902ppm)                                   |                                                               |  |
|               |           | S, T, R, E, N, K, J                       |                   | Pt-10000 $\Omega$ ( $\alpha$ =3850ppm)                          |                                                               |  |
|               |           |                                           | 电压范围: ±80mV       |                                                                 | Cu-9.035 $\Omega$ ( $\alpha$ =4720ppm)                        |  |
|               |           | 默认: K                                     |                   | Ni-100 $\Omega$ , 120 $\Omega$ , 1000 $\Omega$                  |                                                               |  |
|               |           |                                           |                   | $(\alpha = 6720$ ppm, 6178ppm)                                  |                                                               |  |
|               |           |                                           |                   | $R-150\Omega$ , 300 $\Omega$ , 600 $\Omega$ FS                  |                                                               |  |
|               |           |                                           |                   | 默认: Pt-100Ω (α=3850ppm)                                         |                                                               |  |
|               |           | $S: -50 - 1768$                           |                   |                                                                 |                                                               |  |
|               |           | $T: -270 - 400$                           |                   | Pt-100 $\Omega$ , 200 $\Omega$ , 500 $\Omega$ , 1000 $\Omega$ : |                                                               |  |
|               |           | $R: -50 - 1768$                           |                   | $-200 - 850$                                                    |                                                               |  |
|               |           |                                           | $E: -270 - 1000$  |                                                                 | Pt-10000 $\Omega$ : -200~600                                  |  |
| 温度测量范围(℃)     |           | $N: -270 - 1300$                          |                   | Cu-9.035 $\Omega$ : -200~260                                    |                                                               |  |
|               |           | K: -270~1372                              |                   | Ni-0.00672: -80~260                                             |                                                               |  |
|               |           |                                           | $J: -210 - 1200$  |                                                                 | Ni-0.006178: -60~300                                          |  |
|               |           | <备注>测量超范围则报错, 诊                           |                   | <备注> 测量超范围则报错, 诊断详                                              |                                                               |  |
|               |           | 断详情参考表 8-5。溢出范围                           |                   | 情参考表 8-5。                                                       |                                                               |  |
|               |           |                                           | 参考章节 8.1.4 热电偶特性。 |                                                                 |                                                               |  |
|               | 现场至逻辑     |                                           |                   |                                                                 |                                                               |  |
| 隔离            | 现场至 24VDC | 500VAC                                    |                   |                                                                 |                                                               |  |
| 24VDC 至逻辑     |           |                                           |                   |                                                                 |                                                               |  |
| 共模抑制          |           | >100dB@120VAC                             |                   |                                                                 |                                                               |  |
|               | 温度        | $0.1^{\circ}C / 0.1^{\circ}F$             |                   |                                                                 |                                                               |  |
| 输入分辨率         | 电压        | 15 位+符号位                                  |                   |                                                                 |                                                               |  |
|               | 电阻        |                                           |                   | 15 bits +符号位                                                    |                                                               |  |
| 测量原理          |           | Sigma-Delta                               |                   |                                                                 |                                                               |  |
| 模块更新频率 (所有通道) |           | 4 通道支持 8Hz、4Hz、2Hz、1Hz 配置, 默认: 2Hz 所有通道   |                   |                                                                 |                                                               |  |
|               |           | 8 通道支持 4Hz、2Hz、1Hz、0.5Hz 配置, 默认: 1Hz 所有通道 |                   |                                                                 |                                                               |  |
| 到传感器的导线长度     |           | 最大 100m                                   |                   |                                                                 |                                                               |  |
| 导线回路电阻        |           | 20Ω, Cu 型 2.7Ω<br>$100\Omega$             |                   |                                                                 |                                                               |  |
| 噪声抑制          |           | 85dB@50Hz/60Hz/400Hz                      |                   |                                                                 |                                                               |  |
| 数据字格式         |           | 电压:-27648~+27648                          |                   |                                                                 |                                                               |  |
| 输入阻抗          |           | $>10M\Omega$                              |                   |                                                                 |                                                               |  |
| 最大输入电压        |           | 输入端能支持最大电压为 30V DC 的误接                    |                   |                                                                 |                                                               |  |

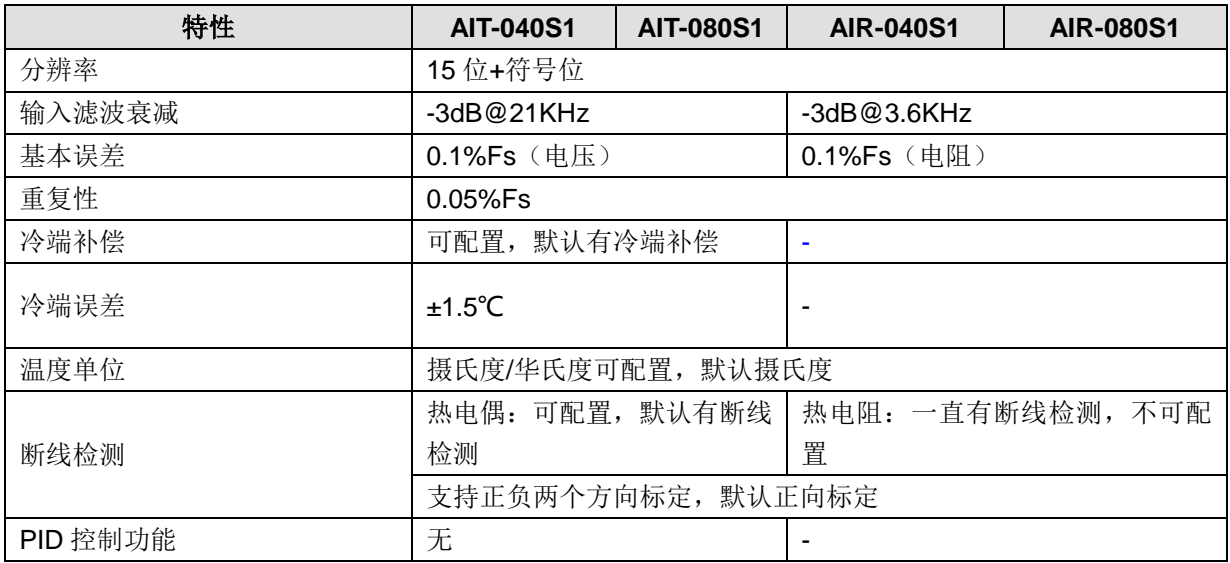

#### 表 8-5 CTH300-H 系列温度模块诊断信息

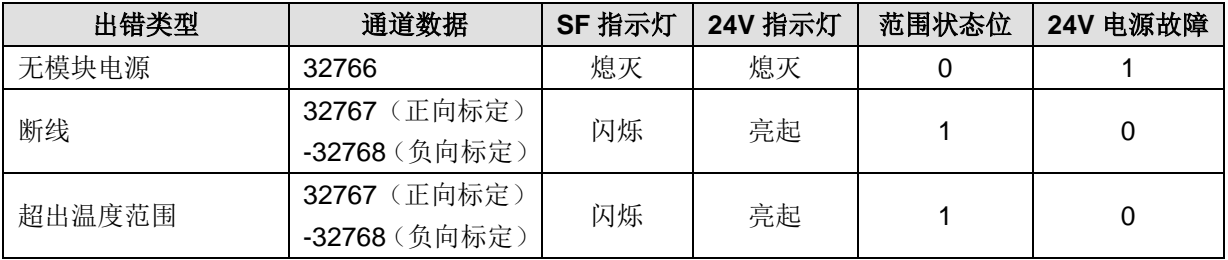

**<**备注**>** 范围状态位是模块出错寄存器字节中的位,可以根据模块顺序查看 SMB500~531,即可查询对 应模块的错误代码。SMB500~531 状态位的描述请参考章节 5.8.1 通过 MagicWorks PLC 进行诊断。
## 8.1.4 热电偶特性

各种类型热电偶的温度范围(°C)和准确度

| 数据字<br>(1个数字位=0.1°C)                                                                                                    |                       | 类型J                 | 类型K                 | 类型T                 | 类型E                 | 类型R,S                            | 类型N                 | ±80mV             |              |
|----------------------------------------------------------------------------------------------------|-----------------------|---------------------|---------------------|---------------------|---------------------|----------------------------------|---------------------|-------------------|--------------|
| 十进制<br>十六进制                                                                                                    |                       |                     |                     |                     |                     |                                  |                     |                   |              |
| 32767                                                                                                    | 7FFF                  | $>1200.0^{\circ}C$  | $>1372.0^{\circ}$ C | $>400.0^{\circ}$ C  | $>1000.0^{\circ}C$  | $>1768.0^{\circ}$ C   > 1300.0°C |                     | >94.071mV         | OF.          |
| $\uparrow$                                                                                                    | $\uparrow$            |                     |                     |                     |                     |                                  |                     |                   | $\uparrow$   |
| 32511                                                                                                    | 7EFF                  |                     |                     |                     |                     |                                  |                     | 97.071mV          |              |
| ÷                                                                                                    | ÷                     |                     |                     |                     |                     |                                  |                     |                   | <b>OR</b>    |
| 27649                                                                                                    | 6C01                  |                     |                     |                     |                     |                                  |                     | 80.0029mV         |              |
| 27648                                                                                                    | 6C00                  |                     |                     |                     |                     | $\uparrow$                       |                     | 80 <sub>m</sub> V |              |
| G.                                                                                                    | $\ddot{\phantom{a}}$  |                     |                     |                     |                     |                                  |                     |                   |              |
| 17680                                                                                                    | 4510                  |                     | $\uparrow$          |                     |                     | 1768.0°C                         |                     |                   |              |
| ÷                                                                                                    | ÷                     |                     |                     |                     |                     |                                  |                     |                   |              |
| 13720                                                                                                    | 3598                  |                     | 1372.0°C            |                     |                     |                                  | $\uparrow$          |                   |              |
| $\pm$                                                                                                    | $\mathcal{I}$         |                     | 超出范围                |                     |                     |                                  |                     |                   |              |
| 13000                                                                                                    | 32C8                  | ↑                   | 1300.0°C            |                     |                     |                                  | 1300.0°C            |                   | NR.          |
| $\ddot{\phantom{a}}$                                                                                                    | $\ddot{\phantom{a}}$  |                     |                     |                     |                     |                                  |                     |                   |              |
| 12000                                                                                                    | 2EE0                  | 1200.0°C            |                     |                     |                     |                                  |                     |                   |              |
| $\pm$                                                                                                    | $\mathbb{C}^{\times}$ |                     |                     |                     | T                   |                                  |                     |                   |              |
| 10000                                                                                                    | 2710                  |                     |                     | $\uparrow$          | 1000.0°C            |                                  |                     |                   |              |
| ÷                                                                                                    | ÷                     |                     |                     |                     |                     |                                  |                     |                   |              |
| 4000                                                                                                    | 0FA0                  |                     |                     | $-400.0^{\circ}$ C  |                     | 400.0°C                          |                     |                   |              |
| ÷                                                                                                    | τ                     |                     |                     |                     |                     |                                  |                     |                   |              |
| $\mathbf{1}$                                                                                                    | 0001                  | $0.1^{\circ}$ C     | $0.1^{\circ}$ C     | $0.1^{\circ}$ C     | $0.1^{\circ}$ C     | $0.1^{\circ}$ C                  | $0.1^{\circ}$ C     | 0.0029mV          |              |
| $\mathbf 0$                                                                                                    | 0000                  | $0.0^{\circ}$ C     | $0.0^{\circ}$ C     | $0.0^{\circ}$ C     | $0.0^{\circ}$ C     | $0.0^{\circ}$ C                  | $0.0^{\circ}$ C     | 0.0 <sub>m</sub>  |              |
| $-1$                                                                                                    | FFFF                  | $-0.1$ °C           | $-0.1$ °C           | $-0.1^{\circ}$ C    | $-0.1^{\circ}$ C    | $-0.1$ °C                        | $-0.1$ °C           | $-0.0029mV$       |              |
| $\ddot{\phantom{a}}$                                                                                                    | $\ddot{\cdot}$        |                     |                     |                     |                     | 低于范围                             |                     |                   |              |
| $-500$                                                                                                    | <b>FE0C</b>           |                     |                     |                     |                     | $-50.0^{\circ}$ C                |                     |                   |              |
| $-1500$                                                                                                    | <b>FA24</b>           | $-150.0^{\circ}$ C  |                     |                     |                     | $\downarrow$                     |                     |                   |              |
| ÷                                                                                                    | ÷                     |                     |                     |                     |                     |                                  |                     |                   |              |
| $-2000$                                                                                                    | F830                  | 低于范围                | $-200.0^{\circ}$ C  |                     |                     |                                  |                     |                   |              |
|                                                                                                    | $\cdot$               |                     |                     |                     |                     |                                  |                     |                   |              |
| $-2100$                                                                                                    | F7CC                  | $-210.0^{\circ}$ C  |                     |                     |                     |                                  |                     |                   |              |
|                                                                                                    | $\mathbb{R}^2$        |                     | 低于范围                |                     |                     |                                  |                     |                   |              |
| $-2550$                                                                                                    | F60A                  |                     |                     | $-255.0^{\circ}$ C  | $-255.0^{\circ}$ C  |                                  |                     |                   |              |
|                                                                                                    | $\pm$                 |                     |                     | 低于范围                | 低于范围                |                                  |                     |                   |              |
| $-2700$                                                                                                    | F574                  | $\downarrow$        | $-270.0^{\circ}$ C  | $-270.0^{\circ}$ C  | $-270.0^{\circ}$ C  |                                  | $-270.0^{\circ}$ C  |                   |              |
| $\pm$                                                                                                    | $\ddot{\cdot}$        |                     |                     |                     |                     |                                  |                     |                   |              |
| $-27648$                                                                                                    | 9400                  |                     | $\downarrow$        | $\downarrow$        | $\downarrow$        |                                  | $\perp$             | $-80mV$           |              |
| $-27649$                                                                                                    | 93FF                  |                     |                     |                     |                     |                                  |                     | $-80.0029mV$      |              |
| $\ddot{\phantom{a}}$                                                                                                    | $\sim$                |                     |                     |                     |                     |                                  |                     |                   | UR.          |
| $-32512$                                                                                                    | 8100                  |                     |                     |                     |                     |                                  |                     | $-94.071mV$       |              |
| #                                                                                                    | #                     |                     |                     |                     |                     |                                  |                     |                   | $\downarrow$ |
| $-32768$                                                                                                    | 8000                  | $< -210.0^{\circ}C$ | $\langle -270.0$ °C | $< -270.0^{\circ}C$ | $< -270.0^{\circ}C$ | $\lt$ -50.0 $\degree$ C          | $< -270.0^{\circ}C$ | $< -94.07$ mV     | <b>UF</b>    |
| 全量程范围的精度                                                                                                    |                       | S0.1%               | S0.3%               | S0.6%               | S0.1%               | S0.6%                            | S0.1%               | S0.1%             |              |
|                                                                                                    | 精度(无冷端补偿的额定范围)        | $S1.5^{\circ}C$     | $S1.7^{\circ}C$     | $S1.4^{\circ}C$     | $S1.3^{\circ}C$     | $S3.7^{\circ}C$                  | $S1.6^{\circ}C$     | $SO.10^{\circ}C$  |              |
| 冷端误差<br>$S1.5^{\circ}C$<br>$S1.5^{\circ}C$<br>$S1.5^{\circ}C$<br>$S1.5^{\circ}C$<br>$S1.5^{\circ}C$<br>$S1.5^{\circ}C$<br><b>NA</b> |                       |                     |                     |                     |                     |                                  |                     |                   |              |
| *OF=上溢 OR=超出范围 NR=额定范围 VR=低于范围 UF=下溢                                                                                                |                       |                     |                     |                     |                     |                                  |                     |                   |              |
| ↑表示所有大于该值但小于断线阀值的模拟量都报告为上溢出值,32767 (10x7FFF)<br>↓表示所有小于该值但大于断线阀值的模拟量都报告为下溢出值,-32768 (0x8000)                                        |                       |                     |                     |                     |                     |                                  |                     |                   |              |

## 8.1.5 热电阻特性

用于热电阻类型的温度范围(°C)和精度

| 系统字<br>(1个数字位=0.1°C)                   |                          | Pt10000            | Pt100<br>Pt200<br>Pt500 | <b>Ni100</b><br><b>Ni120</b><br>Ni1000 | Cu9.035                                                            | $0-150\Omega$     | $0-300\Omega$    | $0 - 600\Omega$  |                          |
|----------------------------------------|--------------------------|--------------------|-------------------------|----------------------------------------|--------------------------------------------------------------------|-------------------|------------------|------------------|--------------------------|
| 十进制                                    | 十六进制                     |                    | Pt1000                  |                                        |                                                                    |                   |                  |                  |                          |
| 32767                                  | 7FFF                     |                    |                         |                                        |                                                                    |                   |                  |                  |                          |
| 32766                                  | 7FFE                     |                    |                         |                                        |                                                                    | ↑                 | ↑                | ↑                |                          |
| 32511                                  | 7EFF                     |                    |                         |                                        |                                                                    | 176.383Ω          | 352.767 $\Omega$ | 705.534Ω         |                          |
| 29649                                  | 6C01                     |                    |                         |                                        |                                                                    | $150.005\Omega$   | $300.011\Omega$  | $600.022\Omega$  |                          |
| 27648                                  | 6C00<br>61AB             |                    |                         |                                        |                                                                    | $150.000\Omega$   | 300.000Ω         | $600.000\Omega$  |                          |
| 25000                                  |                          |                    |                         |                                        |                                                                    |                   |                  |                  | $\overline{\mathsf{OR}}$ |
| 18000                                  | 4650                     |                    |                         |                                        |                                                                    |                   |                  |                  |                          |
| 15000                                  | 3A98                     |                    |                         |                                        |                                                                    |                   |                  |                  |                          |
| 13000                                  | 32C8                     | T.                 | $\uparrow$              |                                        |                                                                    |                   |                  |                  |                          |
| 10000                                  | 2710                     | 1000.0°C           | 1000.0°C                |                                        |                                                                    |                   |                  |                  |                          |
|                                        |                          |                    |                         |                                        |                                                                    |                   |                  |                  |                          |
| 8500                                   | 2134                     |                    | 850.0°C                 |                                        |                                                                    |                   |                  |                  |                          |
| 6000                                   | 1770                     | 600.0°C            |                         |                                        | $\uparrow$                                                         |                   |                  |                  |                          |
| 3120                                   | <b>0C30</b>              |                    |                         | $\mathbf{r}$                           | 312.0°C                                                            |                   |                  |                  |                          |
| 2950<br>2600                           | 0B86<br>0A28             |                    |                         | 295.0°C                                | 260.0°C                                                            |                   |                  |                  |                          |
|                                        |                          |                    |                         | $250.0^{\circ}$ C                      |                                                                    |                   |                  |                  |                          |
| 2500                                   | 09C4                     |                    |                         |                                        |                                                                    |                   |                  |                  |                          |
|                                        |                          |                    |                         |                                        |                                                                    |                   |                  |                  |                          |
| 1                                      | 0001                     | $0.1^{\circ}$ C    | $0.1^{\circ}$ C         | $0.1^{\circ}$ C                        | $0.1^{\circ}$ C                                                    | $0.005\Omega$     | $0.011\Omega$    | $0.022\Omega$    |                          |
| 0                                      | 0000                     | $0.0^{\circ}$ C    | $0.0^{\circ}$ C         | $0.0^{\circ}$ C                        | $0.0^{\circ}$ C                                                    | $0.000\Omega$     | $0.000\Omega$    | $0.000\Omega$    |                          |
| $-1$                                   | FFFF                     | $-0.1$ °C          | $-0.1$ °C               | $-0.1$ °C                              | $-0.1^{\circ}$ C                                                   |                   | (负值是不可能的)        |                  |                          |
|                                        |                          |                    |                         |                                        |                                                                    | ŧ                 | T                | $\downarrow$     |                          |
| $-600$                                 | FDA8                     |                    |                         | $-60.0^{\circ}$ C                      |                                                                    |                   |                  |                  |                          |
|                                        |                          |                    |                         |                                        |                                                                    |                   |                  |                  |                          |
| $-1050$                                | FBE6                     |                    |                         | $-105.0^{\circ}$ C                     |                                                                    |                   |                  |                  |                          |
|                                        |                          |                    |                         | $\downarrow$                           |                                                                    |                   |                  |                  |                          |
| $-2000$                                | F830                     | $-200.0^{\circ}$ C | $-200.0^{\circ}$ C      |                                        | $-200.0^{\circ}$ C                                                 |                   |                  |                  |                          |
| $-2400$                                | <b>F6A0</b>              |                    |                         |                                        | $-240.0^{\circ}$ C                                                 |                   |                  |                  |                          |
| $-2430$                                | F682                     | $-243.0^{\circ}$ C | $-243.0^{\circ}$ C      |                                        | $\downarrow$                                                       |                   |                  |                  |                          |
| $-5000$                                | <b>EC78</b>              | T                  | $\downarrow$            |                                        |                                                                    |                   |                  |                  |                          |
| $-6000$                                | E890                     |                    |                         |                                        |                                                                    |                   |                  |                  |                          |
|                                        |                          |                    |                         |                                        |                                                                    |                   |                  |                  | UR                       |
| $-10500$<br>$-12000$                   | D6FC<br>D <sub>120</sub> |                    |                         |                                        |                                                                    |                   |                  |                  |                          |
|                                        |                          |                    |                         |                                        |                                                                    |                   |                  |                  |                          |
| $-20000$                               | 4E20                     |                    |                         |                                        |                                                                    |                   |                  |                  |                          |
| $-32767$                               | 8001                     |                    |                         |                                        |                                                                    |                   |                  |                  |                          |
| $-32768$                               | 8000                     |                    |                         |                                        |                                                                    |                   |                  |                  |                          |
|                                        |                          | ±0.4%              | ±0.1%                   | ±0.2%                                  | ±0.5%                                                              | ±0.1%             | ±0.1%            | ±0.1%            |                          |
| 全量程范围的精度<br>精度(额定范围)                   |                          | ±4°C               | ±1°C                    | ±0.6°C                                 | $\pm 2.8^{\circ}$ C                                                | $±0.15^{\circ}$ C | $±0.3$ °C        | $±0.6^{\circ}$ C |                          |
| *OF=上溢出 OR=超出范围 NR=额定范围 UR=低于范围 UF=下溢出 |                          |                    |                         |                                        |                                                                    |                   |                  |                  |                          |
|                                        |                          |                    |                         |                                        |                                                                    |                   |                  |                  |                          |
|                                        |                          |                    |                         |                                        | ↑或↓表示所有超过或低于这个限制值的模拟量其测量值都报告为所选的熔断标定值,32767(0x7FFF)或-32768(0x8000) |                   |                  |                  |                          |

## 8.2 接线规格

#### 8.2.1 热电偶接线规格

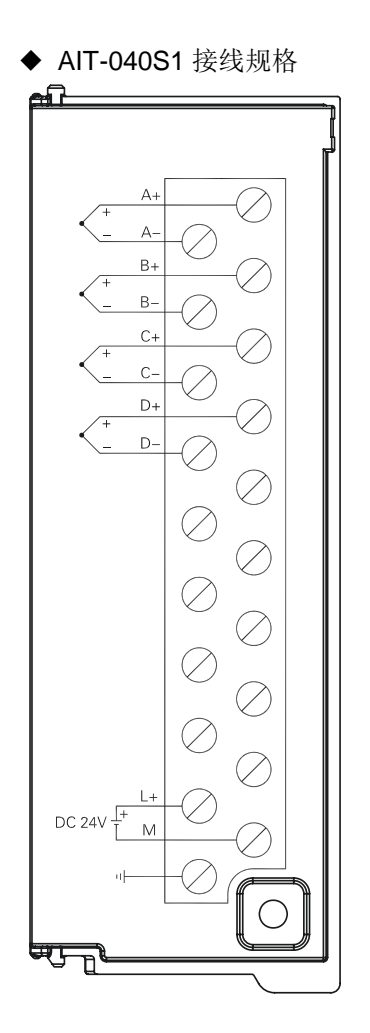

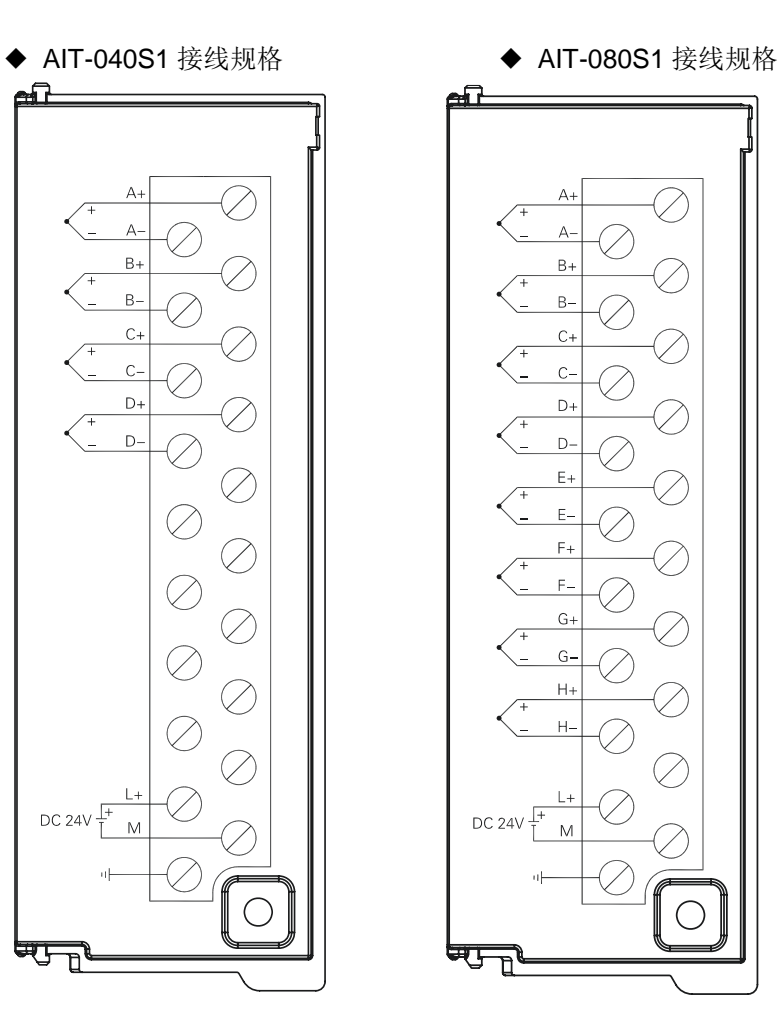

#### 8.2.2 热电阻接线规格

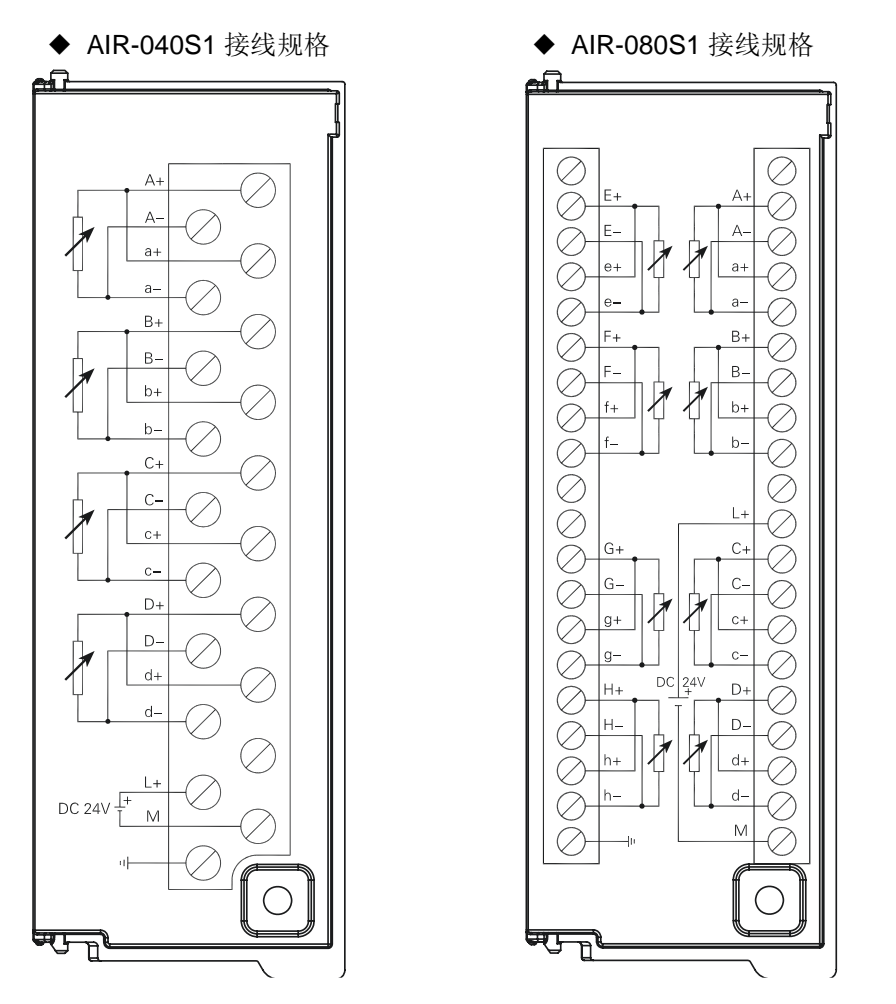

#### **RTD** 与传感器的接线

如下图所示,用户可采用直接接线或使用扩展线的方式将热电阻传感器接到热电阻模块上。使用屏蔽线 可达到最好的抗躁性,若使用屏蔽线,应将屏蔽线接到信号连接器的 1 至 4 针接地点上。该接地点与电 源连接器的 3 至 7 针共地。如果有的热电阻输入通道没有使用,用户应将一个电阻器与未使用的输入通 道相连,以防止由于浮地输入信号产生的误差影响有效通道的错误显示。

用户需将电源连到电源连接器的 1 和 2 针上, 必须将电源连接器的针 3 接到附近的机壳地。可任选下图 三种接线方式(2线制,3线制,4线制)之一将热电阻模块与传感器相连。精度最高的是4线接法,精 度最低的是2线接法,建议只有在应用中不在乎导线误差时才用2线接法。

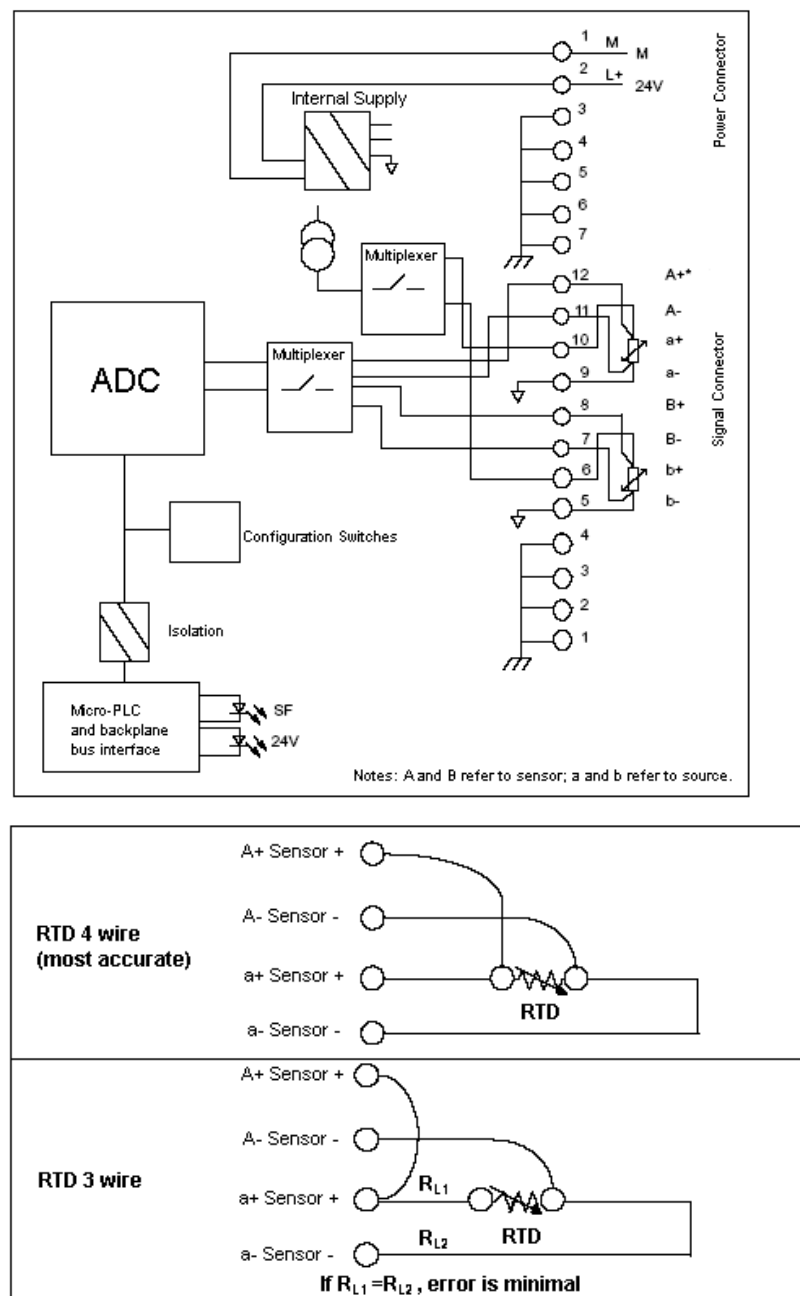

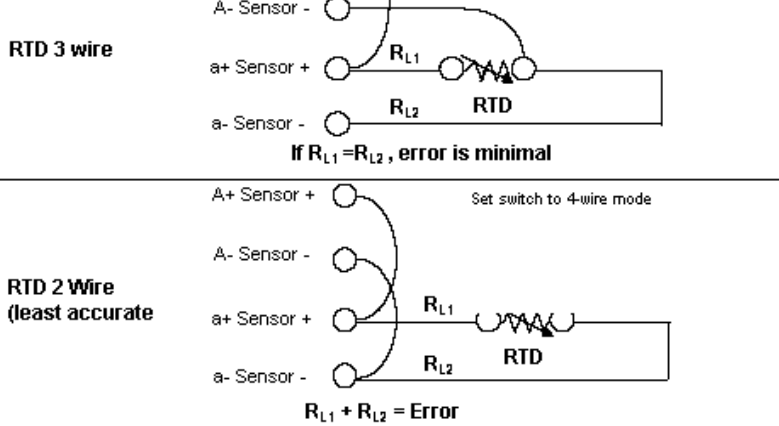

Notes: Arefers to sensor; a refers to source

9 高速计数模块

本章主要介绍 H56-10/H52-10 应用系统高速计数模块, 具体如下:

9

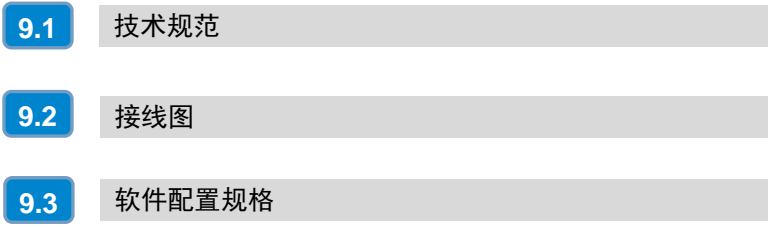

本章主要介绍 CTH300-H 系列 HSC-02 高速计数模块的如下内容:

- □ 技术规范
- □ 接线规格
- 软件配置规格

表 9-1 高速计数模块 HSC-02 的基本属性

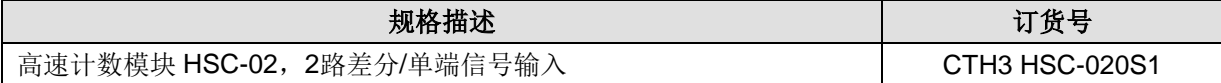

## <span id="page-78-0"></span>9.1 技术规范

表 9-2 HSC-02 的常规特性

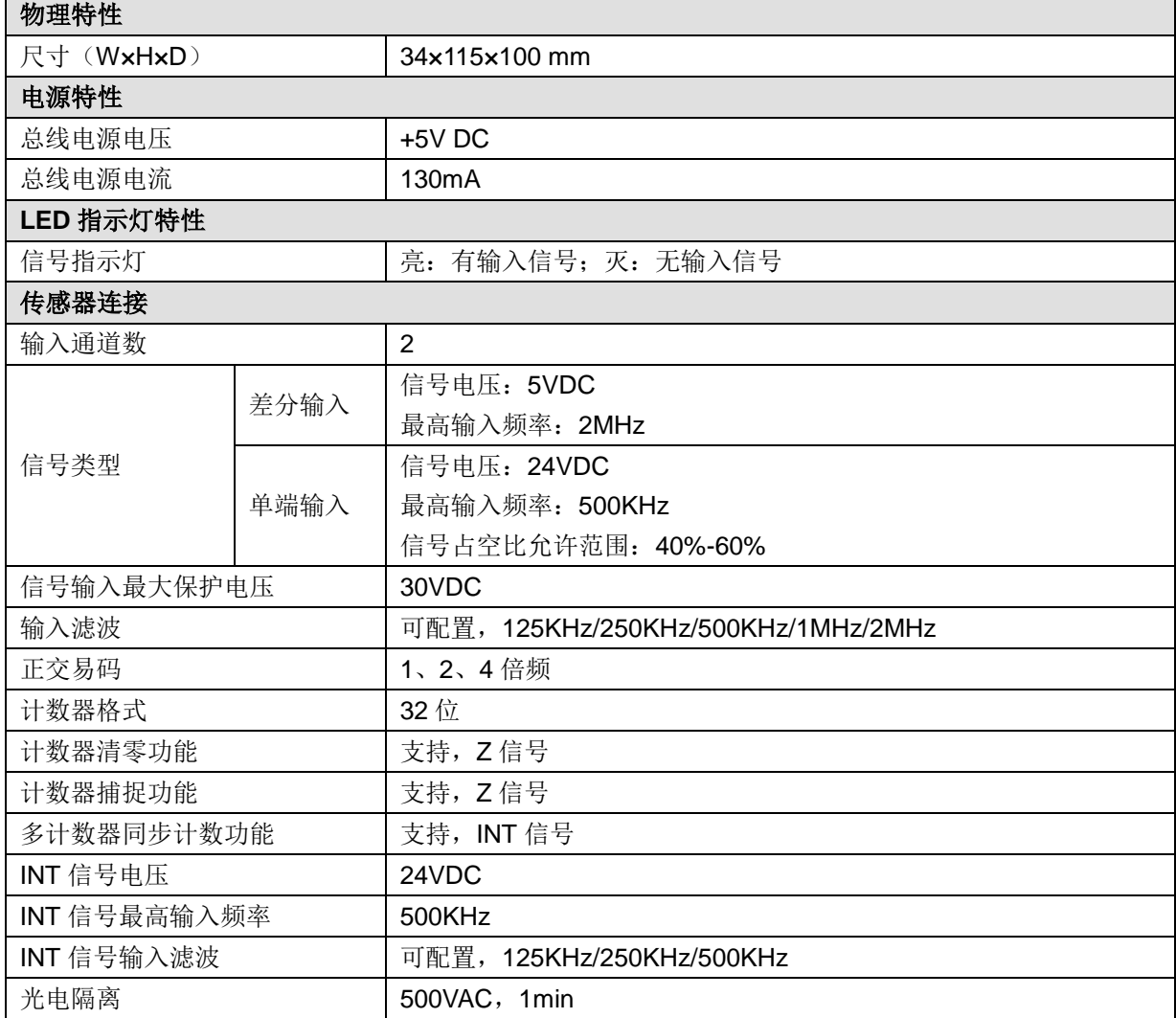

#### <span id="page-78-1"></span>9.2 接线图

高速计数模块的接线如图右所示,该模块可采用单端信号输出和差分信号输出两种方式,连接不同的驱 动器时具体接法如下:

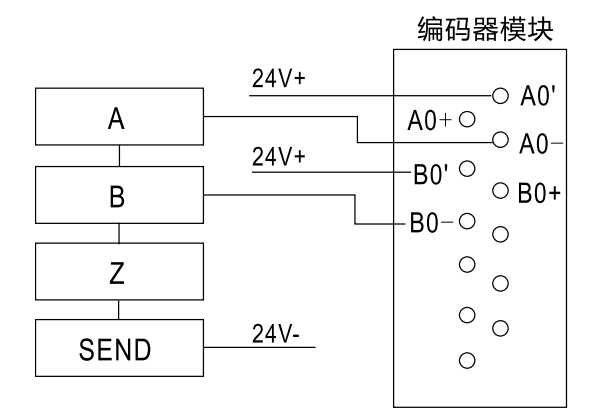

图 9-1 E10 伺服单端信号输出连接编码器模块

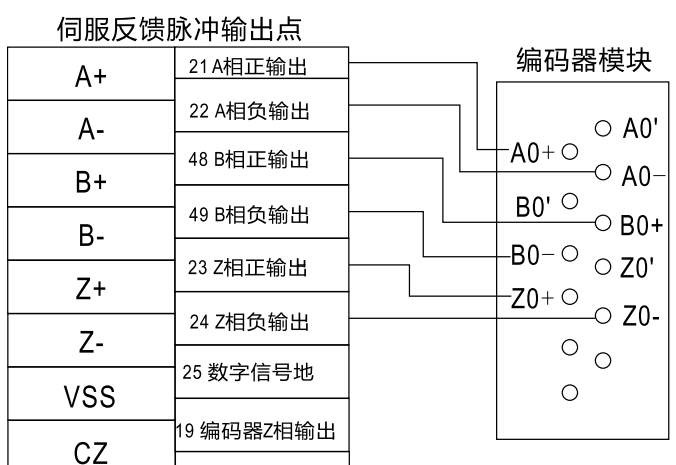

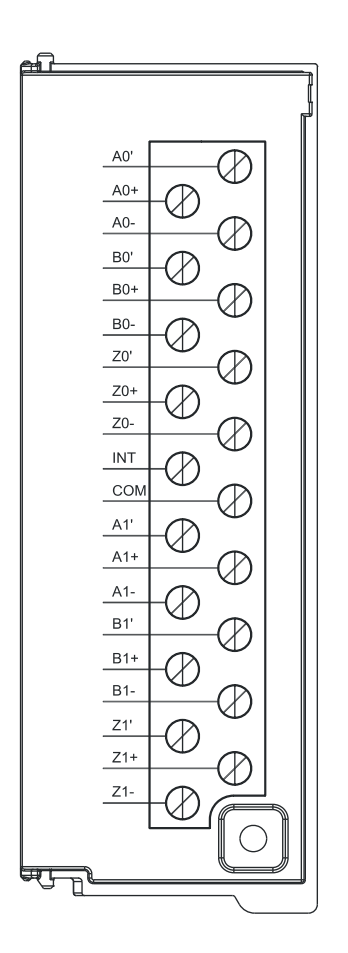

图 9-2 H1A 伺服差分信号输出连接编码器模块

## 9.3 软件配置规格

高速计数模块 HSC-02 支持指令库 HSC\_300\_LIB,以下各节为该库的指令说明。

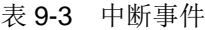

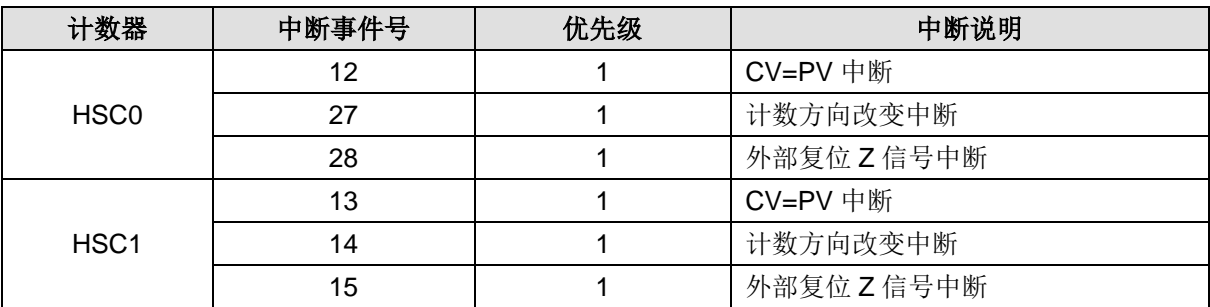

9.3.1 HSC\_300 设置计数器指令

函数名: HSC\_300

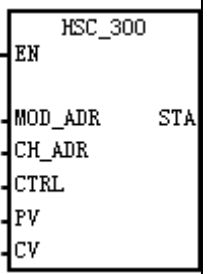

功能:配置计数器参数。

表 9-4 HSC\_300 指令的参数说明

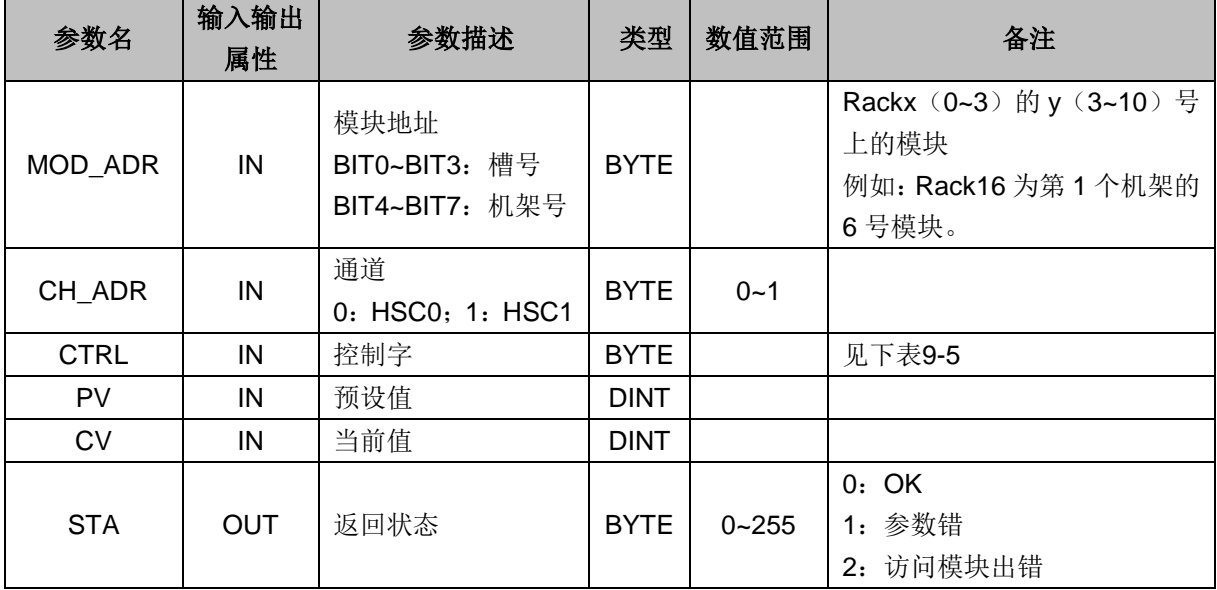

提示

MOD\_ADR 模块地址说明了机架号和槽号的取值范围,该参数在多条 HSC 库指令中通用,因此相关 设置都是一样。

#### 示例

下图两个 HSC 挂在第二个中继的第 4 和第 5 个模块位置, 而 MOD\_ADR 是要看硬件组态中的模块所在 的机架号以及对应的槽号(16#16 和 16#17),而不是模块位置(16#14 和 16#15)。

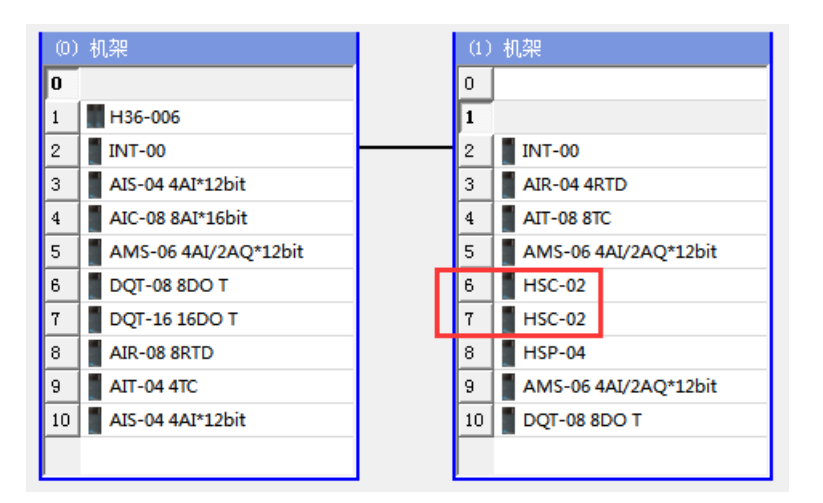

#### 表 9-5 控制字(R/W)

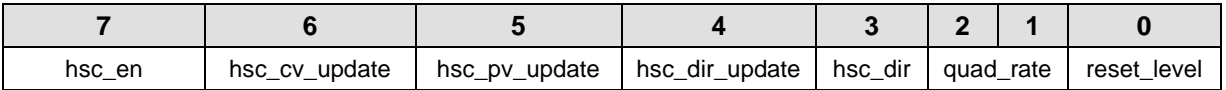

reset\_level:复位电平,1--高电平复位,0--低电平复位

quad\_rate[1:0]: 正交计数选择, 00--4x 倍数, 01--2x 倍数, 10--1x 倍数

hsc\_dir:计数方向,0--减计数,1--增计数

hsc\_dir\_update: 计数方向更新, 0--不更新, 1--更新

hsc\_pv\_update:预设值更新,0--不更新,1--更新

hsc\_cv\_update:当前值更新,0--不更新,1--更新

hsc\_en:计数使能,0--不使能,1--使能

#### 9.3.2 HSC\_SETMODE 设置模式指令

#### 函数名: HSC\_SETMODE

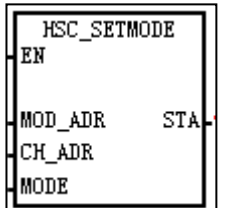

功能: 设置计数器模式。

表 9-6 HSC SETMODE 指令的参数说明

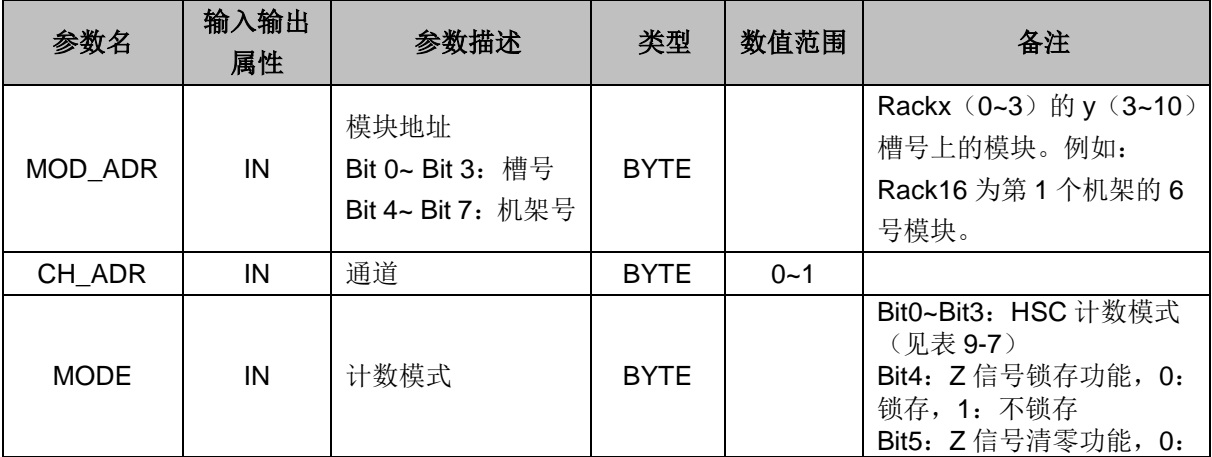

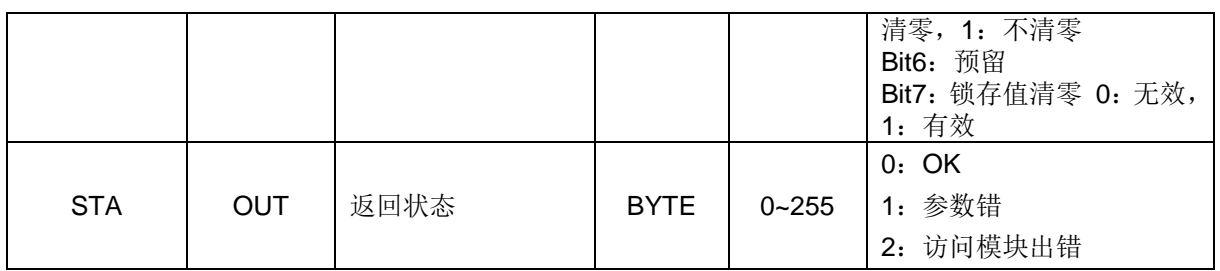

表 9-7 计数器模式

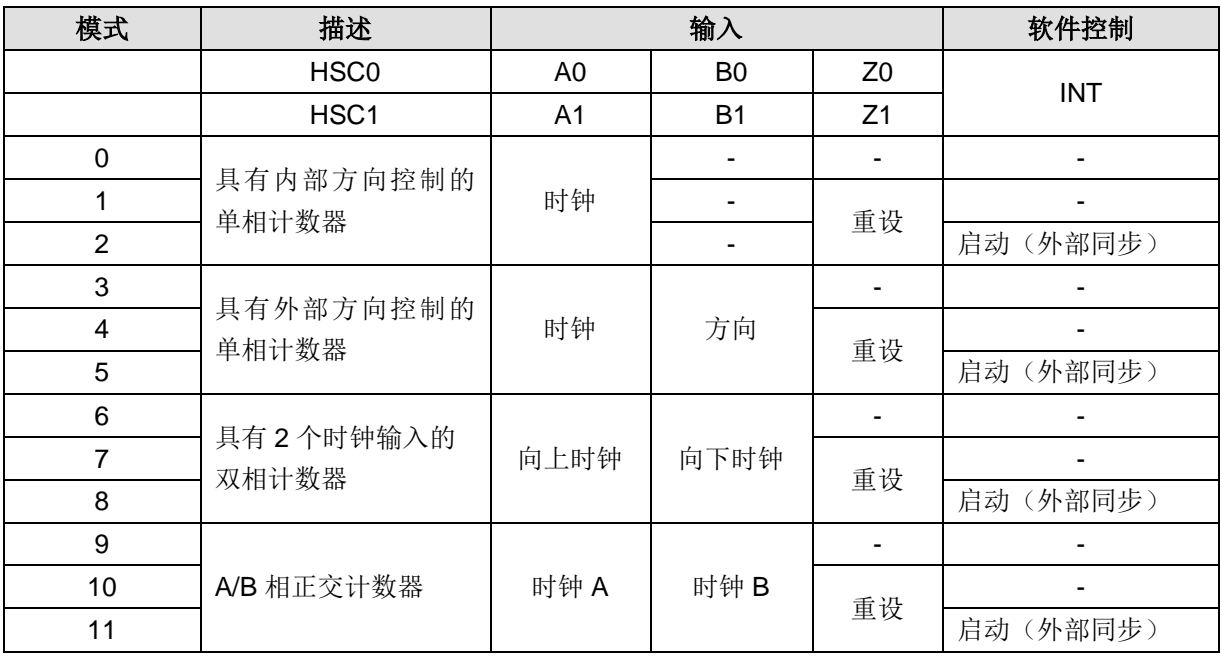

## 9.3.3 HSC\_GETCV 获取当前计数值指令

函数名: HSC\_GETCV

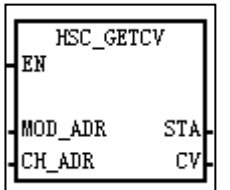

功能:获取当前计数值

表 9-8 HSC\_GETCV 指令的参数说明

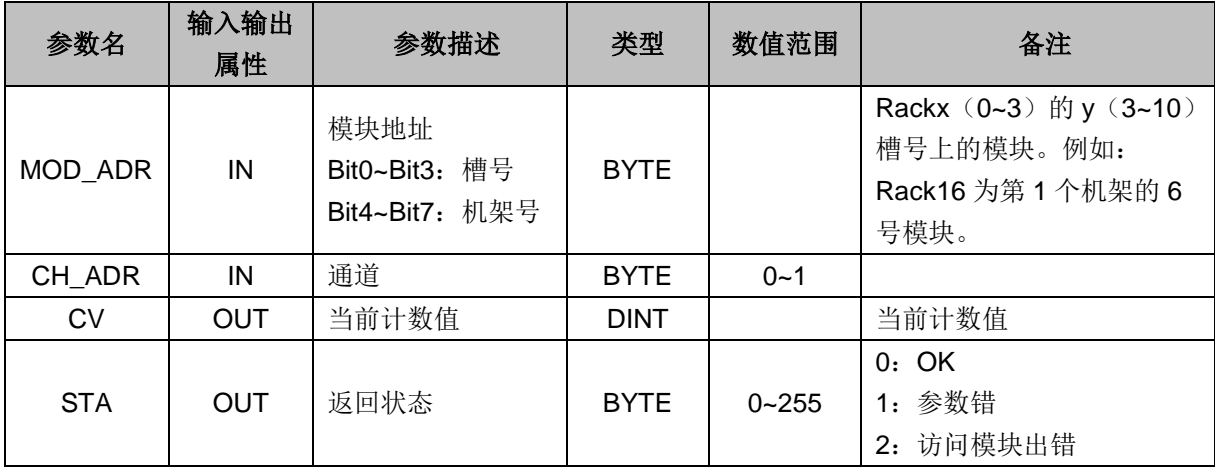

## 9.3.4 HSC\_GETSTA 获取当前计数状态指令

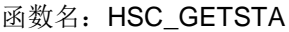

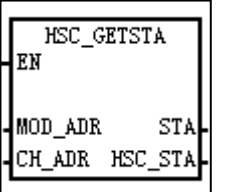

————————<br>功能: 获取当前计数状态。

表 9-9 HSC\_GETSTA 指令的参数说明

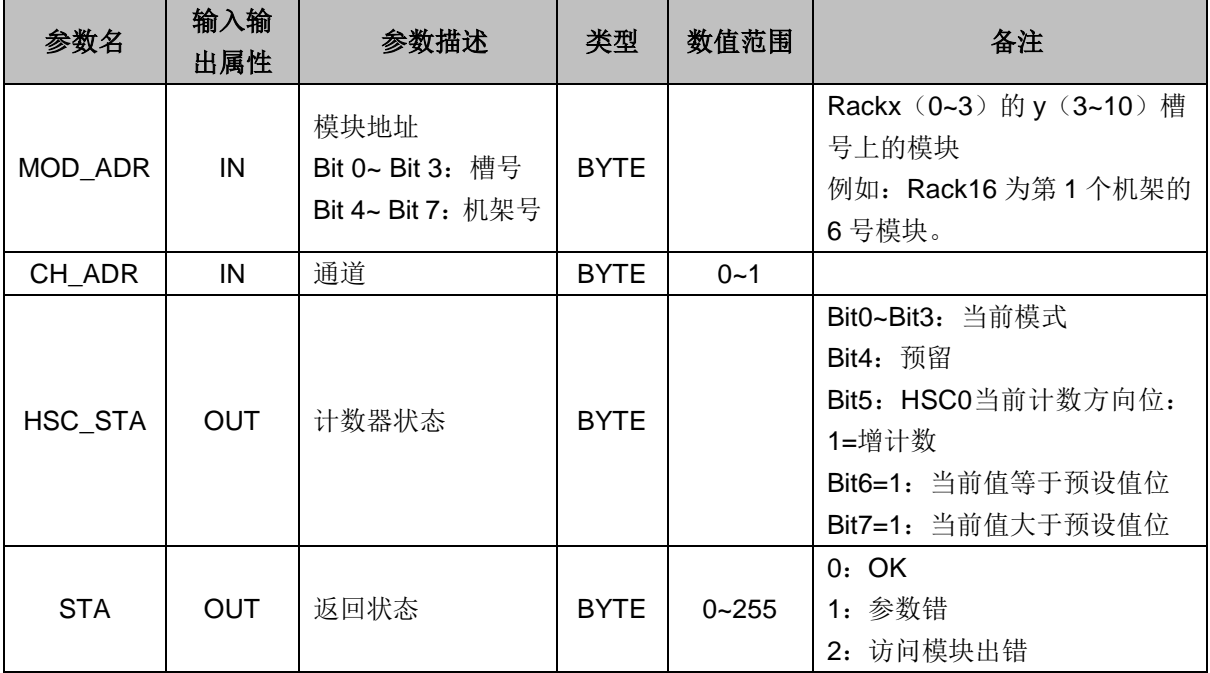

#### 9.3.5 HSC\_GETSPEED 获取当前速度指令

#### 函数名: HSC\_GETSPEED

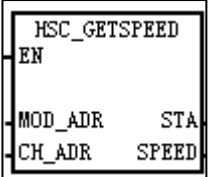

功能:获取当前速度。

表 9-10 HSC\_GETSPEED 指令的参数说明

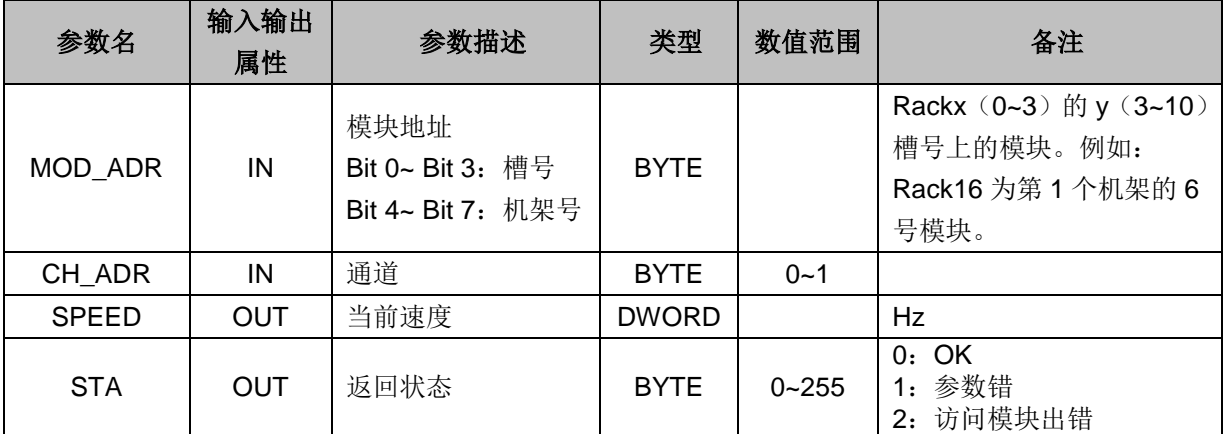

#### 9.3.6 HSC\_GETLOCK 获取当前锁存值指令

函数名: HSC\_GETLOCK

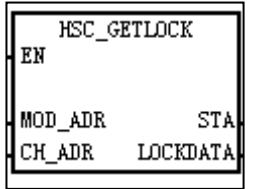

功能: 获取当前锁存值。

表 9-11 HSC\_GETLOCK 指令的参数说明

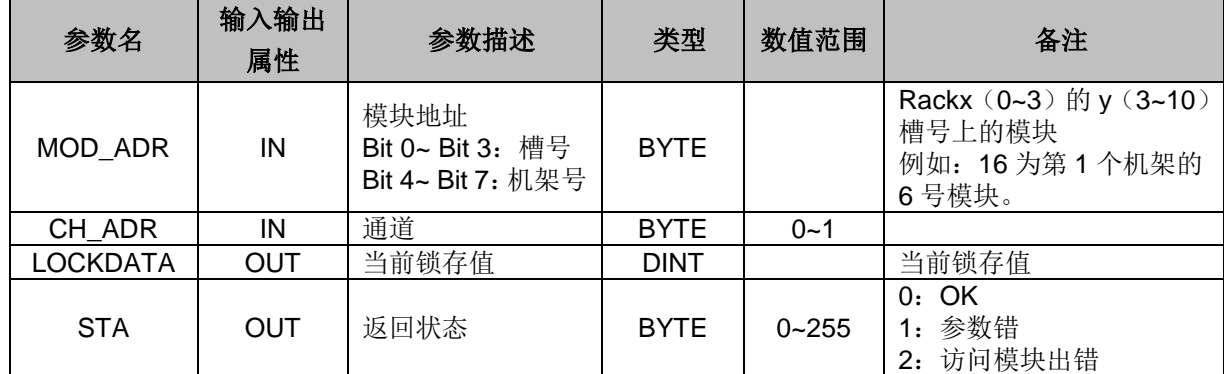

#### 9.3.7 HSC\_CLEARLOCK 清除锁存值指令

#### 函数名: HSC\_CLEARLOCK

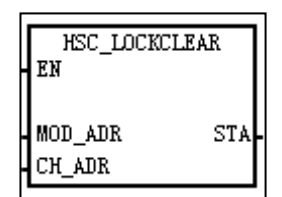

功能:清除锁存值。

表 9-12 HSC\_CLEARLOCK 指令的参数说明

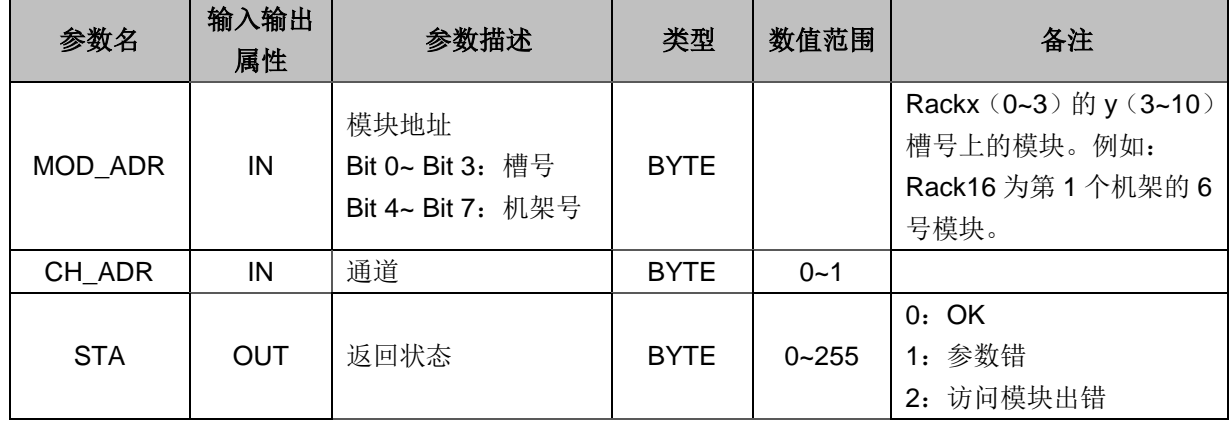

# 10 脉冲输出模块

本章主要介绍 H56-10/H52-10 应用系统脉冲输出模块, 具体如下:

10

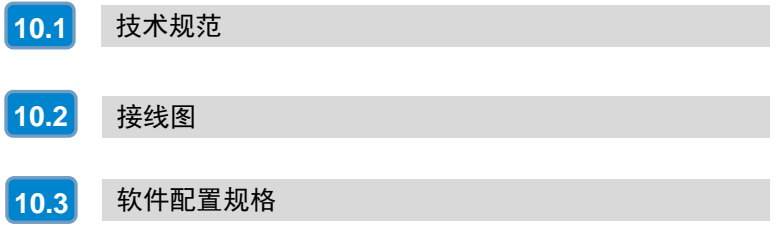

CTH300-H 系列 HSP-04 脉冲输出模块用于多轴运动控制,支持总线扩展,每个 CPU 或 EtherCAT 从站 后面最多可以挂 8 个 HSP 模块(1个 CPU 后面挂 4 个机架,4 个机架总共可以挂 8 个 HSP 模块)。

本章主要介绍如下内容:

- □ 常规特性
- □ 接线规格
- □ 软件配置规格

表 10-1 脉冲输出模块 HSP-04 的基本属性

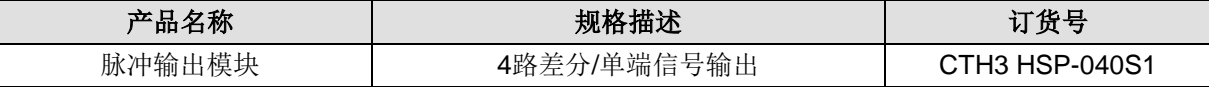

#### <span id="page-86-0"></span>10.1 技术规范

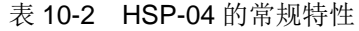

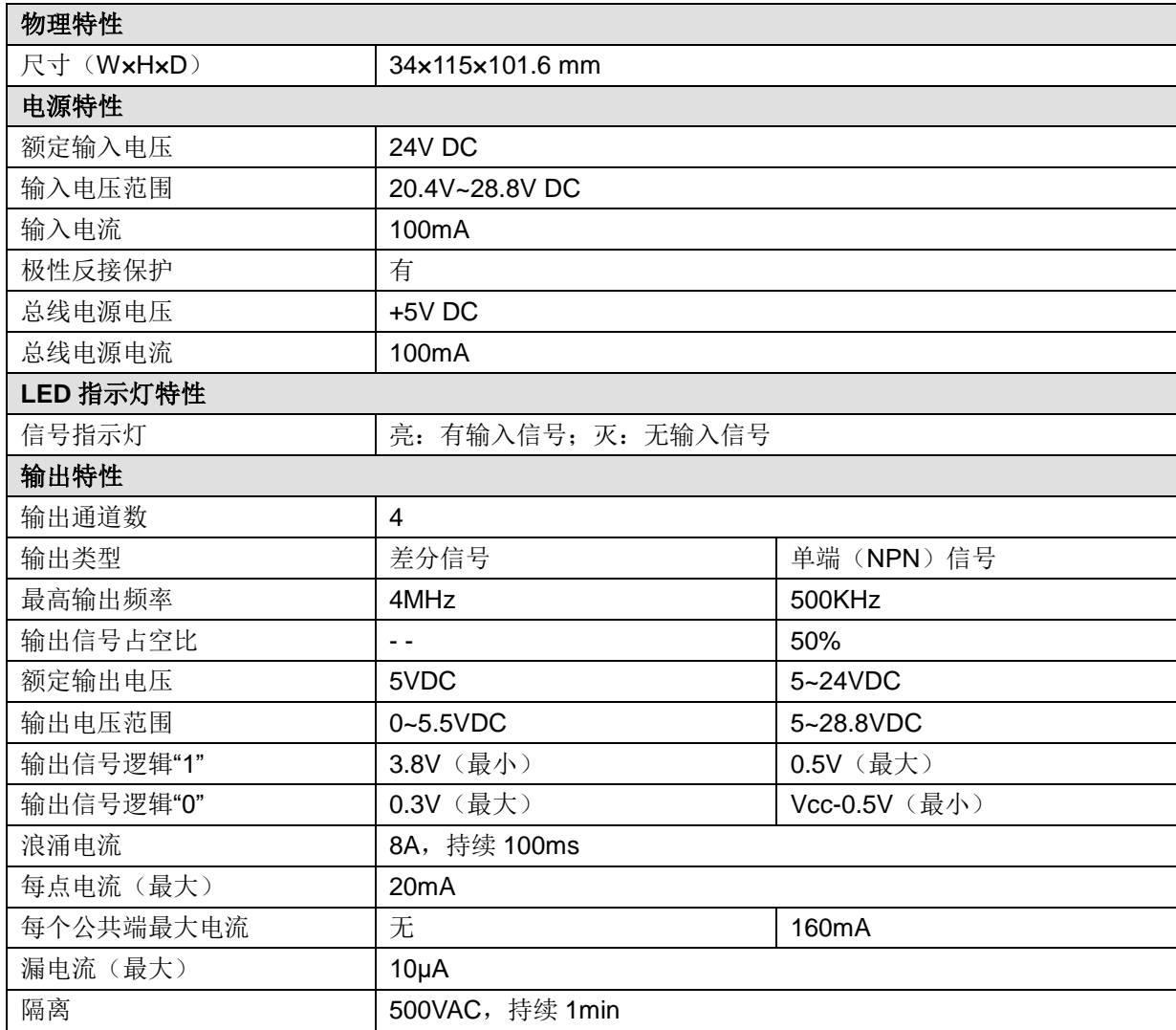

## <span id="page-87-1"></span>10.2 接线图

1、接线图右半侧为差分输出,共4轴,每轴有两对差分输出, 分别为脉冲及方向(如 A0+、A0-为脉冲, B0+、B0-为方向), 输出频率最高 4MHz;

2、接线图左半侧为单端输出及 24VDC 电源,单端输出共 4 轴, 每轴有两组输出,分别为脉冲及方向(如 A0 为脉冲、B0 为方向, COM 为公共端), 输出频率最高 500KHz。 接线方式分别如下:

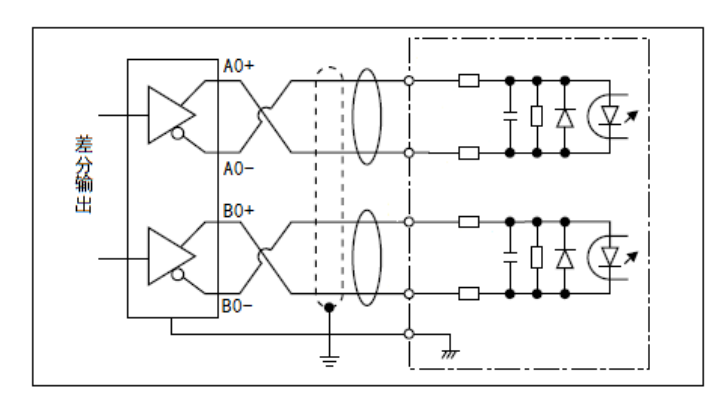

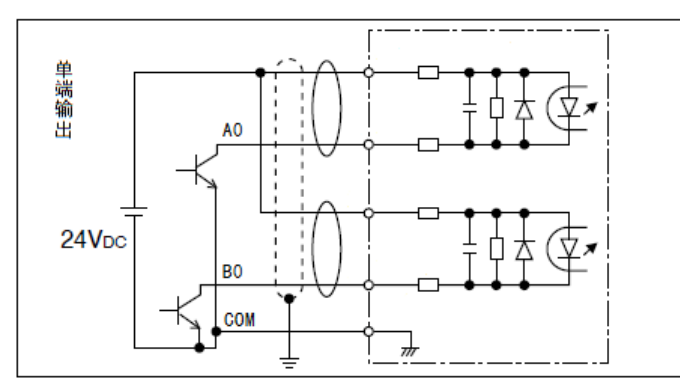

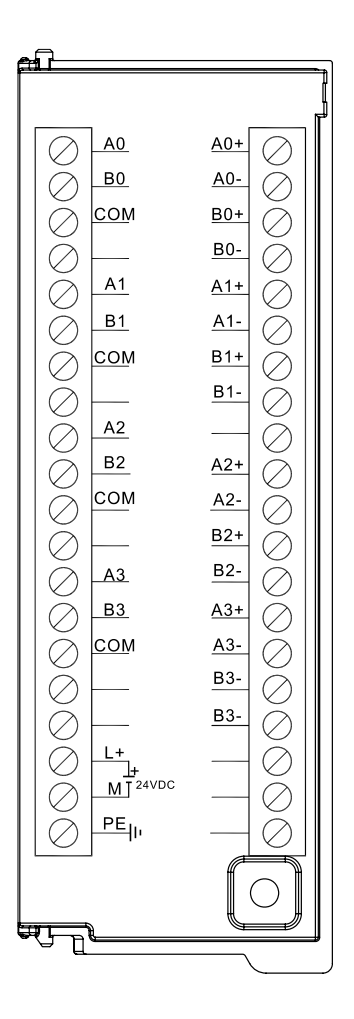

## <span id="page-87-0"></span>10.3 软件配置规格

HSP-04 脉冲输出模块配合 MagicWorks PLC 编程软件中的脉冲输出指令库 Hsp\_libv1.4 进行使用, 包含 以下控制指令:

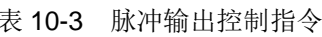

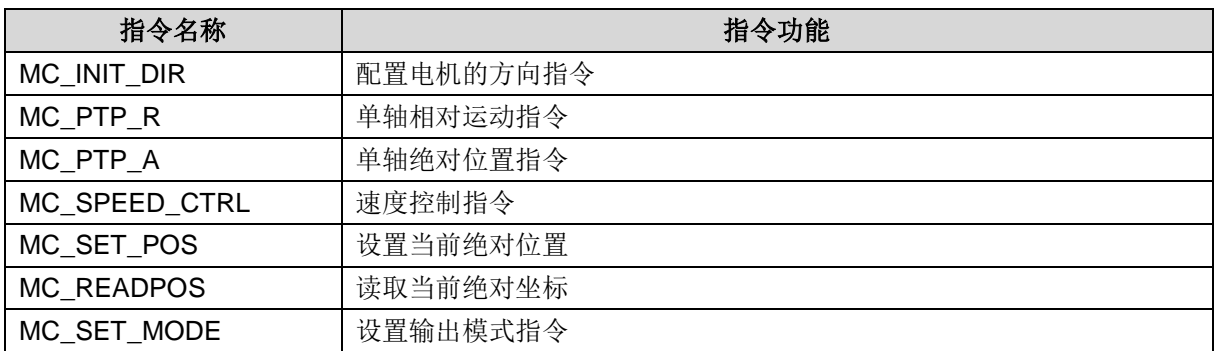

#### 10.3.1 MC\_PTP\_R 单轴相对运动指令

函数名: MC\_PTP\_R

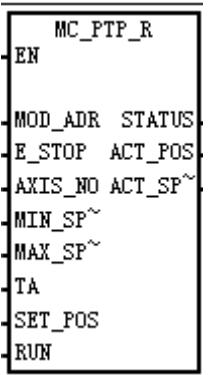

功能:

用作单轴点对点控制(单轴定长驱动)。

调用一次可输出固定脉冲,通过最大、最小速度和加减速时间的设定,输出的脉冲在启动时会逐渐的加 速到最大的速度,当脉冲数快要跑完时,脉冲的频率会自动减下来,以防止在启动或停止时的机器的惯 性太大而引起振动或卡死。

表 10-4 指令参数说明表:

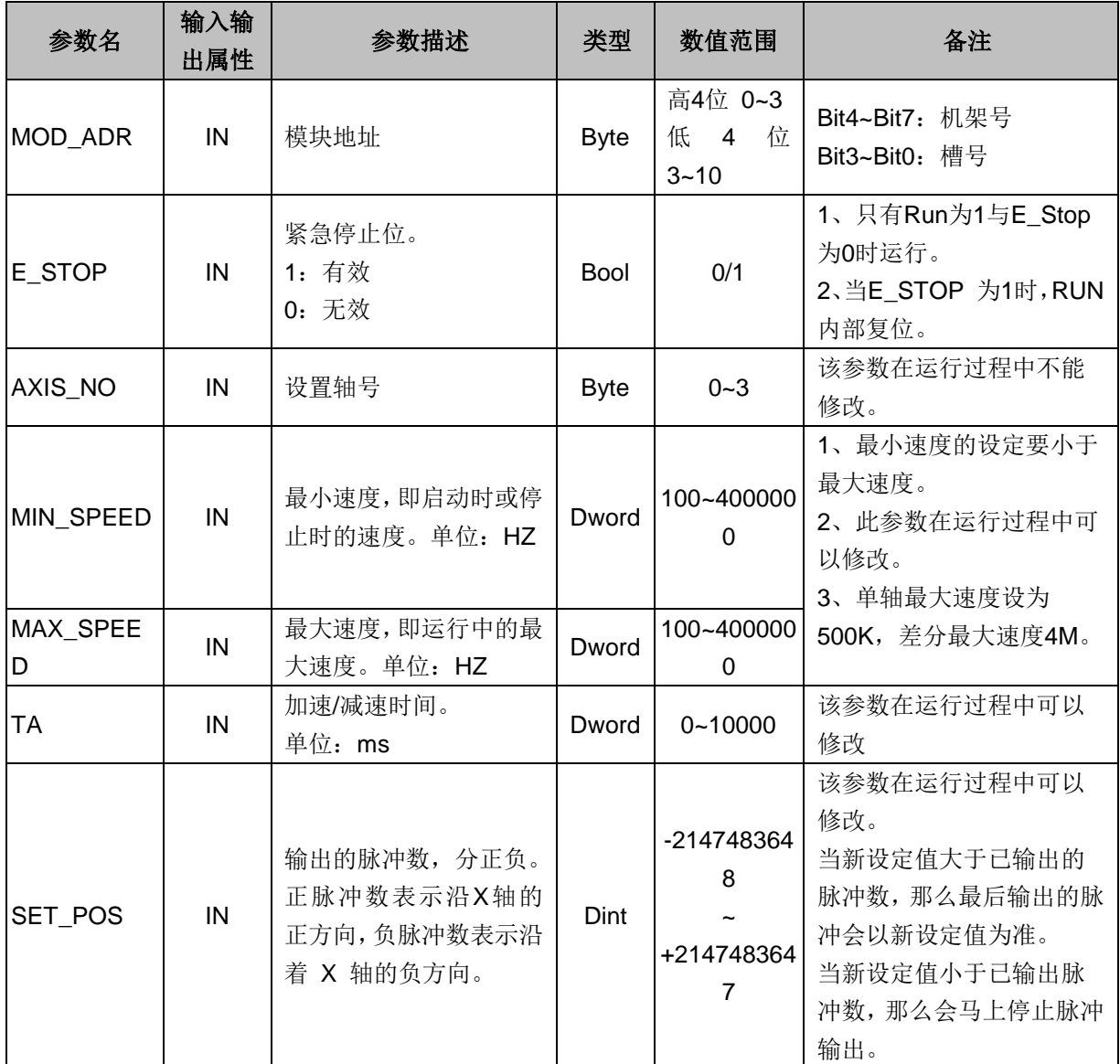

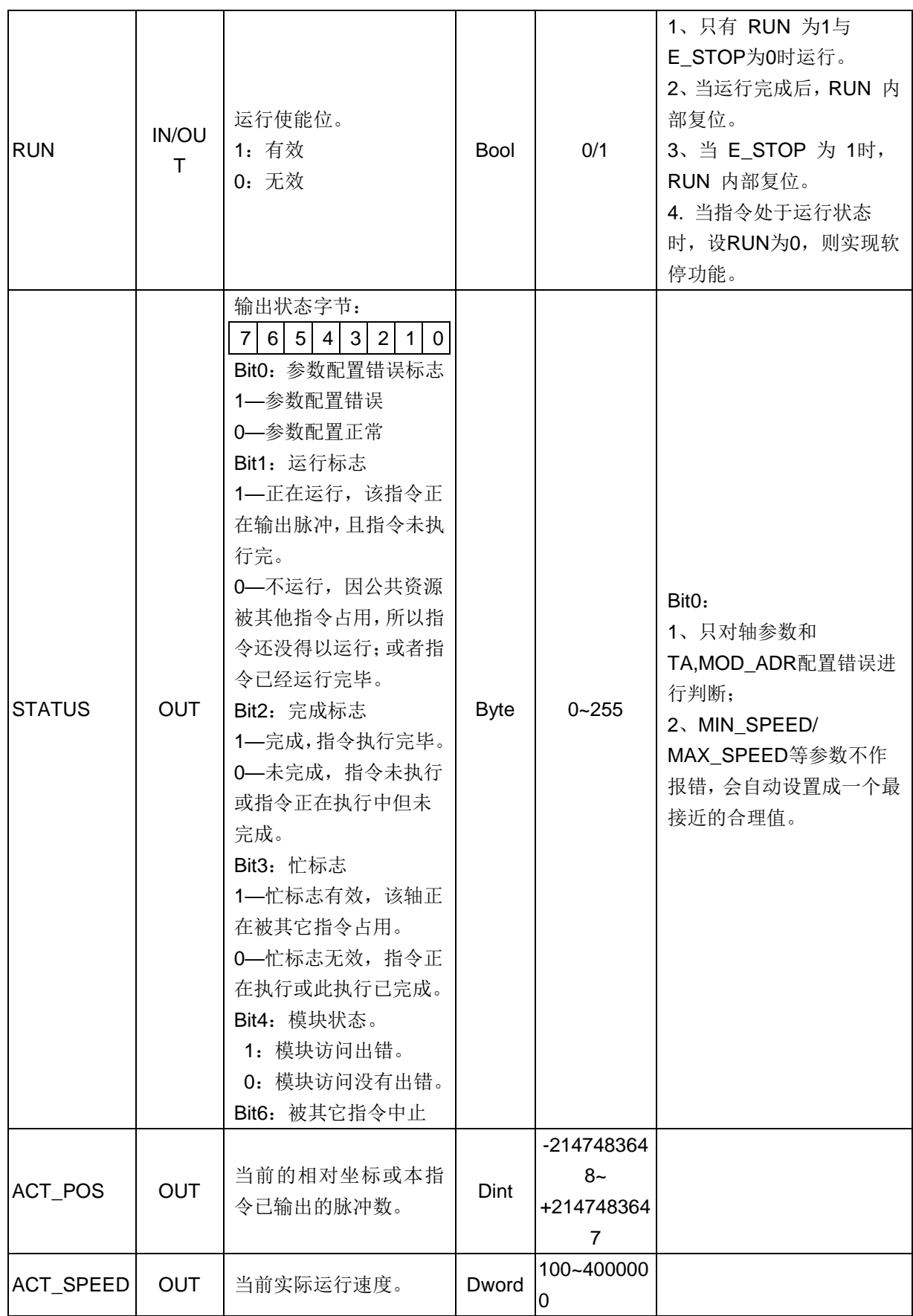

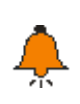

提示

MOD\_ADR 模块地址说明了机架号和槽号的取值范围,该参数在多条 HSP 库指令中通用,因此相关设 置都是一样。

#### 示例

下图 HSP 挂在第二个中继的第 6 个模块位置,而 MOD\_ADR 是要看硬件组态中的模块所在的机架号以 及对应的槽号(16#18),而不是模块所在位置(16#16)。

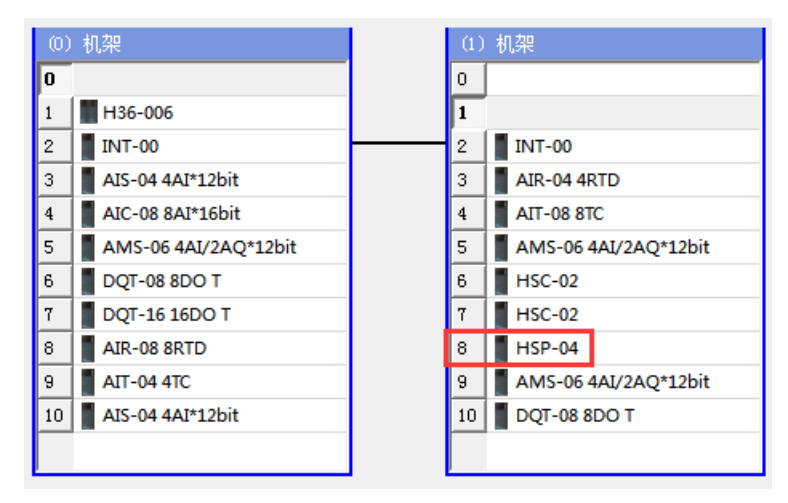

#### 10.3.2 MC\_PTP\_A 单轴绝对运动指令

函数名: MC\_PTP\_A

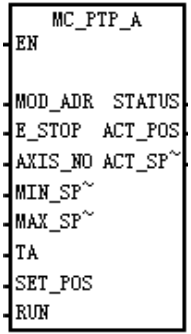

功能:用作单轴点对点控制(非定长,而是定点)。调用一次可在原脉冲数基础上输出脉冲至指定脉冲 数,通过最大、最小速度和加减速时间的设定,输出的脉冲在启动时会逐渐的加速到最大的速度,当脉 冲数快要跑完时,脉冲的频率会自动减下来,以防止在启动或停止时的机器的惯性太大而引起振动或卡 死。

| 输入输<br>参数名<br>出属性 |    | 参数描述        | 类型          | 数值范围       | 备注             |  |
|-------------------|----|-------------|-------------|------------|----------------|--|
| MOD ADR           | IN | 模块地址        | <b>Byte</b> | 高4位0~3     | Bit4~Bit7:机架号  |  |
|                   |    |             |             | 低4位3~10    | Bit3~Bit0:槽号   |  |
|                   | IN | 紧急停止位。      | <b>Bool</b> | 0/1        | 1、只有RUN为1与     |  |
|                   |    | 1: 有效       |             |            | E STOP为0时运行。   |  |
| E STOP            |    | 0: 无效       |             |            | 2、当E_STOP 为1时, |  |
|                   |    |             |             |            | RUN内部复位。       |  |
| AXIS NO           | IN | 设置轴号        | <b>Byte</b> | $0 - 3$    | 该参数在运行过程中不能    |  |
|                   |    |             |             |            | 修改。            |  |
| MIN SPEE<br>D     | IN | 最小速度, 即启动时或 |             | 100~400000 | 1、最小速度的设定要小于   |  |
|                   |    | 停止时的速度。单位:  | Dword       |            | 最大速度。          |  |
|                   |    | <b>HZ</b>   |             | $\Omega$   | 2、此参数在运行过程中可   |  |

表 10-5 指令参数说明表:

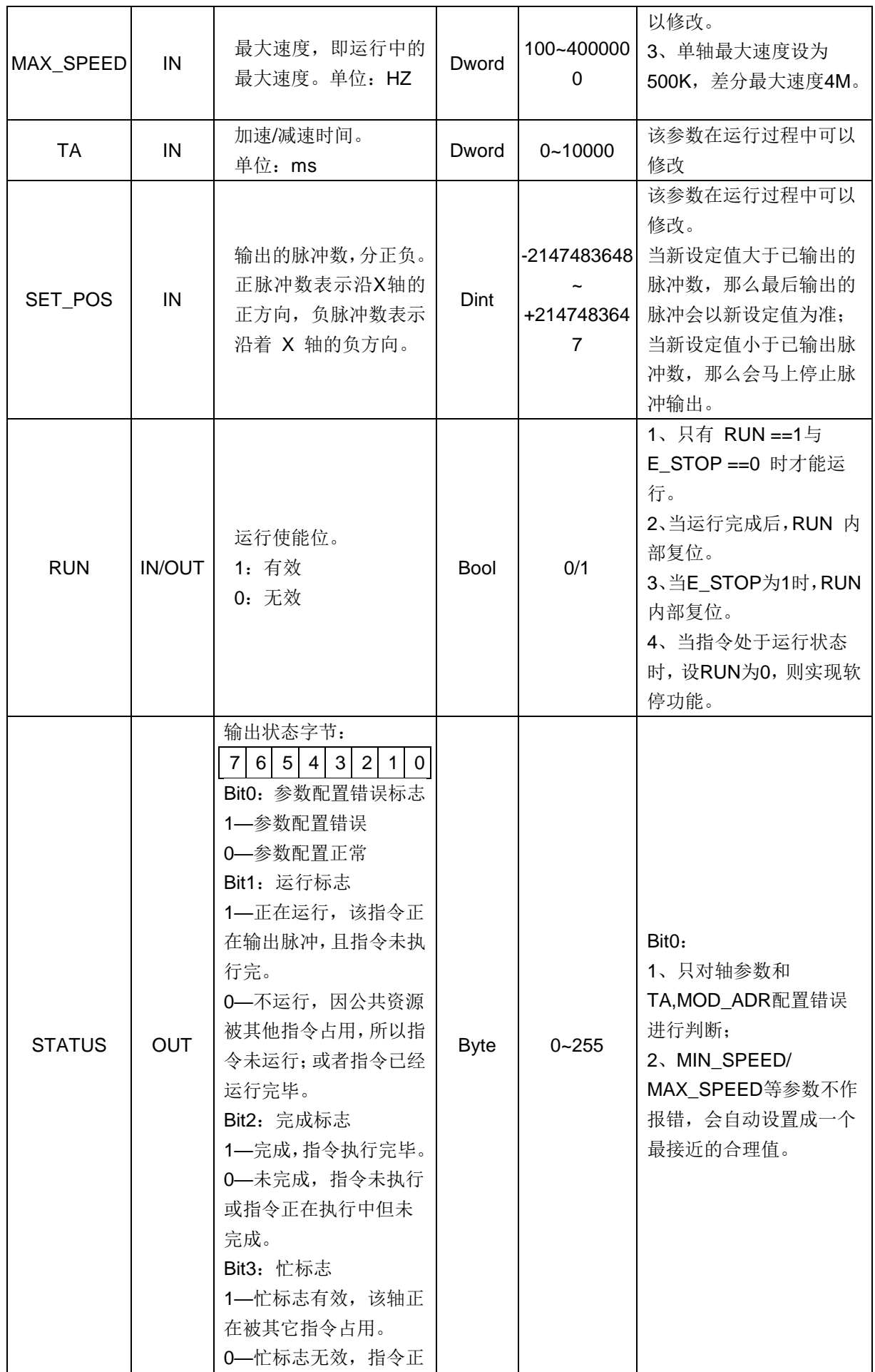

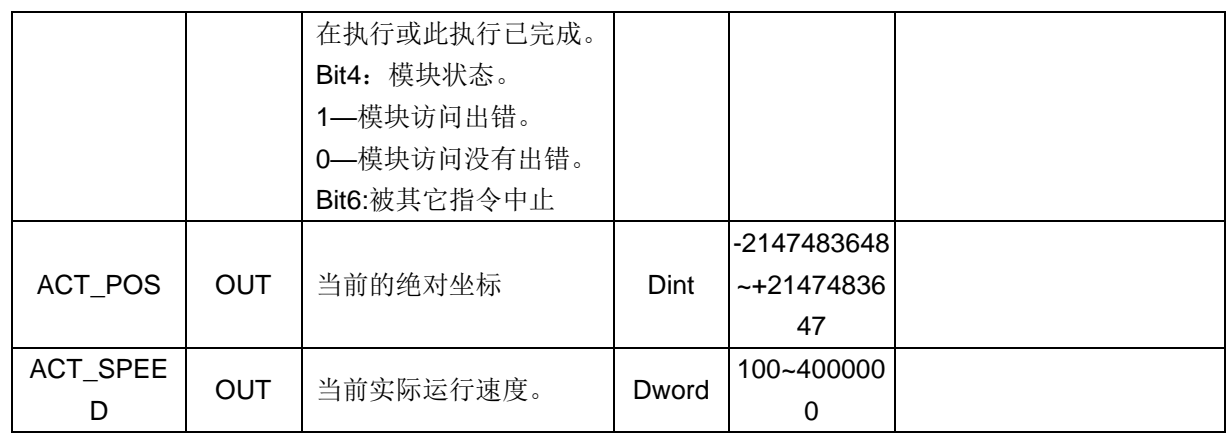

## 10.3.3 MC\_SPEED\_CTL 速度控制指令

函数名: MC\_SPEED\_CTL

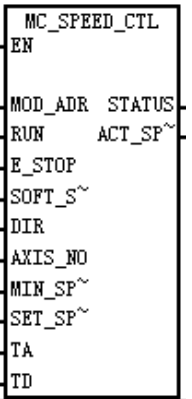

功能: 控制单轴输出脉冲的频率, 可任意时候改变输出脉冲的频率(速度)。当接收到软停止命令时, 会自动减速停止。当收到紧急停止命令时,会马上停止脉冲输出,不经过减速。 表 10-6 指令参数说明表:

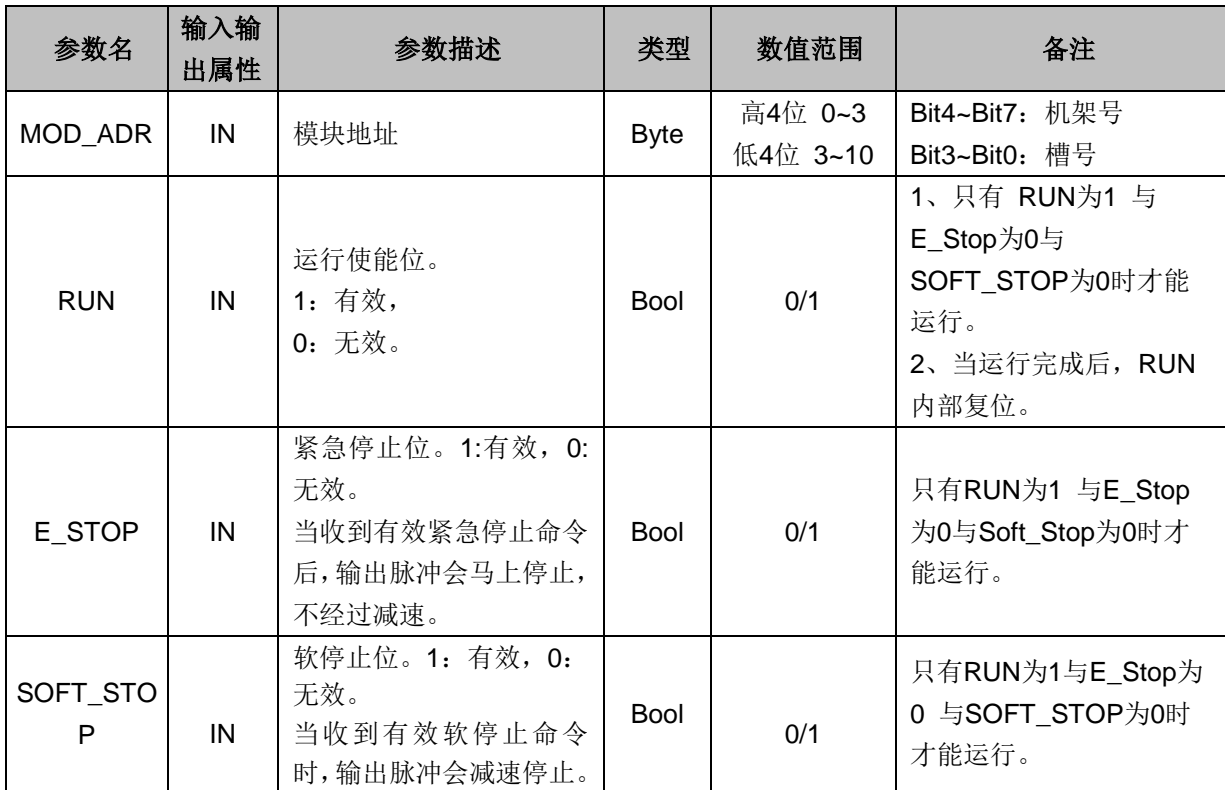

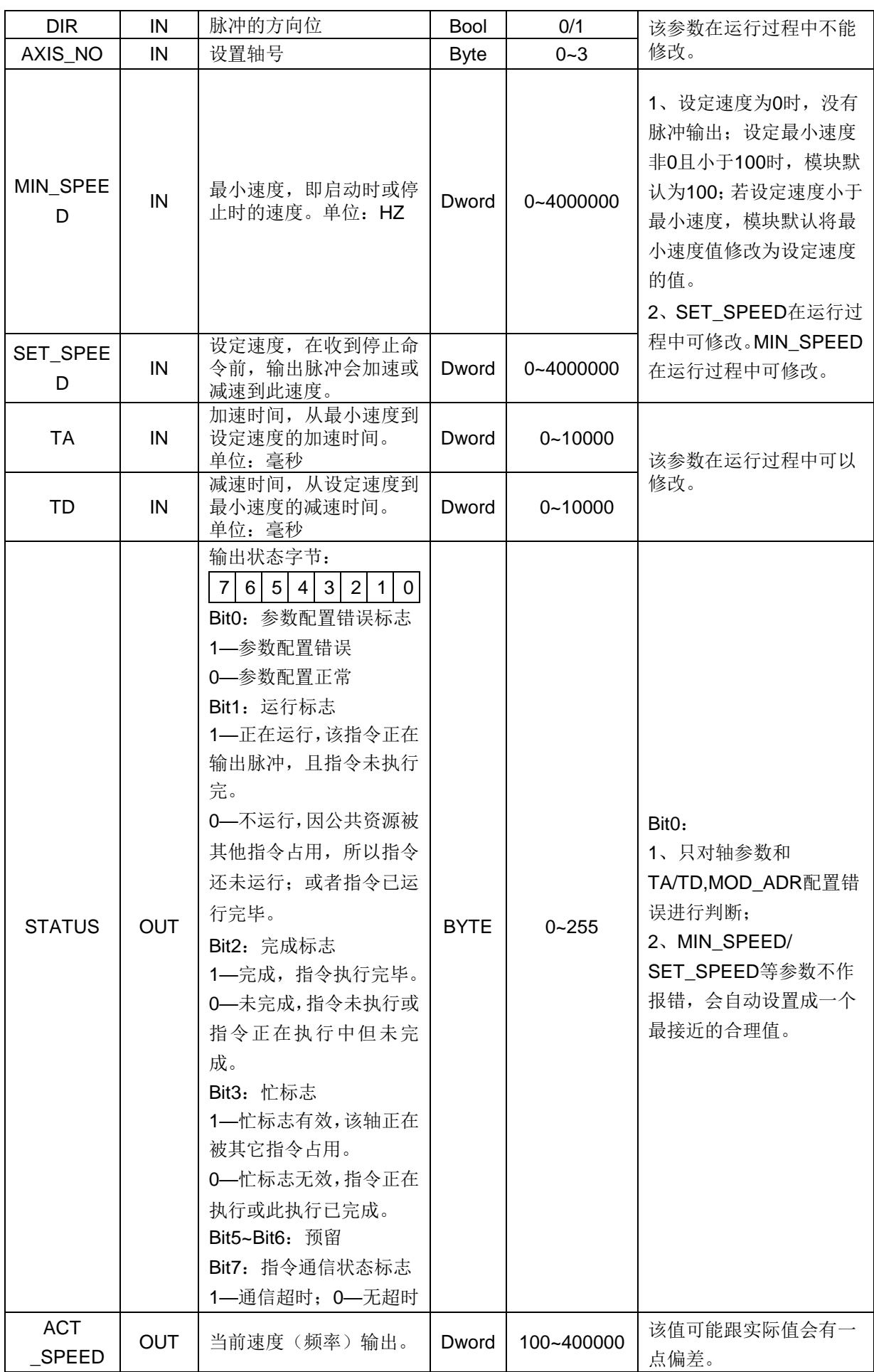

#### 10.3.4 MC\_SET\_POS 设置当前绝对坐标

函数名: MC\_SET\_POS

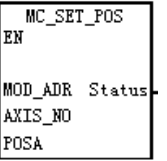

功能:设置当前绝对坐标,本指令只能在轴停止时使用。

表 10-7 指令参数说明表:

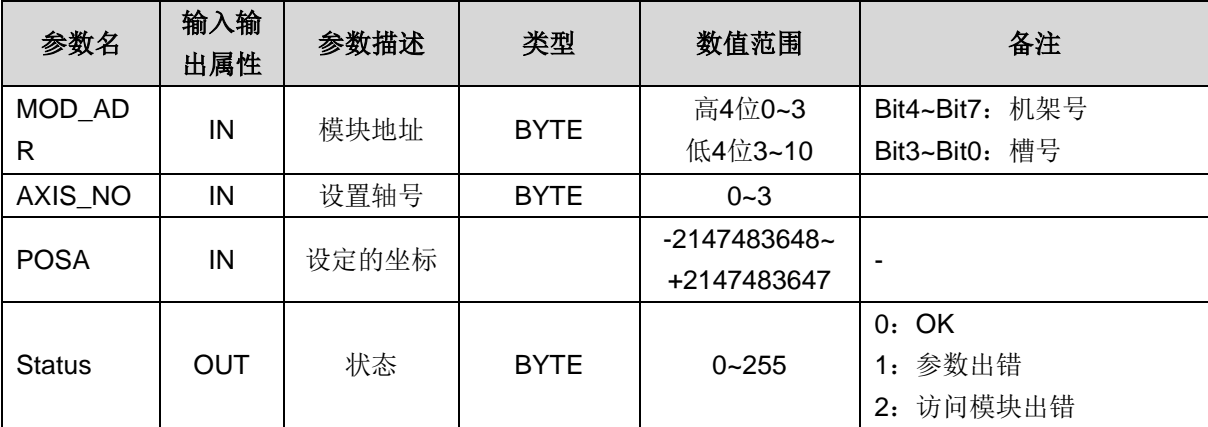

### 10.3.5 MC\_READPOS 获取当前绝对位置指令

函数名: MC\_READPOS

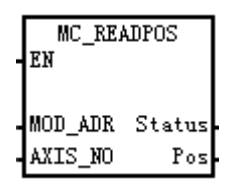

功能: 读取当前位置的绝对坐标值指令。

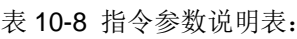

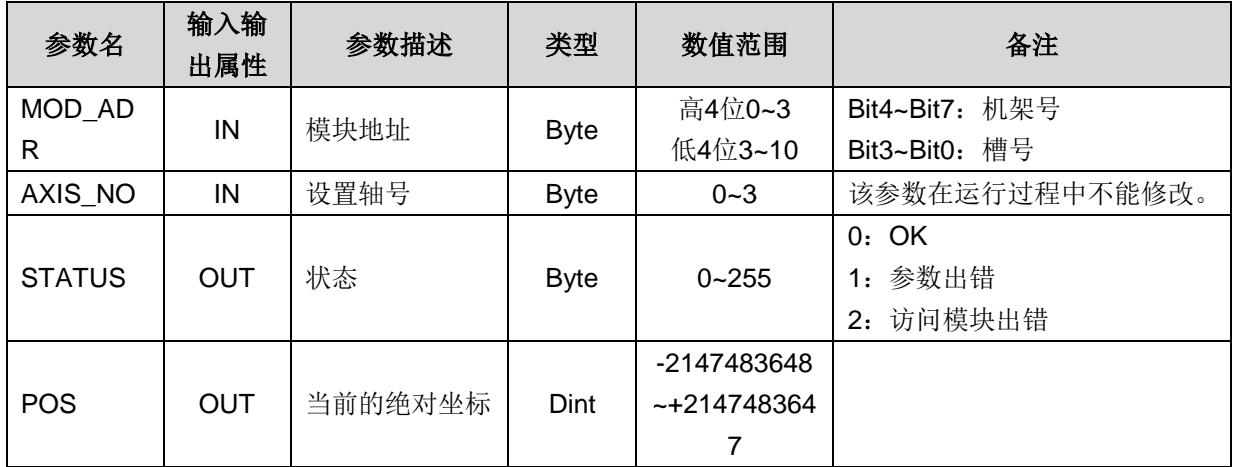

#### 10.3.6 MC\_INIT\_DIR 设置电机方向指令

#### 函数名: MC\_INIT\_DIR

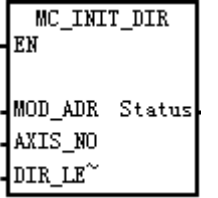

功能:配置电机的方向。

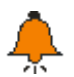

提示

执行此指令只在 CPU 上电第一个扫描周期执行一次。

表 10-9 指令参数说明表:

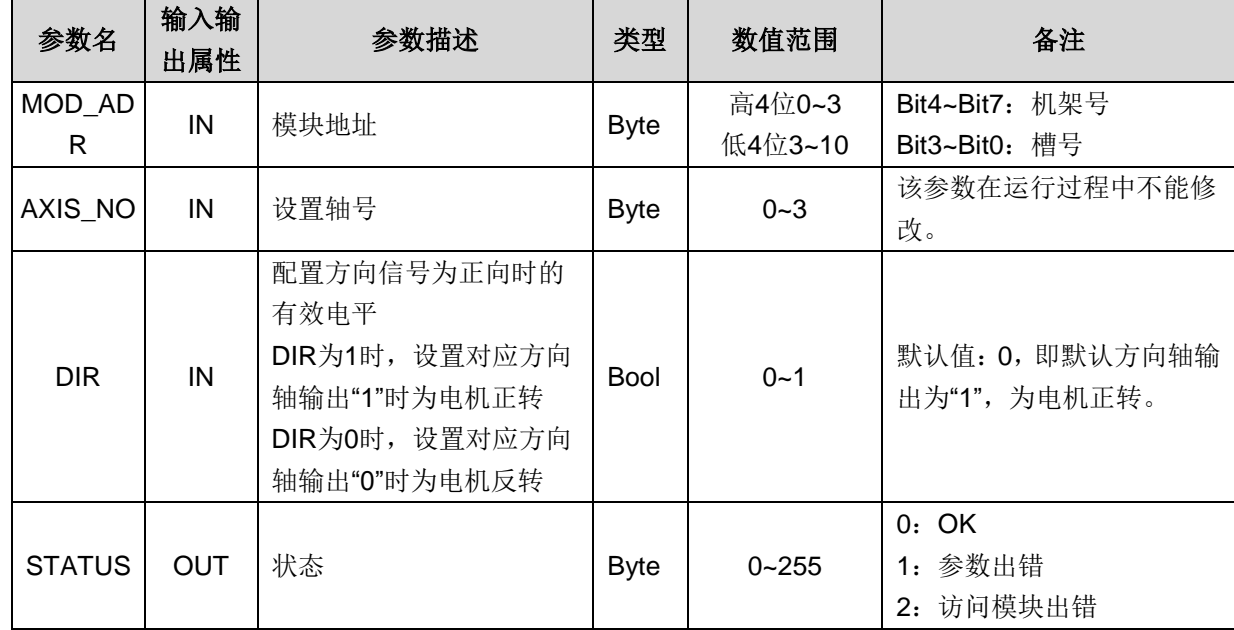

#### 10.3.7 MC\_SET\_MODE 设置轴输出模式

函数名: MC\_SET\_MODE

MC\_SET\_MODE IEN. MOD\_ADR Status AXIS\_NO tMode MODE

功能: 设置轴输出模式

表 10-10 指令参数说明表:

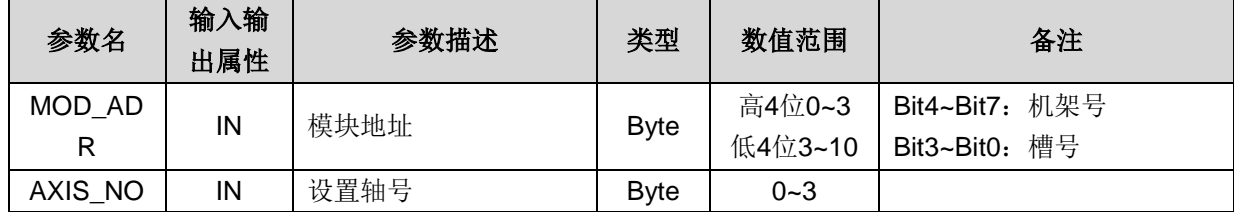

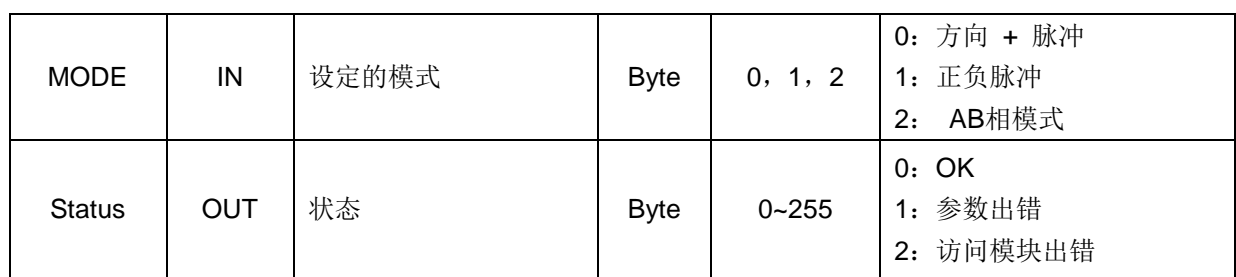

# 11 CAN 主站模块

本章主要介绍 H56-10/H52-10 应用系统 CAN 主站模块, 具体如下:

11

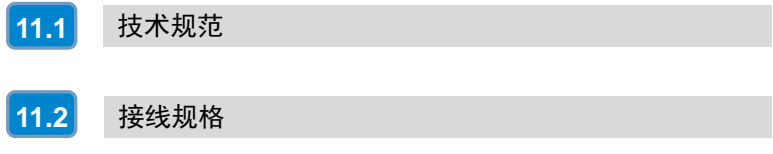

CAN 主站通信模块 CAN-1M 是 CTH300-H 系统扩展模块中的一员,属于 CANopen 主站模块,用于与其 它从站模块进行 CANopen 通信。

本章主要介绍 CTH300-H 系列 CAN-1M 主站模块的如下内容:

□ 技术规范

□ 接线规格

表 11-1 主站模块 CAN-1M 的基本特性

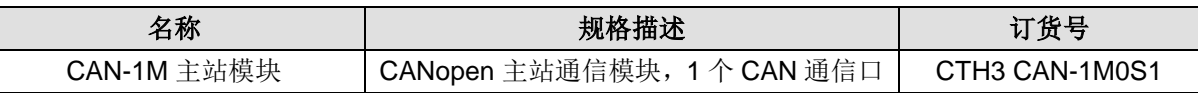

## <span id="page-98-0"></span>11.1 技术规范

#### 11.1.1 常规特性

表 11-2 CAN-1M 的常规特性

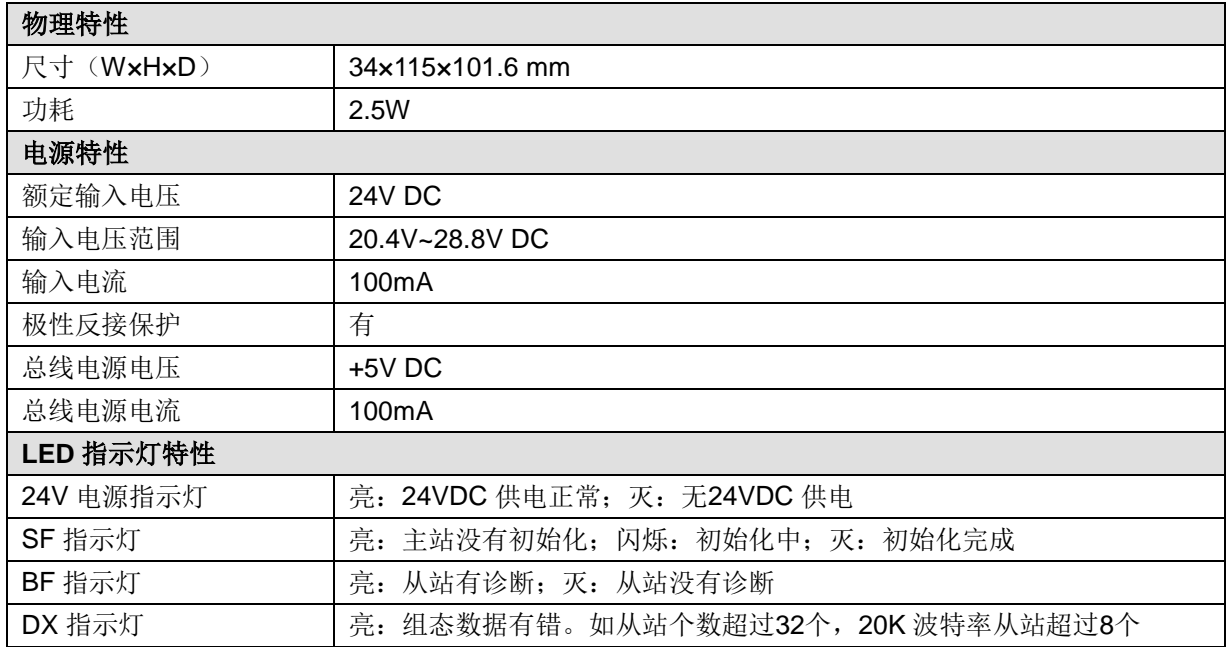

#### 11.1.2 功能特性

表 11-3 CAN-1M 的功能特性

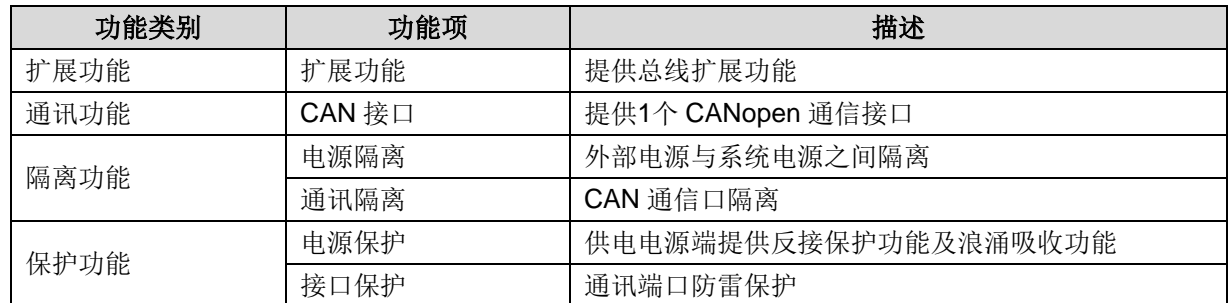

<备注> CAN\_1M 模块做主站时,最多可以配置写 300 个字节和读 300 个字节的数据。

### 11.1.3 通信口规范

#### 表 11-4 CAN-1M 的通信口规范

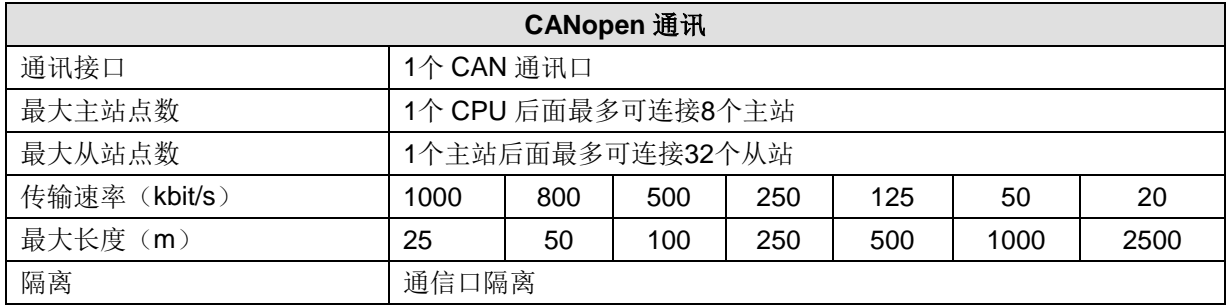

CAN 通信口采用带屏蔽的网线作为通信线,可供选择的网线类型为 22AWG~25AWG,其规格标准如下 表,电阻值为单根导线的直流电阻值,推荐使用全屏蔽五类线或者全屏蔽超五类线,24AWG。 表 11-5 通信口线材规格

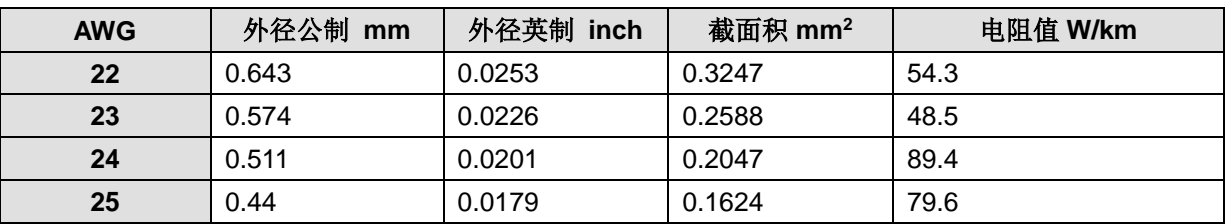

## <span id="page-99-0"></span>11.2 接线规格

#### 11.2.1 接口示意图

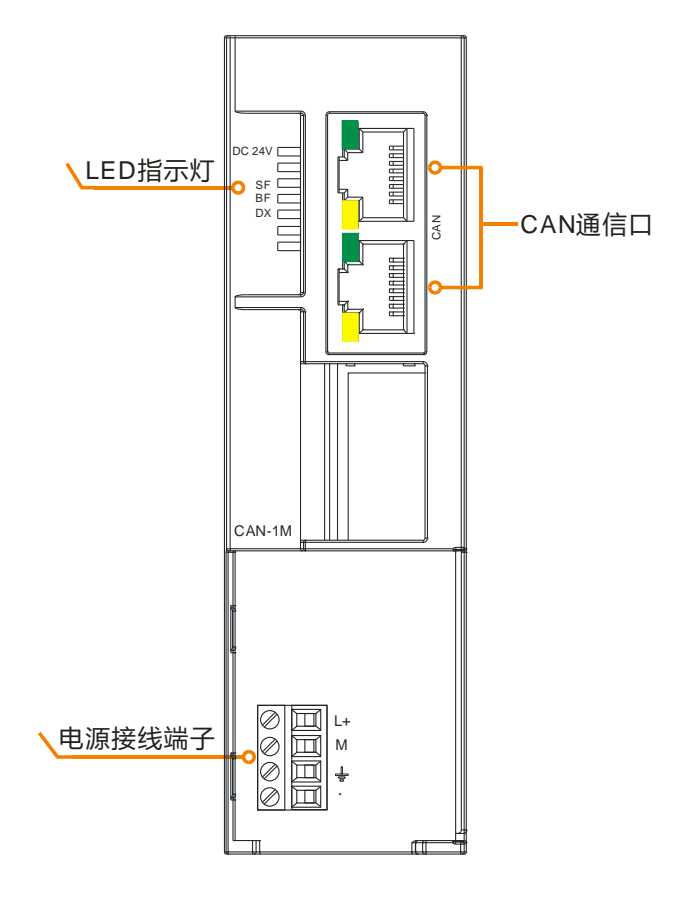

## 11.2.2 接口定义

#### 表 11-6 CAN-1M 的电源接口定义

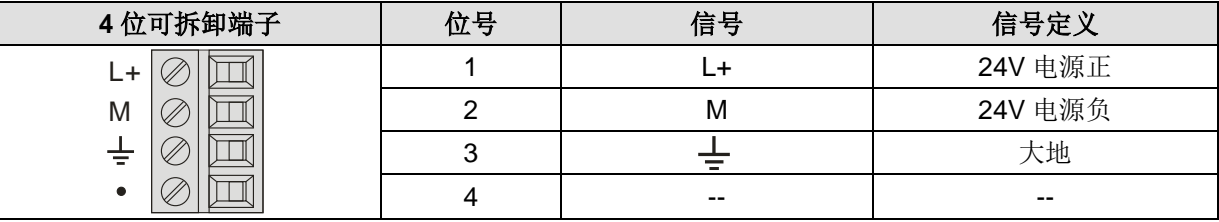

#### 表 11-7 CAN-1M 的 CAN 通信口定义

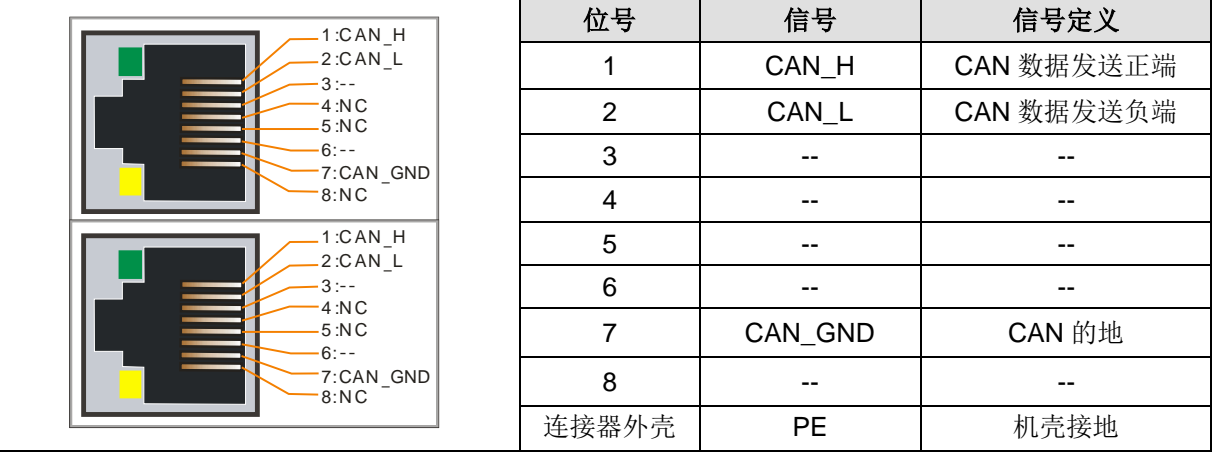

# 12 EtherCAT 从站模块

本章主要介绍 H56-10/H52-10 应用系统 EtherCAT 从站模块, 具体如下:

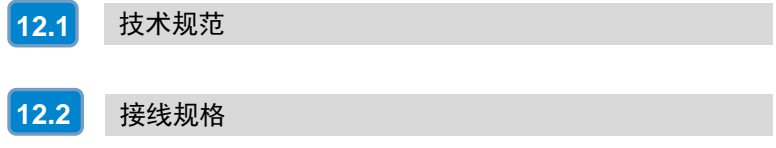

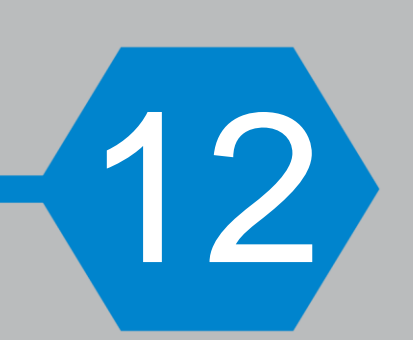

## <span id="page-102-0"></span>12.1 技术规范

#### 表 12-1 EtherCAT 从站模块的基本属性

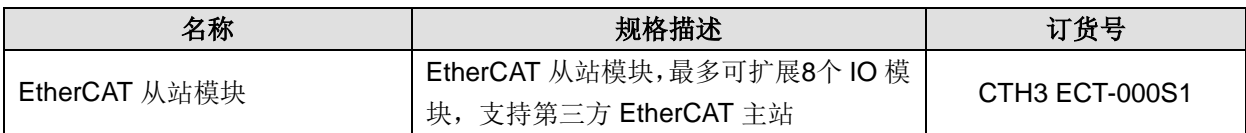

关于该模块的具体应用,请访问合信官网下载《CTH300 系列 EtherCAT 从站模块使用手册》, 网址: [http://www.co-trust.com](http://www.co-trust.com/)。

#### 12.1.1 常规特性

表 12-2 常规特性

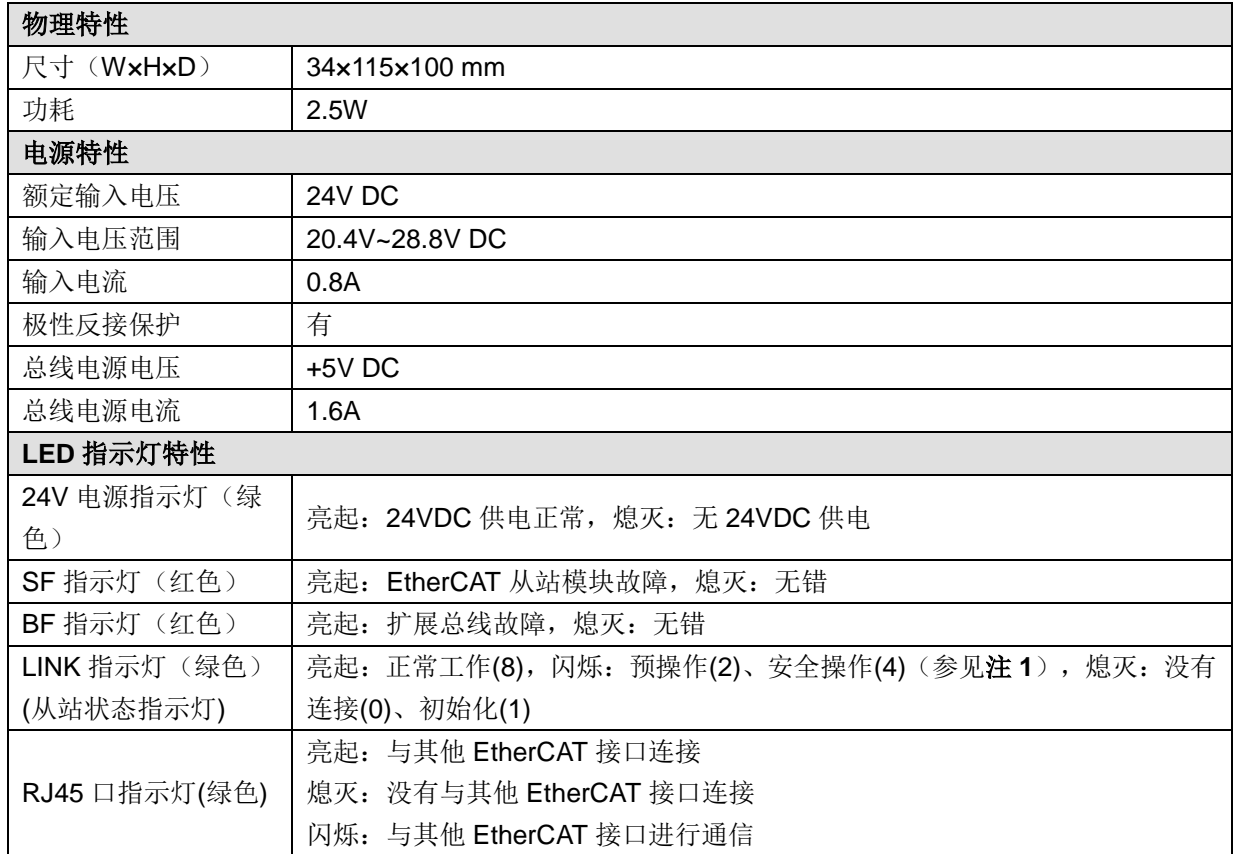

注 **1**:当从站扩展总线无输出类型的模块时,从站与主站之间通信断开,从站不会切换至安全操作。

#### 12.1.2 功能特性

表 12-3 功能特性

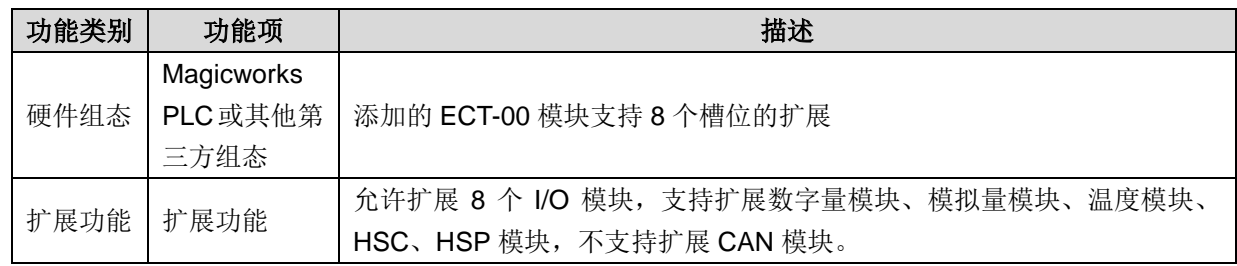

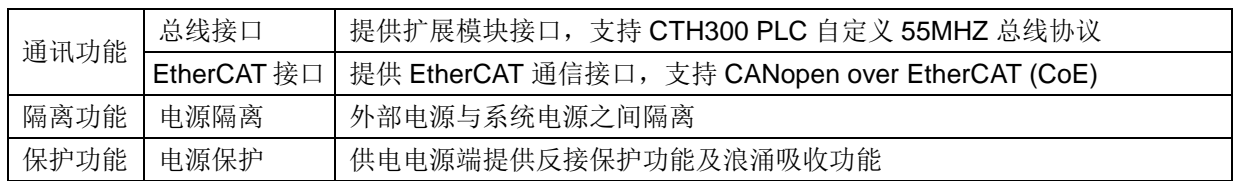

## 12.1.3 通信口规范

表 12-4 通信口规范

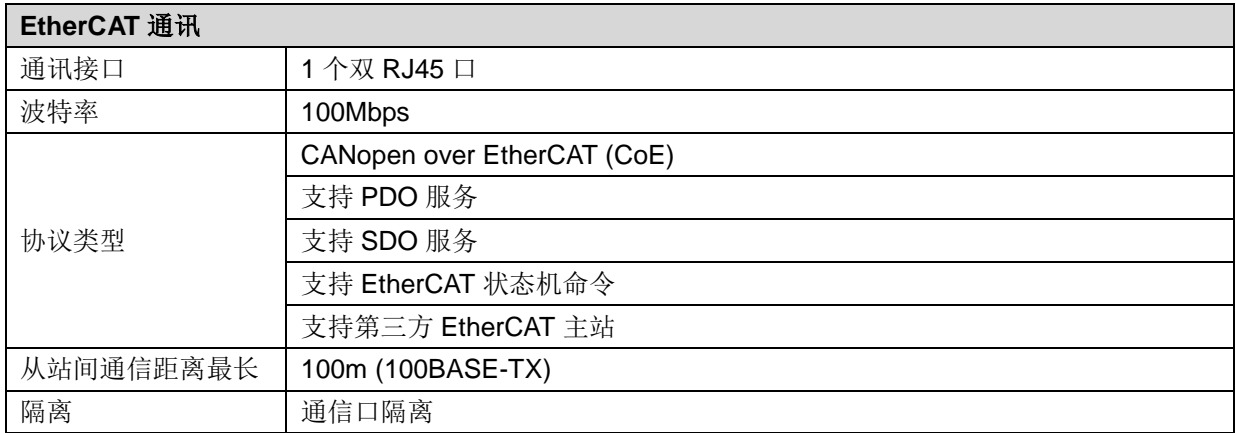

EtherCAT 通信口采用带屏蔽网线作为通信线,可供选择的网线类型为 22AWG~25AWG,其规格标准如下 表,电阻值为单根导线的直流电阻值,推荐使用全屏蔽五类线或者全屏蔽超五类线,24AWG。

#### 表 12-5 通信口线材规格

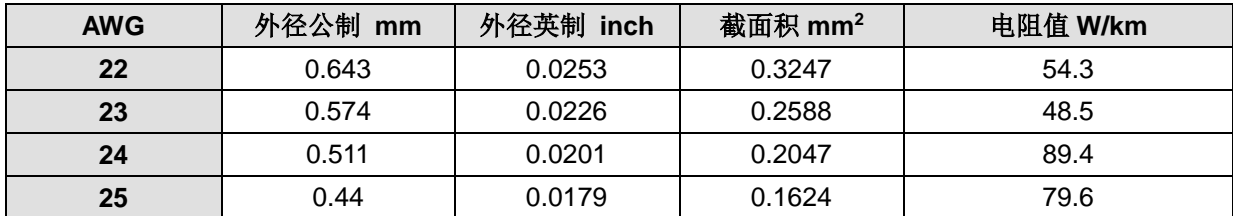

推荐采用超五类屏蔽水晶头,如下图:

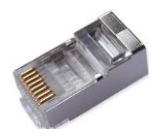

## <span id="page-104-0"></span>12.2 接线规格

## 12.2.1 接口示意图

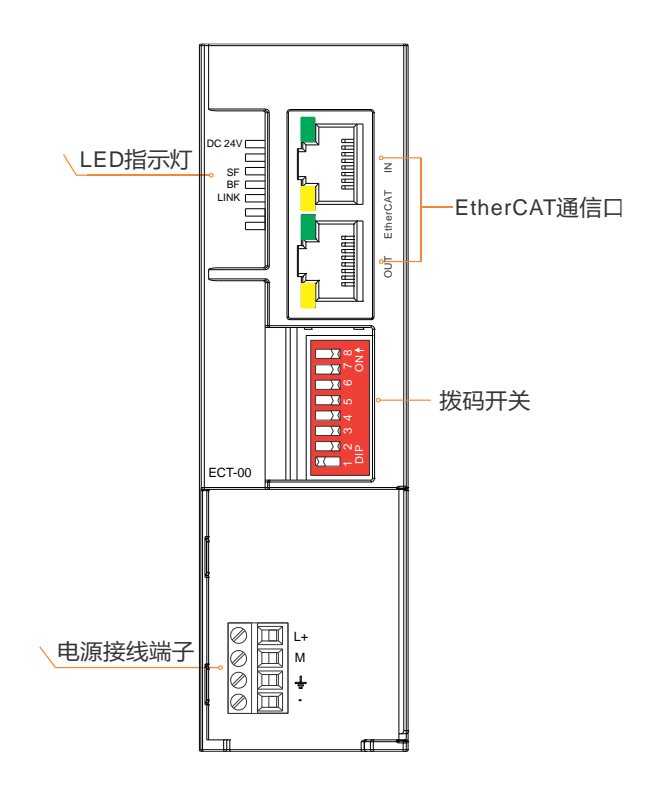

### 12.2.2 接口定义

#### 表 12-6 电源接口定义

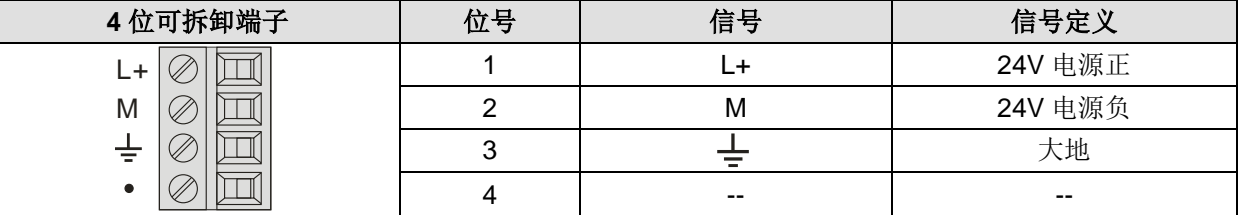

#### 表 12-7 双 RJ45 接口定义

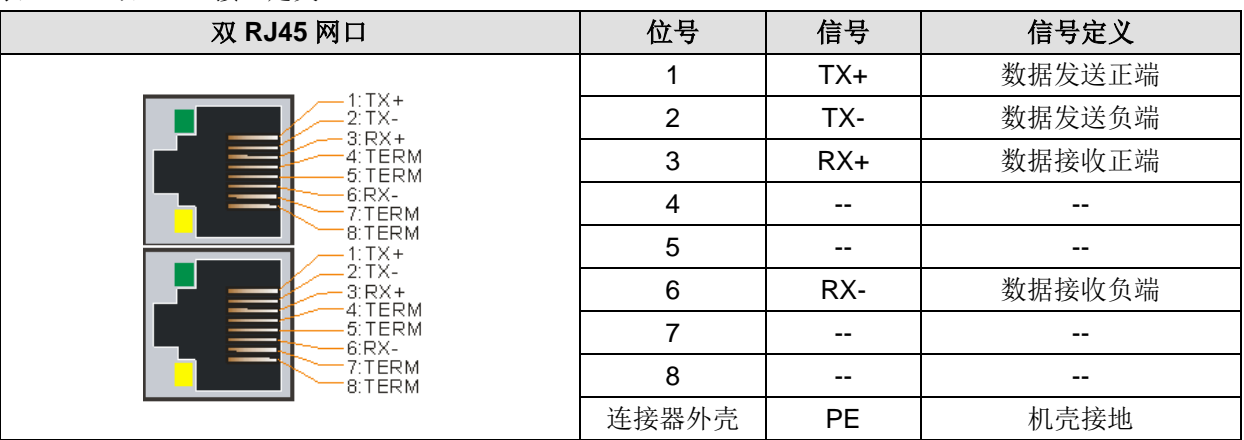

拨码开关定义: Ethercat 从站模块地址, 拨码至上方为 ON, 下方为 OFF。

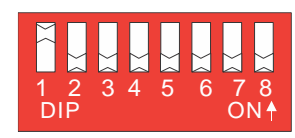

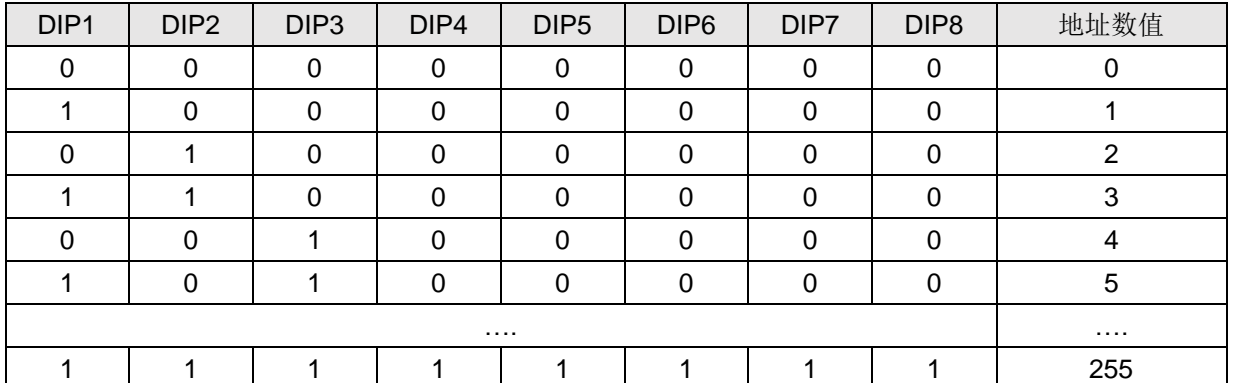

备注:与欧姆龙 CPU 通信时,即组态的设备节点地址(如下图)需要与实际设备地址(拨码开关地址)一致

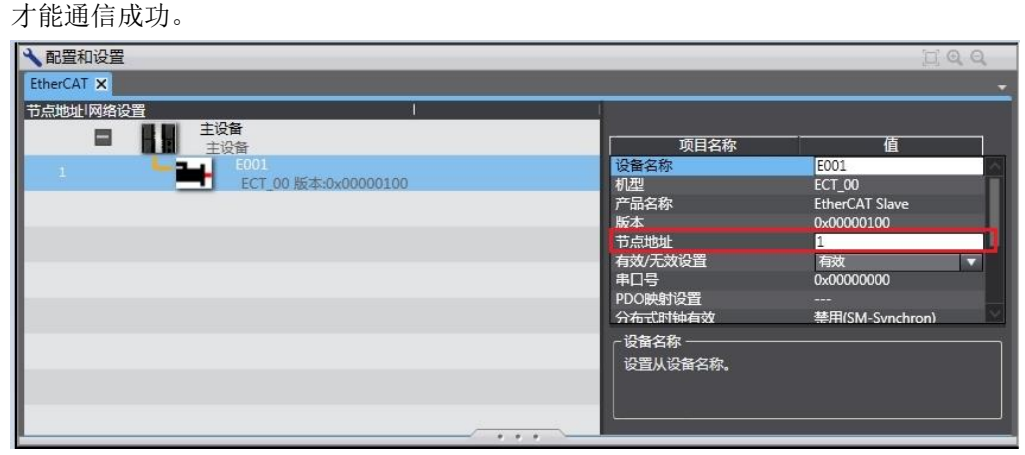

13 中继模块

本章主要介绍 H56-10/H52-10 应用系统中继模块模块, 具体如下:

13

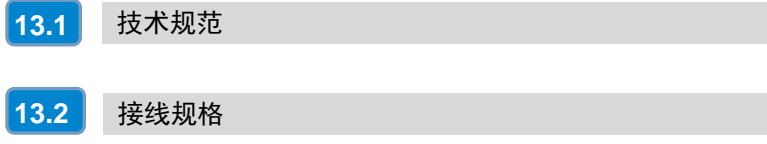

中继模块 INT-00 是 CTH300-H 系统的一个重要组成部分, 为多机架、多点数的扩展提供了保证。

本章主要介绍 CTH300-H 系列 INT-00 中继模块的如下内容:

- □ 常规特性
- □ 接线规格

## <span id="page-107-0"></span>13.1 技术规范

表 12-1 中继模块 INT-00 的基本属性

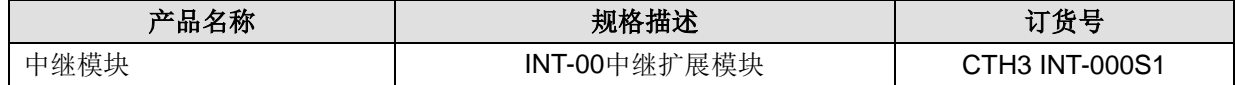

#### 13.1.1 常规特性

表 12-2 INT-00 的常规特性

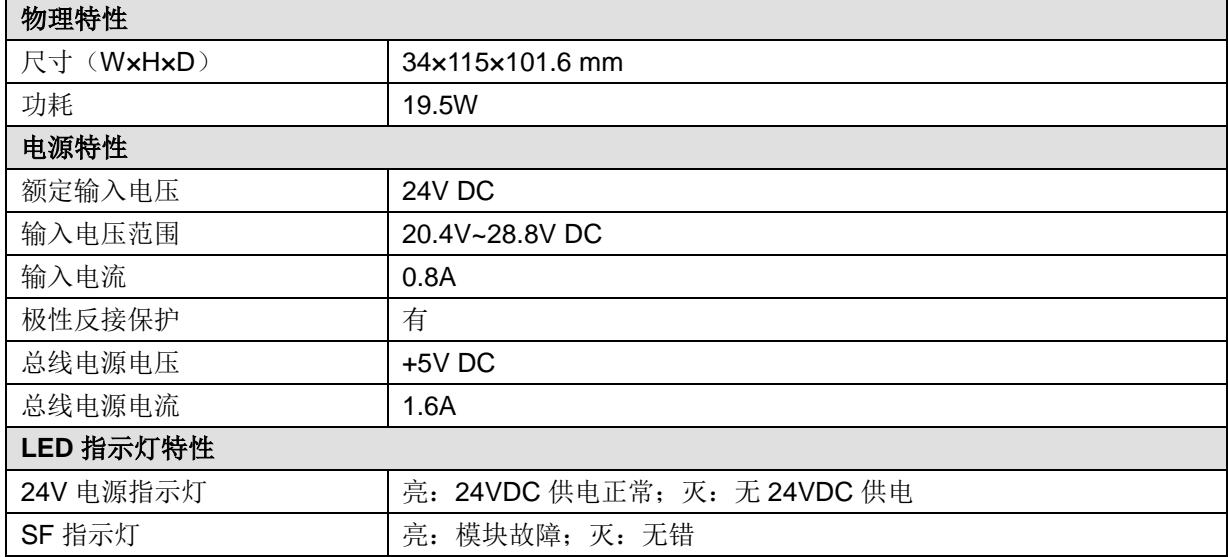

#### 13.1.2 功能特性

#### 表 12-3 INT-00 的功能特性

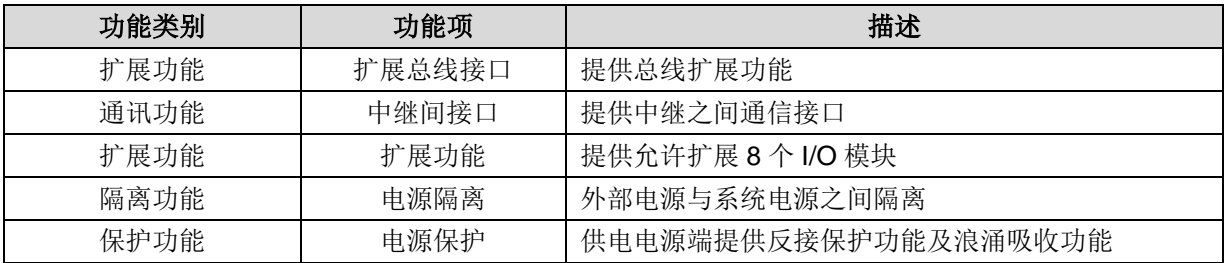
# 13.2 接线规格

# 13.2.1 接口示意图

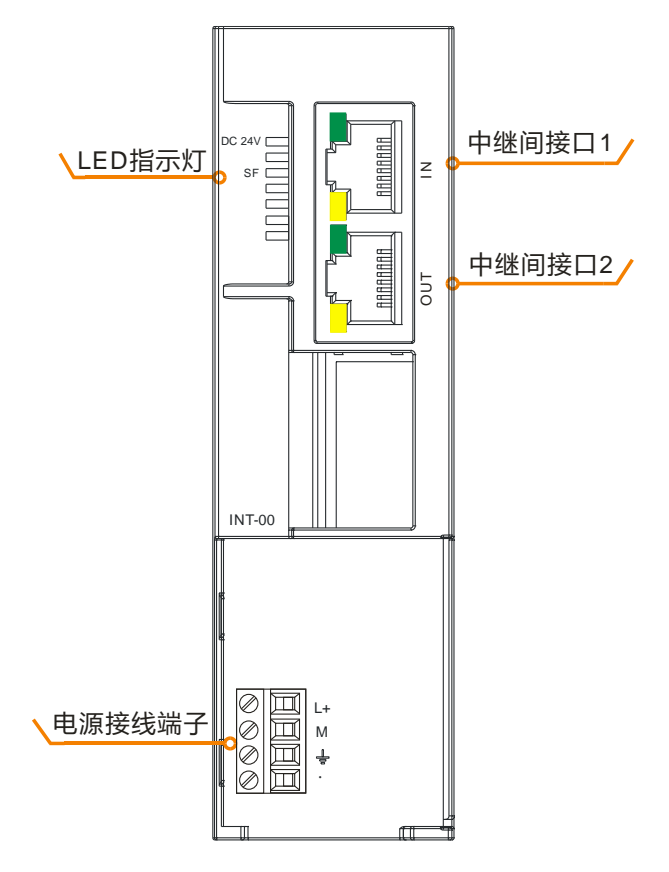

请按照以下说明连接中继模块,如果接错则会导致通信失败。 中继间接口 1(IN): 连接上一个中继模块的接口(若为第一个中继模块, 此口不接)。 中继间接口 2(OUT): 连接下一个中继模块的接口(若为最后一个中继模块, 此口不接)。 注意: 第一个中继模块要挂在 CPU 后面并插上总线排插, 第二个中继模块总线辫悬空。

# 13.2.2 接口定义

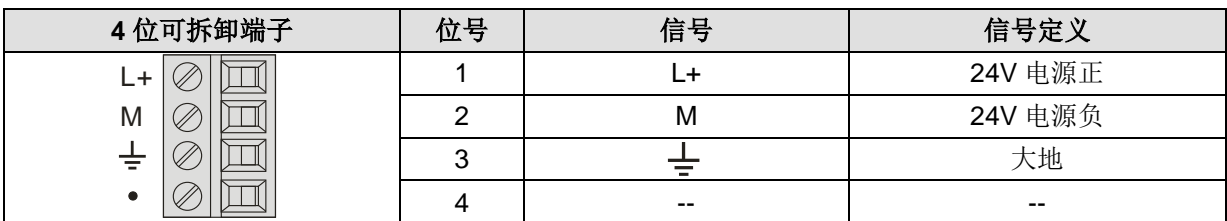

表 12-4 INT-00 的电源接口定义

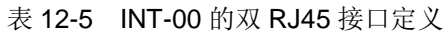

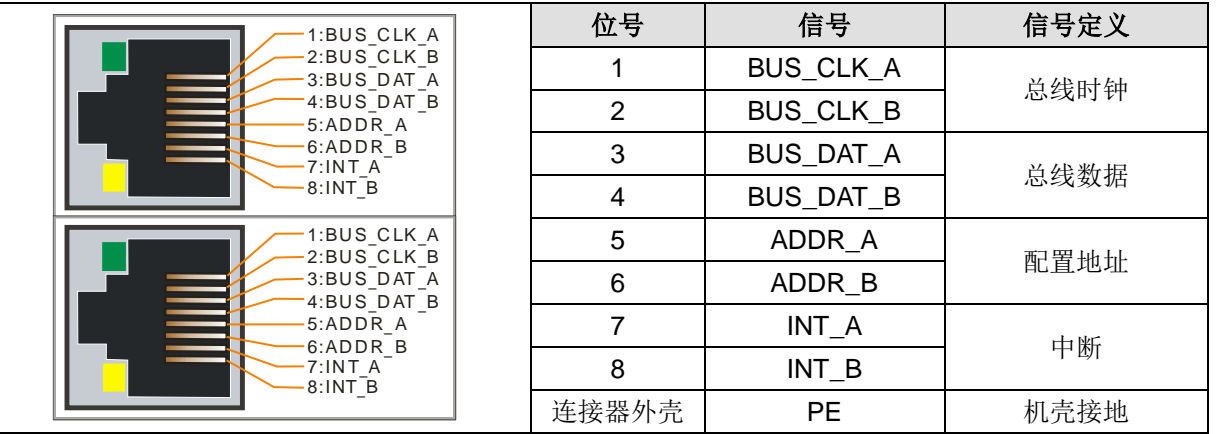

# 13.2.3 中继模块网线制作

CTH300 系列 PLC 中继模块所使用的网线为非标准网线,制作网线时必须确保将网线中的信号线成对组 合,即:白橙-橙、白绿-绿、白蓝-蓝、白棕-棕,而这四者之间的顺序可随意组合。

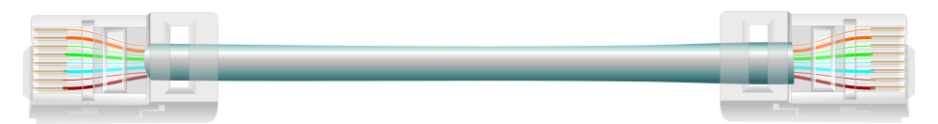

# 14 应用示例

本章结合具体实例介绍 H56-10/H52-10 运动控制器多种通信功能, 具体如下:

14

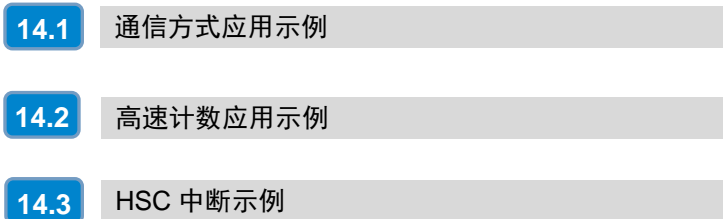

# <span id="page-111-0"></span>14.1 通信方式应用示例

H56/H52 运动控制器支持总线、CANopen、EtherCAT、EtherNET 等多种通信方式, 本节将以 H56 具 体实例对 H56/H52 支持的通信方式展开介绍。

# 14.1.1 总线通信

#### **1**、通信前准备工作

表 6-1 总线通信的示例组件

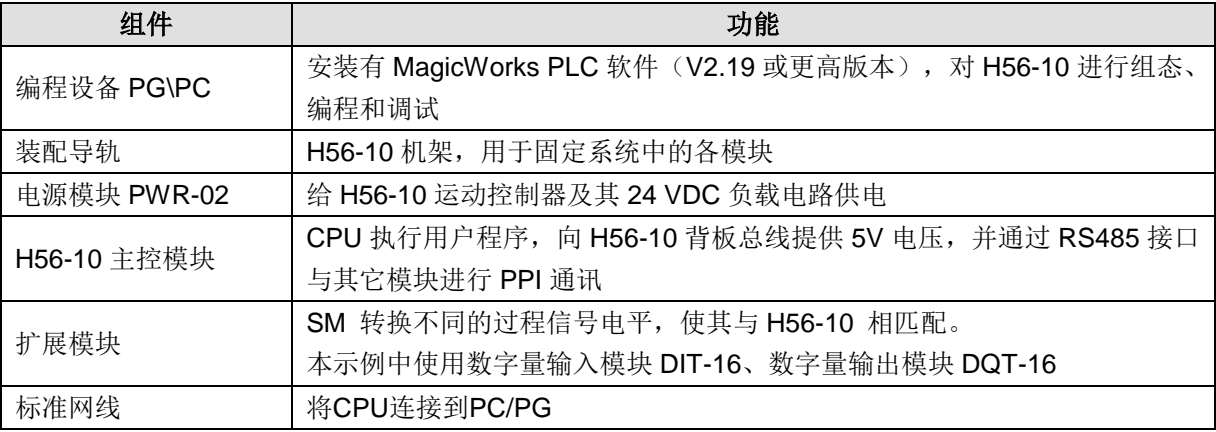

总线通信连接方式:

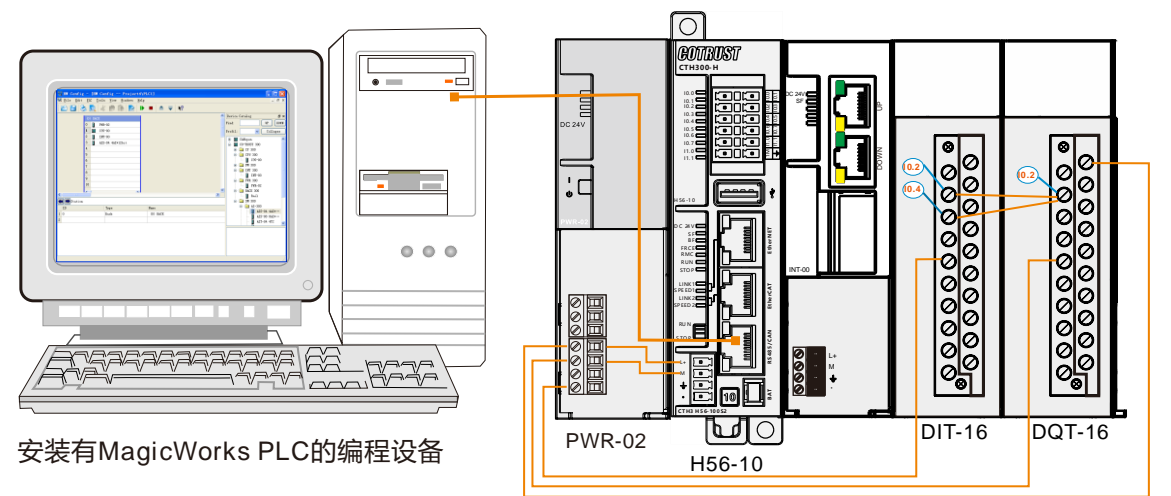

#### 先决条件

- 拥有一个由电源模块和 H56-10 组成的 CTH300 系统。通过 RS485 口正确连接编程设备与 H56-10。
- ◆ 编程设备上已经正确安装 MagicWorks PLC 软件(V2.19 或更高版本)。
- 已经准备好要进行串行数据传送的连接对象,并使用了必需的电缆进行连接。
- CPU 已经正确连接到电源模块。

#### 实现功能

点亮输出点 Q0.2,输入点 I2.2 和 I2.4 同时被点亮。

#### **2**、操作步骤

步骤 **1**:安装导轨和模块

1)按上述网络连接图顺序安装各模块

2)固定导轨的安装和接地

用螺钉将固定导轨安装在底板上, 使固定导轨的上下边缘保留至少 40MM 的间隙。然后, 将固定导轨连 接到保护性导体上。

3)将模块安装到导轨上

将电源模块挂接到导轨上,滑动到固定导轨的接地螺钉位置,然后用螺钉将其固定。依次将 H56-10、数 字量模块 DIT-16、DQT-16 挂到导轨上,滑动致其碰到左侧的模块,然后在底部用力将其推入,最后使 用螺钉将所有模块固定。

#### 步骤 **2**:接线

打开 H56-10、电源模块、数字量输入(DIT-16)和输出模块(DQT-16)的前面板,然后参考本章节的 通信连接为它们接线。具体操作如下:

- 1)使用编程电缆连接 PC 与 H56-10
- 2)DIT-16 通过总线方式连接至 H56-10
- 3)DIQ-16 通过总线方式连接至 DQT-16

# 警告

电源模块上电后或将电源电缆连接到主电源后不得触摸通电电缆,任何接线工作须在断电情况下进 行!

#### 步骤 3: 设置通信

1)创建新项目

双击桌面图标四打开 MagicWorks PLC 软件,然后选择菜单项"文件"→"新建"→输入项目名称→点 击"确定"按钮完成新项目的创建。

2)插入 PLC 站

在项目视图右键点击站点选择"插入新对象"→"PLC 站"→"H56-10"。

3) 在 MagicWorks PLC 主界面, 双击"设置 PG/PC 接口"或选择菜单项"工具"→"设置 PG/PC 接 口"弹出如下窗口,选择"PC/PPI Cable(PPI)",再点击"属性"按钮。

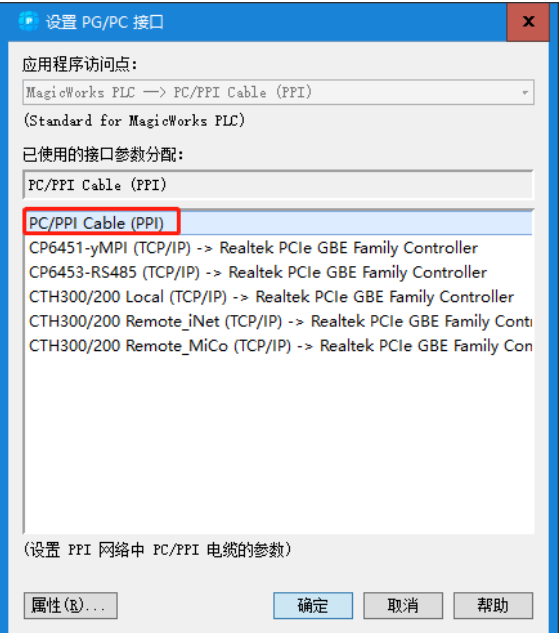

在如下"属性"配置界面按照硬件组态中 PPI 端口配置以上窗口中的参数,配置完成后点击"确定"完 成配置。

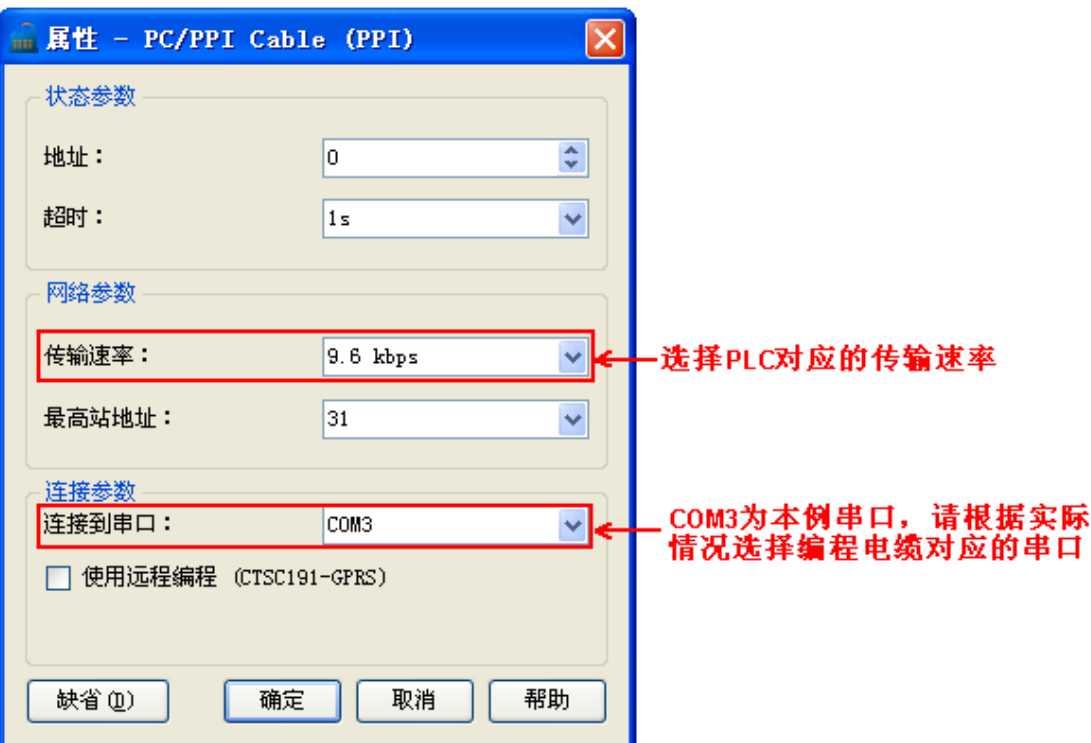

4) 在主界面的工作窗口双击图标 回打开通信对话框, 在对话框右侧双击图标 2进行搜索, 搜索到的 PLC 显示在通信对话框中,即表示搜索成功。

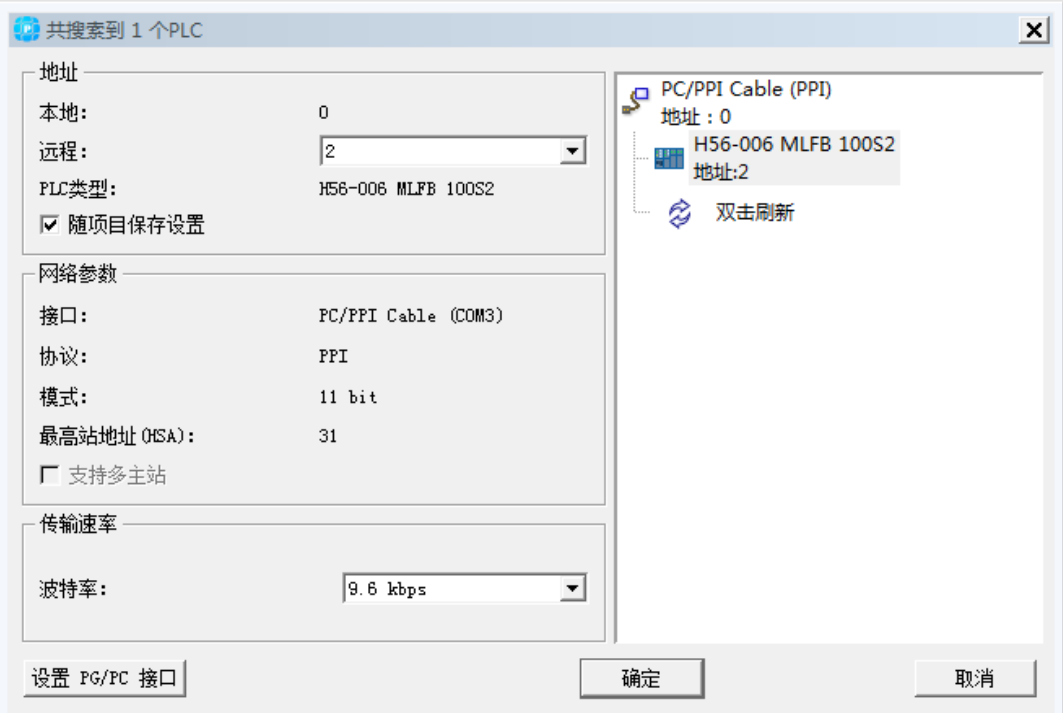

#### 步骤 **4**:在 **MagicWorks PLC** 中进行硬件组态

1)进入硬件组态界面

在项目管理器的项目树中选中 H56-10 站点,然后双击右侧工作窗口的硬件组态图标出文,进入硬件组态 界面。

2)添加电源

在硬件组态界面,选中机架 Rack 0,然后展开设备目录的 CO-TRUST 300 节点选择 PWR-300 → PWR-02, 并将其拖放到机架(Rack 0)的插槽 0 中。

#### 3)添加 CPU 并为其配置 PPI 通信

从设备目录中展开 CPU300→H56-10,并将其拖放到导轨插槽 1 中。然后,双击插槽 1 中的 H56-10, 弹出如下窗口, 在"PPI 端口"界面进行端口设置:

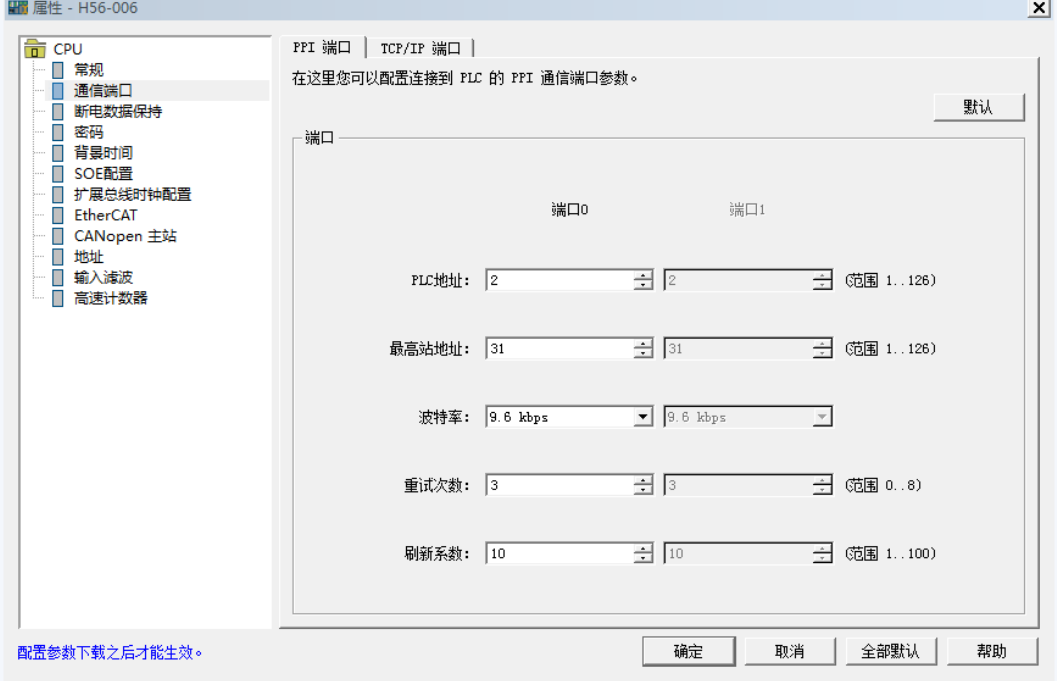

#### 4)添加模块

从硬件目录中展开"SM 300"→"DI-300",将 DIT-16 插入到机架插槽 3 中。然后展开 DO-300,将 DQT-16 插入到机架插槽 4 中。

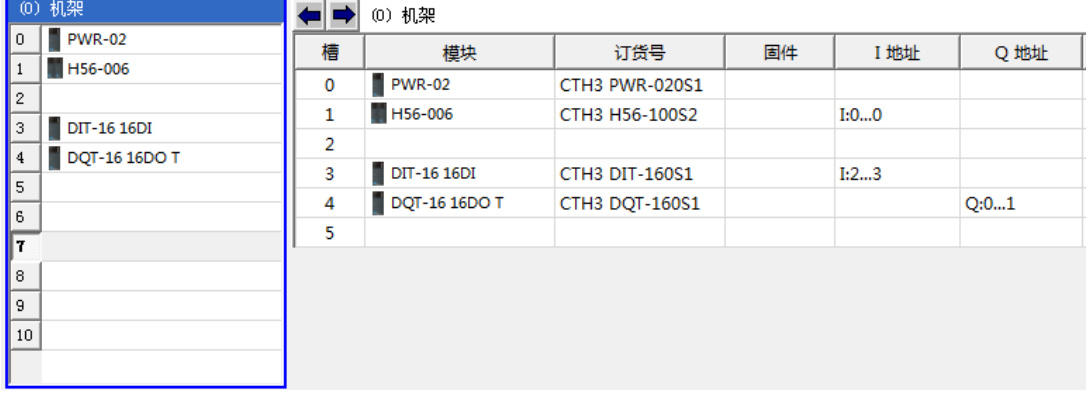

5)保存并编译组态

选择菜单项"文件"→"保存"以保存当前组态,然后选择菜单项"PLC"→"编译"对当前工程进行 编译。

#### 步骤 **5**:调试

1)选择菜单项"PLC"→"下载"将程序块和硬件组态从编程设备下载到 H56-10 中。若您的 H56-10 处于运行模式,下载界面将弹出一个对话框提示您将 H56-10 置于 STOP 模式,点击"确定"将 H56-10 置于 STOP 模式。

2)下载完成后,将 H56-10 的系统运行开关拨到 RUN。

3) 在 MagicWorks PLC 的项目窗口打开状态表, 在状态表地址栏填写 Q0.2, 并在其新值列写入 1, 数 字量模块 DQT 的 Q0.2 即被点亮。同时,输入点 I2.2 和 I2.4 被点亮。 **<**备注**>** 关于 H56-10 运动控制器及扩展模块的诊断方法请参考 5.8 CPU 故障诊断。

#### 14.1.2 PPI/MPI 通信

本节将通过一个具体实例来展示 H56-10 运动控制器的 PPI/MPI 通信功能。

#### **1**、通信前准备工作

表 6-2 PPI/MPI 通信的示例组件

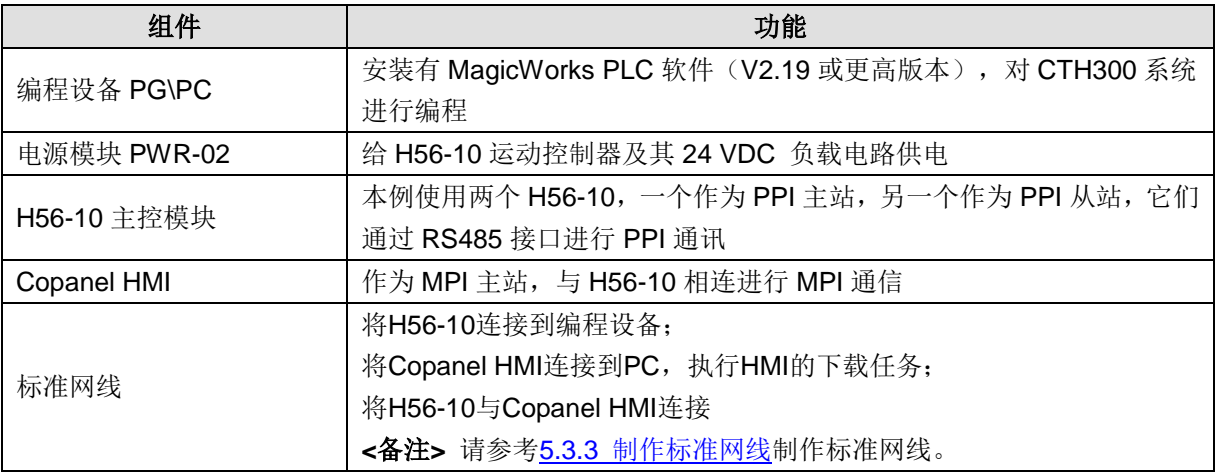

- ◆ PPI 通信: 网络中的两个 H56-10 使用网络读写指令 NETR/NETW 互相读写数据。
- ◆ MPI 通信: 网络中的 Copanel HMI 作为 MPI 主站监控 H56-10 (MPI 从站)。

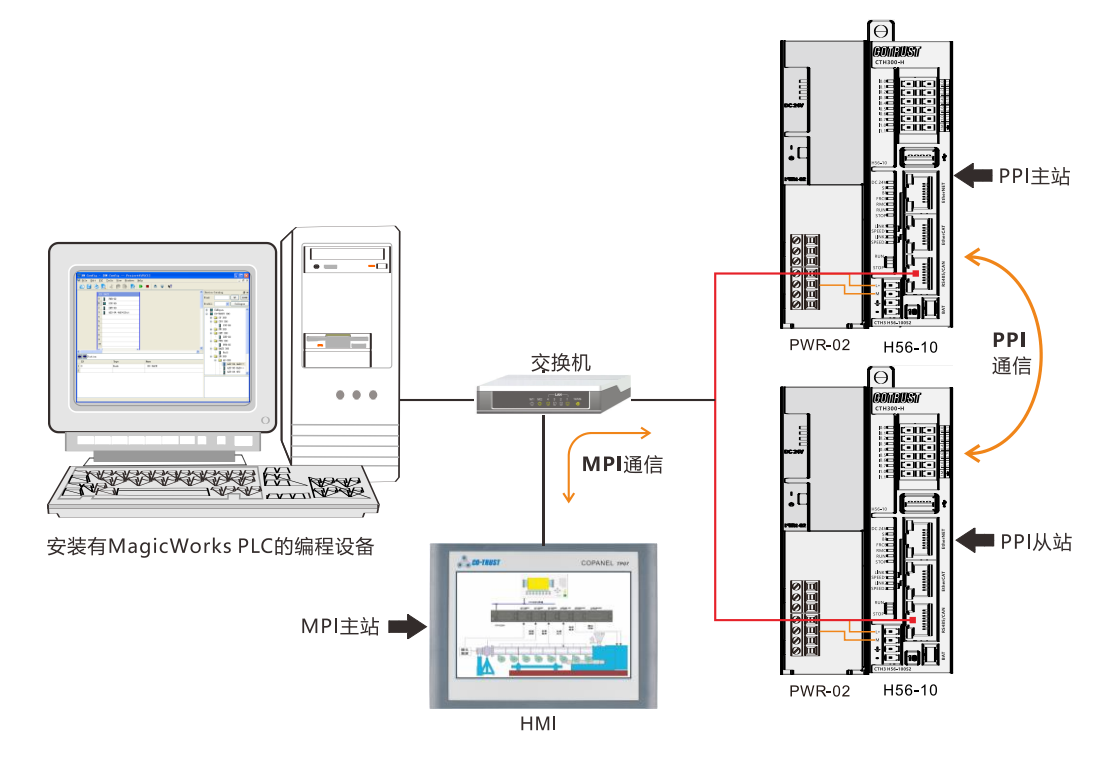

#### **2**、操作步骤

#### 步骤 **1**:连接 **PPI** 主站(**H56-10**)并为其供电

- 1)打开 H56-10、电源模块 PWR-02 的前面板为它们接线。
- 2)使用标准网线按上图所示连接各通信设备。

#### 步骤 **2**:对 **PPI** 主站(**H56-10**)进行编程

本例以网络读写指令向导为例, 在编程软件 MagicWorks PLC 中对作为 PPI 主站的 H56-10 编程, 并将 程序下载到 PPI 主站(H56-10)中。

1) 在 MagicWorks PLC 中新建一个工程, 在该工程中添加 H56-10 站点, 然后参考章节 2.2 [设置通讯将](#page-18-0) H56-10 与 PC 进行通信连接。

2)选择菜单命令"工具"→"NETR/W-PPI 指令向导"或点击项目树中的向导结点,在右边的工作区域 双击 NETR/W-PPI 向导图标 ,启动 NETR/W-PPI 指令向导。并随后打开此向导或某现有向导进行配置。

#### **NETR/W-PPI** 向导配置具体操作步骤如下:

**<**第 **1** 步**>** 选择 PPI 通信端口进行网络读写操作,指定要配置的网络操作数:

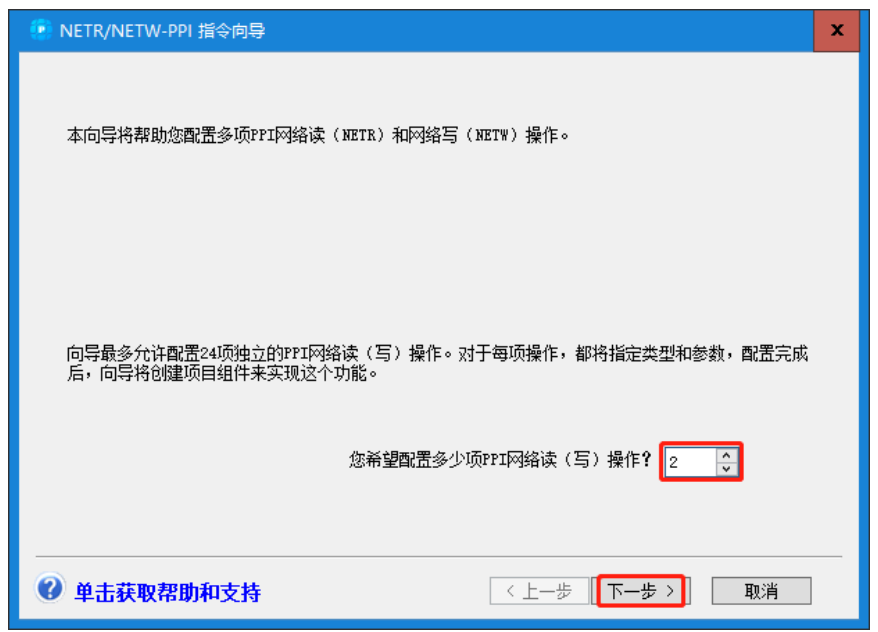

在对话框"您希望配置多少项 PPI 网络读(写)操作?"中设定要配置的网络操作数,目前允许的操作 数范围是 1~24。

**<**第 **2** 步**>** 现在需要指定使用的通信端口和生成的功能名称:

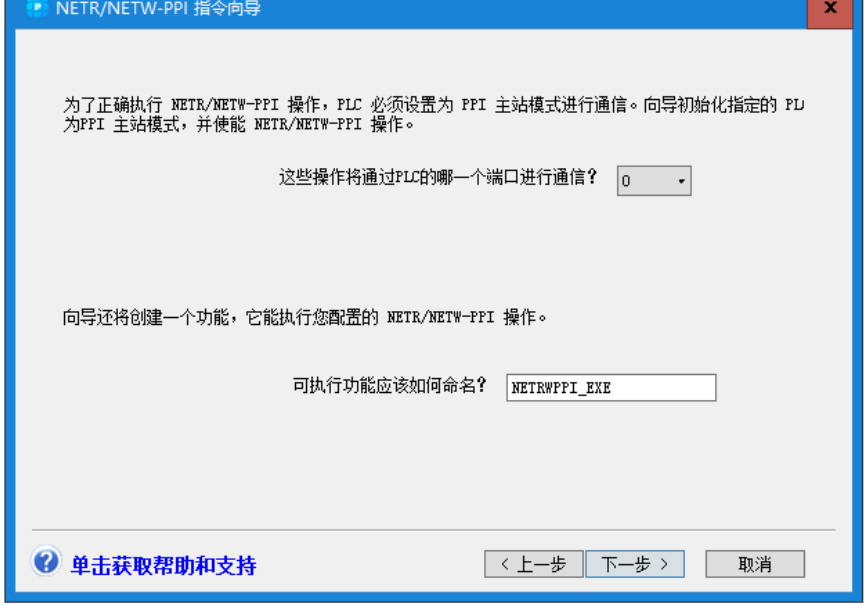

在此页面中你可以更改以下信息:

- > 作为 PPI 主站的 PLC 使用哪一个通信端口 (PPI 通信口) 与 PPI 从站进行通信。
- 编辑向导生成的功能符号名。配置完成后,向导会建立一个用于执行具体网络操作的以此为名的参数

化功能。

**<**第 **3** 步**>** 配置网络操作

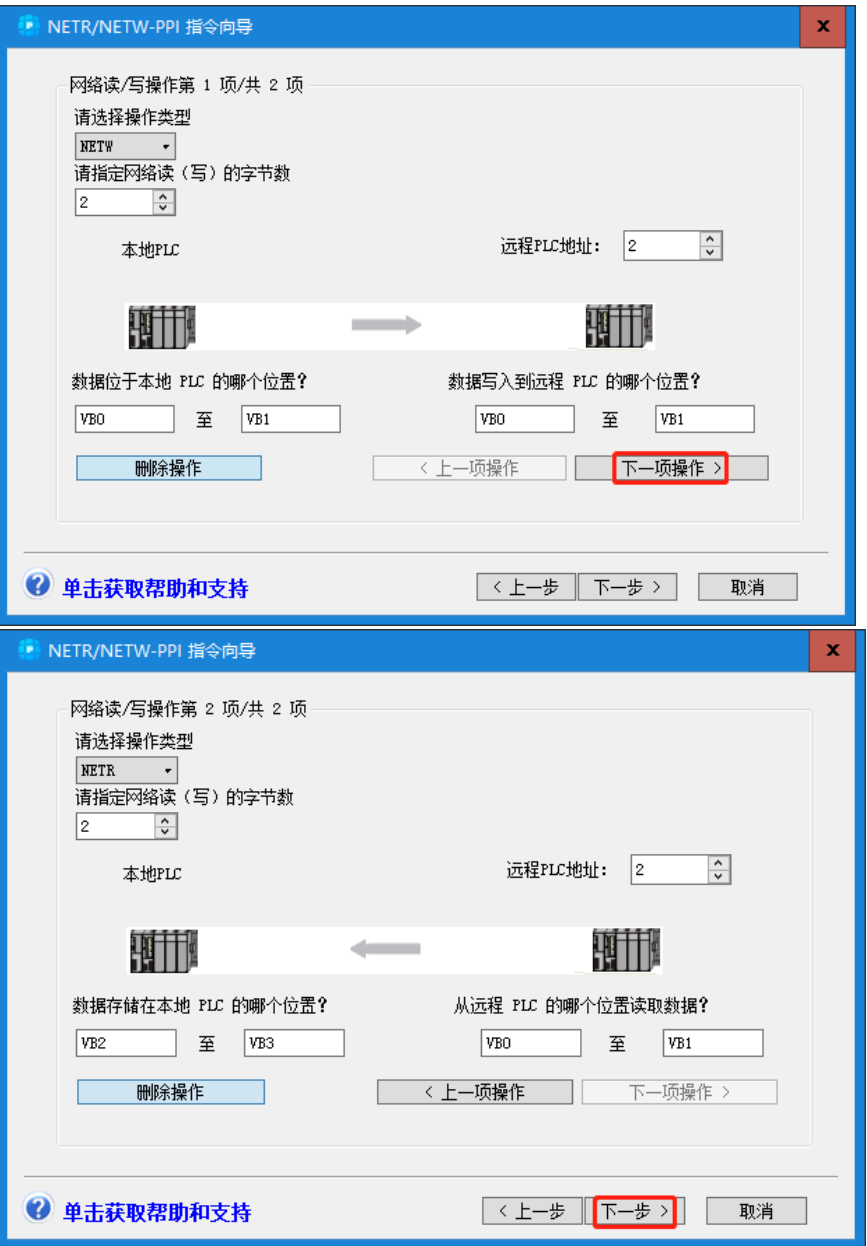

网络操作要配置的信息包括:

- > 此操作是网络读还是写
- 从从站读入或写入从站多少个字节
- 要交互的 PLC 从站地址
- > 本地 PLC 地址映射(只能是 V 内存), 即读回的数据或待写入的数据存储在本地 PLC V 内存中 的位置

此界面上三个按钮:

- 删除操作:删除当前的操作,此操作导致已配置的操作数目减一
- > 上一个操作: 将界面切换到上一个操作
- > 下一个操作: 将界面切换到下一个操作

**<**第 **4** 步**>** 分配 V 存储区

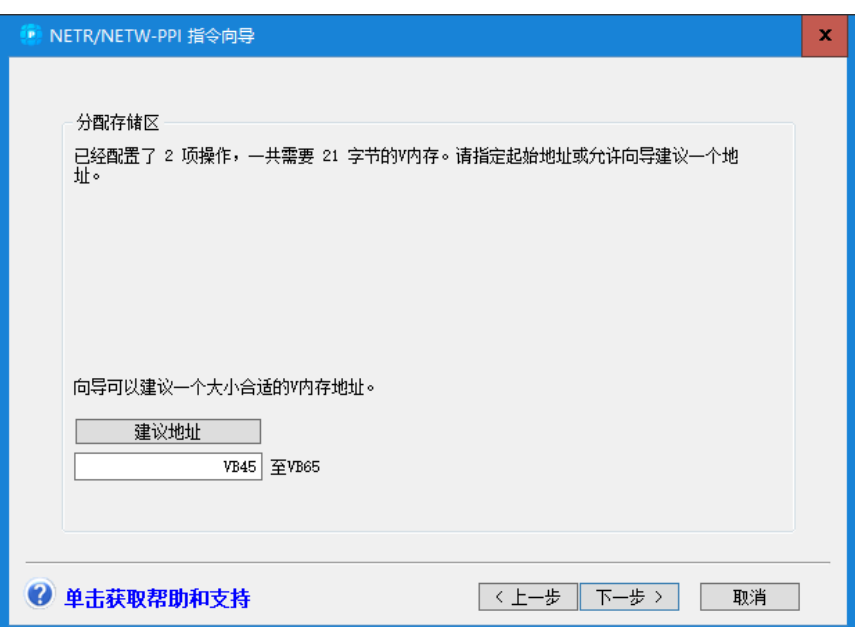

对于您配置的每一项网络操作,要求有 12 个字节的 V 存储区。在此页中您可以选择想要存放该配置块 的 V 内存地址。如果您希望向导建议正确大小的未使用内存块地址, 则点击"建议地址"按钮。

**<**第 **5** 步**>** 生成项目组件

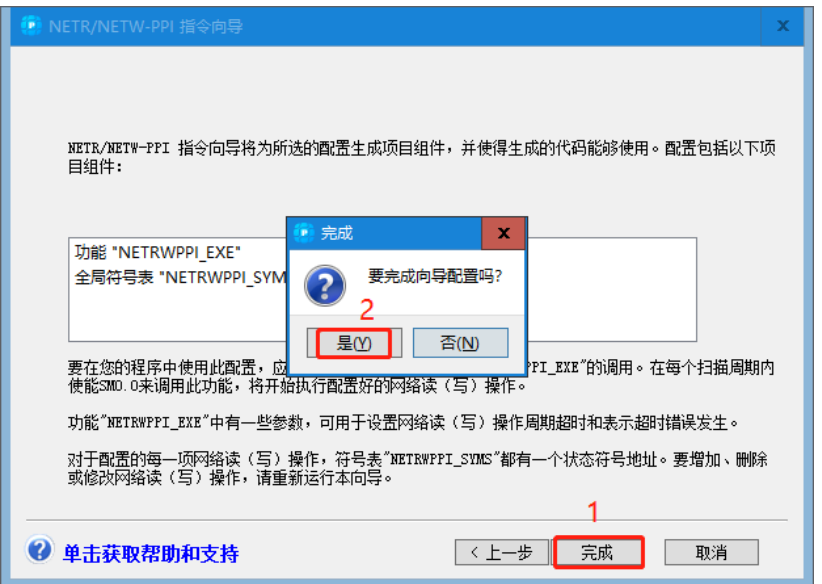

在以上对话框中点击"完成"按钮,在弹出的界面点击"是"完成 NETR/W\_PPI 指令向导配置。最后一 步,指令向导将为您指定的配置生成相关的程序组件,包括:

网络读写符号表,包含配置中每个操作每个网络读写操作的状态符号地址。

功能 NET EXE 包含了操作的具体代码,要在程序中使能网络通信,需要在主程序块中调用执行 功能(NET\_EXE)。每次扫描周期时, 使用 SM0.0 调用该功能。这样会启动配置网络操作执行。为每 项网络操作建立的数据处理功能会在适当时间被自动调用。

#### 3)在程序块中调用该向导生成的功能块

要在程序中执行 PPI 向导配置的网络操作,您需要在主程序块中使用 SM0.0 调用该功能 (NETRWPPI EXE)。该功能在编程软件中的调用示例如下图所示:

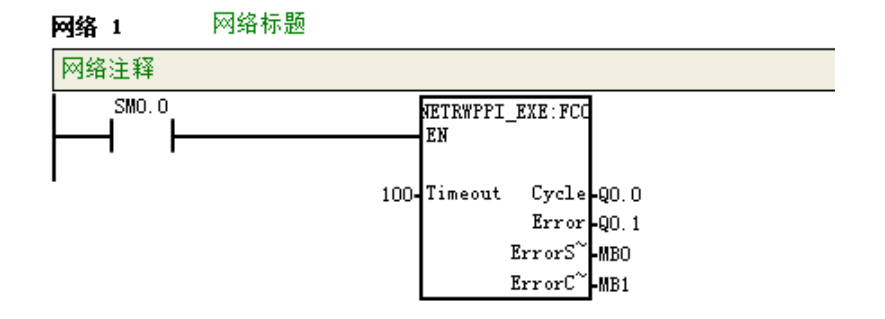

对于本说明中配置生成的功能,相关 PPI 通信操作如下表所示。

表 6-3 PPI 通信操作说明

| 操作步 | 本地控制器数据表位置                   | 远程设备操作状态存储位置       | 数据长度    |
|-----|------------------------------|--------------------|---------|
| 写操作 | VB0-VB1 -> VB0-VB1           | NETR1 Status:VB48  | 2 Bytes |
| 读操作 | $VB2–VB3 \leftarrow VBO-VB1$ | NETR2 Status: VB57 | 2 Bytes |

通过状态监控表查看配置的各项操作的执行状态时,请参考下表:

表 6-4 UDP 网络读写操作状态字节定义

| 位编号     | 定义   | 说明                         |
|---------|------|----------------------------|
|         |      | 完成(功能完成)位, 0=未完成, 1=完成;    |
|         | A    | 激活位, 指令正在执行中为 1, 不在执行中为 0; |
|         |      | 错误状态位, 0=无错, 1=有错误;        |
|         | n4   | 保留, 始终为0:                  |
| $5 - 8$ | 错误代码 | 详细错误代码说明参见下表               |

表 6-5 错误代码说明

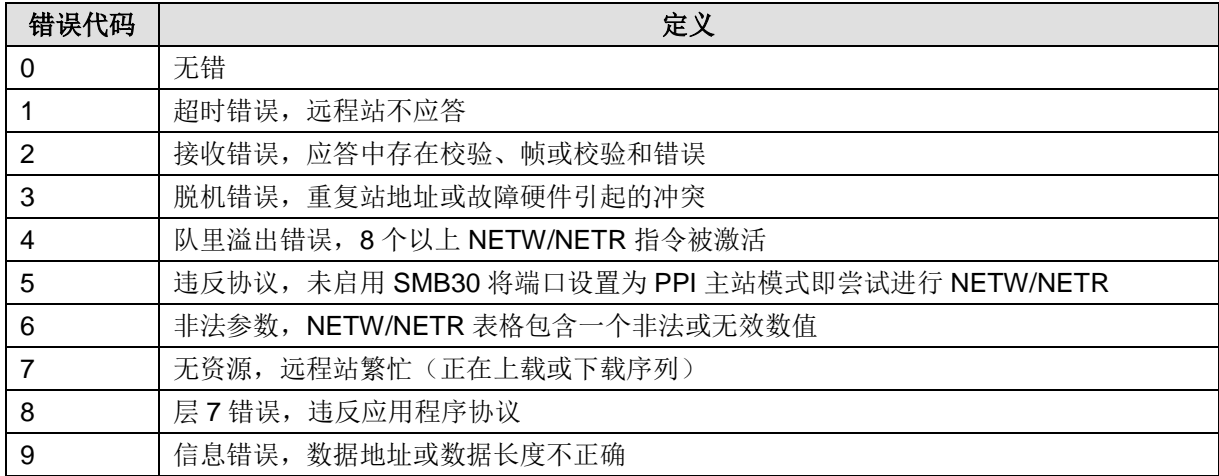

**<**注意**>** PPI 通信采用普通网络读写,执行读写操作时可组态多种寄存器,从站地址映射为直接映射方式。

4) 程序编辑完成后, 保存当前程序并进行编译。然后在"项目管理器界面"的工具栏点击下载按钮 选择菜单项"PLC"→"下载"将当前程序下载到控制器中。

**<**注意**>** 为保证程序块、功能块同时被下载,请务必返回到项目管理器主界面执行下载操作。

#### 步骤 **3**:在 **PPI** 从站(**H56-10**)指定地址中写入值

在 MagicWorks PLC 编程软件的状态表中为 PPI 从站的指定地址写入新值。

#### 步骤 4: 执行 PPI 主从站通信

本例的 PPI 通信目的:PPI 主站读 PPI 从站内存中指定地址中的数值。

系统上电后,将 PPI 主站的系统运行开关拨至 RUN。随后 PPI 主从站的 RS485 通信口指示灯开始闪烁, 即表示 PPI 通信正常进行。

#### 步骤 5: 执行 MPI 主从站通信

1)通过上位机组态软件 MagicWorks HMI 为 Copanel HMI 组态工程。

首先在 MagicWorks HMI 中建立一个连接(通讯协议: CO-TRUST CTH 300),选择与 H56-10 匹配的 波特率、协议、站地址。然后组态一个工程,并将工程下载到 Copanel HMI 中。

2)系统上电后,Copanel HMI 与 H56-10 即可进行 MPI 通信。

**<**备注**>** 当系统出现故障时,请参考章节 5.8 CPU 故障诊断获取 H56-10 运动控制器及扩展模块的诊断方 法。

# 14.1.3 Modbus RTU 通信

本指南通过一个具体实例来引导您建立一个应用程序,通过本例,您将熟悉 H56-10 的 Modbus RTU 通 信功能。进行 Modbus RTU 通信时,需要使用 CT\_Modbus 库文件配置通信,该库文件包括 4 个库, 分 别是 PORT0 的主从站库和 PORT1 的主从站库。本例使用 PORT0 的 Modbus RTU 库文件。

**<**备注**>** 请参考附录 C 获取 CT\_Modbus 库文件的相关使用说明。

#### **1**、通信前准备工作

表 6-6 Modbus RTU 通信的示例组件

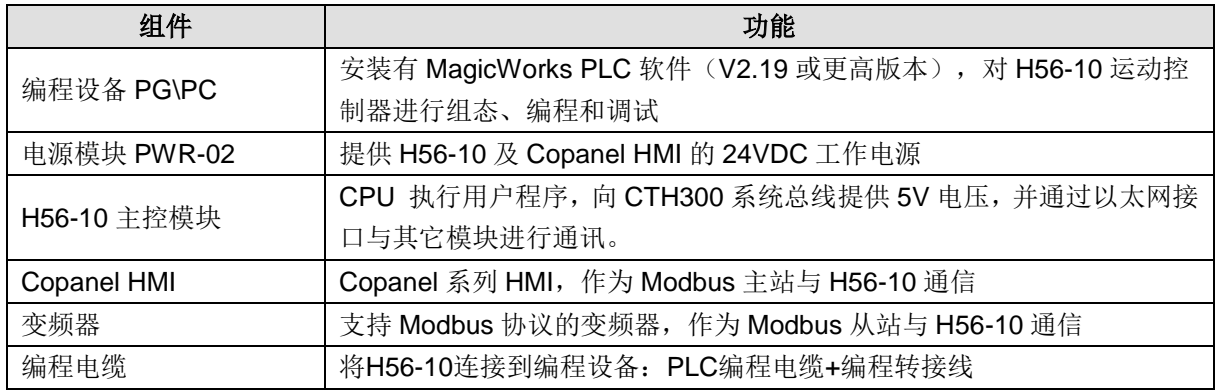

● H56-10 作为 Modbus RTU 主站与变频器通信

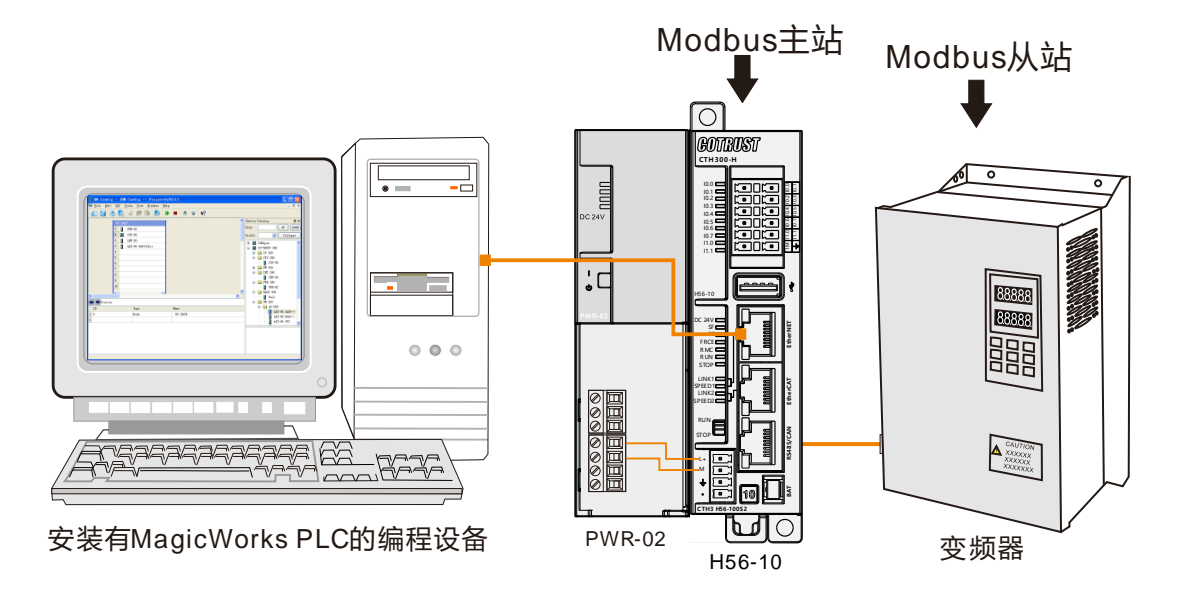

◆ H56-10 作为 Modbus RTU 从站与 Copanel HMI 通信

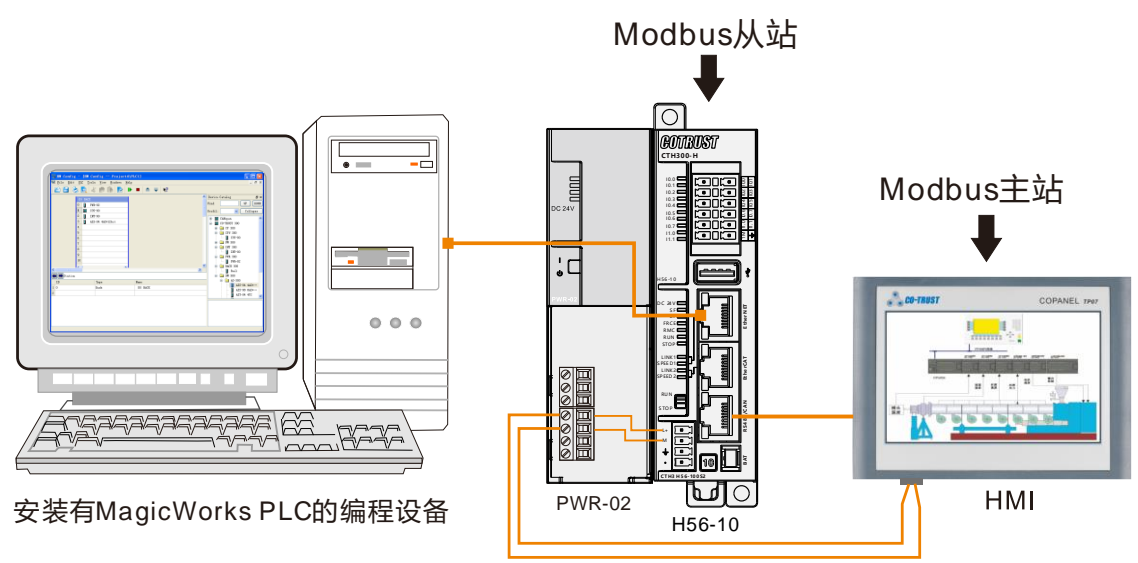

# **2**、操作步骤

#### 步骤 **1**:为 **H56-10**、电源模块、**HMI** 和变频器接线

参考以上网络连接图为 H56-10、电源模块 PWR-02、Copanel HMI 和变频器接线。 具体步骤如下:

1)使用编程电缆连接 PC 与 H56-10。

2) 当 H56-10 作为 Modbus RTU 主站与变频器通信时, 使用通信线将 H56-10 的 RS485 通信接口连接 至变频器的 Modbus 通信口。

3) 当 H56-10 作为 Modbus RTU 从站与 Copanel HMI 通信时, 使用通信线将 H56-10 的 RS485 通信接 口连接至 HMI 的 Modbus 通信口。

### 步骤 2: 设置通信

在 MagicWorks PLC 中新建一个工程, 在该工程中添加 H56-10 站点, 然后参考章节 2.3 [硬件组态将](#page-18-0) H56-10 与 PC 进行通信连接。

#### 步骤 **3**:当 **H56-10** 作为 **Modbus** 主站与变频器通信

1) 为 Modbus 主站(H56-10) 编辑的程序如下:

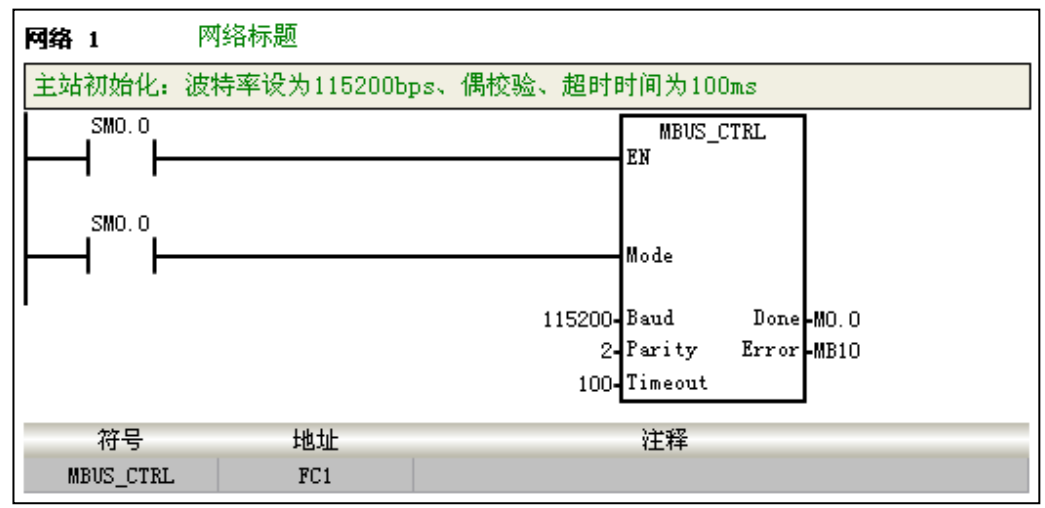

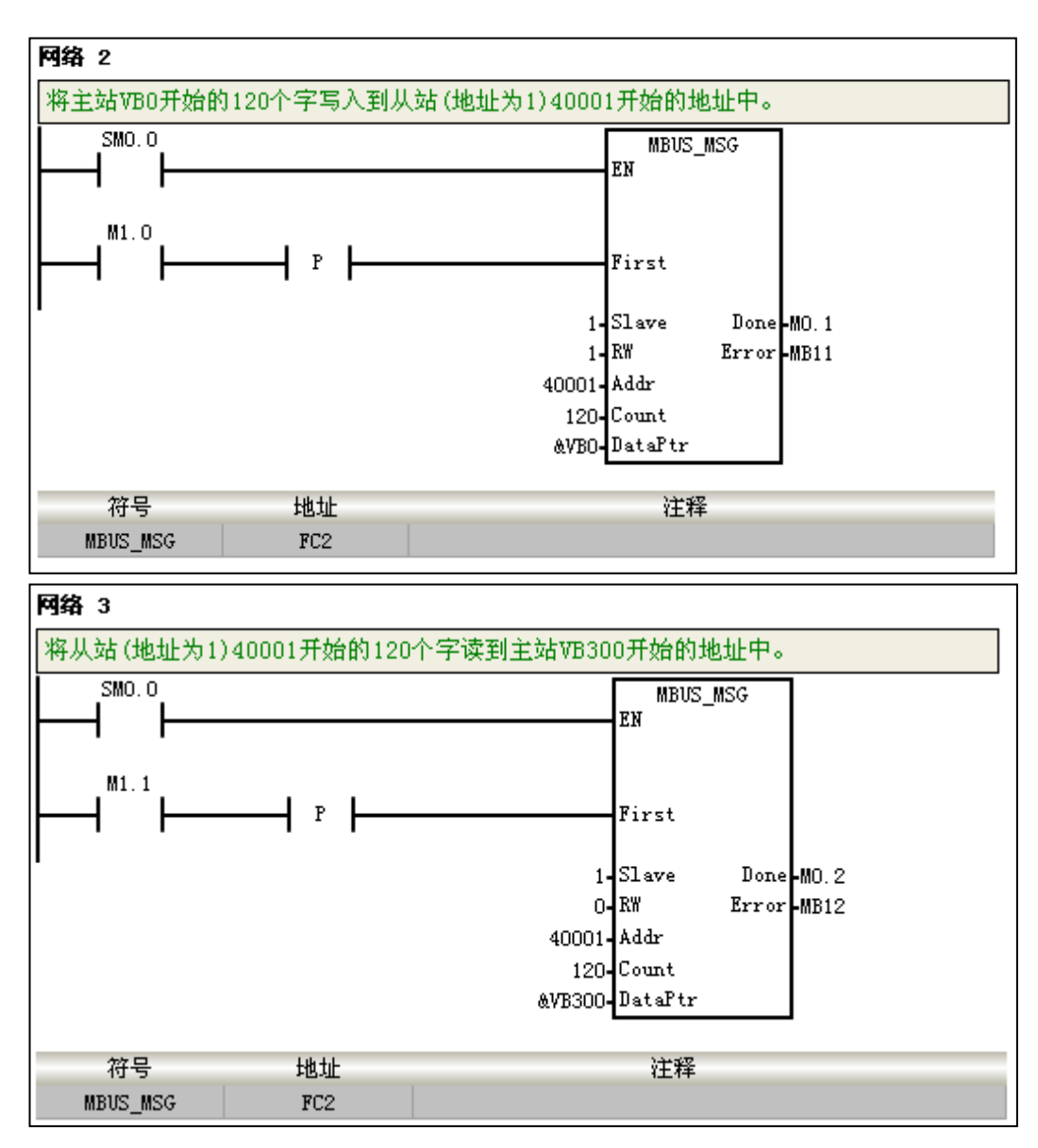

2) 程序编辑成功后, 保存当前程序并进行编译。选择菜单项"PLC"→"下载"将程序块和硬件组态从 编程设备下载到 Modbus 主站 (H56-10)中。若您的 H56-10 处于运行模式, 下载界面将弹出一个对话 框提示您将 H56-10 置于 STOP 模式,点击"确定"将 H56-10 置于 STOP 模式。

**<**注意**>** 为保证程序块、功能块同时被下载,请务必返回到项目管理器主界面执行下载操作。

3) Modbus 主站(H56-10) 开始与变频器进行 Modbus RTU 通信。

#### 步骤 **4**:当 **H56-10** 作为 **Modbus** 从站与 **Copanel HMI** 通信

1) 为 Modbus 从站(H56-10) 编辑的程序如下:

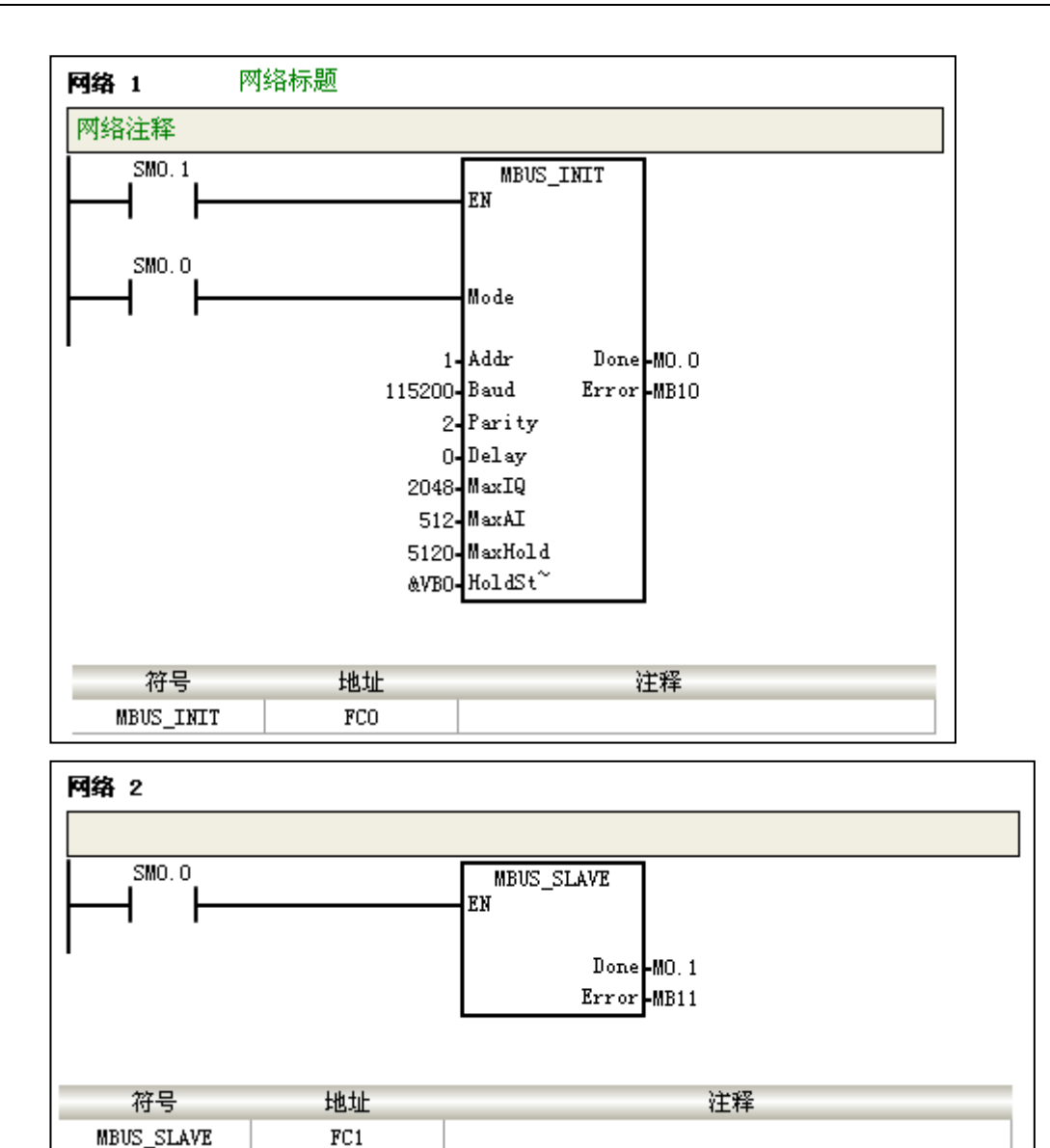

**MBUS\_SLAVE** 2)程序编辑成功后,保存当前程序并进行编译。将 Modbus 从站(H56-10)的系统运行开关拨到 STOP, 然后返回 MagicWorks PLC 主界面,选择菜单项"PLC"→"下载"将当前程序下载到 Modbus 从站中。 **<**注意**>** 为保证程序块、功能块同时被下载,请务必返回到项目管理器界面执行下载操作。

3) Modbus 从站(H56-10)开始与 Copanel HMI 进行 Modbus RTU 通信。

# 14.1.4 Modbus TCP 通信

本节将通过一个具体实例来展示 H56-10 运动控制器的 Modbus TCP 通信功能。

在 Modbus TCP 通信中, CPU 作为从站时, 通讯独立于整个大循环周期, 即收即回; CPU 作为主站时, 其收发由用户程序控制。

使用 H56-10 的 EtherNET 通信口进行 Modbus TCP 通信时, 无需任何配置, H56-10 即可作为 Modbus TCP 从站实现 Modbus TCP 通信。MODBUS-TCP 通信默认端口号为 502。

当 H56-10 作为 Modbus TCP 主站与其他从站进行通信时,可通过三种方式完成 Modbus TCP 通信配置, 即 Modbus TCP 单条读写指令(ct\_mbus\_master\_tcp\_single)、MBTCPSND 指令以及 Modbus TCP 向导。

# 提示

请参考《MagicWorks PLC 用户手册》获取 Modbus TCP 向导的详细使用说明; 请参考本文档附录 C.4 获取 Modbus TCP 单条读写指令库文件的相关使用说明; 请访问合信官网下载相关手册和库文件,网址:http://www.co-trust.com/Download/index.html

# **1**、使用前准备工作

表 6-7 Modbus TCP 通信的示例组件

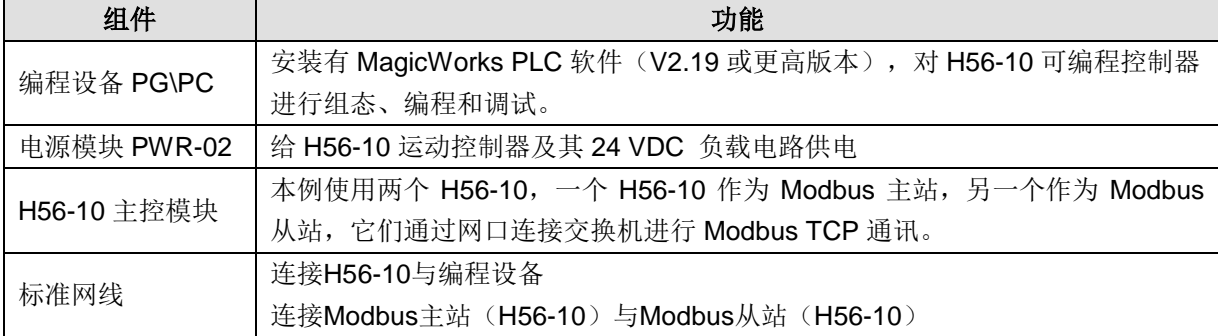

使用标准网线和交换机将编程设备与 Modbus\_TCP 主站和 Modbus\_TCP 从站连接起来, 如下图所示。 在 MagicWorks PLC 编程软件中使用 CT\_Modbus\_TCP 库进行编程, 将程序下载到 Modbus 主站并进 行监控。进行 Modbus TCP 通信时,主站将进行一个写操作,将指定地址中的数据写入到从站中,再通 过从站读取相应地址中的数据。

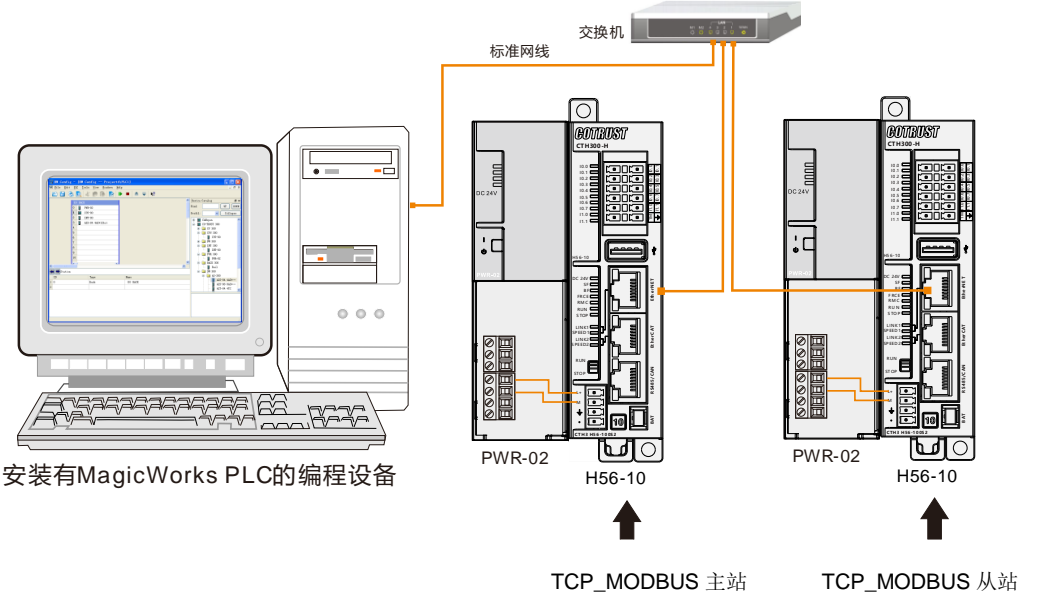

#### **2**、操作步骤

#### 步骤 **1**:为 **H56-10** 与电源模块接线

打开 H56-10、电源模块 PWR-02 的前面板,然后参照以上网络连接图为它们接线。

#### 步骤 **2**:连接设备

使用标准网线连接编程设备、交换机及 Modbus 主从站。

#### 步骤 **3**:设置通信

在 MagicWorks PLC 中新建一个工程, 在该工程中添加 H56-10 站点, 然后参考章节 2.2 [设置通讯将](#page-18-0) H56-10 与 PC 进行通信连接。

#### 步骤 **4**:对 **Modbus** 主站(**H56-10**)进行编程

1) 通过 Modbus TCP 库进行 Modbus TCP 通信设置, 在 MagicWorks PLC 的程序块中添加库指令, 以 下指令为"Ct\_Mbus\_master\_tcp\_single"库文件中的"MBTCPS\_EXE"库指令:

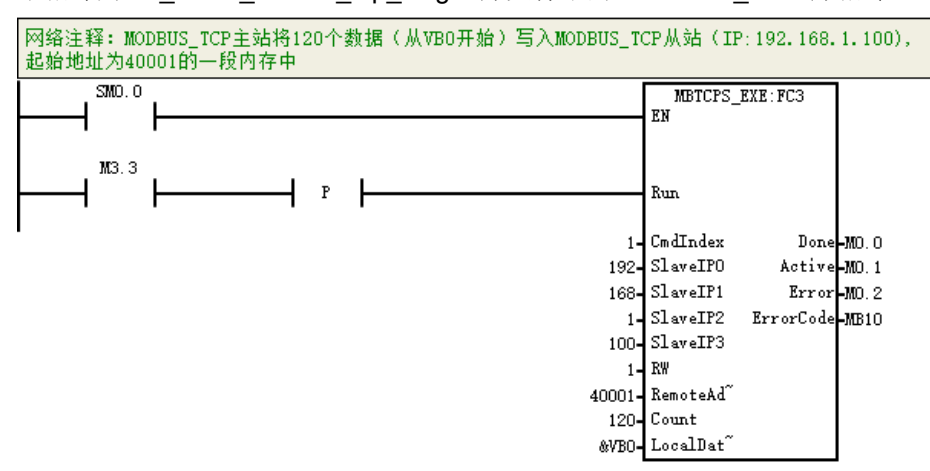

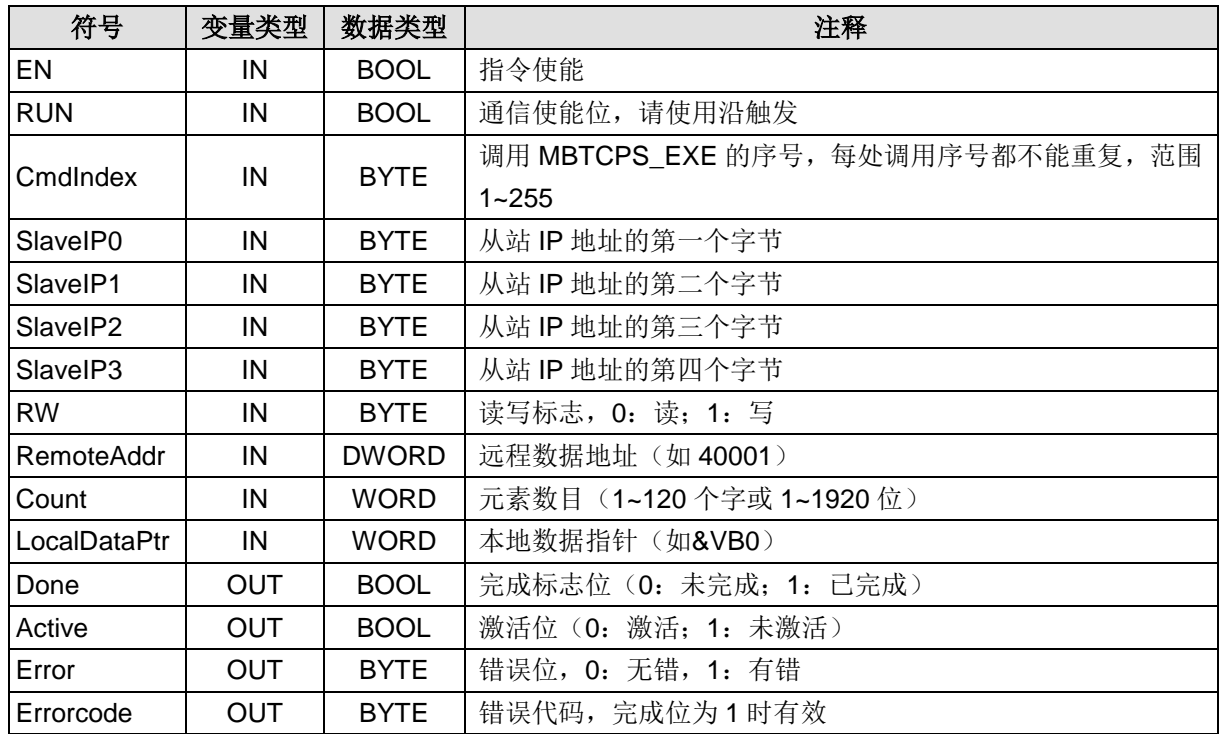

#### 表 6-8 "MBTCPS\_EXE"库指令定义

表 6-9 输出端的错误代码定义

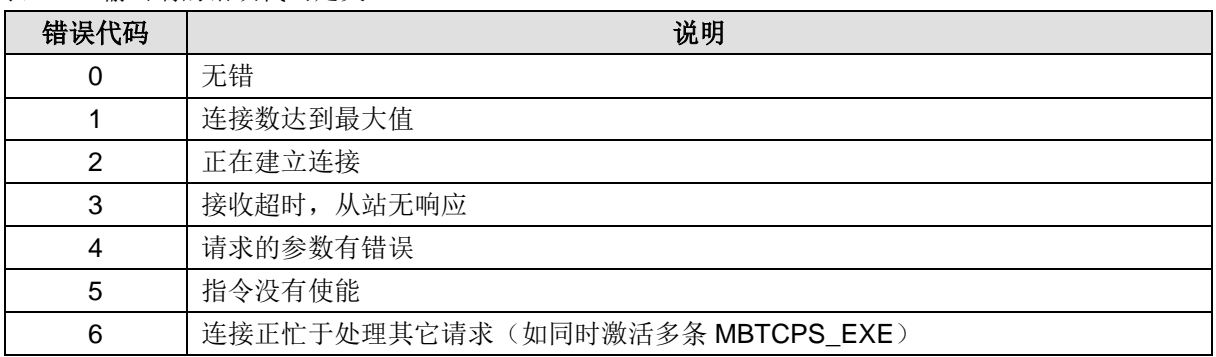

2) 通过 Modbus\_TCP 网络读写指令进行 Modbus TCP 通信设置, 在 MagicWorks PLC 的程序块中插入 该指令,库指令定义如下:

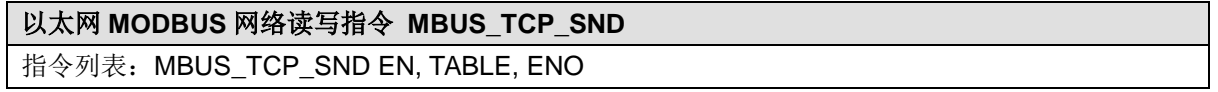

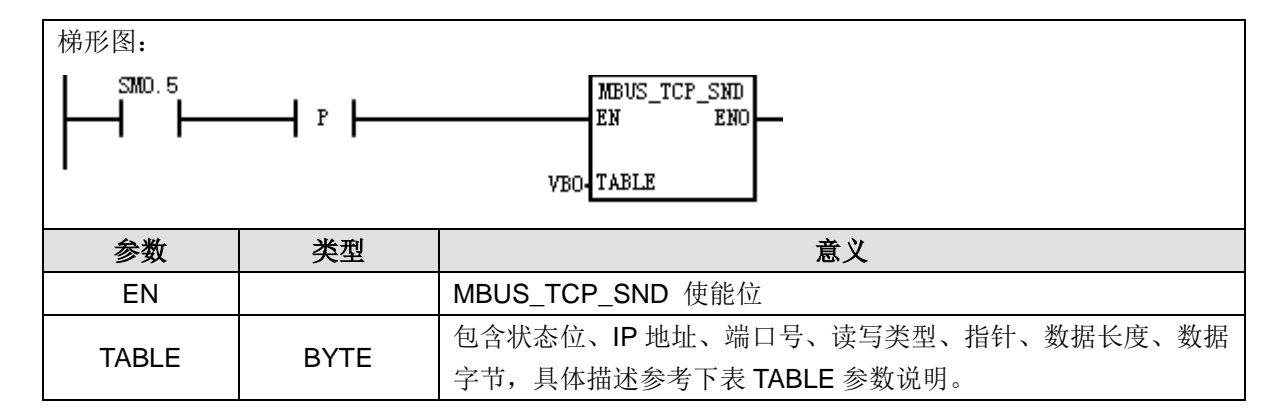

#### 表 6-10 TABLE 参数说明

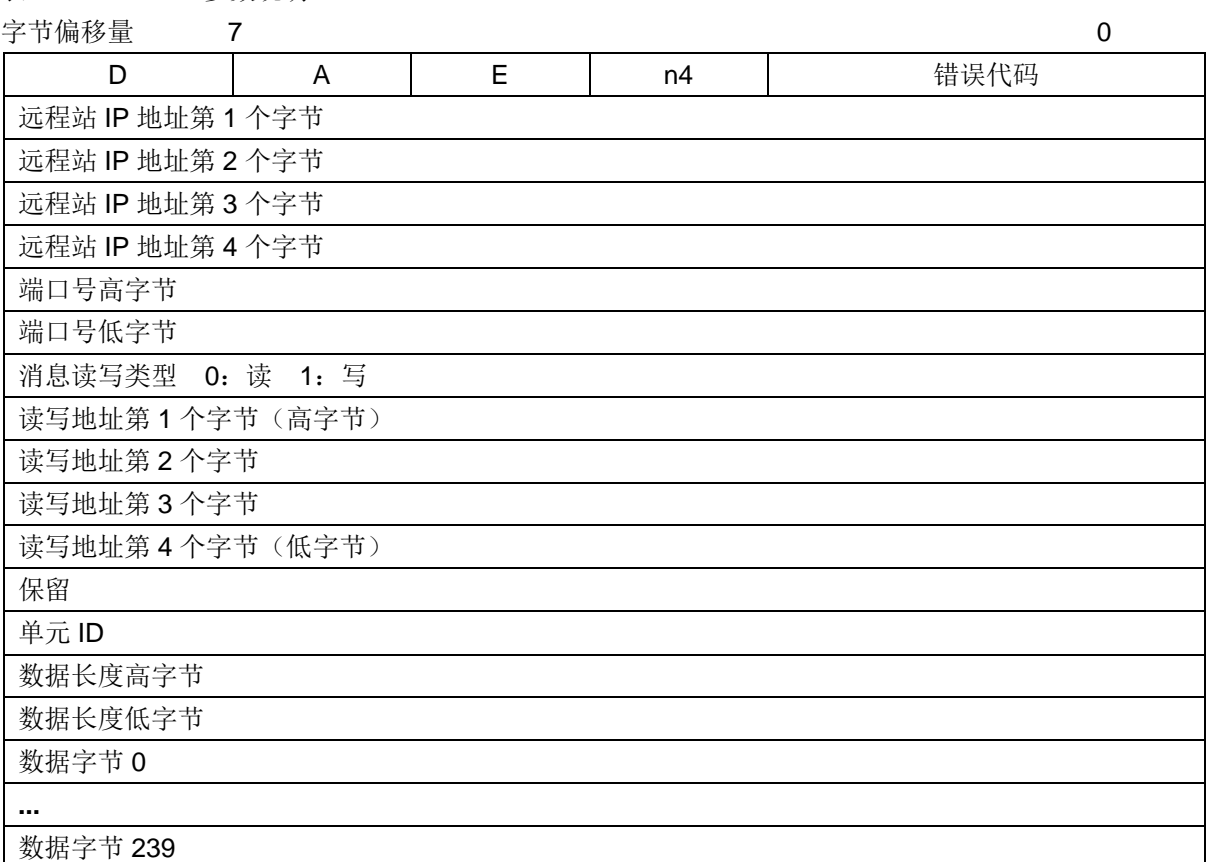

D:读写功能完成位,0=未完成,1=完成

A:激活位,1=指令正在执行中,0=指令不在执行中

E:错误状态位,0=无错;1=有错误

n4: 保留, 始终为 0

表 6-11 TABLE 参数错误代码(只有在 Done 位为 1 时, 错误代码才有效)

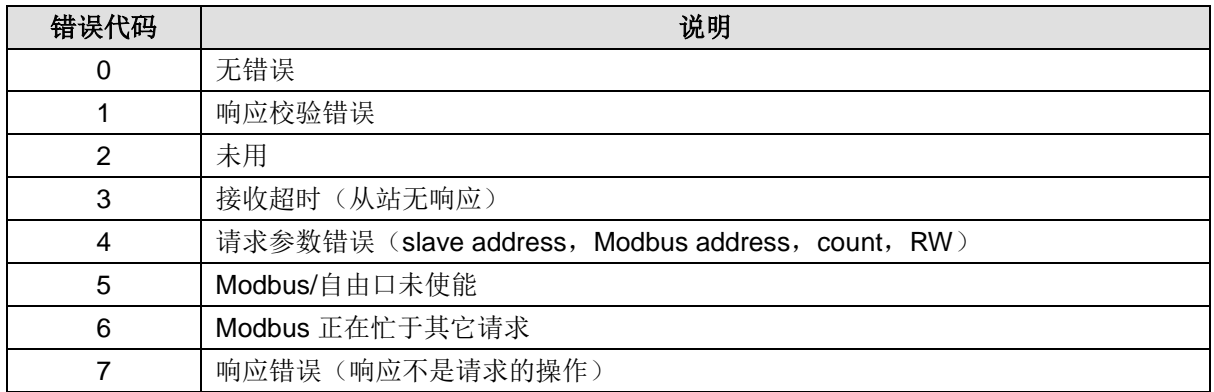

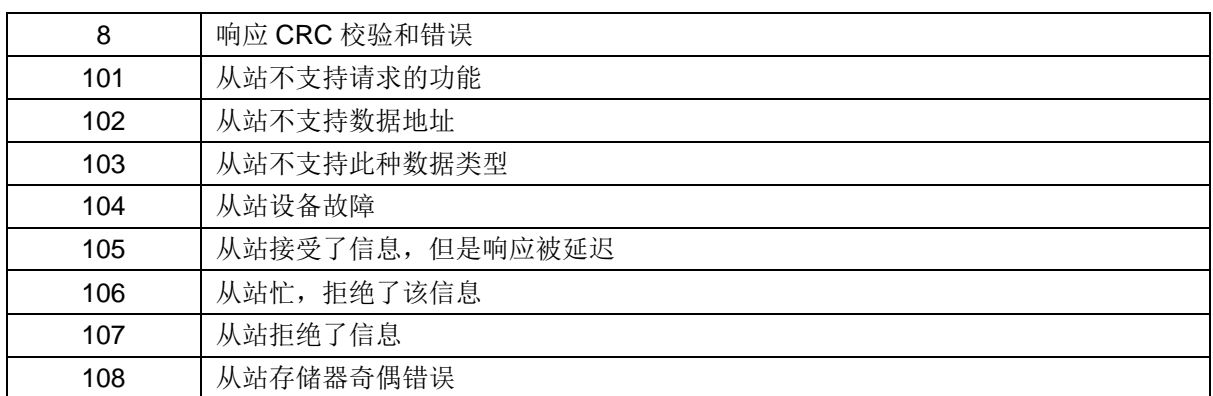

#### 注释:

·同时可有多个从站消息读写,但是每个从站只能同时有一条消息读写。

·MBUS\_ TCP\_SND 收到应答之后或者出错的时候 Done 才打开。

• TCP MODBUS 最大支持 32 个连接, 每条消息一次最大可读写 240 字节。

#### **MODBUS\_TCP** 网络读写指令应用举例:

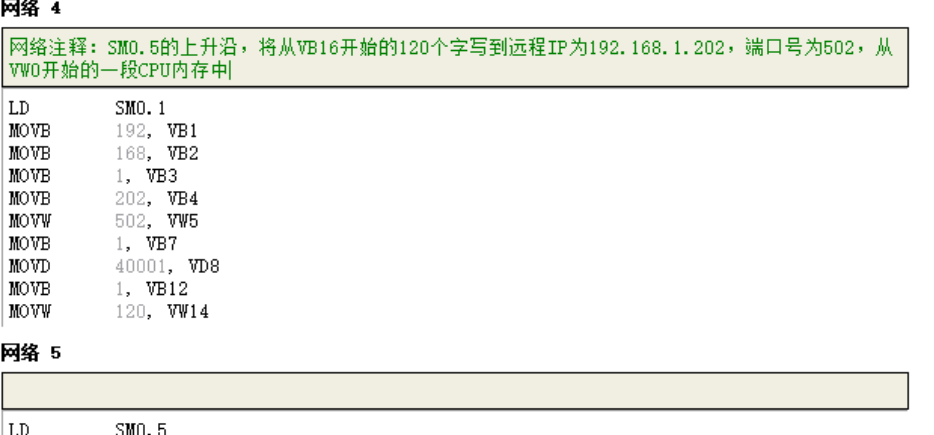

EU<br>MBTCPSND VBO

3)通过 Modbus TCP 指令向导为 Modbus\_TCP 主站编程

选择菜单命令"工具"→"MODBUS-TCP 向导"或选中项目树中的向导结点并在右边的工作窗口双击 MODBUS-TCP 向导图标L, 启动 MODBUS-TCP 向导进行向导配置。

在向导配置完成时,会在您的项目创建一个功能 FC,其中包含您在 MODBUS-TCP 向导中指定的信息和 地址。供 MODBUS TCP 通信使用的参数和信息存储于 V 存储区中。如果想要在完成后查看已配置的 参数块和信息,您可以打开向导编辑器,然后选择相应的向导加以检查。

### 具体操作步骤如下:

**<**第 **1** 步**>** 指定要配置的网络操作数

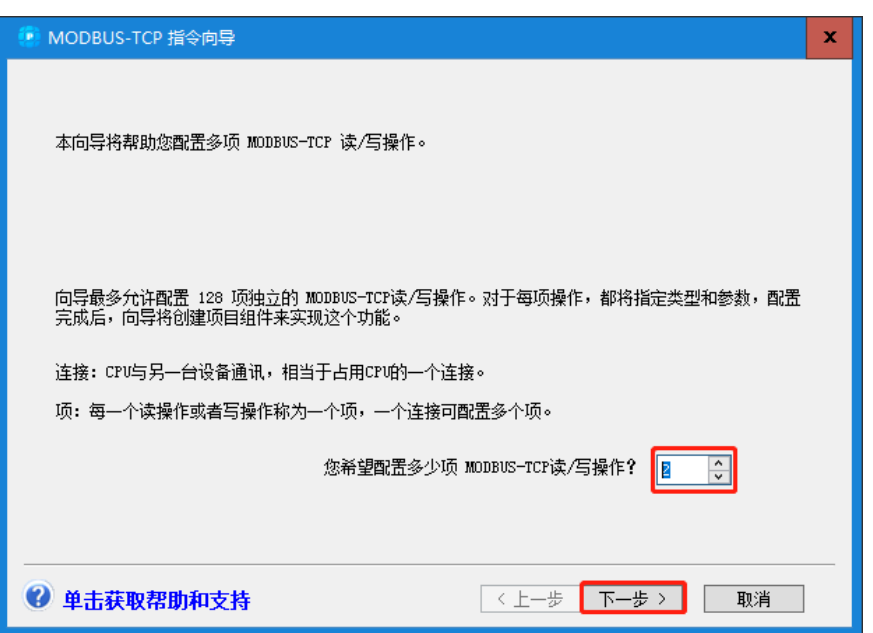

在对话框"您希望配置多少项 MODBUS-TCP 读/写操作?"中设定要配置的网络操作数,目前允许的操 作数范围是 1~32。

如果项目中包含有已配置的 MODBUS-TCP 指令向导, 此页面会出现一个删除旧有配置的选择框"移除 此 MODBUS-TCP 配置",你可以选择删除已有配置或者点击下一步编辑它。如果是编辑现在配置,打 开配置页面时,所有以前的配置参数都会自动载入。

## **<**第 **2** 步**>** 指定生成的功能名称

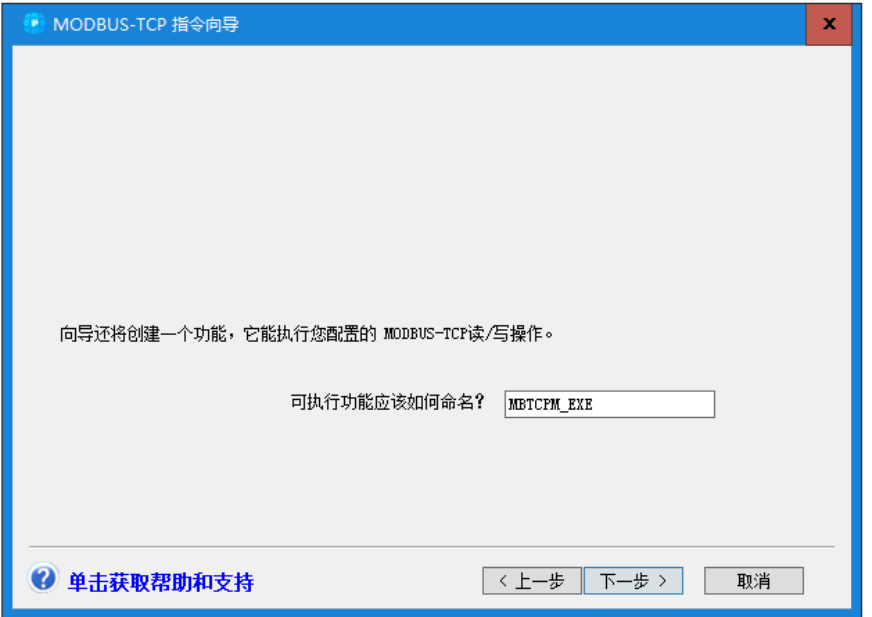

在此页面中你可以更改以下信息:

编辑向导生成的功能符号名。配置完成后,向导会建立一个用于执行具体网络操作的以此为名的参数化 功能。

**<**第 **3** 步**>** 配置网络操作

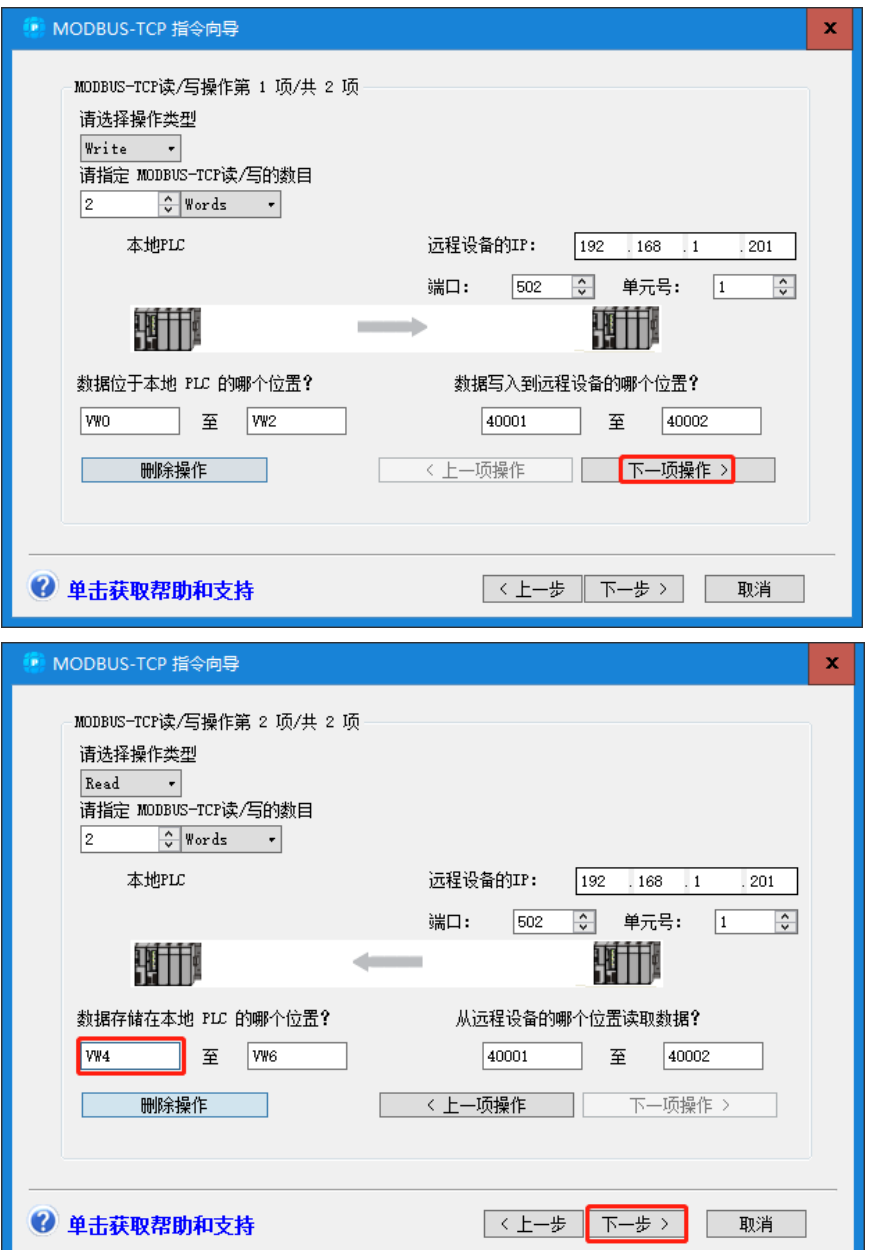

网络操作要配置的信息包括:

- ▶ 此操作是网络读还是写
- 从从站读入或写入从站的数目,单位可选字或位
- 要进行远程通信的 PLC 从站地址、端口号(从站为控制器时此值默认为 502)、单元 ID。
- > 本地 PLC 地址映射(只能是 V 内存), 即读回的数据或待写入的数据存储在本地 PLC V 内存中 的位置
- ▶ 远程 PLC 地址映射(只能是 V 内存), 即从远程 PLC 读取或向远程 PLC 写入的 V 内存位置

此界面上三个按钮:

- 删除操作:删除当前的操作,此操作导致已配置的操作数目减一
- 上一个操作:将界面切换到上一个读/写操作
- 下一个操作:将界面切换到下一个读/写操作

若需配置多个操作,在配置完的操作界面点击"下一个操作"即可进入下一个操作的配置界面,配置完 最后一个操作后,点击"下一步"。

**<**第 **4** 步**>** 分配 V 存储区

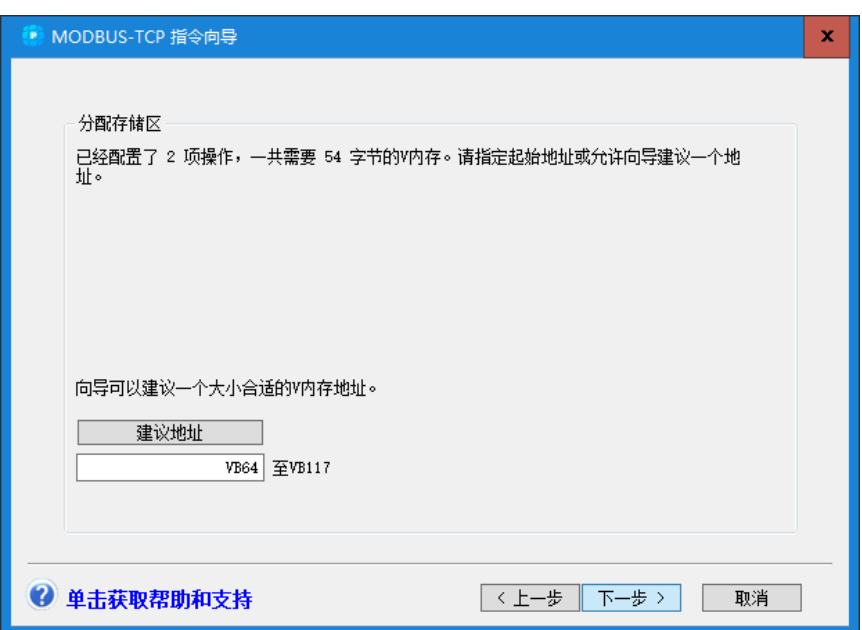

对于您配置的每一项网络操作,要求有 34 个字节的 V 存储区。在此页中您可以选择想要存放该配置块的 V 内存地址。如果您希望向导建议正确大小的未使用内存块地址,则点击"建议地址"按钮。

**<**第 **5** 步**>** 生成项目组件

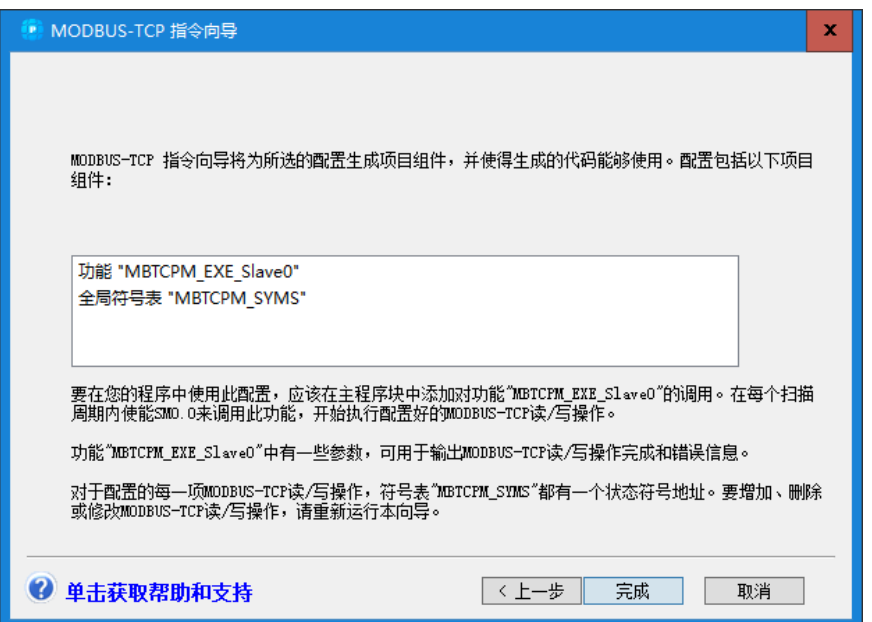

最后一步,点击"完成",在弹出的确定界面点击"确定"即可完成 MODBUS TCP 指令向导配置,指 令向导将为您指定的配置生成相关的程序组件,包括:

- 网络读写符号表,包含配置中每个操作每个网络读写操作的状态符号地址。
- 功能 MBTCPM\_EXE 包含了操作具体代码,要在程序中使能网络通信,需在主程序块中调用执行功 能功能(MBTCPM\_EXE)。每次扫描周期时,使用 SM0.0 调用该功能。这样会启动配置网络操作 执行。为每项网络操作建立的数据处理功能会在适当时间被自动调用。

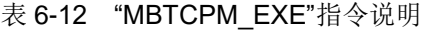

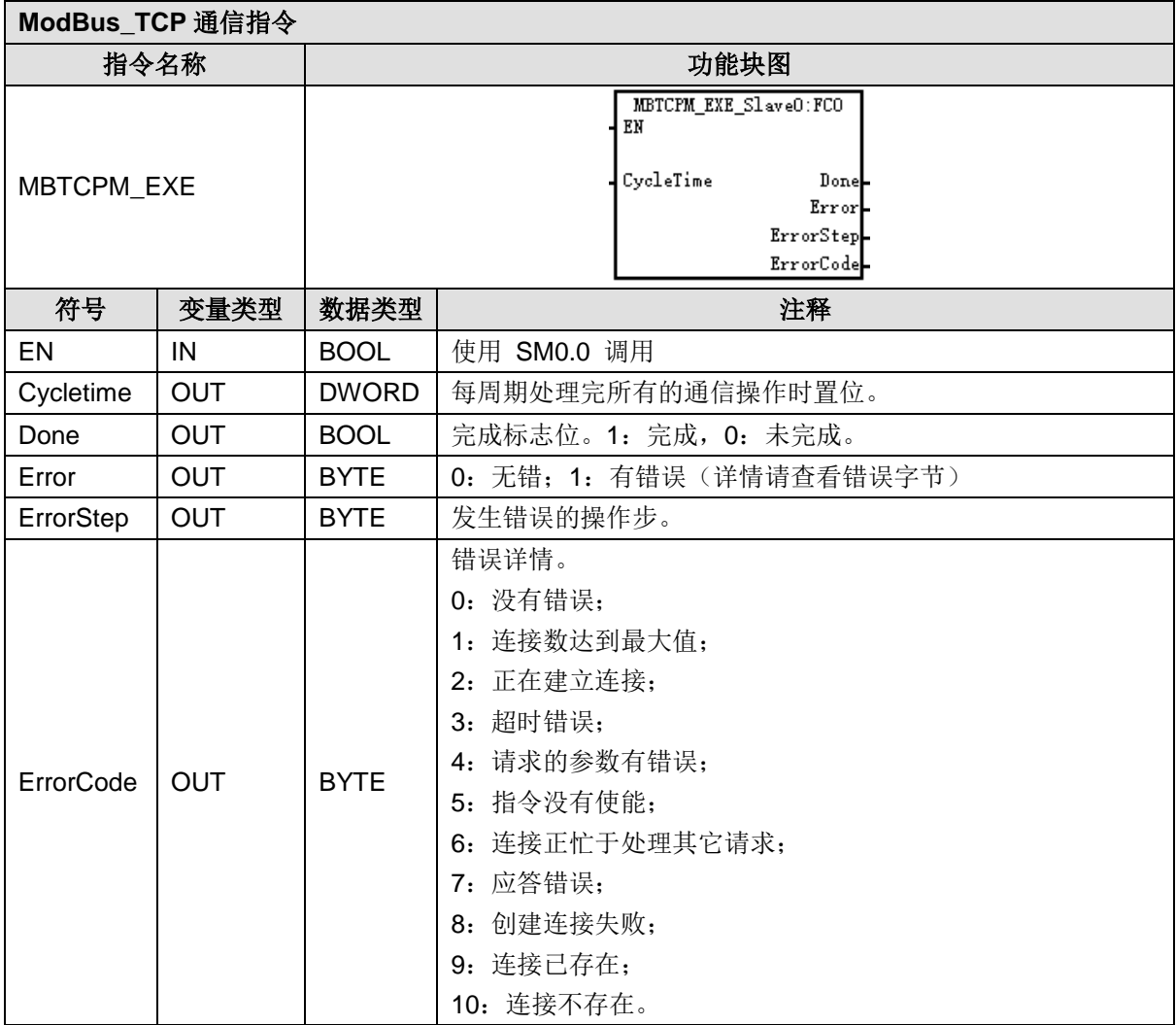

要在程序中执行 ModBus\_TCP 向导配置的网络操作, 您需要在主程序块中使用 SM0.0 调用该功能 (MBTCPM\_EXE)。该功能在编程软件中的调用示例如下图所示:

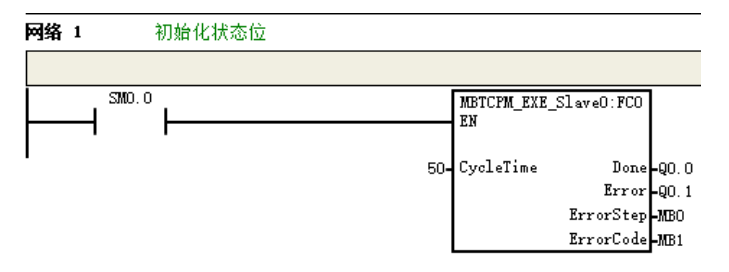

对于本说明中配置生成的功能示例,相关 ModBus\_TCP 通信操作如下表。

表 6-13 ModBus TCP 通信操作说明

| 操作步 | 本地 PLC 数据表位置           | 远程设备操作状态存储位置         | 数据长度    |
|-----|------------------------|----------------------|---------|
| 写操作 | VW0-VW2 -> 40001-40002 | MBTCPR1 Status:VB64  | 2 Words |
| 读操作 | VW4-VW6 <- 40001-40002 | MBTCPR2 Status: VB84 | 2 Words |

通过状态监控表查看配置的各项操作的执行状态时,请参考下表: 表 6-14 ModBus TCP 网络读写操作状态字节定义

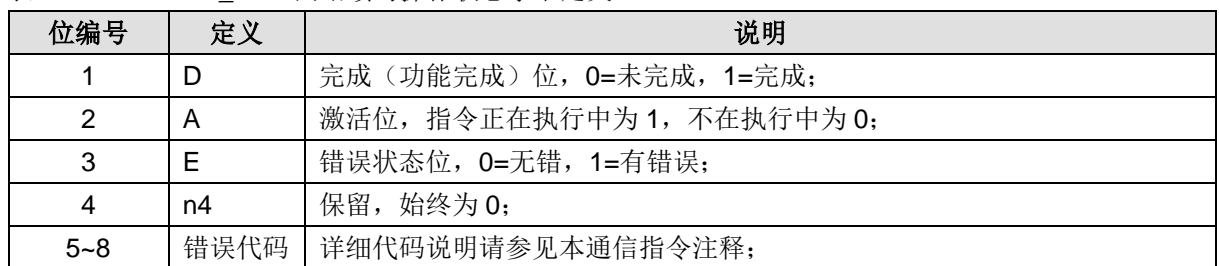

ModBus 地址通常是包含数据类型和偏移量的 5 个或 6 个字符值。前一个或两个字符决定数据类型,后 几个字符是一个符合当前数据类型的相应值。

备注:最多可配置 32 个服务器。

在 MagicWorks PLC 向导中打开 Modbus TCP 指令向导,逐步配置后即可通过 SM0.0 调用生成的 FC。 更多详细操作请访问合信官网参下载 MagicWorks PLC 用户手册进行参考, 地址:

http://www.co-trust.com/Download/index.html

#### 步骤 **5**:**Modbus TCP** 主站与 **Modbus TCP** 从站互连通信

组态 Modbus TCP 从站时, 从站 IP 必须对应于主站编程设定的 IP, 如需更改从站 IP, 请在硬件组态中 双击 CPU 模块打开属性修改其的 IP 地址,如下图所示。另外, PLC 之间进行 ModBus TCP 通信时, 从 站端口号应为 1024 以上, 此为系统默认规定。

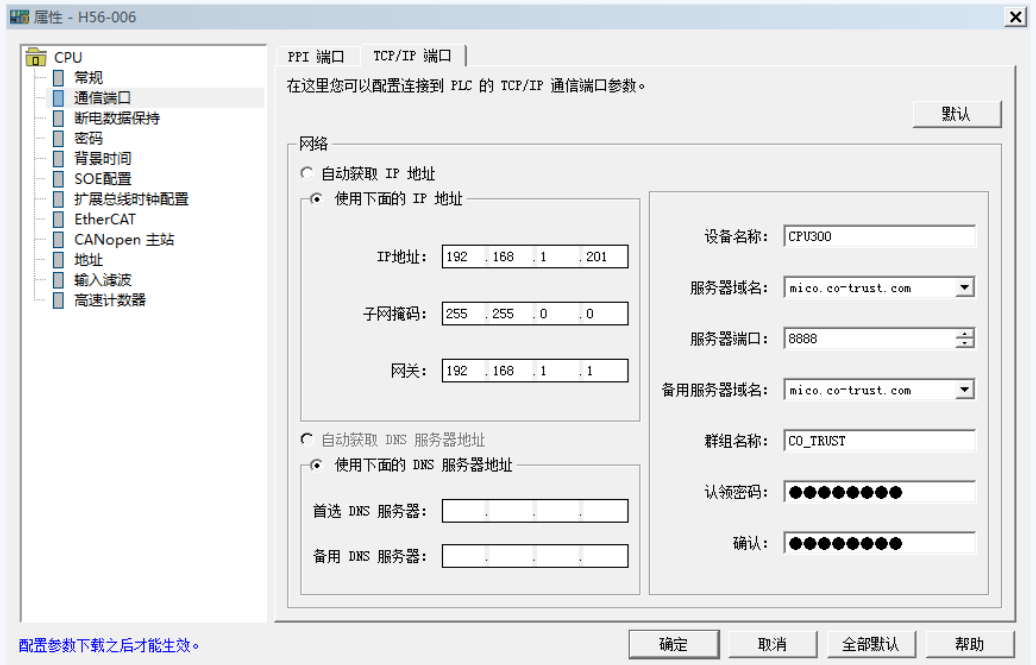

#### 步骤 **6**:调试

按顺序执行以上步骤后, 使用标准网线连接 Modbus 主站与从站, 然后通过 MagicWorks PLC 软件的状 态表读取 Modbus TCP 从站以 40001 起始的 120 个数据,若该段内容与 Modbus\_TCP 主站中对应内存 中的数据一致,则表示 Modbus TCP 通信成功。

#### **3**、**ModBus TCP** 从站地址映射

ModBus 地址通常是包含数据类型和偏移量的 5 个或 6 个字符值。前一个或两个字符决定数据类型, 后 几个字符是一个符合当前数据类型的相应值。ModBus-TCP 从站支持以下地址:

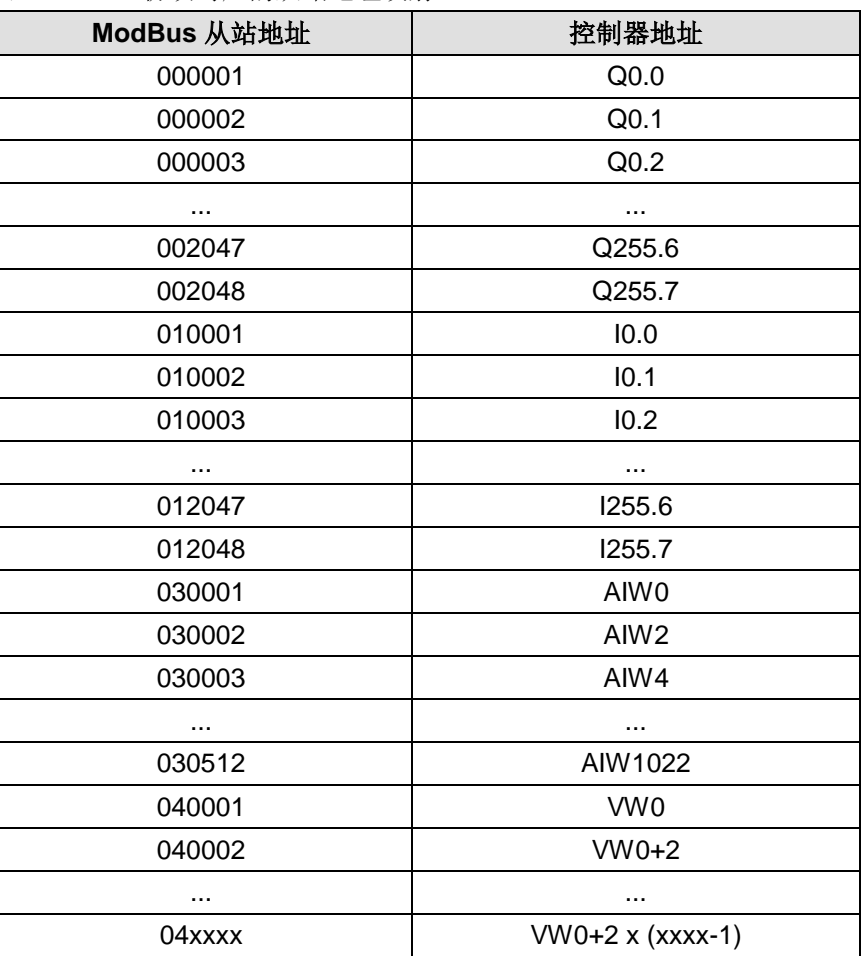

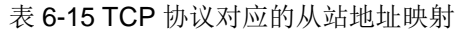

#### 14.1.5 UDP PPI 通信

提示

本节将通过一个具体实例来展示 H56-10 控制器的 UDP\_PPI 通信功能(Ethernet 通信口)。

在 UDP PPI 通信中, CPU 作为从站时, 通讯独立于整个大循环周期, 即收即回; CPU 作为主站时, 其 收发由用户程序控制。

H56-10 作为主站或从站,使用网络读写指令 UDP\_NETR/UDP\_NETW 或 NETW/NETR 指令向导与局域 网内的其他设备进行 UDP PPI 通信。

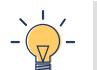

请参考《MagicWorks PLC 用户手册》获取 UDP 读写指令向导详细使用说明。相关手册和库文件请访 问合信官网获取,网址:http://www.co-trust.com/Download/index.html

### **1**、通信前准备工作

表 6-16 UDP PPI 通信的示例组件

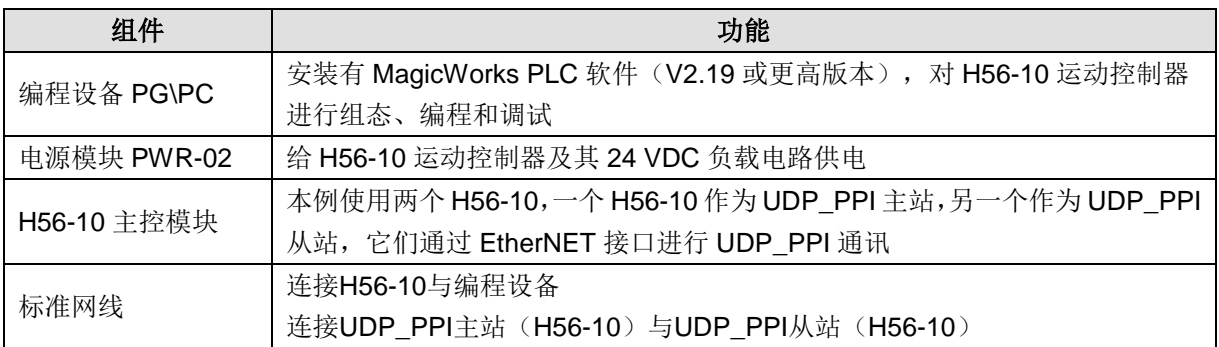

使用标准网线和交换机将编程设备与 UDP\_PP 主站及从站连接起来,通过 MagicWorks PLC 编程软件将 程序下载到 UDP\_PPI 主站并进行监控。进行 UDP\_PPI 通信时, UDP\_PPI 主站将进行一个写操作,将 指定地址中的数据写入到 UDP\_PPI 从站中,然后通过 UDP\_PPI 从站读取相应地址中的数据,继而实现 UDP\_PPI 通信:

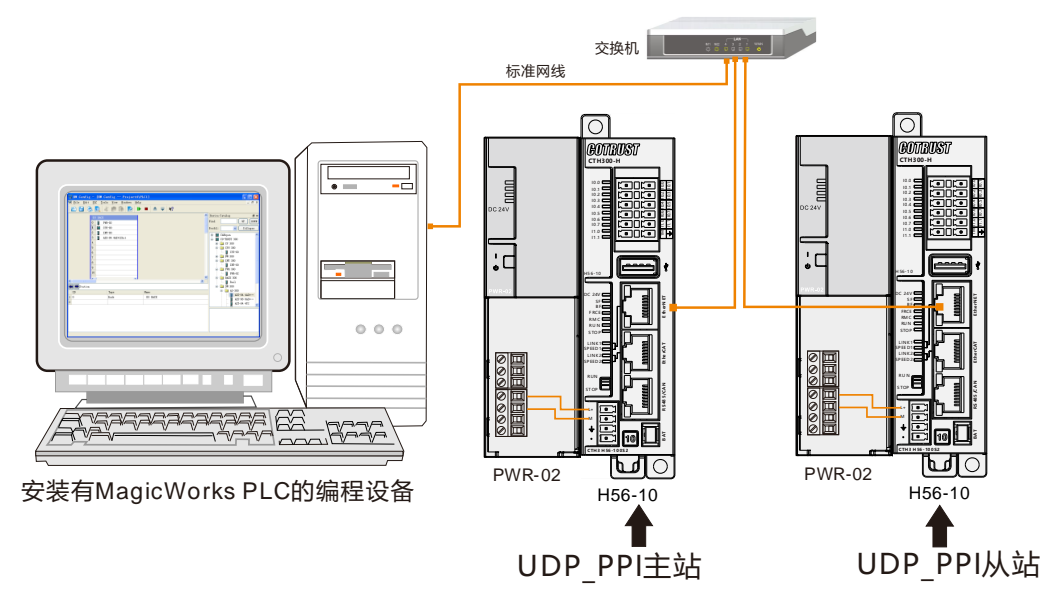

#### **2**、操作步骤

#### 步骤 **1**:为 **H56-10** 与电源模块接线

打开 H56-10、电源模块 PWR-02 的前面板,然后参考以上网络连接图为它们接线。

#### 步骤 2: 连接设备

使用标准网线连接编程设备、交换机及 UDP\_PPI 主从站(H56-10)。

#### 步骤 3: 设置通信

在 MagicWorks PLC 中新建一个工程, 在该工程中添加 H56-10 站点, 然后参考章节 2.2 [设置通讯将](#page-18-0) H56-10 与 PC 进行通信连接。

#### 步骤 **4**:对 **UDP\_PPI** 主站(**H56-10**)进行编程

以 UDP 网络读写为例,您可以通过以下两种方法之一对 UDP\_PPI 主站进行网络读写操作。 通过 UDP 网络读写指令 UDP\_NETR/UDP\_NETW 为 UDP\_PPI 主站编程

#### 表 6-17 "UDP\_NETR/UDP\_NETW"指令 TABLE 参数表

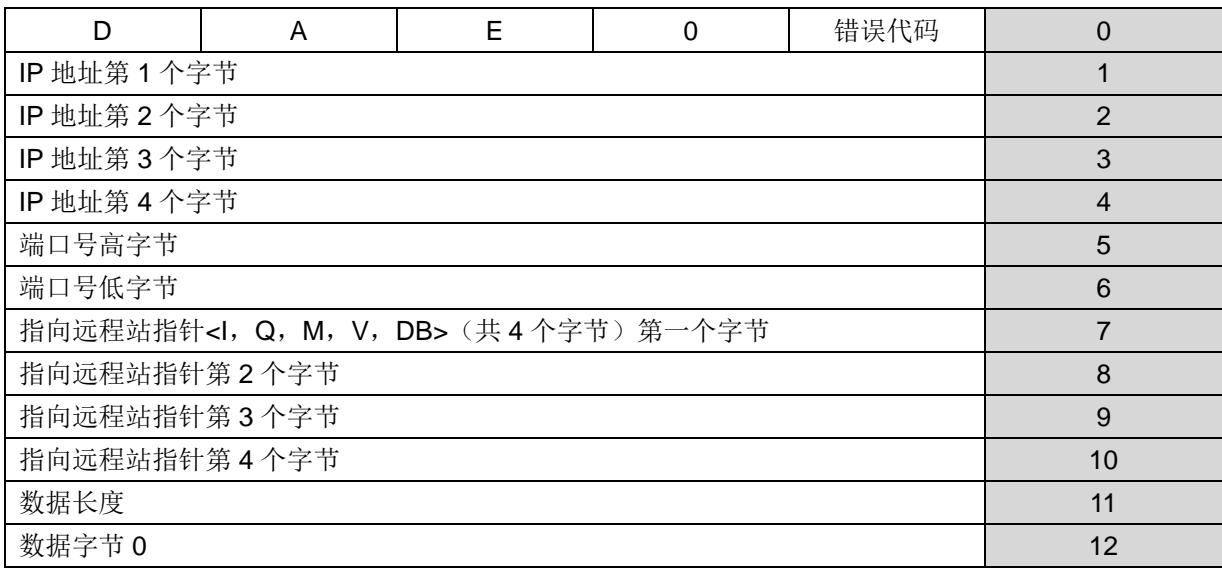

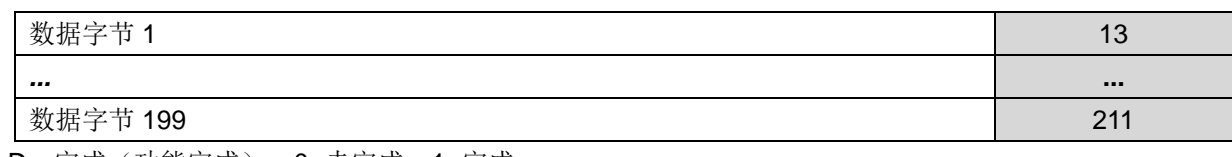

D:完成(功能完成),0=未完成、1=完成

A:现用(功能入队),0=非现用、1=现用

E:错误,0=无错、1=错误

1) 网络 1: 将 UDP\_PPI 主站(起始地址: VB312) 中的 200 个字节数据写入到 UDP\_PPI 从站(IP: 10.1.3.251、起始地址:VB101)中。

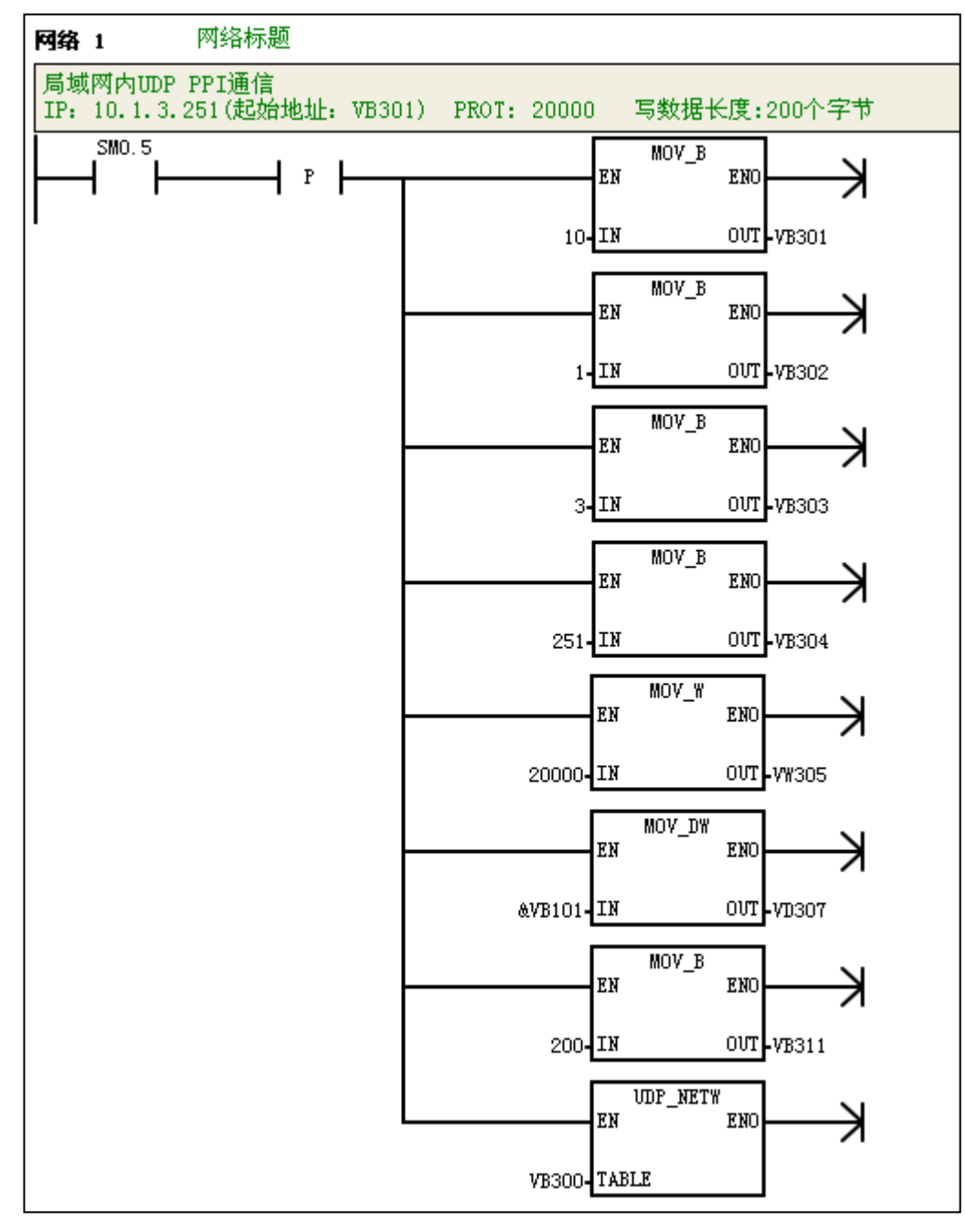

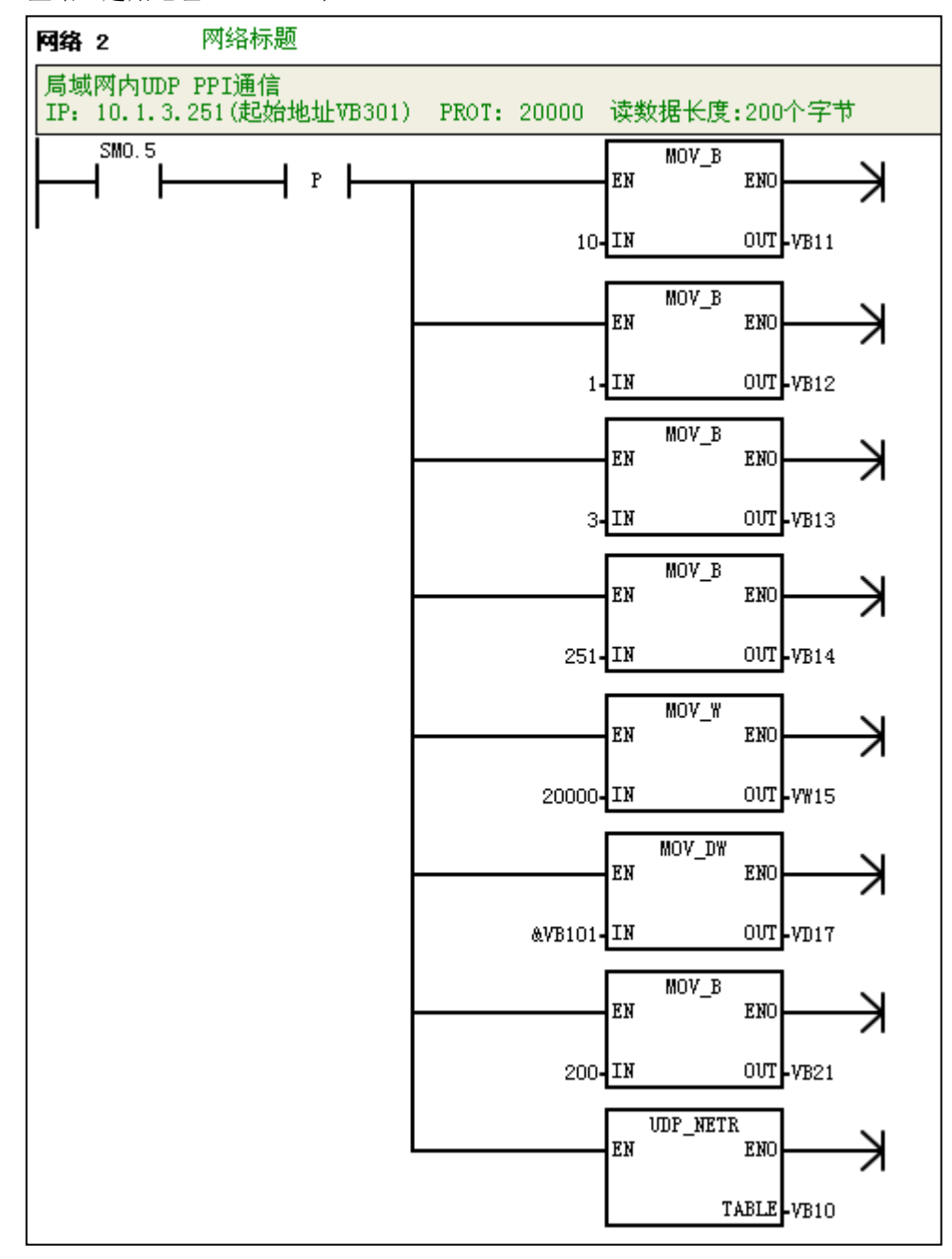

网络 **2**:将 UDP\_PPI 从站(IP:10.1.3.251、起始地址:VB101)中的 200 个字节数据读入到 UDP\_PPI 主站(起始地址: VB22)中。

2)通过 NETR/NETW 指令向导为 UDP\_PPI 主站编程

在 H56-10 站点下的项目管理器界面菜单项选择"工具"→ "NETR/NETW-UDP 指令向导"或选择"向 导",然后在右侧的工作区域双击"NETR/NETW-UDP 指令向导"打开如下向导对话框,逐步进行配置, 最后点击"完成",在弹出的确定窗口中点击"确定"完成配置。

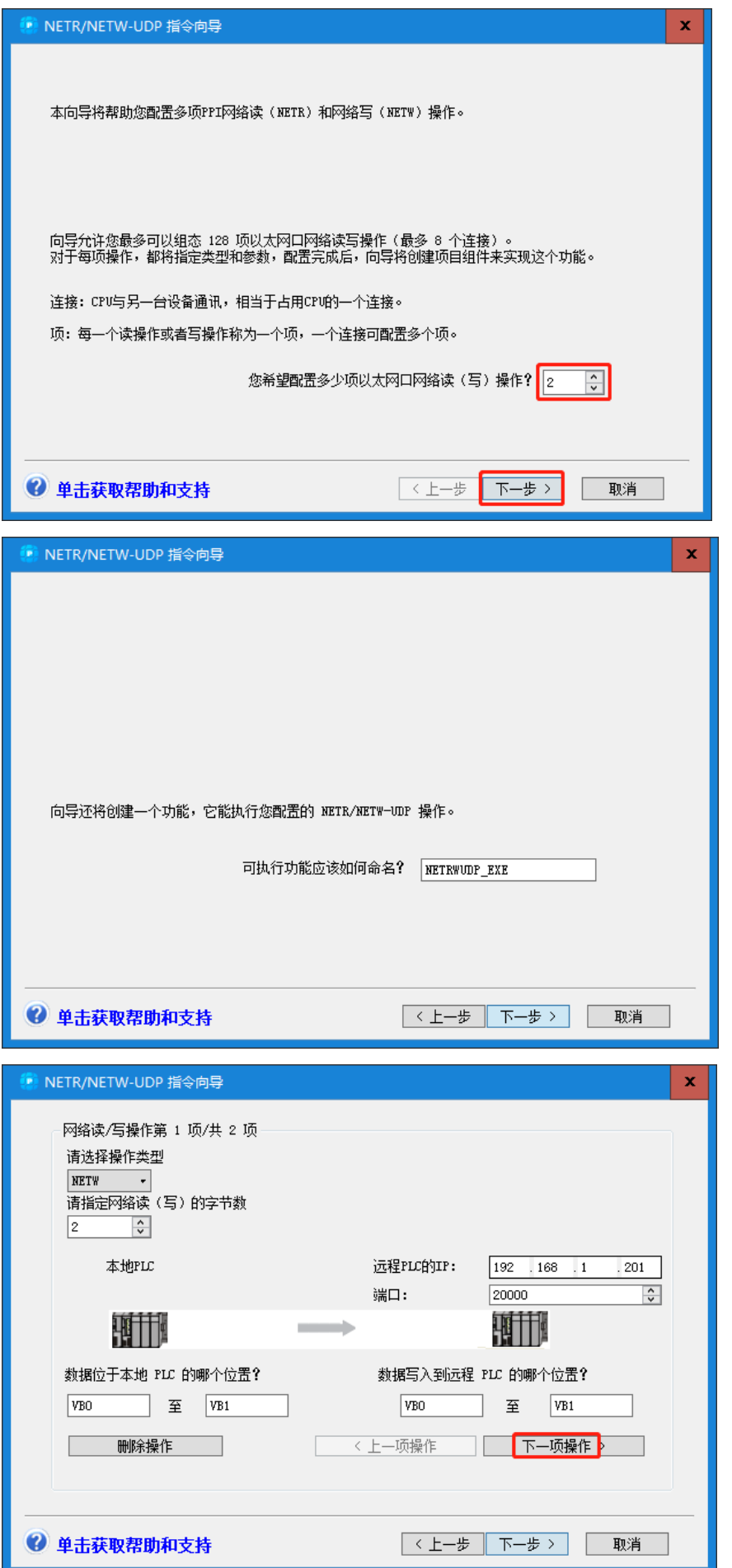

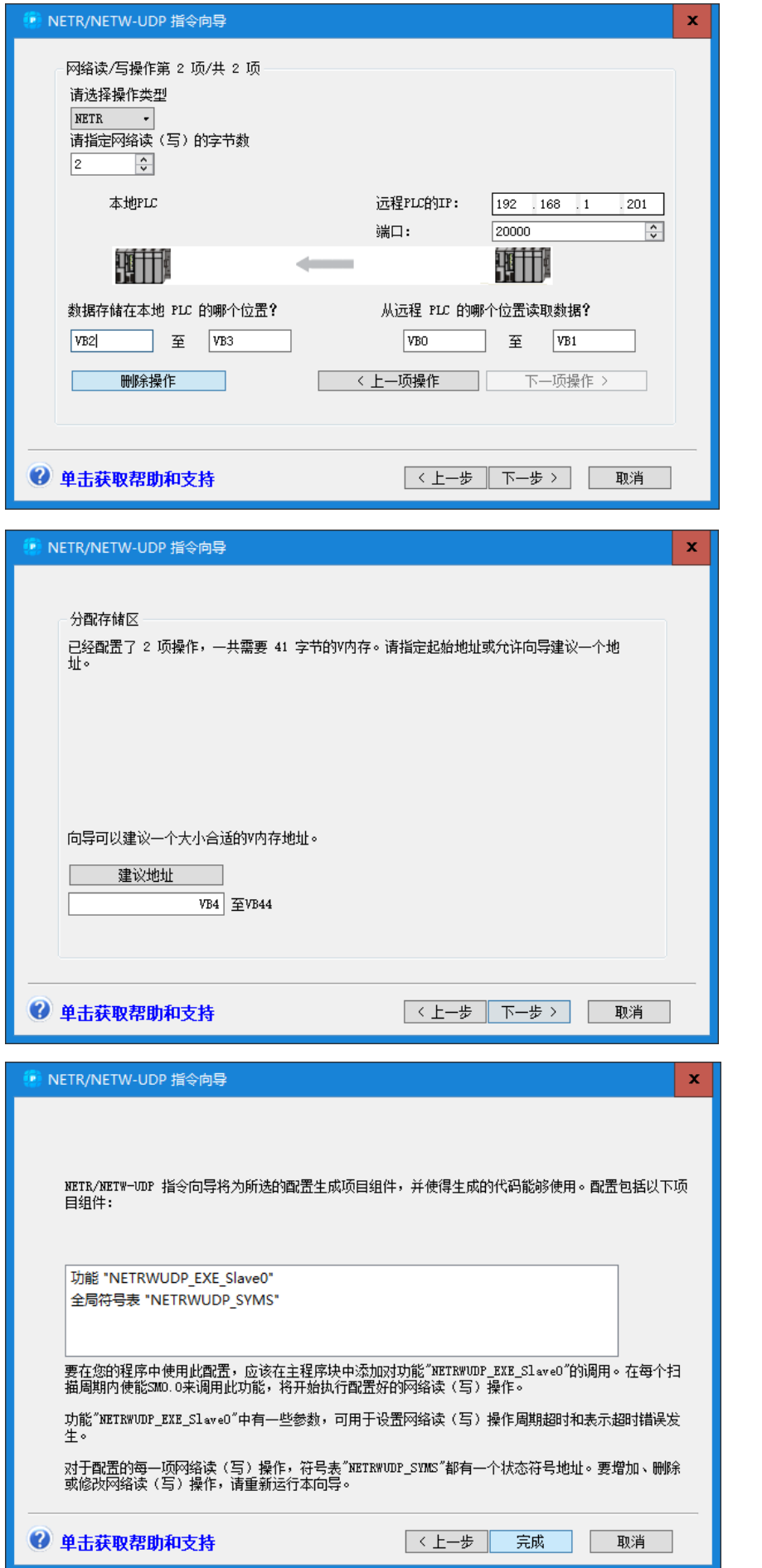

完成以上操作后, 即可在 OB1 网络中通过 SM0.0 调用该 FC, 如下图所示:

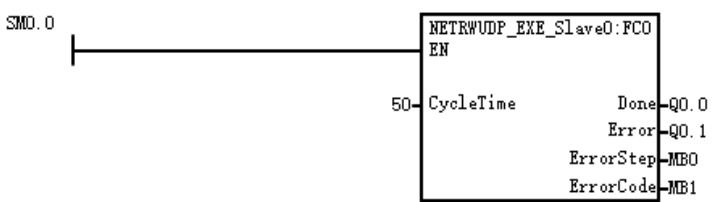

表 6-18 UDP PPI 通信网络操作说明

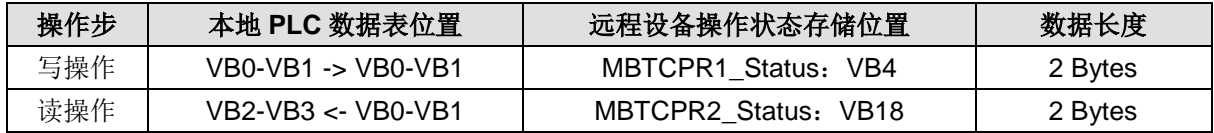

3) 按照上述方法 1) 或 2) 完成程序编辑后, 编译程序并将其下载到 UDP\_PPI 主站设备中。

#### 步骤 **5**:**UDP\_PPI** 主站与 **UDP\_PPI** 从站互联通信

按以上步骤操作完成后,给 UDP\_PPI 主站、从站接通电源即可进行 UDP\_PPI 通信。

#### **3**、**UDP\_PPI** 通信从站地址映射

UDP PPI 通信采用普通网络读写,执行读写操作时可组态多种寄存器,从站地址映射为直接映射方式。

#### 14.1.6 远程 EtherNET 通信

本节将通过一个具体实例来展示 H56-10 的远程 Ethernet 通信功能。

选择进行远程以太网通讯时,需要先由 MiCo 与远程 H56-10 建立通信,随后方可通过 MagicWorks PLC 编程软件对远程 H56-10 进行编程、监控等操作。

#### **1**、通信前准备工作

表 6-19 远程 EtherNET 通信的示例组件

| 组件          | 功能                                                  |
|-------------|-----------------------------------------------------|
|             | 安装有 MagicWorks PLC 软件 (V2.19 或更高版本), 对 H56-10 运动控制器 |
| 编程设备 PG\PC  | 进行组态、编程和调试;                                         |
|             | 安装有 MiCo, 与 H56-10 运动控制器进行通信。                       |
| 装配导轨        | CTH300 系统机架, 用于固定系统中的各模块。                           |
| 电源模块 PWR-02 | 给 H56-10 运动控制器及其 24 VDC 负载电路供电                      |
| H56-10 主控模块 | CPU 执行用户程序, 向 CTH300 系统背板总线提供 5V 电压, 并通过以太网         |
|             | 接口与其它模块通信。                                          |
| 路由器         | 连接子网 1 和子网 2 中的设备, 以使子网 1 和子网 2 中的设备能够读写对方的         |
|             | 数据。                                                 |
| 标准网线 2 根    | 连接 PC 与路由器; 连接 H56-10 与路由器                          |

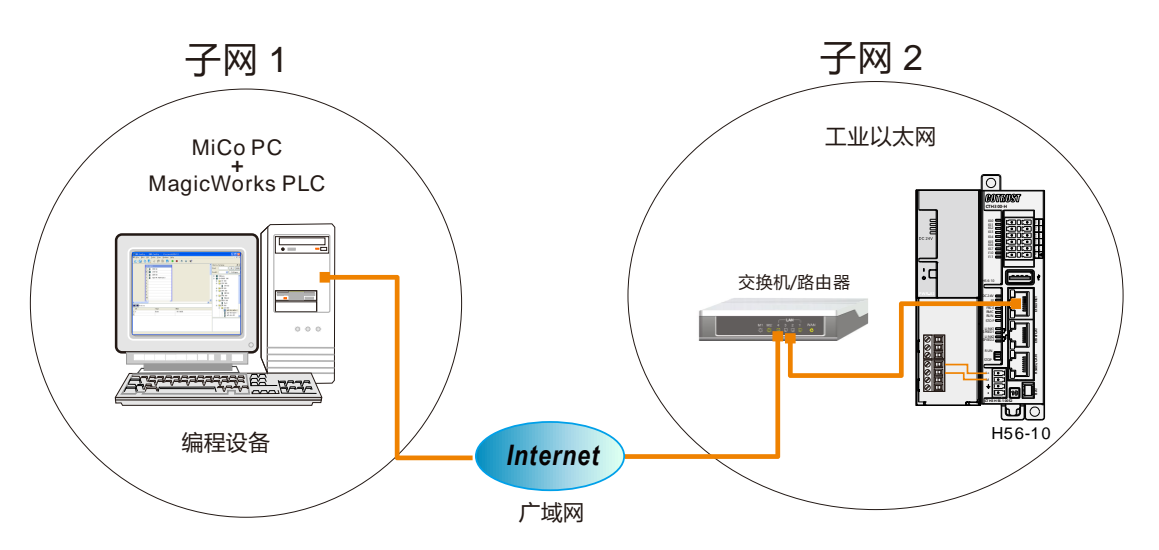

子网 1 中包含远程编程设备(安装有软件 MiCo 和 MagicWorks PLC (V2.18 及以上版本)), 该编程设 备可用于对远程 CPU 通信和编程;子网2中包含远程编程对象(H56-10),其通过 EtherNET 通信口与 路由器或交换机相连。将子网 1、2 接入广域网, CPU 配置并下载好硬件配置块, 即可自动登录到合信 MICO 服务器,等待远程编程设备进行操作。

**<**备注**>**也可在手机或 Pad 上安装 MiCo,然后打开远程编程端口,即可在同一局域网的 PC 机上用 MagicWorks PLC 对远程 CPU 进行操作。

#### **2**、操作步骤

#### 步骤 **1**:接线

打开 H56-10 和电源模块 PWR-02 的前面板,为它们接线。

#### 步骤 **2**:连接电缆

参考以上网络连接图为各通信设备接线。

#### 步骤 **3**:**CPU** 属性配置

1) H56-10 站点下双击图标 过进入"[硬件组](#page-18-0)态"界面。有关硬件组态详细步骤,请参见章节 2.3 硬件组 [态。](#page-18-0)

2) 在"硬件组态"界面双击机架上的 H56-10 进行 CPU 属性配置。在属性配置界面选择"通信端口"

→ "TCP/IP 端口"进行 IP 和远程功能配置。可选择"自动获取 IP 地址"和"自动获取 DNS 服务器地 址",前提是保证控制器和编程设备处于同一网段。

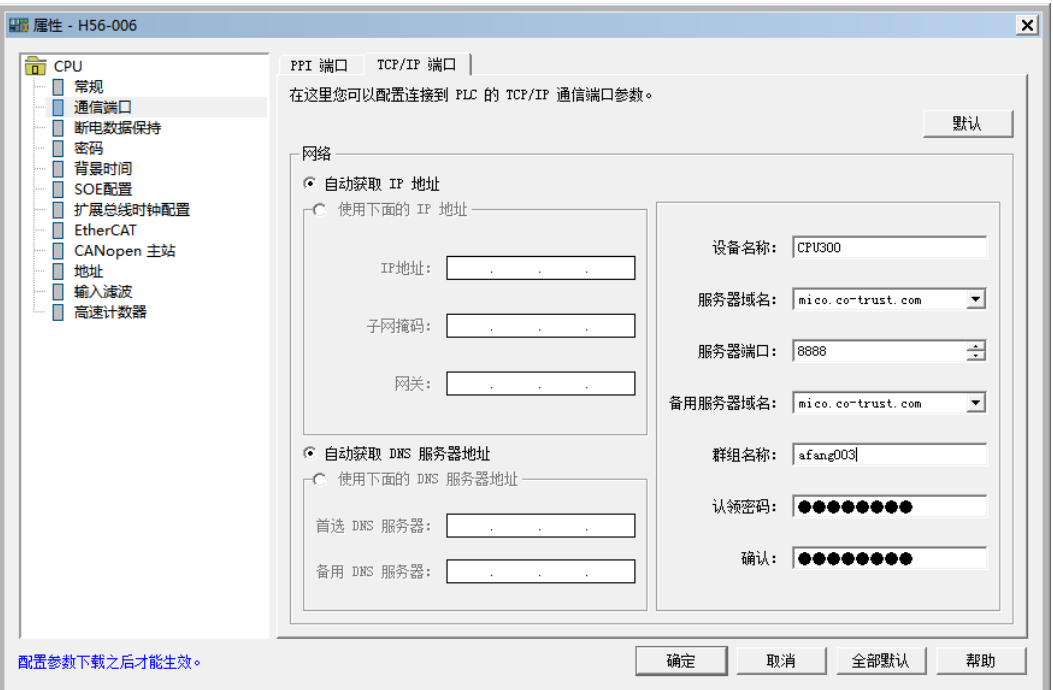

# 提示

1、远程功能的设置及 MiCo 端远程编程操作请参考《MiCo 远程监控系统手册》,手册下载地址: <http://www.co-trust.com/Download/index.html>

2、现场需确认能接入外网,才能和 MiCo 服务器进行通讯。

# 步骤 **4**:下载硬件配置块到 **PLC**

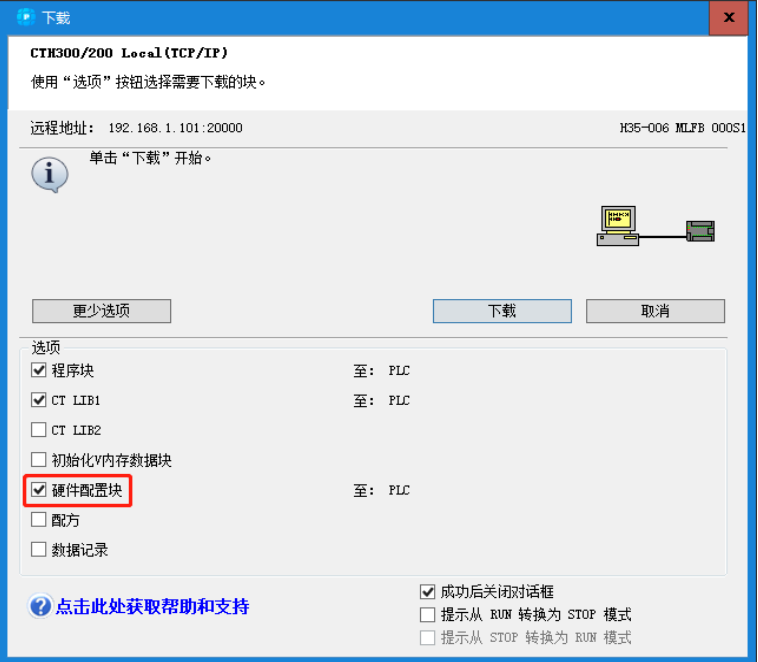

#### 步骤 **5**:**MiCo** 端配置

完成以上操作后可在 MiCo 客户端认领设备,将 CPU 加入到我的设备中。并启动远程编程。

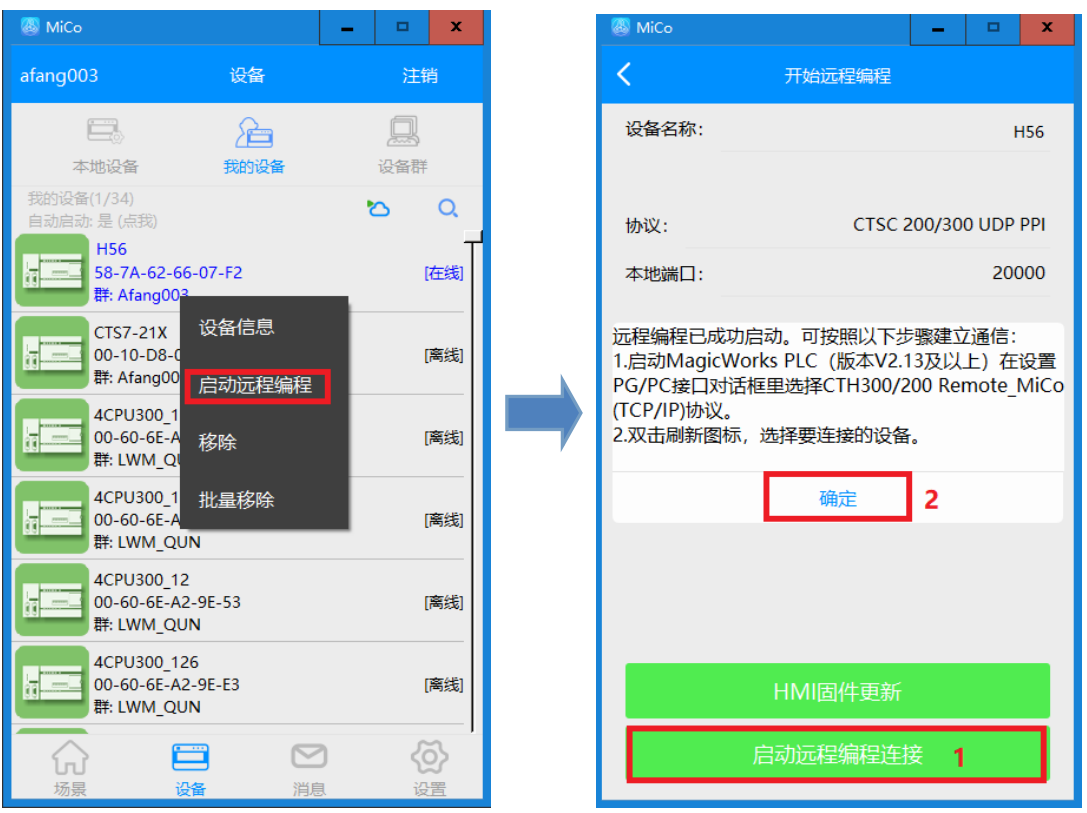

备注: 有关设备在 MiCo 端更多详细操作步骤, 请参考《MICO 远程监控系统手册》, 手册下载地址: <http://www.co-trust.com/Download/index.html>

完成以上步骤后,启动远程控制,若 PLC 的 RMC 指示灯亮起则表示远程通信成功,设备已连接至 MiCo 服务器。

# 步骤 6: 设置通信连接

1) 在 MagicWorks PLC 项目管理器界面选择"工具"→"设置 PG/PC 接口"或直接双击"设置 PG/PC 接口",即可打开如下窗口,选择"CTH300/200 Remote\_Mico(TCP/IP)->Realtek Pcle GBE Family Controller",然后点击"确定"完成配置。

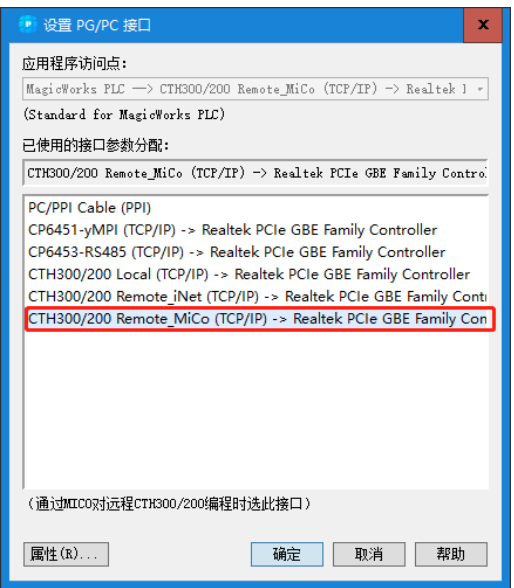

2) 在 MagicWorks PLC 项目管理器界面双击"通信图标"打开通信界面,再双击图标多进行 CPU 搜索, 成功连接的控制器将以"H56-10"的形式显示在通信对话框中,如下图所示。

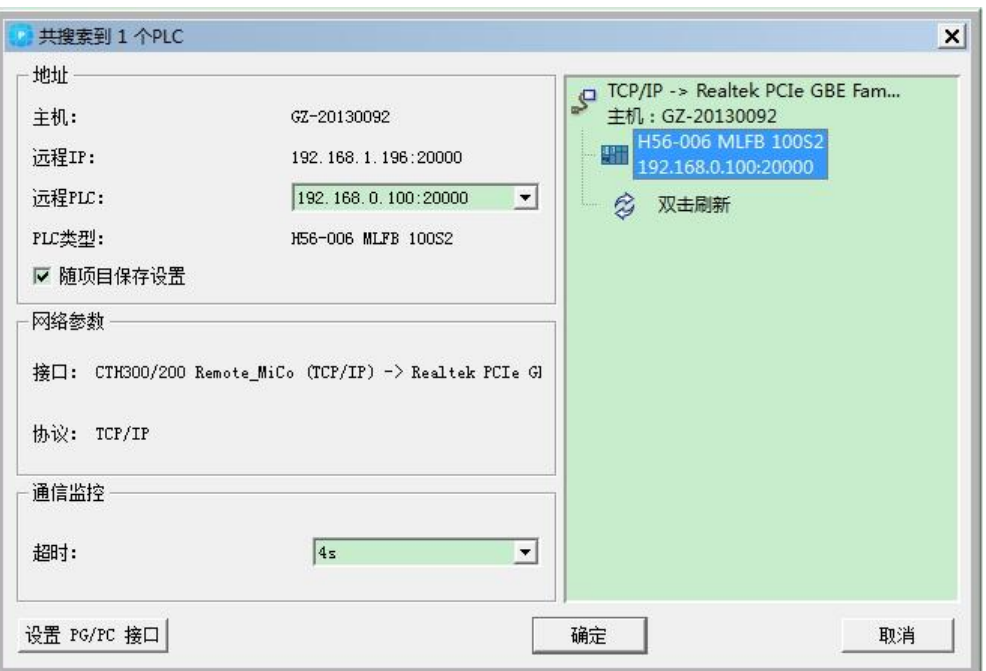

3) 在以上通信界面成功搜索到 PLC 后, 即表示通信成功, 可进行远程编程或监控等操作。

<备注> 当系统出现故障时, 请参考 5.8 CPU 故障诊断获取 H56-10 运动控制器及扩展模块的诊断方法。

# 14.1.7 CANopen 通信

本节将通过一个具体实例来展示 H56-10 运动控制器的 CANopen 通信功能。

# **1**、通信前准备工作

表 6-20 CANopen 通信的示例组件

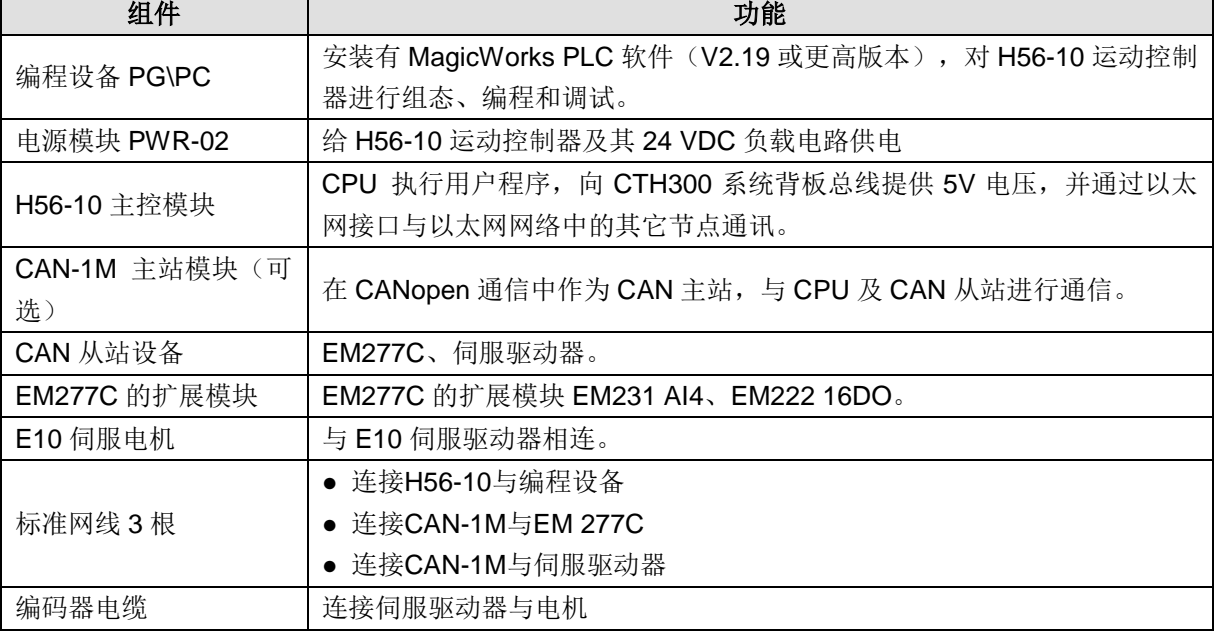
CANopen 通信连接方式(通过 CPU 本身 CAN 通信口):

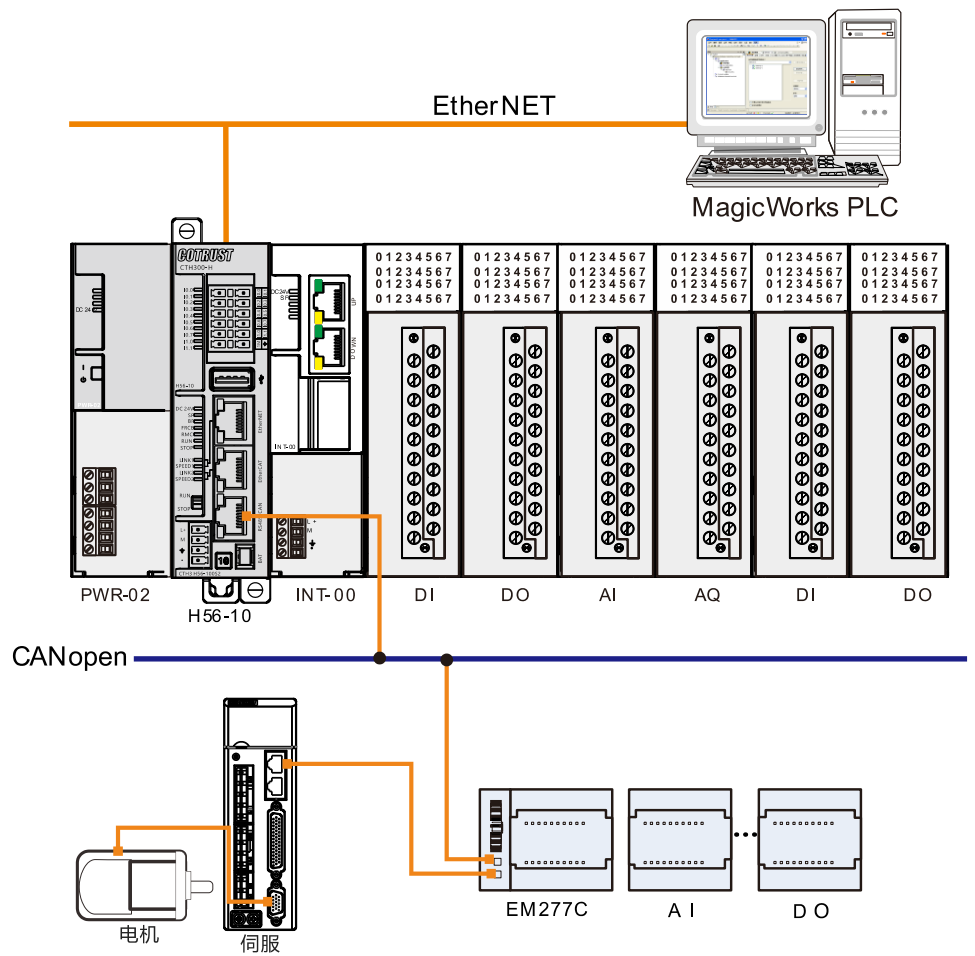

CANopen 通信连接方式(通过 CAN-1M 模块):

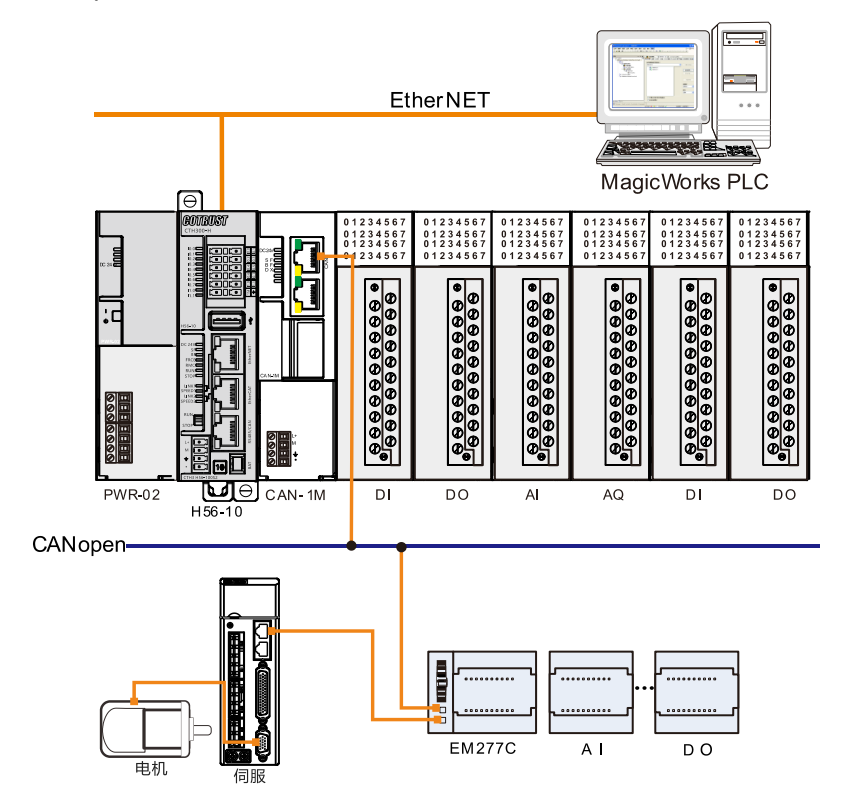

**2**、操作步骤(以通过 **CAN-1M** 模块连接为例)

#### 步骤 **1**:接线

打开 H56-10、电源模块、CAN-1M 的前面板,然后参照以上网络连接图为它们接线。具体步骤如下:

- 1)使用标准网线连接 PC 与 H56-10
- 2) H56-10 与 CAN 主站模块通过总线进行连接
- 3)使用标准网线连接 CAN-1M 模块与 EM277C
- 4)使用标准网线连接 EM277C 与伺服
- 5)扩展模块通过总线与 EM277C 进行连接

#### 步骤 2: 设置通信

在 MagicWorks PLC 中新建一个工程, 在该工程中添加 H56-10 站点, 然后参考章节 2.2 [设置通讯将](#page-18-0) H56-10 与 PC 进行通信连接。

#### 步骤 **3**:在 **MagicWorks PLC** 中进行硬件组态

在 MagicWorks PLC 项目视图中单击选中 H56-10 站点, 然后在其右侧工作窗口双击硬件组态图标出了, 进入硬件组态界面。

**1** 添加电源、CPU、CAN-1M 主站模块、CAN 从站模块及从站扩展模块

在硬件组态界面,选中机架 Rack 0,然后展开设备目录中的 CO-TRUST 300 节点, 首先选择电源模块 PWR-02, 将其拖放到机架(Rack 0)的插槽 0 中, 然后选择 H56-10, 将其拖放到导轨插槽 1, 最后选 择 CAN-1M, 将其拖放到导轨插槽 3。

展开设备目录的"CANopen"→"Slave",采用拖拽或双击的方式将 EM277C 和 E10 放置于 CAN-1M 主站模块的 CAN 总线上。然后为 EM277C 添加扩展模块 EM231 AI4、EM222 16DO。 组态完成的工程如下图所示:

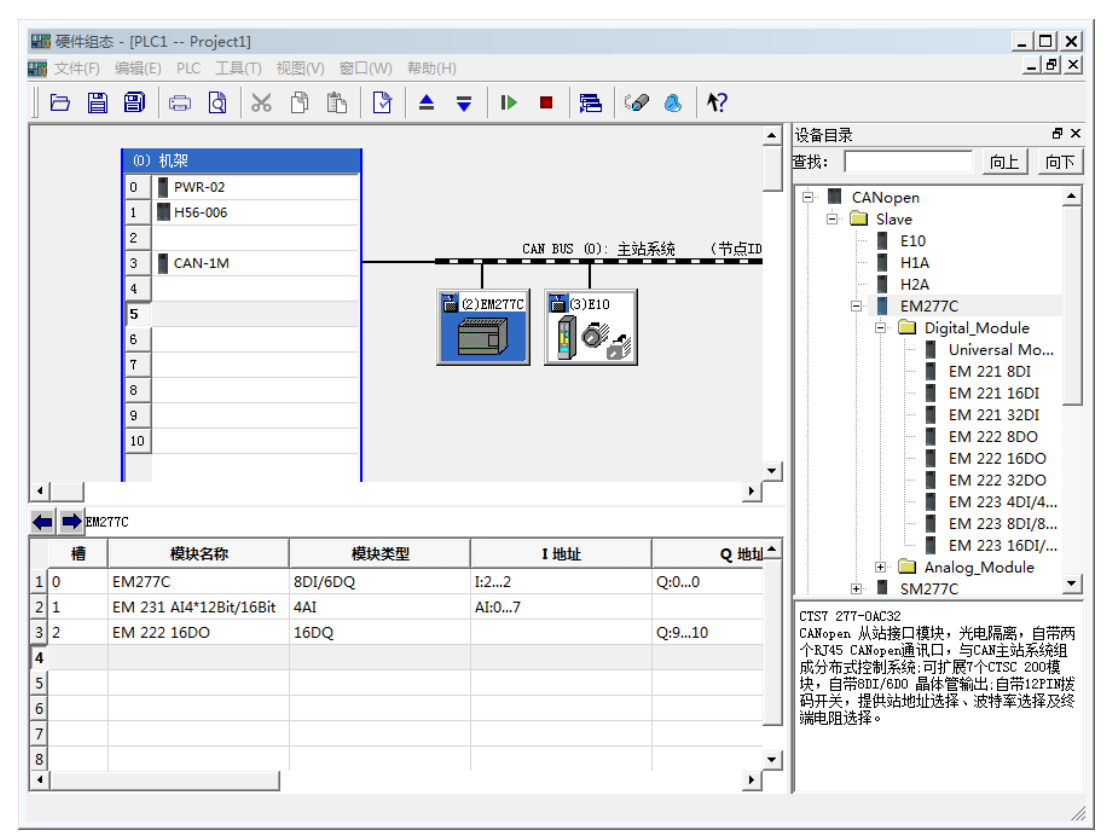

### 2 为 CAN 从站(E10)配置参数

在 CAN 总线上双击从站 E10 打开从站配置对话框,然后在从站配置对话框中双击"已映射的 PDO"中 的索引 1400 打开对应的 PDO 映射(如下图所示),然后在对应的 EDS 文件参数中分别双击 P97(设 置电机的运行速度)、P290(设置给定的位置大小)。P97 和 P290 随即被添加到映射的参数列表中。

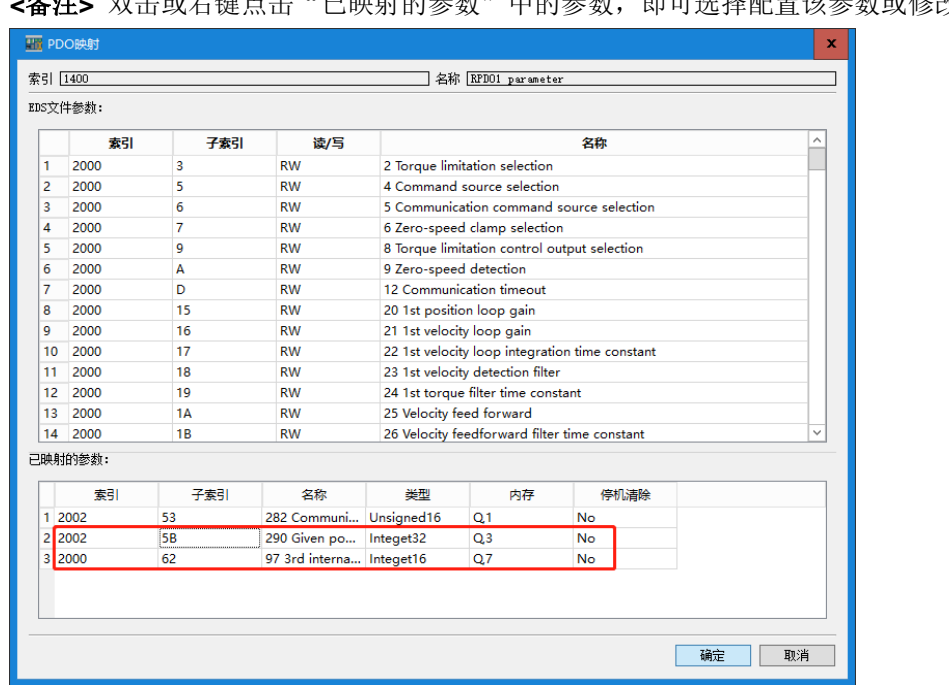

**<**备注**>** 双击或右键点击"已映射的参数"中的参数,即可选择配置该参数或修改其属性。

**3** 保存并编译组态

选择菜单项"文件"→"保存"以保存当前组态,然后选择菜单项"PLC"→"编译"对当前工程进行 编译,若编译无误即可执行以下调试步骤。

**<**注意**>** 如果选用第三方 CAN 从站,则需先导入相应的 EDS 文件,以施耐德 Lexium 15 系列伺服驱动 器为例,请按如下步骤导入其 EDS 文件:

1) 打开组态工程下的"硬件组态"→"工具"→"导入 EDS 文件(E)"打开如下窗口, 选择"安装 EDS 文件"再点击"下一步",如下图所示。

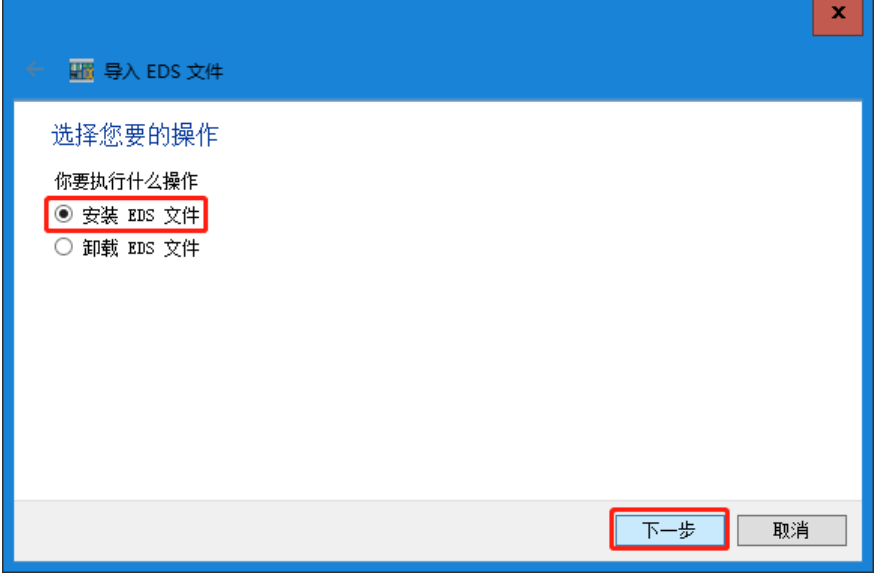

2) 在弹出的窗口中点击"…"按钮打开 EDS 文件所在位置, 如下图所示。

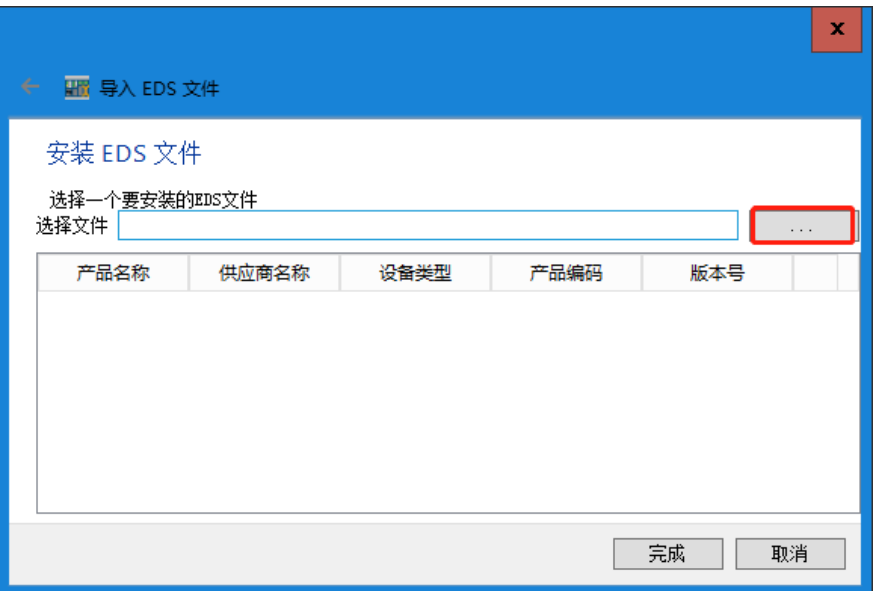

3)选择存储路径并添加后,改 EDS 文件将显示在窗口中,如下图所示,点击"完成"即完成导入 EDS 文件操作。

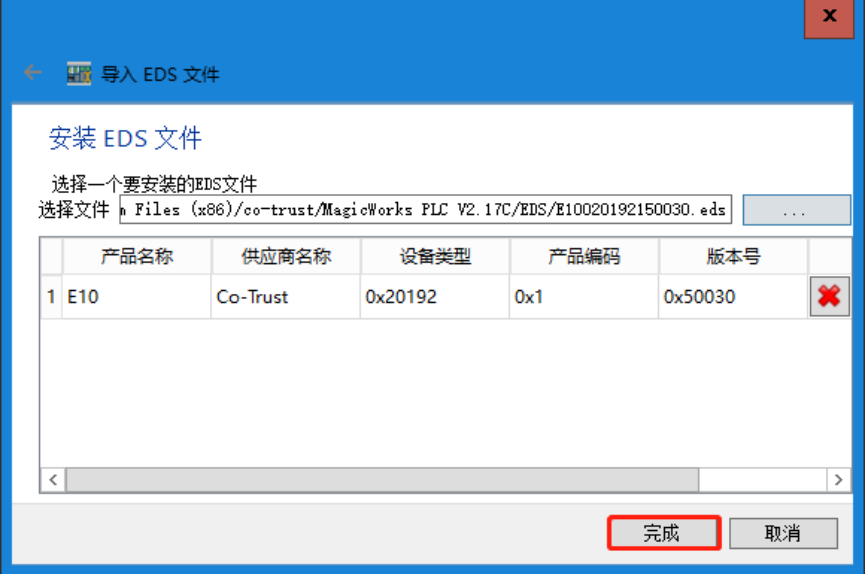

4)完成以上操作后,该文件被列入 CANopen 从站列表,用户可根据实际需求进行配置和调用。

### 步骤 **4**:调试

1、调试 EM 277C 及其扩展模块

在状态表中为 EM277C 的扩展模块 EM222 16DO (Q7.0~Q7.7、Q8.0~Q8.7)所有输出点写 1,成功点 亮 EM222 16DO 的所有输出点则表示调试成功。

2、调试伺服驱动器及电机

1) 参考《A4S 系列交流伺服驱动器使用说明书》对当前伺服从站进行参数配置: Pr01=1 (通信位置控 制模式)、Pr11=1(CANopen 波特率设置为 1000Kbps)、Pr0=3(通信地址设置为 3), 然后将伺服 驱动器断电重启。

2)参考《A4S 系列交流伺服驱动器使用说明书》中的参数详解,在状态表中对 P97(QW4)和 P290(QW6) 进行读写。此处选择 P97=500、P290=10000,即在 QW4 中写入新值 500、QW6 中写入新值 10000。 3) 选择 MagicWokrs PLC 菜单项"PLC"→"下载"将当前组态下载到 H56-10 中;然后,选择菜单项 "PLC"→"运行"使 H56-10 中的应用程序开始运行,随即 E10 伺服驱动器的电机开始运转,执行完 10000 个给定位置后停止。

**<**备注**>** 当系统出现故障时,请参考章节 5.8 CPU 故障诊断获取 H56-10 运动控制器的诊断方法。

# 14.1.8 EtherCAT 通信

本节将通过一个具体实例来展示 H56-10 的 EtherCAT 通信功能。

### **1**、通信前准备工作

表 6-21 EtherCAT 通信的示例组件

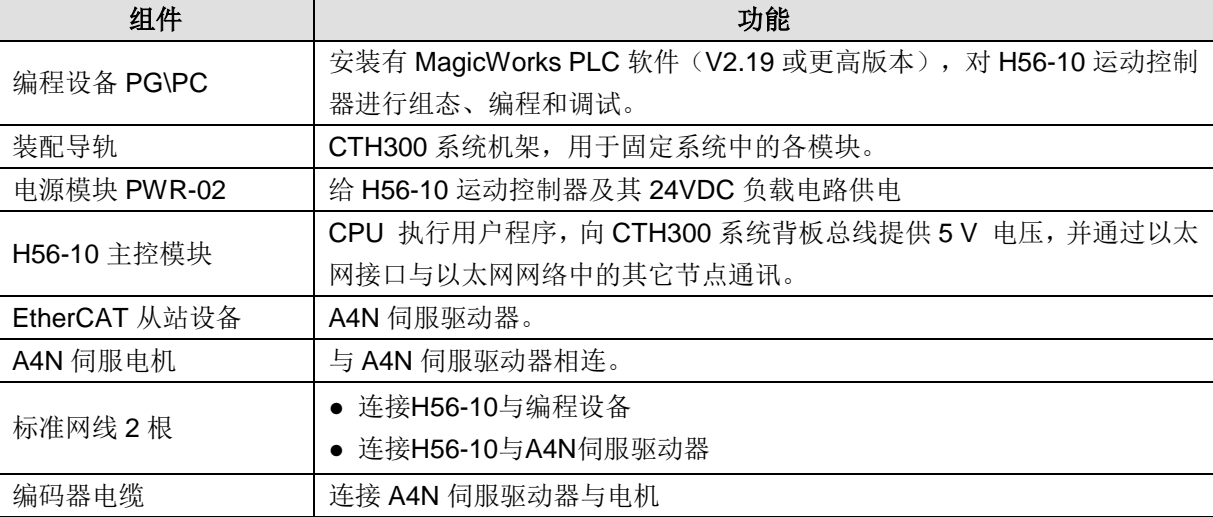

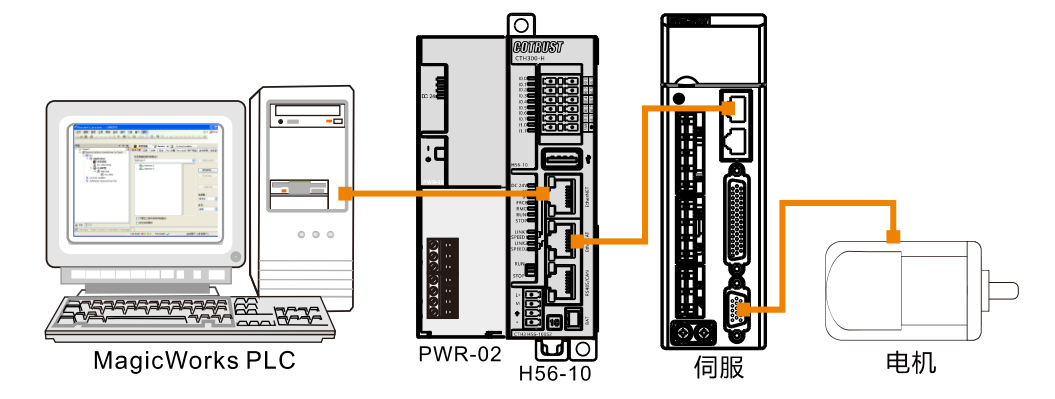

**<**备注**>** 请使用 EtherCAT 通信口的 OUT 接口进行通信,在非冗余情况下 IN 接口不可用。

#### **2**、操作步骤

#### 步骤 **1**:接线

打开 H56-10、电源模块的前面板,然后参考以上网络连接图接线。具体接线步骤如下:

- 1)使用标准网线连接 PC 与 H56-10
- 2)使用标准网线连接 H56-10 与 A4N 伺服驱动器
- 3)使用编码器电缆连接 A4N 伺服驱动器与电机

### 步骤 2: 设置通信

在 MagicWorks PLC 中新建一个工程, 在该工程中添加 H56-10 站点, 然后参考章节 2.2 [设置通讯将](#page-18-0) H56-10 与 PC 进行通信连接。

### 步骤 **3**:在 **MagicWorks PLC** 中进行硬件组态

在 MagicWorks PLC 项目视图中单击选中 H56-10 站点,然后在其右侧工作窗口双击硬件组态图标出 进入硬件组态界面。

1)在硬件组态界面,通过设备目录将电源、CPU 添加到机架上,然后双击已插入的 H56-006 打开其属

性对话框,选择左列的"EtherCAT"选项卡,并勾选"启用 EtherCAT 主站功能",即可启用 EtherCAT 功能。

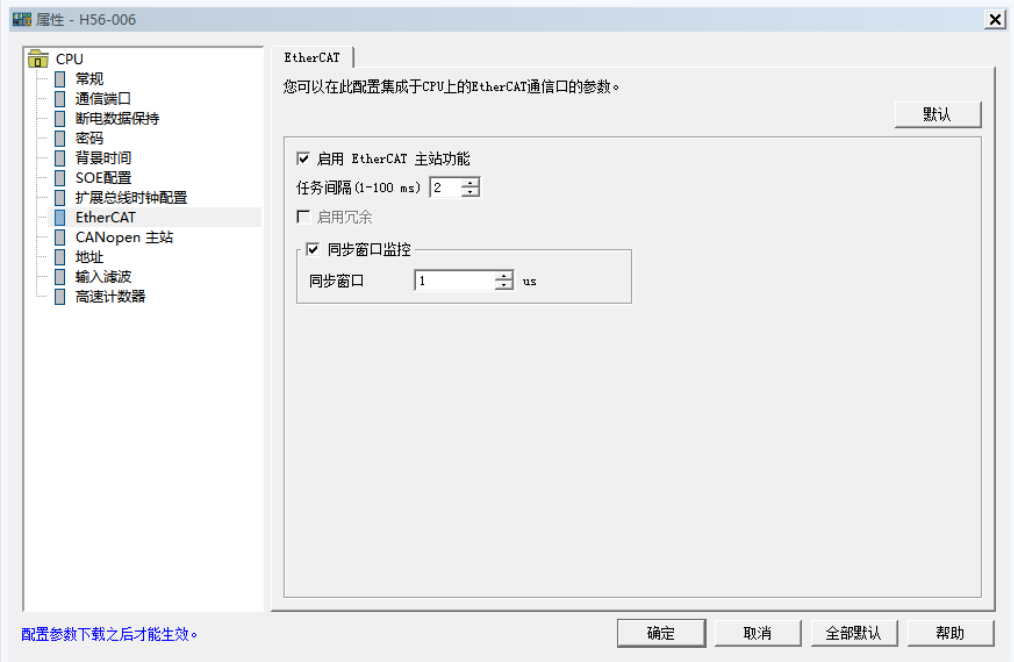

2) 展开设备目录树的 EtherCAT 节点, 打开从站节点 Slave, 选中与你当前实际设备相符的从站设备型 号 A4N, 鼠标选中拖拽进入组态界面的 EtherCAT 总线区域放下, 从站即被成功添加。

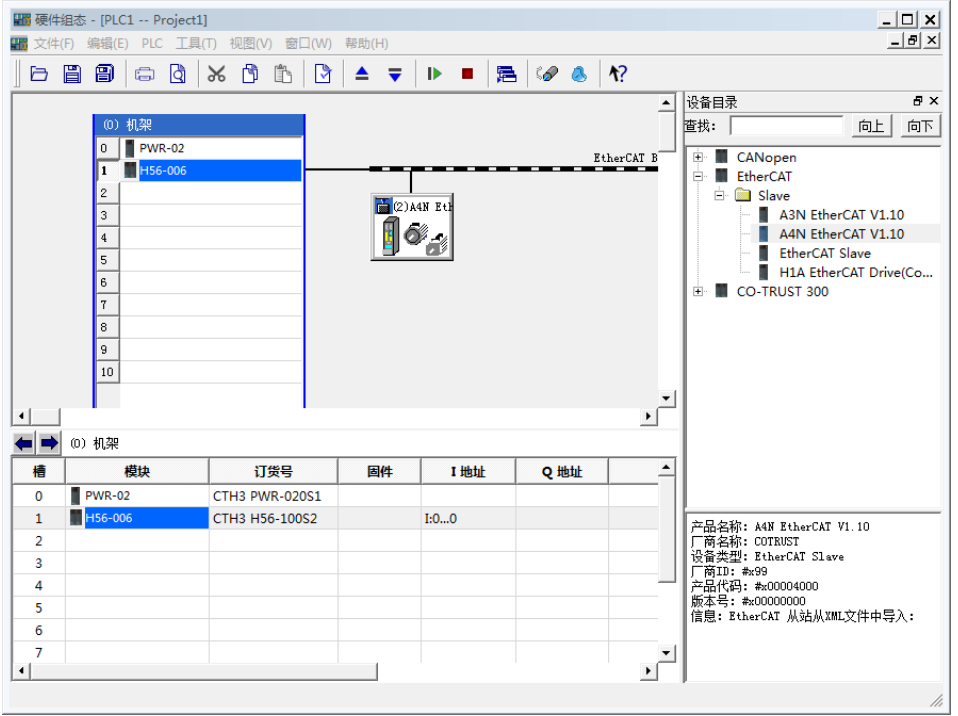

3) 双击 EtherCAT 总线上的 A4N 从站图标, 即弹出如下图所示的 EtherCAT 配置对话框, 具体的参数配 置参考如下描述。勾选"启用专家设置"即可配置专家过程数据。

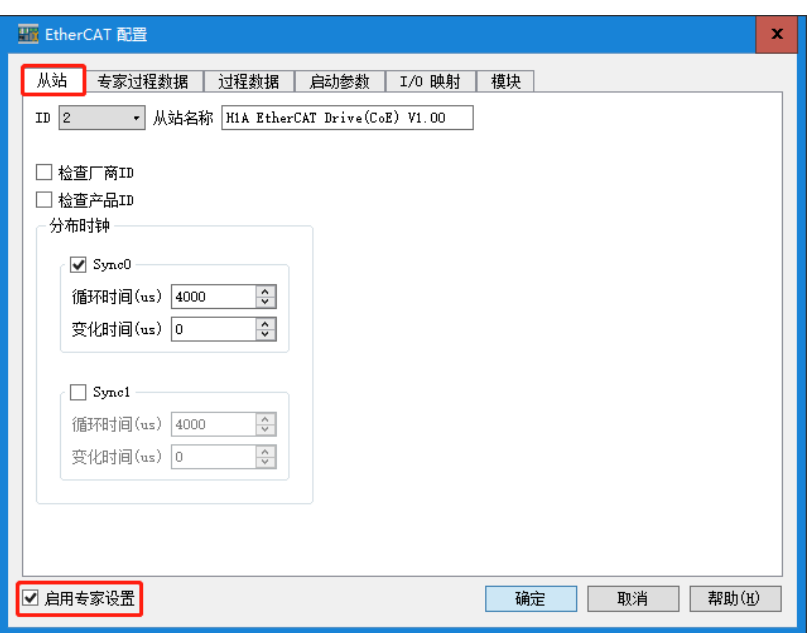

"专家过程数据"选项卡

通过同步管理选择输入/输出,然后在 PDO Assignment 中勾选所需的输入/输出组,在 PDO 列表选中对 应的组,最后在 PDO Content 中为该组添加或删除参数。

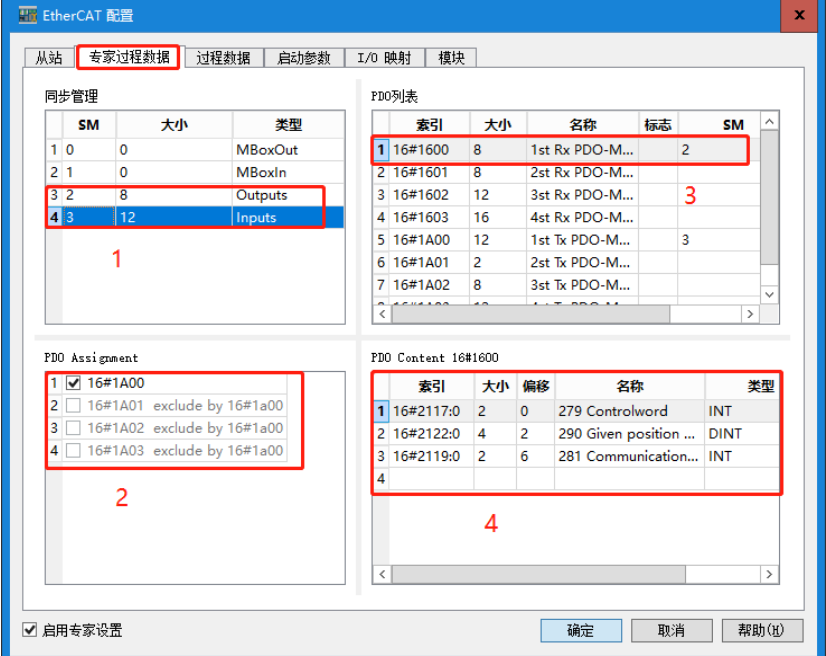

如需为特定 PDO 参数添加变量,请选中该参数,在 PDO Content 区域单击右键后选择"插入",随即 显示添加变量的设置窗口,选中要添加的变量,点击"确定",如下图所示:

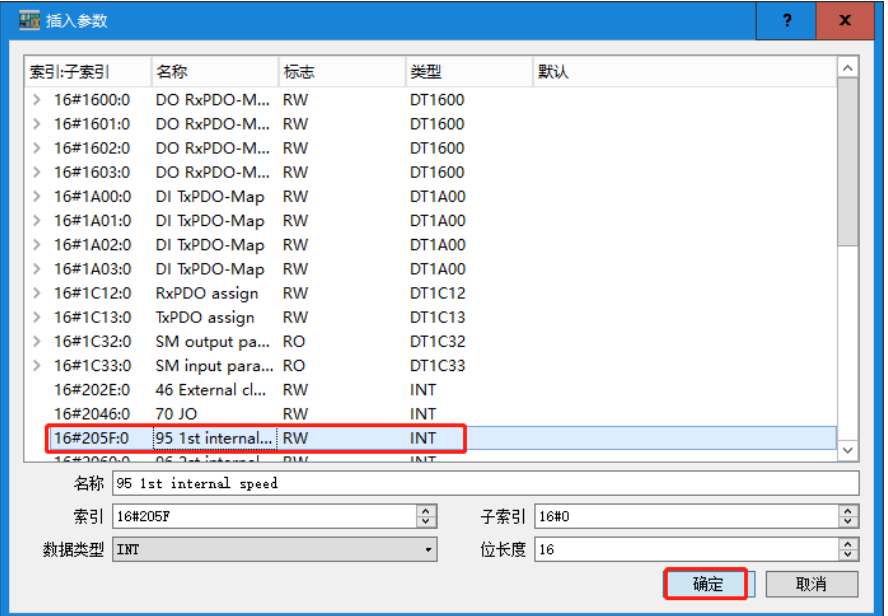

◆ "I/O 映射"选项卡

配置成功的 I/O 参数将显示在 I/O 映射中, 双击地址列可以编辑其地址。

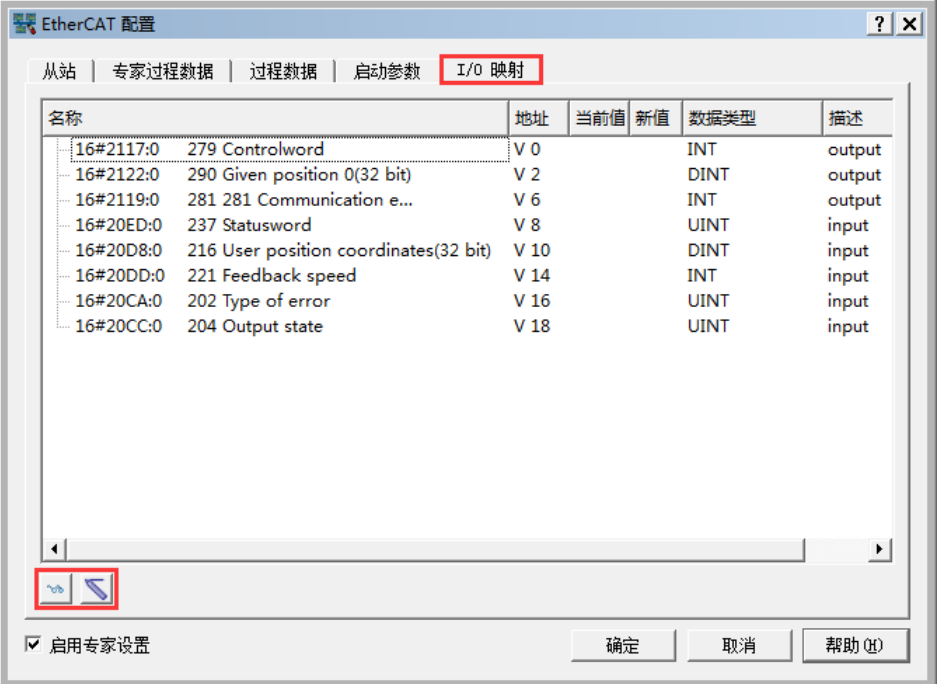

4) 在 EtherCAT 配置对话框的"I/O 映射"选项卡中点击监控按钮 ~, 可以开始监控己配置的参数, 然 后在"新值"列输入参数值,最后点击写入按钮 。即可成功写入新值。

## 导入第三方从站

如果选用第三方 EtherCAT 从站,则需先导入相应的 XML 设备描述文件, 以欧姆龙 R88D-KN 系列伺服 为例,请按如下步骤导入其 XML 文件:

◆ 打开组态工程下的"硬件组态"→"工具"→"导入 EtherCAT XML 文件(X)", 随即显示以下界面:

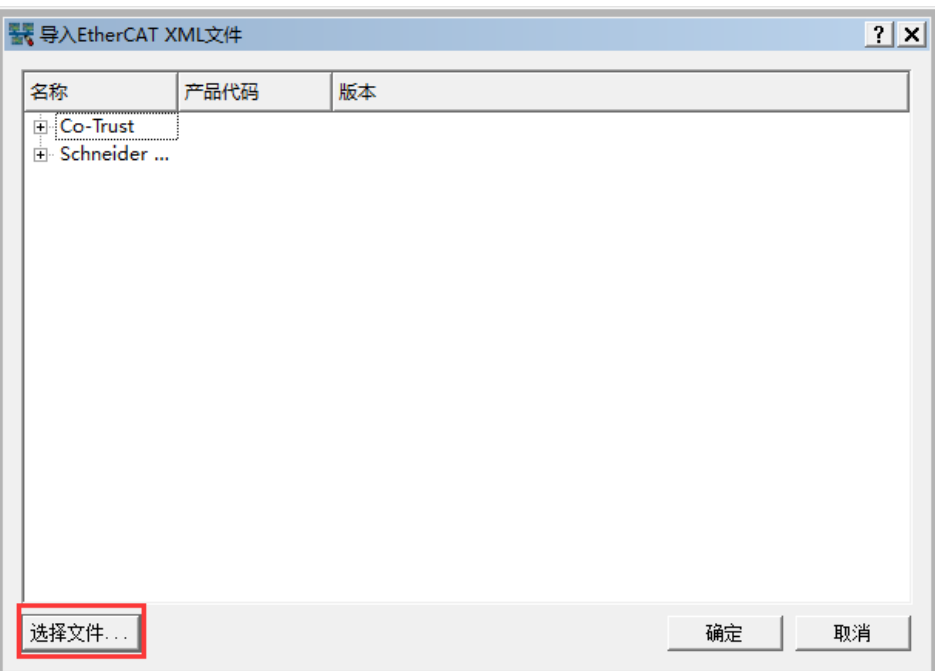

◆ 在打开的窗口中点击"选择文件",并在相应的存储路径下选择 XML 文件,弹出以下窗口:

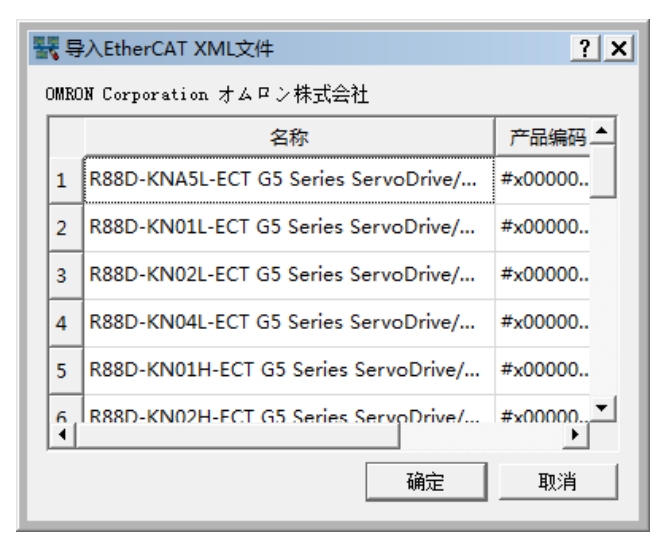

◆ 点击"确定"后, 前一个界面中将列出添加的 XML 文件和所属制造商:

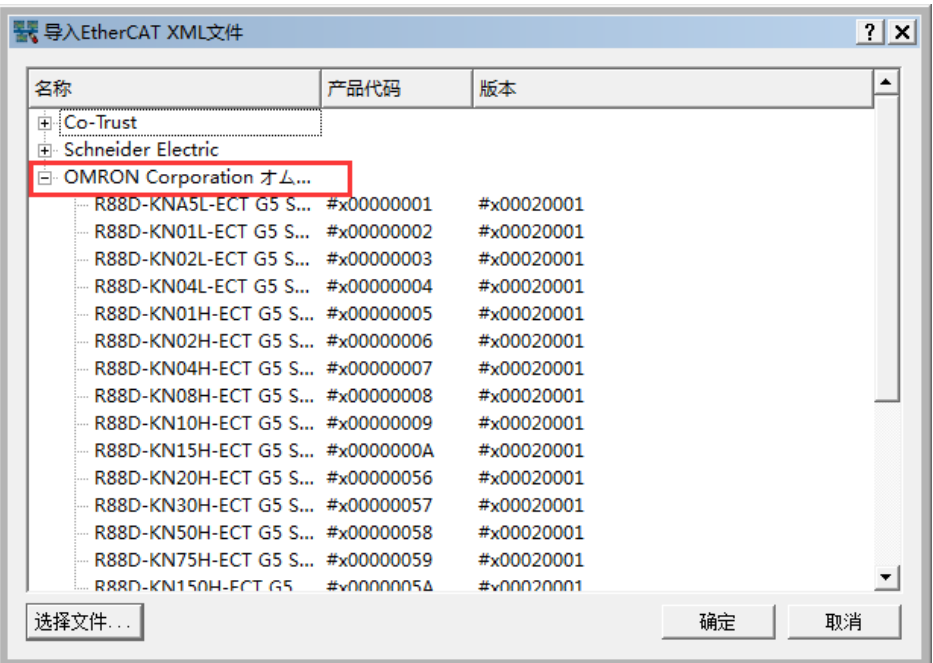

◆ 点击"确定"后相关伺服将被列入 EtherCAT 从站列表,窗口中会显示产品所属制造商和相关信息, 单击"完成"结束导入操作,之后用户可以根据实际需求对第三方从站进行配置和调用,如下图所示。

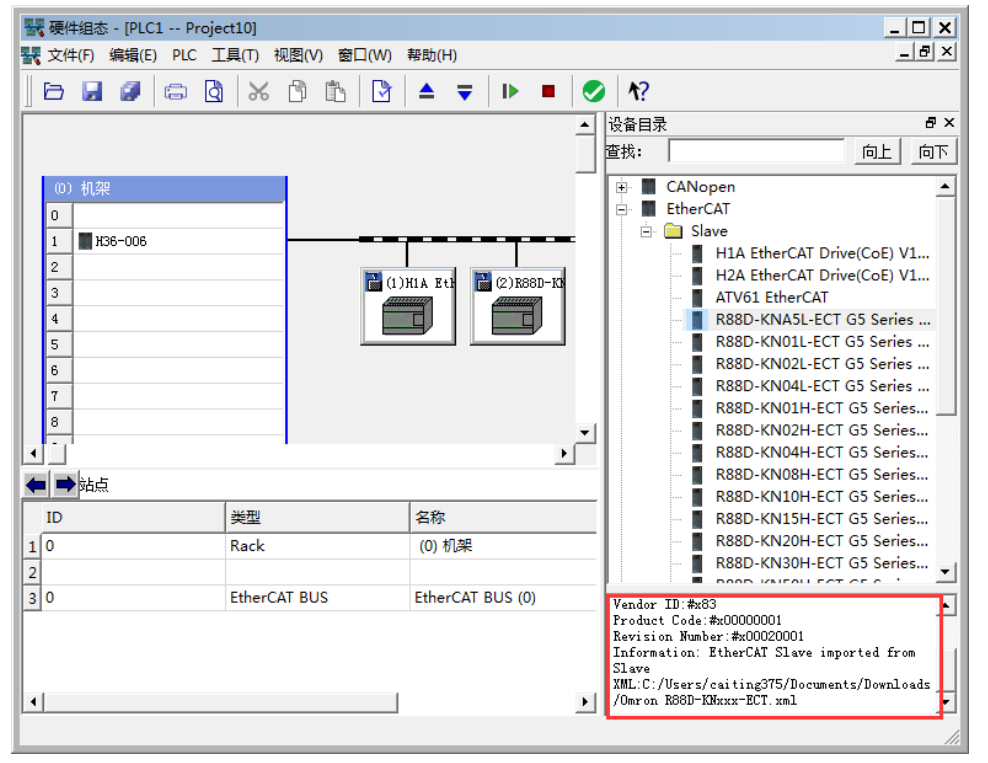

# 提示

当系统出现故障时,请参考章节 5.8 CPU 故障诊断获取 H56-10 运动控制器的诊断方法(EtherCAT 寄 存器: SMB400~SMB465)。

## 14.1.9 西门子 S7 协议通信举例

CTH300-H 系列 H56-10/H52-10 支持西门子 S7 协议主从站功能,最多支持 8 个连接(不分主从)。西 门子 PLC 或屏或支持 S7 协议的上位机软件作为主站, CTH300-H 系列 H56-10/H52-10 作为从站, 即可 进行 S7 协议通信, 此外 H56-10/H52-10 也可以作主站。本节将通过具体实例来展示合信 CTH300-H 系 列 H52-10 与西门子触摸屏 PLC 及第三方支持西门子 S7 协议的触摸屏与上位机通讯的参数配置操作。

### **1**、示例组件

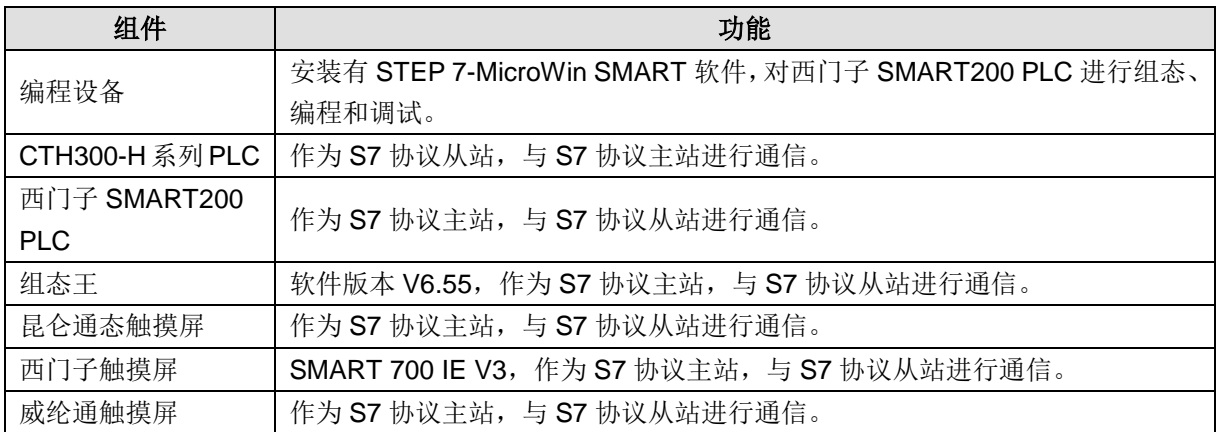

### **2**、网络连接

如下为 H52-10 配合西门子等设备或上位机软件进行 S7 协议通信的典型连接:

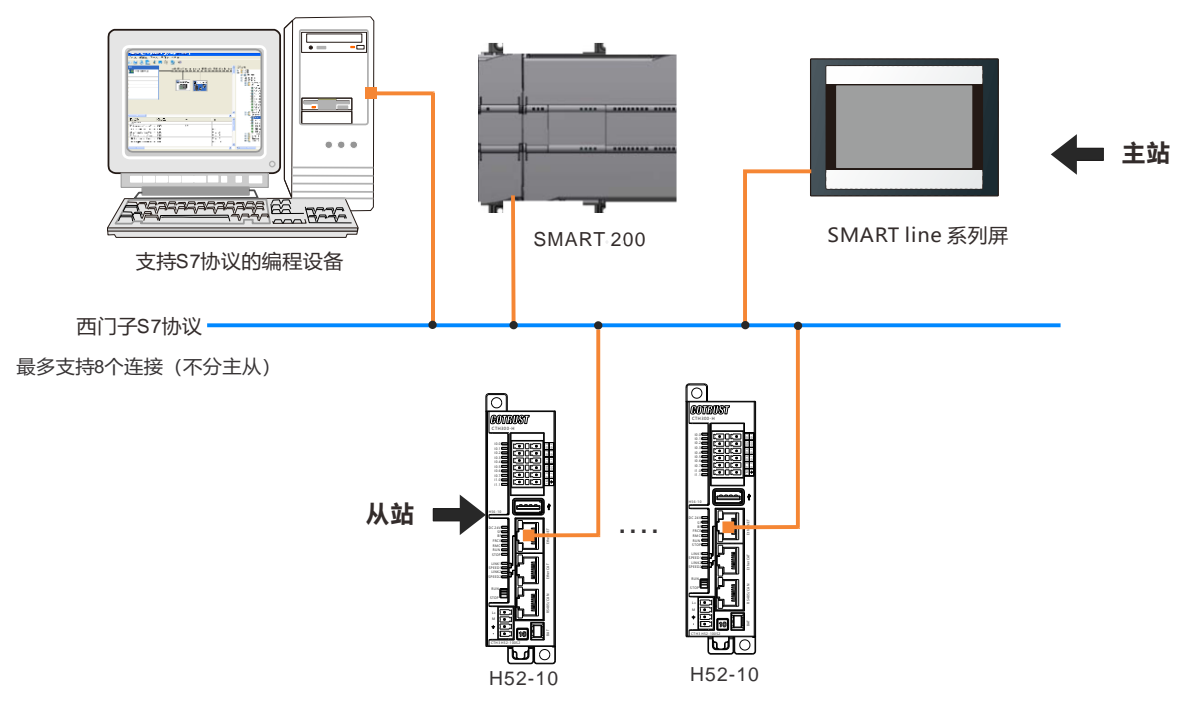

### **14.1.9.1** 西门子产品与 **CTH300-H** 系列产品 **CPU** 的网口通讯

#### 示例 **1**:**SMART200** 与 **H52-10** 的 **S7** 协议通信

本例以西门子 SMART200 为主站, CTH300-H 系列 H52-10 做从站, 进行 S7 协议的通信。

**<**备注**>**:西门子触摸屏也可以作为主站与 H52-10 进行 S7 协议的通信。

1、SMART200 PLC 与 STEP 7-MicroWin SMART 编程软件通信设置

打开 STEP 7-MicroWin SMART 软件,将 SMART200 PLC 与电脑用 RJ45 网线连接(电脑与 PLC 保持 在同一个网段内),打开 SMART 软件设置界面,选择电脑对应的本地网卡,然后点击查找 CPU 即可找 到 PLC。

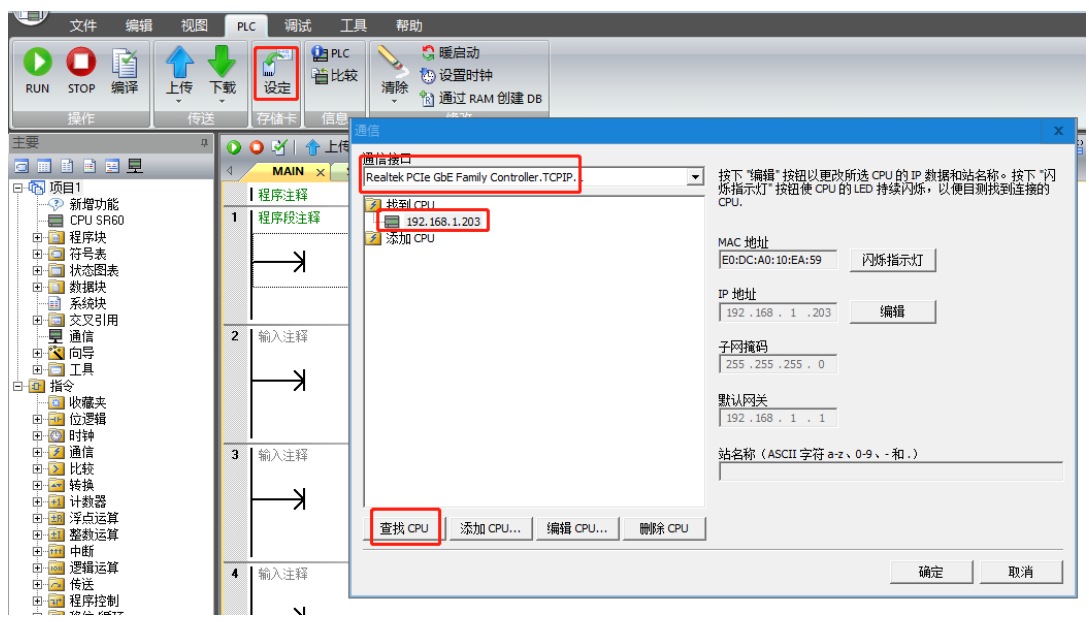

2、SMART200 PLC 做主站, CTH300-H 系列 PLC 做从站程序设置。

### 主站配置

1)建立 GET/PUT 向导

在 STEP 7-MicroWin SMART 软件中打开 GET/PUT 向导,并进行如下设置:

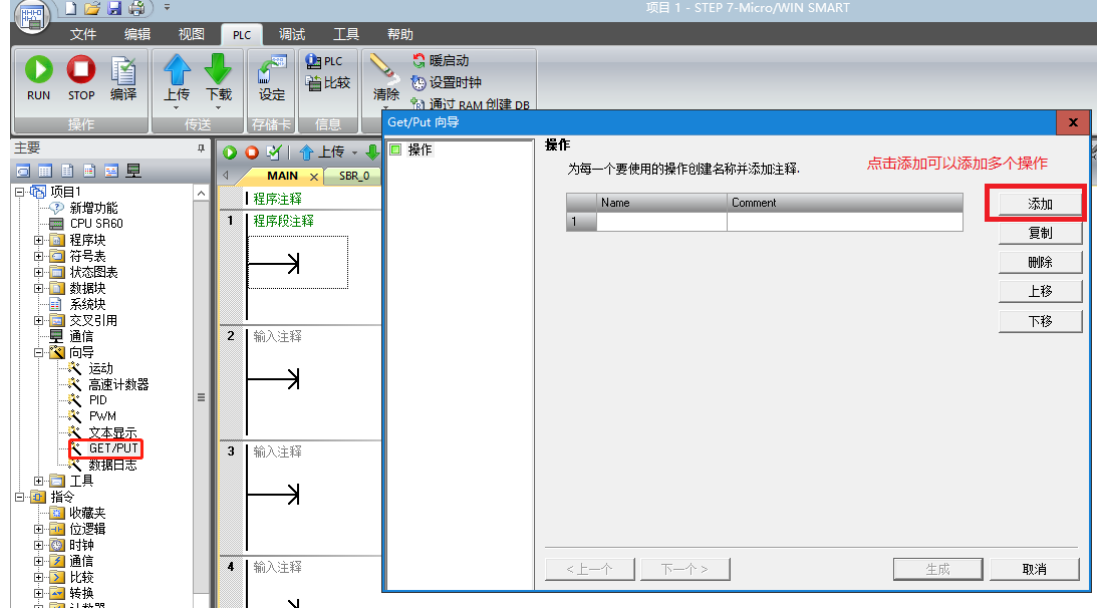

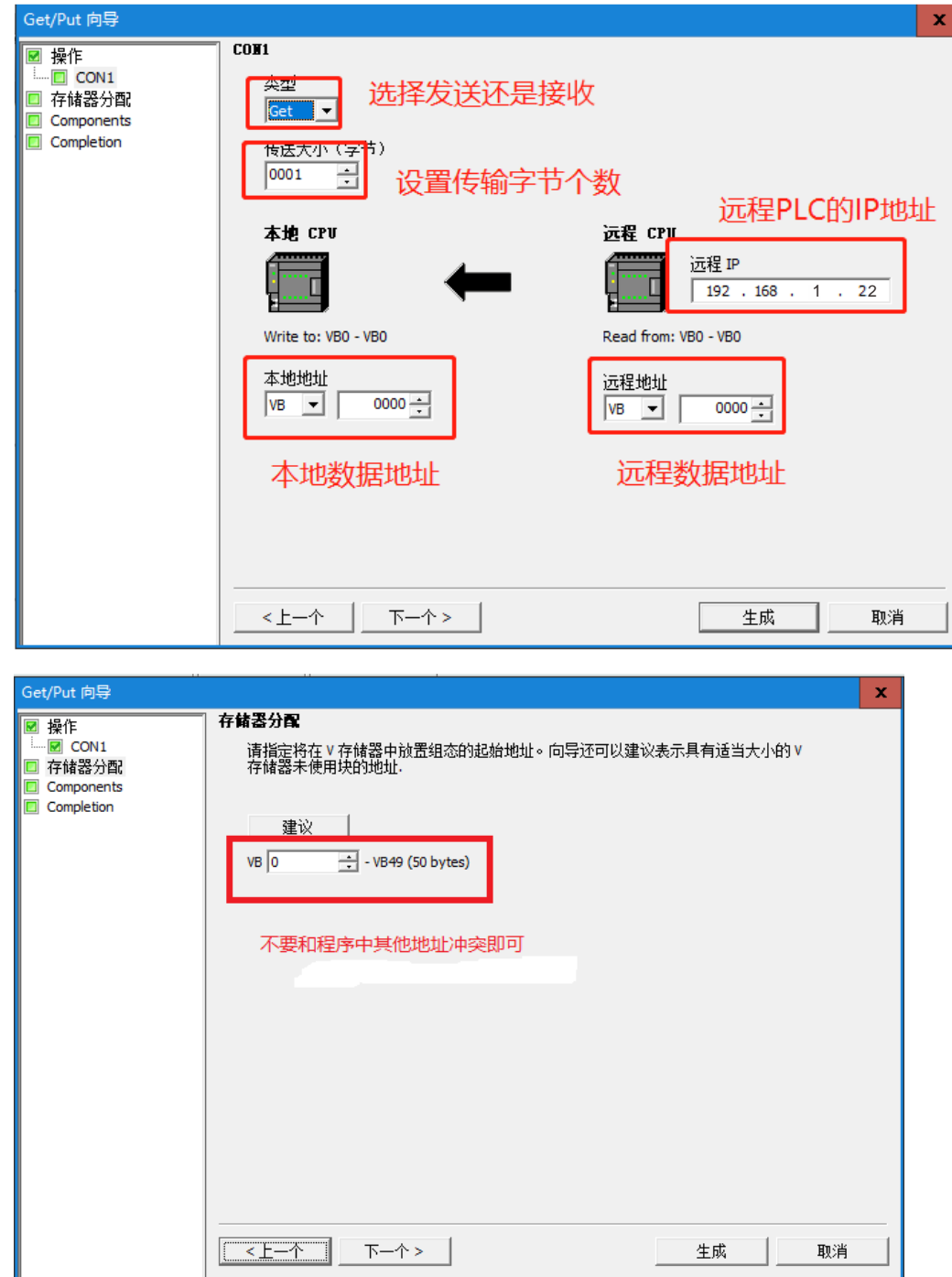

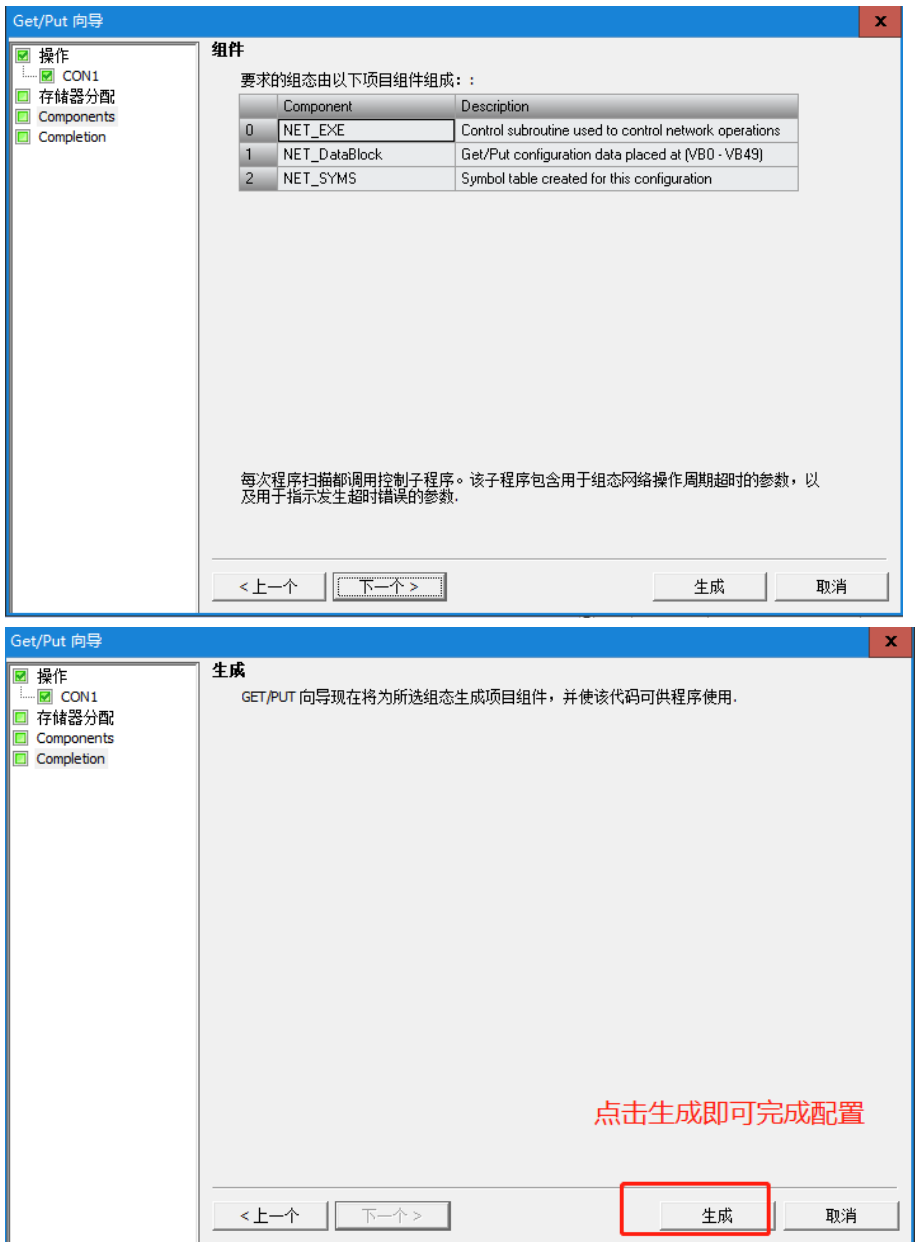

2) 在 SMART 软件的程序里面用 sm0.0 调用向导生成的块。

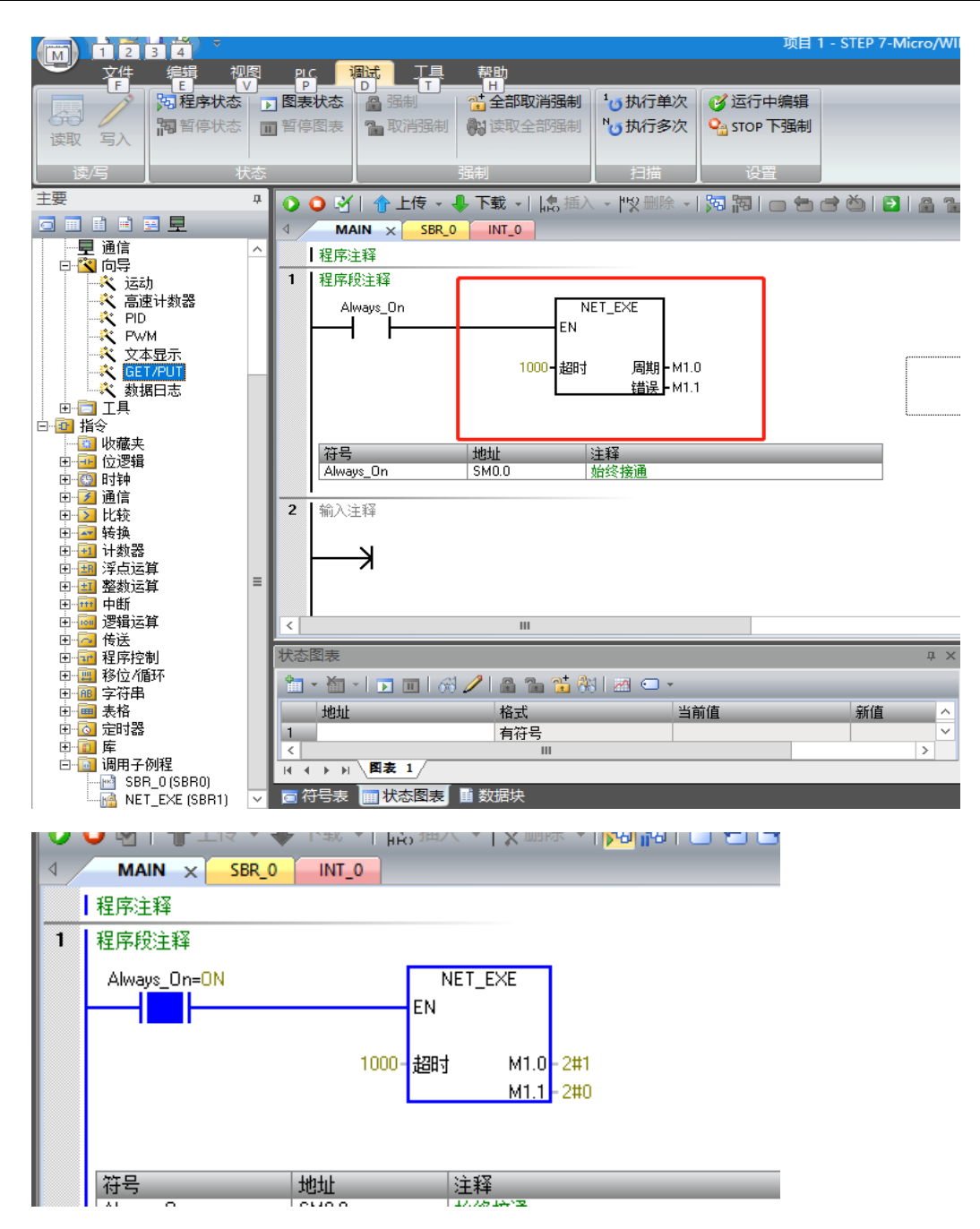

## 从站配置

在 CTH300-H 系列 PLC 的硬件组态中配置好从站 IP 地址即可,操作示意如下: 在机架上添加一个 H52-10 CPU, 双击该模块以后进行以下操作即可。

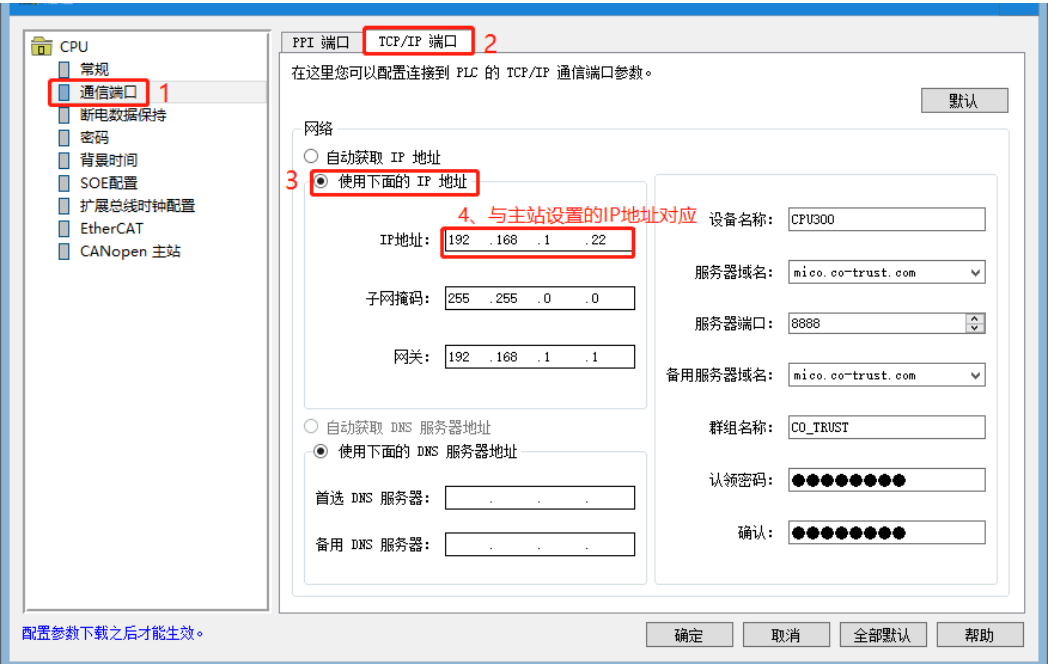

通过以上步骤将 S7 协议主从站设置完成后,即可实现西门子 SMART200 与 H52-10 进行的 S7 协议通 信。

### 示例 **2**:**CTH300-H** 系列 **CPU** 与 **SMART200** 的 **S7** 协议通信

本节以 CTH300-H 系列 H52-10 为主站, 西门子 SMART200 做从站, 通过具体实例来展示主站 H52-10 PLC 与从站西门子 SMART200 PLC 通讯的参数配置操作。

示例组件

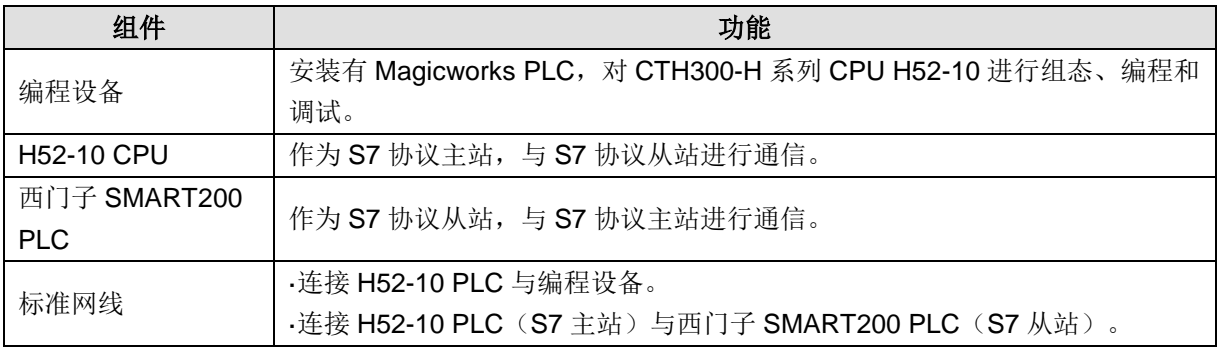

使用标准网线连接编程设备与 H52-10 PLC,通过编程设备对 S7 主站(H52-10 PLC)进行编程:

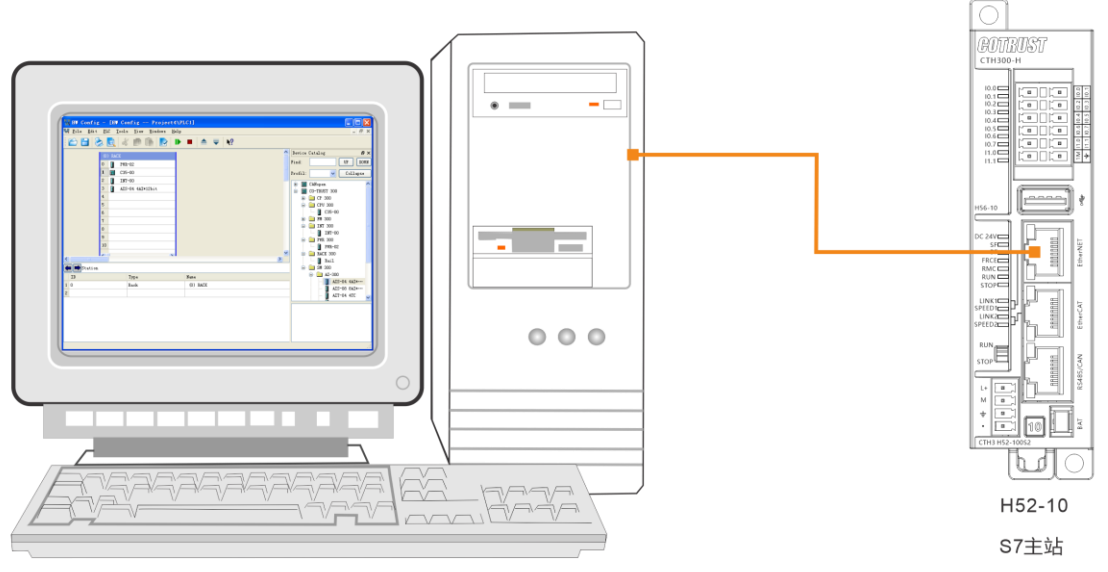

安装有Magicworks PLC的编程设备

使用标准网线连接 S7 主站和 S7 从站, S7 主站将进行一个写操作,将指定地址中的数据写入到 S7 从站 中,然后通过 S7 从站读取相应地址中的数据,继而实现 S7 通信:

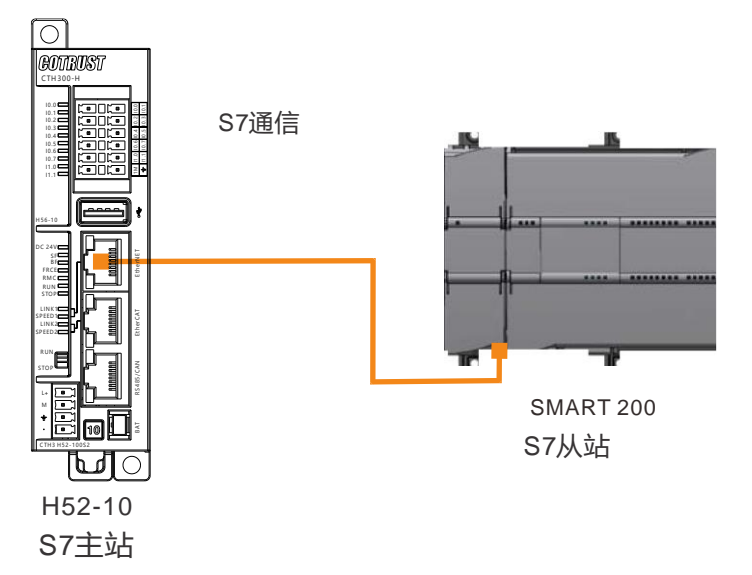

# **1**、主站 **H52-10 PLC** 与 **Magicworks PLC** 编程软件通信设置

打开 Magicworks PLC 软件,将 H52-10 PLC 与电脑用 RJ45 网线连接,电脑与 PLC 保持在同一个网段 内,打开通信界面,点击设置 PG/PC 接口。

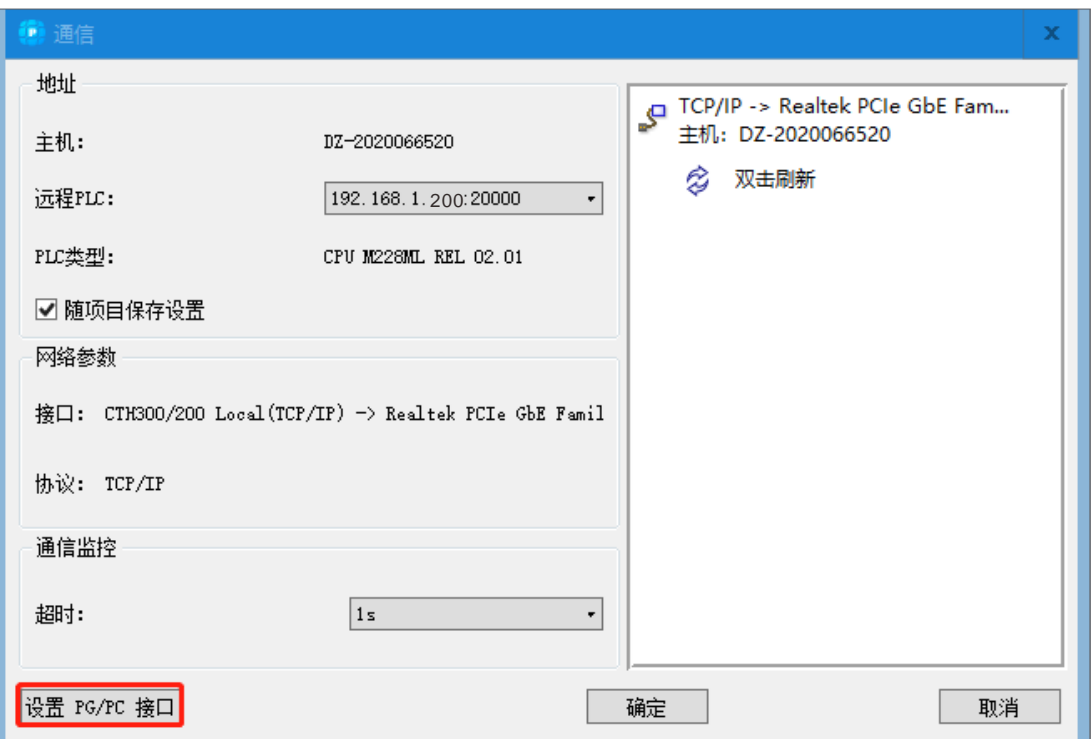

选择"CTH300/200Local (TCP/IP)->Realtek PLCe GbE Family Controller",然后确定。

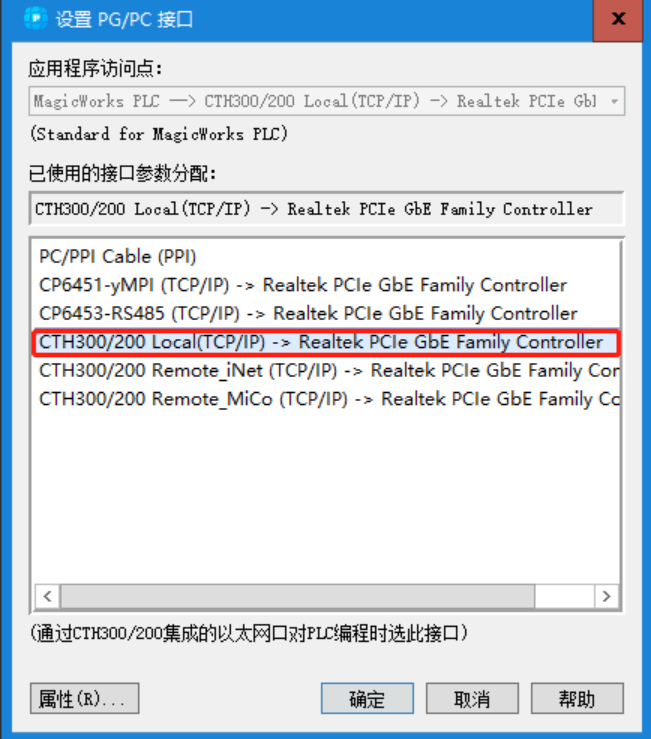

在通信界面双击刷新,即可出现 CPU H52-10,点击 CPU H52-10 确定即可。

# 从站配置

打开 STEP7-MicroWin SMART,点击项目树下的"系统快",在系统块中设置从站 IP, IP 地址与主站对应 好即可。

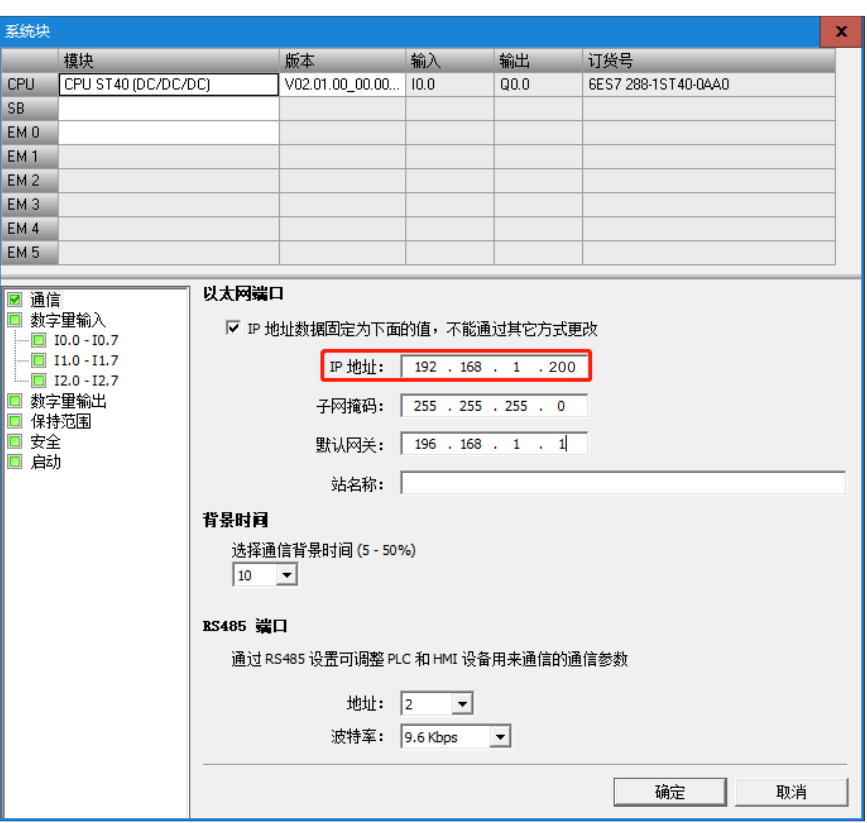

### **2**、对 **S7** 主站(**CPU H52-10**)进行编程

以 S7 网络读写为例, 您可以通过以下方法对 S7 主站进行网络读写操作。

通过 S7 网络读写指令 S7\_read/S7\_write 为 S7 主站编程。

S7\_read/S7\_write 指令的 TABLE 参数表:

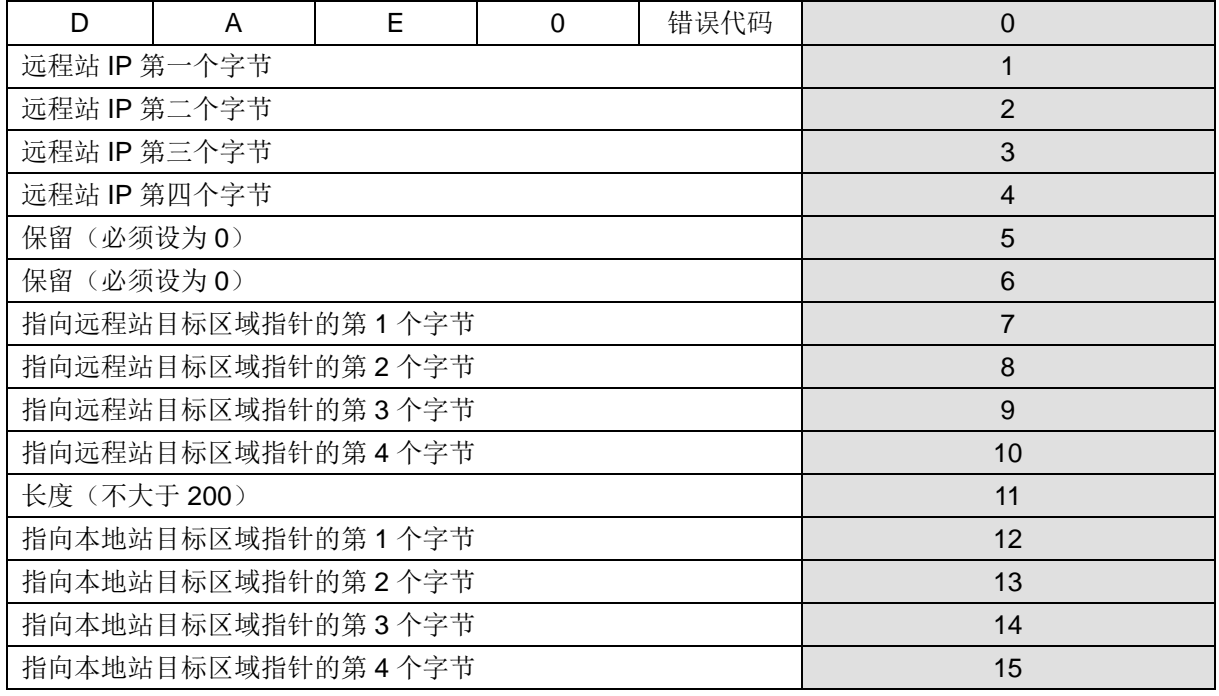

D:完成位,0 未完成,1 完成

A:激活位,指令正在执行中为 1,未执行为 0

E:位,0 无错,1 出错

### 错误代码表

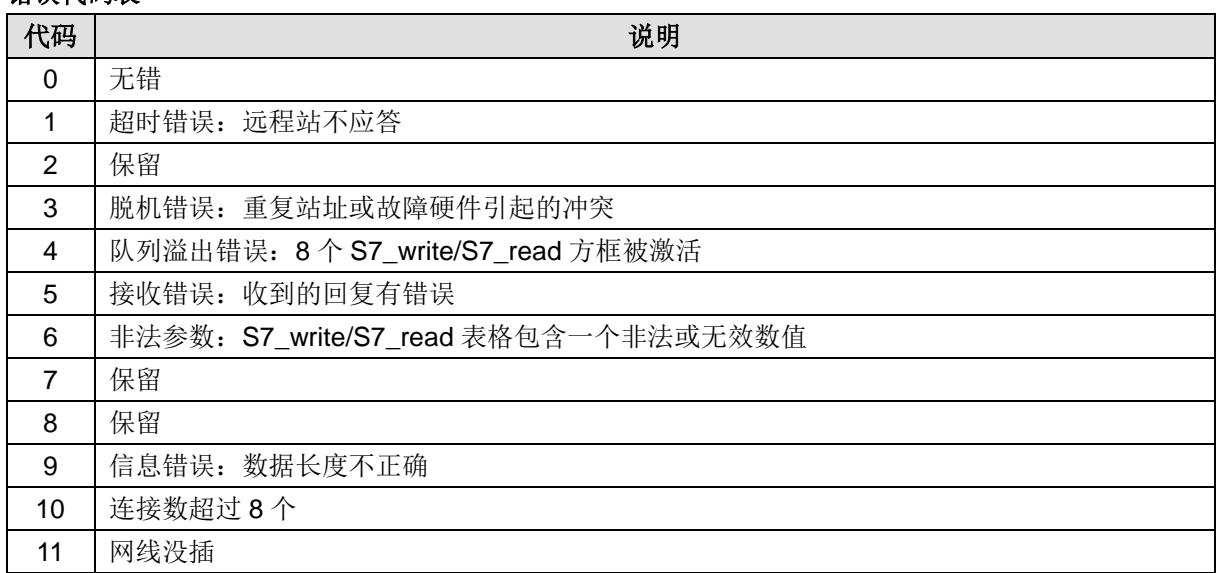

**网络 1:** 根据 S7\_read/S7\_write 指令的 TABLE 参数表将远程站的 IP 设为 192.168.1.200, 远程站目标 区域指针设为&VB0(一定要用指针),读的长度设置为 100 字节,本地站目标区域指针设为&VB100(一 定要用指针),配置好参数表。

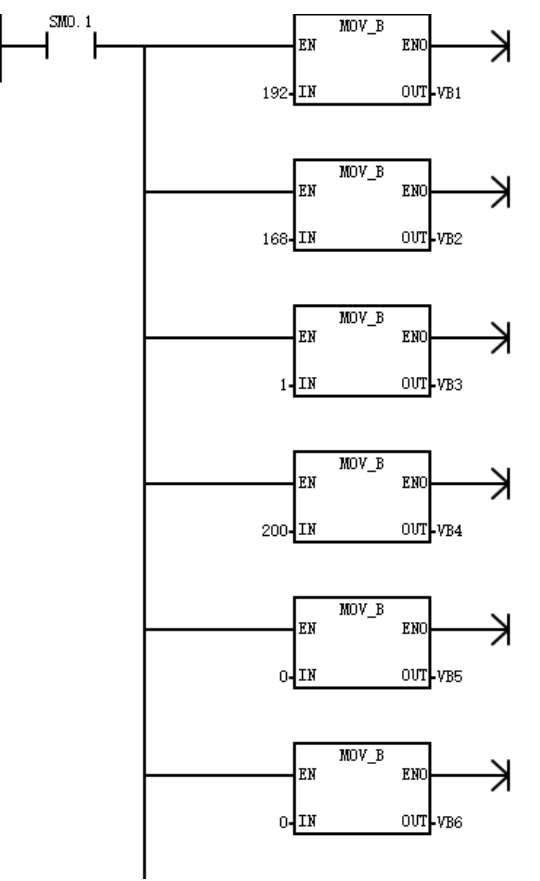

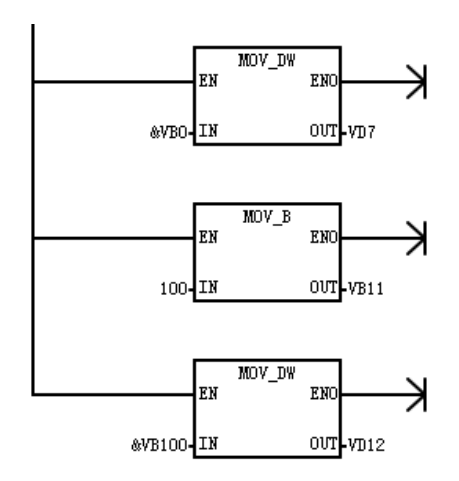

网络 **2**:根据 S7\_read/S7\_write 指令的 TABLE 参数表,配置好参数表。将远程站的 IP 设为 192.168.1.200, 远程站目标区域指针设为&VB0(一定要用指针),写的长度设置为 100 字节,本地站目标区域指针设为 &VB500(一定要用指针)。

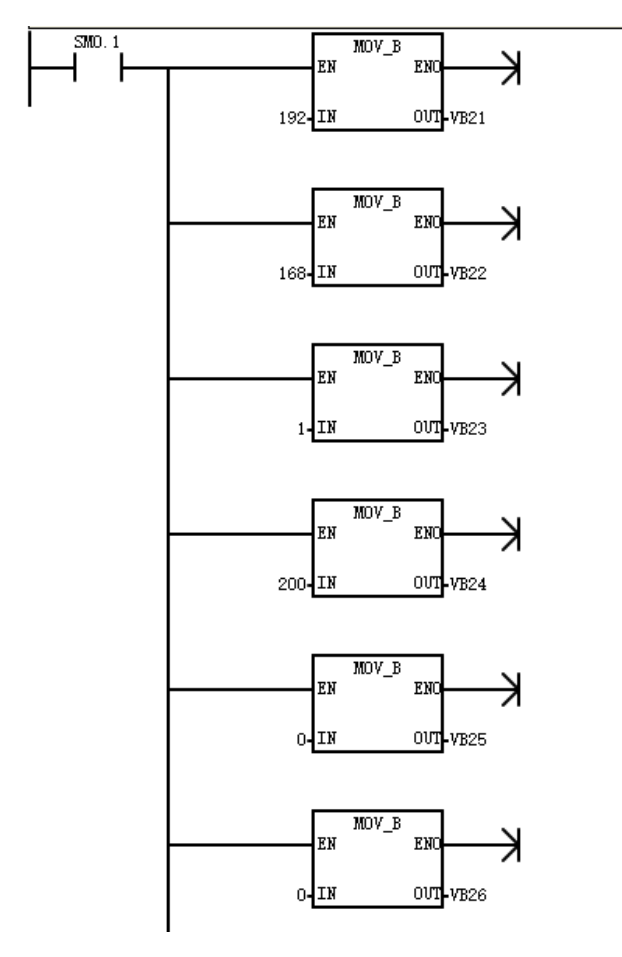

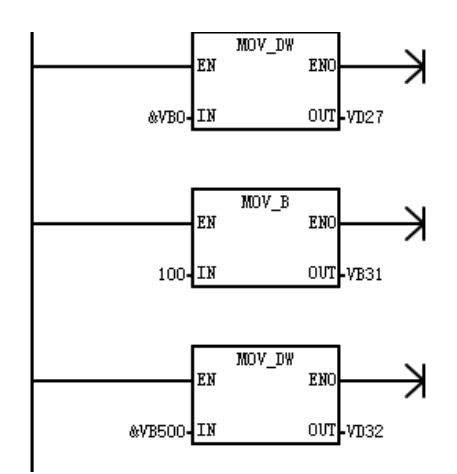

网络 **3**:调用 S7\_read/S7\_write 指令,通过参数表的参数进行读写数据,指令的 TABLE 参数务必使用 指针。

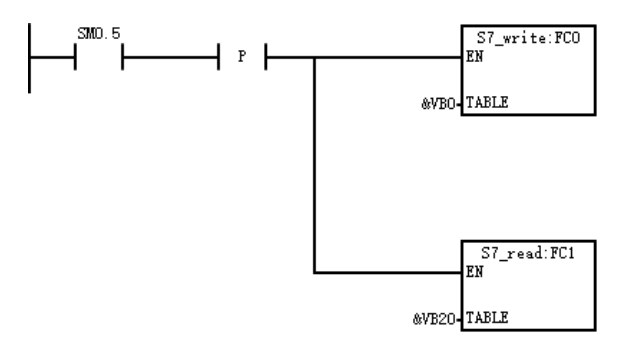

# 示例 **3**:西门子触摸屏与 **H52-10** 的 **S7** 协议通信

本例以西门子触摸屏为主站, CTH300-H 系列 PLC 做从站, 进行 S7 协议的通信。

### 主站配置

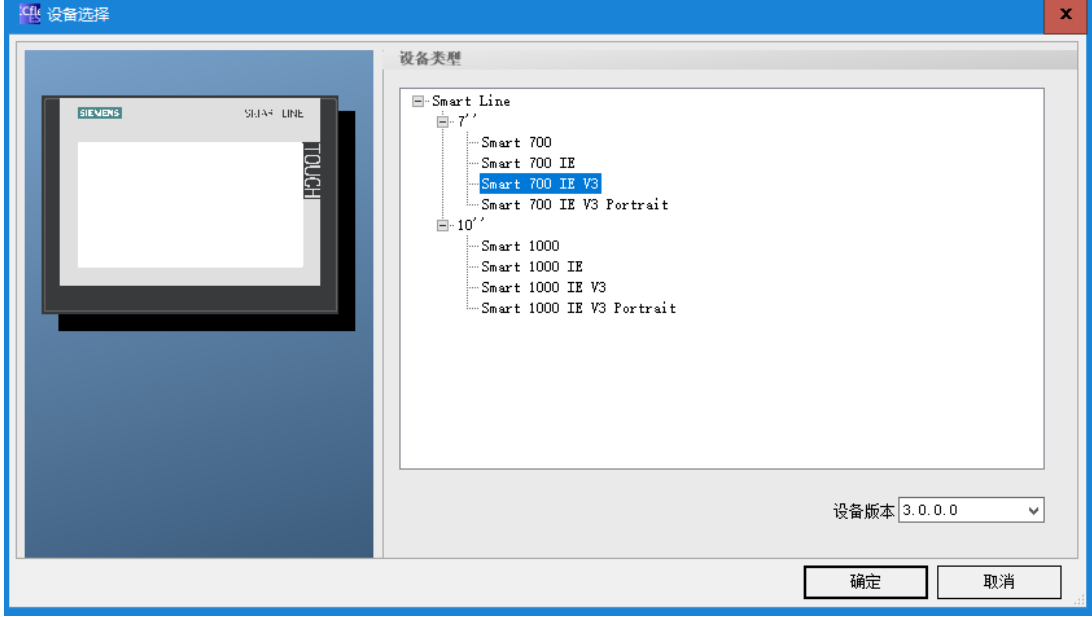

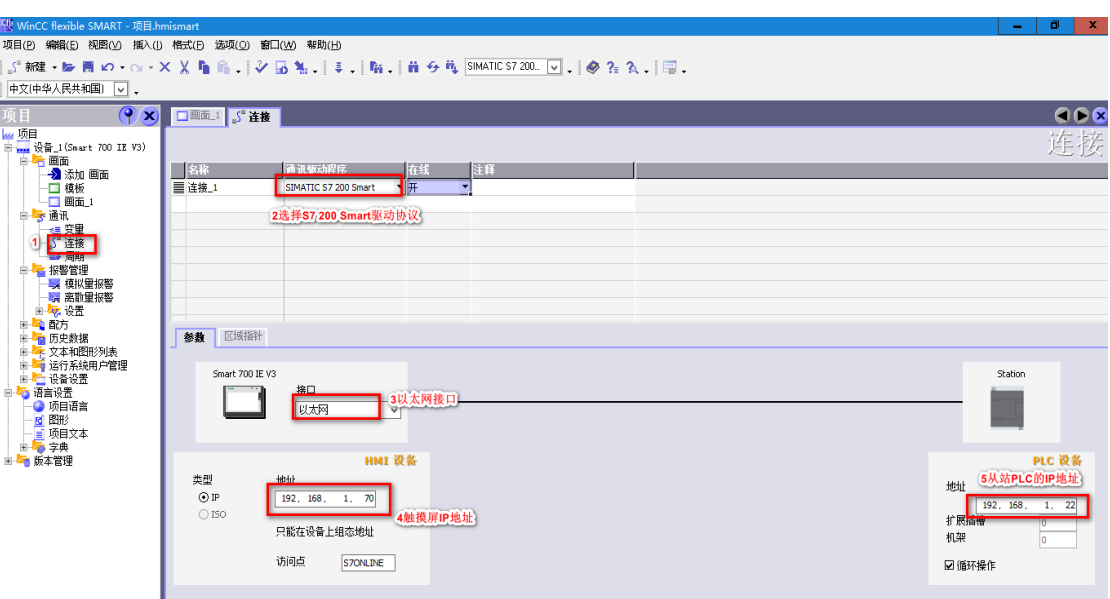

# 从站配置

在 CTH300-H 系列 PLC 的硬件组态中配置好从站 IP 地址即可,操作示意如下: 在机架上添加一个 H52-10 CPU, 双击该模块以后进行以下操作即可。

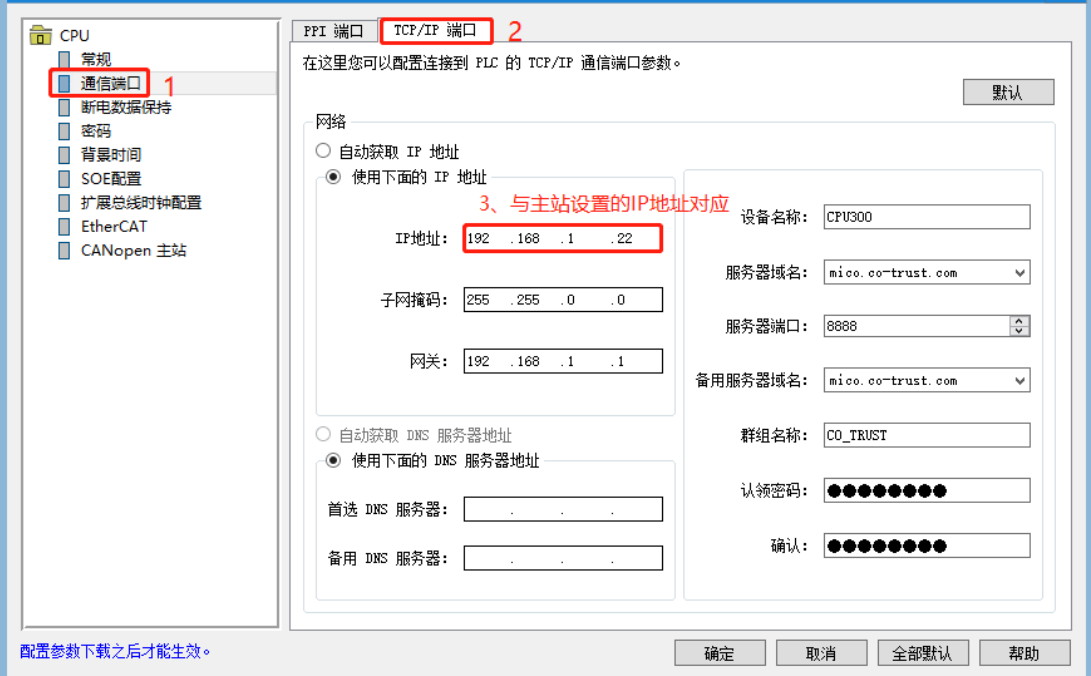

### 示例 **4**:**S7-1200/1500** 与 **CTH300-H** 系列 **PLC** 的的 **S7** 协议通信

S7-1200/1500 CPU与CTH300-H系列PLC的的S7协议通信(S7-1200/1500作为主站),合信CTH300-H 系列 PLC (H52-10)支持西门子 S7 协议从站功能, 西门子 PLC 或屏或支持 S7 协议的上位机软件作为 主站, CTH300-H 系列 PLC (H52-10) 作为从站, 即可进行 S7 协议通信。

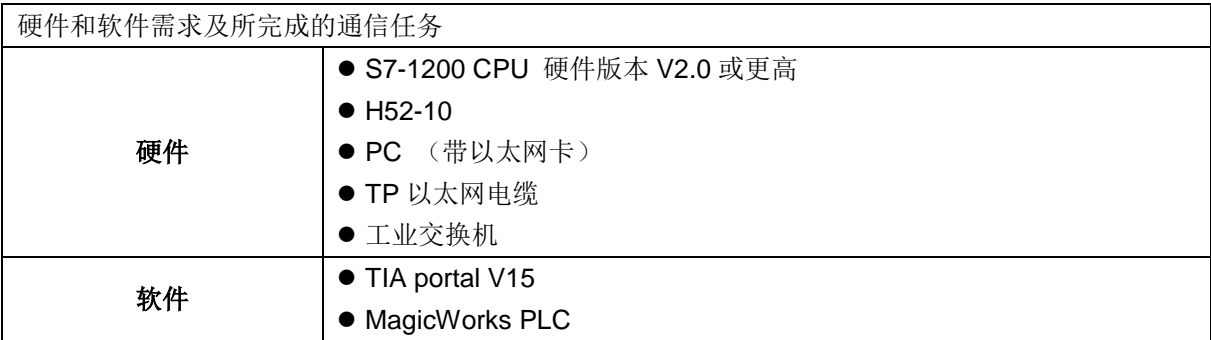

### 所完成的通信任务:

S7-1200 将通信数据区 DB1 中的 100 个字节发送到 H52-10 的 VB 数据区, S7-1200 读取 H52-10 中的 VB 数据区存储到 S7-1200 的数据区 DB1 数据区中。

S7-1200 M 区中的 MB0-MB9 连续 10 个字节发送到 H52-10 的 M 区中 MB0-MB9,S7-1200 读取 H52-101 区中的 MB10-MB19 连续 10 个字节到 S7-1200 的 M 区中 MB10-MB19。

### **S7-1200** 主站的配置编程

步骤 1: 使用 TIA portal V15 软件新建一个项目并完成硬件配置, 网络组态

1) 新建子网 PN/IE 1, 修改 IP 地址与 PC 和 H52-10 所在同一个网段

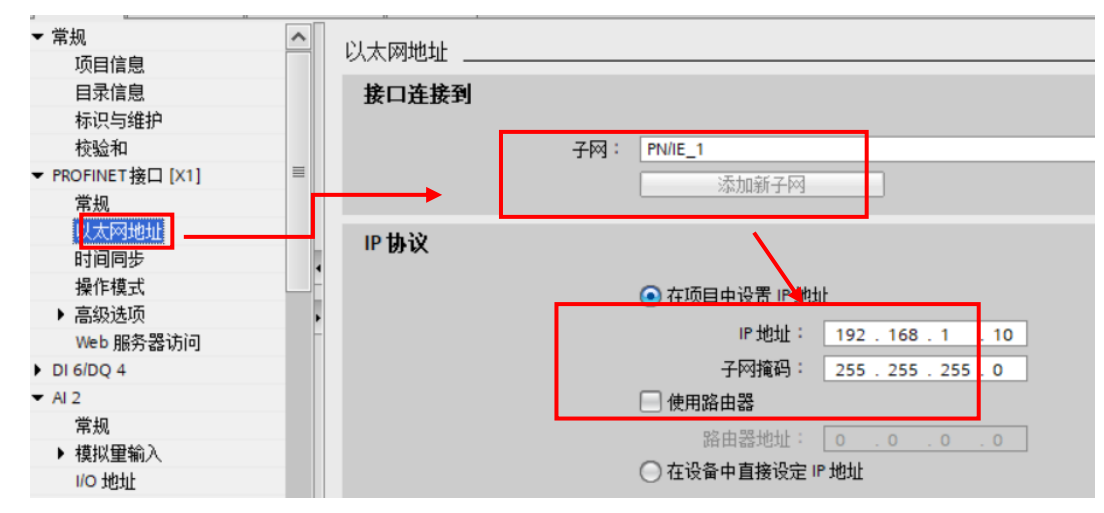

2)将"防护与安全">"连接机制">"允许来自远程对象的 PUT/GET 通信访问"勾选

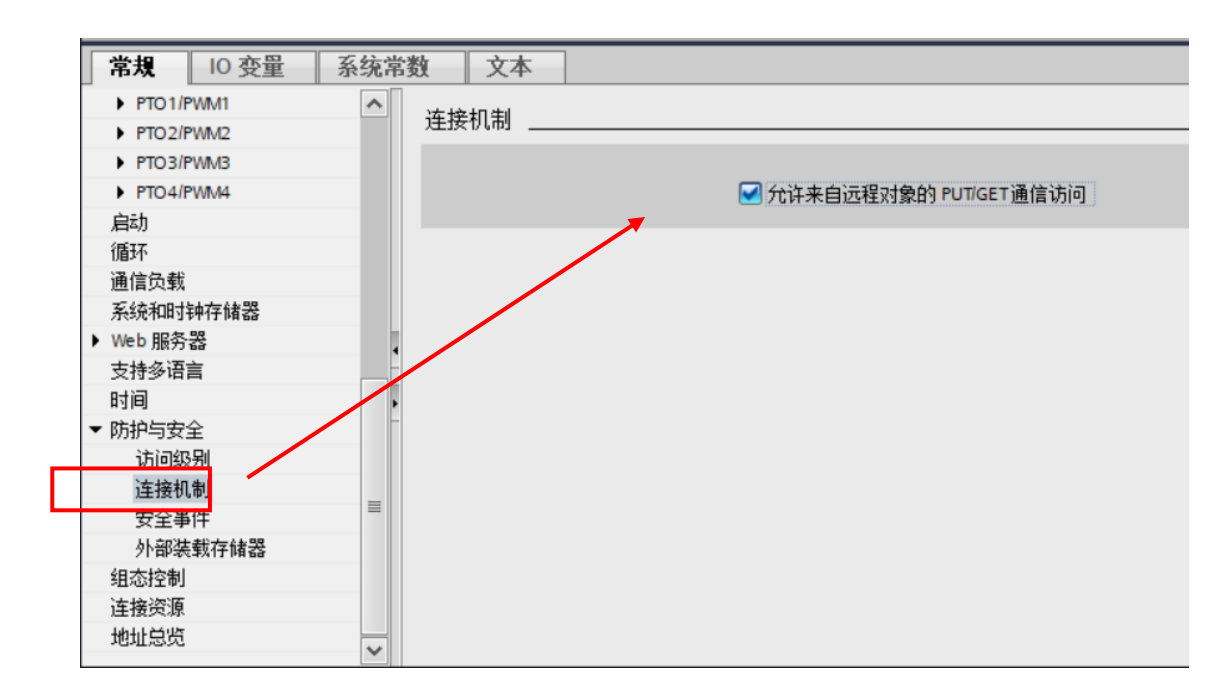

3)在"项目树">"设备组态">"网络视图"下,按如下图片中 1~6 的步骤建立 S7 连接

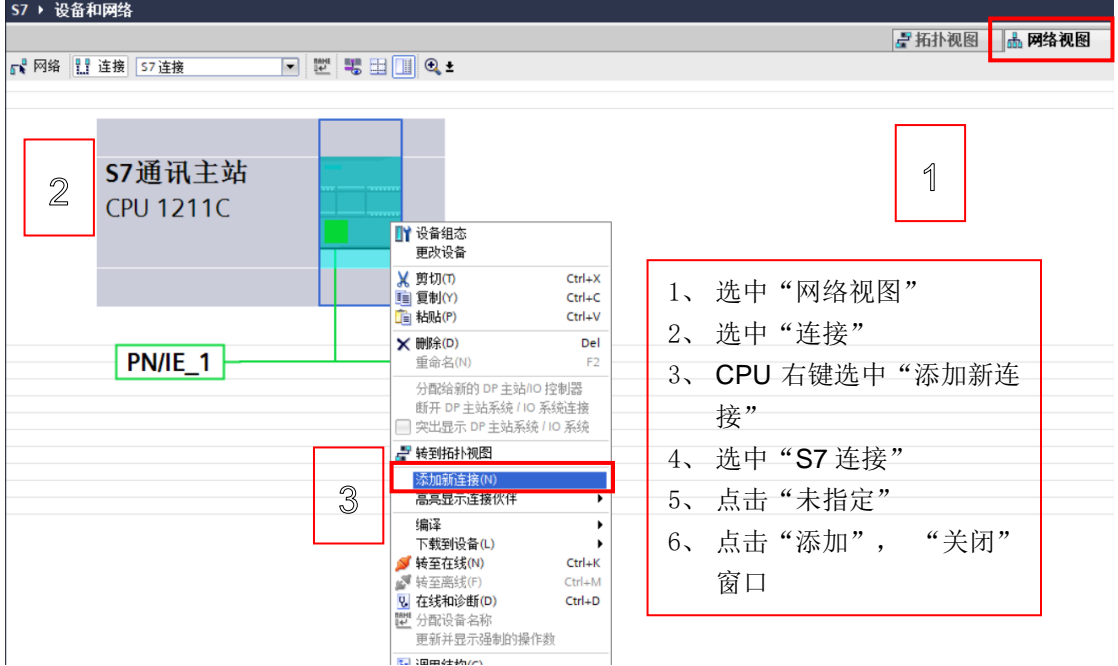

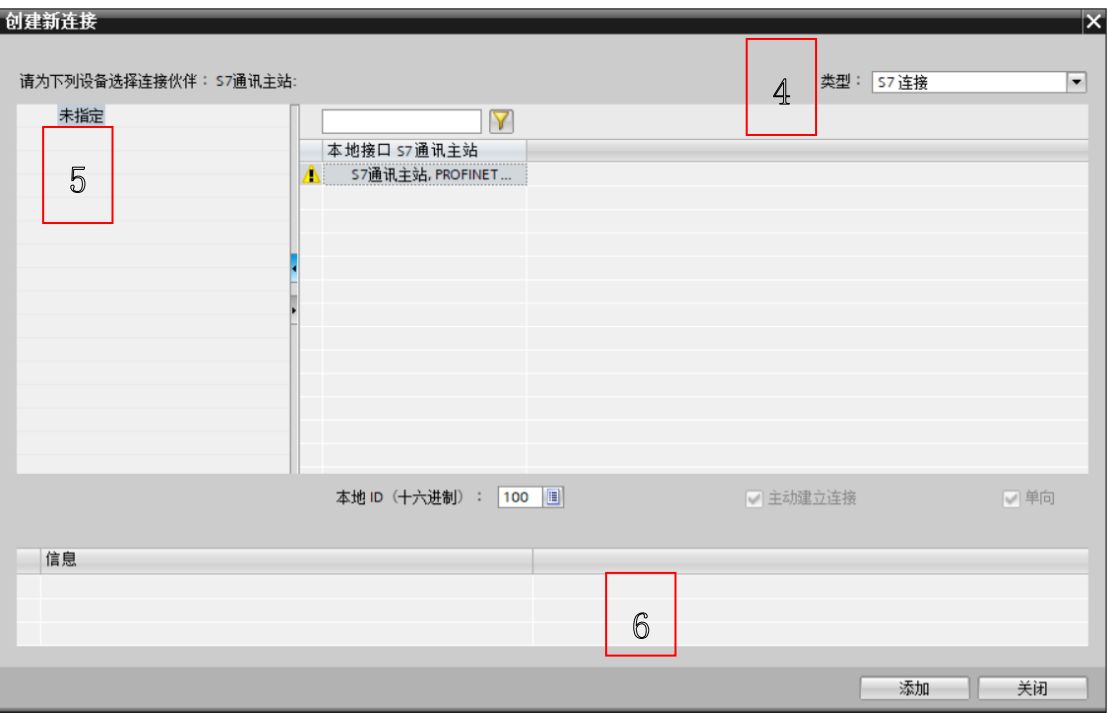

4)按如下图片中的步骤填写连接参数

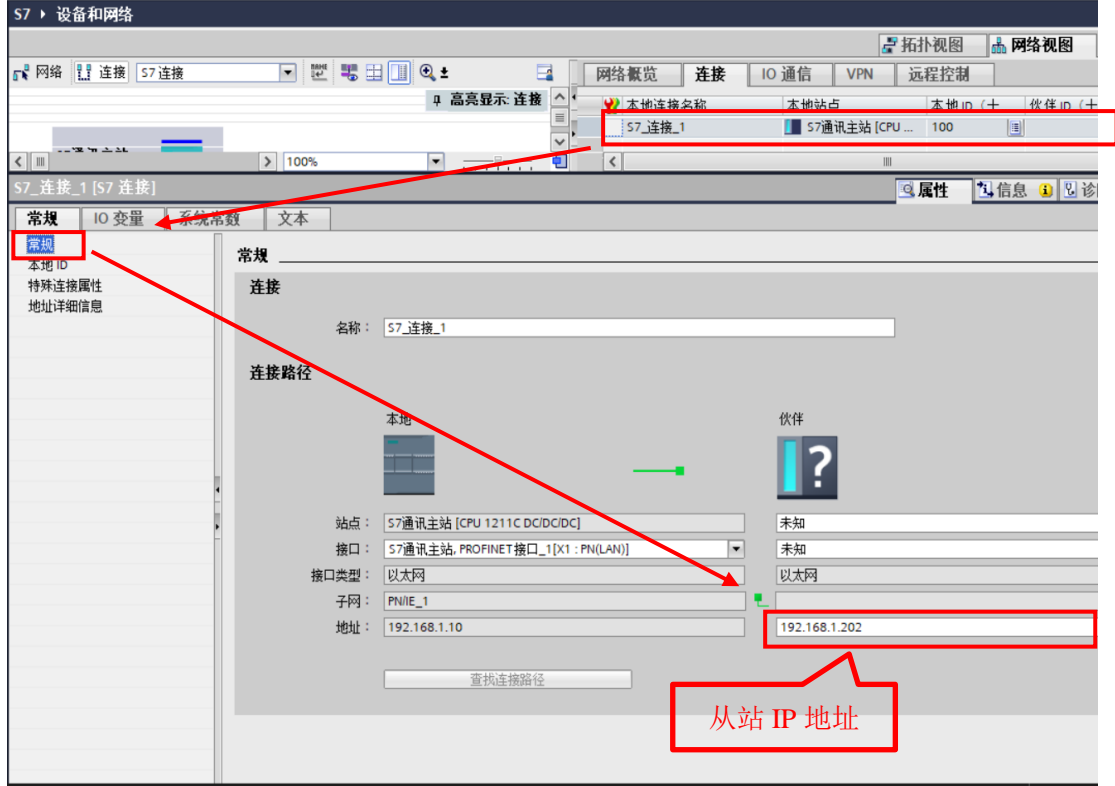

5)在"地址详细信息"中设置通信伙伴的 TSAP 地址

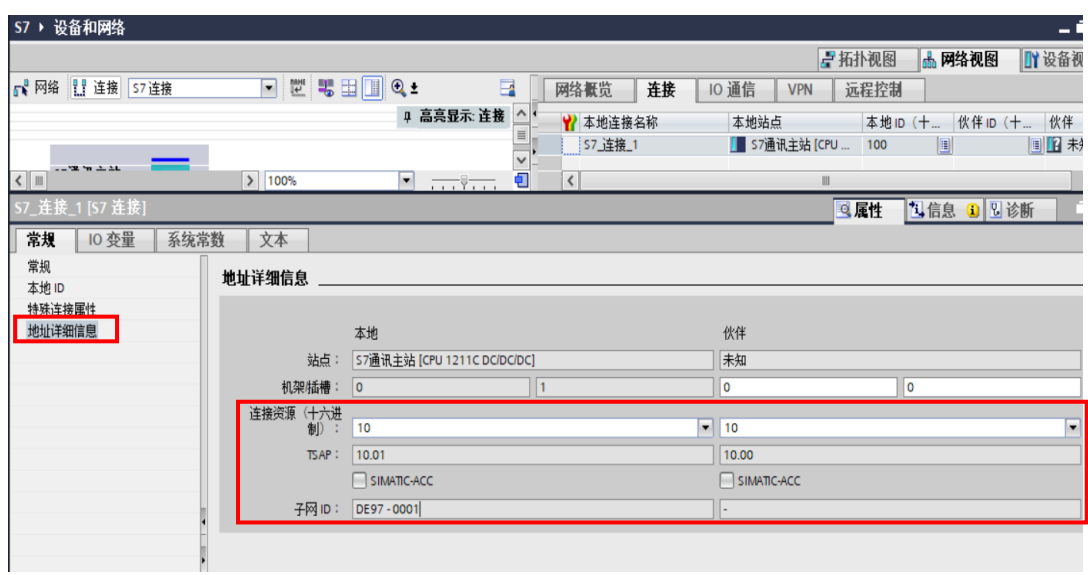

6)在 CTH300-H 系列 PLC 的硬件组态中配置好从站 IP 地址即可,操作示意如下: 在机架上添加一个 H52-10 CPU, 双击该模块以后进行一下操作即可。

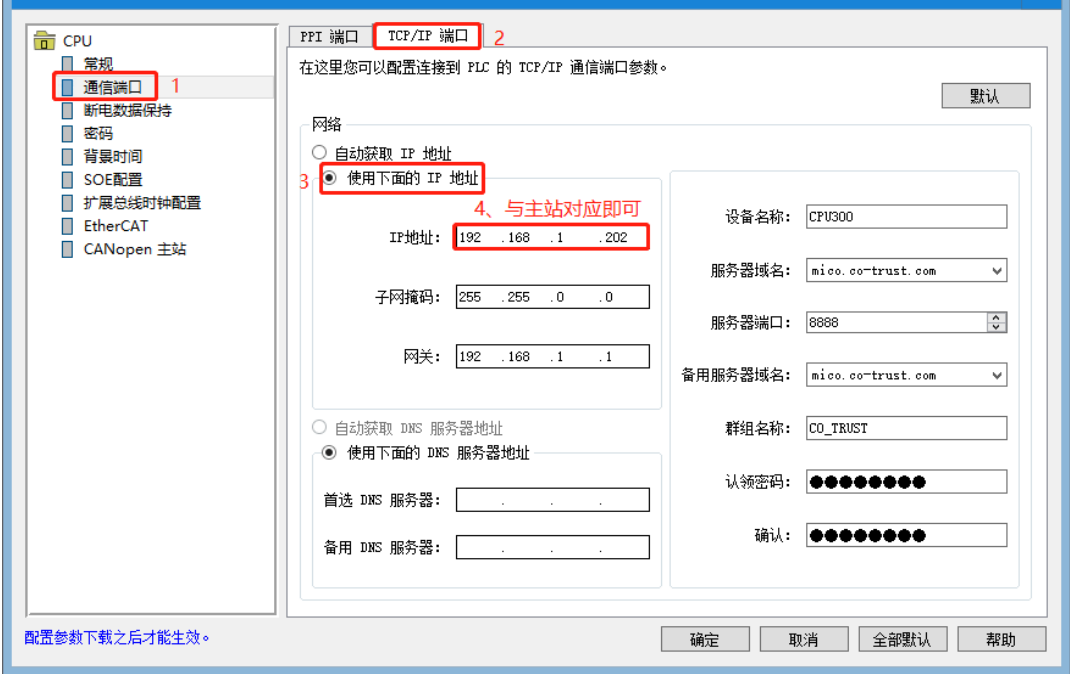

步骤 2: 软件编程

1)创建数据块 DB1,定义两组为 100 个字节的数组

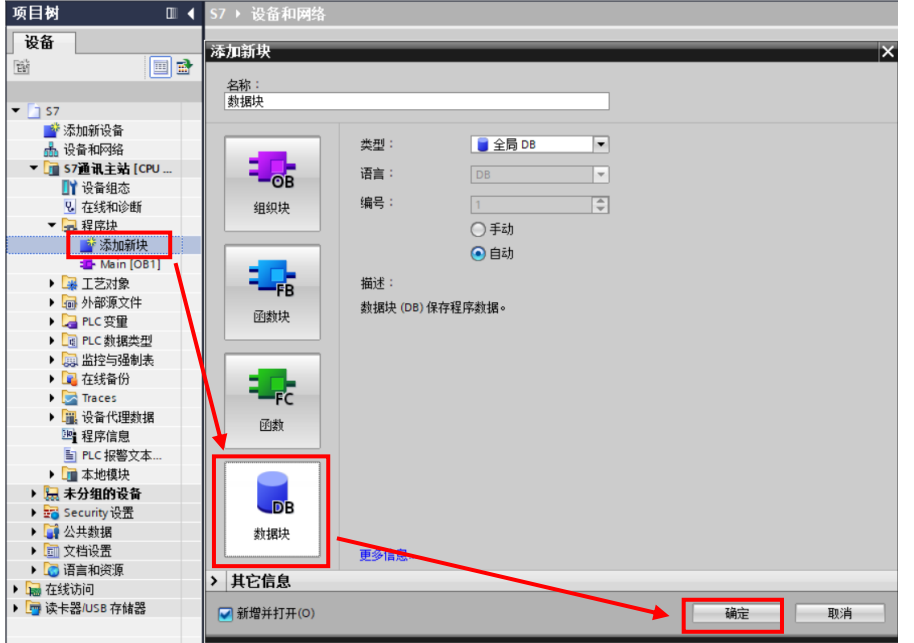

2)在"项目树">"数据块">"属性"下,将优化块访问勾选去掉。

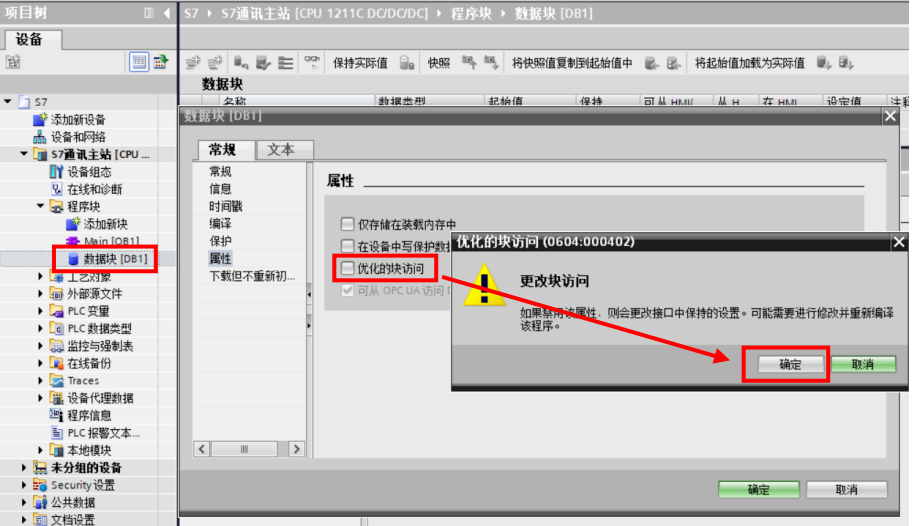

3) 创建数据块 DB1 的写数据和读数据的缓冲区, 定义两组为 100 个字节的数组 S7 ▶ S7通讯主站 [CPU 1211C DC/DC/DC] ▶ 程序块 ▶ 数据块 [DB1]

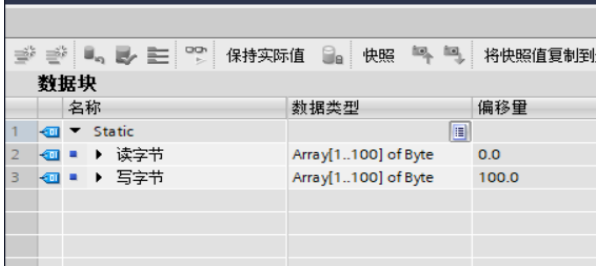

4) 在 OB1 中, 从"指令"-->"S7 通信"下, 调用 Get、Put 通信指令, 程序编写如下:

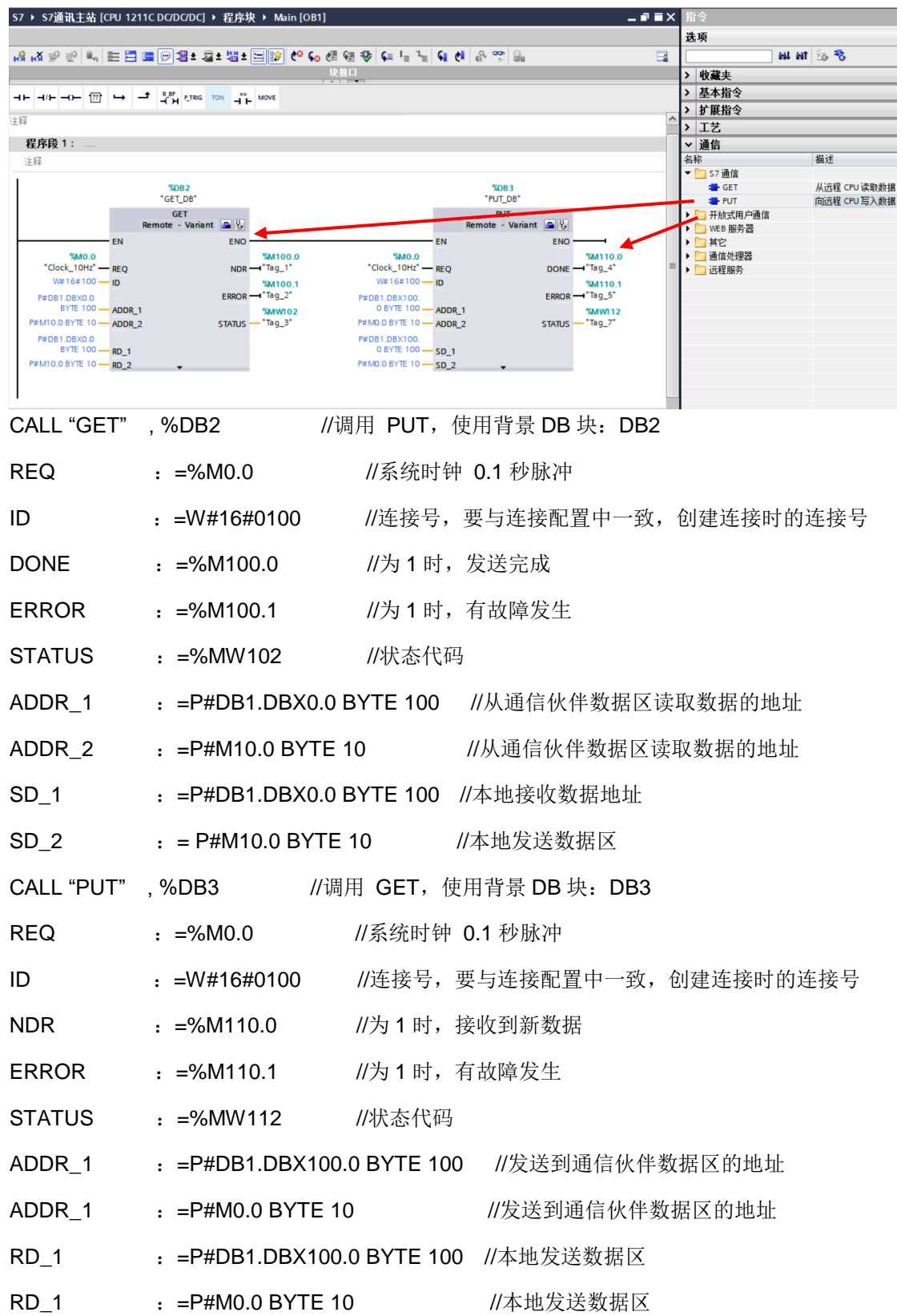

步骤 3:监控结果

通过在 S7-1200 侧编程进行 S7 通信, 实现两个 CPU 之间的数据交换, 监控结果:

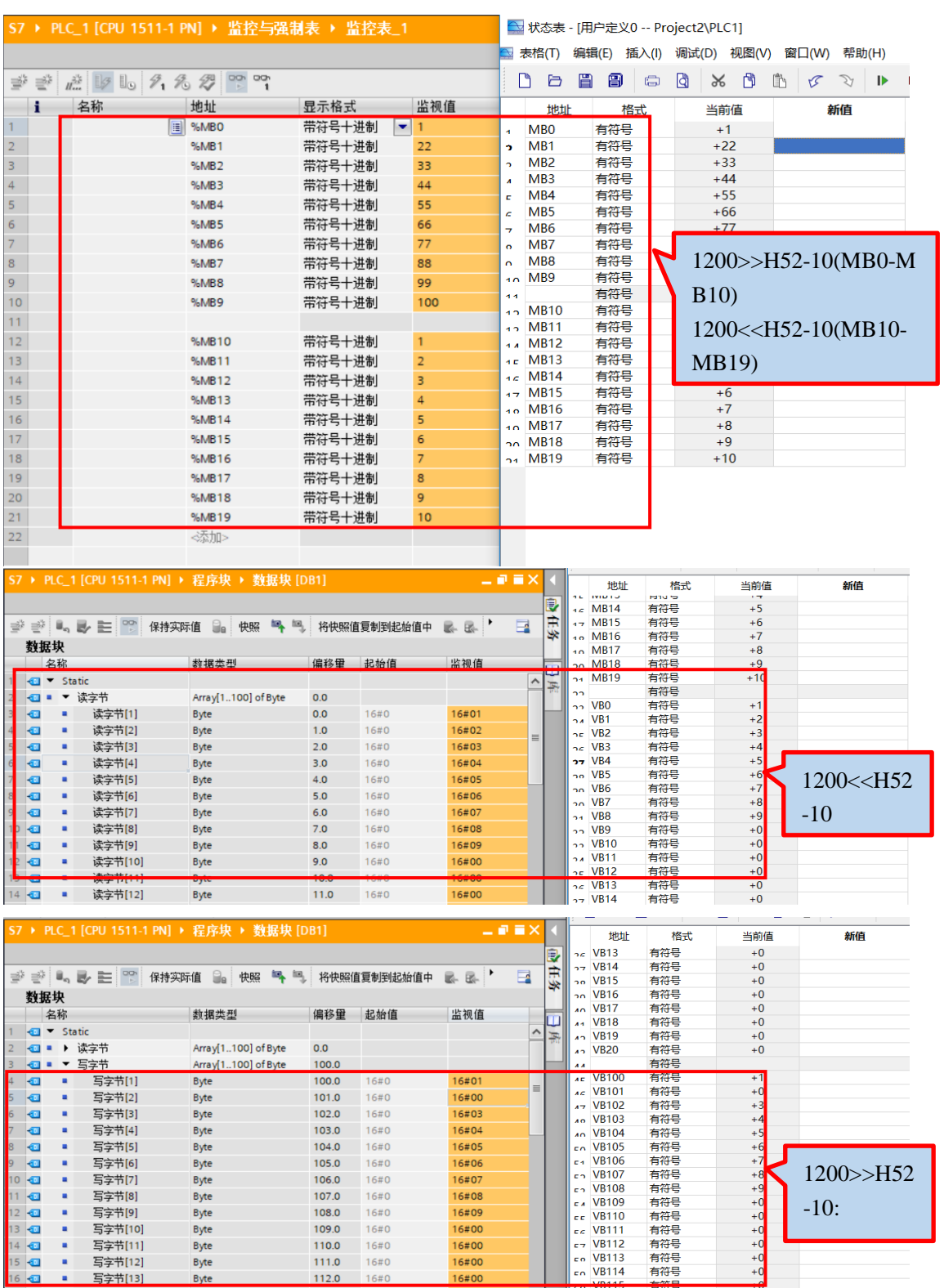

注意: H52-10 中 V 区对应于 DB1, 即在 PUT 指令中使用的通信伙伴数据区 ADDR\_1=P#DB1.DBX0.0 BYTE 100 在 H52-10 中对于为 VB0~VB99。即在 GET 指令中使用的通信伙伴数据区 ADDR\_1=P#DB1.DBX100.0 BYTE 100 在 H52-10 中对于为 VB100~VB199。

16#00

16#00

16#00

16#00

16#00

有有有有有有有有的。

 $+0$ <br>+0<br>+0<br>+0<br>+0<br>+0

extra VB116<br>
extra VB116<br>
extra VB118<br>
extra VB120<br>
extra VB121

Byt

Byte

Byte<br>Byte

 $B$ yte

Byte

 $113.0$ 

114.0

 $115.0$ 

 $116.0$ 

117.0

 $16#0$ 

16#0

 $16#0$ 

 $16#0$ 

16#0

 $\begin{array}{|c|c|c|}\n\hline\n17 & \text{O} \\
18 & \text{O} \\
19 & \text{O} \\
\hline\n\end{array}$ 

 $20$   $\Box$  $\bullet$ 

 $21$   $\Box$ ×

т

 $\mathbf{u}$ 

×

写字节[14]<br>写字节[15]

写字节[16]

写字节[17]

写字节[18]

### **14.1.9.2 14.1.9.2** 其它产品与 **CTH300-H** 系列 **PLC** 的网口通讯

### 示例 **1**:组态王与 **CTH300-H** 系列 **PLC** 的 **S7** 协议通信

本例以组态王为主站, CTH300-H 系列 PLC 做从站, 进行 S7 协议的通信。

### 主站配置

40 工程

组态王软件的串口设备配置向导中选择 S7 通信协议:

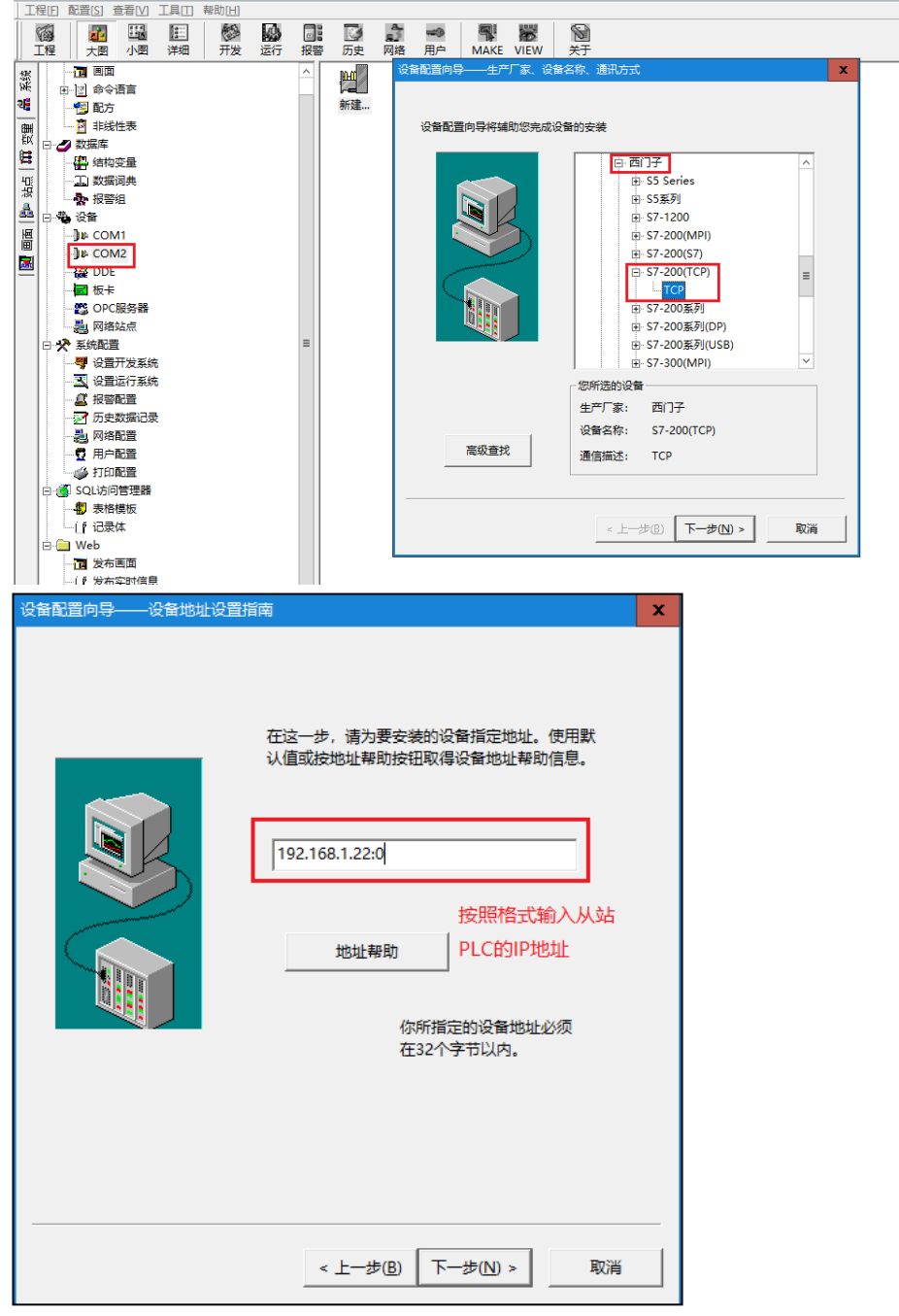

### 从站配置

在 CTH300-H 系列 PLC 的硬件组态中配置好从站 IP 地址即可,操作示意如下: 在机架上添加一个 H52-10 CPU, 双击该模块以后进行以下操作即可。

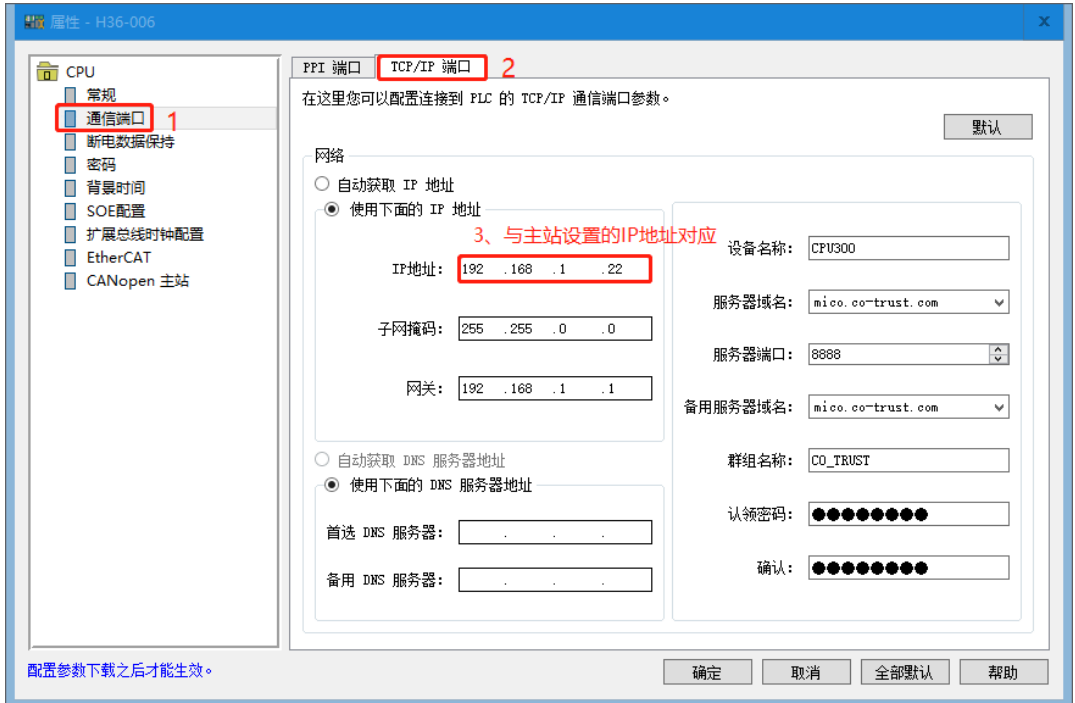

### 示例 **2**:昆仑通态触摸屏与 **CTH300-H** 系列 **PLC** 的 **S7** 协议通信

本例以昆仑通态触摸屏为主站, CTH300-H 系列 PLC 做从站, 进行 S7 协议的通信。

**<**备注**>**:昆仑通态上位机也可以作为主站与 CTH300-H 系列 PLC 进行 S7 协议的通信。

### 主站配置

参考如下步骤对昆仑通态触摸屏进行 S7 协议的主站配置:

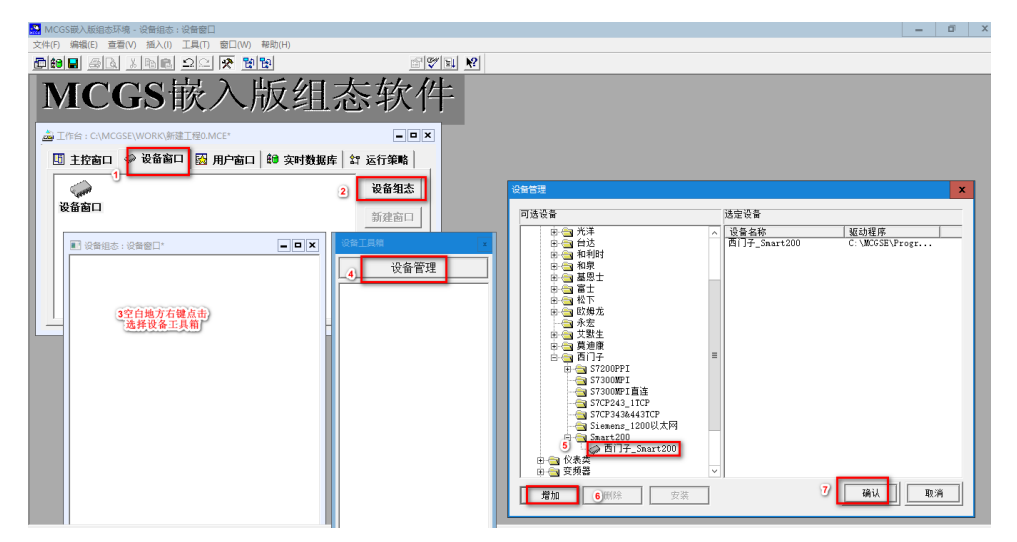

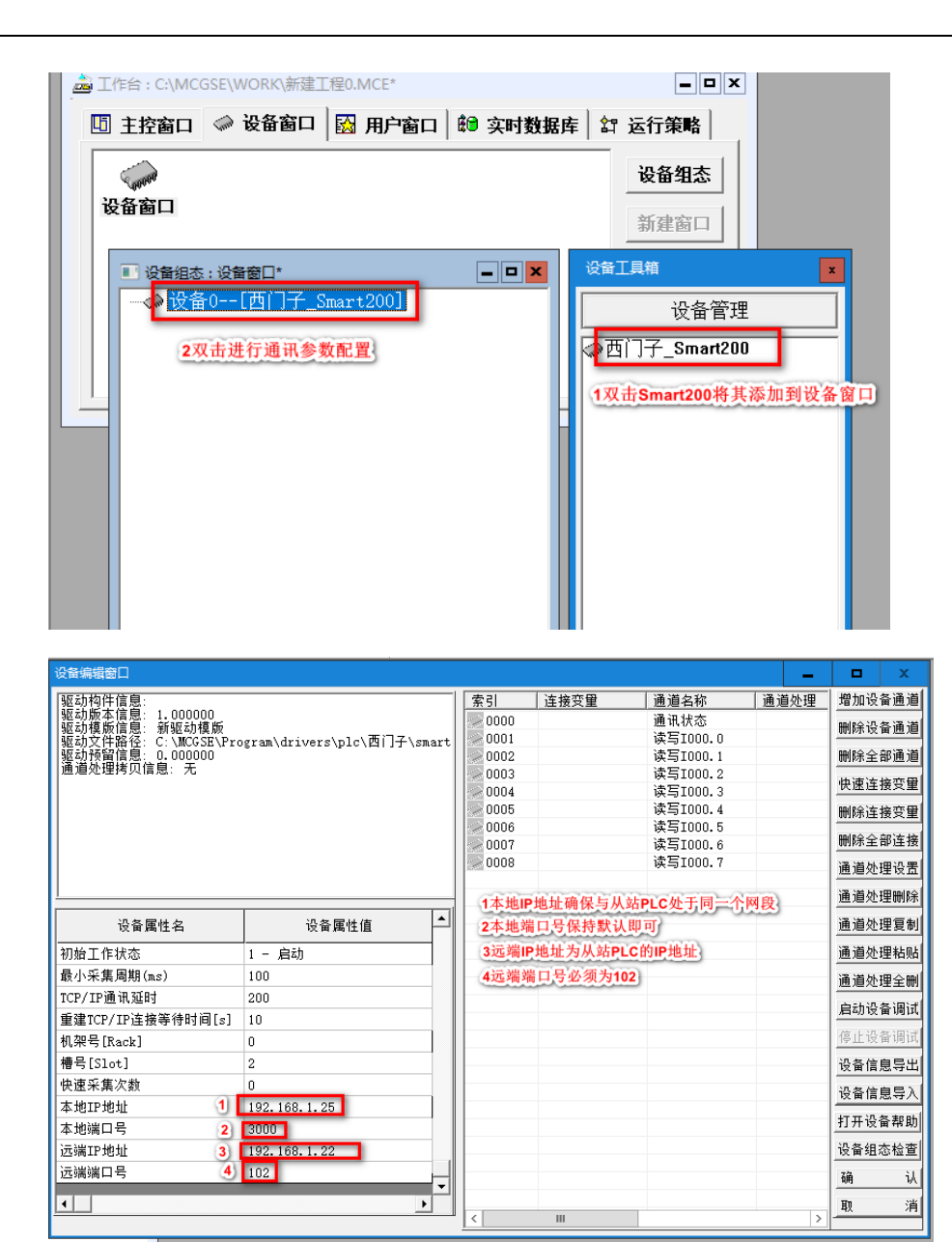

## 从站配置

在 CTH300-H 系列 PLC 的硬件组态中配置好从站 IP 地址即可,操作示意如下: 在机架上添加一个 H52-10 CPU, 双击该模块以后进行以下操作即可。

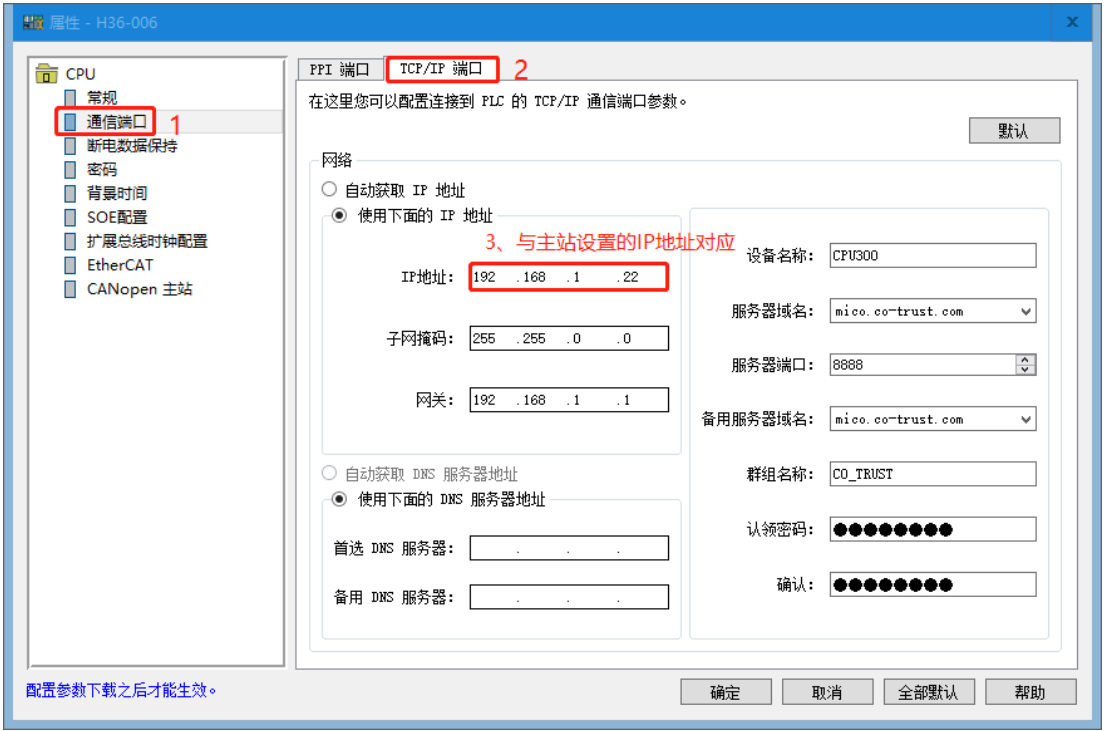

### 示例 **3**:威纶通触摸屏与 **CTH300-H** 系列 **PLC** 的 **S7** 协议通信

本例以威纶通触摸屏为主站, CTH300-H 系列 PLC 做从站, 进行 S7 协议的通信。

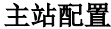

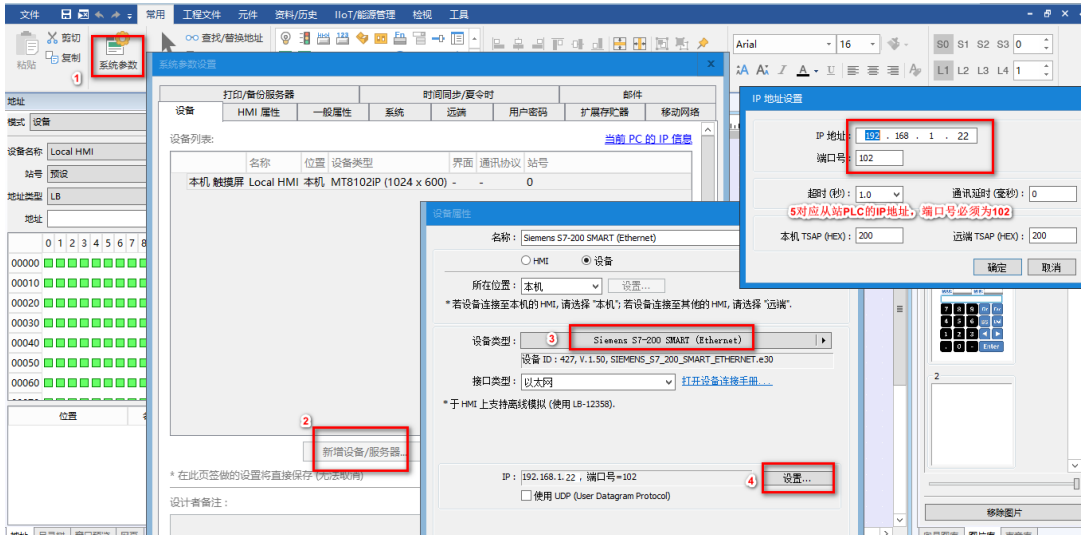

### 从站配置

在 CTH300-H 系列 PLC 的硬件组态中配置好从站 IP 地址即可,操作示意如下: 在机架上添加一个 H52-10 CPU, 双击该模块以后进行一下操作即可。

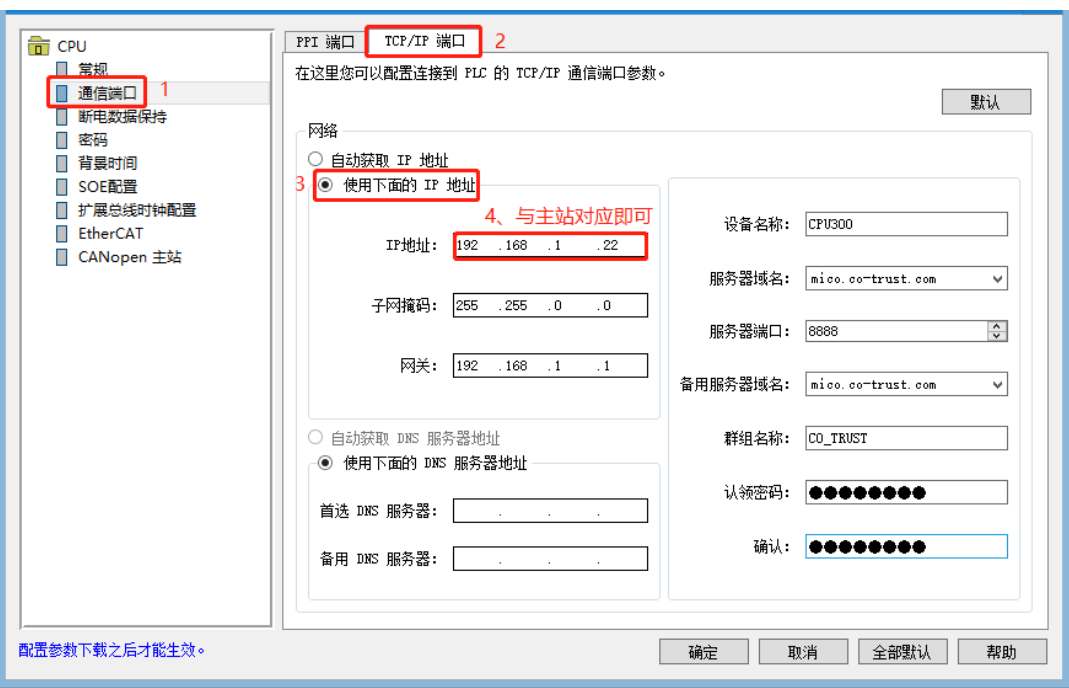

# 14.2 高速计数应用示例

H56/H52 运动控制器 CPU 本身集成 6 路高速计数器, 也可搭载 HSC 高速计数模块使用, 本节将分别介 绍高速计数模块和 CPU 高速计数器的应用示例,实现对伺服电机编码器反馈的脉冲信号进行计数和测 速。

# 14.2.1 高速计数模块应用示例

表 13-22 示例组件

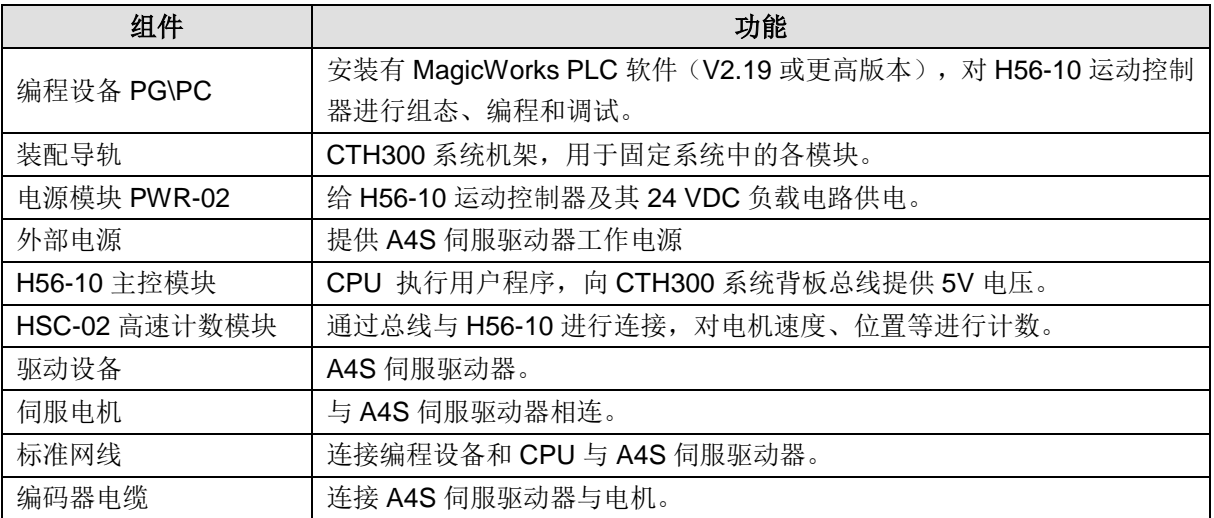

系统接线图:

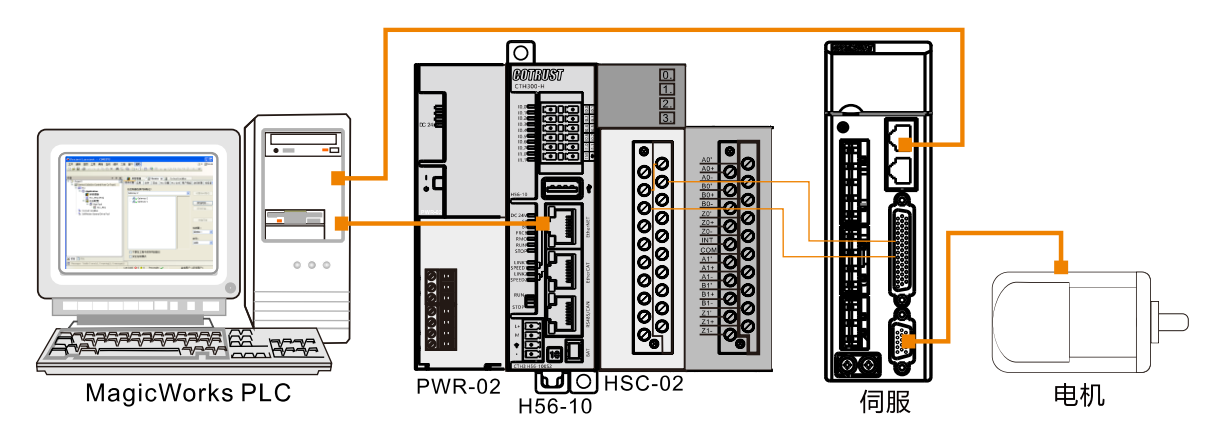

#### 步骤 **1**:接线

打开 H56-10 和电源模块 PWR-02 的前面板,为它们接线。具体步骤如下:

- 1) 使用标准网线连接编程设备与 H56-10 (EtherNET 通信口)
- 2) H56-10 与高速计数模块通过总线进行连接
- 3)使用标准网线连接编程设备与 A4S 驱动器
- 4)使用编码器电缆连接 A4S 驱动器与电机
- 5)为高速计数模块和 A4S 驱动器接线

#### 步骤 2: 运行驱动系统

通过设置 A4S 伺服驱动器参数使电机开始正常运转,具体操作参考《A4S 系列交流伺服驱动器使用说明 书》。

### 步骤 3: 设置 PLC 通信

参考章节 2 [使用入门,](#page-17-0) 在 MagicWorks PLC 中进行通讯设置, 使得编程设备与 H56 建立通信。

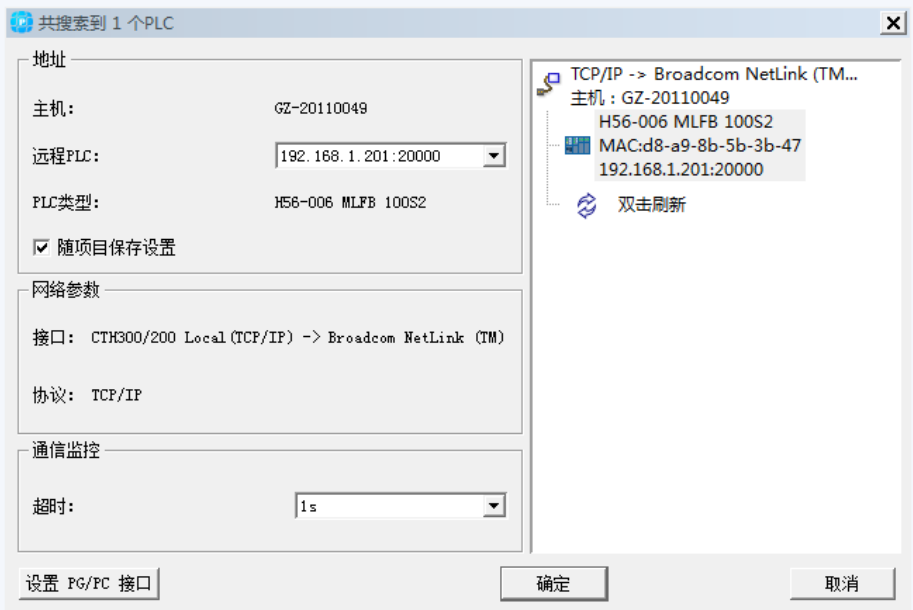

### 步骤 **4**:在 **MagicWorks PLC** 中进行硬件组态

在 MagicWorks PLC 项目视图中单击选中 H56-10 站点, 然后在其右侧工作窗口双击硬件组态图标出力, 进入硬件组态界面。

1)在硬件组态界面,通过设备目录将电源、CPU、高速计数模块添加到机架上,组态完成的工程如下图
所示:

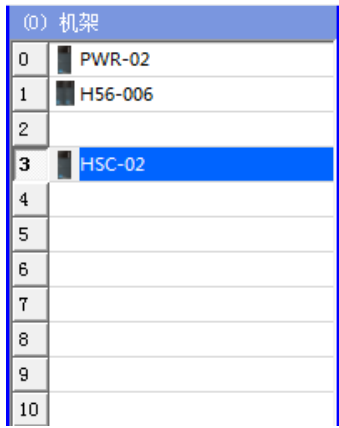

2) 配置高速计数模块(HSC-02) 属性

在机架中双击模块 HSC-02 打开其配置窗口, 在选项卡"高速计数器"中为计数通道 HSC0 配置相关参 数(本例只使用了一个通道,故仅配置 HSC0):

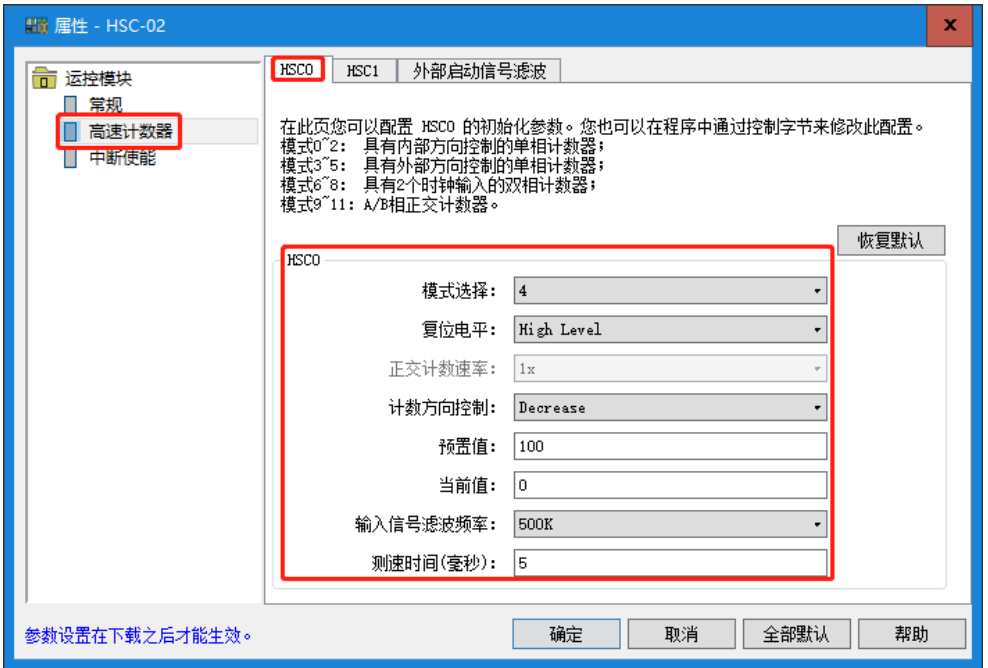

然后勾选需要中断使能的通道(本例只使用了一个通道,故仅使能 HSC0):

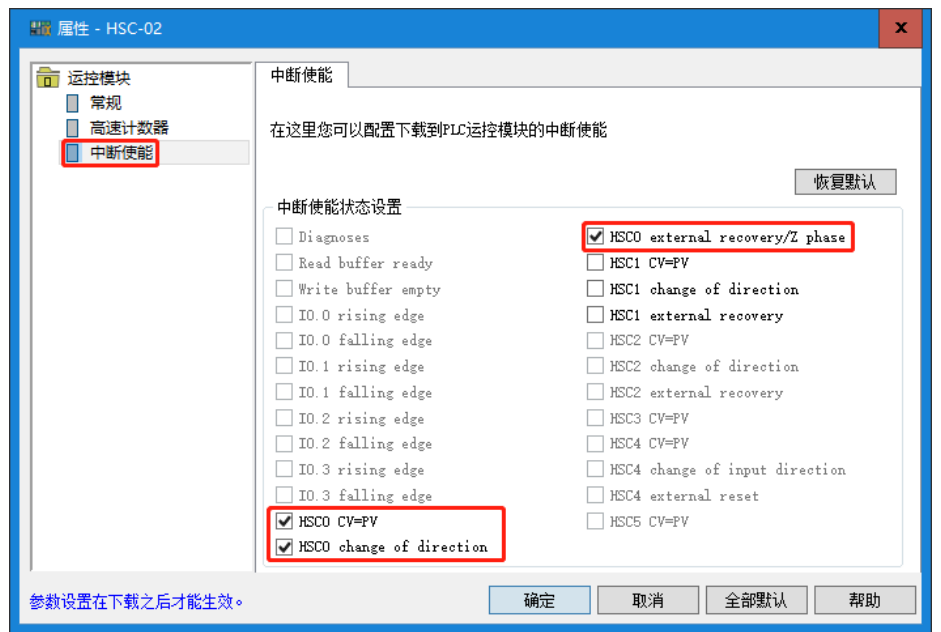

#### 步骤 **5**:在 **MagicWorks PLC** 中编程

1)添加高速计数器配置库 hsc\_300\_lib v2.0

在 MagicWorks PLC 主界面的项目窗口中打开程序块对话框,然后在程序对话框的指令树中右键选择 "库"->"添加/删除库",然后在"添加/删除库"对话框中点击"添加"按钮选择添加库文件图hsc\_300\_lib, 添加成功的库文件则显示在指令树中:

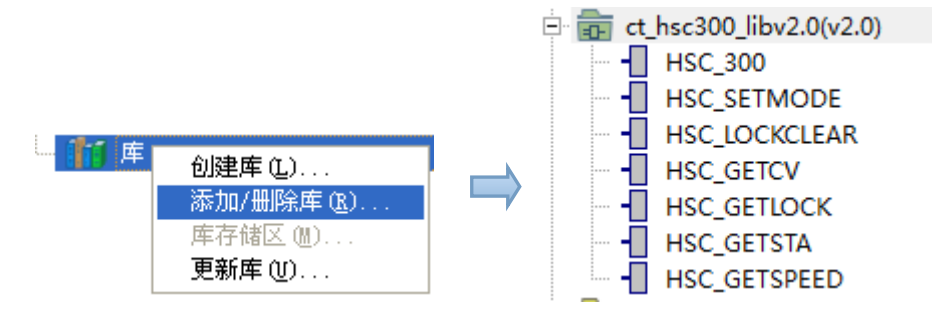

2)使用 hsc\_300\_lib 库指令进行编程

由于已经在硬件组态中对 HSC-02 模块进行配置, 则可以直接使用指令(HSC GETCV、 HSC\_GETSPEED、HSC\_STA)读取该模块的速度、位置及状态等信息。

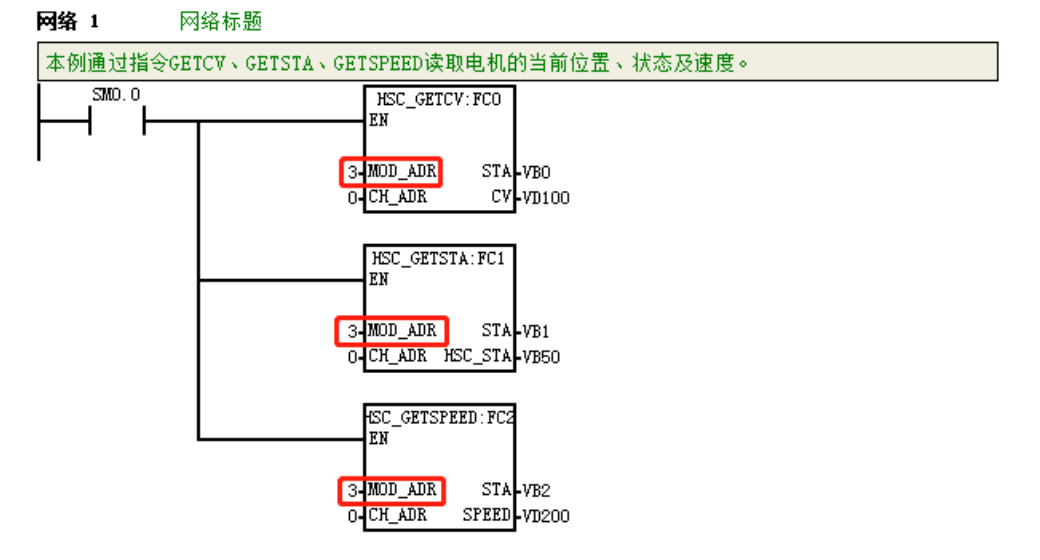

# 提示

1、请使用 hsc\_300\_lib V2.0 或更高版本。

2、若未配置 HSC-02 模块, 则可以通过指令 HSC 300 配置。

3、此例中高速计数模块在机架中的 3 号槽位,故其 MOD\_ADR 为 3;若选择使用 CPU 本身的高速计 数器,则 MOD ADR 应为 1(硬件组态中 CPU 在机架中的位置)。

#### 调试与监控程序

1)编译、下载程序

选择菜单项"文件"→"保存"以保存当前组态,然后选择菜单项"PLC"→"编译"对当前工程进行 编译; 若编译成功, 则可以进行下载操作, 在主界面选择菜单项"PLC"→"下载"将程序块和硬件组 态从编程设备下载到 H56-10 中。

2)调试程序

程序下载成功后,将 PLC 置于运行模式,然后点击 声按钮开始进行程序状态监控:

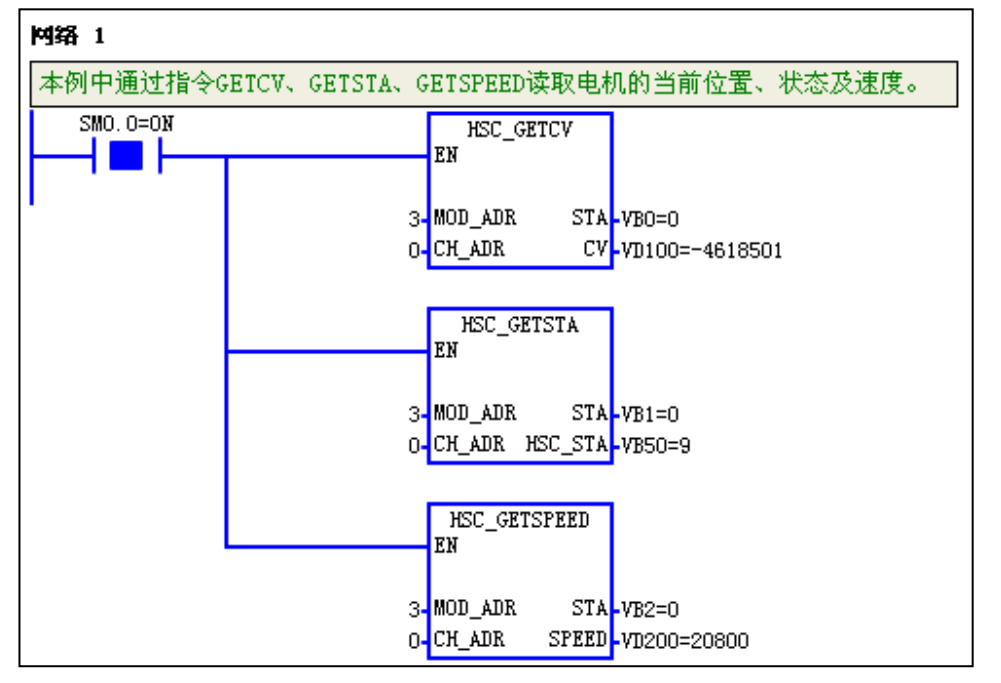

通过监控以上指令可以获得电机的当前速度(频率)及当前位置。 **<**备注**>** 系统出现故障时,请参考章节 5.8 CPU 故障诊断获取诊断方法。

#### 14.2.2 CPU 高速计数器应用示例

系统接线图:

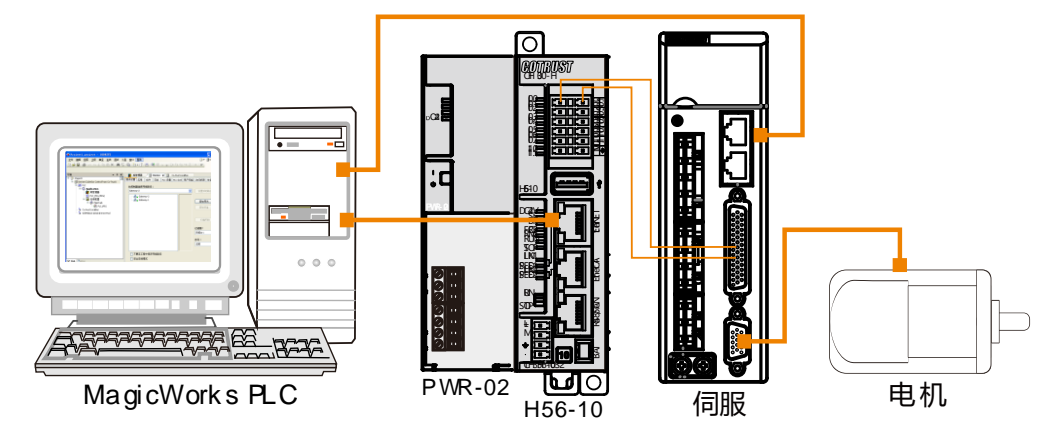

#### 步骤 **1**:接线

打开 H56-10 和电源模块 PWR-02 的前面板, 为它们接线。具体步骤如下:

1) 使用标准网线连接编程设备与 H56-10 (EtherNET 通信口)

2)使用标准网线连接编程设备与 A4S 驱动器

3)使用编码器电缆连接 A4S 驱动器与电机

#### 步骤 2: 运行驱动系统

通过设置 A4S 伺服驱动器参数使电机开始正常运转,具体操作参考《A4S 系列交流伺服驱动器使用说明 书》。

#### 步骤 **3**:设置 **PLC** 通信

在 MagicWorks PLC 中新建一个工程, 在该工程中添加 H56-10 站点, 随后即可参考如下步骤对 H56-10 进行通讯设置。

#### 1) 设置 PG/PC 接口

选择菜单项"工具"→"设置 PG/PC 接口"打开如下窗口,在"设置 PG/PC 接口"窗口中选择使用接 口"PC/PPI Cable (PPI)",然后点击"属性"按钮打开属性对话框,即可设置通讯波特率、串口,最 后点击"确定"按钮完成 PG/PC 接口设置。

#### 2)与 H56-10 建立通讯

在工作窗口双击通信图标 中出如下通信窗口, 双击通信对话框中的图标 步进行搜索, 搜索成功的 H56-10 即会显示在通信对话框中。

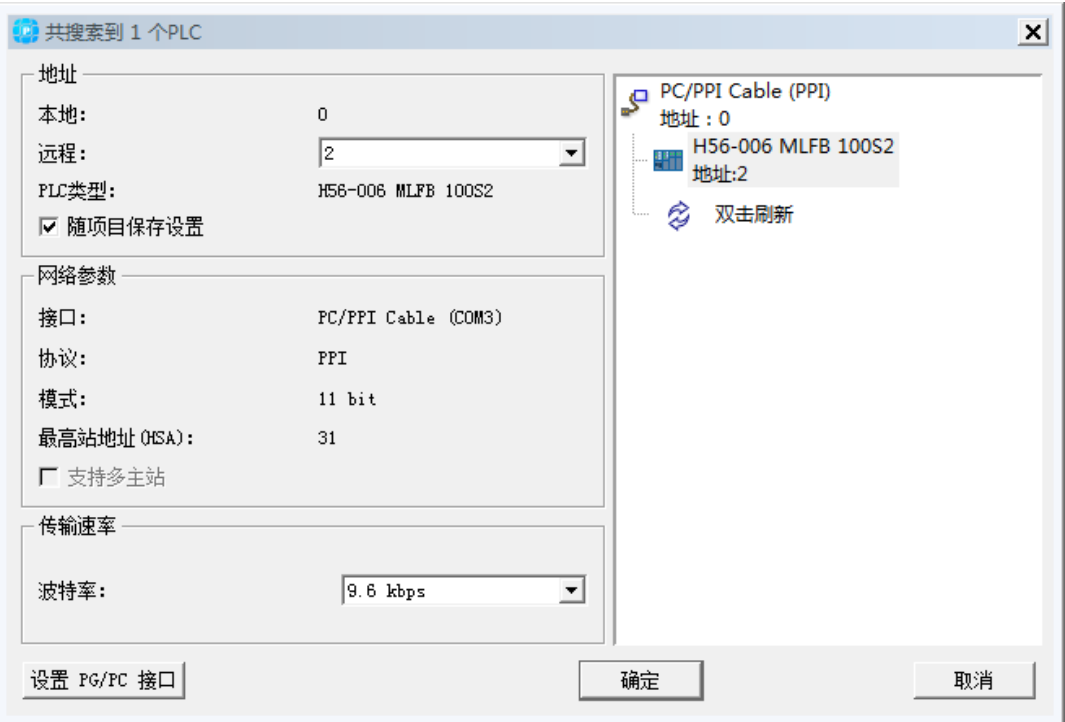

#### 步骤 **4**:在 **MagicWorks PLC** 中进行硬件组态

在 MagicWorks PLC 项目视图中单击选中 H56-10 站点,然后在其右侧工作窗口双击硬件组态图标出了, 进入硬件组态界面。

1)在硬件组态界面,通过设备目录将电源、CPU 添加到机架上,组态完成的工程如下图所示:

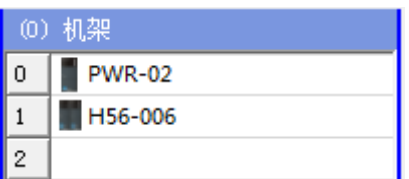

2) 配置 H56-10

在机架中双击 H56-10 打开其配置窗口, 在选项卡"高速计数器"中为计数通道 HSC0 配置相关参数(本 例只使用了一个通道,故仅配置 HSC0):

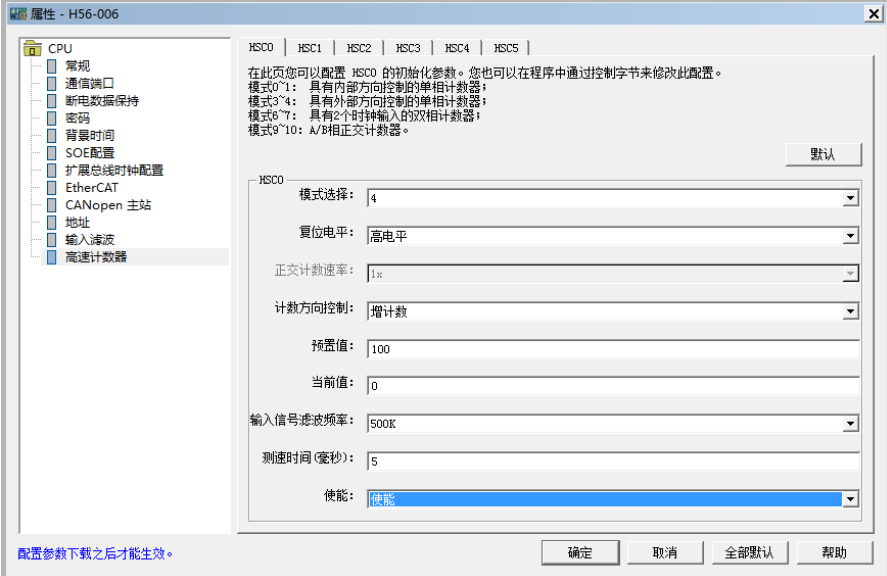

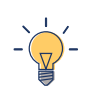

提示

使用 CPU 本身的高速计数器, 则 MOD\_ADR 应为 1 (硬件组态中 CPU 在机架中的位置)。

#### 步骤 **5**:在 **MagicWorks PLC** 中编程

1)添加高速计数器配置库 hsc\_300\_libV2.0

在 MagicWorks PLC 主界面的项目窗口中打开程序块对话框,然后在程序对话框的指令树中添加库文件 hsc\_300\_libV2.0,添加成功的库文件则显示在指令树中:

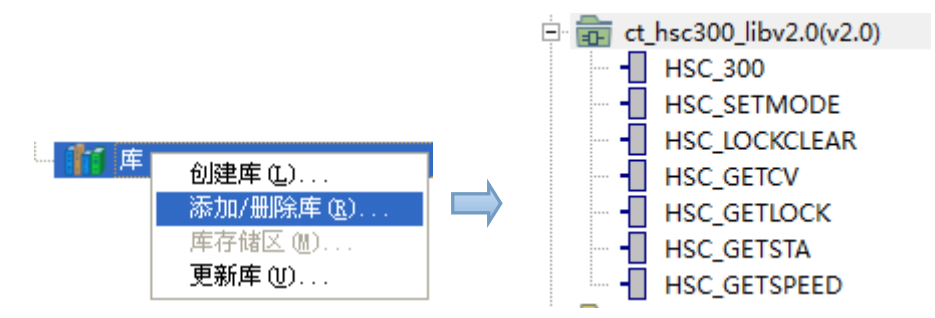

2) 使用 hsc 300 lib 库指令进行编程

由于已经在硬件组态中对 H56-10 进行了配置, 则可以直接使用指令(HSC\_GETCV、HSC\_GETSPEED、 HSC\_STA)读取速度、位置及状态等信息。

#### 调试与监控程序

1)编译、下载程序

选择菜单项"文件"→"保存"以保存当前组态,然后选择菜单项"PLC"→"编译"对当前工程进行 编译: 若编译成功, 则可以进行下载操作, 在主界面选择菜单项"PLC"→"下载"将程序块和硬件组 态从编程设备下载到 H56-10 中。

2)调试程序

程序下载成功后,将 PLC 置于运行模式,然后点击 声按钮开始进行程序状态监控:

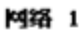

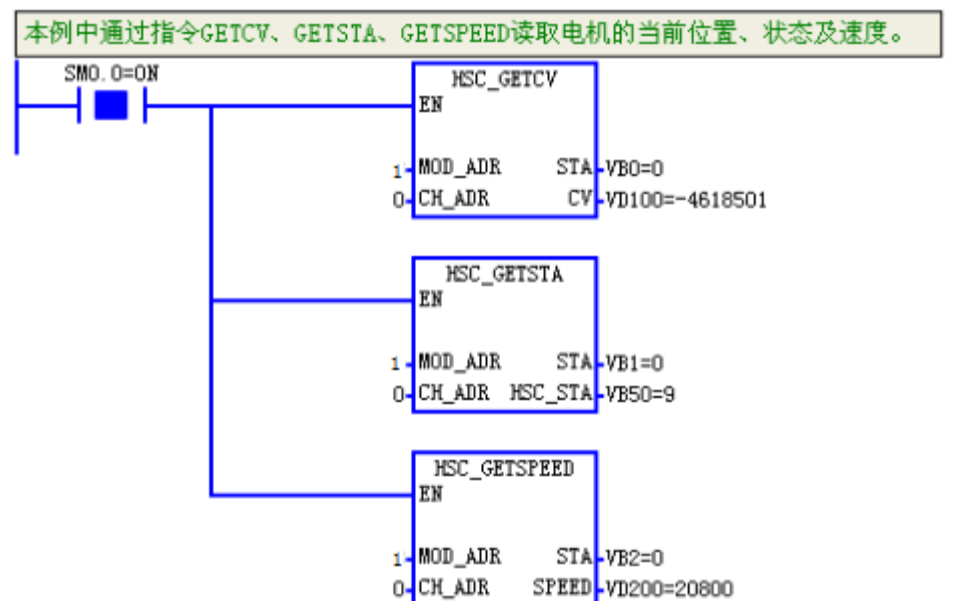

通过监控以上指令可以获得电机的当前速度(频率)及当前位置。 **<**备注**>** 系统出现故障时,请参考章节 5.8 CPU 故障诊断获取诊断方法。

# 14.3 HSC 中断示例

H56/H52 运动控制器可通过其自身或是挂接 HSC 模块的方式产生中断。本节以 HSC 中断事件 CV=PV 为例,介绍如何连接中断,使能中断以及判定具体发生中断的为模块或是 CPU 本身。

#### 14.3.1 硬件组态

● 在 MagicWorks PLC 中新建一个工程, 在该工程中添加 H56-10 站点, 然后参考章节 2.3 [硬件组态将](#page-18-0) H56-10 与 PC 进行通信连接。

● 在 MagicWorks PLC 项目视图中单击选中 H56-10 站点, 然后在其右侧工作窗口双击硬件组态图标 出现,进入硬件组态界面。

在硬件组态界面,通过设备目录将电源、CPU 和所需的扩展模块添加到机架上。

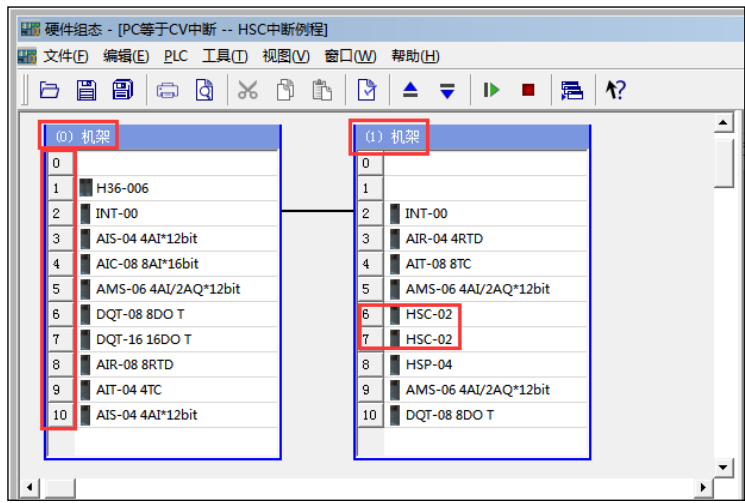

#### 说明:

如上图所示, 硬件组态中有两个机架, 分别为 0 号和 1 号, CPU 位于 0 号机架的 1 号槽内, 两个 HSC 模块分别插入 1 号机架的插槽 6/7。

#### 14.3.2 中断例程

如上文"硬件组态"所述,机架 1 的 6/7 号插槽分别搭载一个 HSC 模块。下面以 HSC 的中断事件 CV=PV 为例说明如何使用 HSC 中断。

#### 连接中断

如下图程序所示,将中断事件代码 12/13(HSC0/HSC1 的 CV=PV 中断)分别与中断子程序 OB2 和 OB3 相关连,当触发对应中断号的中断条件时就会执行相应的中断程序。

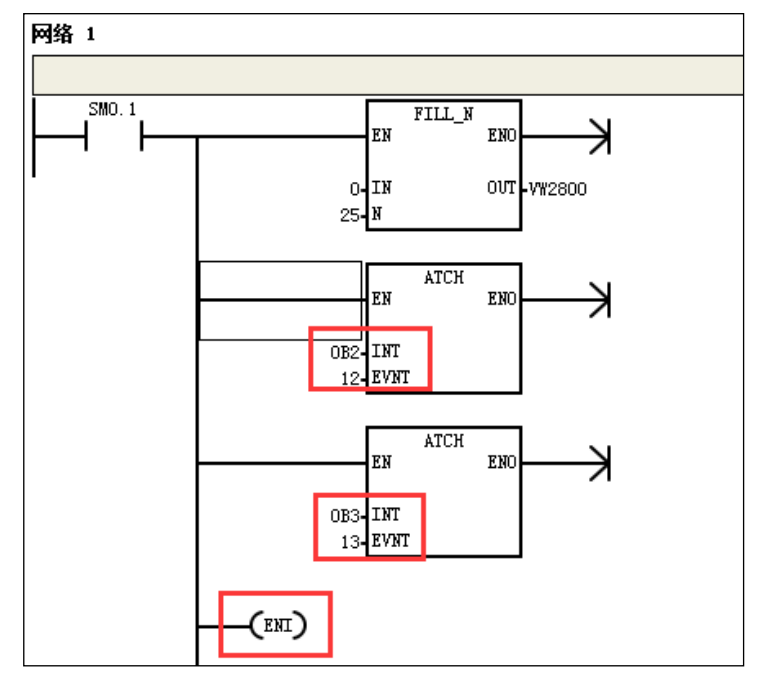

#### 使能中断

通过 ENI 指令使能中断程序的执行。

#### 判定具体中断发生来源

在中断子程序 OB2 和 OB3 中,根据特殊存储器 SMW28(双字)确定产生诊断中断(发生故障)或者硬件 中断的模块逻辑地址。

如下图所示,当 SMW28 的值等于 16#0106 时,表示 1 号机架上 6 号插槽的 HSC 模块发生中断;当 SMW 的值等于 16#0107 时,表示 1 号机架上 7 号插槽的 HSC 模块发生中断;当 SMW 的值等于 16#01 时, 表示 0 号机架上的 CPU 发生中断。

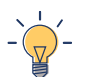

提示

使用时务必注意,特殊存储器 SMW28 为字, MOD ADR 模块地址参数为字节格式, 下图示例中的 SMW 16#0106 与 MOD\_ADR 16#16 是指同一个模块地址。

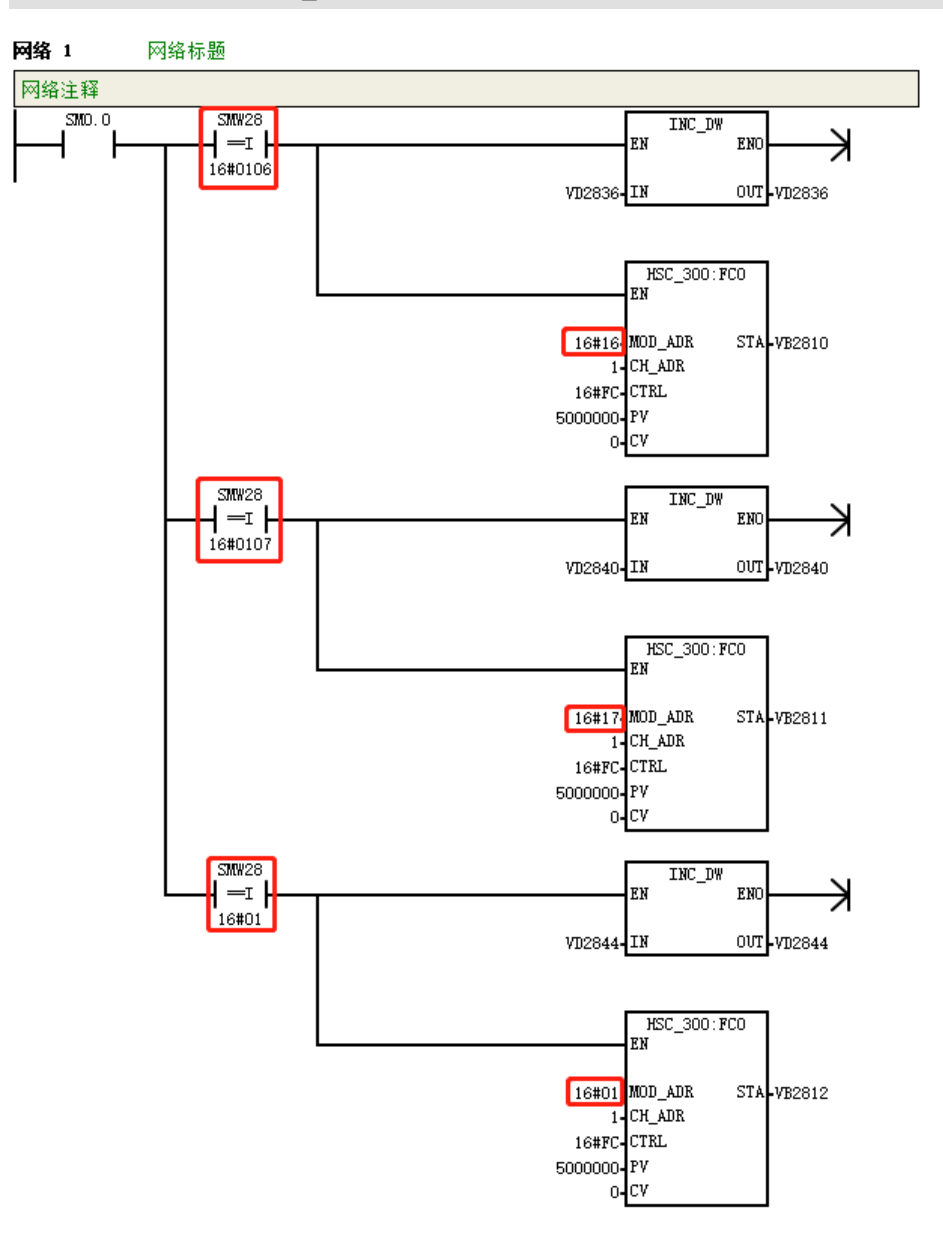

# 15 轴配置及电子凸轮

本节结合编程软件 MagicWorks PLC 介绍 H56/H52 的轴配置的电子凸轮。

15

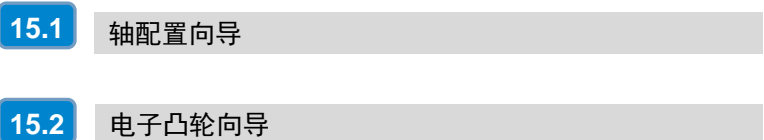

H56-10/H52-10 运动控制器支持轴配置及电子凸轮功能, 用户可以结合编程软件 MagicWorks PLC (V2.19 及以上版本)进行相关配置。

# <span id="page-189-0"></span>15.1 轴配置向导

在硬件组态界面选择"工具"->"轴配置向导"即可进行轴配置,如下图所示。

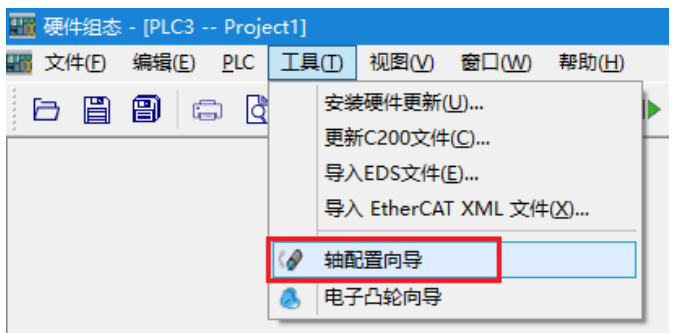

轴配置向导界面如下所示:

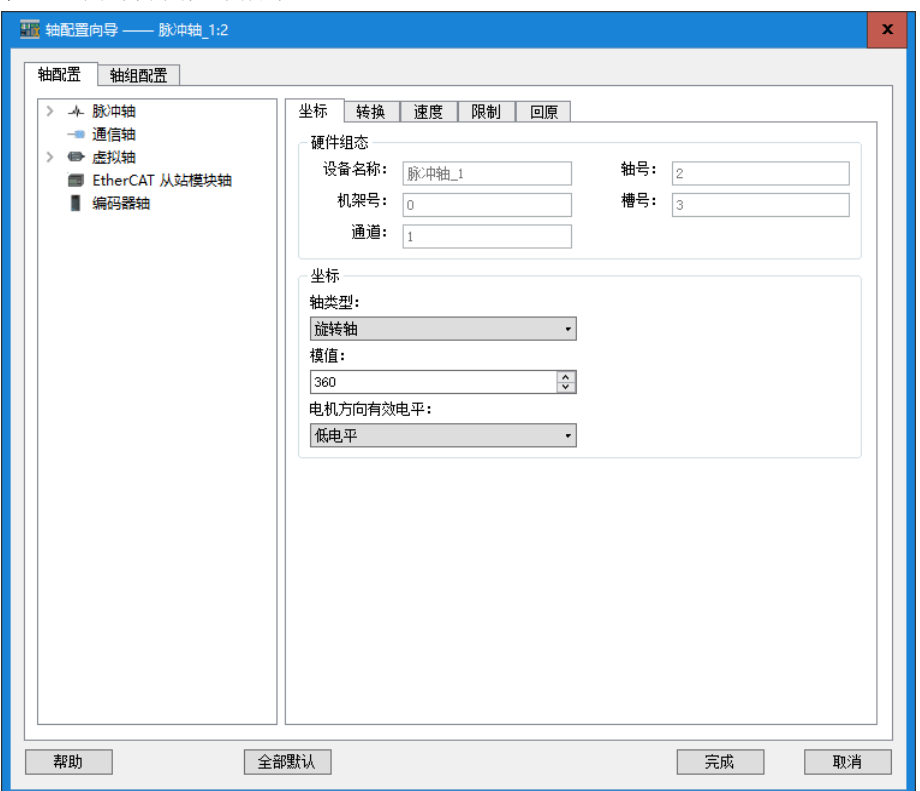

#### 提示

1、轴配置中所有轴所配置轴个数总和上限为 64,单类轴个数上限也为 64。

2、PLC 程序中可通过指令 MC\_Readstatus 获取轴当前状态;若想获取轴通信状态,直接调用 SMB400、 SMB401 和 SMB402。

#### 【坐标】

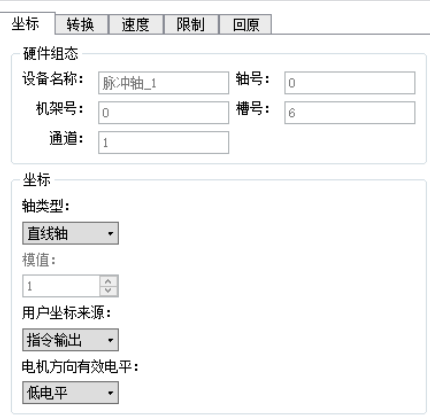

- 硬件组态: "设备名称"为添加该轴时的轴名称; "轴号"为该轴添加的顺序 ID, 不可修改, 随轴 的添加依次递增,若删除某条轴,则新添加的轴轴号为上一次删除轴轴号; "机架号"及"槽号"为 该轴对应 HSP 模块所在的机架号及槽号; "通道号"为该轴在 HSP 模块中对应的通道号, 范围 0~3 (仅脉冲轴及 EtherCAT 从站模块轴有通道选项)。
- 坐标:"轴类型"可选择"直线轴"或"旋转轴",对于丝杆类型的往复运行机构,其行程是有限, 而需要知道其在丝杆行程范围内的绝对位置,此时选择"直线轴"较好;若是单方向运转类型的旋转 轴,采用线性模式容易出现位置计数溢出,从而计算错误,故选择"旋转轴"较好。其余选项均为默 认不可选; "用户坐标来源"固定可选"指令输出"; "电机方向有效电平"可选择 "低电平"或 "高 电平"。

#### 【转换】

 $536 - 141$ 

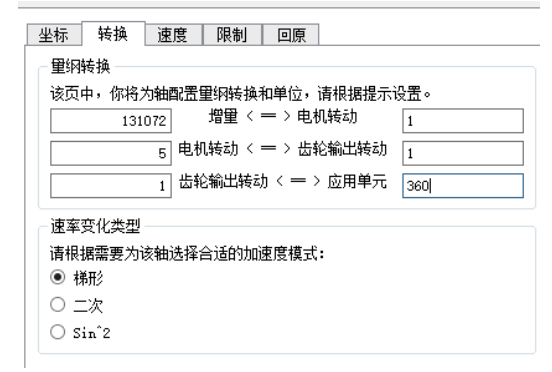

在"转换"界面可根据提示设置纲量转换和速率变化类型。将上图中的"应用单元"设为 360, 当程序 指令要求伺服运行 1 个单位时, 齿轮端将会选择 1/360 圈 (轴运动 1 度), 伺服电机端会旋转 5\*1/360 圈(电机旋转 5 度),以此类推。按照实际机械结构设定对应参数(即电子齿轮比)之后,就可按照应 用系统的运动距离物理单位输入距离命令,使参数控制直观易懂。

**<**备注**>** 量纲转换的任一变量取负值,则电机方向与默认的方向相反。

举例: 伺服电机经过减速机 4:1 的机械减速后,驱动导程为 5.5mm 的丝杆,即丝杆转动一圈, 丝杆滑块 运动 5.5mm。量纲转换设置如下:

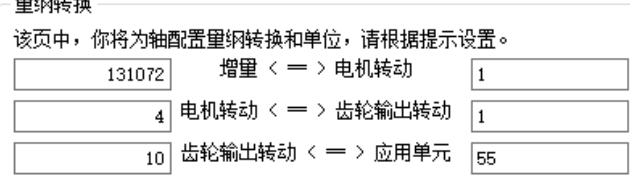

设置后的量纲即可作为 MC 控制指令的物理参数量纲,将上述设置下载到程序块中,编程使得工件运动 到 5.5mm 坐标处, 位置命名单位即为设备物理坐标单位, 程序示例如下:

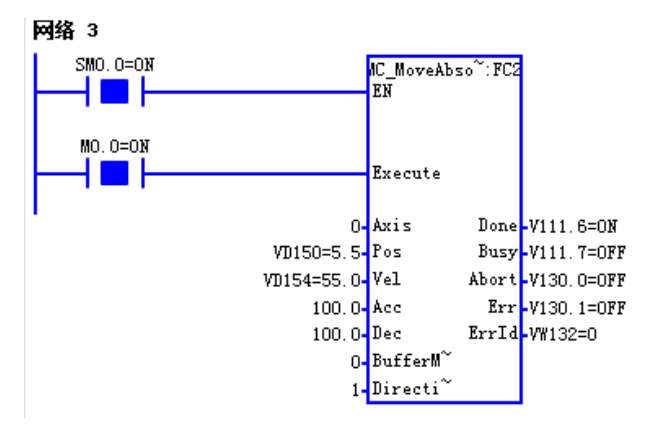

#### 【速度】

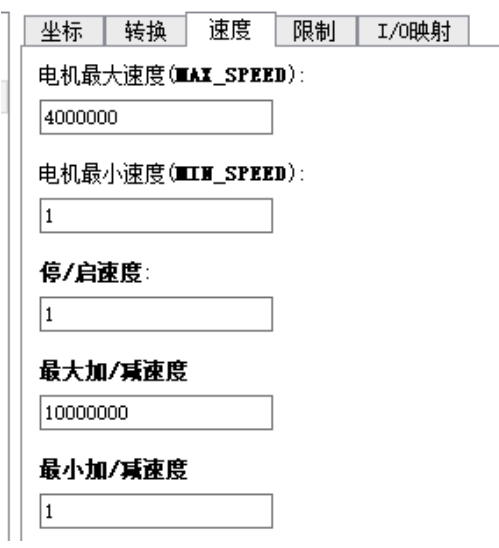

在此页面可设置电机的最大/最小速度、停止/启动速度以及最大和最小加/减速度。程序运行过程中,若设 定速度超过组态设置,库指令将报警。错误代码如下:

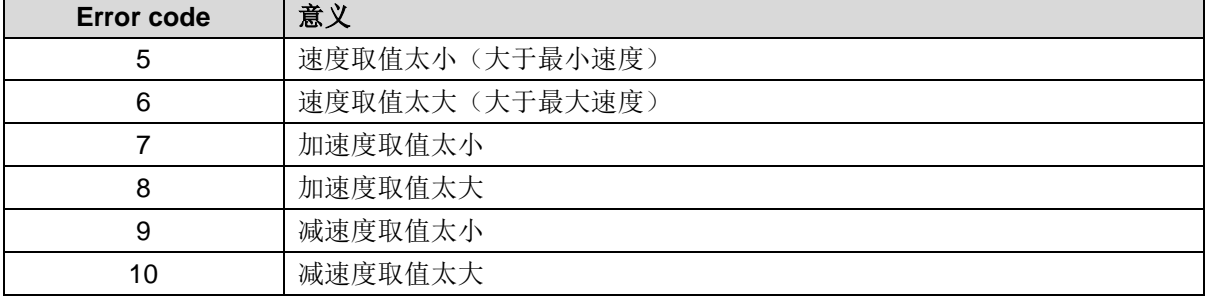

### 【限制】

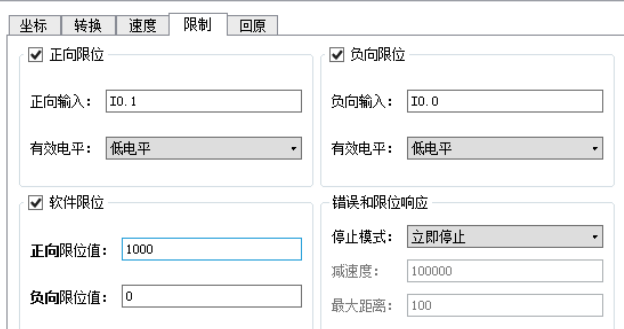

勾选"正向限位"和"负向限位"可对正/负向输入进行修改设置,"有效电平"可选择"高电平"或"低 电平";勾选"软件限位"可对正/负向限位值进行修改设置;"错误和限位响应"的"停止模式"可选 "立即停止"或"减速停止"。

#### 【回原】

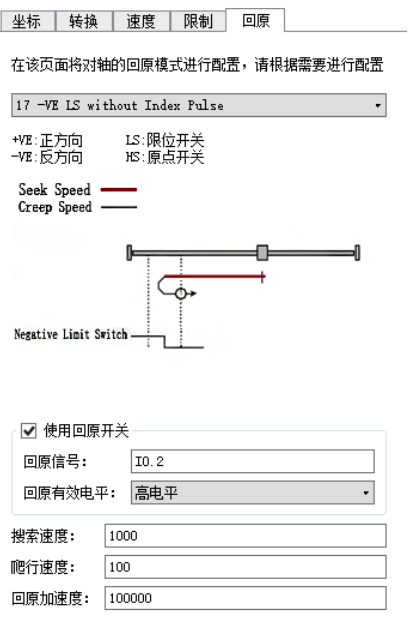

在此页面可对轴的回原模式进行配置,此配置仅脉冲轴支持,选择下拉选项可查看回原模式,共有 15 中 回原模式可选。

#### 【**I/O** 映射】

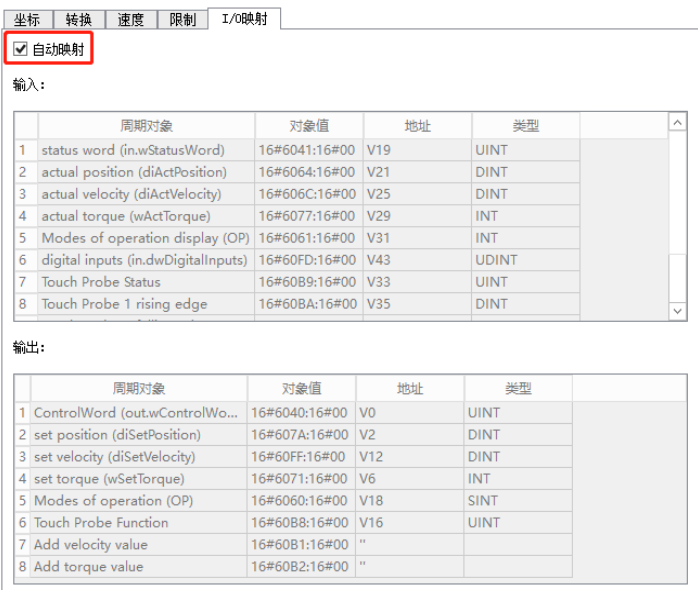

此配置仅通信轴和 EtherCAT 轴支持, 在此页面勾选"自动映射"则输入输出均不可修改, 建议勾选, 因 带和不带 CAI402 轴的伺服索引地址不同。

#### 15.1.1 轴配置

#### **1**、脉冲轴配置

添加脉冲轴前,需先在主站所在机架中添加运动控制模块"HSP-04",如下图所示:

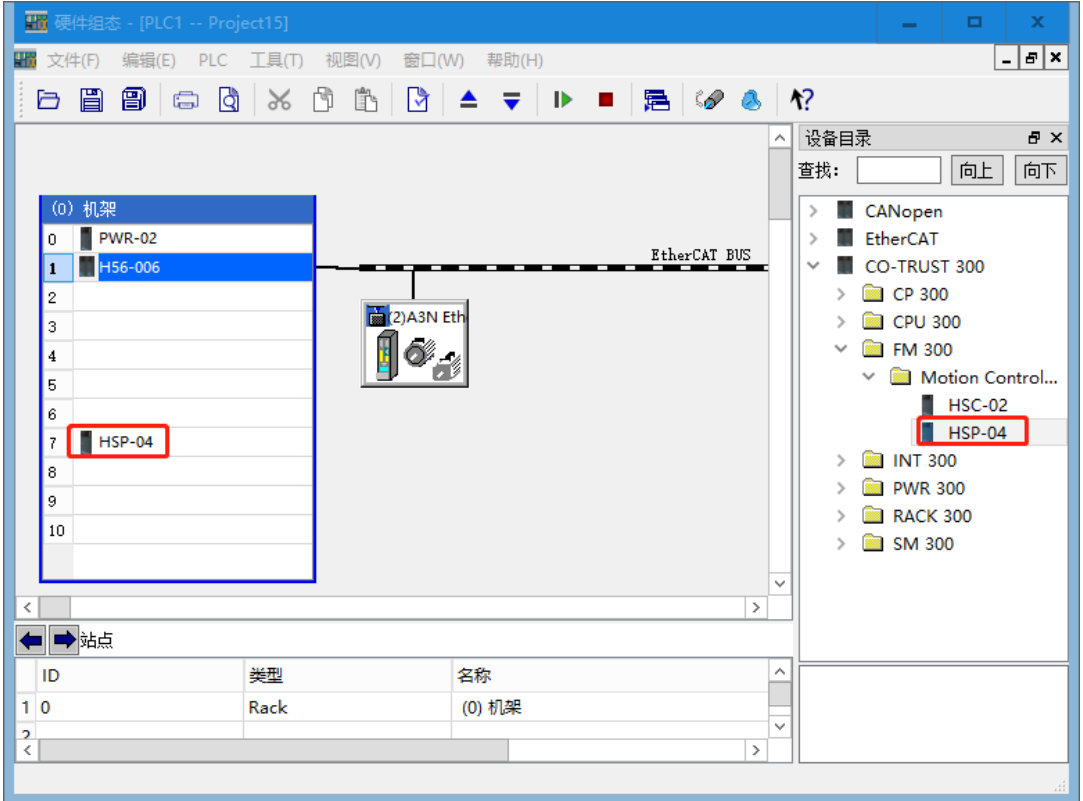

若未添加"HSP-04",将出现以下提示:

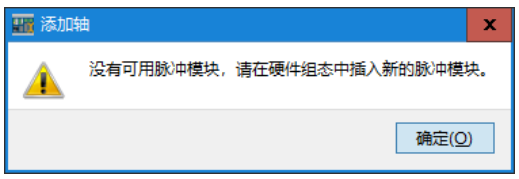

完成以上配置后在"工具"选项中选择"轴向导配置",在轴向导配置界面鼠标右键点击脉冲轴即可选 择添加轴,轴名称可自由更改,点击"确定"即成功添加轴,如下所示:

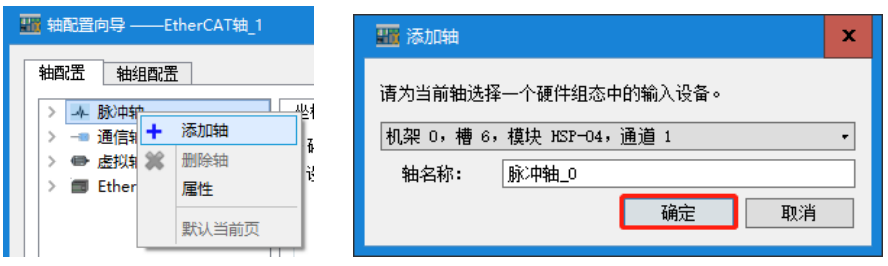

右键选中添加的轴,可选择删除轴,如下图: 轴配置 轴组配置 医二氯化物

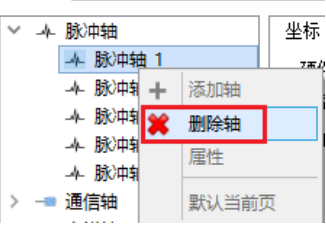

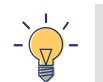

提示

一个 HSP 模块对应可添加 4 个脉冲轴, 若需添加更多脉冲轴需在机架内相应添加 HSP 模块。

添加的脉冲轴界面如下所示:

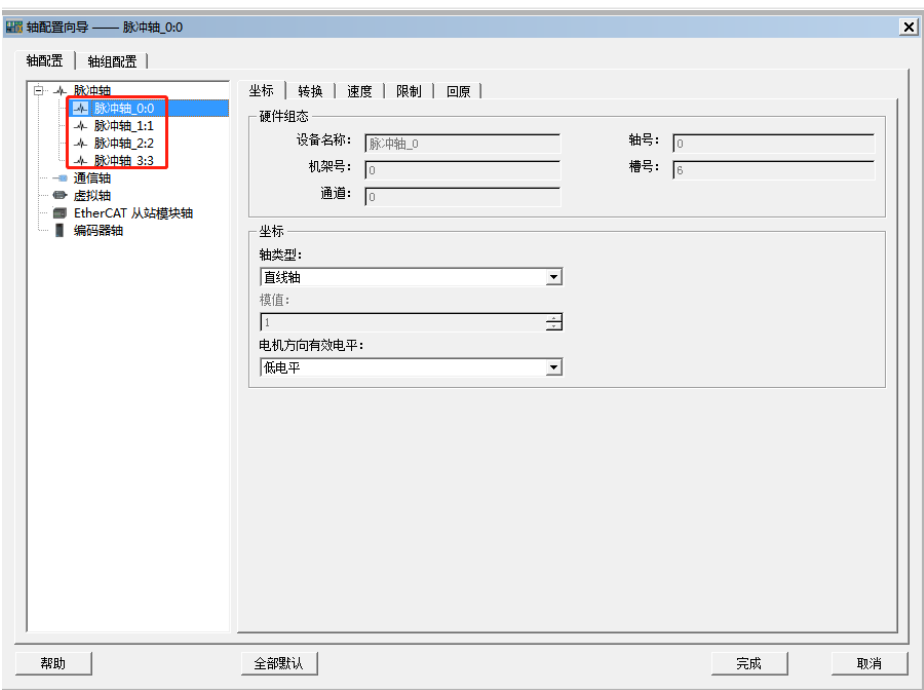

若需要使用回原功能,则点击"回原",选择回原模式(共有 15 种回原模式),勾选"使用回原开 关",设置回原参数、回原有效电平、搜索速度、爬行速度、回原加速度。

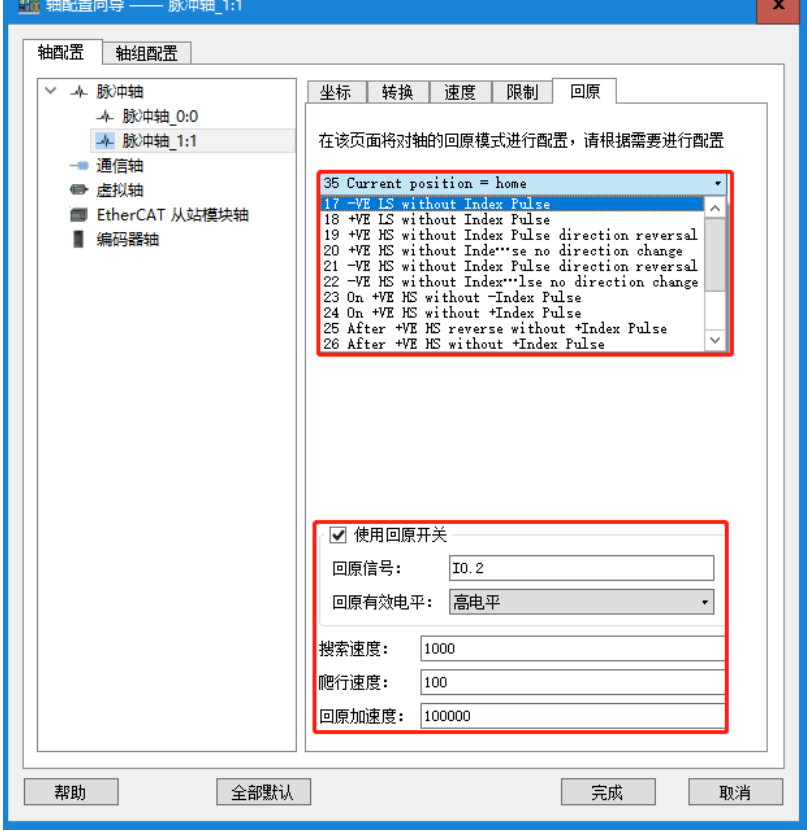

#### **2**、通信轴配置

1) 右击机架上的 H56, 选择"属性"→"EtherCAT", 点击页面中的"启用 EtherCAT 主站功能"。

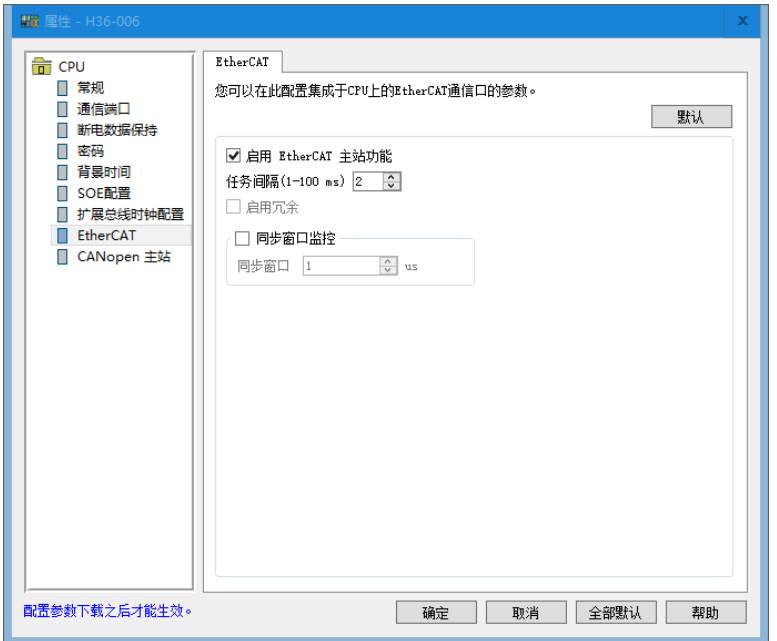

2)确定后可看到硬件组态界面的"EtherCAT BUS",点击右边"EtherCAT",选择从站并将从站拖到

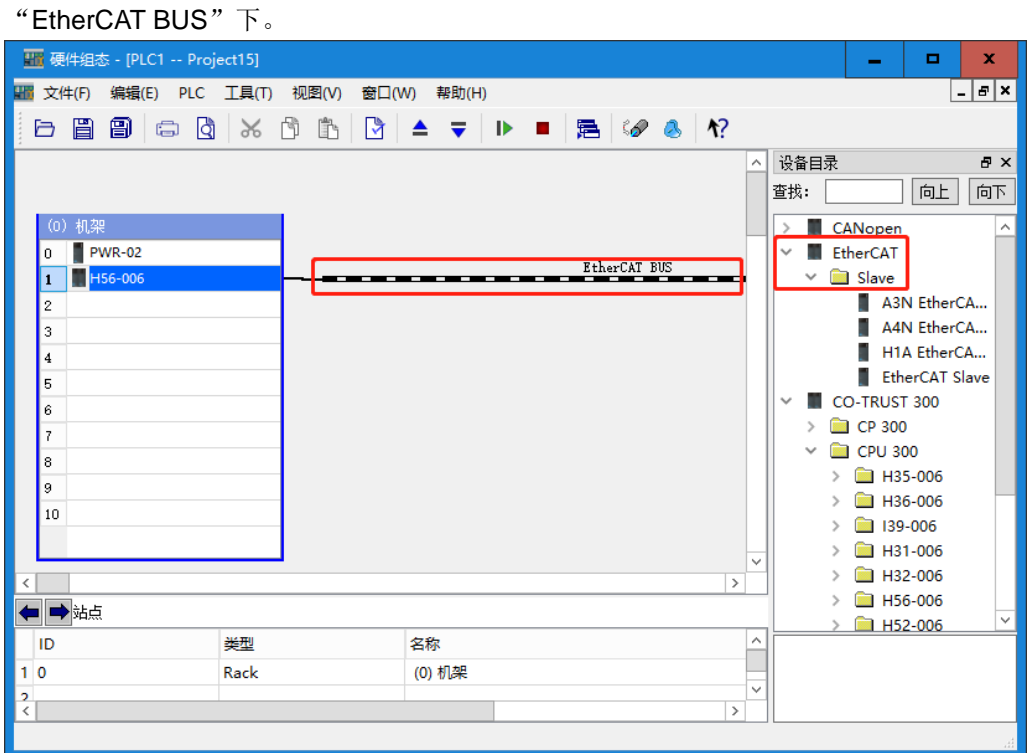

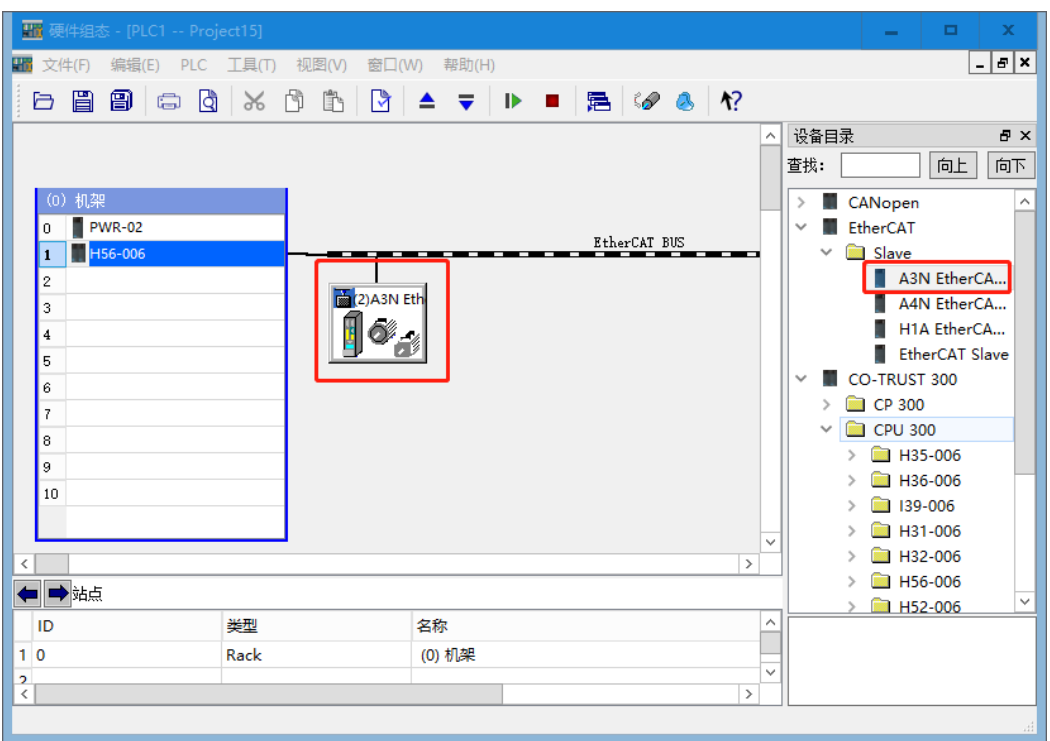

3)完成以上配置后在"工具"选项中选择"轴向导配置",在轴向导配置界面双击"通信轴"即可添加 通信轴, 在弹出的"添加轴"界面中可为该轴选择输入设备, 可选设备为硬件组态中所添加的从站。 "轴名称"可修改,点击"确定"完成添加。

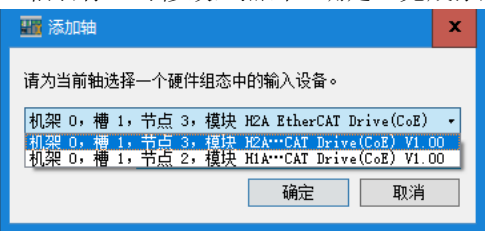

注意:一个从站只可对应添加一个通信轴。

4)添加的通信轴界面如下所示:

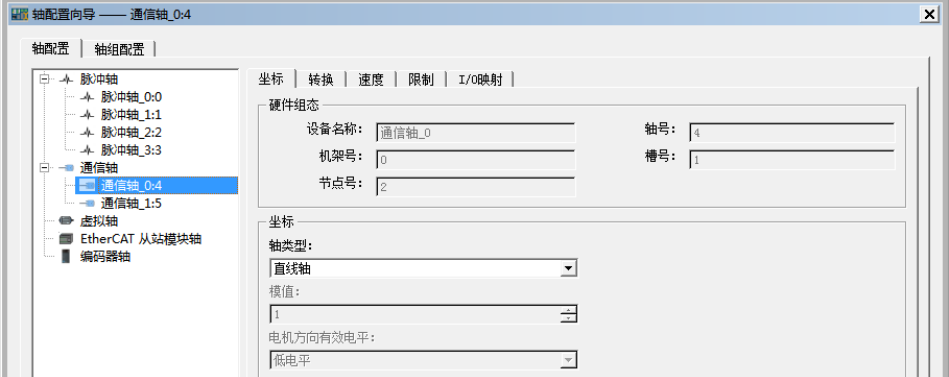

5)若需要使用驱动器回原(MC\_Home 指令),需配置回原模式 16#6098:0 以及回原搜索速度 16#6099:1, 回原爬行速度 16#6099:2,操作如下:

双击挂接在"EtherCAT BUS"下的从站,出现 EtherCAT 配置界面。

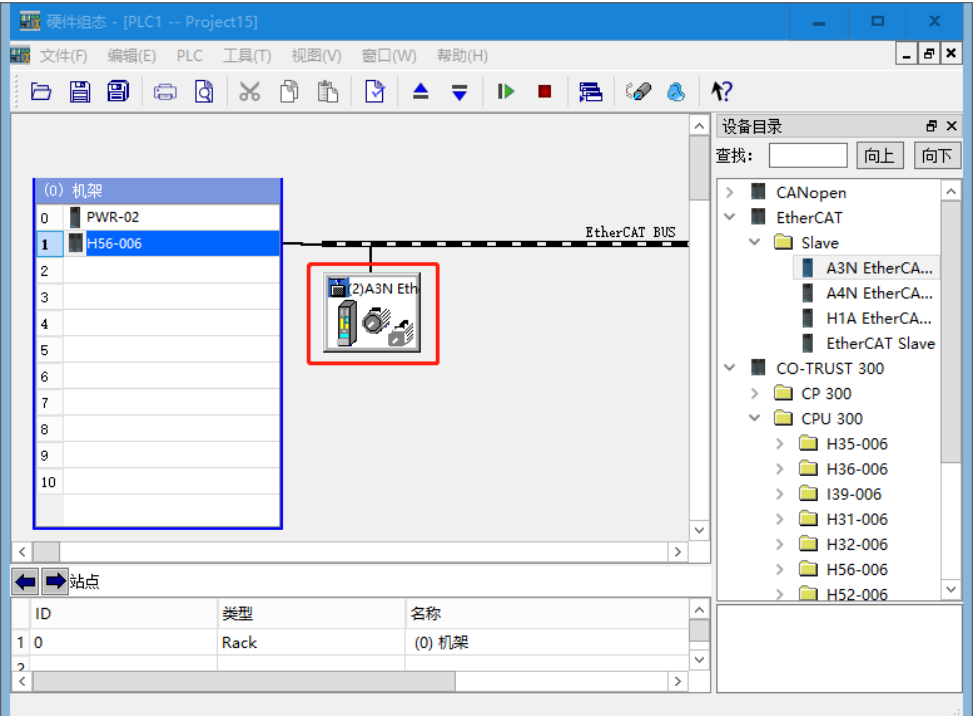

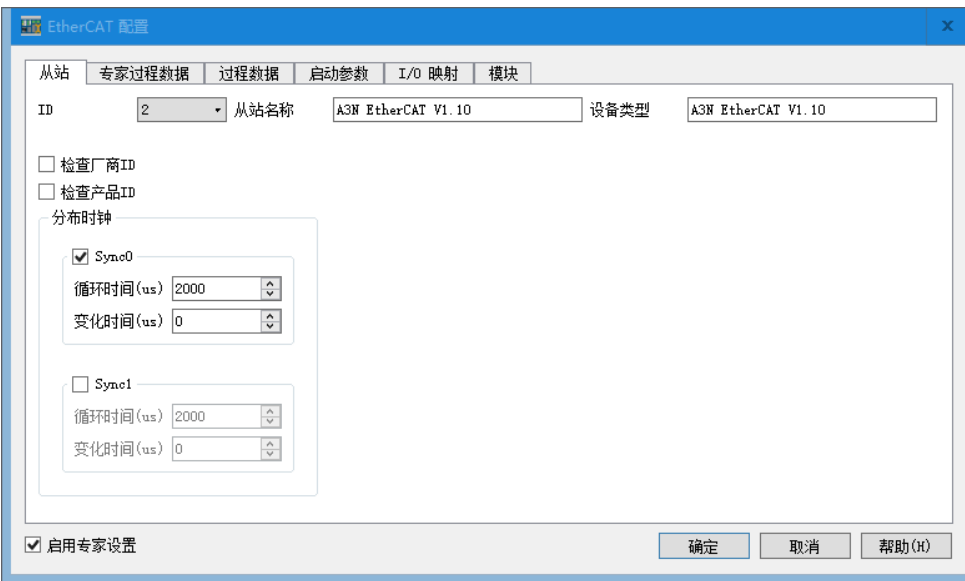

6)点击"启用专家设置",右键点击后插入参数 16#6098:0(回原模式),16#6099:1(回原搜索速度), 16#6099:2(回原爬行速度)。

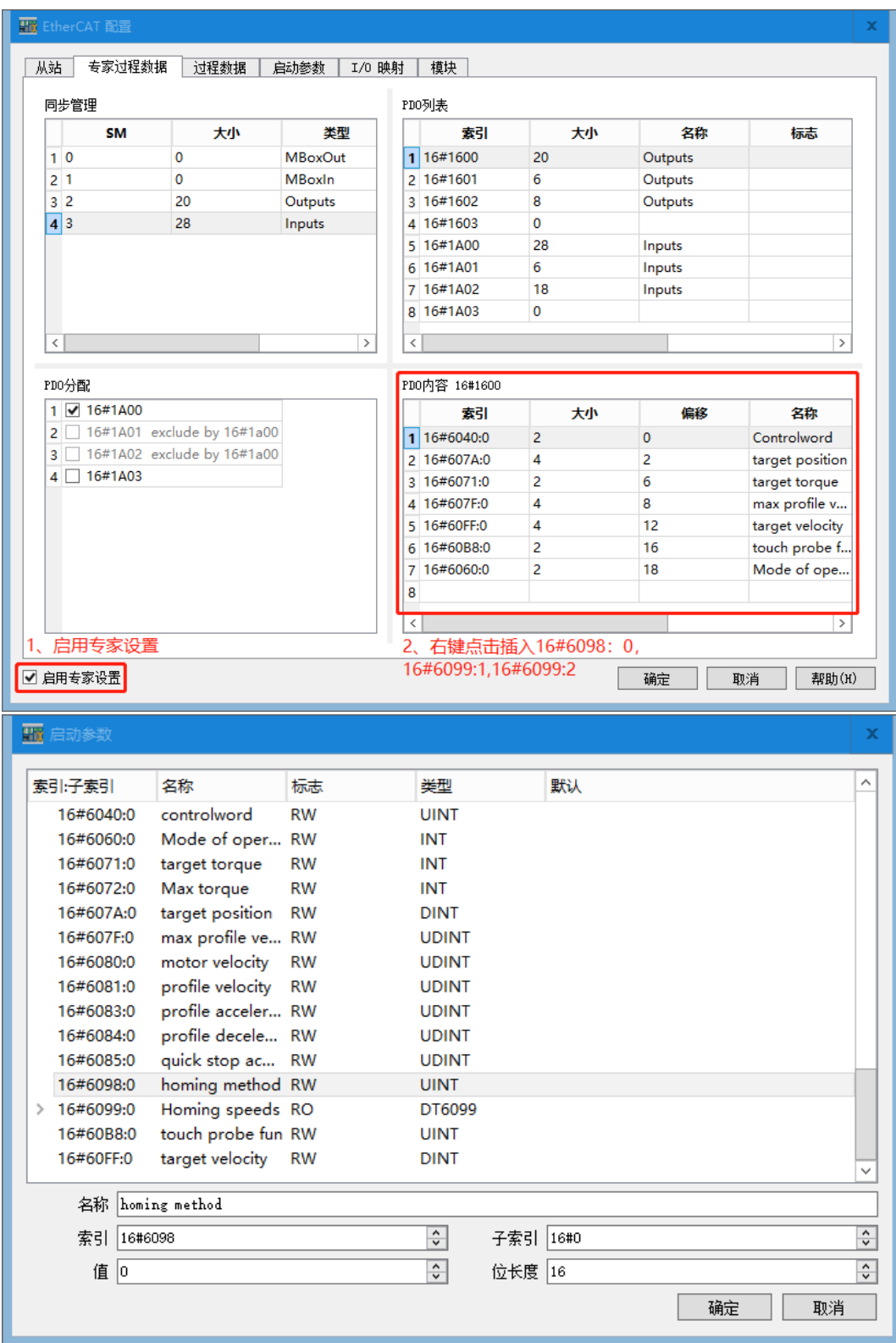

#### **3**、虚拟轴配置

在轴配置向导界面, 鼠标右键点击"虚拟轴", 选择添加轴, 在弹出的以下界面可选择修改轴名称, 点 击"确定"完成虚拟轴添加。

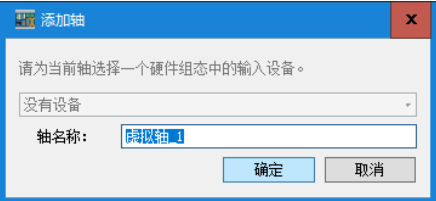

添加的虚拟轴界面如下所示:

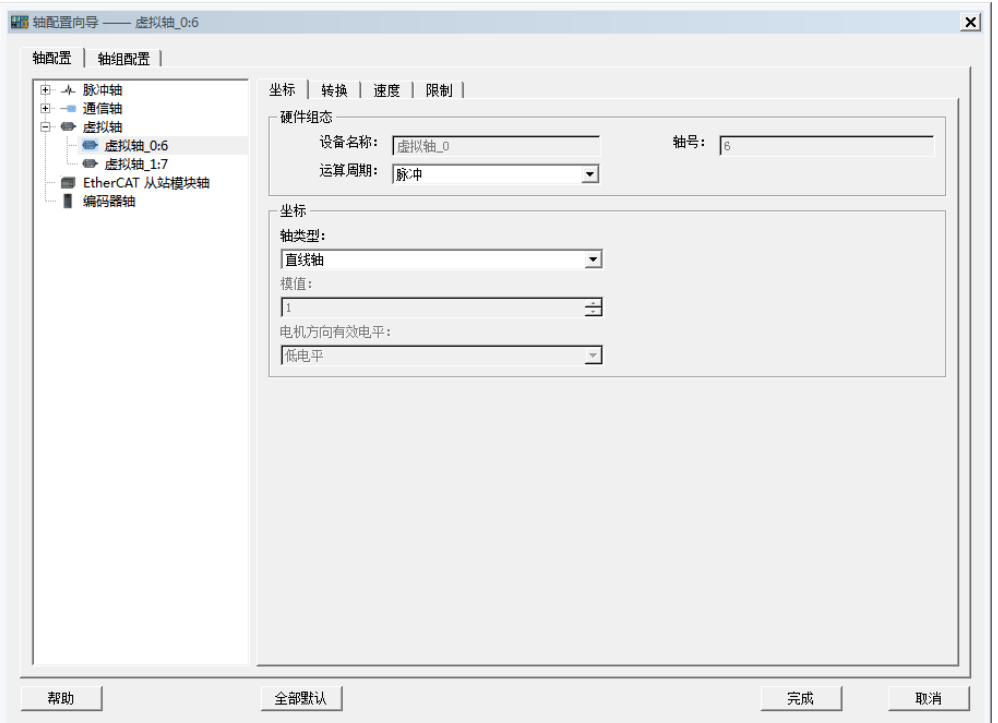

#### **4**、**EtherCAT** 从站模块轴配置

添加 EtherCAT 从站模块轴前,需先在硬件组态界面添加 EtherCAT 从站,并为所添加的 EtherCAT 从站 选择配置 HSP 模块。如下图所示:

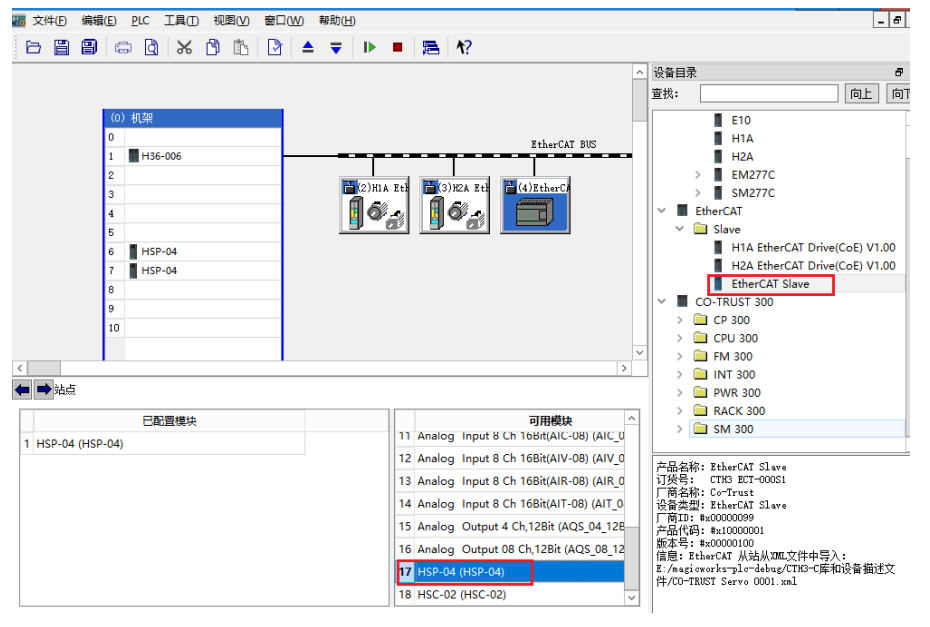

在"轴配置向导"界面右键点击"EtherCAT 轴"选择"添加轴",在弹出的以下界面可进行轴配置。配 置完点击"确定"完成添加。

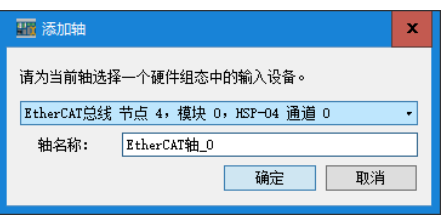

添加的 EtherCAT 从站模块轴界面如下所示:

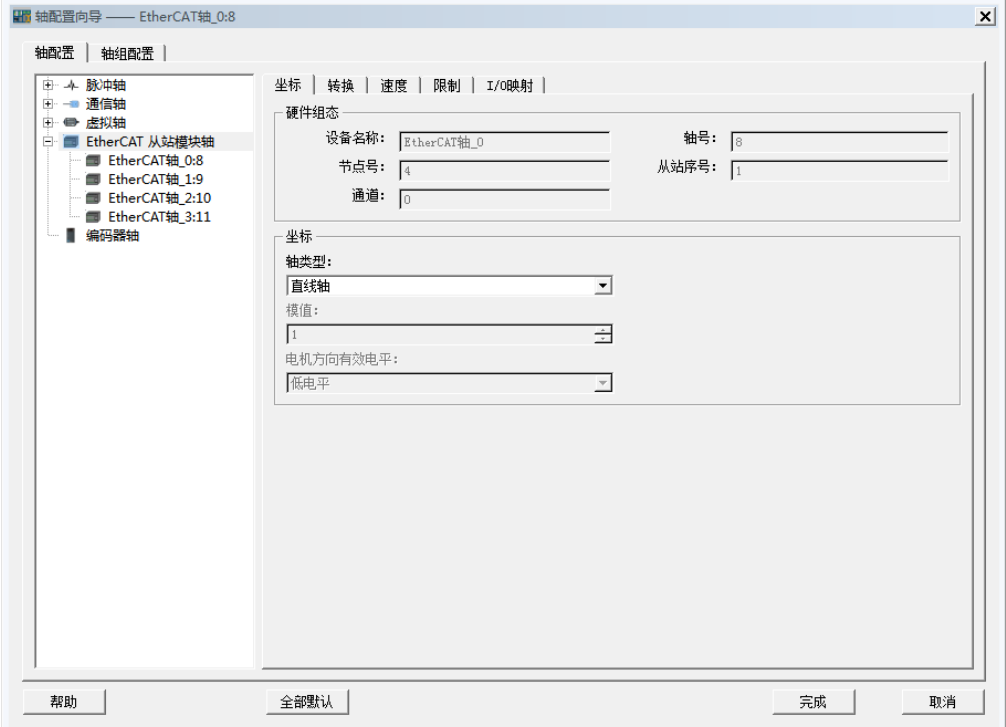

#### **5**、编码器轴配置

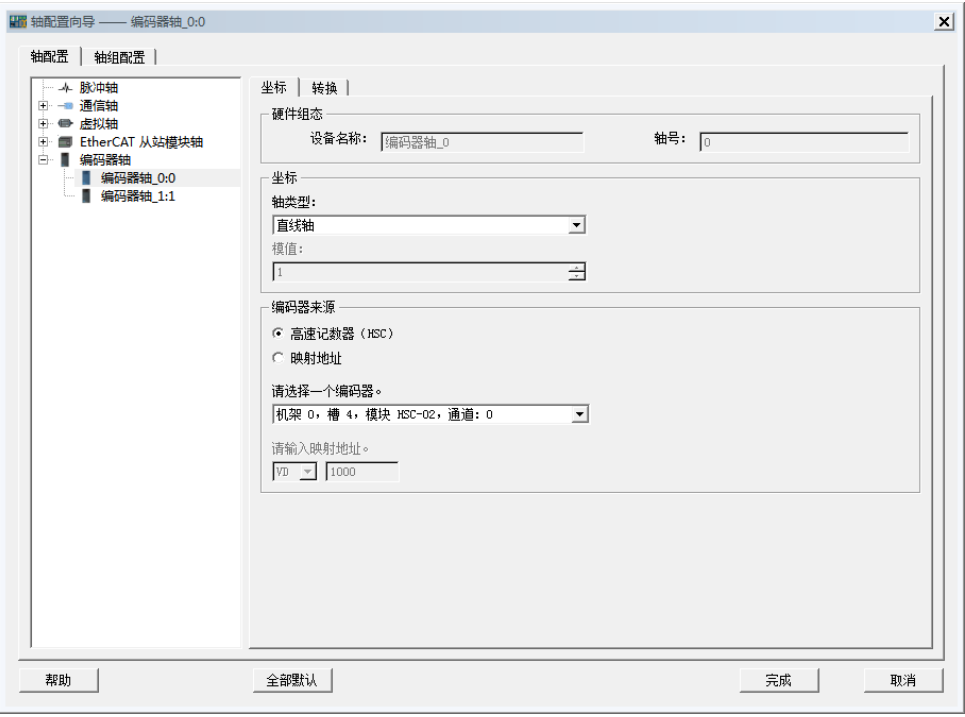

在上述界面选中"编码器轴",右键可选择添加新的编码器轴。在"编码器来源"选项下为该轴选择对 应编码器,可选择输入相应映射地址(默认 V 区)确定编码器。

#### 15.1.2 轴组配置

轴组配置即将配置好的轴两个或三个一组以轴组的形式自由组合,在"轴组配置"界面,右键点击"添 加轴组"进行轴组添加,如下图所示:

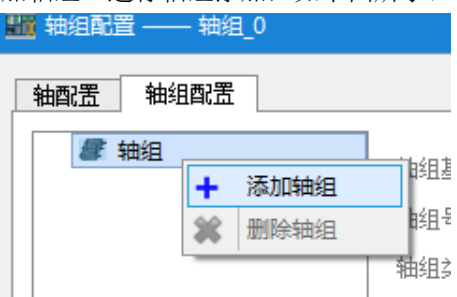

添加成功的轴组界面如下所示:

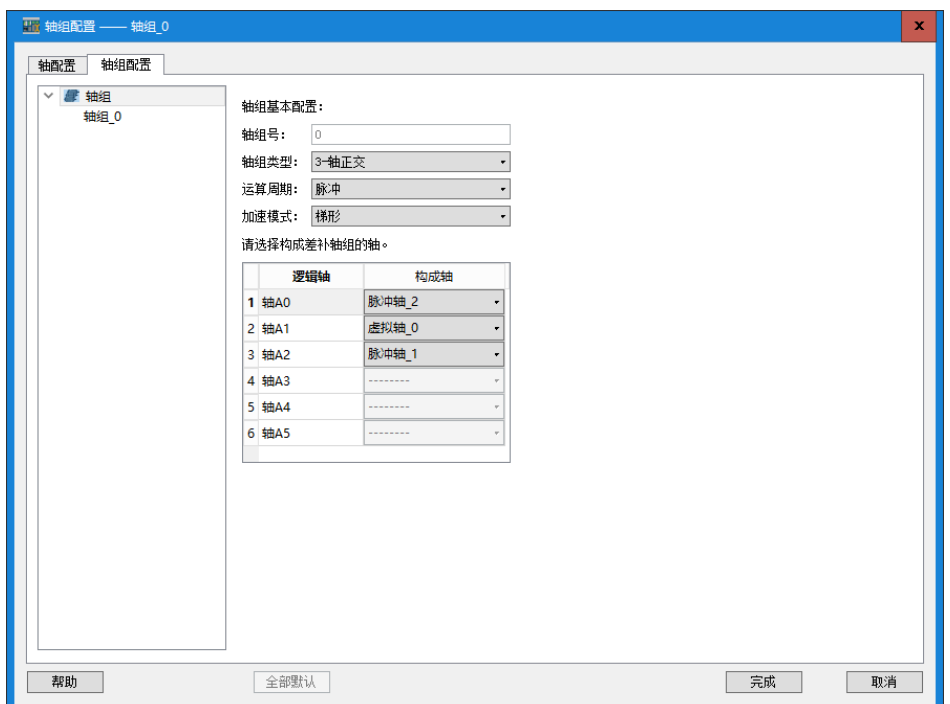

- "轴组基本配置": "轴组号"不可更改, "轴组类型"下拉选项可选择"2-轴正交"或"3-轴正交", 分别对应可 选两组或三组"构成轴";"运算周期"可选"脉冲"或"EtherCAT";"加速模式"可选"梯形","sin\*2"和"二次"。
- "逻辑轴":默认六组,不可更改。
- "构成轴": "2-轴正交"对应两个构成轴, "3-轴正交"对应三个构成轴, 下拉选项可选择"脉冲轴"或"虚拟 轴"。

# <span id="page-201-0"></span>15.2 电子凸轮向导

在电子凸轮编辑器中可以通过图形或列表的方式实现电子凸轮盘(或者凸轮开关功能)。当根据相关的应用 程序产生代码时,将创建各种全局数据结构(CAM 数据),这些数据结构能够被 IEC 程序访问。 在硬件组态界面选择"工具"->"电子凸轮向导"即可进行电子凸轮配置。

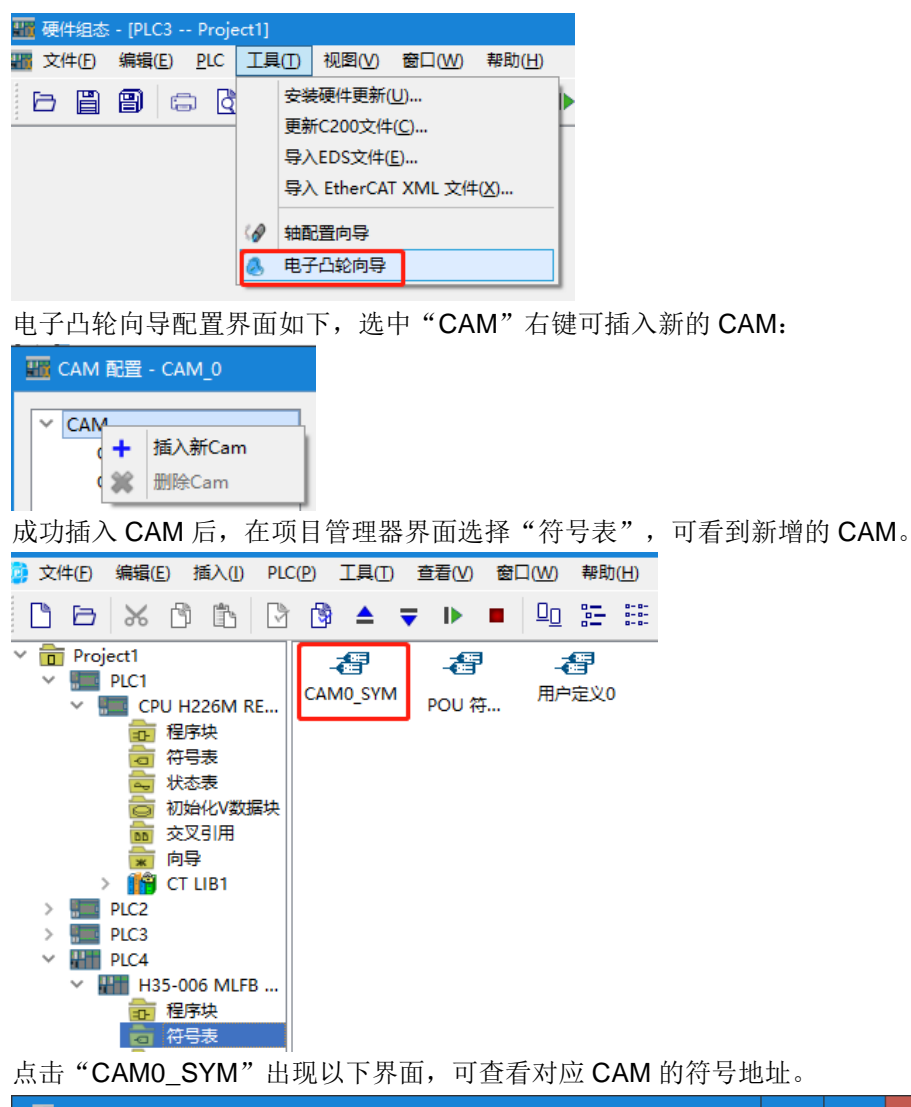

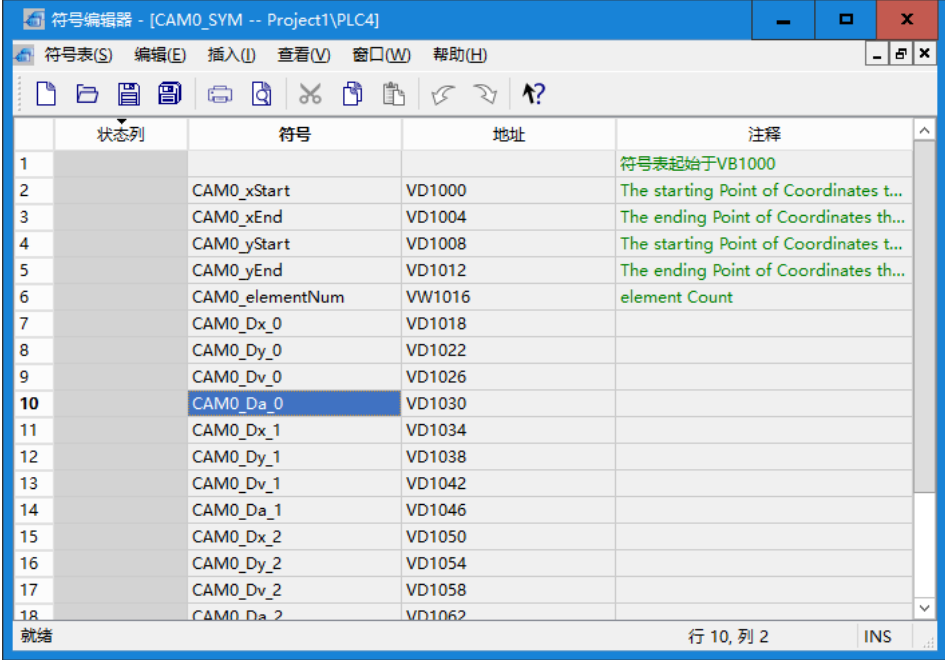

插入 CAM 后,配置界面如下所示。

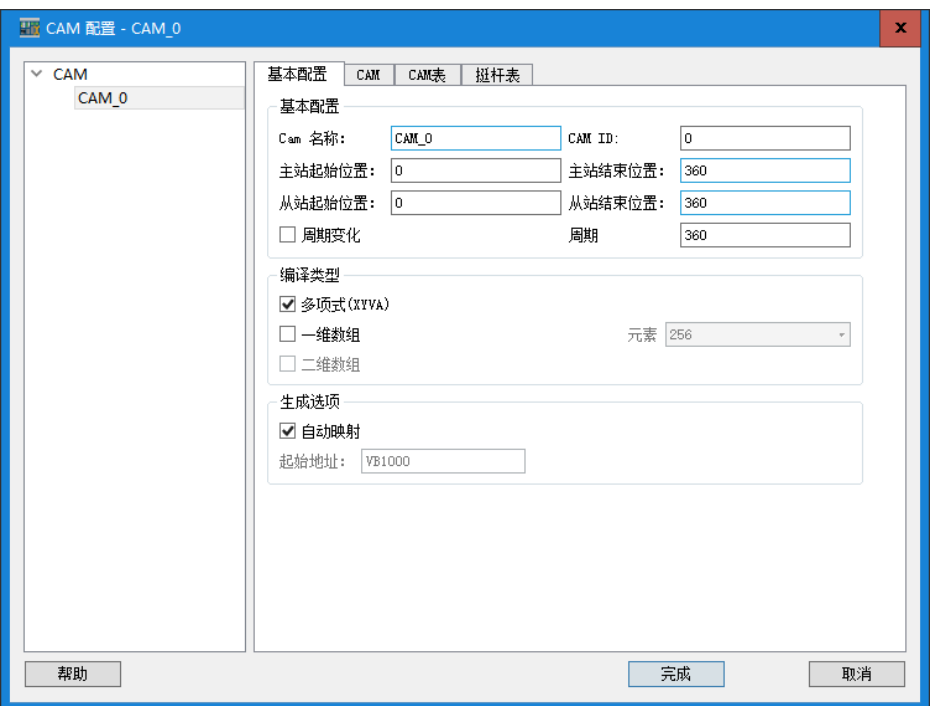

#### 【基本配置】

- "基本配置": 用户可手动更改"Cam 名称"以及主从站的起始和结束位置(主站位置对应 CAM 曲 线图中的横坐标,从站位置对应 CAM 曲线图中的纵坐标),勾选"周期变化", CAM 中曲线图将 呈周期变化,主站结束位置即为周期。
- "编译类型": 勾选"多项式(XYVA)", CAM 在状态表中将以 x,y,a,v 的符号显示横纵坐标、速度与 加速度状态,目前暂不支持"一维数组"和"二维数组"的编译类型。
- "生成选项": 勾选"自动映射", 将默认起始地址为 VB1000, 取消勾选, 可对起始地址进行修改, 起始地址对应符号表中的起始地址。

在基本配置中指定了凸轮数据的起始地址,配置之后将生成数据块(功能暂时未实现),或指定(V 内 存,符号表)起始地址。起始地址之后的一块内存存放 CAM 表数据。当凸轮表选择多项式方式时,数据 记录如下:

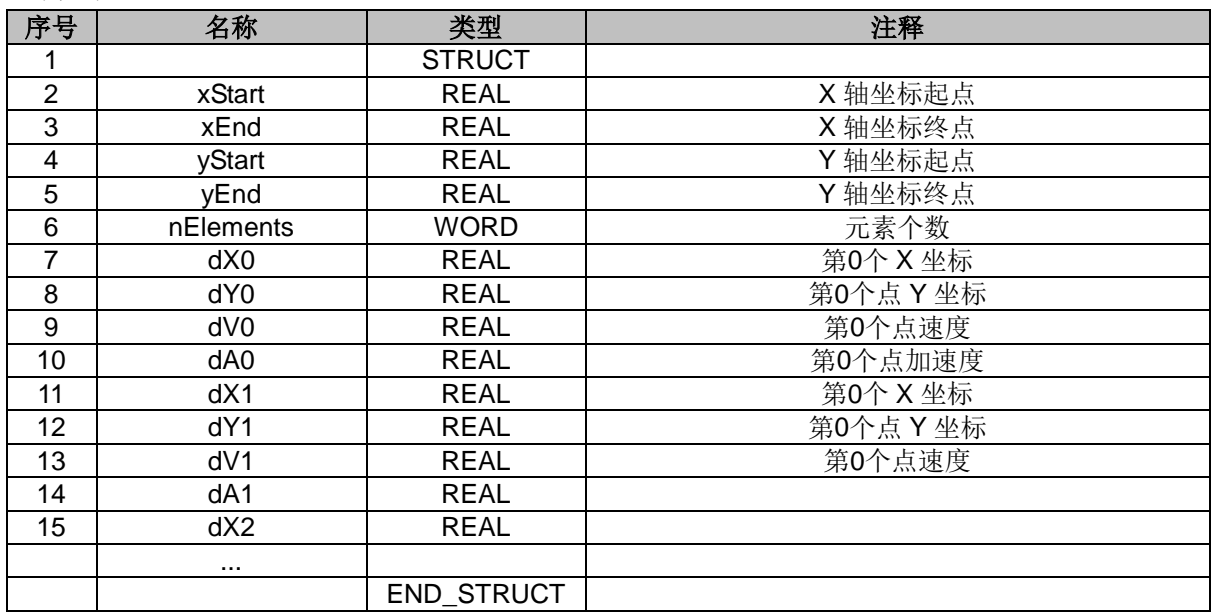

用户可以通过修改此内存里数据,从而改变凸轮表数据,修改数据后,调用 MC CamTableSelect,通知 PLC 凸轮表数据改变,如果此时系统处于循环凸轮表运行之中,改变后的数据将在下一个凸轮周期生效, 需要立即生效则在调用 MC\_CamTableSelect 后,立即调用 MC\_CamIn 指令。

#### 凸轮偏移 **Offset** 和缩放比例 **Scaling**:

主轴输入转换的位置是根据以下公式进行的,并且使用转化后的 X 作为作为凸轮的输出:

计算公式:**X=MasterScaling\*MasterPosition+MasterOffset**

因此,如果主轴的比例大于 1,所述凸轮将会运行在一个更高的速率,如果比例值小于 1, 速率将会随之降低。

从轴 SlaveOffset, SlaveScaling:

#### 计算公式:**Y=SlaveScaling\*CAM(X)+SlaveOffset**

如果 SlaveScaling>1 导致凸轮效果的拉伸, 从轴的范围将会增加; 如果 SlaveScaling<1 将会导致一个收 缩。

#### 【**CAM**】

此页面以曲线图的形式分别显示"主站位置"与"从站位置"、"从站速率"以及"从站加速度"的关 系。横坐标"主站位置"最大值对应"基本配置"界面的"主站结束位置"设置值,纵坐标"从站位置" 最大值对应"基本配置"界面"从站结束位置"的设置值。点击红色节点,可将其拖动。

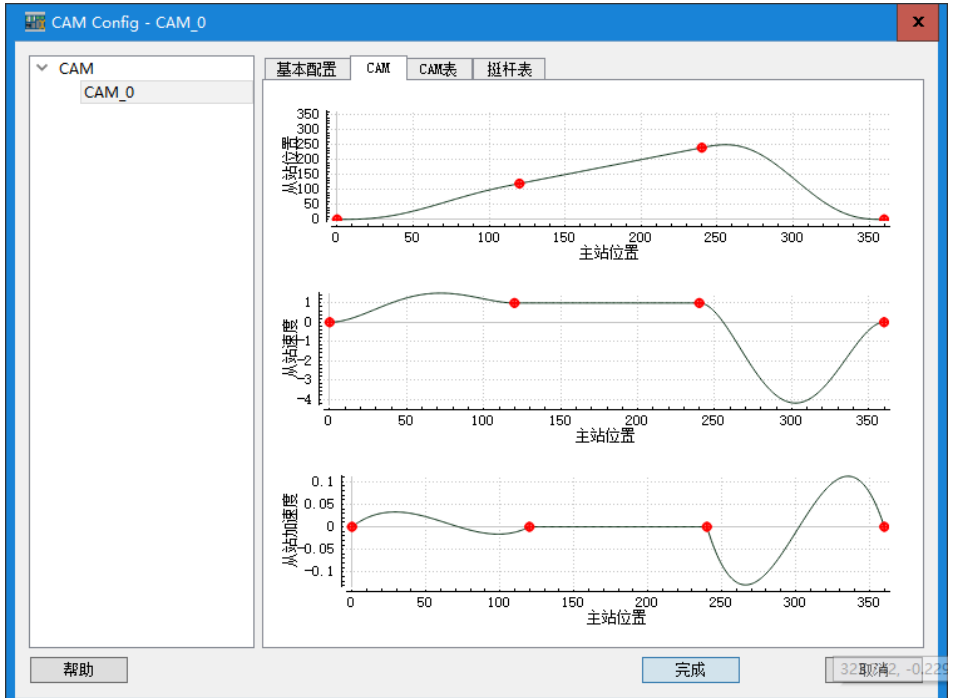

#### 【**CAM** 表】

此页面对应显示 CAM 页面曲线图中红色节点的信息,一个红色节点对应一组数据,点击"十"可添加新 节点,点击"<mark>※</mark>"可删除已添加的节点。双击"X、Y、V、A"对应的数值,可进行手动修改。

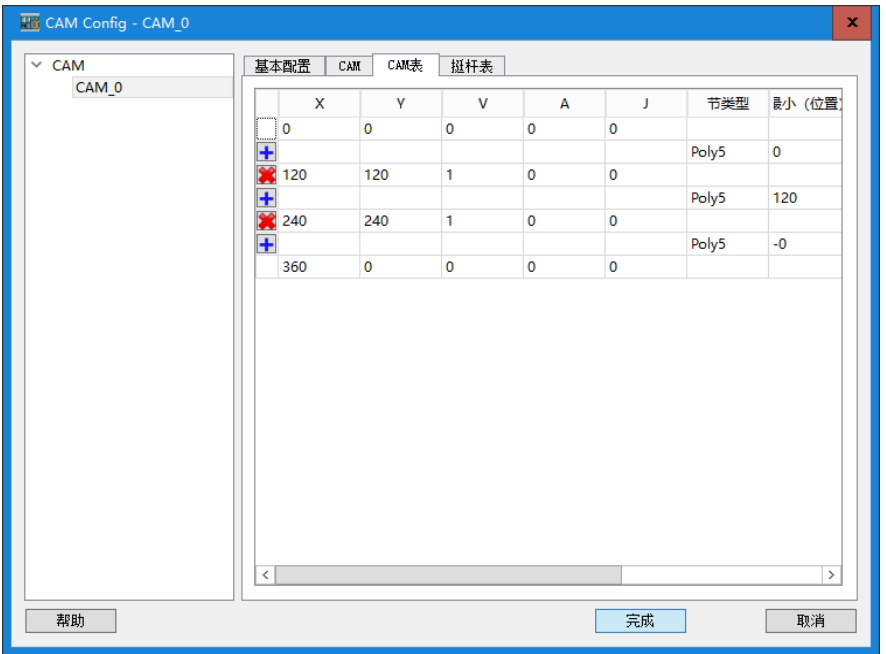

#### 【挺杆表】

功能保留, PLC 暂不支持此功能。

# 16 C 语言编程应用举例

本节结合编程软件 MagicWorks PLC 介绍 H56/H52 的 C 语言编程的具体应用

16

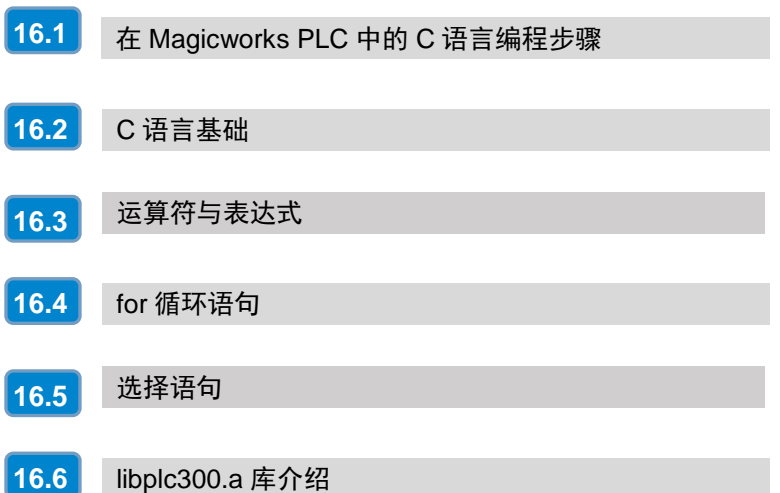

C 函数编程语言是 MagicWorks PLC 软件功能的升级加强。在原有梯形图和 STL 两种编程语言基础上, 允许 C 函数编程与梯形图等编程语言一起工作。利用 C 语言编写功能块, 增强程序的可读性和维护性, 同时,C 语言丰富的运算函数可实现各种调用功能,节省了内部空间,也提高了编程效率。目前有 H56-10/H52-10/H36-01/H32-01 支持 C 函数编程语言。

本章介绍 MagicWorks PLC 的 C 语言编程功能的使用, 具体内容如下:

- 在 Magicworks PLC 中的 C 语言编程步骤
- C 语言基础
- 运算符与表达式
- for 循环语句
- 选择语句
- libplc300.a 库的介绍

# <span id="page-207-0"></span>16.1 在 Magicworks PLC 中的 C 语言编程步骤

1、在 MagicWorks PLC 中新建项目,选择"程序块"后右键点击空白处,选择"插入新对象"→"C程 序块"。

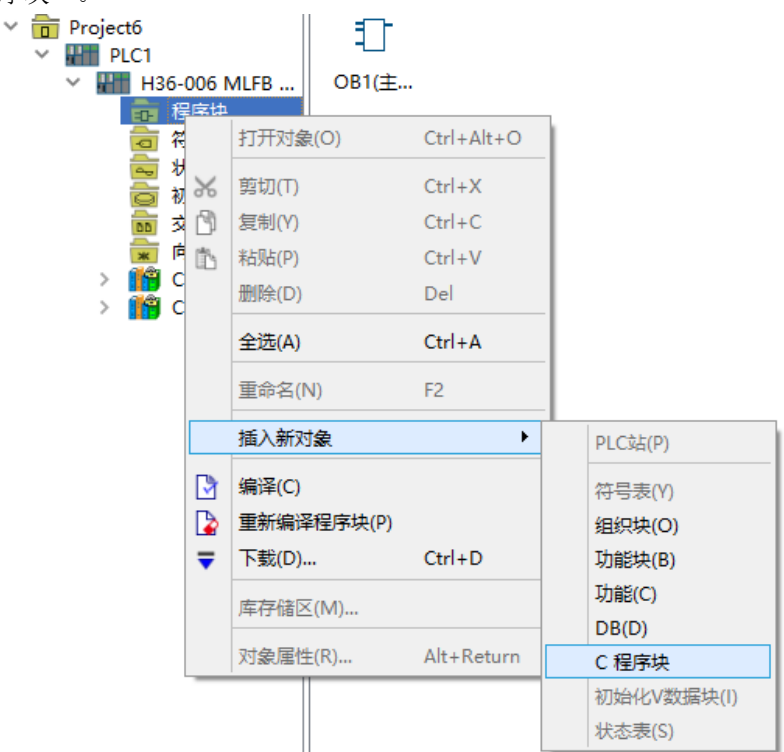

2、编辑 C 程序属性, 此处定义的符号名将自动作为 C 函数名, 建议不要用中文定义, 复制代码时 CF 块的符号名与 C 语言函数名一定要相同, 否则将不执行。如果工程师希望进行代码保护, 也可以参考以 下步骤增加密码保护。

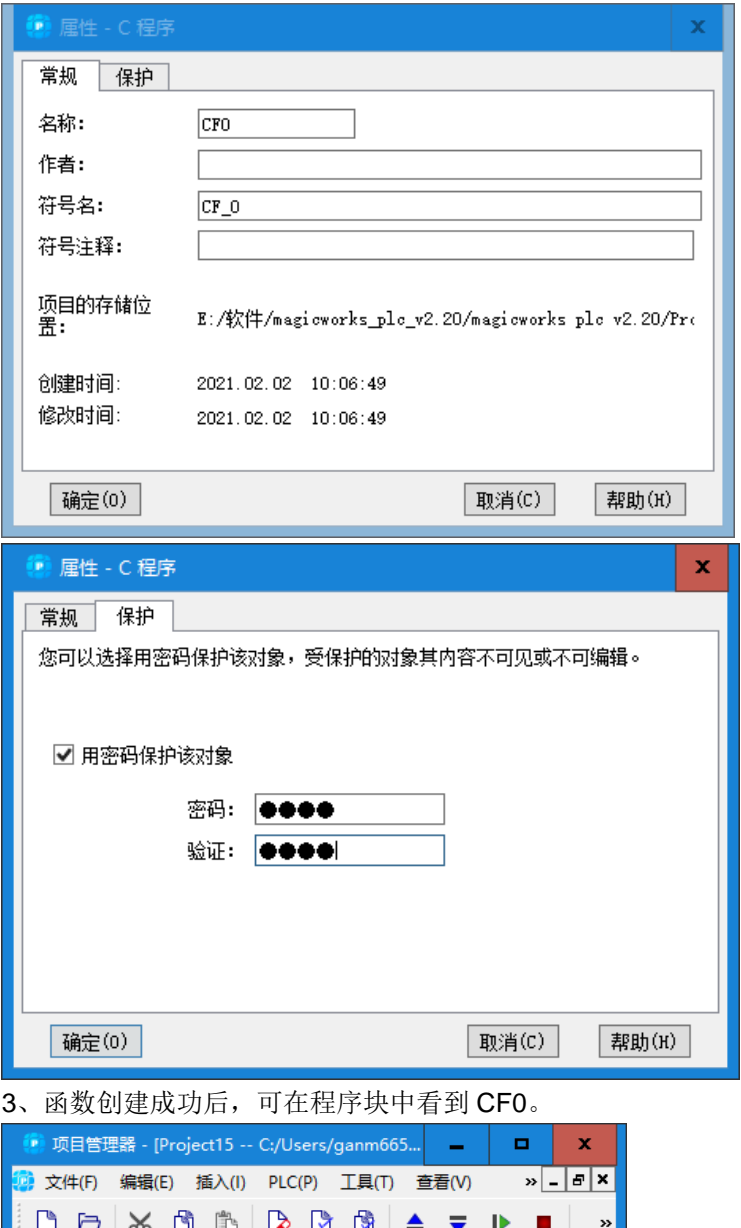

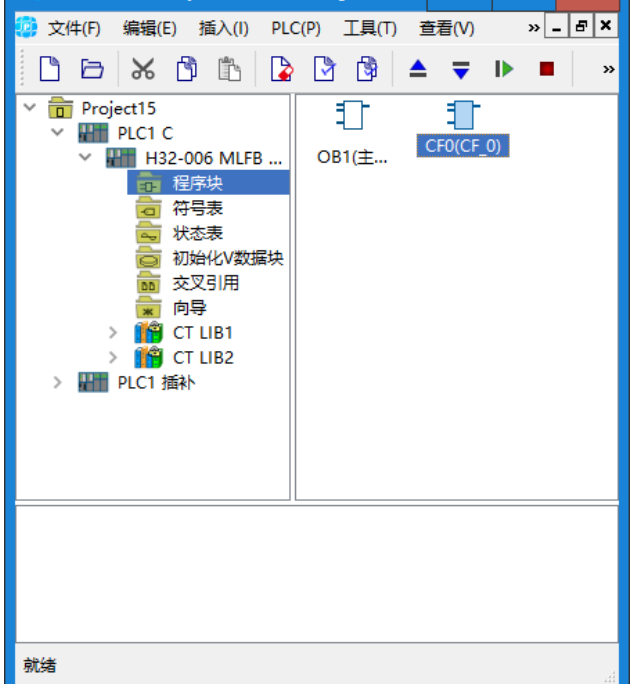

4、双击 CF0, 进入 C 函数程序编程窗口。MagicWorks PLC 新建 CF0 后会默认加入以下三个头文件。

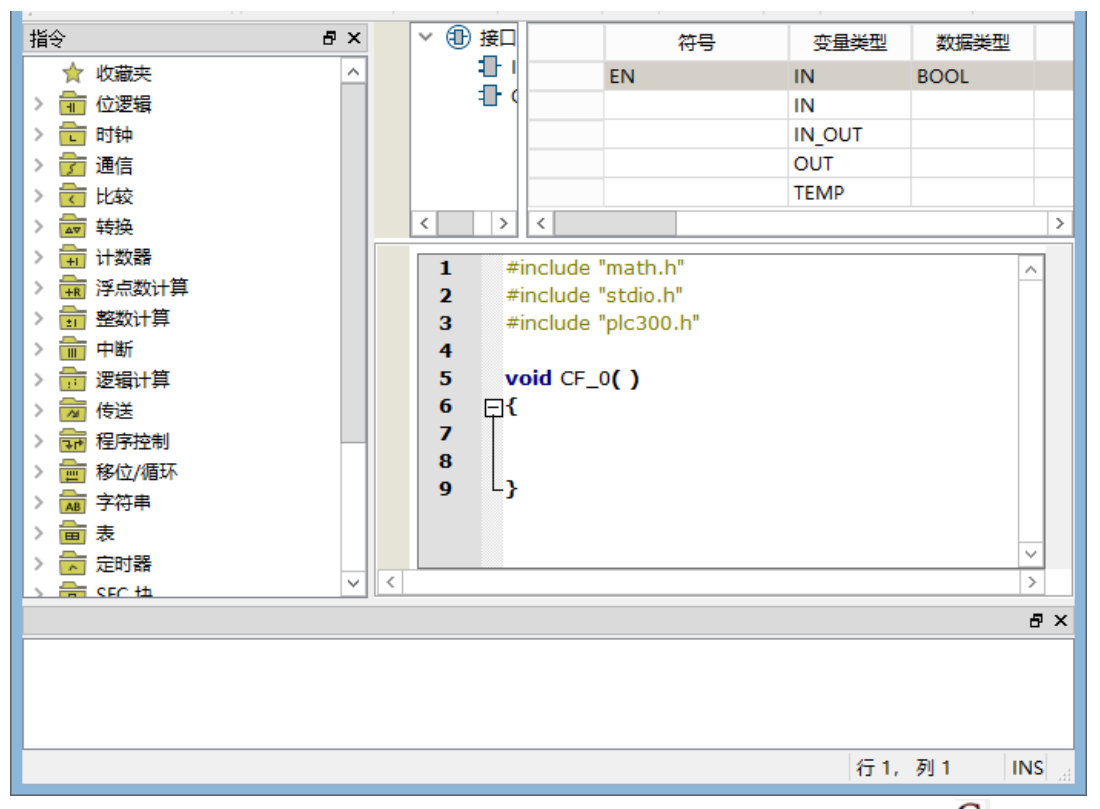

5、在局部变量窗口中定义需要外部输入或输出的参数值,全部定义完成后点击"C"初始化 C 程序块, 重新生成函数模板。C 函数的名称和函数参数不要随便改动。

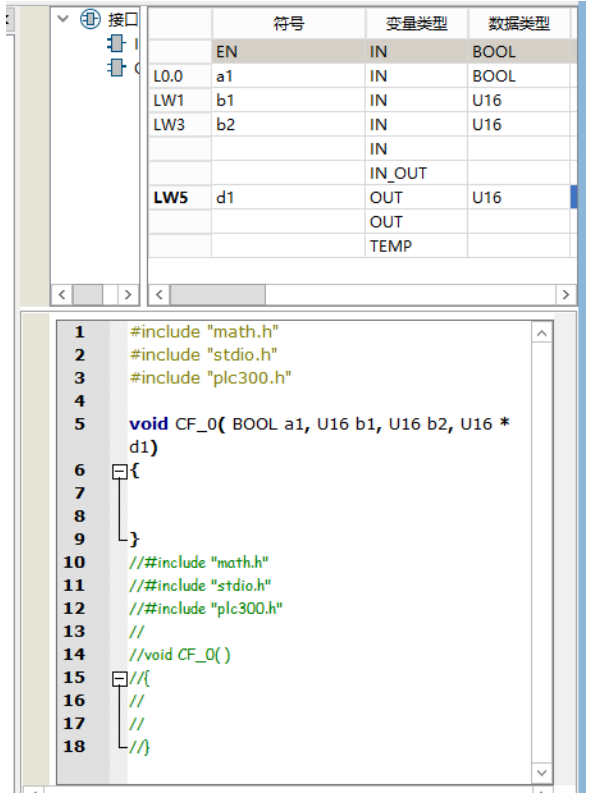

**<**备注**>** 局部变量窗口最多只能定义 16 个变量。

6、在生成的模板中,编写程序,编程完成后点击执行编绎操作,输出窗口中若无提示错误,即可被 OB1 或其他 FC 调用。从参数符号表定义的参数,输入参数会转变 C 语言相应类型的输入参数,参数可以直 接使用;而输入输出和输出参数,会变成相应类型的指针,通过指针在 C 函数里将结果写回 STL 系统, 即 C 函数无返回值, 返回值只能通过指针传回。

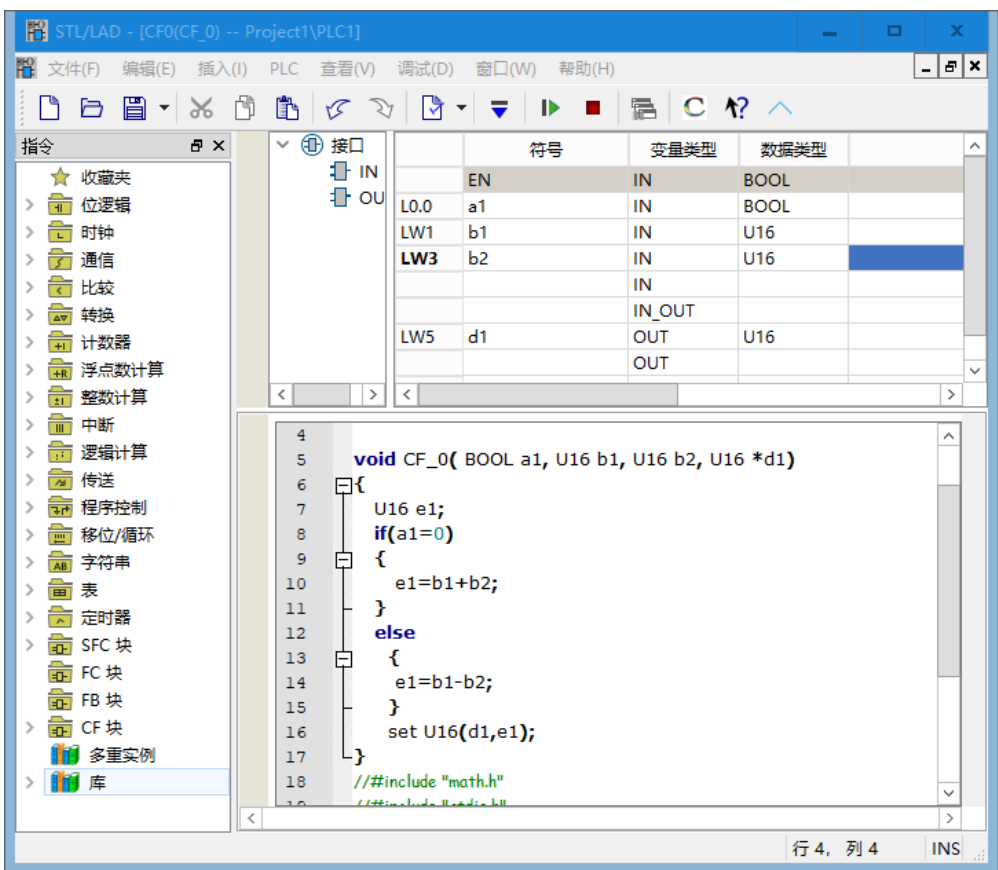

7、编写完成的 C 函数子程序, 需在 OB1 主程序或者其它执行的 FC 中调用。当执行程序块下载时, C 子程序也将一同下载到 PLC 中。(注: C 函数内部不可在线监控, 但是在梯形图调用处是可以监控输入 输出的)。以下程序执行的功能为: 如果 M0.0=0, 则 vw4=vw0-vw2; 如果 M0.0=1, 则 vw4=vw0+vw2。

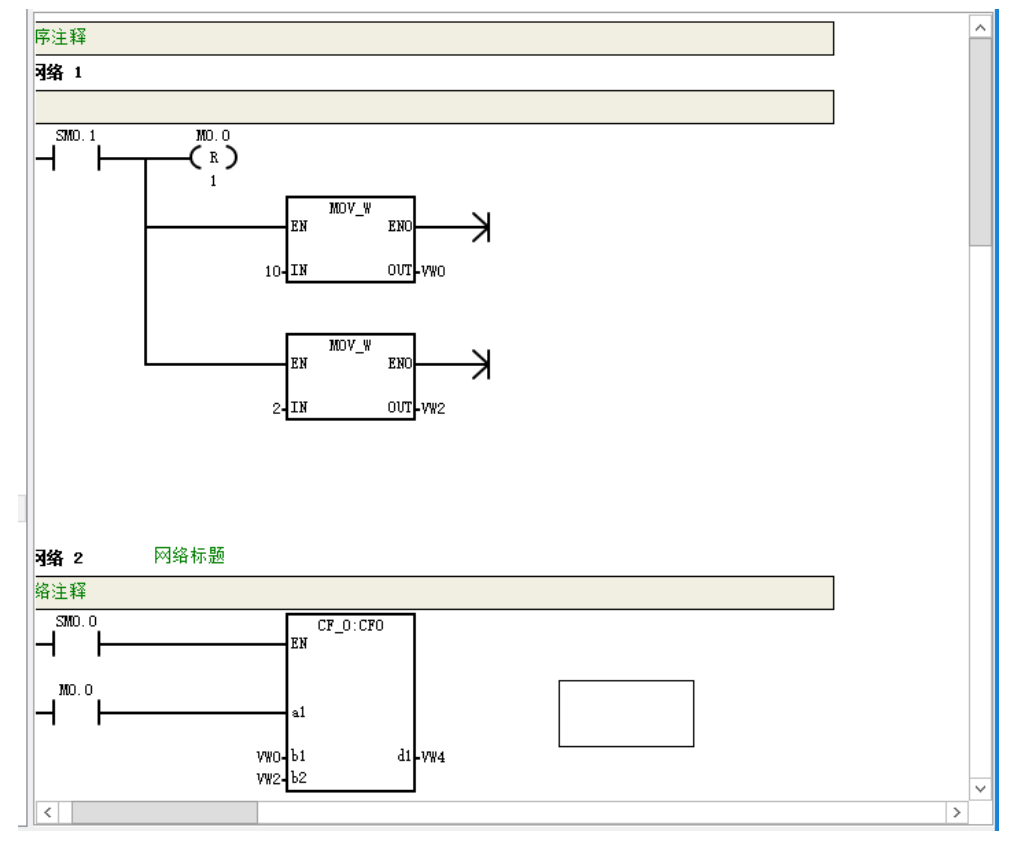

# <span id="page-211-0"></span>16.2 C 语言基础

#### 16.2.1 头文件

编译器提供了许多在头文件中声明的标准函数。头文件也称为包含文件,头文件作为一种包含功能函数、 数据接口声明的载体文件,主要用于保存程序的声明。

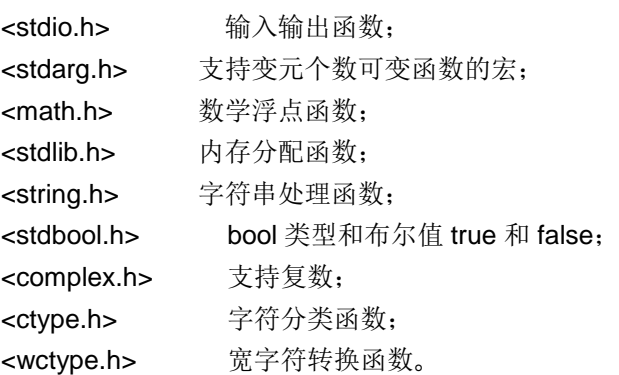

头文件包含了各种函数的声明以及各种变量的声明, MagicWorks PLC 新建 C 程序块后会默认加入以下 三个头文件。

#include "math.h" #include "stdio.h" #include "plc300.h"

其中,头文件<stdio.h>含有大量高级输入/输出(I/0)函数的声明,是C语言中的标准输入输出头文件,stdio 即 stand input output 的缩写, 程序中含有输入输出操作, 就必须使用该头文件。

头文件<math.h>中声明了常用的一些数学运算,比如乘方,开方运算、求三角函数、对数之类的函数, 可以直接调用。

plc300.h 是合信自己开发的库 libplc300.a 的头文件,库 libplc300.a 主要使用户能够调用底层函数和 STL PLC 系列进行交互,用户可以使用的函数可在头文件 plc300.h 中查看,头文件 plc300.h 在编程软件安装 目录\ccompile\include\plc300.h 里。

### 16.2.2 变量

#### **1**、定义变量

变量定义的一般形式:数据类型 变量名 例如: FP32 real1; <br> //定义 32 位浮点数 S16 int1: //定义 16 位有符号整型 const FP32 PI=3.1415926; //定义 32 位浮点数常量 PI 局部变量窗口定义的参数值,执行"初始化 C 程序块",程序编程窗口会自动将参数定义到子程序中。

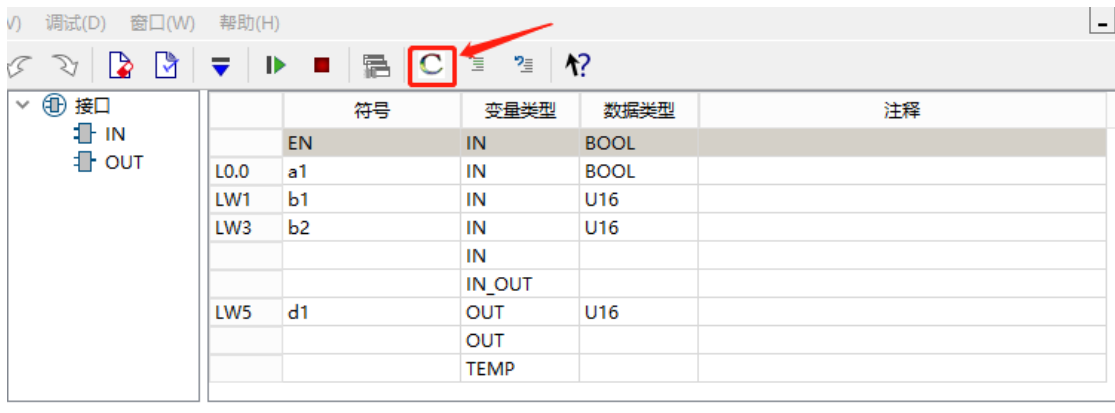

#include "math.h"  $\mathbf{1}$ 

#include "stdio.h"  $\overline{\mathbf{2}}$ 

3 #include "plc300.h"

4 5

void CF\_0(BOOL a1, U16 b1, U16 b2, U16 \*d1)

注意:

• 变量名必须以字母或下划线开头,名字中间只能由字母[、数字和](https://baike.baidu.com/item/%E6%95%B0%E5%AD%97)下划线""组成;最后一个字符可以 是类型说明符。

变量必须先定义,后使用。

 一个变量名只能定义一次,变量建议定义在程序头部,变量定义不允许使用中文变量,且严格区分大小 写。

一些较简单的字符变量名容易跟一些原有计数器混淆,例如 c 表示计数器,c1 就不允许使用。

#### **2**、**static** 局部变量与普通变量

局部变量与普通变量的区别

1) 内存分配和释放

普通局部变量只有执行到变量定义的语句时才分配空间。

- static 局部变量在编译阶段(函数还没有执行), 变量的空间已经分配。
- 普通局部变量离开作用域{},自动释放其空间,也就无法使用此变量。
- static 局部变量只有在整个程序结束的时候才将其自动释放。

2) 初始化

- 普通局部变量不初始化,为随机值。
- static 局部变量不初始化, 为 0。
- static 局部变量初始化语句只有第一次执行时有效,但是可以赋值多次。

static 局部变量只能用它常量初始化。

变量在全局数据区分配内存空间; 编译器自动对其初始化其作用域为局部作用域, 当定义它的函数结束 时,其作用域随之结束。

C 语言编程举例如下: 只要 var1 不等于 0, 则 var2 加一。

#### void CF\_3( S16 var1, S16 \*var2 )

```
{
   static S16 temp;
   if(var1!=0)
   {
    temp=temp+1;
  }
  setS16(var2,temp);
```
#### 16.2.3 注释的使用

₹

编写 C 语言时使用注释有助于对代码的理解,注释不进行编绎,不会影响程序的执行。在 C 语言中有两 种注释方式:

- 以/\*开始、以\*/结束的块注释(block comment)
- 以//开始、以换行符结束的单行注释(line comment)

Magicworks PLC 中既可手动注释, 也可以采用注释键进行注释。点击菜单栏中的注释键 三即可注释, 点击菜单栏中的取消注释键" 即可取消注释。

```
void CF 3( S16 i, S16 *j )/\hat{\otimes}i=3
```

```
S16 temp;
                 //i,temp的值为4
   t emp=++i:
                 //temp的值为4,然后i的值变为5
   temp=i++;//temp的值为-5, 然后i的值变为6
   temp=-(i++);
   sets16(j, temp);/* 这段代码为测试代码
   演示注释的方法
        -2020 - 02 - 16*/Þ
```
16.2.4 各类数值型数据间的混合运算

在进行运算时,不同数据的类型需要转换成同一类型数据,然后进行运算。 运算过程:先自动转换成同类数据,再进行运算。 转换规则:低字节类型转换成高字节类型。

C 语言编程例程: c = S16 a + FP32 b, a 将自动转换为 FP32 的数据类型, 再与 b 相加, 结果得到一个 FP32 型的 c。

```
C 语言编程如下:
#include "math.h"
#include "stdio.h"
#include "plc300.h"
void CF_2( S16 data_a, FP32 data_b, FP32 *data_c )
{
  FP32 temp;
  temp=data_a+data_b;
  setFP32(data_c,temp); 
}
```
编译后得到的 CF 块,通过 OB1 或者其他 FC 调用:

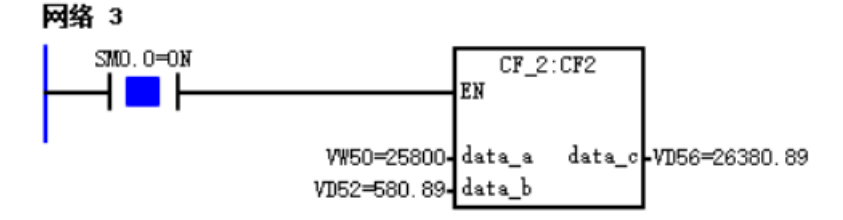

#### 16.2.5 强制类型转换

将指定表达式的值转换为指定类型,需要编程者指定需要转换的类型。 形式:(类型名)(表达式) 例如:(S16)(a+b) 说明:1)类型名和表达式需加括号 2)在强制类型转换时,得到一个所需类型的中间变量,原来变量类型未发生变化。 C 语言编程例程:将一个 32 位浮点数四舍五入取整然后转换成 16 位整数。 void CF\_2(FP32 data\_b, S16 \*data\_c ) { S16 temp; If (data  $b>0$ ) {  $temp=(S16)(data_b+0.5);$ 

```
 }
 else
 {
  temp=(S16)(data b-0.5); }
 setS16(data_c,temp);
```
编译后得到的 CF 块,通过 OB1 或者其他 FC 调用:

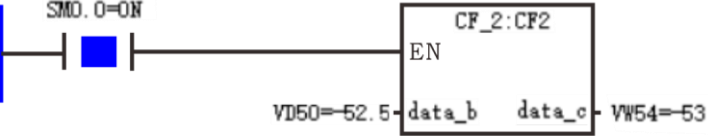

#### 16.2.6 数组

}

数组是一组有序数据的集合,若将有限个类型相同的变量的集合命名,这个名称为数组名;数组中每个 元素的数据类型都相同,用户通过数组名和下标来确定数组中的元素。

一维数组的定义方式:类型说明符 数组名[整形常量表达式]

例如:FP32 real0[10];

说明: 定义了一个数组, 数组名为 real0, 有 10 个元素, 每个元素的类型均为 FP32 型; 这 10 个元素分 别是 real[0]、real[1]、real[2]、……real[8]、real[9]。

初始化数组: 数组可在声明的初始化,初始化数组时,各个索引变量的值要封闭在{}内,并用逗号分隔, 例如: S16 aa[3]={2,6,1};等价于: S16 aa[3];aa[0]=2;aa[1]=6;aa[2]=1;

注意:

• 下标从 0 开始。如: 数组第 1 个元素为 real1[0], 第 8 个元素为 real1[7]。

• C 语言一般是不允许对数组的大小做动态定义的, 如 FP32 real1[n], 这是不允许的。

 语言不检查数组下标越界,因此使用时不要越界使用,本例中数组元素个数是 10 个,下标范围为:0-9, 不能超出 9。

数组中的各元素的存储是有先后顺序的,它们在内存中按照这个先后顺序连续存放在一起。

C 语言编程示例:将 VD100 开始连续 10 个值,复制到 VD200 后。 void CF\_0( void\* real1, void\* real2 )

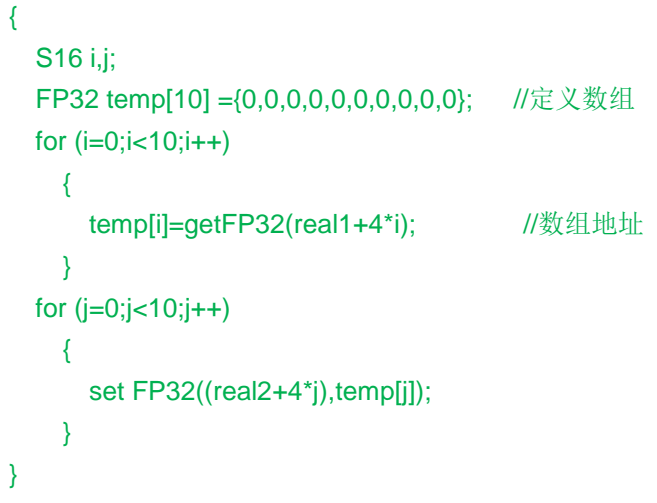

#### 调用生成的 CF0

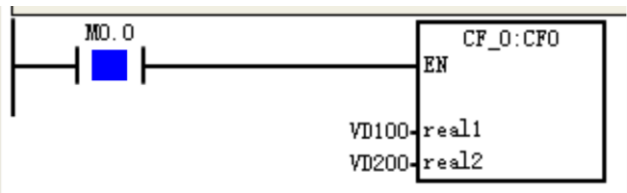

#### 状态表结果如下所示:

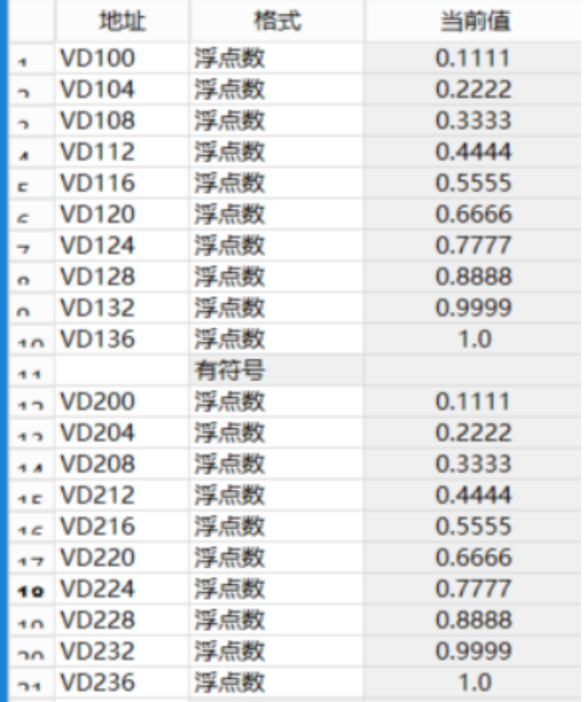

# <span id="page-215-0"></span>16.3 运算符与表达式

#### 16.3.1 赋值运算符与赋值表达式

1、赋值运算符=

赋值表达式: 将一个数值赋给一个变量或将一个变量的值赋给另一个变量。 赋值形式:变量名=常量或表达式;
赋值作用: 将右边常量或表达式的值赋给左边的变量。如: a=3、a=b\*c

注意:

所有的语句,包括赋值语句,必须要以分号";"结尾。

赋值后,原来左边的值被右边表达式的值替换

 如果右边表达式的值类型与左边变量的类型不一致,以左边变量的类型为准,将右边表达式值的类型自 动转换为左边变量的类型。

2、多重赋值运算符:多重赋值是将表达式的值同时赋给几个变量,在这种情况下,要把被赋值的变量名 按次序写在赋值号的左边。

赋值形式: 变量 1=变量 2=…=变量 n=表达式 等价于: 变量 1=(变量 2=(…=(变量 n=表达式))) 例如:a=b=c=7;

3、复合赋值运算符: 在赋值符"="之前加上其它运算符。常见的有: +=、-=、\*=、/=、%= 复合赋值运算的功能:与左边的变量进行复合运算后再赋给左边的变量。

例如:

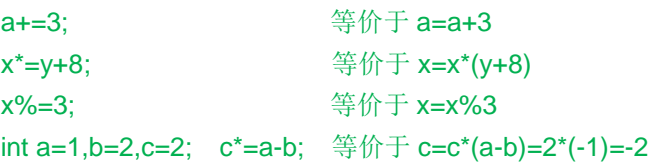

## 16.3.2 算术运算符

C 语言中的算术运算符有:

- +:加或取正值运算符
- -:减或取负值运算符
- \*:乘运算符
- /:除运算符
- %:取余运算符

其中,加减乘除均为取余运算符,它们要求有两个运算对象。

# 16.3.3 自增自减运算符

运算符说明:++表示自增,变量值加 1,

--表示自减,变量值减 1。

用法 1: 单独作为一个表达式被使用。例如: i++或者++i 等价于 i=i+1

用法 2: 出现在其他表达式中参与运算, ++i/--i 表示 i 自增/自减 1 后再参与其它运算; 而 i++/i-- 则是 i 参与运算后,i 的值再自增/自减 1。

例如: S16 j,i=3;

j=++i; // i,j 的值为 4 j=i++; // j 的值为 4, 然后 i 的值变为 5 j =- (i++); // j 的值为-5, 然后 i 的值变为 6

# 16.3.4 关系运算符与表达式

关系运算:比较两个操作数是否满足给定的关系,用于简单的条件判断。在 C 语言中有以下关系运算符: (1) < 小于

- (2) <= 小于或等于
- (3) > 大于
- (4) >= 大于或等于
- (5) == 等于
- (6) != 不等于

关系运算符的结果只能是 0 或者 1, 值为真时结果为 1, 值为假时结果为 0。

例如: 3.24 <= 2.98; //值为假, 运算结果为 0

0.5!=3+1; //值为真,运算结果为 1

关系表达式:用关系运算符将两个表达式(算术表达式、关系表达式、逻辑表达式、赋值表达式、字符 表达式)连接起来的式子,称为关系表达式 关系表达式的一般形式为:表达式关系运算符表达式 [关系运算符的优先级](https://jq.qq.com/?_wv=1027&k=5csMMYH)低于算术运算符,高于赋值运算符。 例如: a=1+2>3-1; //等价于 a=((1+2)>(3-1)), 结果为 a=1

# 16.3.5 逻辑运算符与表达式

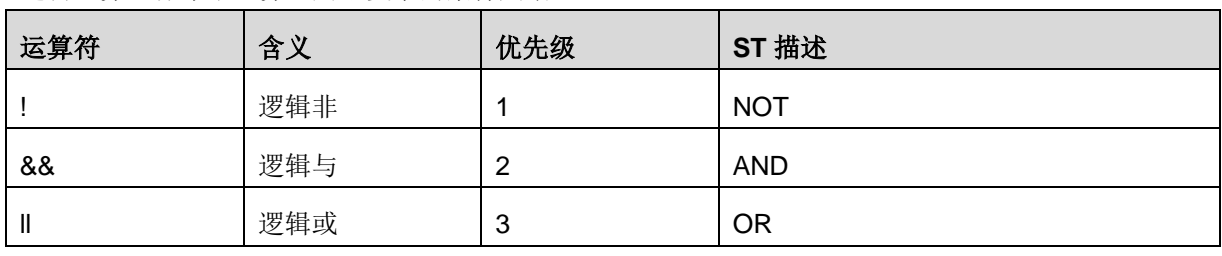

逻辑运算也称布尔运算,用于复杂的条件判断。

逻辑表达式的一般形式:表达式 逻辑运算符 表达式

逻辑运算真值表

}

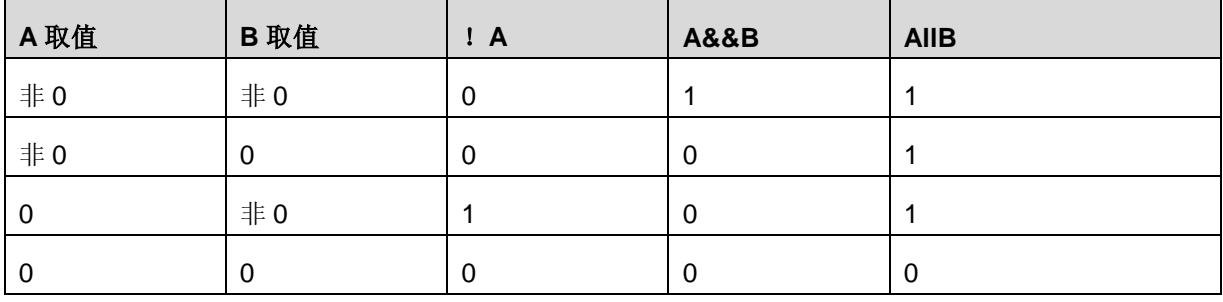

C 语言编程例程:当(a>b)&&(b>c)结果为真时 d=1,当(a>b)&&(b>c)结果为假时 d=0。 void CF\_1( BOOL \*data\_d )

```
{
   S16 data_a=3,data_b=2,data_c=1;
  if ((data_a>data_b)&&(data_b>data_c))
   {
     *data_d=1;
   }
   else
   {
     *data_d=0;
   }
```
编译后得到的 CF 块, 通过 OB1 或者其他 FC 调用:

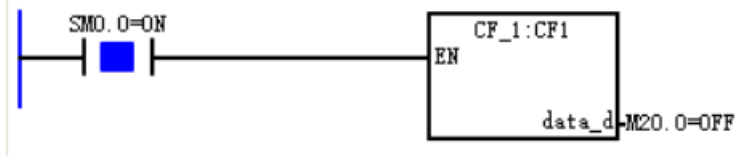

# 16.3.6 条件运算符与条件表达式

条件运算符与条件表达式 有两个符号:问号和分号,它与三个操作数组成三元运算。 一般形式:<表达式 1>?<表达式 2>:<表达式 3> 优先级:逻辑>条件>赋值 例如: S16 max, a=5;b=3; max=a>b?a:b 结果: max=5 C 语言编程例程:比较 2 个值的大小,并将最大值输出。 void CF\_0( FP32 real1, FP32 real2, FP32 \*max ) { FP32 max\_t; max\_t=real1>real2?real1:real2; setFP32(max,max\_t); } 编译后得到的 CF 块,通过 OB1 或者其他 FC 调用:  $SMO. O = ON$ CF 0:CFO FN VD500=50.0-real1 max VD508=51.5 VD504=51.5- real2

# 16.4 for 循环语句

在应用程序中,需要多次执行某些步骤,这个过程叫循环;for 循环是编程语言中一种循环语句,循环程 序的设计需要建立程序使它能够循环返回并循环执行自身程序。

```
for 循环语句的一般形式:
尾循环体)
{
中间循环体;
}
例如: for (i=1;i<=100;i++)
   { 
     sum=i+sum;
   }
```
for 循环中的语句反复被执行,每次循环后,变量 i 会自动加 1。i=1 和 i<=100 是循环控制变量的起始值 和终止值。当控制变量达到终止值时,程序就执行 for 语句后的下一条指令。

例如:求 1-20 的平方和!

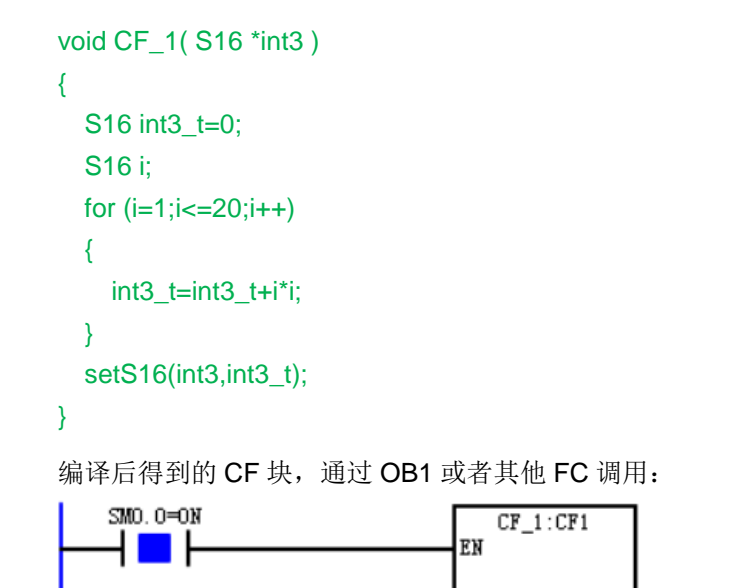

16.5 选择语句

# 16.5.1 if 选择结构语句

if 选择结构: 判断 if 条件, 根据判断结果执行后续操作的选择结构。

int3 WW100=2870

```
1)单分支 if 选择结构的一般格式:
if (表达式) //表达式: 指判断条件, 真为 1, 假为 0
{
  执行语句; //仅当表达式为真时,才执行此处执行语句
}
例如: 输入一个数, 判断能否被 4 或者 7 整除, 满足条件输出为 1。
void CF_0( S16 int1, S16 *out1 )
{
 S16 out_t=0;
 if (int1%4==0||int1%7==0)
 {
    out_t=1;
  }
 setS16(out1,out_t);
}
编译后得到的 CF 块,通过 OB1 或者其他 FC 调用:
```
## 网络 2

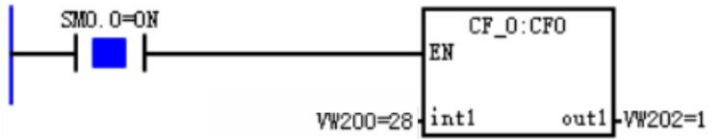

## **2**)双分支 **if** 选择结构的一般格式:

if (表达式) //表达式: 指判断条件, 真为 1, 假为 0

```
{
   执行语句; //仅当表达式为真时,才执行此处执行语句
}
else
{
   执行语句; //条件为 0,执行 else 后的语句
} 
例如:输入一个数,偶数输出 a,奇数输出 b。
void CF_0(S16 int1, U8 *out1)
{
 char out;
  if (int1%2==0)
 {
    out='a';
 }
 else
 {
    out='b';
 }
 setU8(out1,out);
}
编译后得到的 CF 块,通过 OB1 或者其他 FC 调用:
   SMO. O = ONCF_0:CFO
                            EN
      a sa
                     WW100-6-int1
                                    out1-VB102=97
3)多重 if 选择结构的一般格式:
if(表达式) 
{
  执行语句; 
}
else if (表达式 1)
{
   执行语句; 
}
else if (表达式 2)
{
```
} //最后一个 else{}可以省略, 有则必须放在 else if 后面

执行语句;

执行语句;

} …… else {

210

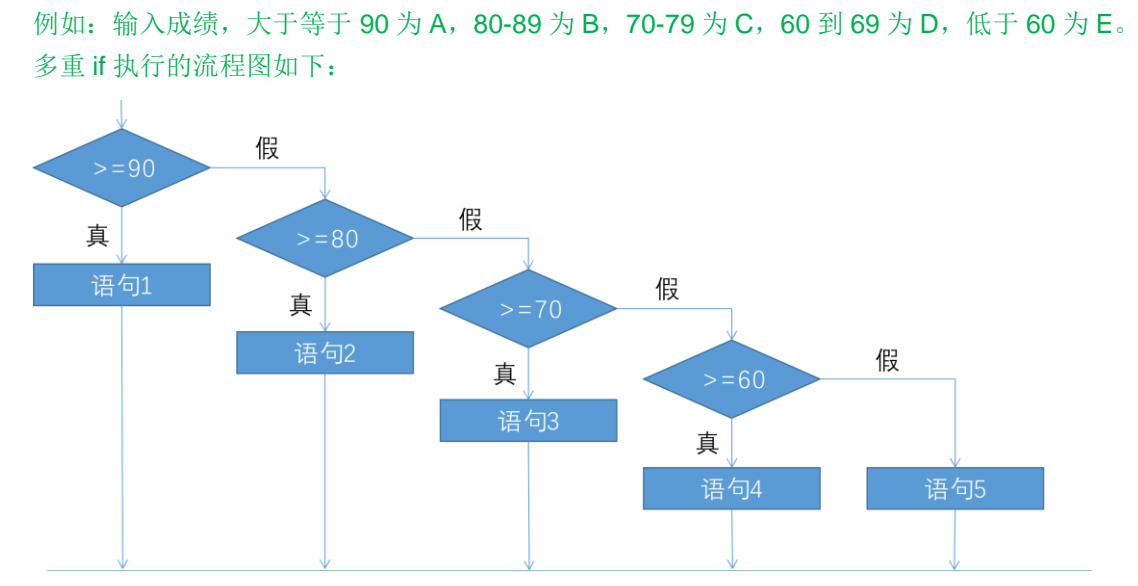

C 语言编程如下:

```
void CF_1( S16 score, U8 *level )
{
  char level t;
  if (score>=90)
  {
     level_t='A';
  }
  else if (score>=80)
  {
     level_t='B';
  }
  else if(score>=70)
  {
     level_t='C';
  }
  else if(score>=60)
  {
     level_t='D';
  }
  else
  {
     level_t='E';
  }
  setU8(level,level_t);
```
}

# 16.5.2 switch 多分支选择语句

switch 语句是多分支条件判断语句,它根据表达式的值使程序从多个分支中选择一个用于执行的分支。 switch 的一般格式: switch (表达式) {

```
case 常量表达式 1: 语句 1;
           break;
  case 常量表达式 2: 语句 2;
           break;
   ……
 case 常量表达式 n: 语句 n;
           break;
  default: 语句 n+1:
} 
注意:
 case 条件执行语句后需加 break 跳出 switch 结构,否则无法分支;
 常量表达式的值必须互不相等,否则有二异性;
 case 的顺序无关紧要, default 可有可无。
· switch 语句不等同于 if 语句, switch 只能进行值的相等性检查, 不是逻辑判断; if 语句不但可以进行值
的相等性判断,还可以计算关系表达式或逻辑表达式,进行逻辑判断的真假。
例如:
void CF_0( S16 Level, BOOL *heat1, BOOL *heat2, BOOL *heat3, BOOL *fan )
{
  *heat1=*heat2=*heat3=*fan=0;
 switch (Level)
 {
   case 1:*fan=1;
       break;
   case 2:*fan=0;
       break;
   case 3:*heat1=1;
       break;
  case 4:*heat1=*heat2=1;
       break;
  case 5:*heat1=*heat2=*heat3=1;
       break;
```

```
}
}
```
# 16.6 libplc300.a 库介绍

default:\*heat1=\*heat2=\*heat3=1;

libplc300.a 库为 Magicworks PLC 自带的库,该库中含有从 STL 取值和将值写回 STL 的函数以及 STL 系统与 C 语言系统的数据转换操作函数, 用户可直接调用这些函数。用户可以使用的函数可在头文件 plc300.h 里查看,头文件 plc300.h 在编程软件安装目录\ccompile\include\plc300.h 里。 下面将对 C 程序块的数据类型以及各种操作函数进行介绍。

# 16.6.1 CF 块参数符号表中可选择的数据类型

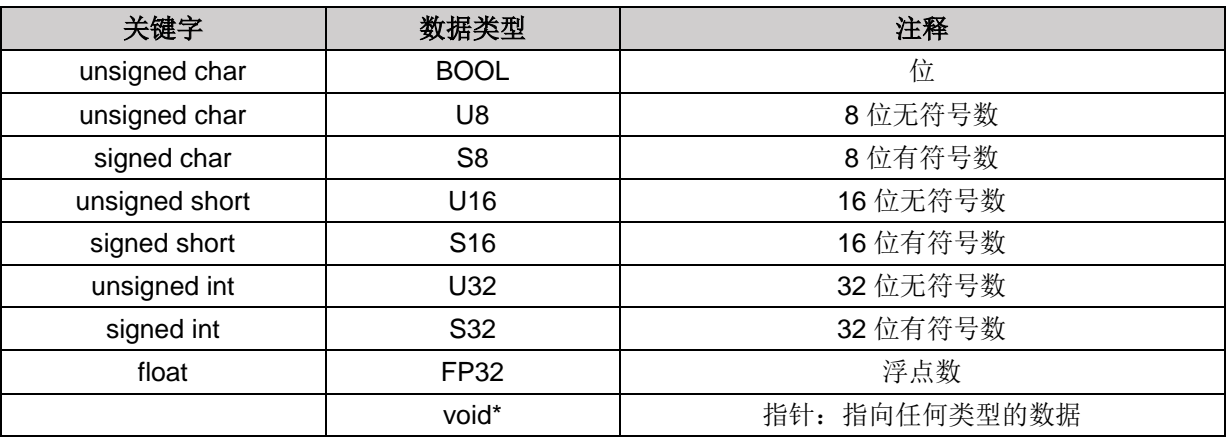

**<**备注**>** void\*可以指向任何类型的数据,所有提供指针均使用 void\* 型,让用户在 C 代码中进行强制转 换, 返回值为空, 返回结果, 可通过指针传递。

## 16.6.2 大小端转换

由于 STL 系统的数据使用的是大端模式,而 C 语言使用的是小端模式,因此直接操作指针赋值会有字节 序混乱的问题,因此我们提供了一组通过指针从 STL 取值和将值写回 STL 的函数, 函数的具体形式在 MagicWorks PLC 安装目录\ccompile\include\plc300.h 里。

大端模式:数据的高字节保存在内存的低地址中,而数据的低字节保存在内存的高地址中。

小端模式:是指数据的高字节保存在内存的高地址中,而数据的低字节保存在内存的低地址中。

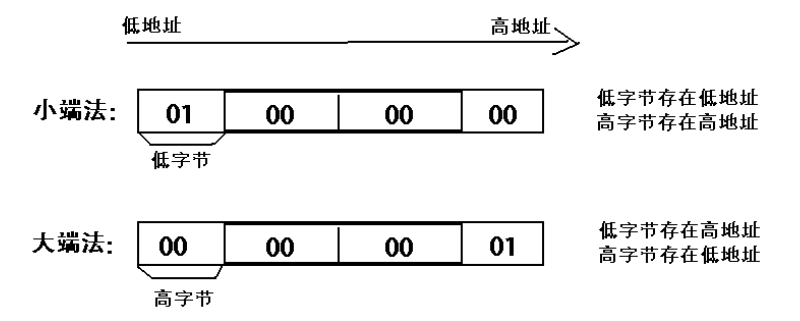

参数通过指针在 C 语言系统和 STL 系统进行传递时,由于 C 语言系统使用的是小端模式,而 STL 系统 使用是的大端模式,所以需要调用大小端转换接口。

### 16.6.3 STL 系统与 C 语言系统的数据转换操作函数

1、通过指针将值写回 STL 环境: 由于输入输出和输出参数会变成相应类型的指针类型, 且大小端转换 的问题,所有的输入输出或输出参数都要通过以下指令将结果从 C 语言写回到 STL 环境。

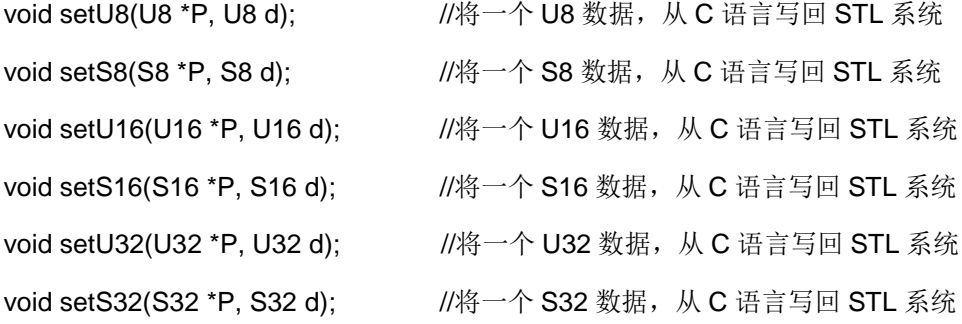

void setFP32(FP32 \*P, FP32 d); //将一个 FP32 数据, 从 C 语言写回 STL 系统

void setBOOL(BOOL \*P, BOOL d); //将一个 BOOL 数据, 从 C 语言写回 STL 系统

例子如下: 输入 int1 与 int2 相加, 输出 int4 进行了大小端转换, 输出结果正确; 输出 int3 没有进行大小 端转换,输出结果不正确。

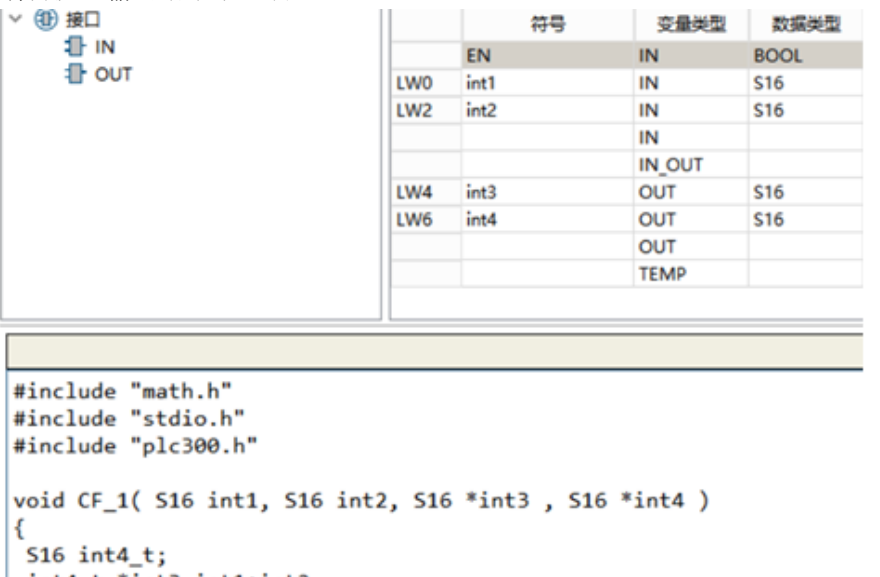

 $int4 t = *int3 = int1 + int2$ ;  $sets16(int4, int4_t);$ 大小端转换语句

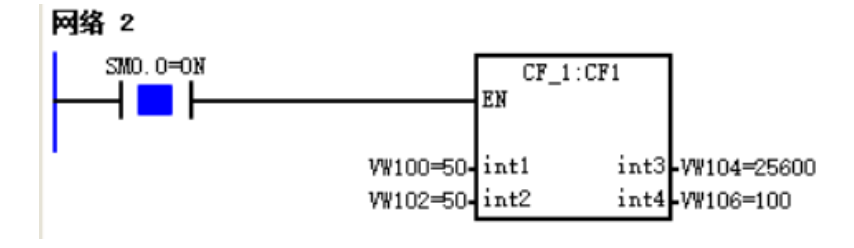

2、通过指针从 STL 取值:如果在 C 函数输入参数中直接调用 PLC 的 V 区、M 区等寄存器, 可以将 PLC 寄存器的指针输入给 C 函数, 通过取指针值的方式获取 PLC 内存区的值到 C 语言, 但必须通过以下函 数进行转换。

D

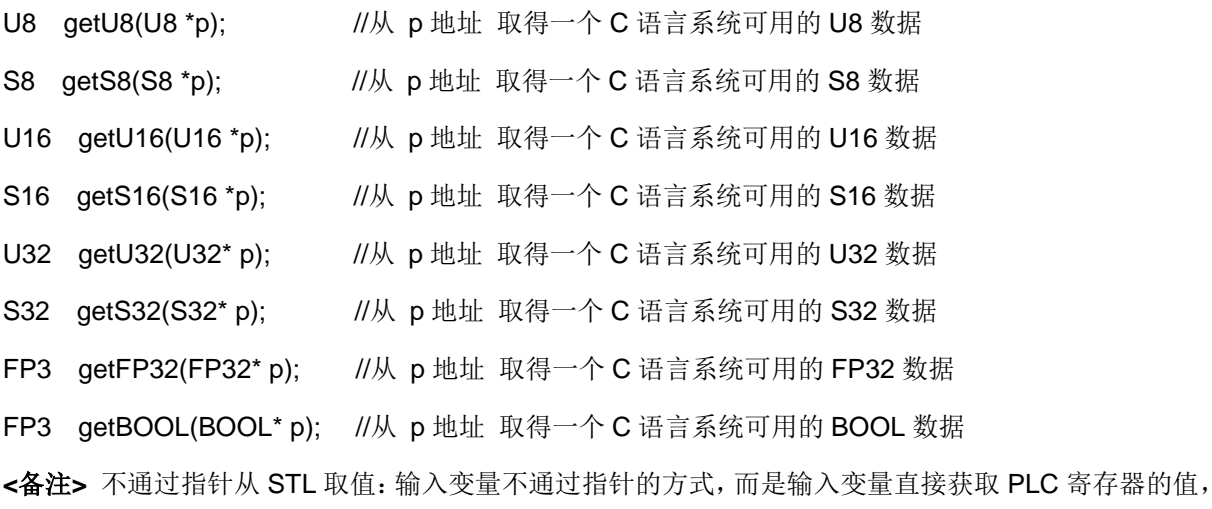

就不需要使用 get 函数。

C 语言编程如下:

1、将 VW100 开始连续 20 个 VW 值赋给 VW200 地址段。

```
void CF_2( void* int1, void* int2 )
{
   S16 r,i;
  for(i=0; i<20; i++) {
     r=getS16(int1+2*i);
     setS16((int2+2*i),r);
   }
}
调用生成的 CF 块
     SMO. O = ONCF_2:CF2EN
      1 N H
                            &VB100-int1
                            &VB200-int2
状态表结果如下所示:
```

| $\bullet$        | <b>VW100</b> | 有符号 | $+1$  | ٠                        | <b>VW200</b> | 有符号 | $+1$  |
|------------------|--------------|-----|-------|--------------------------|--------------|-----|-------|
| $\boldsymbol{A}$ | VW102        | 有符号 | $+2$  | $\overline{\phantom{a}}$ | <b>VW202</b> | 有符号 | $+2$  |
| E                | <b>VW104</b> | 有符号 | $+3$  | n,                       | <b>VW204</b> | 有符号 | $+3$  |
| c                | VW106        | 有符号 | $+4$  | $\lambda$                | <b>VW206</b> | 有符号 | $+4$  |
| 7                | VW108        | 有符号 | $+5$  | c                        | <b>VW208</b> | 有符号 | $+5$  |
| $\bullet$        | <b>VW110</b> | 有符号 | $+6$  | c                        | <b>VW210</b> | 有符号 | $+6$  |
| $\alpha$         | VW112        | 有符号 | $+7$  | ÷                        | <b>VW212</b> | 有符号 | $+7$  |
| 10               | VW114        | 有符号 | $+8$  | o                        | <b>VW214</b> | 有符号 | $+8$  |
| 11               | <b>VW116</b> | 有符号 | $+9$  | $\lambda$                | <b>WV216</b> | 有符号 | $+9$  |
| 12               | VW118        | 有符号 | $+10$ | $\overline{10}$          | <b>VW218</b> | 有符号 | $+10$ |
| 12               | <b>VW120</b> | 有符号 | $+11$ | 44                       | <b>VW220</b> | 有符号 | $+11$ |
| 1A               | <b>VW122</b> | 有符号 | $+12$ | 12                       | <b>VW222</b> | 有符号 | $+12$ |
| 1 <sub>E</sub>   | <b>VW124</b> | 有符号 | $+13$ | 17                       | <b>VW224</b> | 有符号 | $+13$ |
| 1 <sub>c</sub>   | VW126        | 有符号 | $+14$ |                          | <b>VW226</b> | 有符号 | $+14$ |
| 17               | <b>VW128</b> | 有符号 | $+15$ | 1 E                      | <b>VW228</b> | 有符号 | $+15$ |
| 10               | VW130        | 有符号 | $+16$ | 4C                       | <b>VW230</b> | 有符号 | $+16$ |
| 10               | <b>WV132</b> | 有符号 | $+17$ |                          | <b>VW232</b> | 有符号 | $+17$ |
| 20               | VW134        | 有符号 | $+18$ | 10                       | <b>VW234</b> | 有符号 | $+18$ |
| 21               | VW136        | 有符号 | $+19$ |                          | 10 WW236     | 有符号 | $+19$ |

2、将 V 区开始的 LEN 个 INT 值进行大小排序,显示到另一个 V 区。 void CF\_0( void\* varin, S16 len, void\* varout )

```
{
  S16 i,j,n,k,l;
   S16 temp[len];
 for (l=0;l<len;l++) //将 V 区的值存入 temp 数组
   {
    temp[l]=getS16(varin+2*l);
  }
 for (i=len;i>1;i--) //冒泡法将大小值排序,每次最大就像气泡一样"浮"到数组的上面
  { 
   for(j=0;j<i-1;j++) //依次比较相邻的两个元素,使较大的元素向后移
  if (temp[j]<temp[j+1])
  {
   n=temp[j];
   temp[j]=temp[j+1];
   temp[j+1]=n;
 }
 }
```

```
 for(k=0;k<len;k++) //将 temp 数组值传出到 V 区
   {
    setS16((varout+2*k),temp[k]);
  }
}
```
编译后得到的 CF 块,通过 OB1 或者其他 FC 调用:

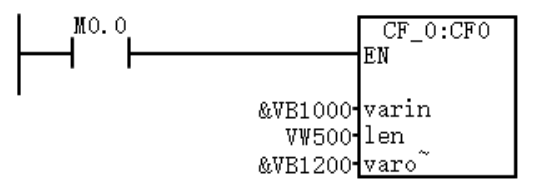

状态表结果如下所示:

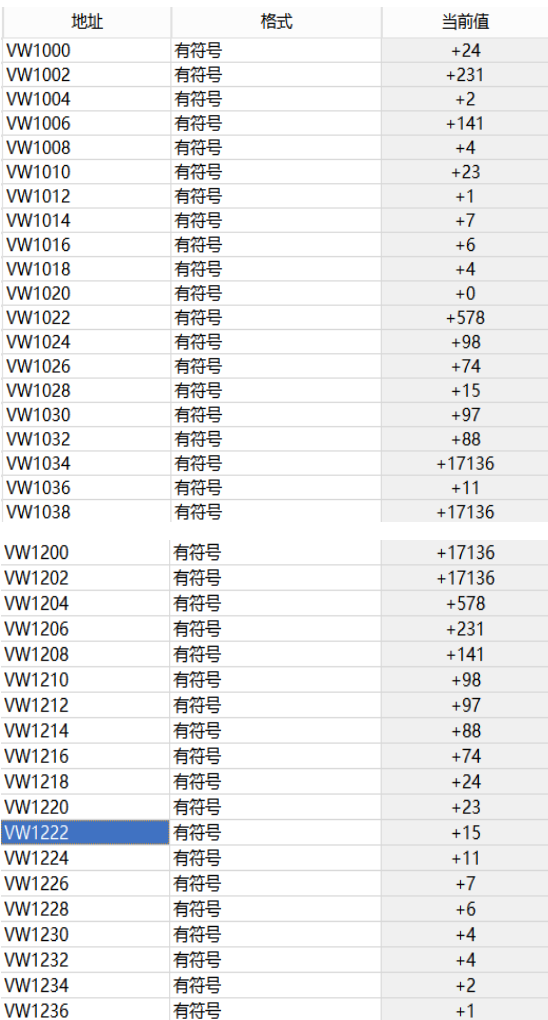

# 16.6.4 获取内存基地址的操作函数

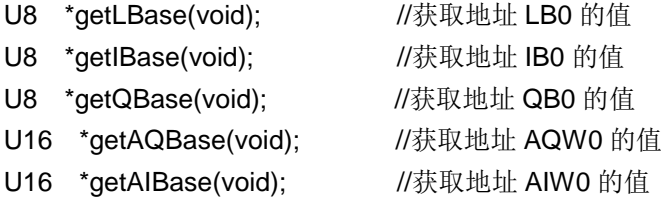

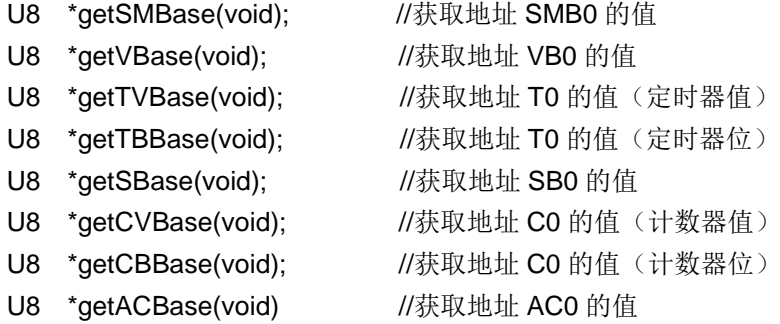

# 17 MQTT 协议及 OPC UA 配置

17

本节介绍 MQTT 协议及 OPC UA 服务器的配置

[MQTT](#page-229-0) 协议 **17.1**

OPC UA [服务器配置](#page-237-0) **17.2**

# <span id="page-229-0"></span>17.1 MQTT 协议

# 17.1.1 概述

MQTT (Message Queuing Telemetry Transport,消息队列遥测传输协议),是一种基于客户端/服务器 的发布/订阅(publish/subscribe)模式的通讯协议,该协议构建于 TCP/IP 协议上。H56-10、H52-10 均 支持该协议,目前合信的 H56-10、H52-10 只能做客户端。

# 客户端与服务器可实现以下功能:

 客户端:发布和订阅 ①发布其他客户端可能会订阅的信息; ②订阅其它客户端发布的消息; ③退订或删除应用程序的消息;-----使用指令失能 ④断开与服务器连接。-----使用指令失能 **<**备注**>** 合信 CPU 只做客户端。

**● 服务器: 消息代理(Broker), 中转站, 分发信息** ①接受来自客户的网络连接; ②接受客户发布的应用信息; ③处理来自客户端的订阅和退订请求; ④向订阅的客户转发应用程序消息。

# 17.1.2 指令详解

COMM\_MQTT(V1.0).ctmwl 库实现的是 MQTT 的客户端功能,包括连接服务器,向主题发布消息,订阅 消息等功能。支持连接到一个消息代理,支持订阅 8 个主题。

包含的功能块有 MQTT\_client-connect、MQTT-publish 以及 MQTT\_subcrib,通过功能块可实现 PLC 的 MQTT 协议通信。

# **MQTT\_client-connect**(**MQTT** 客户端连接)

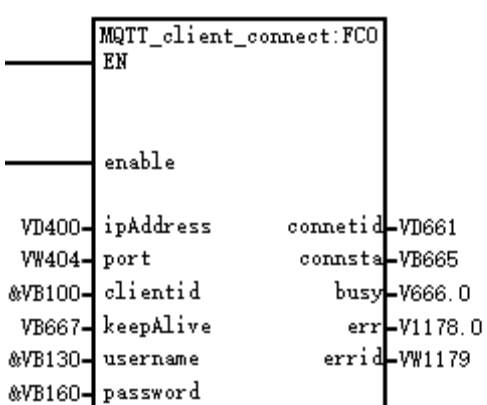

功能: 此指令用于连接到 MQTT 服务器。

参数

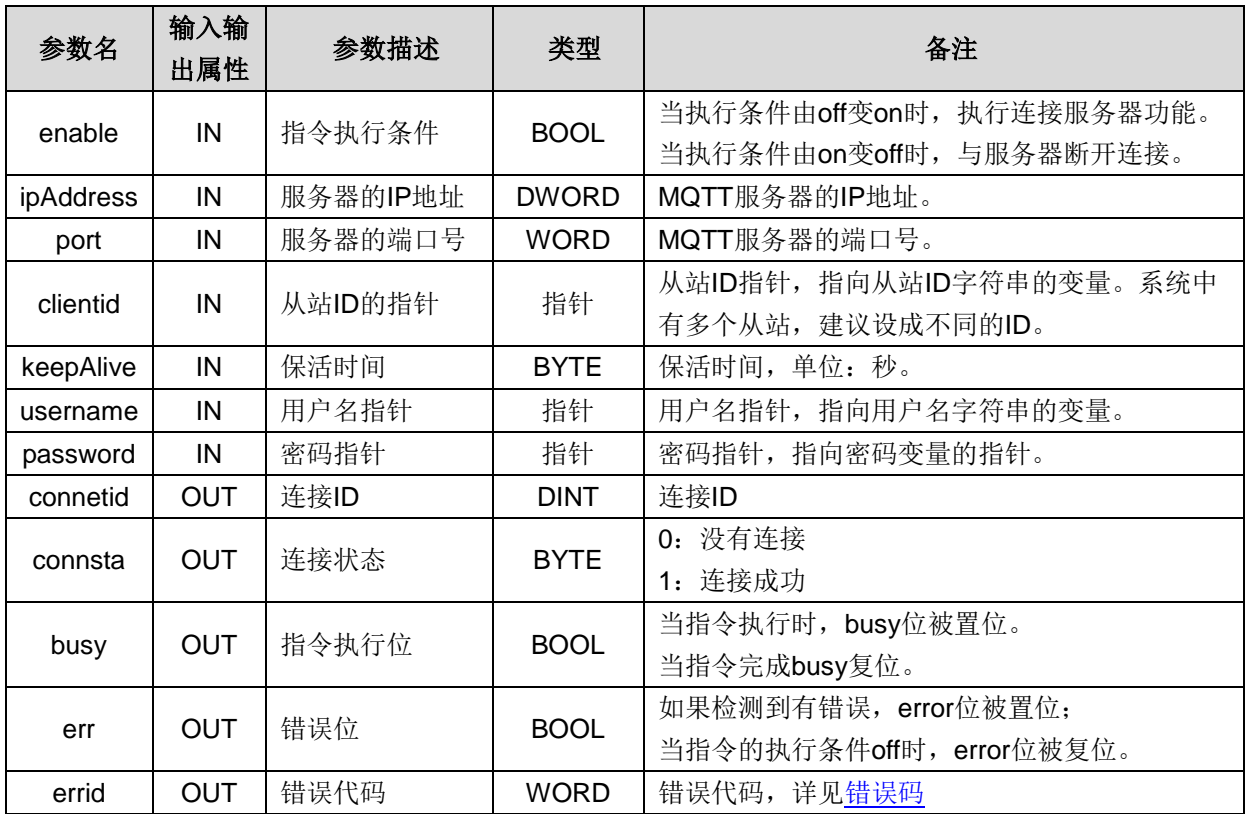

# **MQTT-publish**(**MQTT** 消息发布)

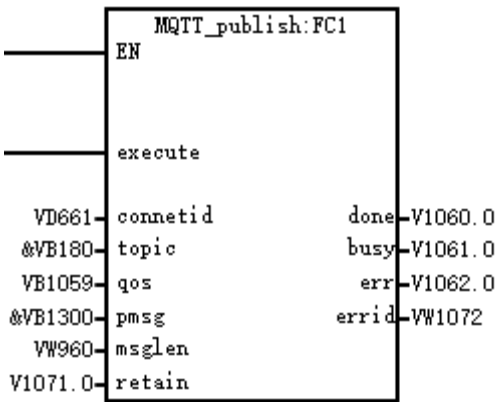

功能: 此指令用于向相应的主题发布消息,一个服务器可以发送的主题个数不受限制。触发指令后, 服 务器会收到一条发布消息。

参数

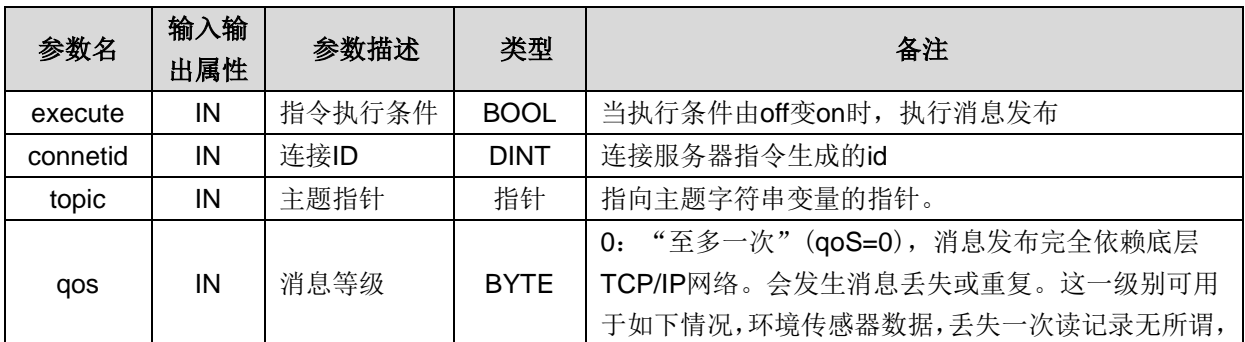

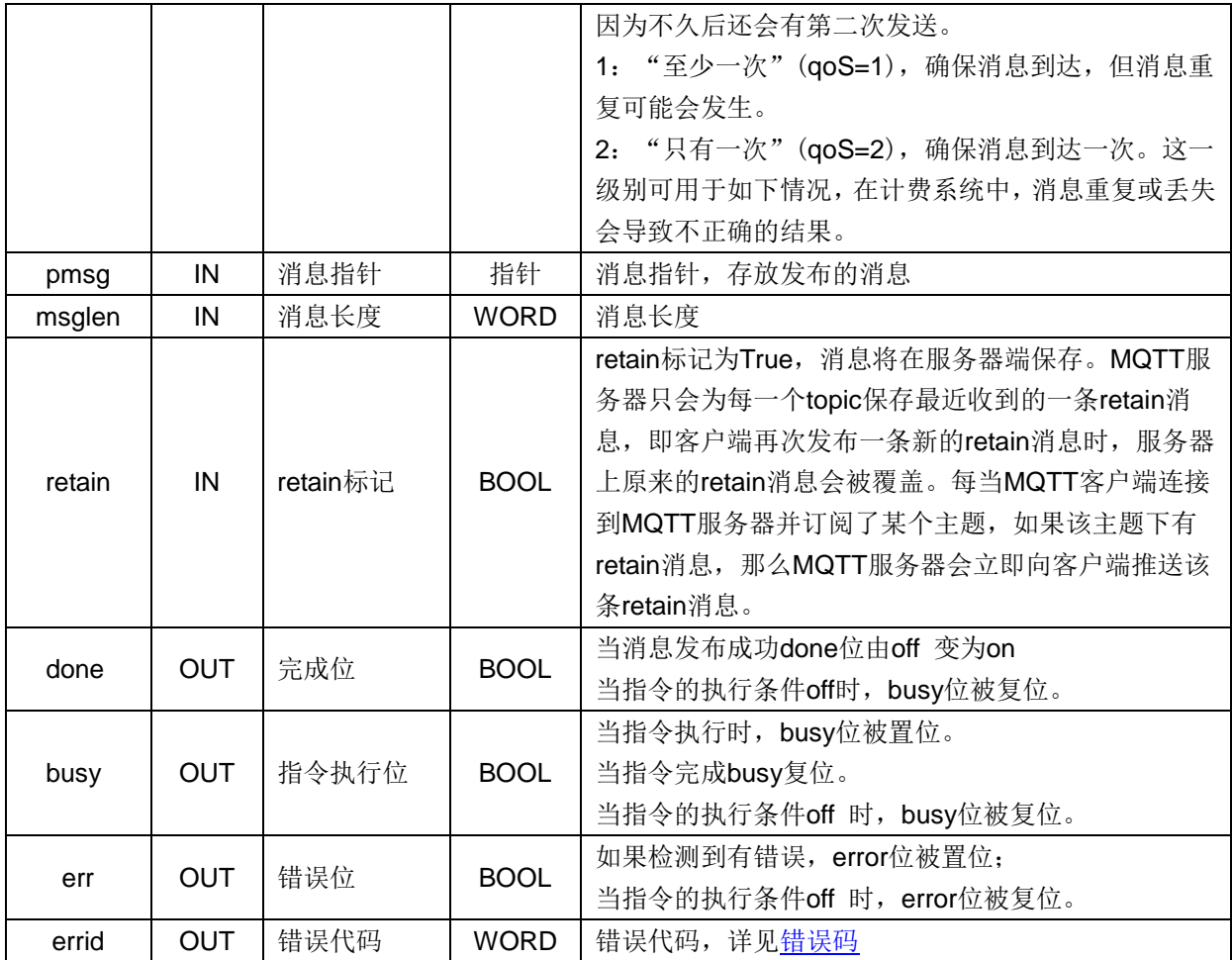

# 提示

如果客户端想让 MQTT 服务器删除某个 topic 下保存的 retained 消息, 则需要给 MQTT 服务器发送一条 retain 标志位为 1 的空消息。删除了某个 topic 下保存的 retained 消息, 若客户端没有再发布 retained 消 息,则 MQTT 服务器对该 topic 就没有 retained 消息。

# 举例说明:

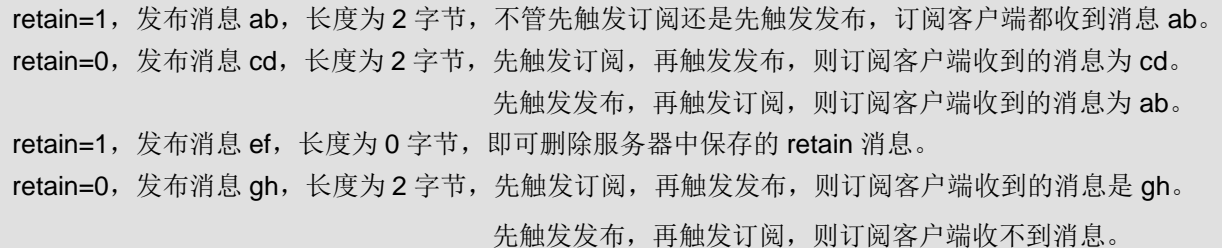

**MQTT\_subcrib**(**MQTT** 消息订阅)

|          | MQTT_subscrib:FC2<br>ΕN |                |                         |
|----------|-------------------------|----------------|-------------------------|
|          | enable                  |                |                         |
|          | VD661-connetid          |                | done-V1089.0            |
| &VB180-  | topic                   |                | busy <b>l-</b> V1090. 0 |
| VB1059-  | qos                     |                | err-V1091.0             |
| &VB3200- | pmsg                    |                | errid-WW1096            |
|          |                         | recvLen-WW1098 |                         |
|          |                         |                | recvId-VW1102           |

功能: 此指令用于订阅并接收相应主题的消息。 参数

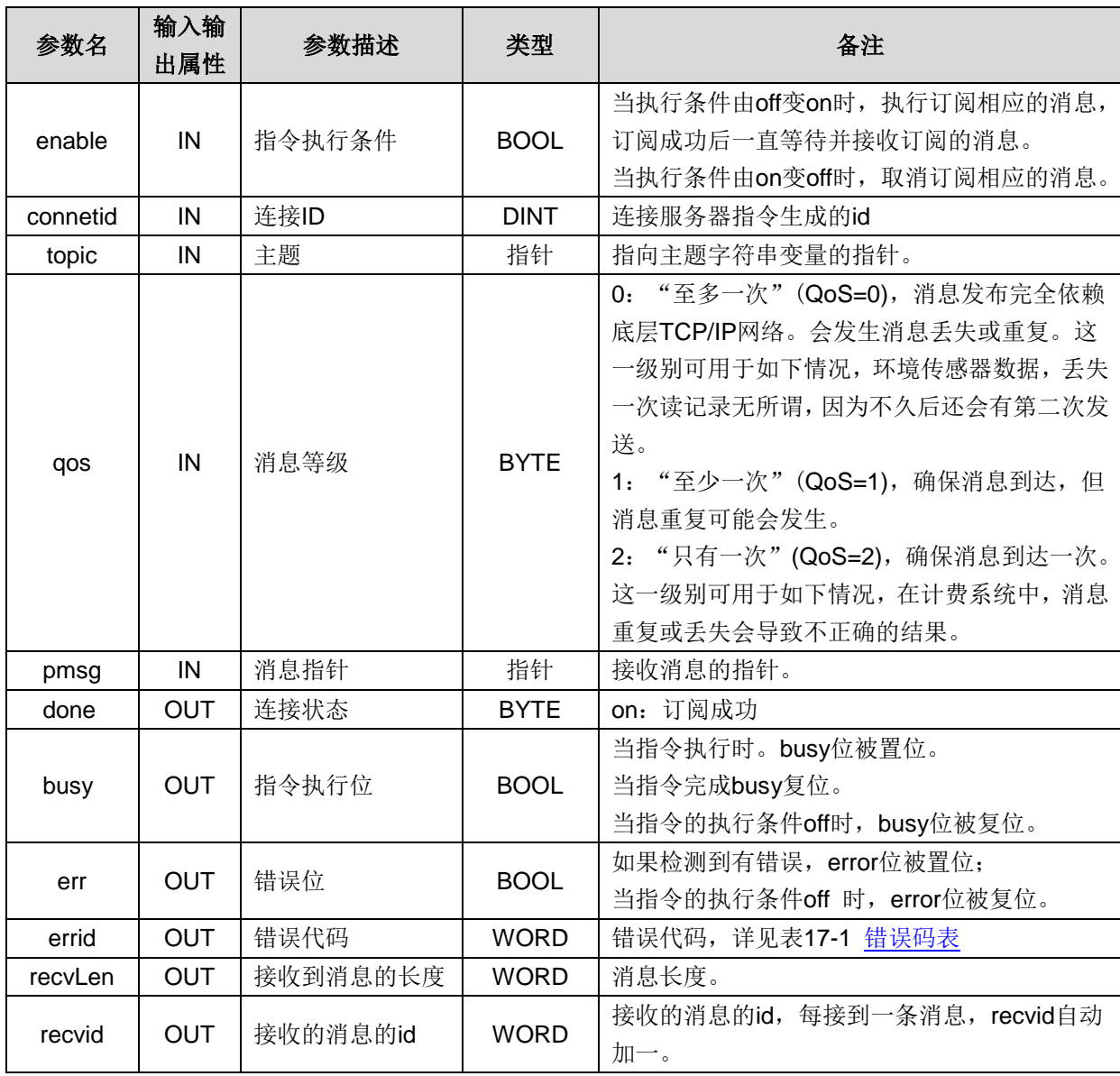

# <span id="page-233-1"></span><span id="page-233-0"></span>表 **17-1** 错误码表

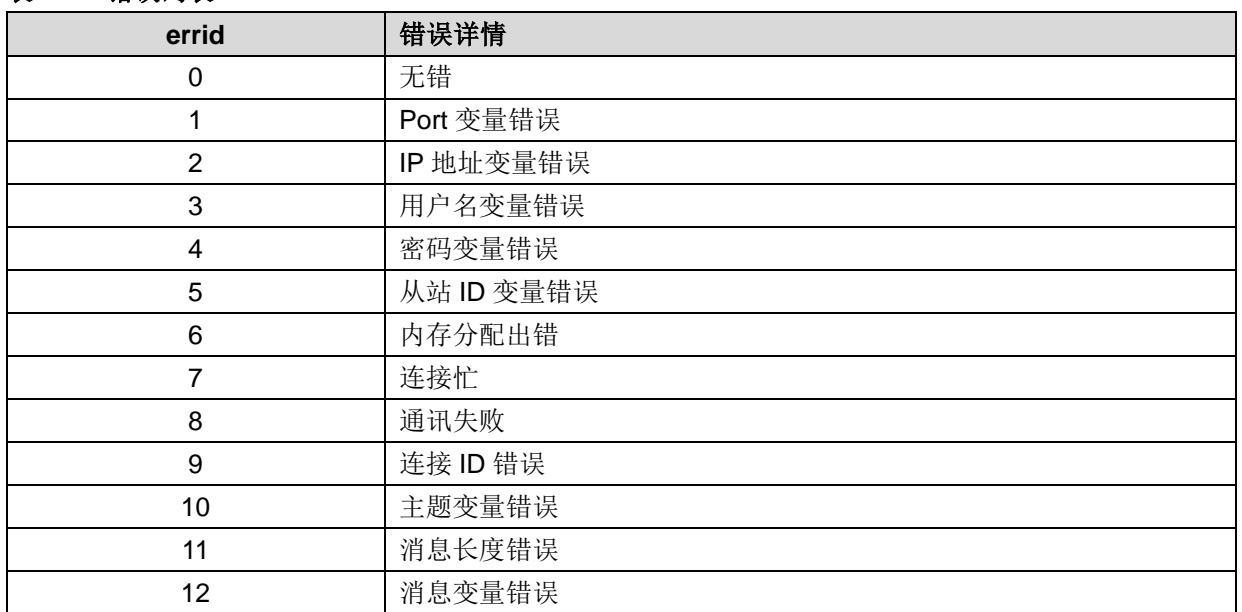

# 17.1.3 结合服务器对 MQTT 进行说明

# 步骤 **1** 安装服务器(第三方服务器,本例选用 **Mosquitto** 服务器)

直接双击安装文件 步进行安装

注意: 默认的安装目录有空格, 需要修改安装目录, 如下图所示, 直接选择路径为 C:\mosquitto。

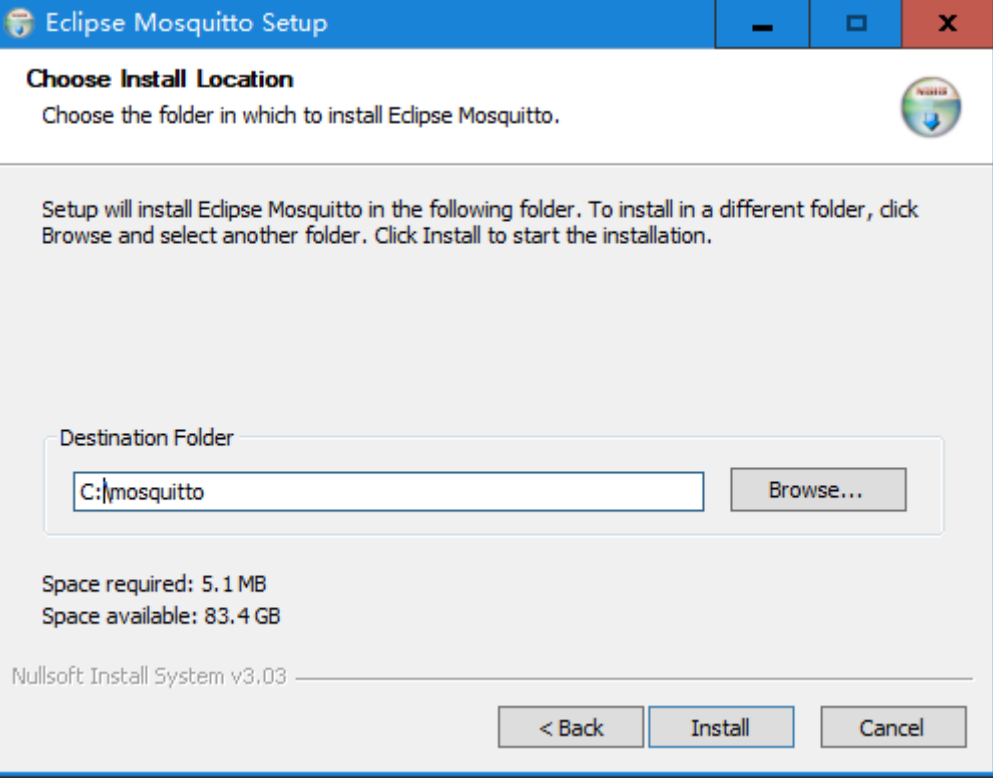

# 步骤 **2** 启动服务器

打开运行对话框并输入 cmd, 然后输入 cd\(进入 C 盘)回车, 输入 cd mosquitto(进入安装目录 mosquitto 文件夹)回车,输入 mosquitto.exe -c mosquitto.conf -v 回车, 即可启动服务器, 下图表示服务器已经启 动。

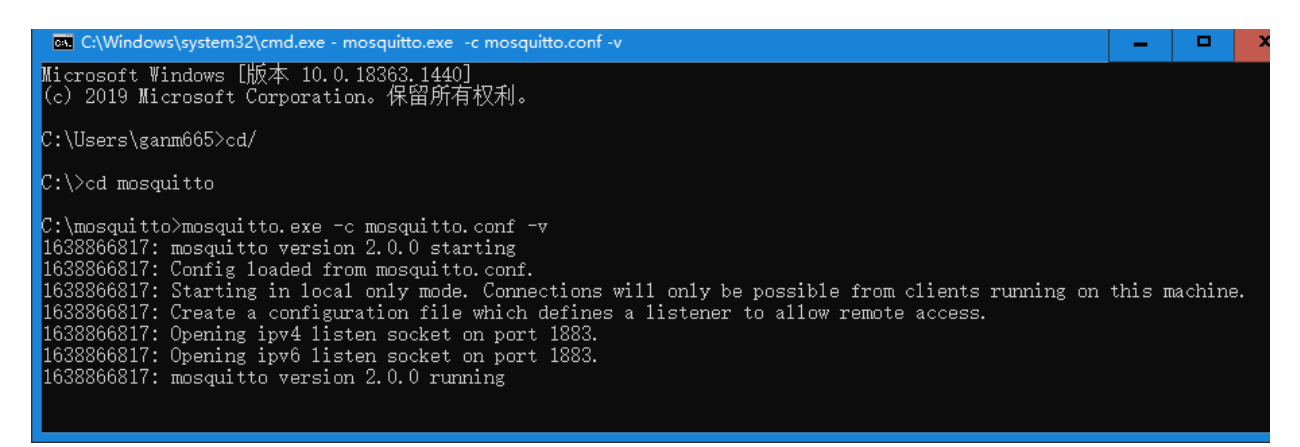

#### 步骤 **3** 设置服务器 **IP** 及端口号

打开服务器安装目录下的 mosquitto.conf 文件,参考格式设置 IP 和端口号,例如任意加入一行 listener 1000 192.168.1.150, 表示端口号设置为 1000, IP 地址设置为 192.168.1.150 (IP 为本地 IP, 也就是安 装服务器的电脑的 IP 地址, 否则启动服务器会失败, 提示请求的地址无效)。

# 步骤 **4** 设置服务器登录方式

登录服务器有两种方式,一种是匿名登录,另一种是用户名和密码登录。

匿名登录

打开 MQTT 的安装目录,打开 mosquitto.conf 文件,添加 allow anonymous true, 之后退出服务器(通 过按键"**ctrl+c"**退出),再登录服务器(mosquitto.exe -c mosquitto.conf -v)。

设置用户名和密码登录

打开 MQTT 的安装目录, 打开 mosquitto.conf 文件并添加以下内容:

allow\_anonymous false

#### password\_file /mosquitto/pwfile.example

在命令提示符界面输入 mosquitto\_passwd -c pwfile.example abc1 回车,之后输入密码 1234 回车,再 输入确认密码 1234 回车即设置成功, 即用户名为 abc1, 密码为 1234。

#### 步骤 **5** 编辑程序

程序示例

网络 1: 设置服务器 IP 地址, 端口、客户端 ID、用户名以及密码。

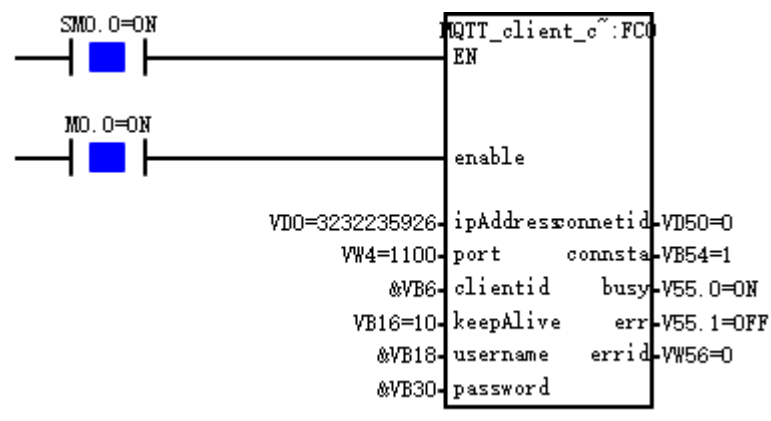

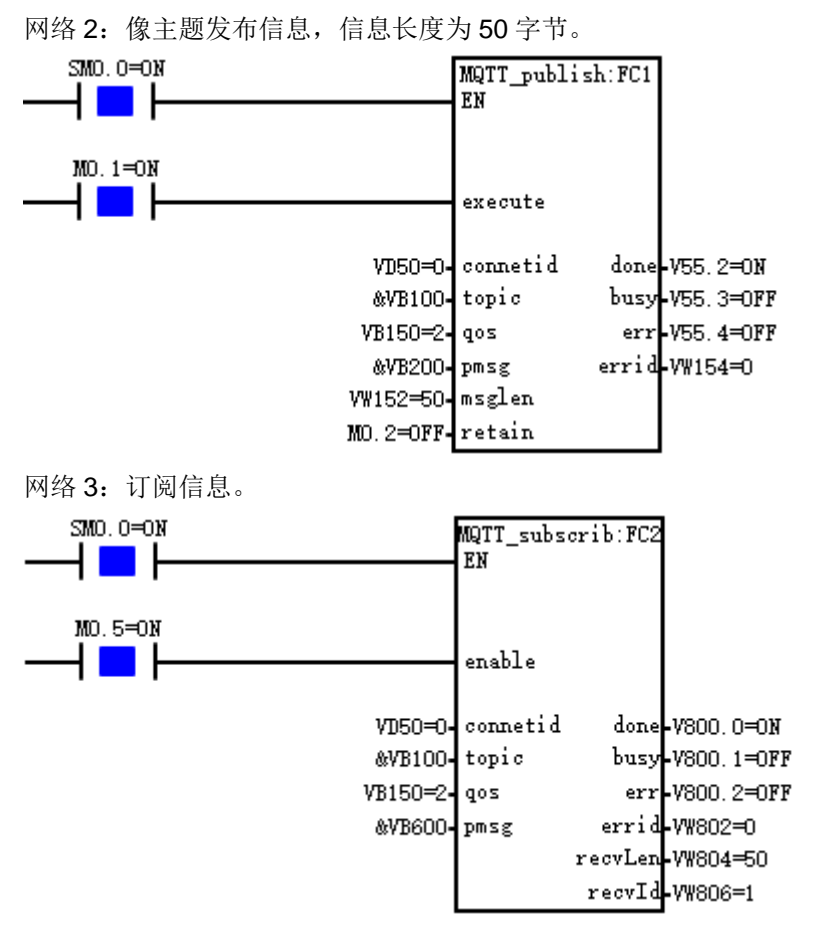

## 步骤 **6** 程序下载并读取数据

将程序下载至 PLC,通过初始化 V 数据块,可以直观看到参数值是如何设置的, 初始化 V 数据块中设置 的值对应 MQTT 指令的输入参数值。

通过状态表监控,可看到发布指令发布的主题和信息,订阅指令收到发布指令发布的信息,即验证 MQTT 通信成功。

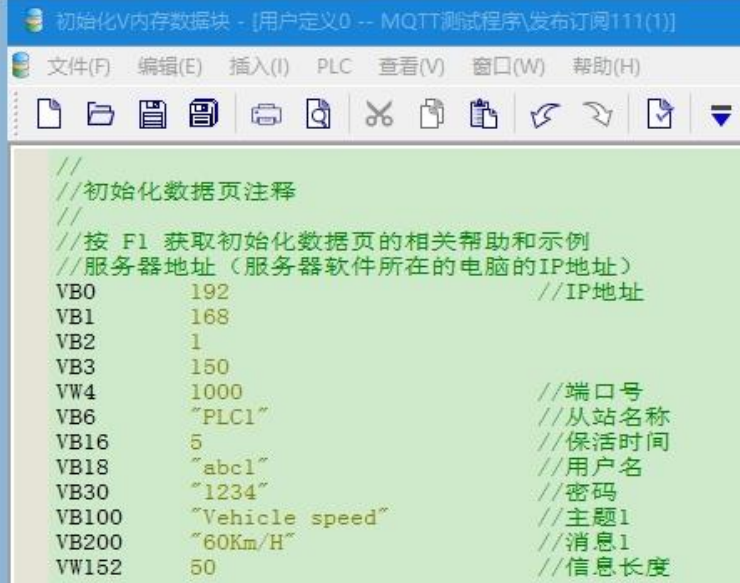

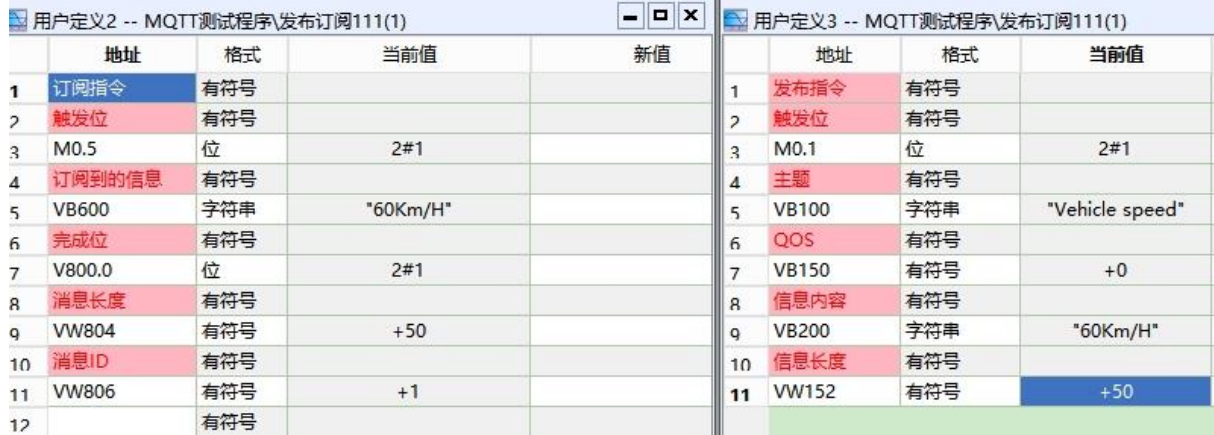

# <span id="page-237-0"></span>17.2 OPC UA 协议介绍及应用

# **OPC UA** 概述

Magicworks PLC(V2.23)支持 OPC UA 服务器,OPC UA 服务器仅适用于 CTH300 系列 PLC。通过 网口与 OPC UA 客户端(如 UaExpert 客户端软件)进行数据交互, 在 OPC UA 服务器配置中添加 OPC UA 元素,可实现对 PLC 变量和 DB 变量的读写权限、变量类型以及节点信息进行管理,从而实现组态 对 PLC 变量的访问。

合信 CTH300-H5X 系列 PLC 可直接通过网线与 OPC UA 客户端通信,下载组态有 OPC UA 变量工程后, PLC 只做 OPC UA 服务器。

# 使用 **OPC UA Server** 功能应用步骤:

- •1 启用 OPC UA 服务器功能
- 2 OPC UA 服务器登录权限的配置
- 3 添加 OPC UA 服务器接口
- 4 接口添加 OPC UA 服务器元素
- 5 修改元素信息
- 6 保存配置信息
- 7 使用客户端与服务器进行通信测试

本例使用 UaExpert 作为 OPC UA 客户端与作为 OPC UA 服务器的 CPU (H56-10)实现 OPC UA 通信

# 步骤 **1** 启用 **OPC UA** 服务器功能

新建工程, CPU 选择 H56-10, 点击硬件组态, 展开设备目录树, 打开 CO-TRUST 300 下的 CPU 300 节点,选择其中一个节点拖拽进入机架模块列表的 1 号槽,然后双击打开其属性对话框,选择 OPC UA 标签,勾选"启动 OPC UA 服务器"→"确定", 即可启动 OPC UA Server 功能。启动后可配置监控事 项最大数量以及 PLC 端口号。

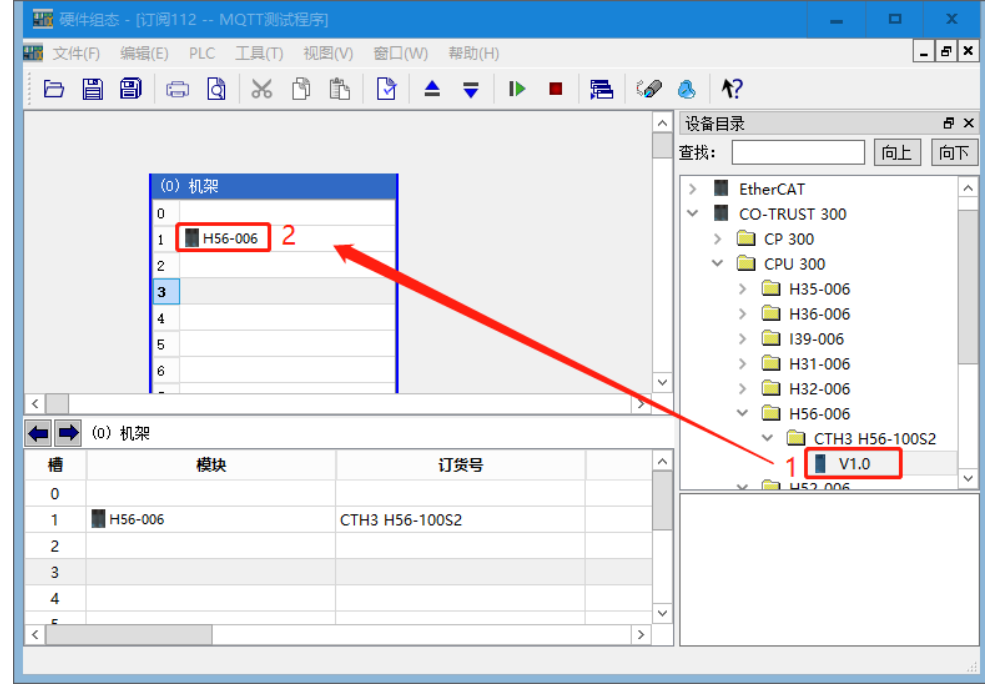

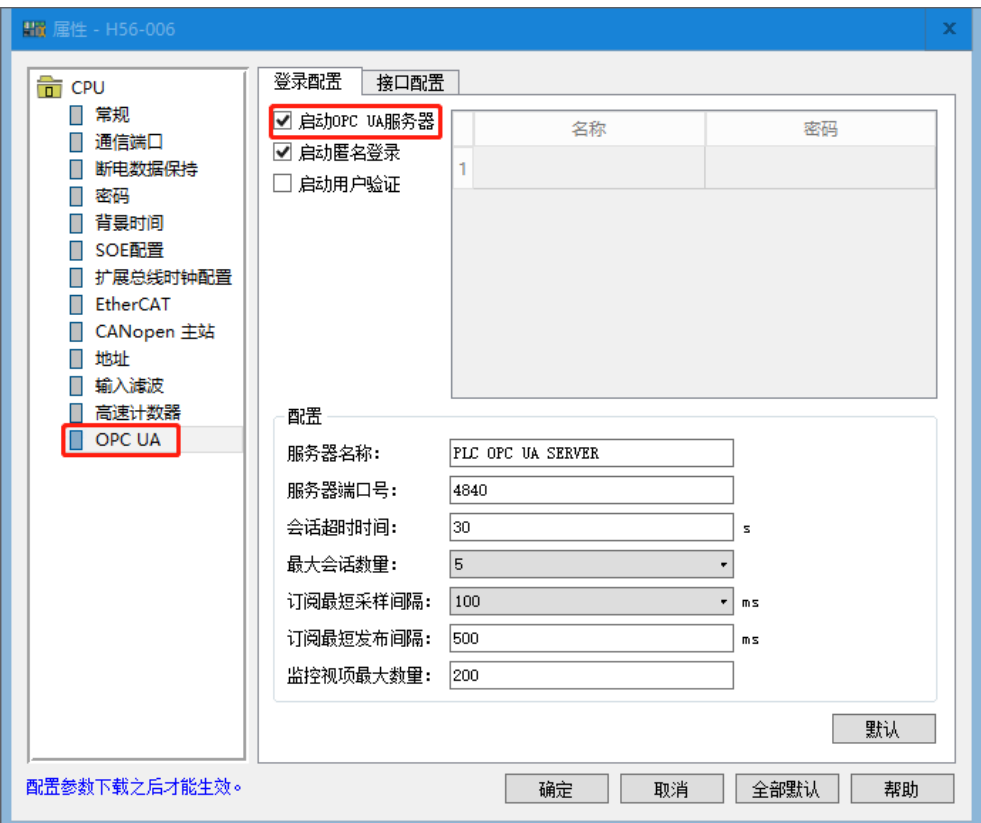

# 步骤 **2 OPC UA** 服务器登录权限的配置

启用"匿名登录",则在登录客户端时无需用户名以及密码。

启用"启动用户验证",则在客户端进行认证时需输入配置的用户名和密码,双击表格名称和密码下的 输入栏进行编辑,即可配置登录服务器验证的用户名和密码。

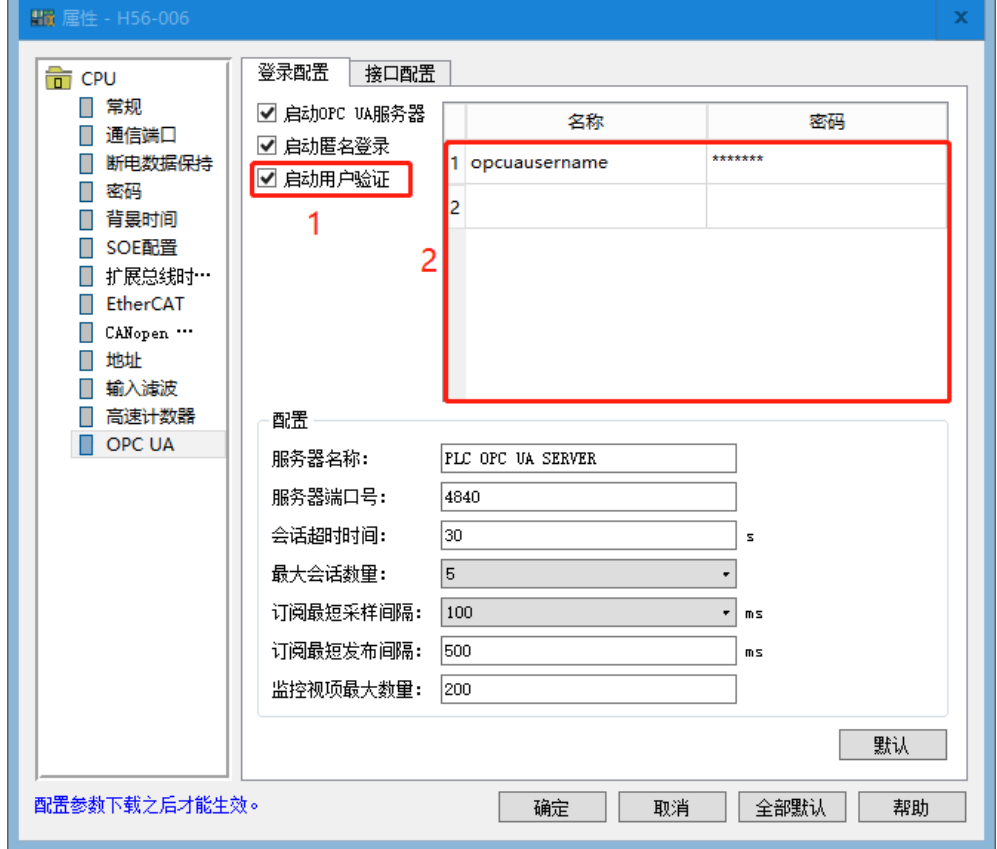

# 步骤 **3** 添加 **OPC UA** 服务器接口

点击上方的"接口配置",右键点击"服务器接口"弹出菜单,然后再点击"添加接口",此时会弹出 服务器接口的对话框,输入显示名称后点击"确定"即可添加接口。

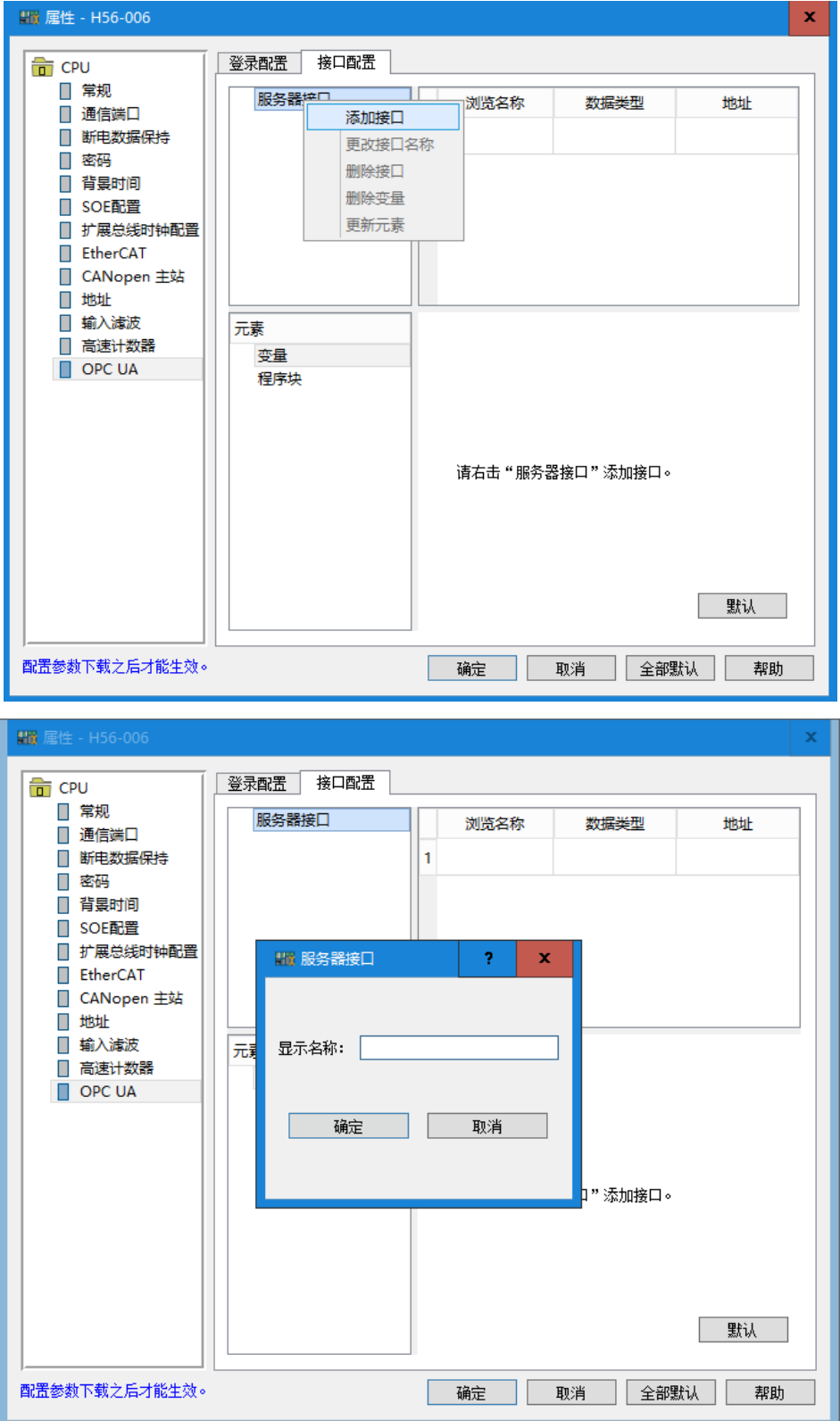

# 步骤 **4** 接口添加 **OPC UA** 服务器元素

在启用 OPC UA 服务器之前,需将变量添加至符号表中,再进行 OPC UA 配置, 如此变量才会自动关联 到元素里。建立了 DB 块, DB 块中的变量就会出现在元素程序块里。

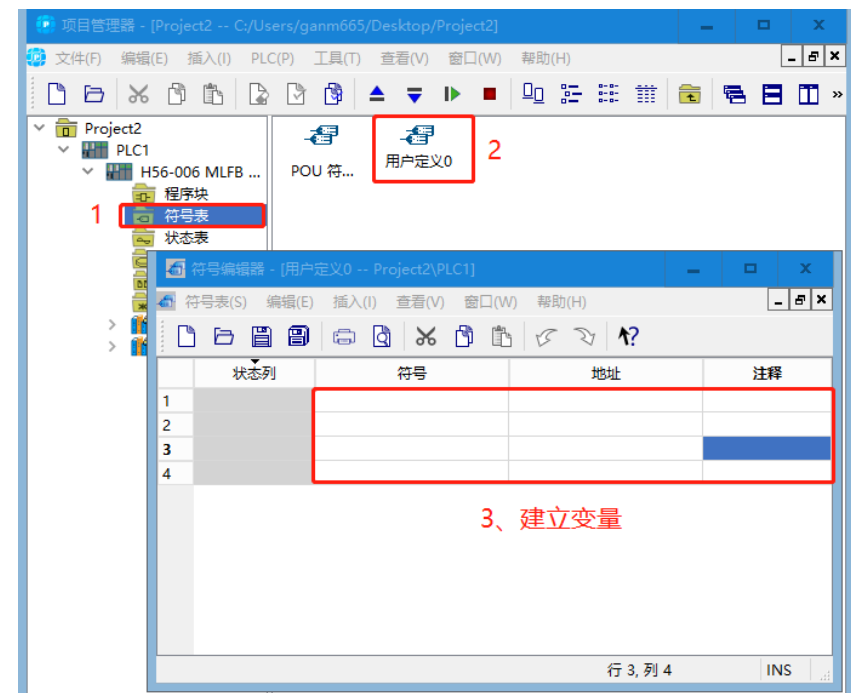

将变量里的地址变量、程序块或者程序块里面的变量拖入到已经添加后的接口或者拖入到显示位于右上 角的接口表格,即可添加 OPC UA 元素。

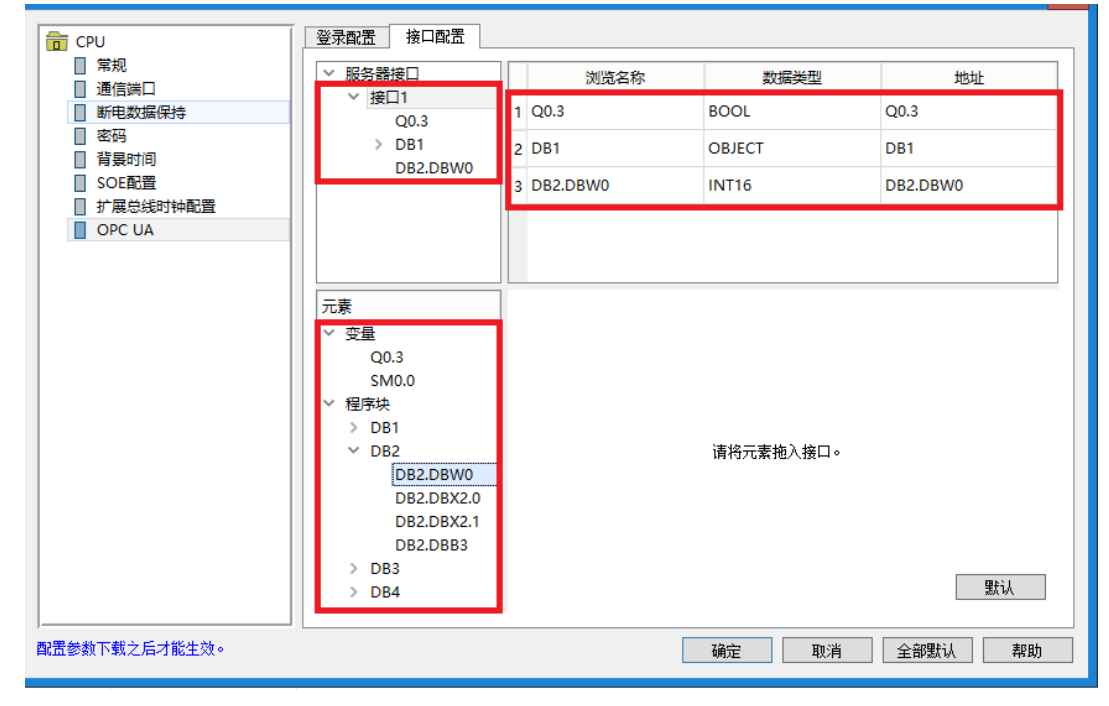

# 步骤 **5** 修改元素信息

右下角为选中的元素信息,可以对相应的访问等级、数据类型以及节点信息进行修改。

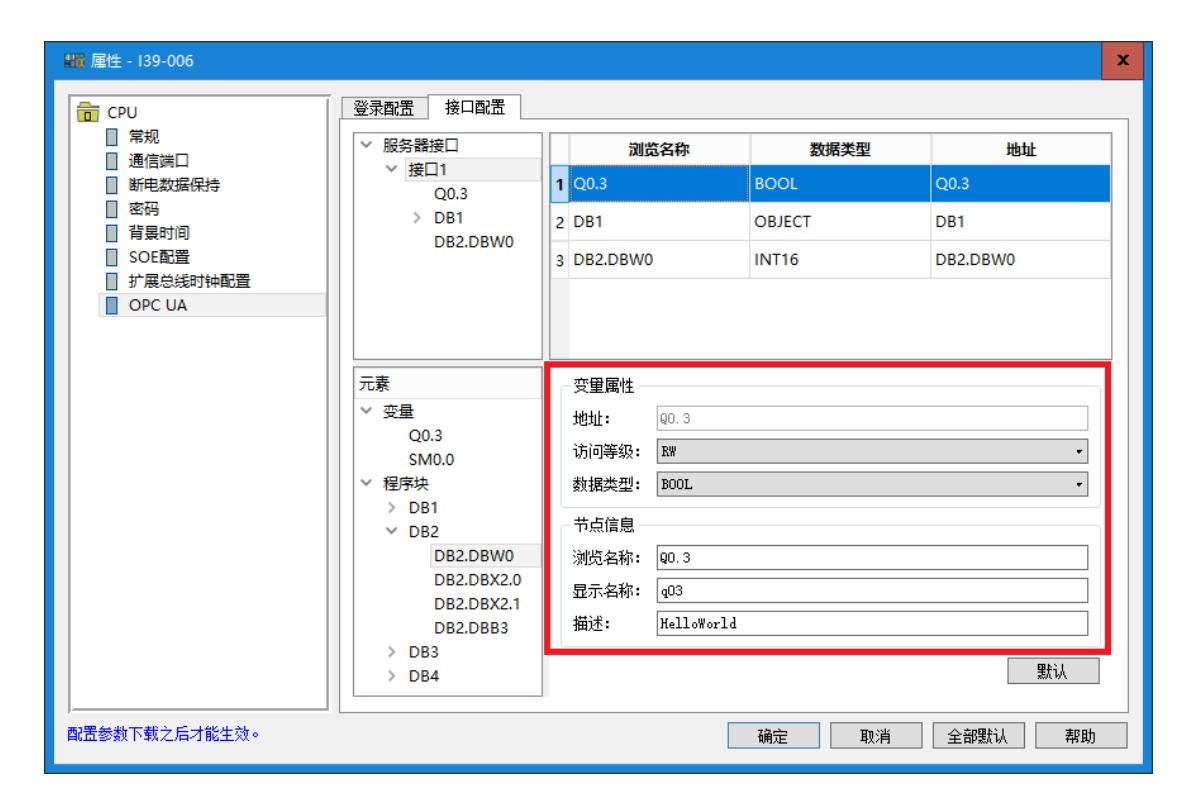

# 步骤 **6** 保存配置信息

设置完登录配置和接口配置后并且在 OPC UA 服务器功能是打开的情况下,点击"确定",即可保存 OPC UA 服务器的配置信息。

# 步骤 **7** 使用客户端与服务器进行通信测试

开启 OPC UA 服务器功能后, 将组态好的 PLC 工程下载到 PLC 上, 运行工程; 安装 OPC UA 客户端 UaExpert 软件。

1、打开 UaExpert

第一次打开 UaExpert 会弹出如下界面,主要填充 Subject 栏目下的信息即可, 信息可以任意填写, 然后 点击 OK。

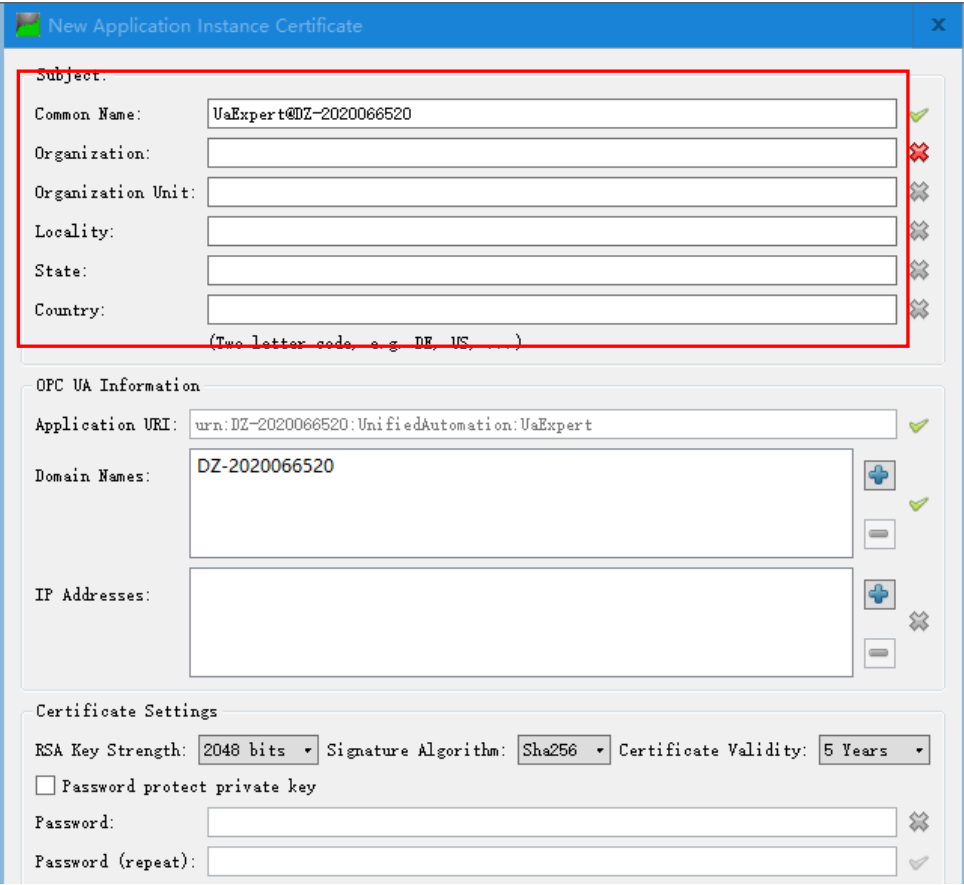

# 2、添加 OPC UA 服务器

首先新增 server: 点击工具栏的的"+"按钮, 在"Custom Discovery"项目下的"<Double click to ADD Server>",在弹出的界面里输入 server 所在的 IP 和监听的端口号,并点击 OK。其中, PLC 做 server 时, IP 即为 PLC 的 IP 地址值, 监听的端口号为服务器中设置的端口号。

例如, 下图显示 OPC UA 服务器端口号为 4840, 做 server 的 CPU IP 地址为 192.168.1.201。

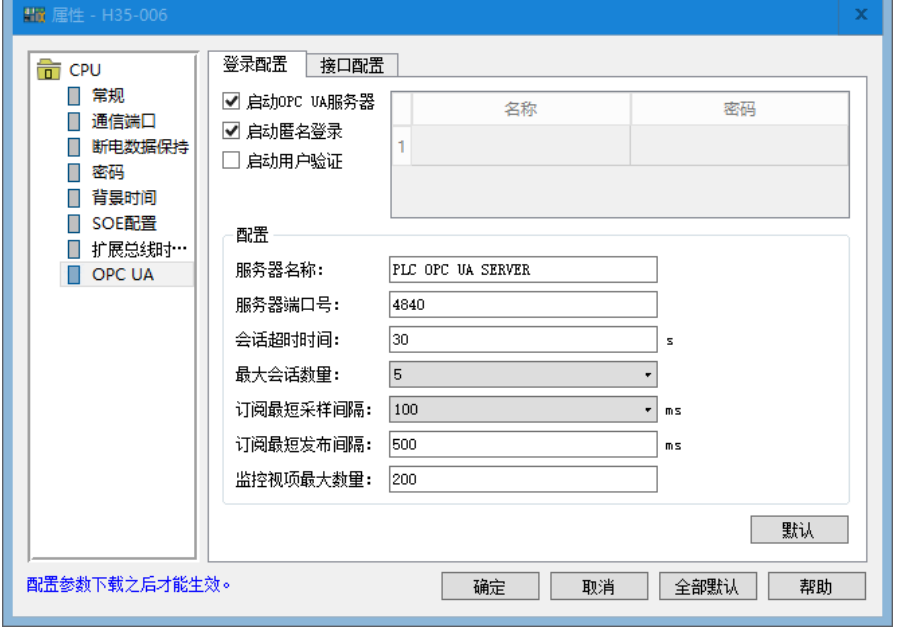

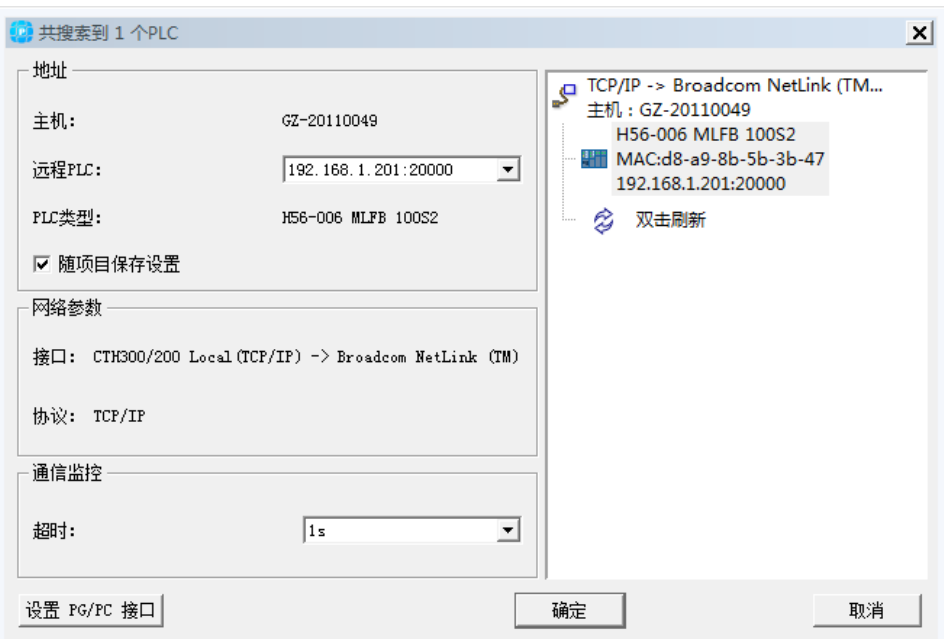

# 输入 192.168.1.201: 4840。

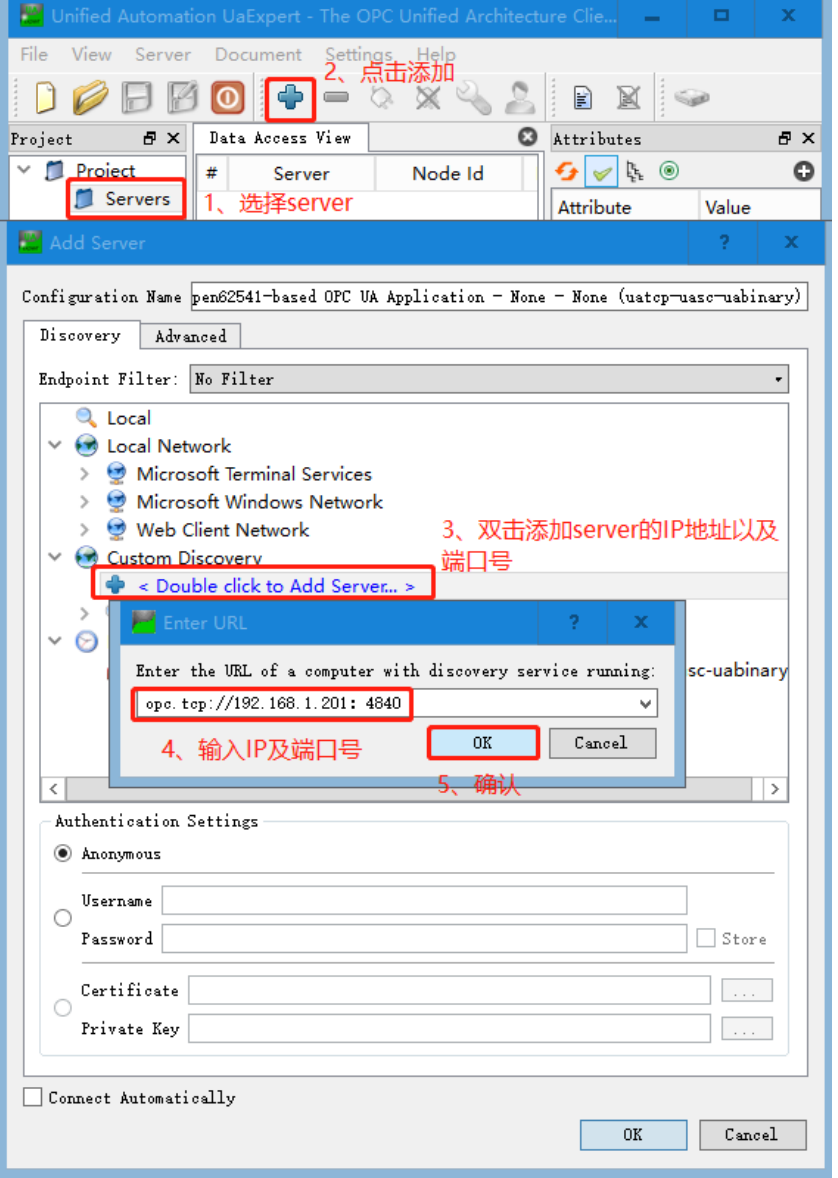

等待 Server 出现, 然后点击 Server 的下拉菜单" ", 选择加密方式, 其中"None-None"表示无加 密,选择无加密方式,点击 OK,即可在 Project→Servers 项目下看到新增的 Server。

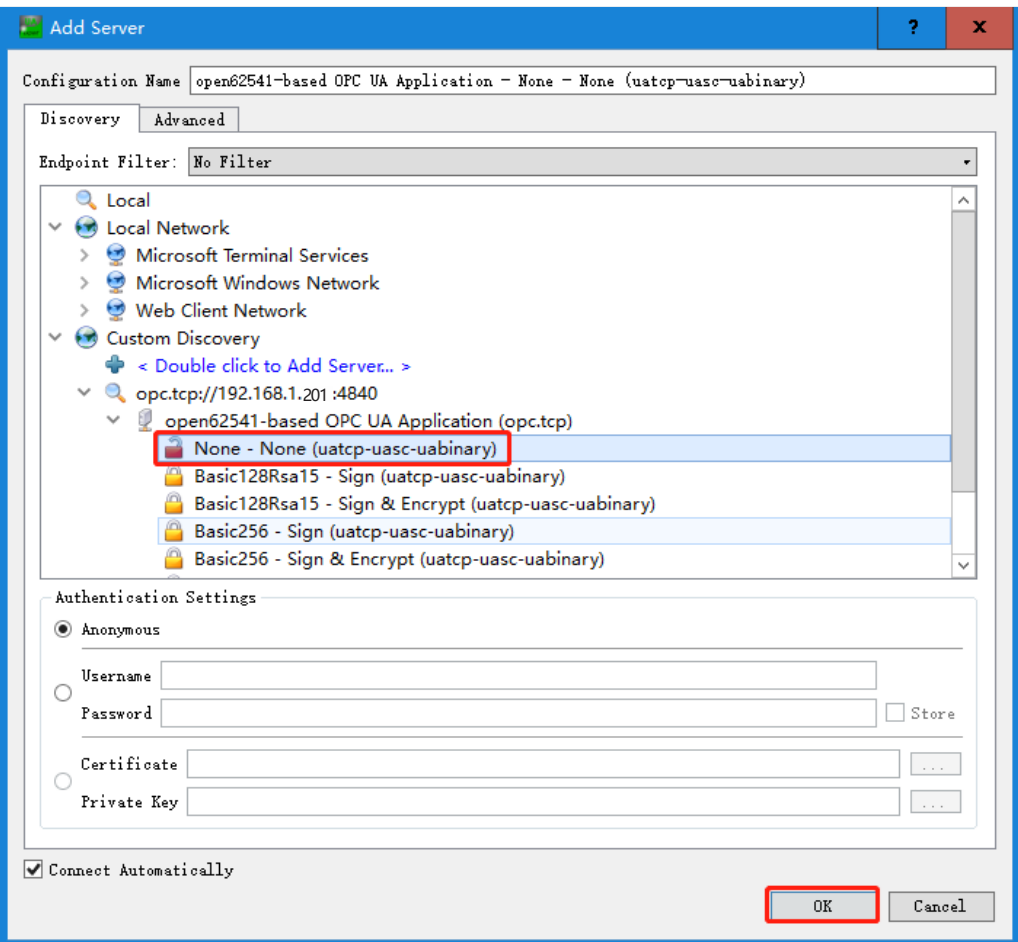

根据 OPC UA 服务器设置的权限进行选择匿名或权限,设置有权限则根据在 OPC UA 服务器中设置的用 户名及密码进行填写。

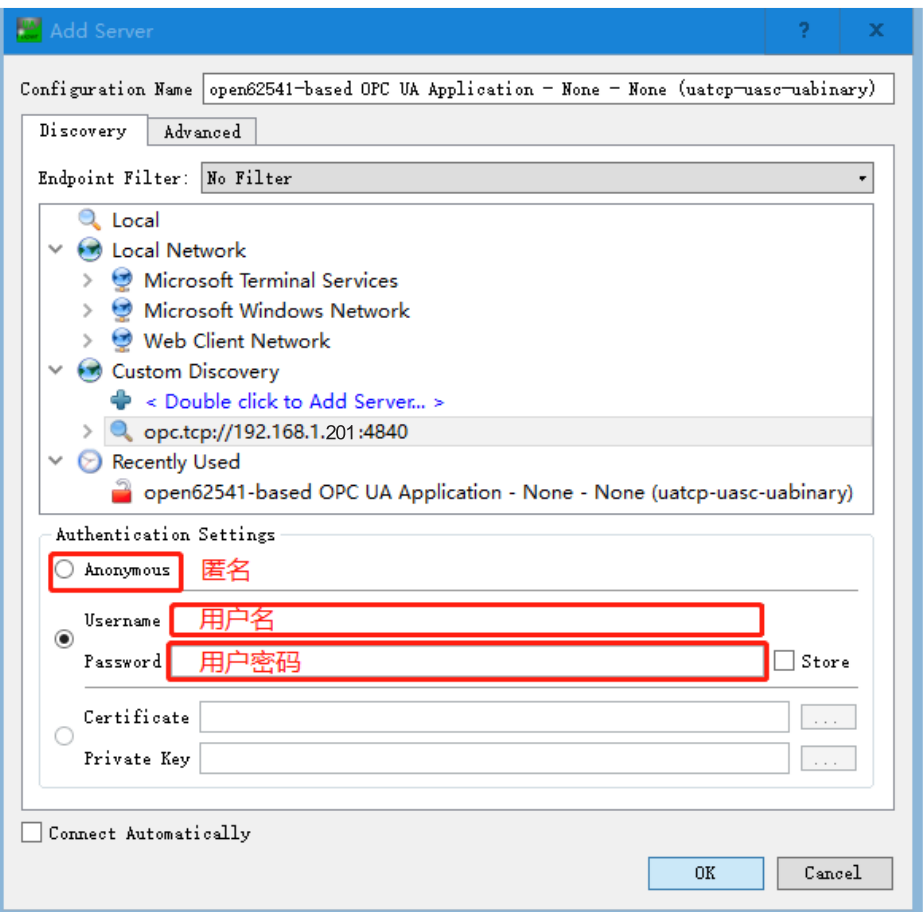

# 3、连接 OPC UA 服务器

在 ProjectServers 下可看到未连接的 Server,选择该 Server,点击 (connect Server)进行连接。

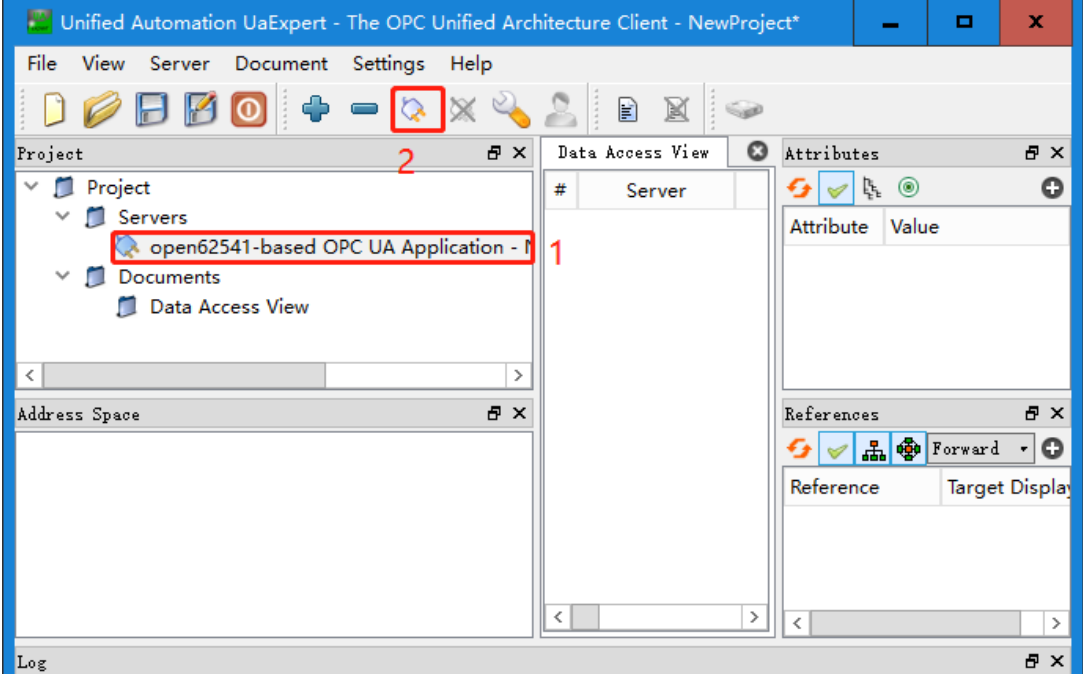

当 Server 由未连接标识"&"变为已连接标识", 并且在 Address Space 这一栏出现了 server 信 息,即表示 UaExpert 和 Server 连接成功。

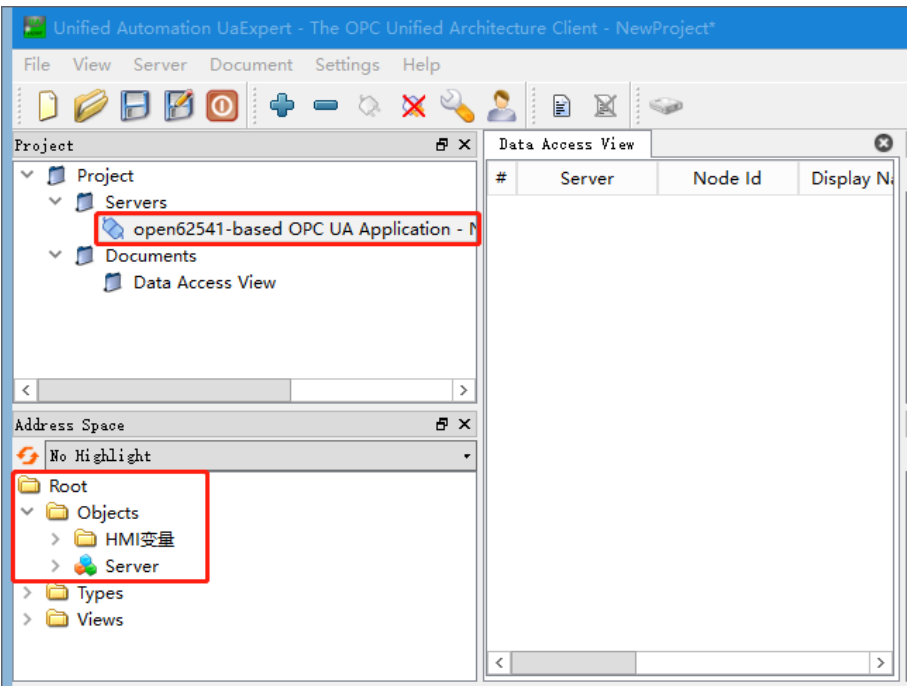

若未看到 Address Space, 则点击"View", 选择 Address Space 即可。

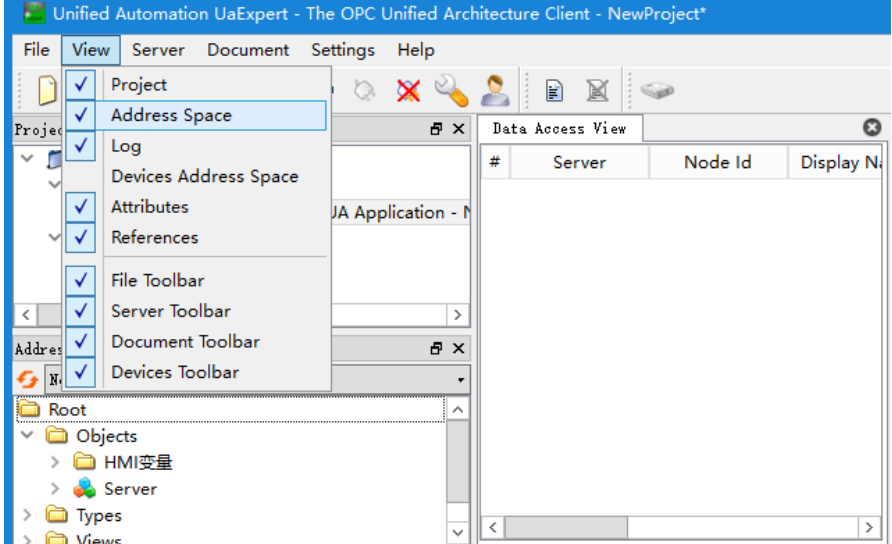

4、监控变量

将 Address space 页面中将要监控的变量拖到中间 Data Address View 页中, 就可以监控变量值, 如下 图:

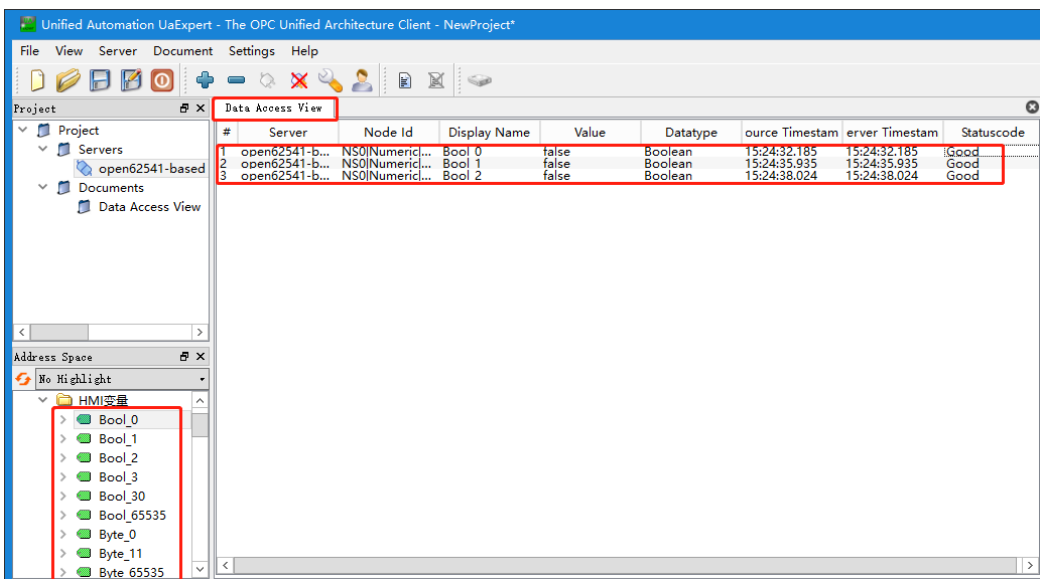

# 附录

附录主要介绍各种库指令、快速查询信息、订货信息等,具体如下:

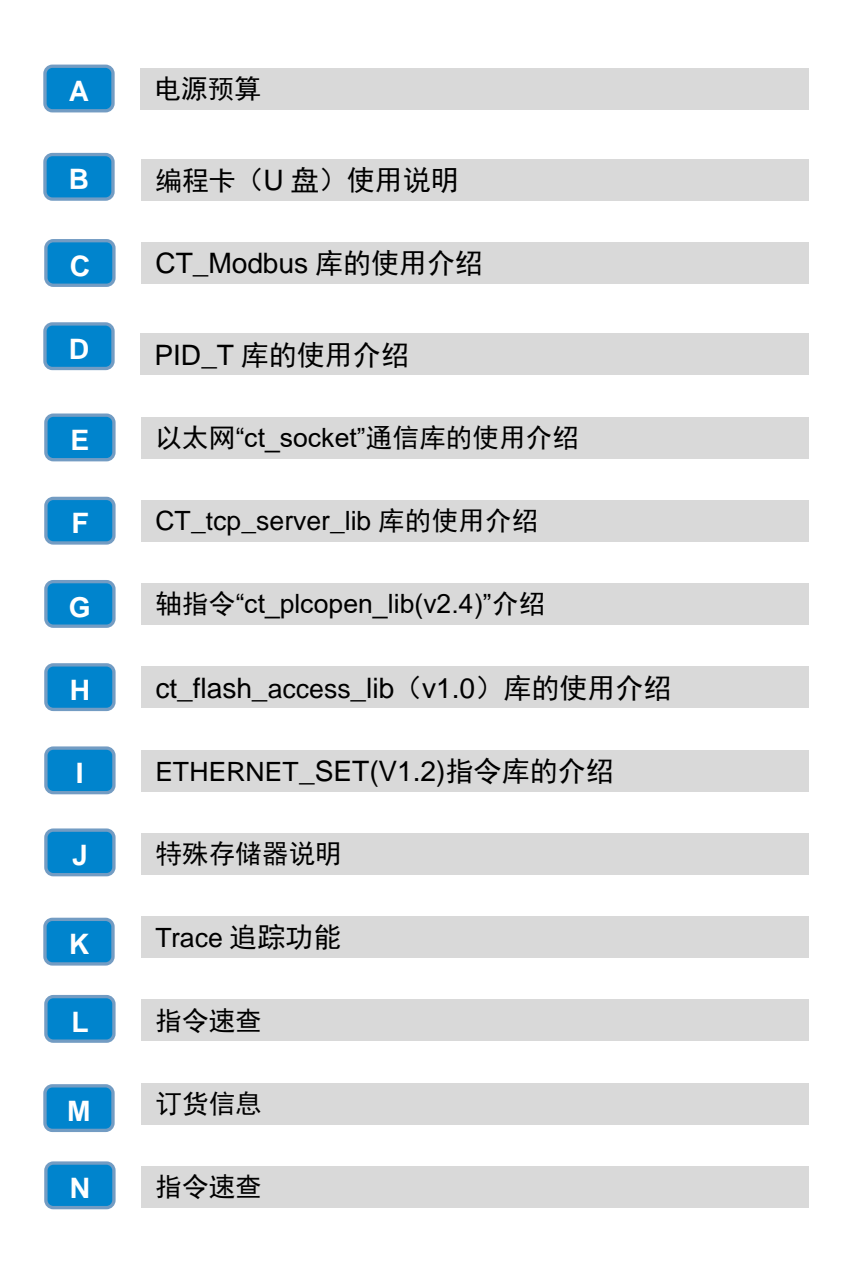

# <span id="page-249-0"></span>A 电源预算

选择好各机架的 CPU、电源模块、中继模块和扩展模块后,还需要确认系统总线的电流消耗和功率消耗 是否满足以下条件:

# 条件 **1**:总线电流消耗确认

内部总线电压为 5VDC, 电流由 CPU(无中继模块时)或中继模块提供。每个机架上扩展模块总线电流 消耗之和不能超过 CPU 或中继模块允许的最大总线电流。

#### 条件 2: 功率消耗确认

使用电源模块时,每个机架上其它模块的功率消耗之和不能超过电源模块允许的最大功耗。 使用外部电源时,根据所接的功率之和选择合适功率大小的型号。

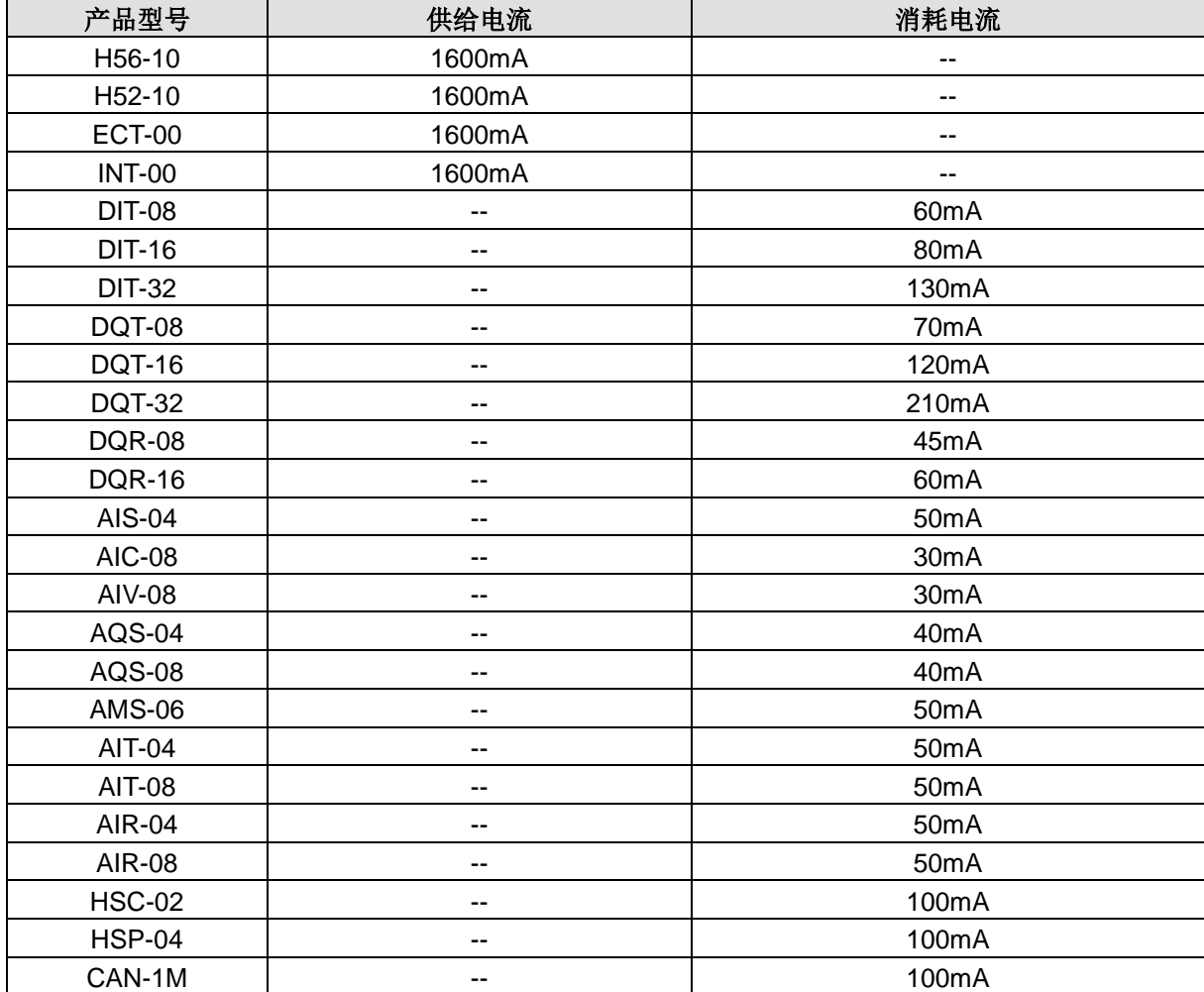

#### 表 A-1 5VDC 总线电流供给和消耗

<span id="page-250-0"></span>

| 产品型号          | 供给电流                     | 消耗电流      |
|---------------|--------------------------|-----------|
| <b>PWR-02</b> | 2000mA                   | --        |
| H56-10        | --                       | 800mA     |
| H52-10        | --                       | 800mA     |
| <b>ECT-00</b> | --                       | 110~800mA |
| <b>INT-00</b> | --                       | 800mA     |
| <b>DIT-08</b> | --                       |           |
| <b>DIT-16</b> | --                       | --        |
| <b>DIT-32</b> | --                       | --        |
| <b>DQT-08</b> | --                       | 50mA      |
| <b>DQT-16</b> | --                       | 95mA      |
| <b>DQT-32</b> | --                       | 180mA     |
| <b>DQR-08</b> | --                       | 64mA      |
| <b>DQR-16</b> | --                       | 130mA     |
| AIS-04        | --                       | 65mA      |
| <b>AIC-08</b> | --                       | 50mA      |
| AIV-08        | --                       | 50mA      |
| AQS-04        | --                       | 110mA     |
| <b>AQS-08</b> | --                       | 200mA     |
| <b>AMS-06</b> | --                       | 110mA     |
| AIT-04        | --                       | 50mA      |
| AIT-08        | --                       | 50mA      |
| AIR-04        | $\overline{\phantom{a}}$ | 60mA      |
| <b>AIR-08</b> | --                       | 80mA      |
| <b>HSC-02</b> | --                       | --        |
| <b>HSP-04</b> | --                       | 100mA     |
| CAN-1M        | --                       | 100mA     |
|               |                          |           |

表 A-2 24VDC 总线电流供给和消耗

# B编程卡(U盘)使用说明

H56-10/H52-10 运动控制器支持普通 U 盘作为编程卡, 免除了用户额外采购特殊编程卡的负担, 能够方 便地保存程序及数据,提高工作效率。

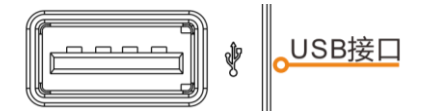

为了保护用户数据安全,我们不但对编程卡中的数据文件进行了加密,还通过特别的措施保证: 数据文 件即使被复制至其它 U 盘中,也无法正常使用。另外,用户可以设置限制上载次数来保证自有程序和数 据不会被无限制地复制。将 U 盘作为编程卡不会影响 U 盘内的其它文件,可以放心使用。

**<**注意**>** 目前 H56-10/H52-10 只支持 FAT32 文件系统的 U 盘,支持热插拔。如果在读写 U 盘数据的过程 中拔出 U 盘, 会导致相关功能异常, 例如下载程序至 CPU 的过程通信超时等。因此, 使用时应该谨慎操 作。

编程卡(U 盘)可以进行下载、上载、设置、清除等操作,以下各节将分别说明各个操作步骤。

表 B-1 编程卡相关特殊存储器(SM)

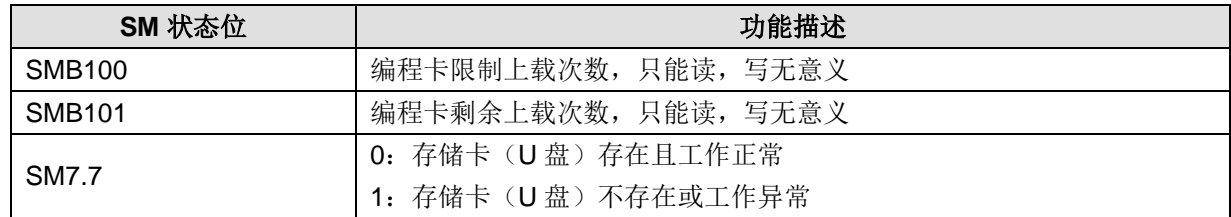

#### 编程卡文件格式

PLC 的相关数据下载至编程卡(U 盘)后,以文件形式保存在 U 盘中, 每类数据文件的名称都是固定的, 后缀名为.CTH 或.DTH。

#### 编程卡热插拔

U 盘支持热插拔功能,为保证插拔过程不影响 PLC 程序的正常执行,需要遵循以下规定:

1) CPU 处于 RUN 状态时,不检测插入的 U 盘。必须先将系统运行开关拨至 STOP 模式,或通过命令 使 CPU 停机, 方可检测并识别 U 盘;

2) CPU 在读写 U 盘时, STOP 灯会闪烁, 灯闪烁时拔出 U 盘有可能导致异常甚至 U 盘损坏;

3) 插入 U 盘后, 在 CPU 识别到 U 盘前勿让 CPU 讲入 RUN 状态, 正确识别到 U 盘的标志是 SM7.7 被 清 0。从插入 U 盘到 SM7.7 被清 0, 这个过程可能需要 5~10 秒钟。

#### 编程卡与 **CPU** 开关状态

如果编程卡(U盘)在 CPU 上电时被插在 USB 接口上, CPU 将根据当前开关状态进入相应的工作模式: 1) 如果开关处于 RUN 状态, 讲入正常工作模式:

2) 如果开关处于 STOP 状态, 进入编程卡上载模式, 如果此时编程卡中的程序块、初始化 V 内存数据 块、硬件组态块(保存在后缀名为.CTH 的文件中)三者都不存在, CPU 仍然会切换至正常工作模式。

#### B.1 编程卡下载

编程卡的下载功能: 让用户把 MagicWorks PLC 工程中的程序块、保密库 1/2、硬件组态块、初始化 V 内存数据块、配方和数据记录下载到编程卡中。
下载操作步骤如下:

步骤 **1**:下载任意块至 CPU,CPU 会自动将下载的块写入到 U 盘。写入过程中,STOP 灯会闪烁,写入 完毕后,STOP 灯常亮。

步骤 **2**:如果要限制使用次数,确保编程卡中系统块、数据块、程序块都已经下载完毕后,选择 MagicWorks PLC 的菜单项"PLC"→"编程卡配置"写入限制次数值。如果不需要覆盖程序块和数据块,可把"块 的覆盖选择"下对应的块勾选去掉(默认覆盖)。点击"确定",设置成功后会提示"编程卡设置成功", 否则会提示相应错误信息。

步骤 **3**:当写入完毕,为保险起见,STOP 灯从闪烁变常亮后,须等待 3 秒钟再拔出编程卡。

## 提示

1) 下载操作前需确认编程卡(U 盘)已经插在 USB 接口上,且已被正确识别(SM7.7 = 0)

2)U 盘可用空间必须大于 64MB 才能成功下载。

3)下载中包含有硬件组态块、程序块(保密库属于程序块)、初始化 V 内存数据块中的任意一块,编 程卡中已存在的程序块、初始化 V 内存数据块、硬件组态块都会被覆盖。

4)如果编程卡设置了上载限制次数,再次下载任意一个块到 CPU,都会导致编程卡的上载次数限制失 效。

5)下载过程中,若指示灯处于闪烁状态,请勿断电,否则可能导致编程卡的内容丢失。

6)若在未断电的情况下拔掉编程卡,CPU 被再次上电前将可能无法正常工作。

表 B-2 STOP 灯状态

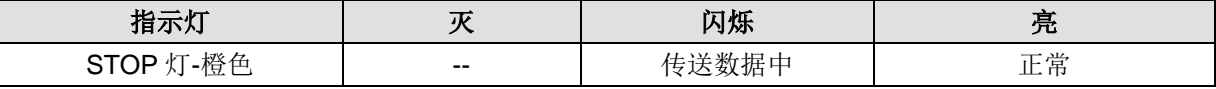

#### B.2 编程卡上载

编程卡的上载功能: 用户可以将编程卡(U 盘)中的所有块上载到 CPU, 并更新 CPU 的 Flash 存储器。

上载操作步骤如下:

步骤 1: CPU 断电状态下插入编程卡(U 盘)到 USB 接口。

步骤 **2**:把拨码开关置于"STOP"状态,然后给 PLC 上电。

步骤 **3**:如果编程卡(U 盘)被识别且编程卡中存在 002.CTH 或 003.CTH 或 004.CTH,系统将进入"编 程卡上载模式", 否则进入正常运行模式。

步骤 **4**:CPU 检测到编程卡(U 盘),则清除 CPU Flash 存储器中存在的所有块,并用编程卡中的程序 块、数据块、硬件组态块等覆盖。如果用户在编程卡中配置了覆盖标志,标志为"不覆盖"的块将不会 上载,即保留原来的块内容。只有系统块、数据块、程序块都存在的情况下,才会上载成功。

步骤 **5**:RUN 绿灯在上载过程中会闪烁,等绿灯从闪烁变常亮后超过 3 秒钟,上载完成,CPU 将死机等 待。此时用户才可以断电。如果上载失败, SF 灯 (红色) 会闪烁, 直至断电。

步骤 6: 重新给 PLC 加电, CPU 将执行从编程卡上载的程序和数据。

**<**注意**>** 如果 USB 接口插有 U 盘,则上电前必须把 CPU 开关拨至"STOP"状态,否则将进入编程卡上 载模式,不能正常工作。

以下情况可能会导致上载失败:

- 1)编程卡使用次数已到限额不影响 CPU 中的原有的数据;
- 2)编程卡中信息校验失败;

3)CPU 有密码保护时,是否允许从 U 盘上载程序块、硬件组态块、数据块至 PLC;

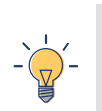

提示

1)上载过程中,灯闪的时候,不能断电,否则可能会导致编程卡的内容丢失。

2)上载完成后 CPU 必须重新上电,才能执行上载的程序。

#### 上载次数限制

编程卡次数限制可以允许客户设定编程卡的使用次数,及上载时是否覆盖程序块和数据块。每次上载成 功后, 编程卡中可使用的次数就减1。用户可在编程软件中选择菜单"PLC"→"编程卡配置"进行选项 配置。

表 B-3 RUN 灯状态

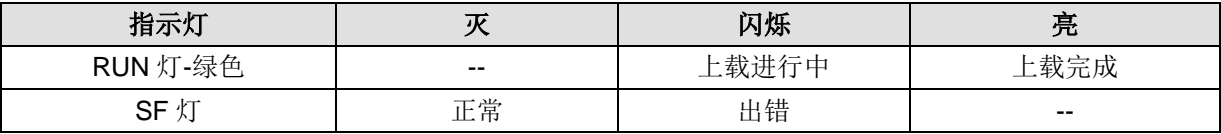

# CCT\_Modbus 库的使用介绍

# C.1 CT\_Modbus 库介绍

CT\_Modbus 功能块主要针对 Modbus 功能块占用 CPU 大量程序空间和数据空间而提供的一组内嵌的简 单易用的 Modbus 协议库。CT\_Modbus 功能块是集成在 CPU 内部,不占用用户数据空间,作为一组库 函数提供给用户使用。由以下库文件组成:

## **CT\_Modbus\_RTU** 库

CT\_Modbus\_RTU 库文件共包含 4 个库,分别是 PORT0 的主从站库和 PORT1 的主从站库。

**<**备注**>** H56-10/H52-10 的 PORT0 和 PORT1 支持 CT\_Modbus\_RTU 的四个库文件(ct\_mbus\_master、 ct\_mbus\_master\_port1、ct\_mbus\_slave、ct\_mbus\_slave\_port1),H56-10/H52-10 的 PORT0 支持 CT\_Modbus\_RTU 的两个库文件(ct\_mbus\_master 和 ct\_mbus\_slave)。

#### **CT\_Modbus\_TCP** 库

CT\_Modbus\_TCP 包含 1 个库 CT\_Mbus\_master\_tcp,即为 EtherNET 通信口的 Modbus TCP 主站库。 **<**备注**>** 您可从合信官网免费下载 CT\_Modbus 库:[http://www.co-trust.com](http://www.co-trust.com/)。

## C.2 安装 CT\_Modbus 库文件

#### 添加库文件

选择 MagicWorks PLC 菜单项"文件"→"添加/删除库",在弹出的"添加/删除库"对话框中点击 "添加"按钮,找到库文件"ct\_mbus\_master"、"ct\_mbus\_master\_port1"、"ct\_mbus\_slave"、 "ct mbus slave port1"、"ct mbus master tcp",选中需要添加的库文件,单击"打开"按钮即 可。

安装成功后, 在主程序指令树的"库"下方可以看到新增加的库:

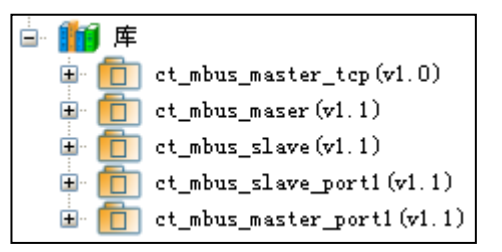

#### 调用 **CT\_Modbus** 库

单击需要添加功能块的"网络", 双击"库"下方的"MBUS\_INIT", "MBUS\_SLAVE", "MBUS\_CTRL", "MBUS\_MASTER", "Modbus TCP\_EXE"就会在"网络"里出现相应的功能 块。

# C.3 CT Modbus RTU 库功能说明

## Modbus 地址

Modbus 地址通常是包含数据类型和偏移量的 5 个或 6 个字符值。第一个或前两个字符决定数据类型, 最后的四个字符是符合数据类型的一个适当的值。Modbus 主站则将这个地址对应到正确的功能上。

Modbus 从站指令支持以下地址:00001 至 02048 是实际输出,对应于 Q0.0~Q255.7;10001 至 12048 是实际输入,对应于 I0.0~I255.7; 30001 至 30512 是模拟输入寄存器, 对应于 AIW0 至 AIW1022; 40001 至 4XXXX 是保持寄存器, 对应于 V 内存区。

所有 Modbus 地址都是从 1 开始编号的。下表所示为 Modbus 地址与 CPU 地址的对应关系。Modbus 从 站协议允许您对 Modbus 主站可访问的输入、输出、模拟输入和保持寄存器(V区)的数量进行限定。

| Modbus地址 | CPU地址            |
|----------|------------------|
| 000001   | Q <sub>0.0</sub> |
| 000002   | Q <sub>0.1</sub> |
| 000003   | Q <sub>0.2</sub> |
| .        | .                |
| 002047   | Q255.6           |
| 002048   | Q255.7           |
| 010001   | 10.0             |
| 010002   | 10.1             |
| 010003   | 10.2             |
| .        | .                |
| 012047   | I255.6           |
| 012048   | I255.7           |
| 030001   | AIW0             |
| 030002   | AIW <sub>2</sub> |
| 030003   | AIW4             |
| .        | .                |
| 030512   | AIW1022          |
| 040001   | HoldStart        |
| 040002   | HoldStart+2      |
| 040003   | HoldStart+4      |

表 C-1 Modbus 地址与 CPU 地址对应关系

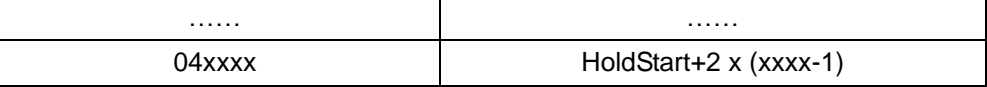

使用 Modbus RTU 从站协议指令

# ※ **CT\_Modbus** 从站协议指令占用 **CPU** 的资源

1)根据使用不同的 Modbus 协议库占用 PORT0 或 PORT1 作为 Modbus 从站协议通讯。当 PORT 0 或 者 PORT 1 作为 Modbus 协议通讯时, 它不能再作为其它任何目的使用, 包括与 MagicWorks PLC 通 讯、自由口通讯。MBUS INIT 指令控制 Port 的设定是 Modbus 协议还是 PPI。

- 2)与选用 Port 自由口通讯相关的所有的 SM。
- 3)占用 92 个字节程序空间。

# ※ 在 **CPU** 程序中使用 **Modbus** 从站协议指令遵循的步骤

1) 在您的程序中插入 MBUS\_INIT 指令并且只在一个循环周期中执行该指令, MBUS\_INIT 指令可用于 对 Modbus 通讯参数的初始化或修改。当您插入 MBUS INIT 指令时, 几个隐藏的子程序和中断服务程 序会自动地添加到您的程序中。

2)在您的程序中只使用一个 MBUS\_SLAVE 指令。该指令在每个循环周期中执行,为接收到的所有请求 提供服务。

3)用通讯电缆将 CPU 通讯口与 Modbus 主站连接起来。

## ※ **Modbus** 从站协议指令所支持的功能

Modbus 从站协议指令支持 Modbus RTU 协议。这些指令使用 CPU 的自由口功能,支持大部分常用 Modbus 功能。以下是所支持的 Modbus 功能:

| 功能                      | 描述                                         |
|-------------------------|--------------------------------------------|
| 1                       | 读单个/多个线圈(实际输出)状态。功能1返回任意数量输出点的接通/断开状态(Q)   |
| $\overline{2}$          | 读单个/多个接触器(实际输入)状态。功能2返回任意数量的输入点的接通/断开状态    |
|                         | $($  )                                     |
| $\mathbf{3}$            | 读单个/多个保持寄存器。功能3返回V存储器的内容,保持寄存器在Modbus下是字类  |
|                         | 型,在一个请求中最多可读120个字。                         |
| $\overline{\mathbf{4}}$ | 读单个/多个输入寄存器。功能4返回模拟输入值。                    |
| 5                       | 写单个线圈(实际输出)。功能5将实际输出点设置为指定值。该输出点不是被强制,     |
|                         | 用户程序可以重写由Modbus的请求而写入的值。                   |
| 6                       | 写单个保持寄存器。功能6写一个单个保持寄存器的值到CPU的V存储区。         |
|                         | 写多个线圈(实际输出)。功能15写多个实际输出值到CPU的Q映象区。起始输出点    |
| 15                      | 必须是一个字节的开始(如,Q0.0或Q2.0),并且要写的输出的数量是8的倍数。这  |
|                         | 是Modbus从站协议指令的限定。这些点不是被强制,用户程序可以重写由Modbus的 |
|                         | 请求而写入的值。                                   |
| 16                      | 写多个保持寄存器。功能16写多个保存寄存器到CPU的V区。在一个请求中最多可写    |
|                         | 120字。                                      |

表 C-2 Modbus 功能

## **※ MBUS\_INIT** 指令

MBUS INIT 指令用于使能和初始化或禁止 Modbus 通讯。MBUS INIT 指令必须无错误的执行,然后才 能够使用 MBUS\_SLAVE 指令。在继续执行下一条指令前,MBUS\_INIT 指令必须执行完并且 Done 位被 立即置位。MBUS INIT 指令应该在每次通讯状态改变时只执行一次。因此,EN 输入端应使用边沿检测 元素以脉冲触发,或只在第一个循环周期内执行一次。

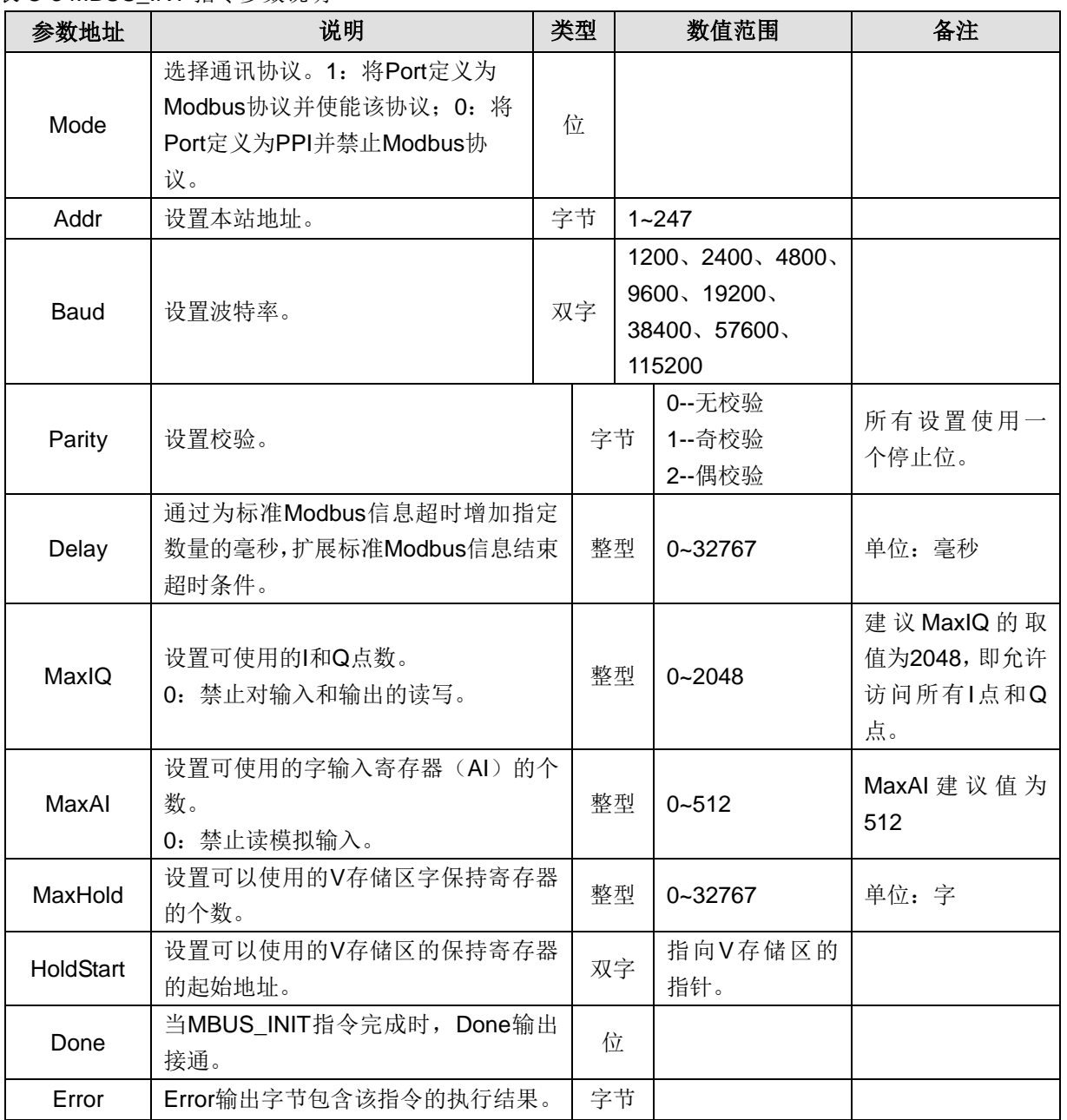

# 表 C-3 MBUS INT 指令参数说明

# ※ **MBUS\_SLAVE** 指令

MBUS\_SLAVE 指令用于服务来自 Modbus 主站的请求,必须在每个循环周期都执行,以便检查和响应 Modbus 请求。当 EN 输入接通时, 该指令在每一循环周期内执行。MBUS\_SLAVE 指令无输入参数。

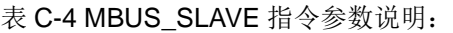

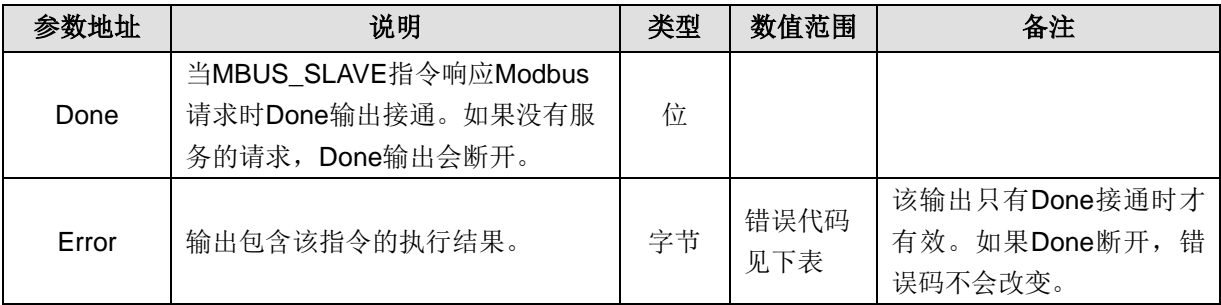

表 C-5 错误代码

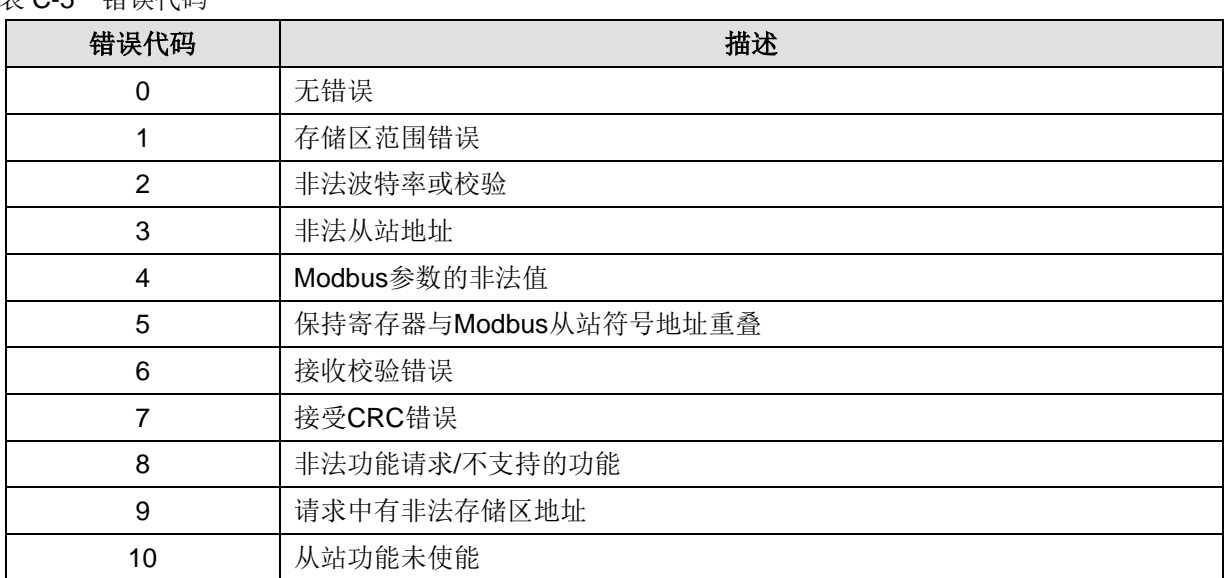

# **※ Modbus** 从站协议指令使用实例

使用梯形图编程: 建立一个从站地址为 1, 波特率为 115200, 无校验的 Modbus 从站:

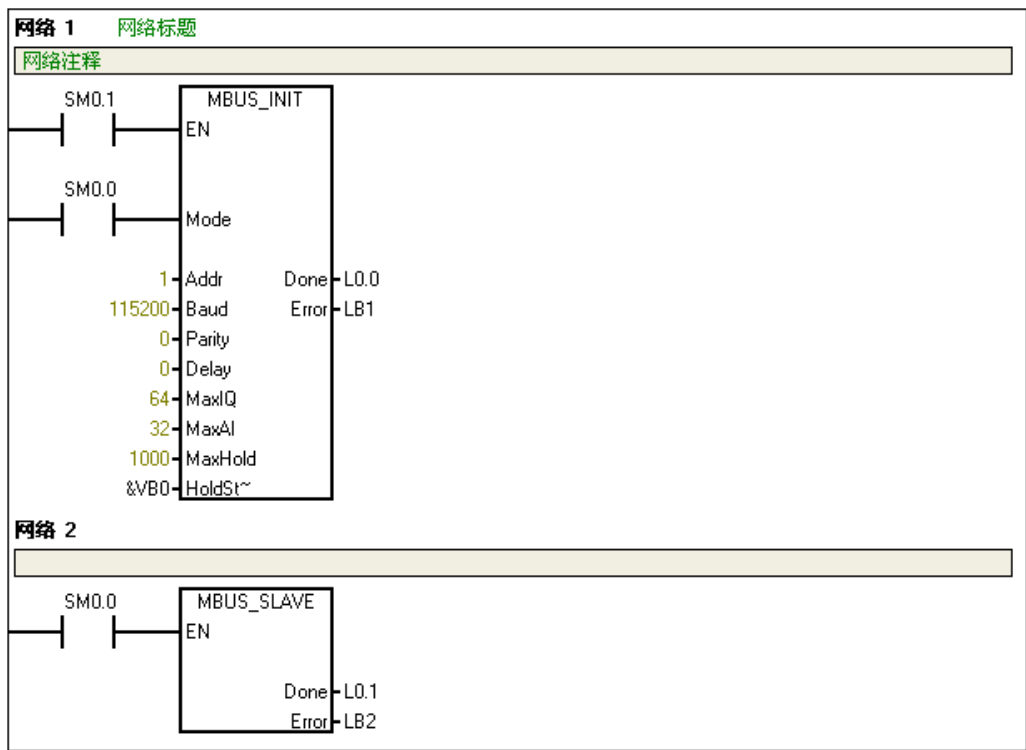

#### 表 C-6 MBUS INIT 参数配置说明

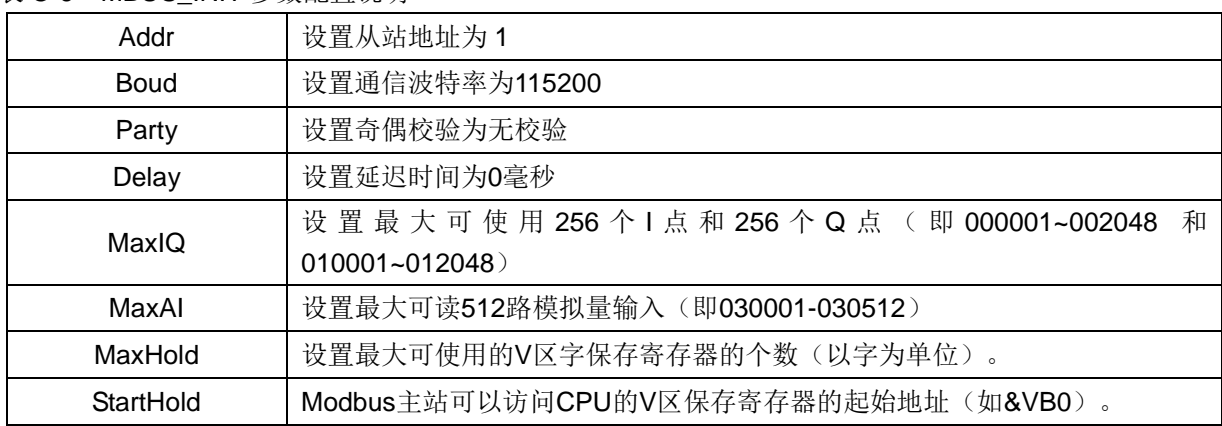

# 使用 Modbus RTU 主站协议指令

## ※ **Modbus** 主站协议指令占用 **CPU** 的资源

1) 根据使用不同的 Modbus 协议库占用 PORT0 或者 PORT1 作为 Modbus 从站协议通讯。当 PORT0 或者 PORT1 作为 Modbus 协议通讯时, 它不能再作为其它任何目的使用, 包括与 MagicWorks PLC 通 讯、自由口通讯。MBUS\_INIT 指令控制 PORT 的设定是 Modbus 协议还是 PPI。

2)与选用 Port 自由口通讯相关的所有的 SM。

3)占用 119 个字节程序空间。

# **※ MBUS\_CTRL** 指令

使用 SM0.0 调用 MBUS\_CTRL 指令完成主站的初始化,并启动其功能控制。

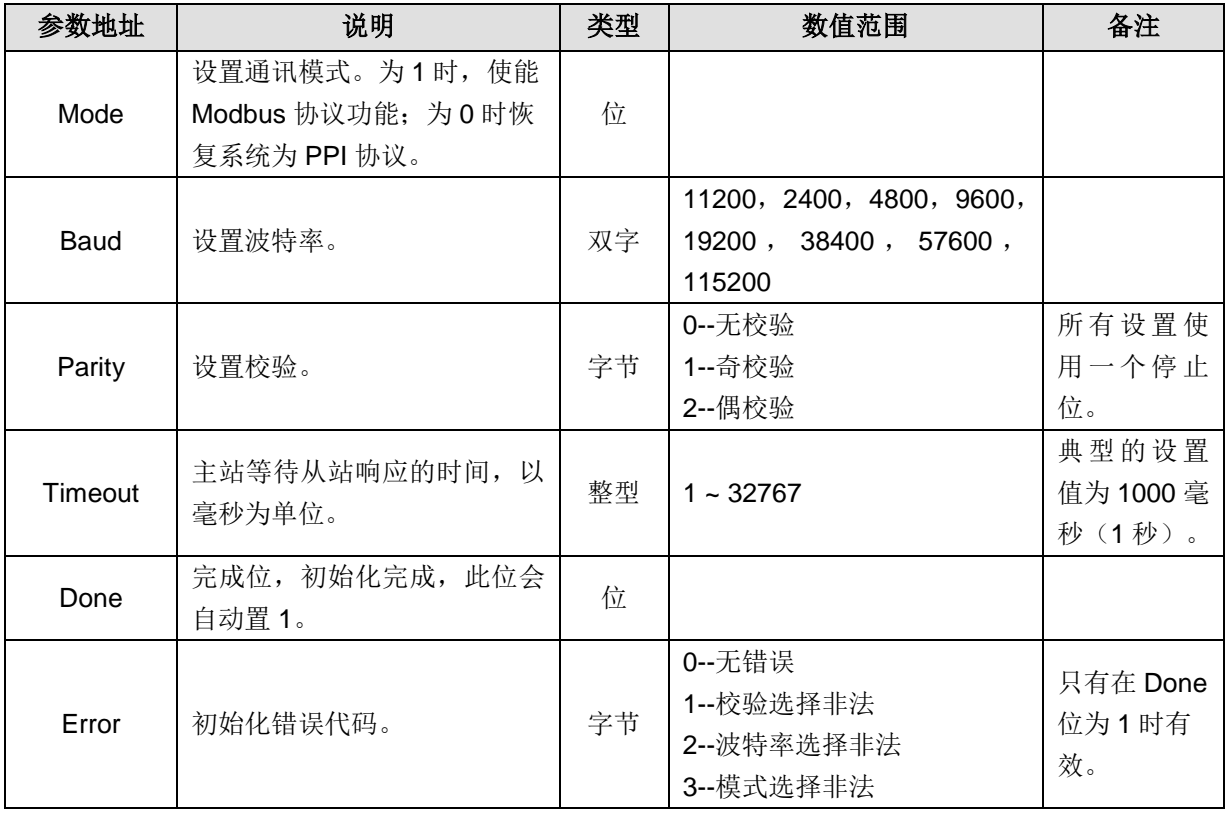

表 C-7 MBUS\_CTRL 指令参数说明

## ※ **MBUS\_MSG** 指令

使用 SM0.0 调用 Modbus RTU 主站读写子程序 MBUS\_MSG 指令,First 接通发送一个 Modbus 请求。 同一时刻只能有一个读写功能(即 MBUS\_MSG)使能。

| 参数地址      | 说明        | 类型 | 数值范围                                                                          | 备注                     |
|-----------|-----------|----|-------------------------------------------------------------------------------|------------------------|
| First     | 读写请求位     | 位  |                                                                               | 每一个新的读写请求<br>必须使用脉冲触发。 |
| Slave     | 设置从站地址    | 字节 | $1 - 247$                                                                     |                        |
| <b>RW</b> | 读写操作命令    | 字节 | 0 -- 读<br>1--写                                                                |                        |
| Addr      | 选择读写的数据类型 | 双字 | 00000 至 0xxxx -- 开关<br>量输出<br>10000 至 1xxxx--开关<br>量输入<br>30000 至 3xxxx -- 模拟 |                        |

表 C-8 MBUS MSG 指令参数说明

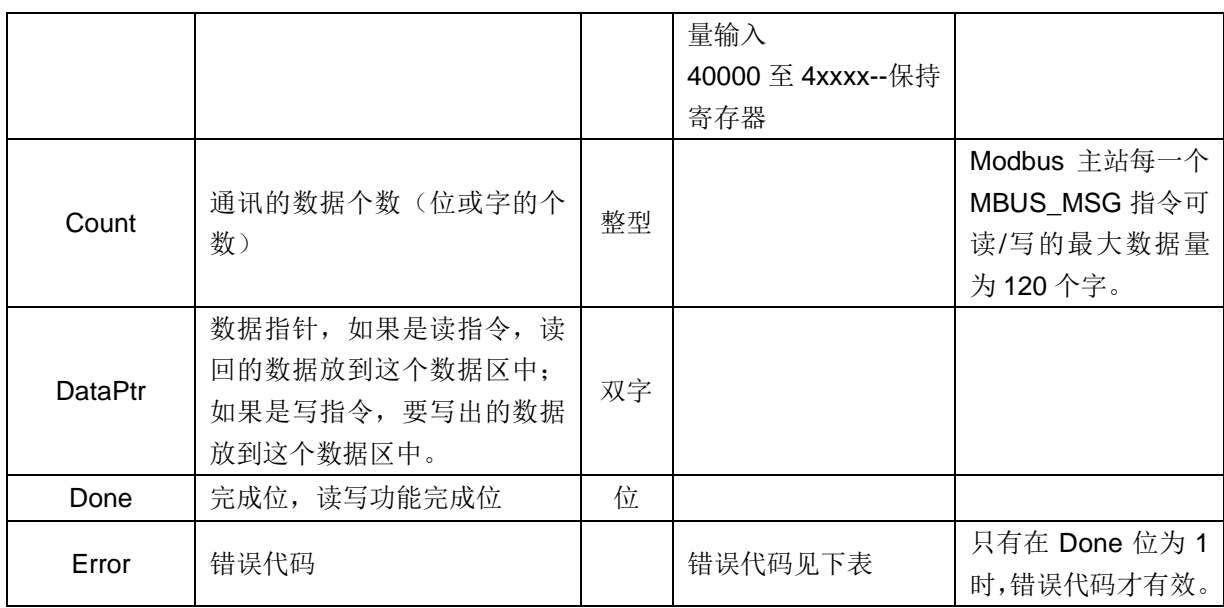

# 表 C-9 错误码

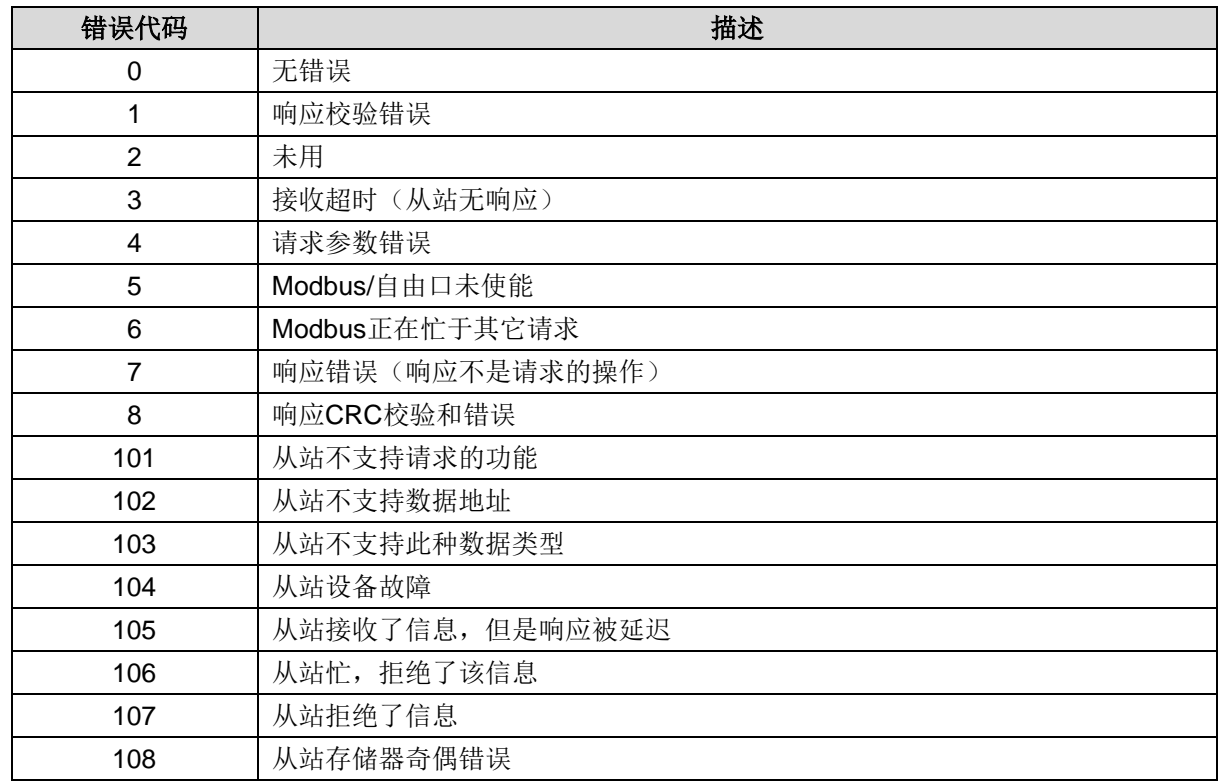

# C.4 CT\_Modbus\_master\_tcp\_single 库功能说明

#### 网络注释: MODBUS\_TCP主站将120个数据(从VBO开始)写入MODBUS\_TCP从站(IP:192.168.1.100),<br>起始地址为40001的一段内存中  $\overline{\text{sm}}$ .0 MBTCPS\_EXE: FC3 EN M3.3  $\, {\bf F}$ Run  $\begin{array}{c} \texttt{1-}\footnotesize \texttt{CmdIndex} \\ \texttt{192-}\footnotesize \texttt{SlaveIP0} \end{array}$  $\begin{array}{c} \texttt{Done\_MO. 0}\\ \texttt{Active\_MO. 1} \end{array}$  $\begin{array}{c}\n 168 \\
 168 \\
 \hline\n 1-5 \end{array}$ Error MO. 2  $100 - S1$  aveIP3  $\begin{array}{c}\n100 - 314 \times 115 \\
1 - 8W \\
40001 - 860 \times 100 \\
120 - 60 \times 11\n\end{array}$  $\&VBO-LocalDet$

#### CT\_Modbus\_master\_tcp\_single 指令为 Modbus TCP 主站单条读写指令

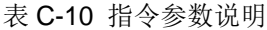

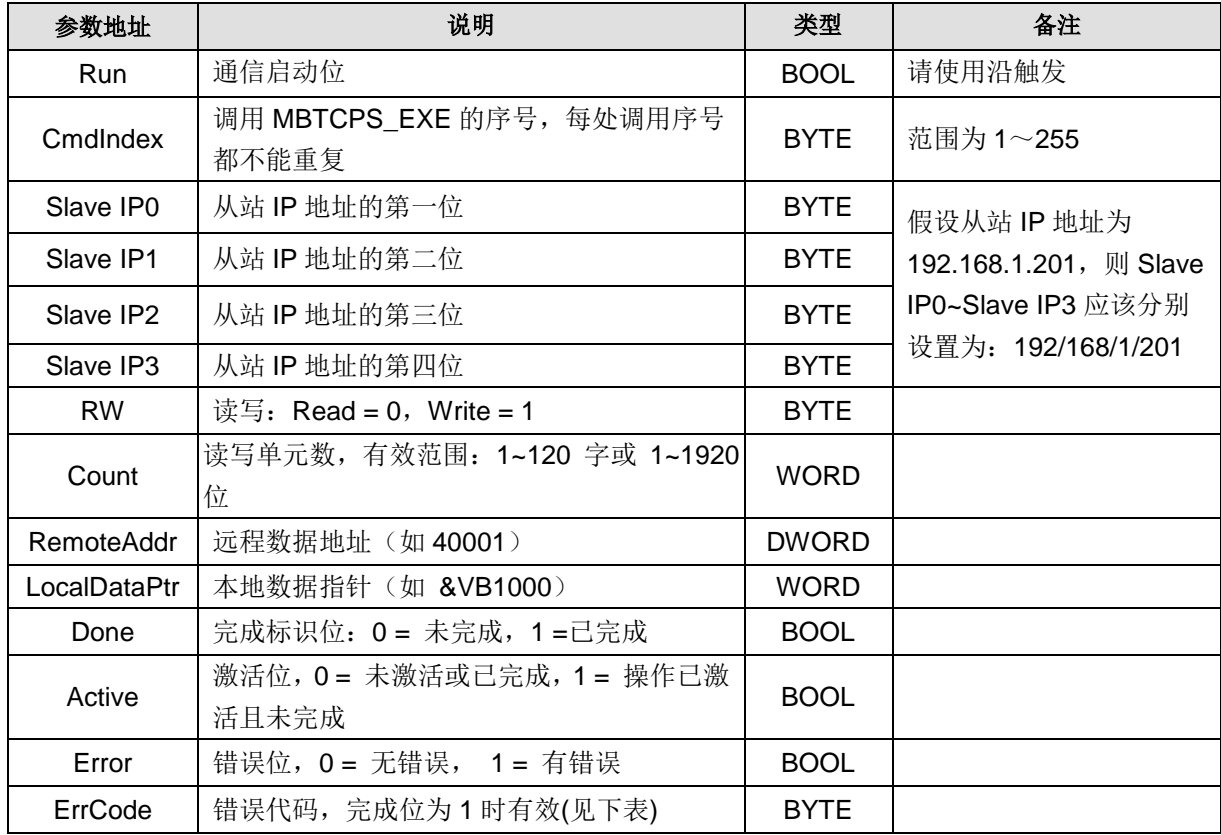

#### 表 C-11 错误代码表

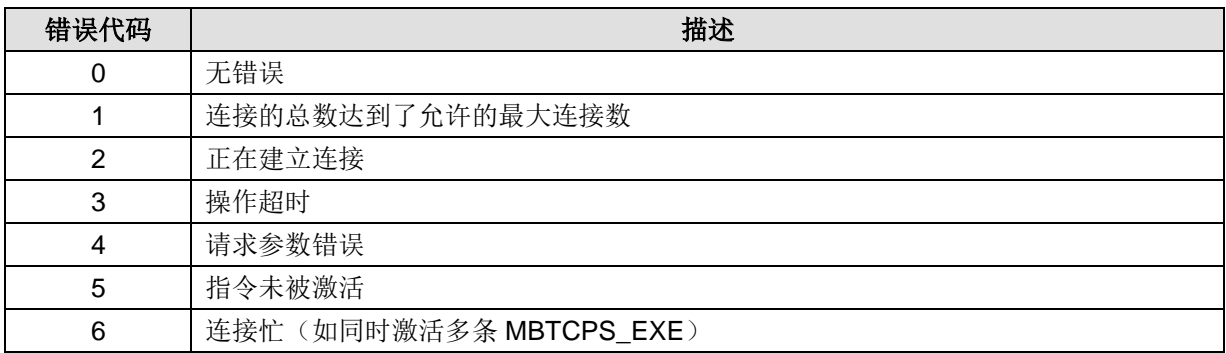

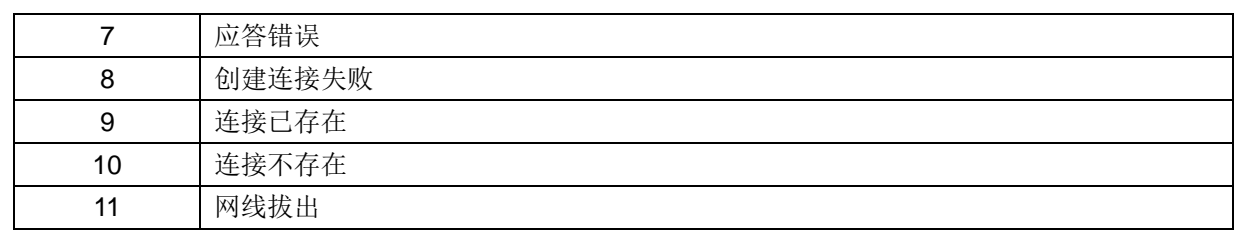

# DPID T库的使用介绍

PID\_T 功能块是集成在主控模块内部, 不占用用户数据空间, 作为一个库函数提供给用户使用。PID\_T 主要针对温度控制的智能 PID 功能,带有自整定、自适功能,用户无需复杂编程,只需调用和设置一些 简单的参数就可以使用,温度控制准确。

您可以从合信官网免费下载该库。下载地址:http://www.co-trust.com/Download/index.html

#### 安装说明

选择 MagicWorks PLC 菜单项"文件"→ "添加/删除库"打开如下对话框, 然后点击"添加"按钮, 在 你存放的 pid\_t.ctmwl 的位置找到此文件,点击"确定"即添加成功。

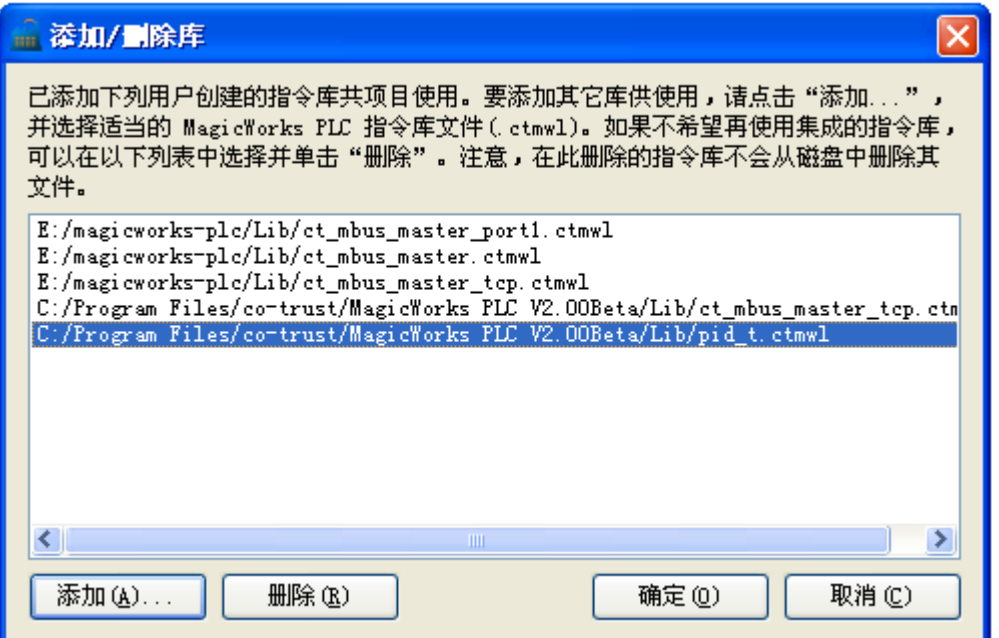

安装成功后, 即可在目录树的"库"子目录下看到新增加的 PID\_T 库:

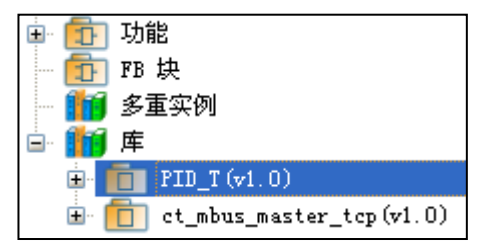

# 调用 **PID\_T** 库

点击要添加功能块的"网络", 双击"库"下面的"PID\_T", 就会在"网络"里出现相应的功能块, 如下图所示:

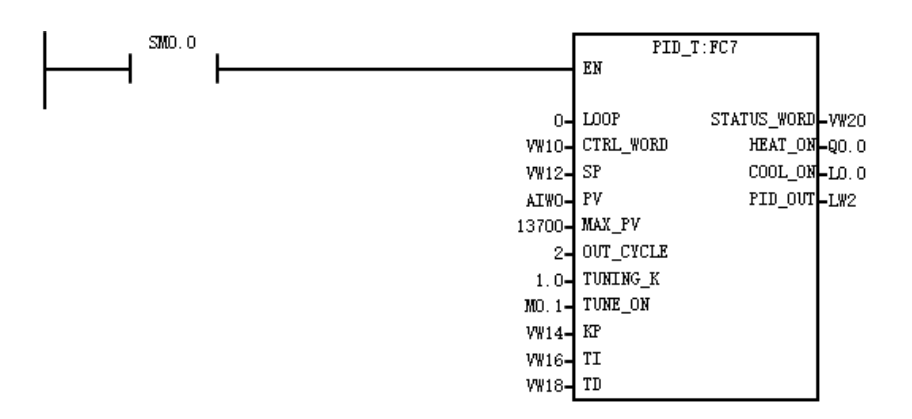

# **PID\_T** 库功能说明

表 D-1 指令参数说明

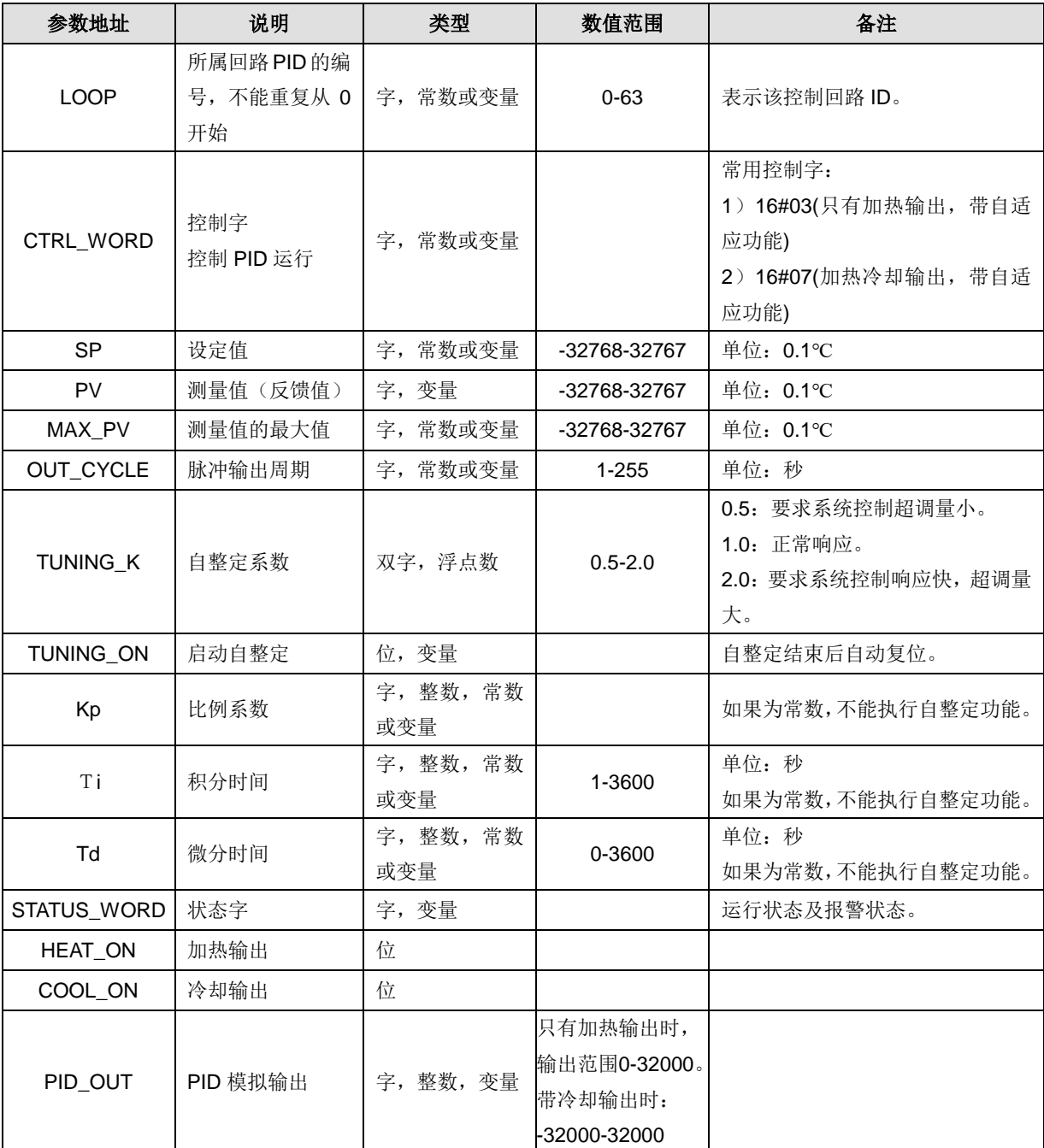

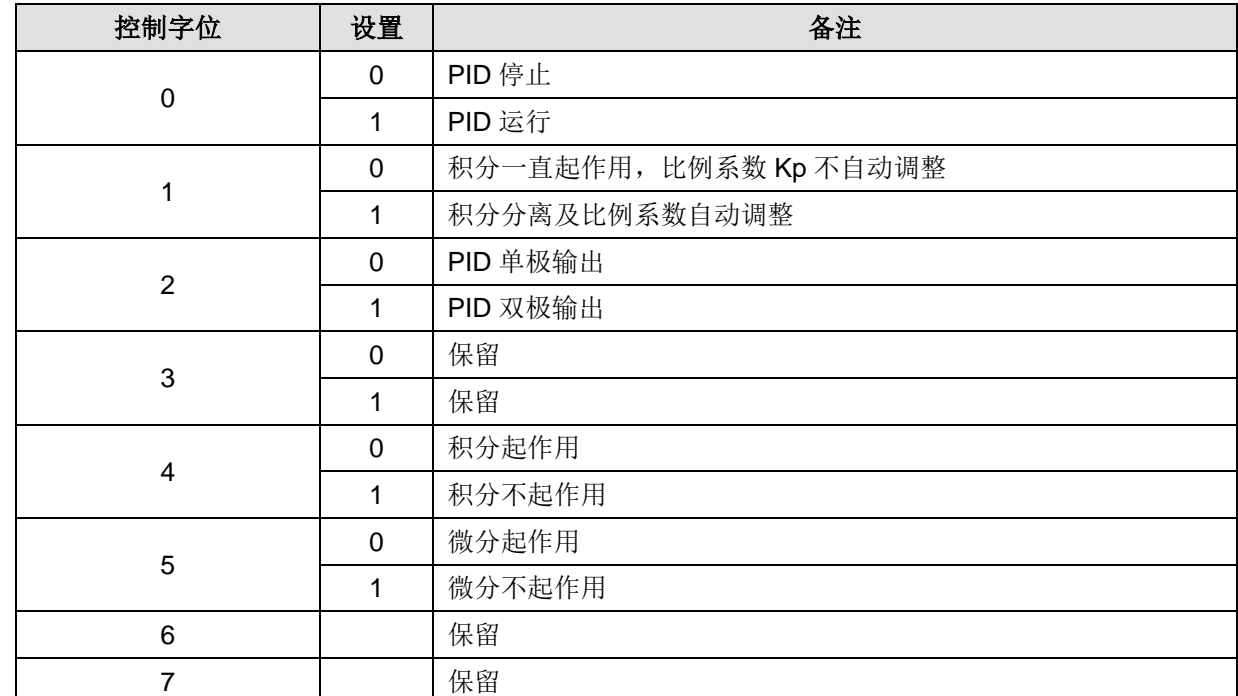

#### 表 D-2 控制字位地址定义

## 表 D-3 状态字位地址定义

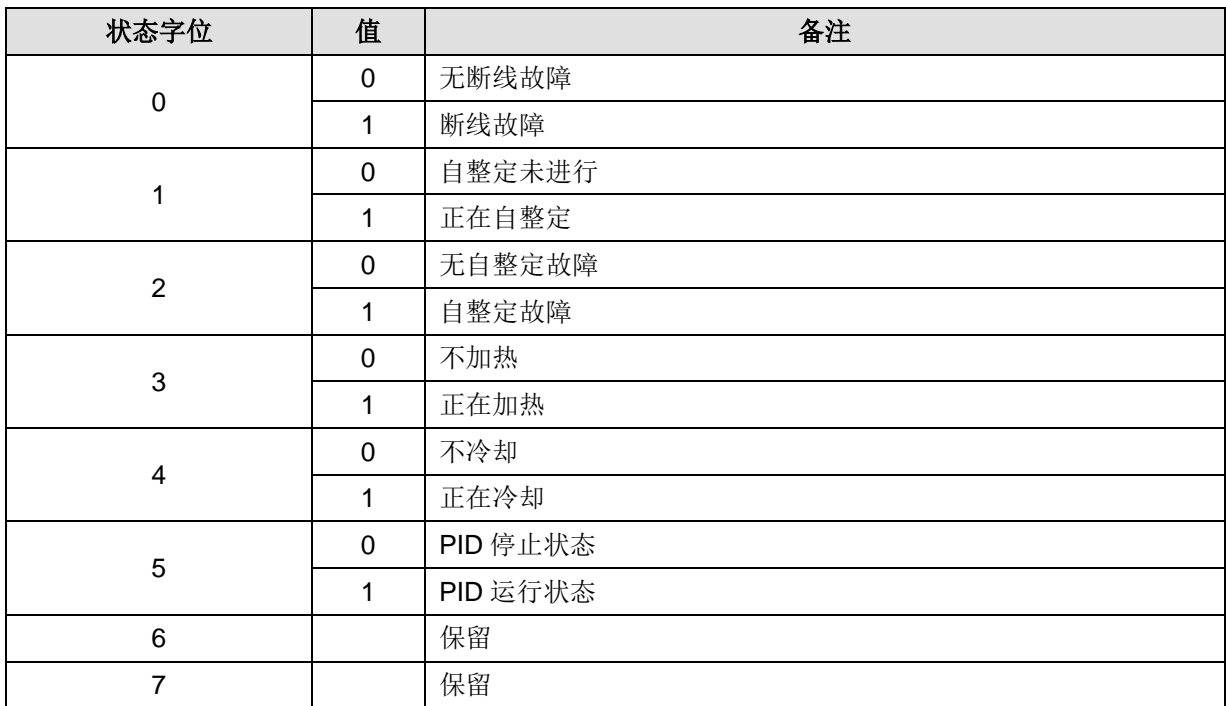

# E以太网"ct\_socket"通信库的使用介绍

# E.1 CT\_socket 库介绍

目前 CPU 支持 2 个 UDP 连接和 2 个 TCP 客户端连接, 提供的指令 SOCK\_Open、SOCK\_Send、 SOCK\_Recv、SOCK\_Close, 共4条。

表 E-1 ct\_socket 库介绍

| 约定项                  | 范围        | 说明                                                                                                    |
|----------------------|-----------|----------------------------------------------------------------------------------------------------|
| 连接号(SockID)          | $0 - 255$ | 255 为无效连接号                                                                                                    |
| 连接类型<br>(SockType)   | 0, 1      | 0为UDP连接, 1为TCP客户端连接                                                                                                    |
| 端口号<br>(Lport/Rport) | 1~65535   | 本地端口号要选用不被其他连接占用的端口号,如系统块里默认端口<br>号20000为PLC监控连接使用。TCP客户端的本地端口号由底层分配,<br>Lport可设置为任何值(UDP模式下不能设为65535), Rport需与服<br>务器端口号一致。 |

## 表 E-2 套接字错误码约定

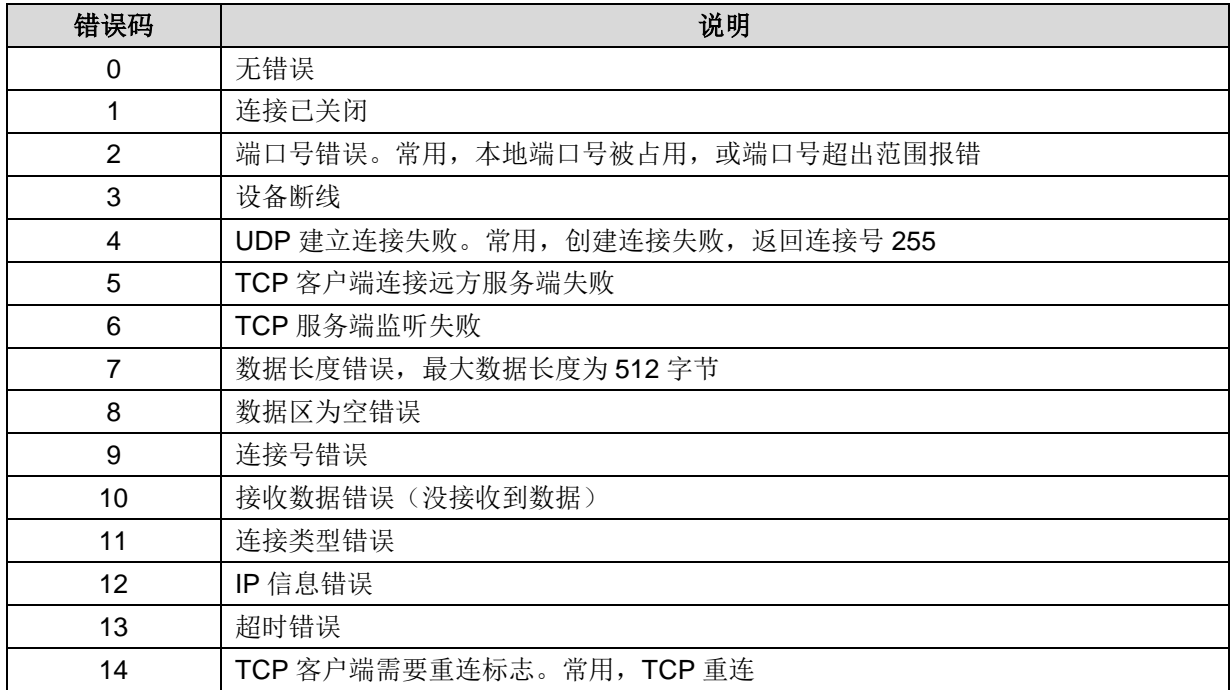

# E.2 使用说明

【添加库文件】

在项目管理器界面或编程界面选择"文件"--"添加/删除库",如下图所示:

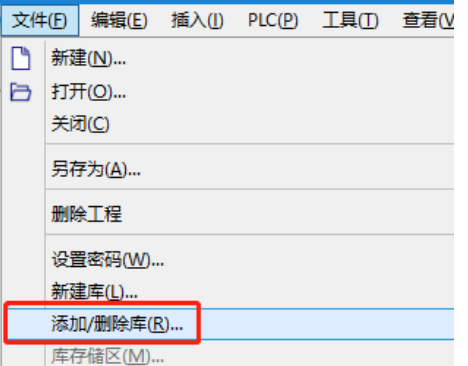

找到"ct\_socket\_v1\_1.ctmwl"如下图所示,点击"确定"按钮。

| ■ 添加/删除库                                                                                                    | × |  |  |  |
|----------------------------------------------------------------------------------------------------|---|--|--|--|
| 已添加下列用户创建的指令库共项目使用。要添加其它库供使用,请点击"添加",<br>并选择适当的 MagicWorks PLC 指令库文件(.ctmwl)。如果不希望再使用集成的指令<br>库,可以在以下列表中选择并单击 " 删除 " 。注意,在此删除的指令库不会从磁盘中删<br>除其文件。 |   |  |  |  |
| /Lib/ct mbus master tcp single.ctmwl                                                                                                    |   |  |  |  |
| /Lib/ct mbus slave.ctmwl                                                                                                    |   |  |  |  |
| /Lib/ct mbus slave port1.ctmwl                                                                                                    |   |  |  |  |
| /Lib/ct_socket_v1_1.ctmwl                                                                                                    |   |  |  |  |
| /Lib/ct_uss.ctmwl                                                                                                    |   |  |  |  |
| /Lib/ebus lib v12.ctmwl                                                                                                    |   |  |  |  |
| /Lib/em231 7wa lib.ctmwl                                                                                                    |   |  |  |  |
| /Lib/ext mem.ctmwl                                                                                                    |   |  |  |  |
| /Lib/hsc 300 lib180.ctmwl                                                                                                    |   |  |  |  |
| 添加(A)<br>$H\nparallel$ $(R)$<br>确定(0)<br>取消(C)                                                                                                    |   |  |  |  |

安装成功后, 在程序块界面目录树的"库"下可以看到新增加的"ct\_socket (v1.1)":

## 【指令功能说明】

1) SOCK\_Open 指令: 创建一个连接

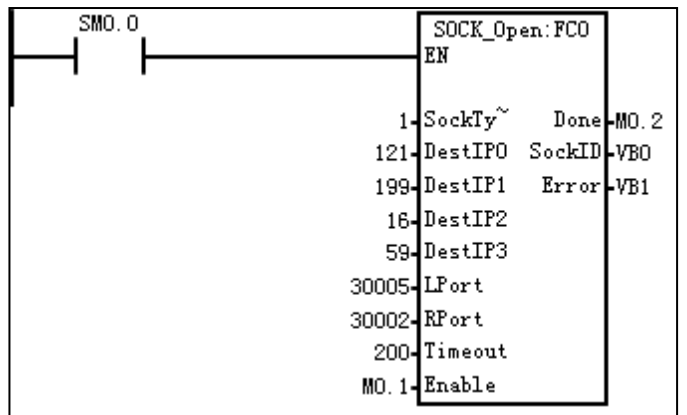

## 表 E-3 SOCK\_Open 参数说明

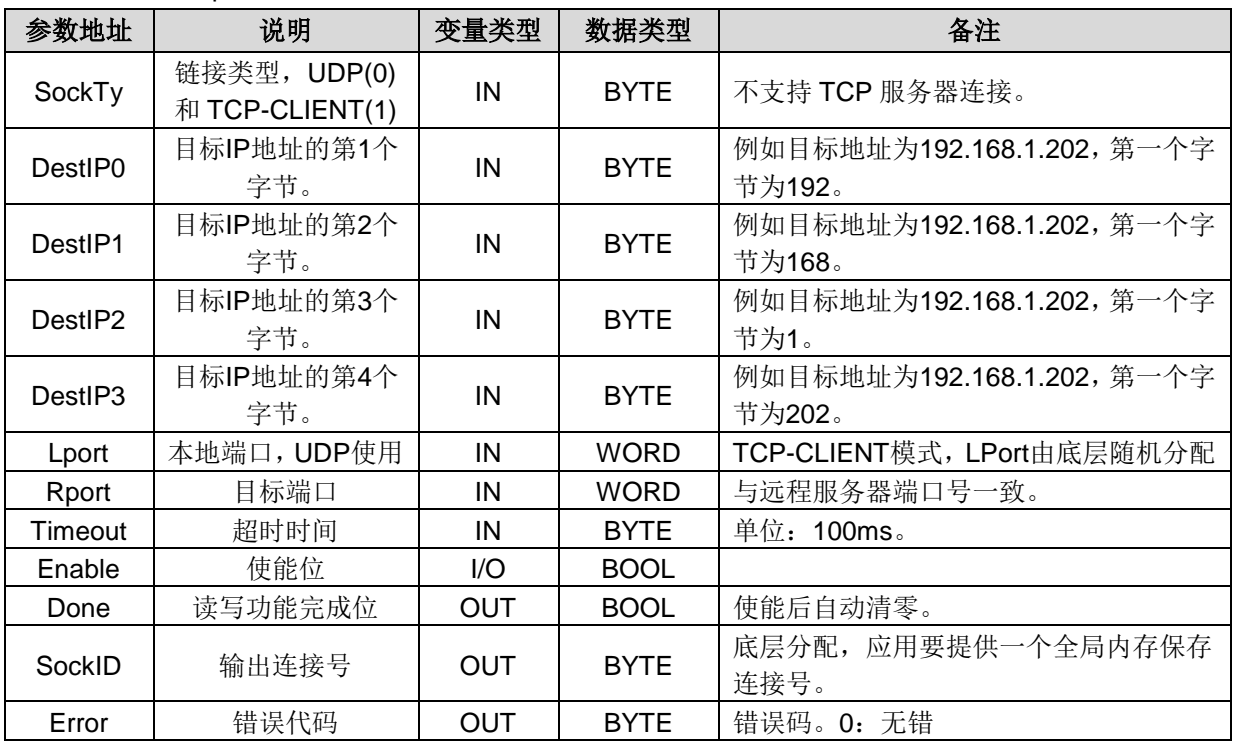

2) SOCK\_Send 指令: 发送数据

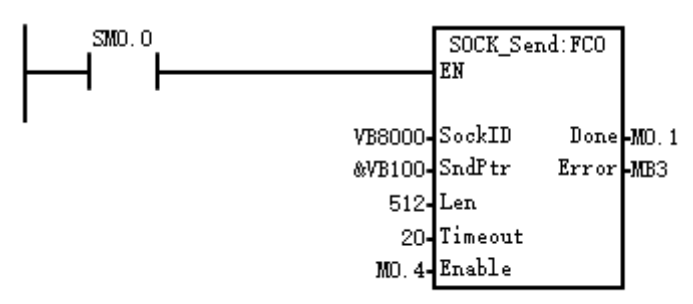

表 E-4 SOCK\_send 参数说明

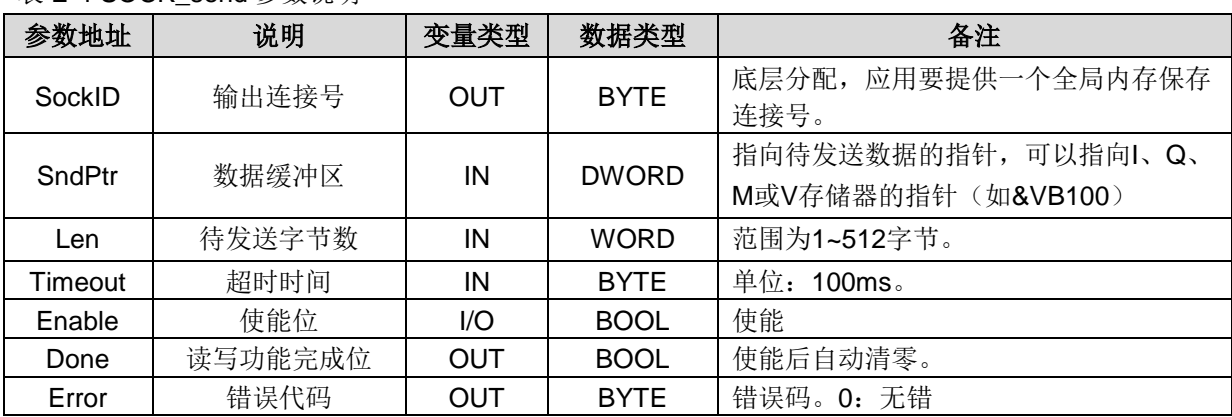

# 3) SOCK\_Recv 指令: 接收数据

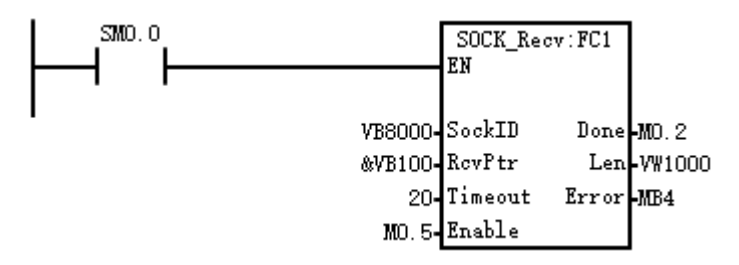

表 E-5 SOCK\_Recv 参数说明

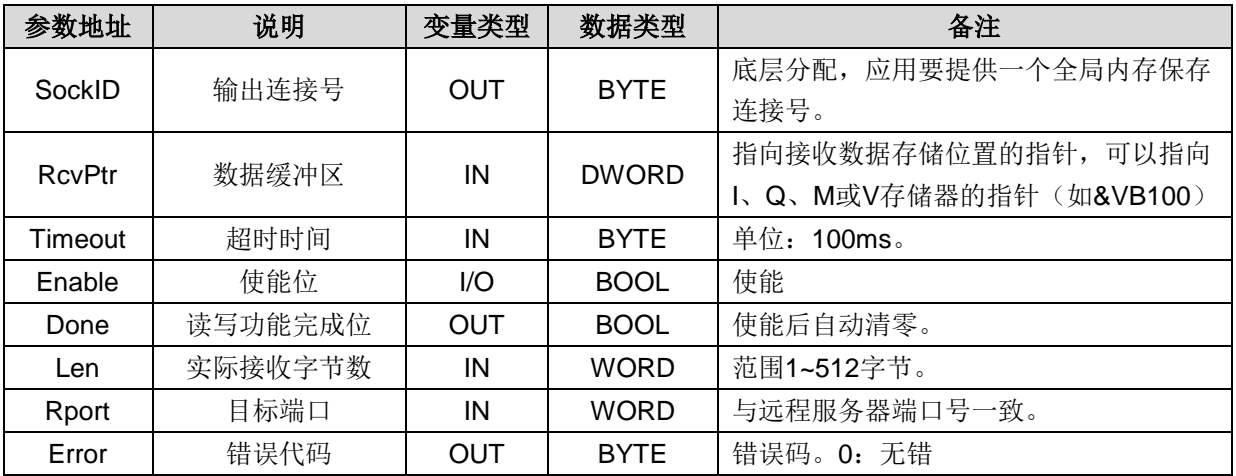

## 4) SOCK\_Close 指令: 关闭连接

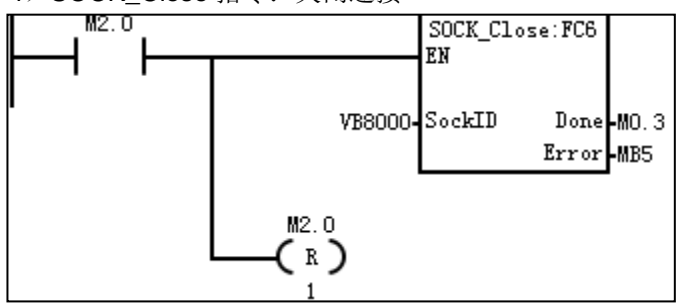

表 E-6 SOCK\_Close 参数说明

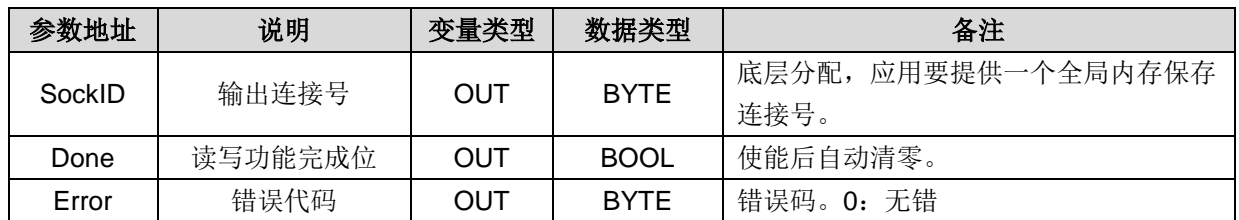

# 【应用实例】

TCP 客户端掉线重连,通过发送出错标志来确定是否重新打开连接: 重连标志 14

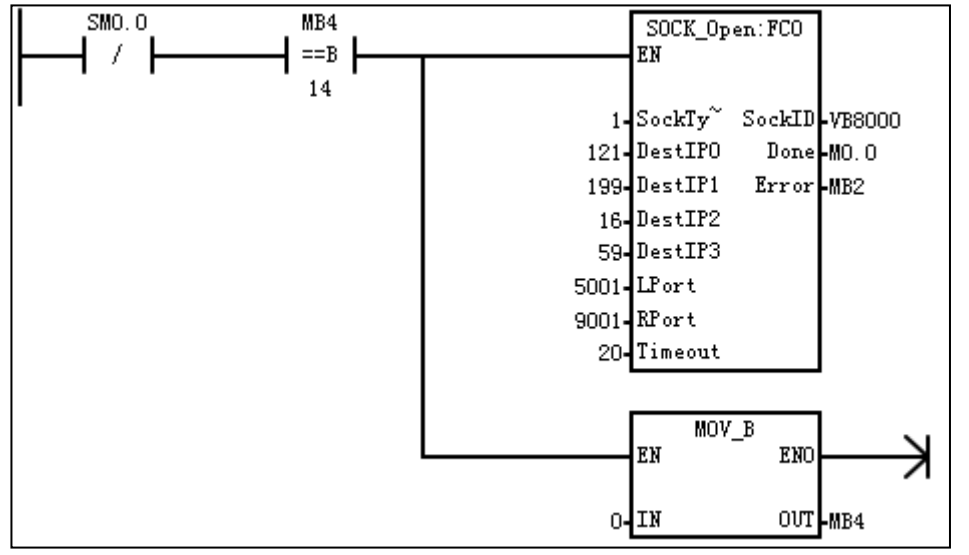

# FCT\_tcp\_server\_lib 库的使用介绍

CT\_tcp\_server\_lib 库文件共包含 4 个指令,分别是:TCP\_server、TCP\_connect、TCP\_send、TCP\_recv。 **<备注>** 您可从合信官网免费下载 CT\_tcp\_server\_lib 库: [http://www.co-trust.com](http://www.co-trust.com/)。

# F.1 TCP\_Server

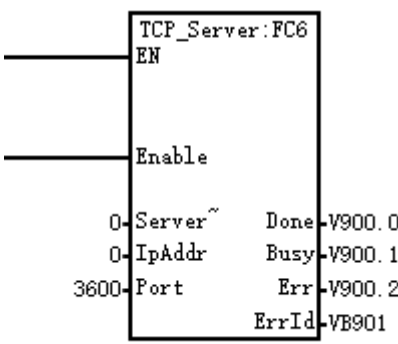

# **1.**功能

此指令用于启动 Tcp Server。

# **2.**参数

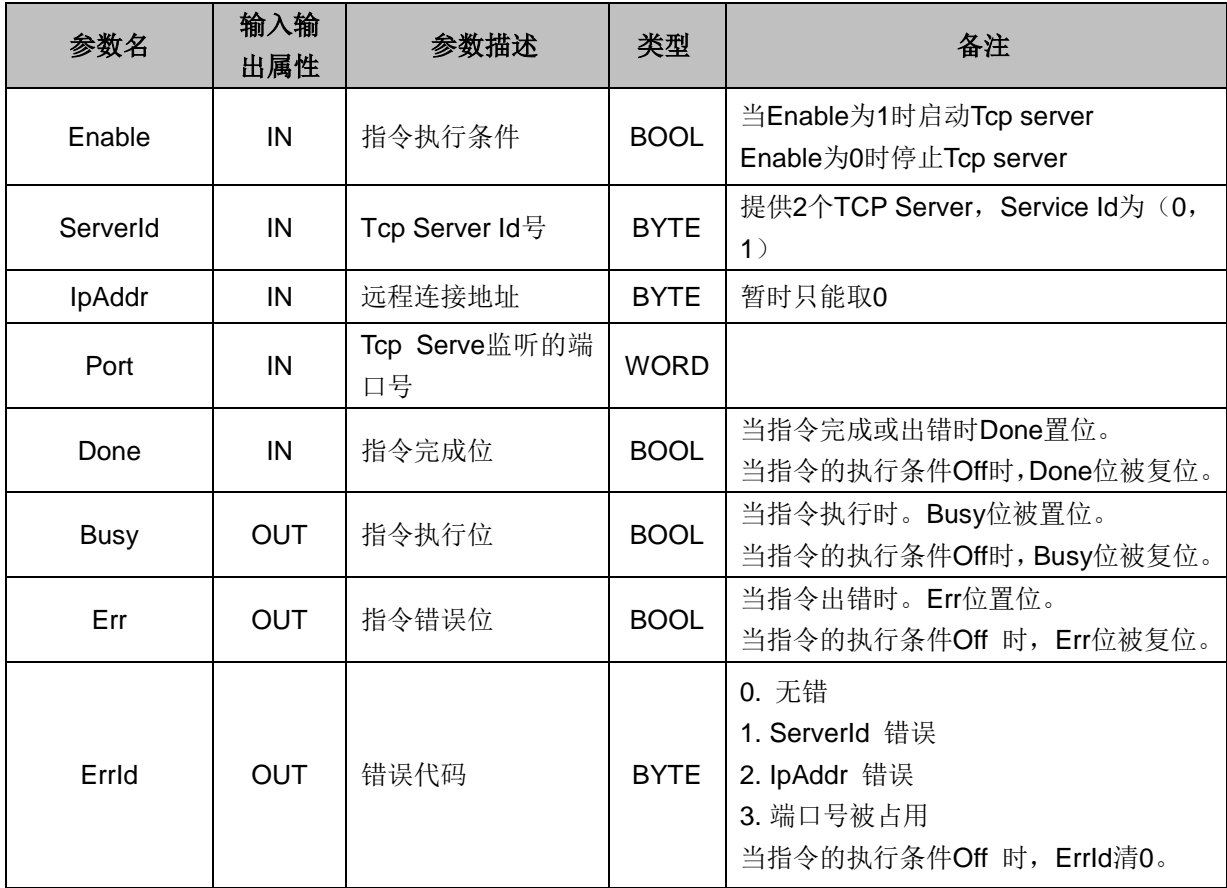

# F.2 TCP\_Connect

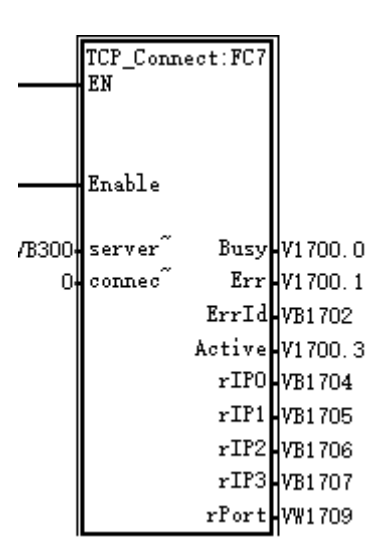

# **1.** 功能

此指令用于得到 TCP 连接的状态。

# **2.** 参数

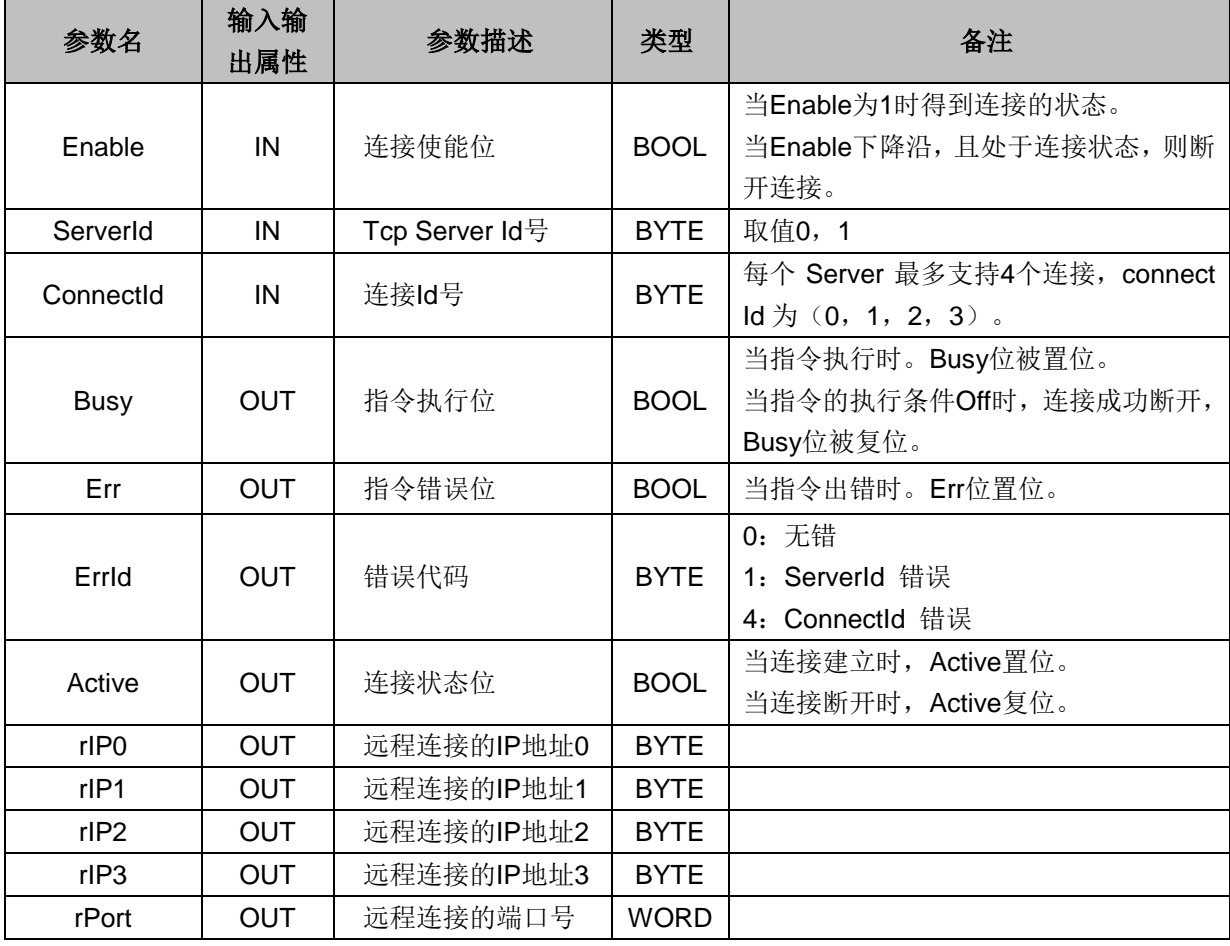

# F.3 TCP\_Send

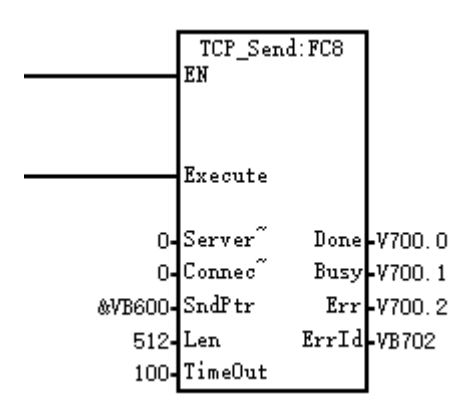

# **1.**功能

此指令用于 Tcp 发送指令,此指令用于向 TCP 连接发送数据。

# **2.**参数

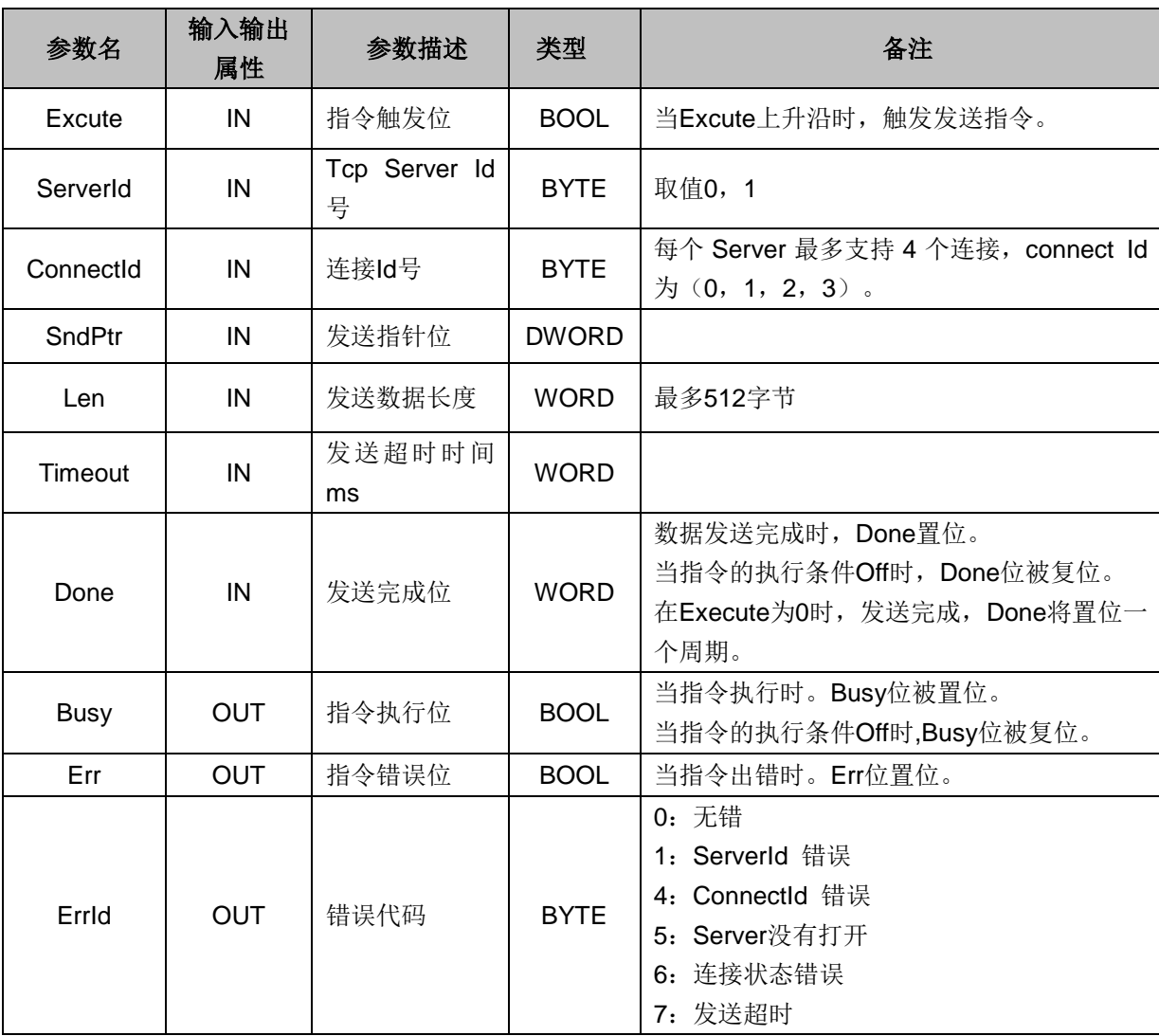

# F.4 TCP\_Recv

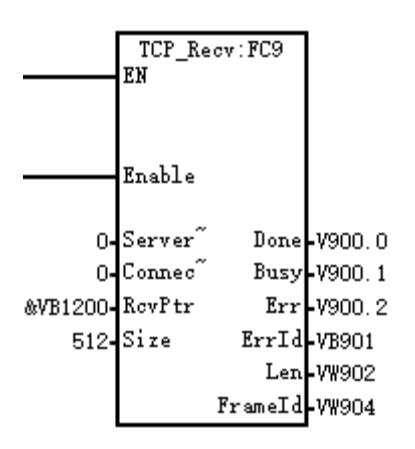

# **1.**功能

此指令用于从 Tcp 连接中接收数据。

#### **2.**参数

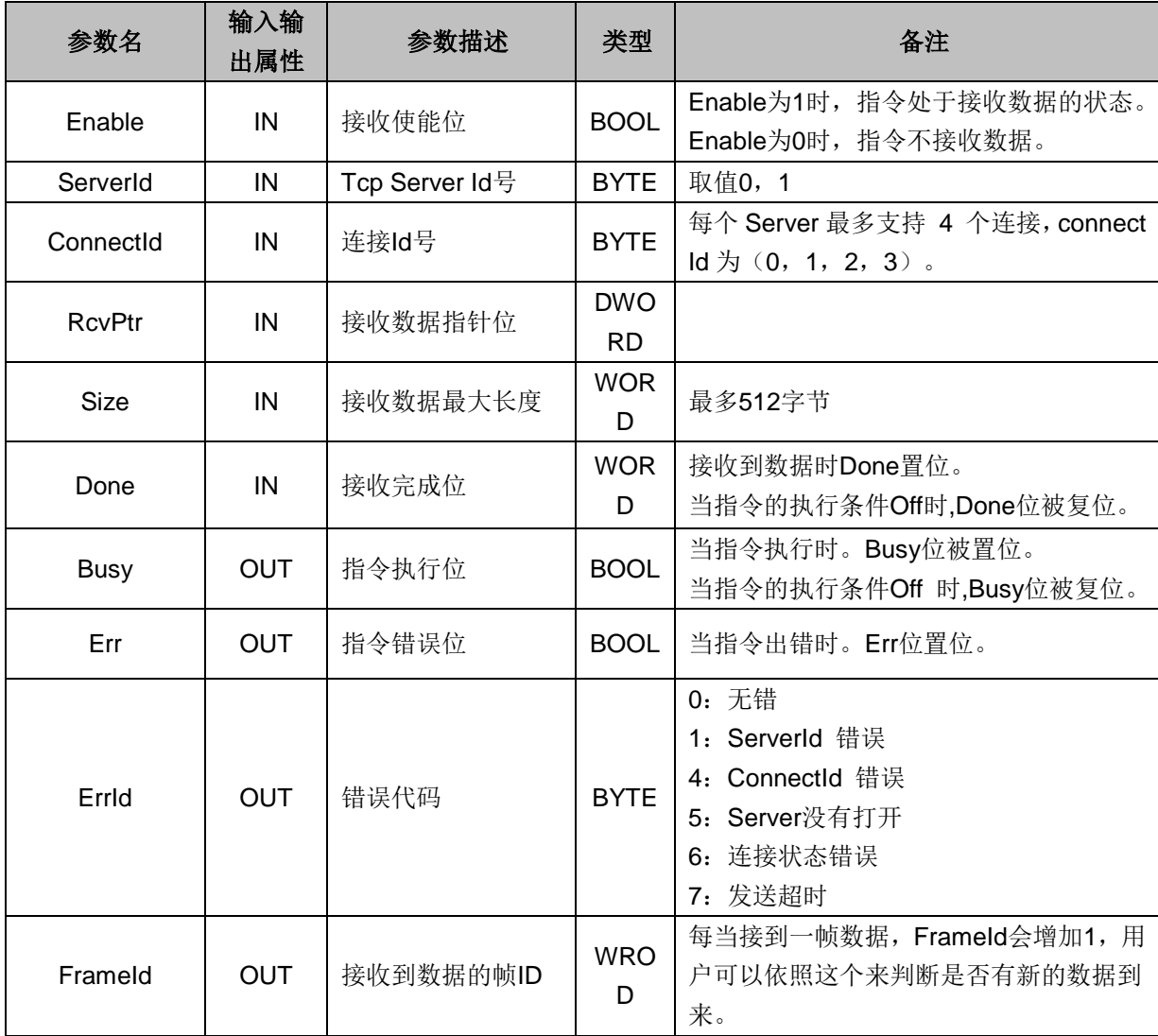

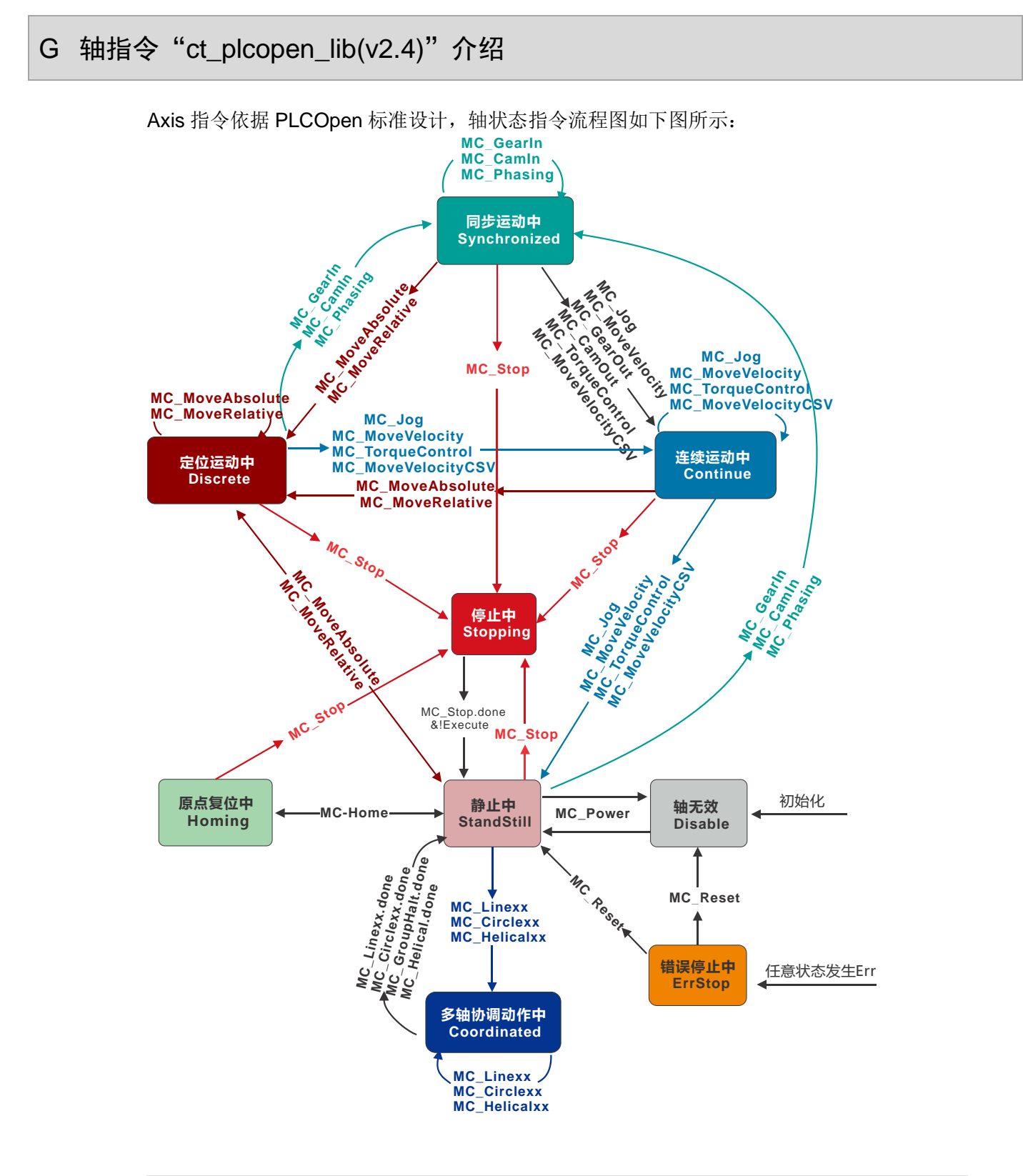

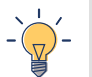

提示 1、脉冲轴不能与 ct\_hsp300\_lib 库里 MC\_PTP\_R、MC\_PTP\_A、MC\_SPEED\_CTRL 同时使用。

# G.1 单轴控制指令

单轴控制指令一般用于定位控制,即伺服电机拖动外部机构运动到指定位置。

单轴控制常用到的 MC 功能块如下:

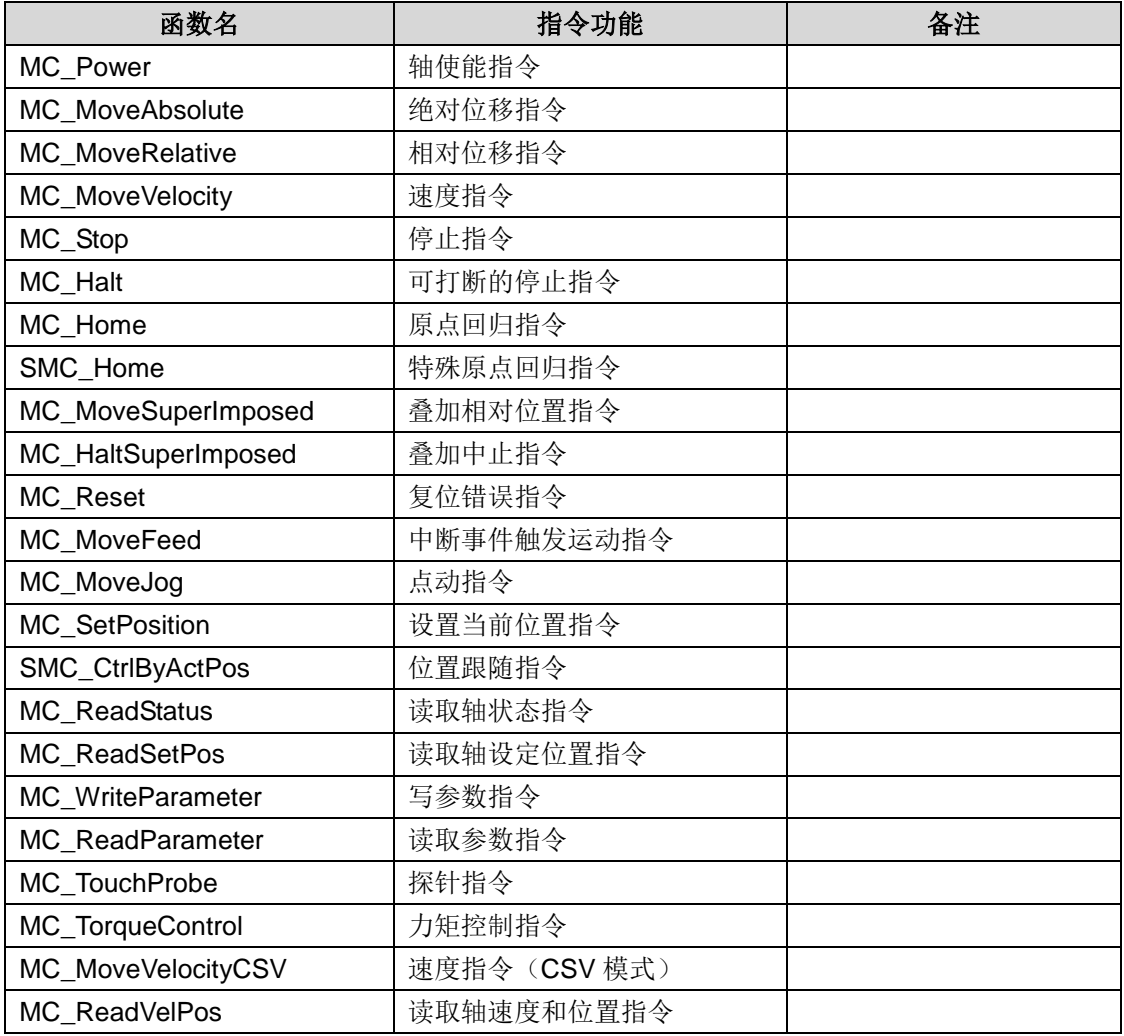

## **MC\_Power** 轴使能指令

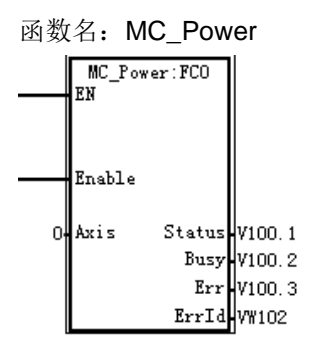

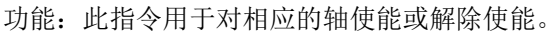

参数说明:

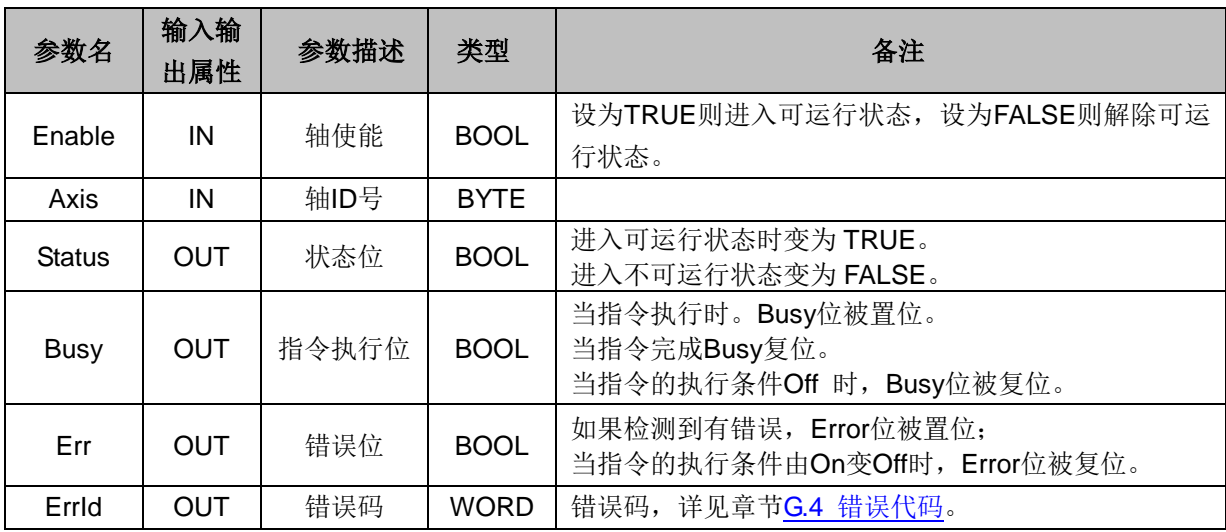

## **MC\_MoveAbsolute** 绝对位移指令

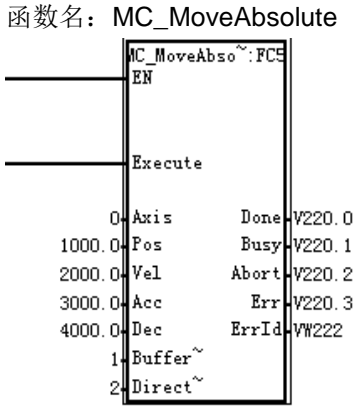

功能: 此指令用于控制终端执行机构按照给定速度, 加减速移动到相对于零点的目标位置, 此指令在运 行过程中一旦被指令终止,剩余未完成的距离将被丢弃,执行新的指令功能。

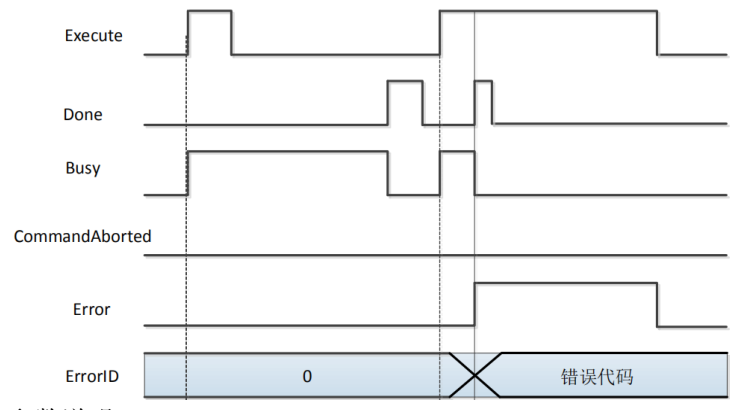

参数说明:

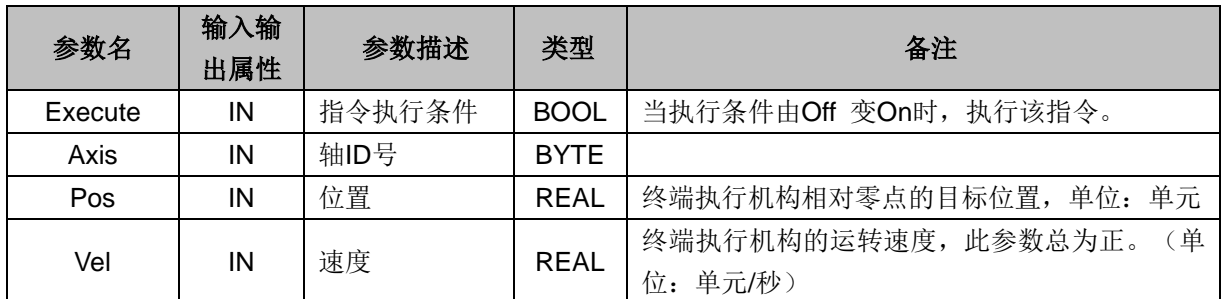

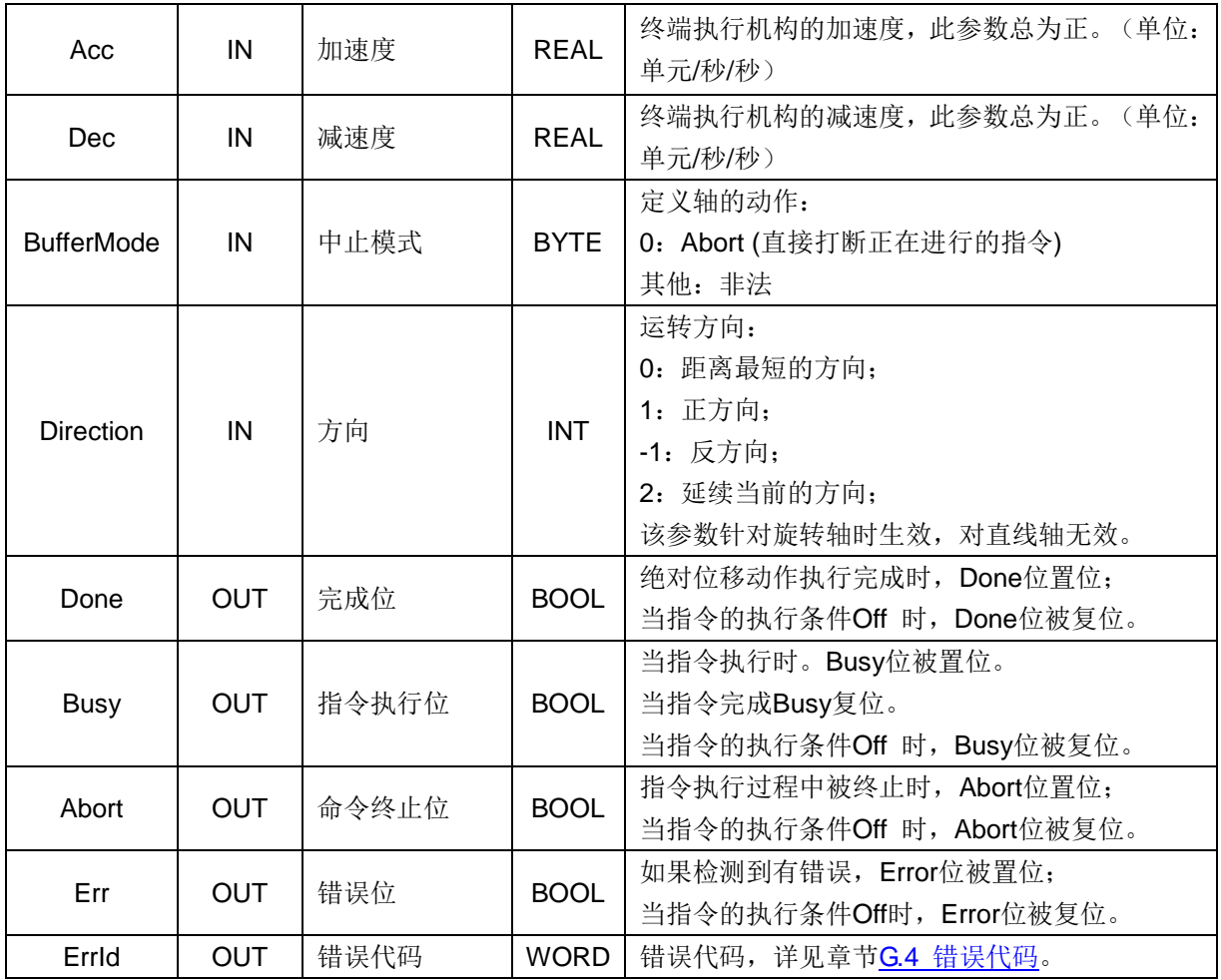

## **MC\_MoveRelative** 相对位移指令

函数名: MC\_MoveRelative

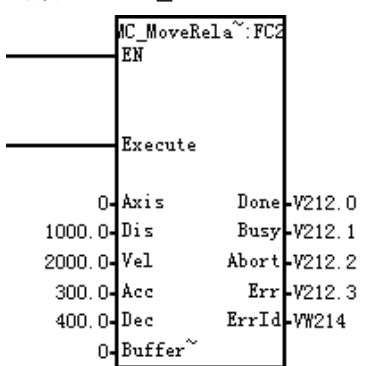

功能: 此指令用于控制终端执行机构以当前位置为参考点, 按照给定的速度, 加减速移动给定的距离, 此指令在运行过程中一旦被终止,剩余未完成的距离将被丢弃,执行新的指令功能。

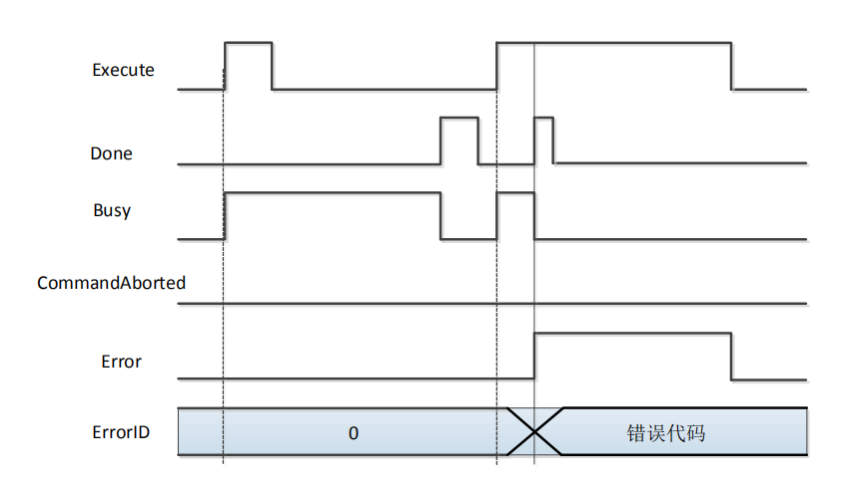

参数说明:

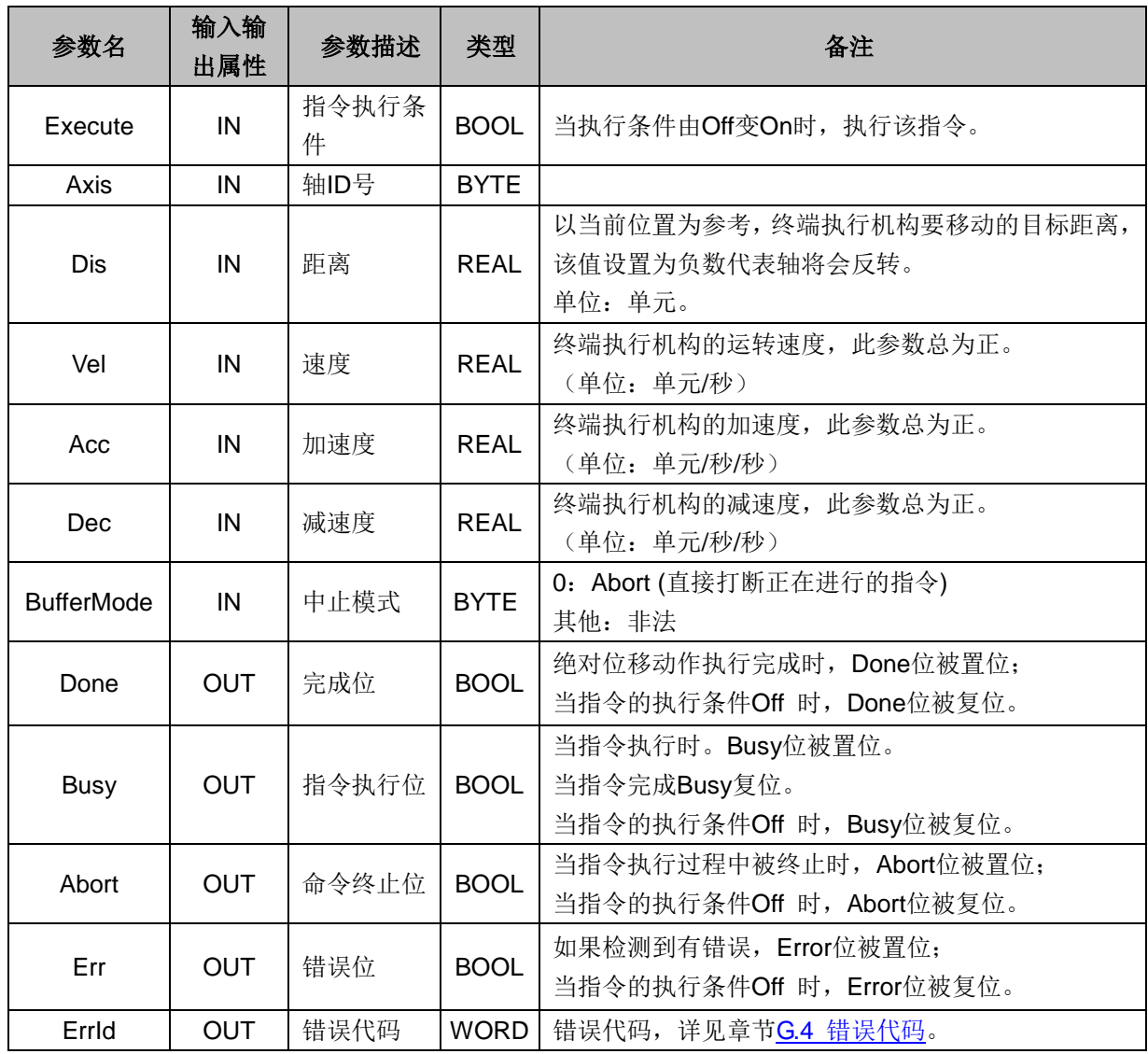

## **MC\_MoveVelocity** 速度指令

函数名: MC\_MoveVelocity

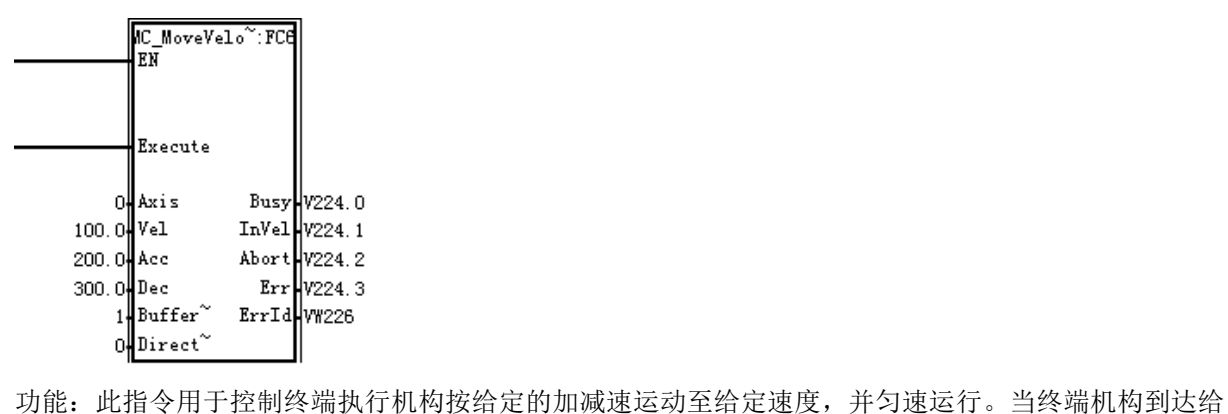

定速度后,此指令执行完成,但终端机构仍以此速度继续运行。 参数说明:

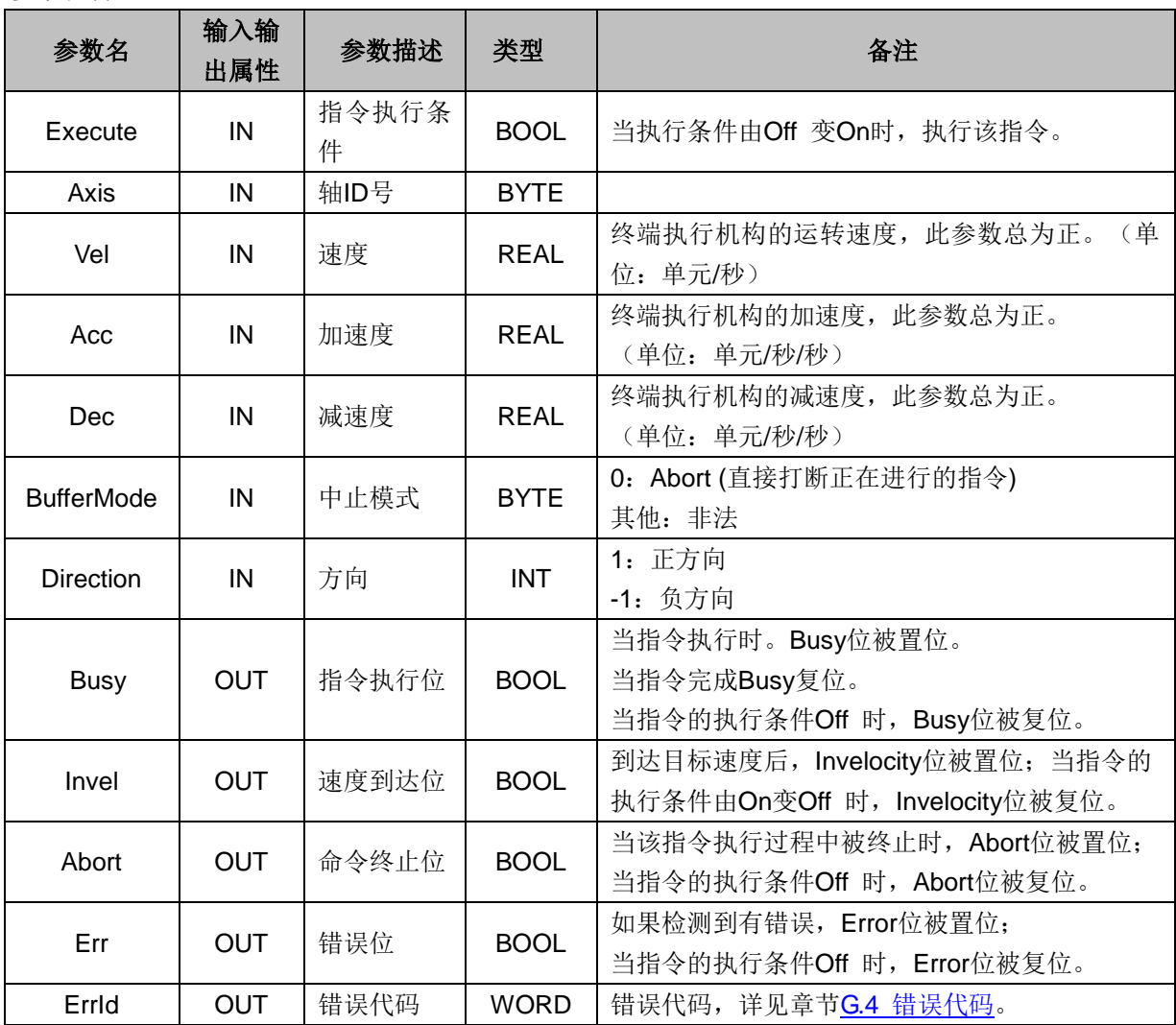

# **MC\_Stop** 停止指令

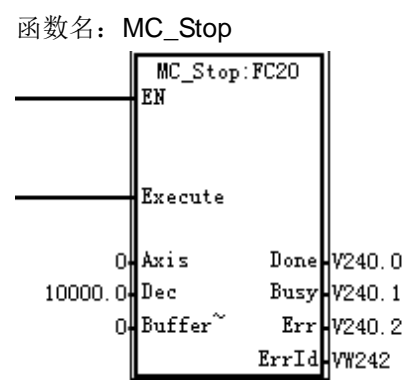

功能:此指令用于控制终端执行机构按给定的减速度减速,直到停止。此指令运行时,不能被其它任何 指令终止。速度降为0后,轴变 Stopping 状态,直到 Execute 变为0,才会切到 StandStill (静止状态)。

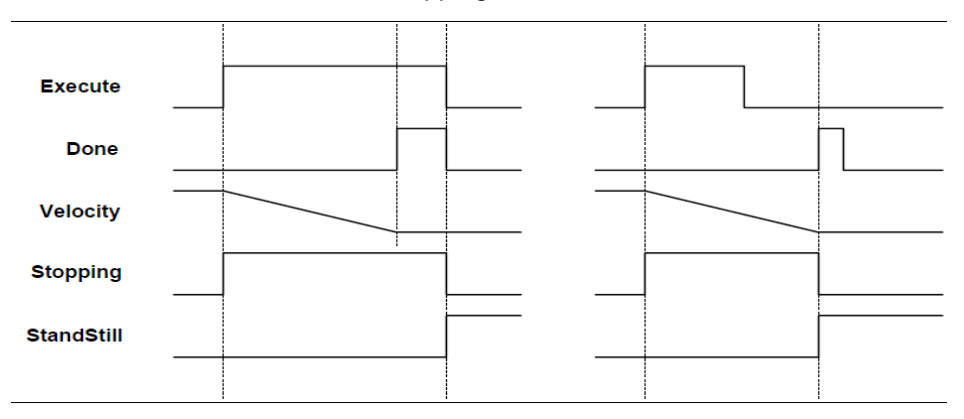

参数说明:

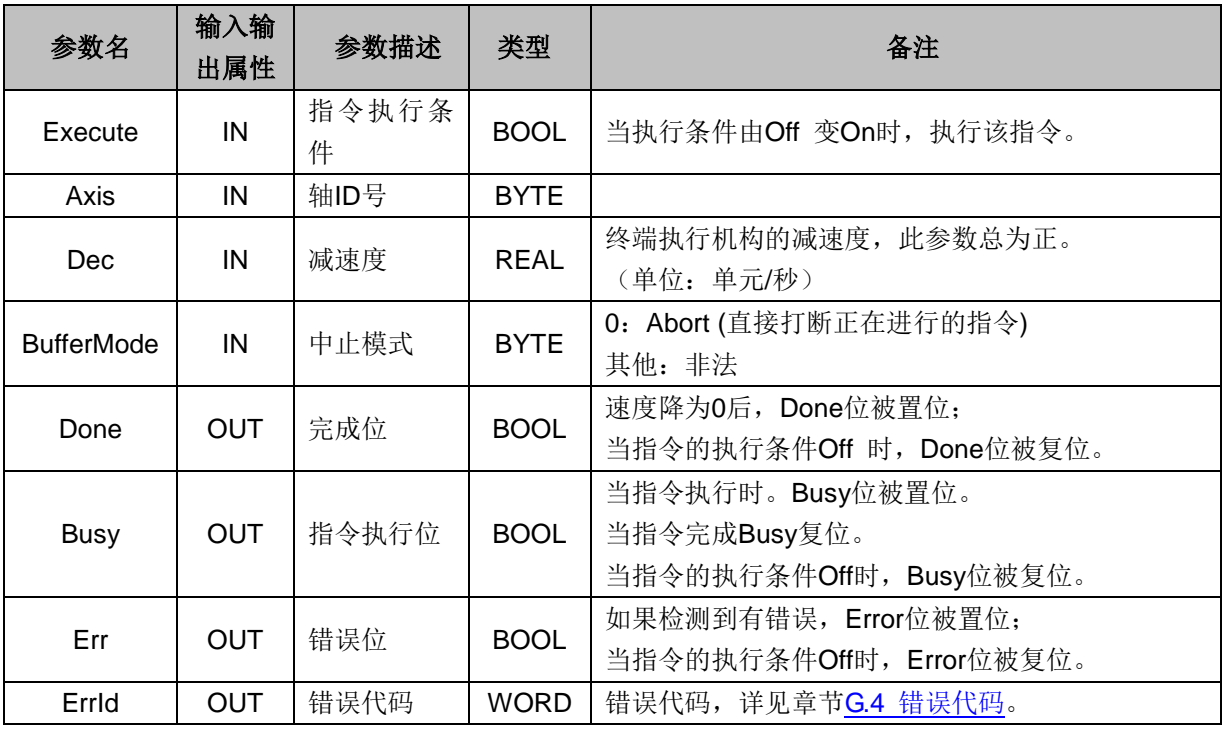

## **MC\_Halt** 可打断的停止指令

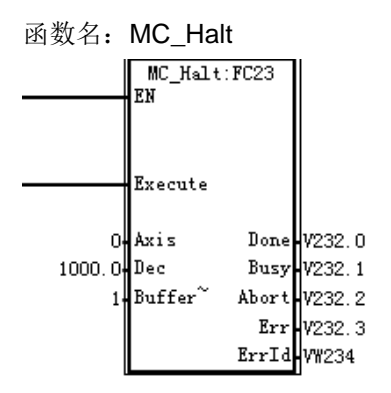

功能: 此指令用于控制终端执行机构按给定的减速度减速, 直到停止。此指令运行时, 能被其它指令终 止。

参数说明:

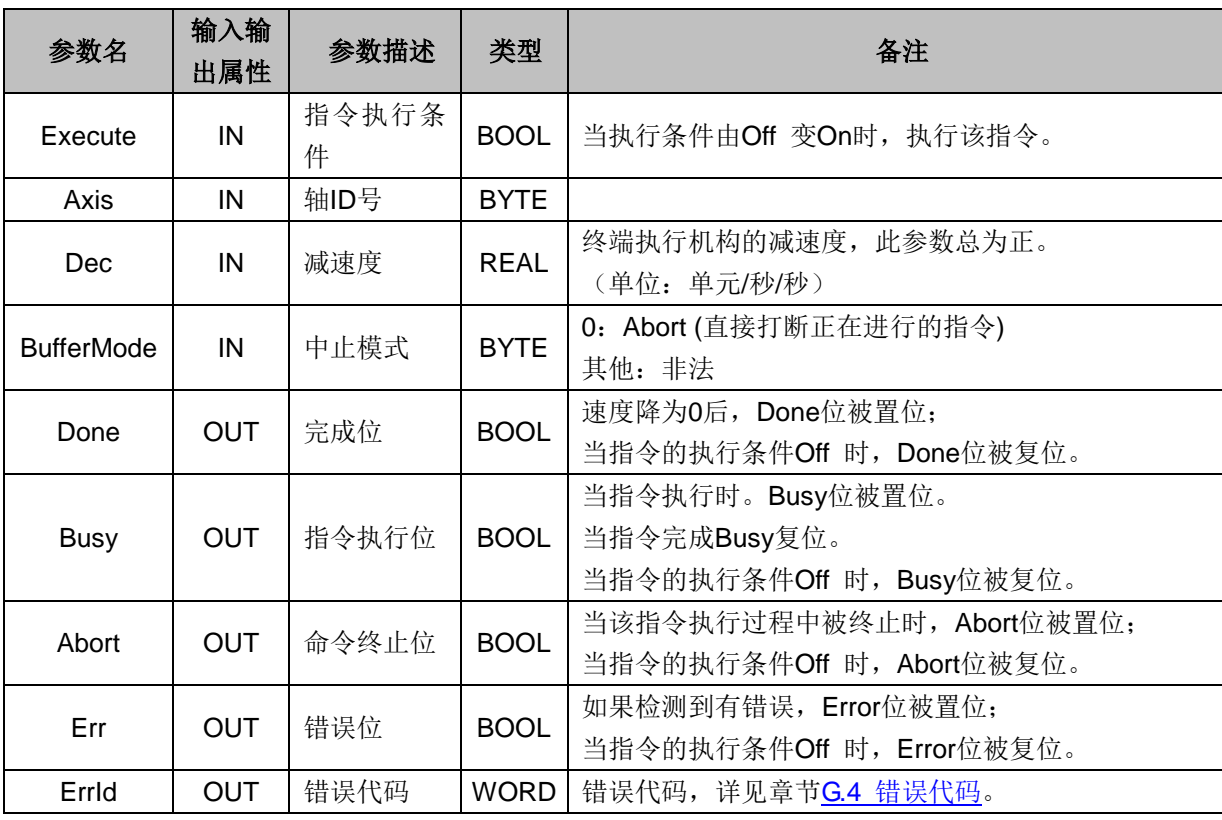

#### **MC\_Home** 原点回归指令

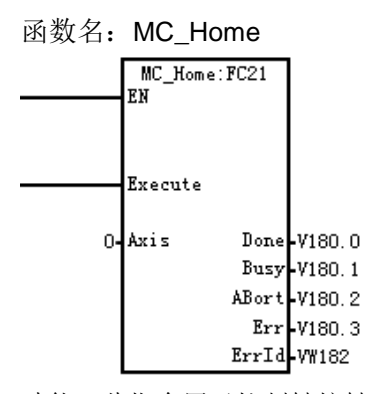

功能: 此指令用于控制轴按轴参数给定的模式和速度执行回原点动作,回原点模式和速度在轴参数设置 界面中设定。

#### 注意:脉冲轴与通信轴的配置有所不同

● 脉冲轴的回原模式和回原速度在参数设置界面设定,详情见章节 [15.1.1](#page-192-0) 轴配置 脉冲轴配置。

● 通信轴, 则是要改写回原模式 16#6098:0 的值以及配置回原速度 16#6099:0, 16#6099:1; 具体操作见 章节 [15.1.1](#page-192-0) 轴配置 通信轴配置。

参数说明:

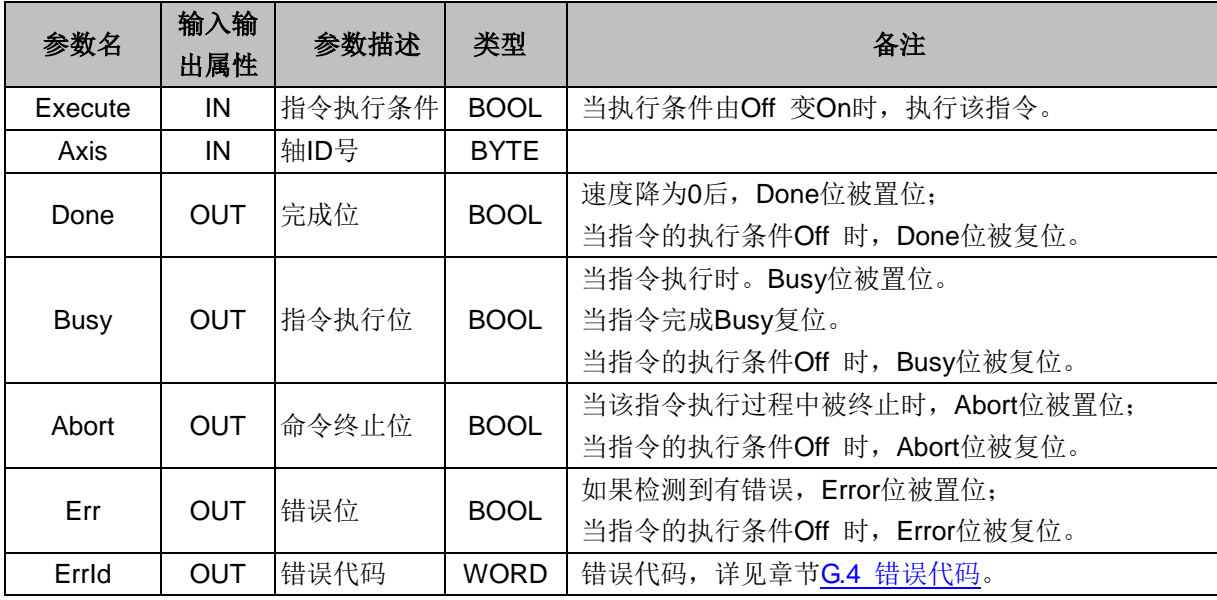

#### **SMC\_Home** 特殊原点回归指令

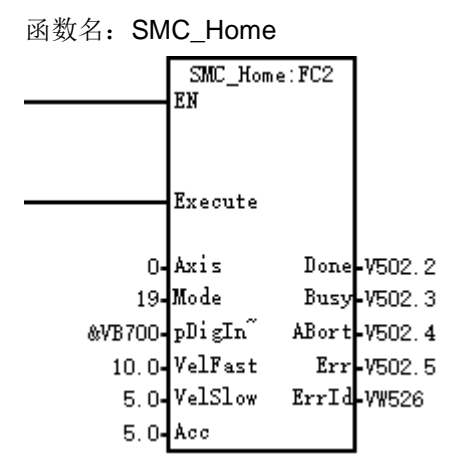

功能:此指令由控制器控制轴按参数给定的模式和速度执行回原点动作,回原模式和速度在指令中设定; 注意,一般情况下,轴的原点开关/限位信号是接至 PLC 系统。回原完成后,控制器会偏置轴的坐标为 0.0,轴本身的 16#6064:0(position actual value)不会因为操作指令而发生变化。

参数说明:

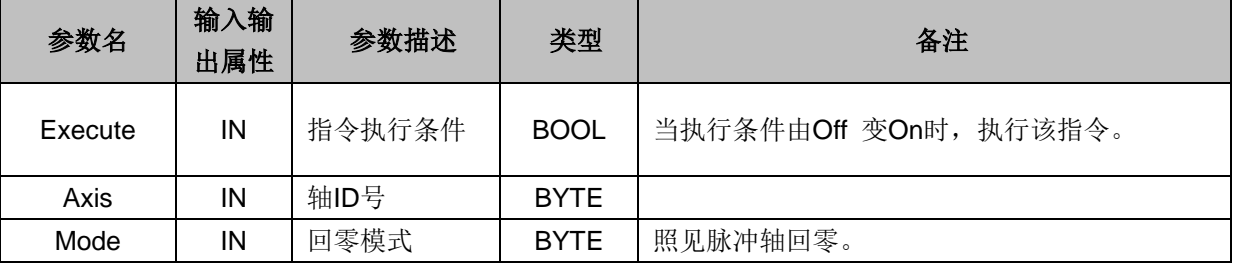

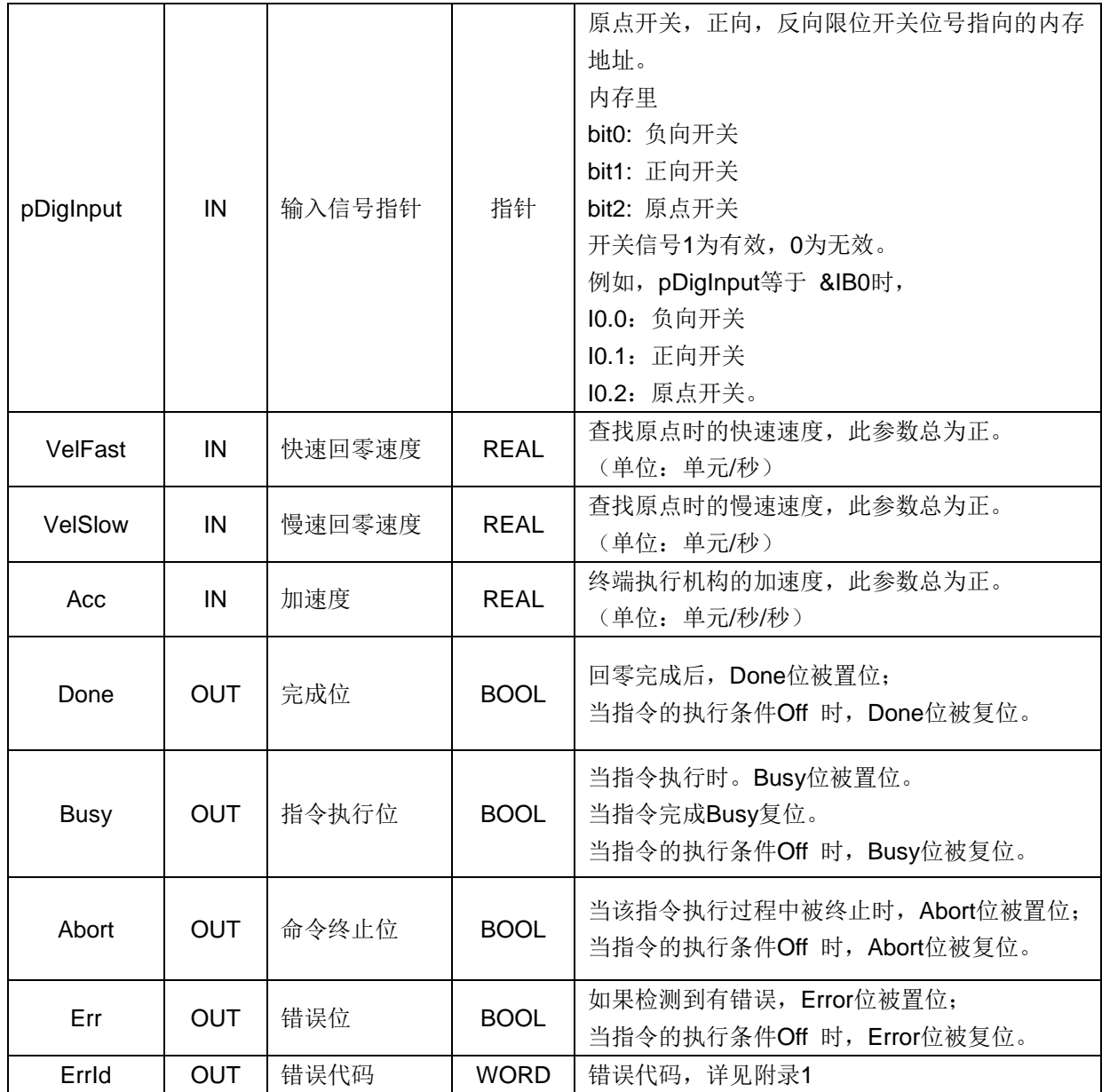

**MC\_HaltSuperImposed** 叠加中止指令

函数名: MC\_HaltSuperImposed

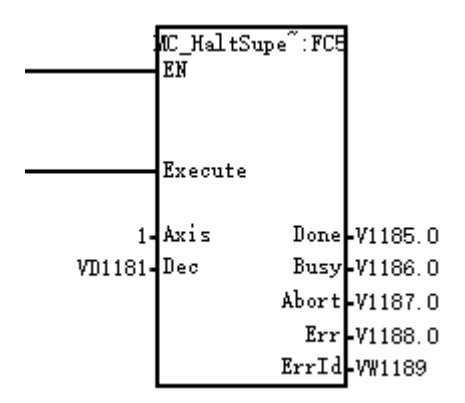

功能: 此指令用于控制终端执行机构中止叠加的动作,不对主运动造成影响。

#### 参数说明:

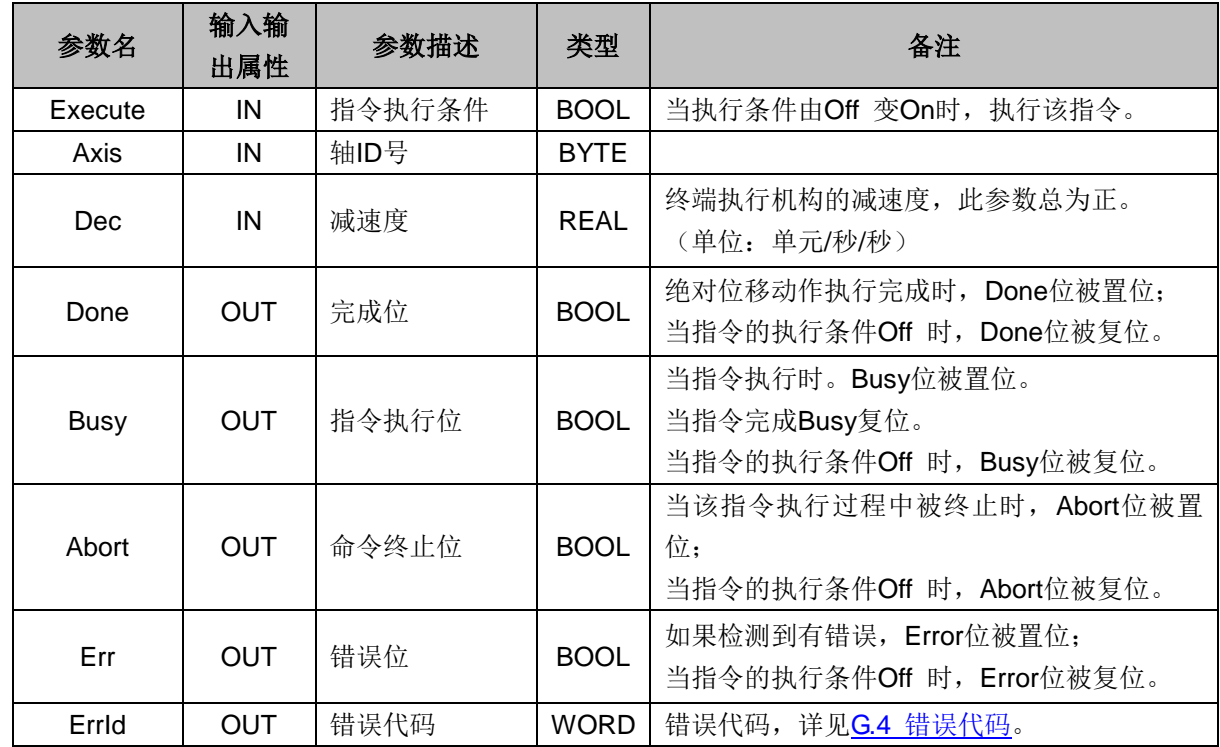

# **MC\_Reset** 复位错误指令

函数名: MC\_Reset

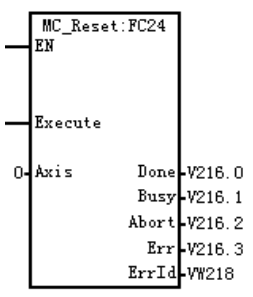

功能: 用于解除轴的异常, 解除异常后, 轴状态将从 ErrorStop 状态转换到 StandStill 状态。 参数说明:

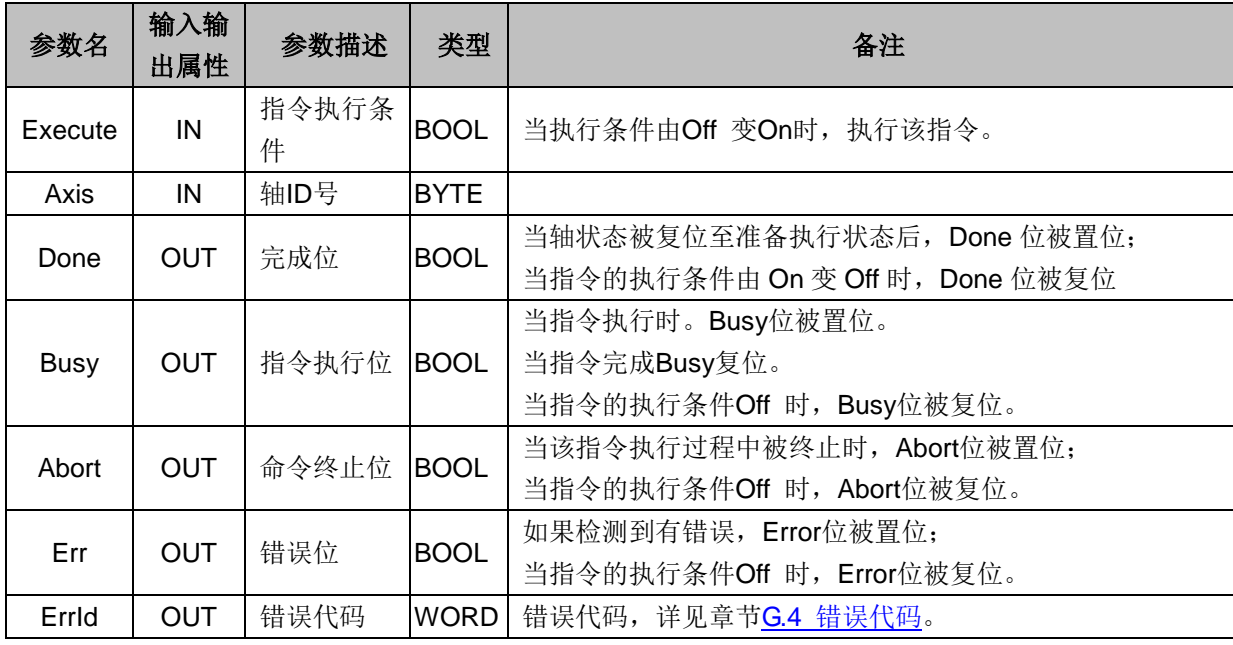

## **MC\_MoveFeed** 中断事件触发运动指令

函数名: MC\_MoveFeed

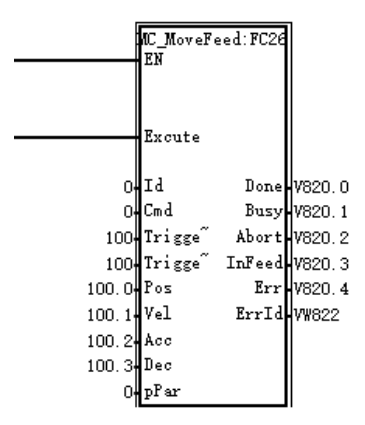

功能: 指定输入中断事件发生后, 轴进行 Cmd 指定的动作。在指定中断发生之前, Execute 变为 0, 可 取消当前指令。运动完成后,需要再次触发才能再次响应中断。

参数说明:

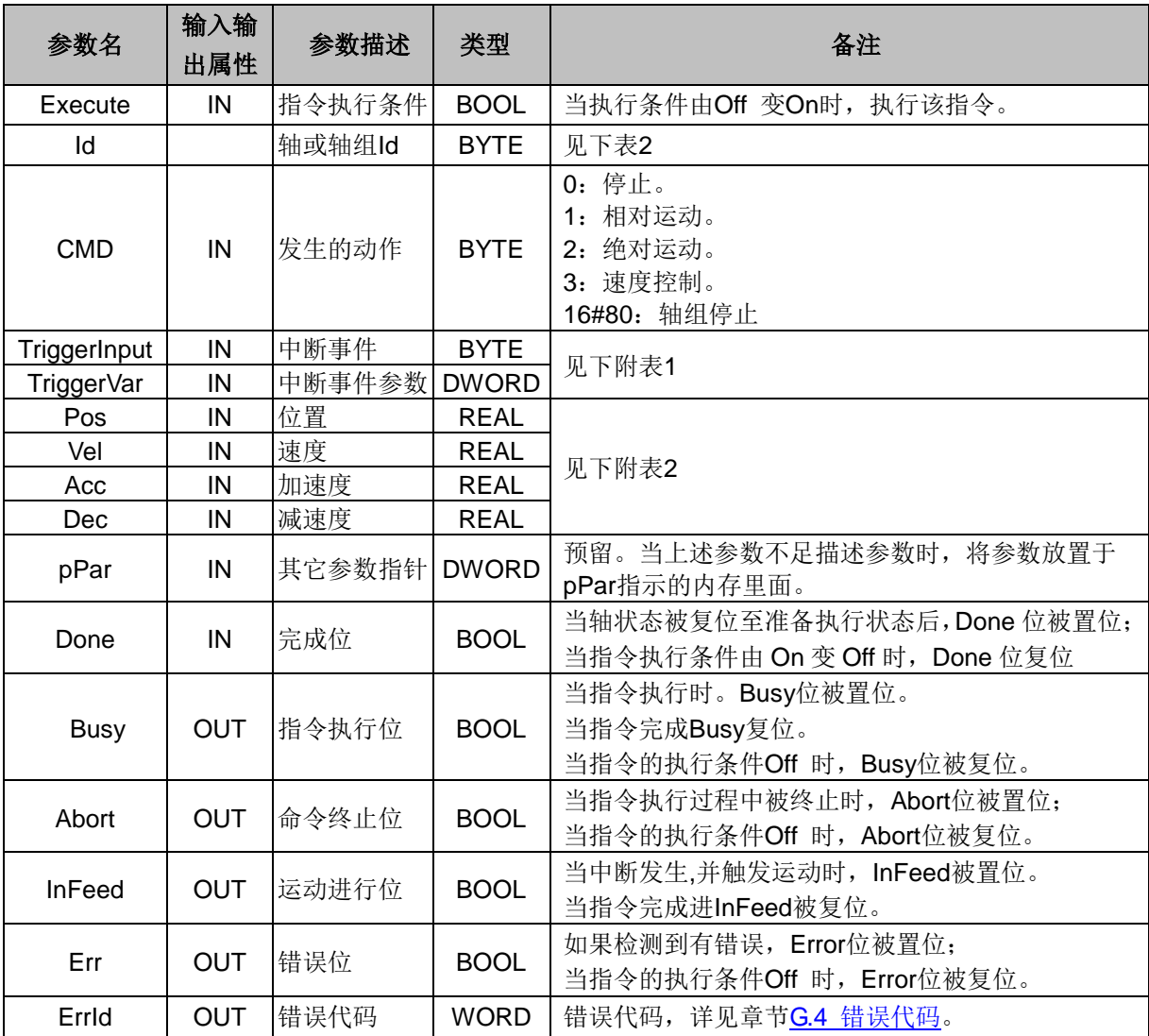

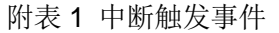

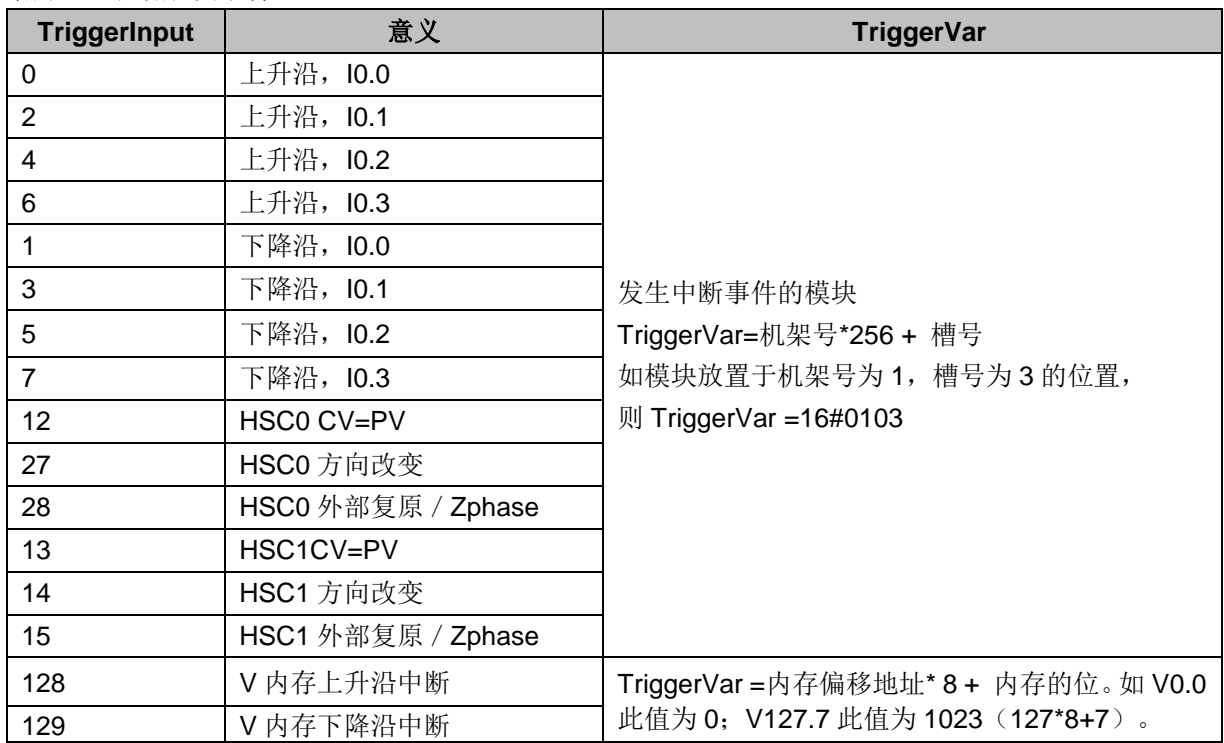

# 附表 2 轴运动

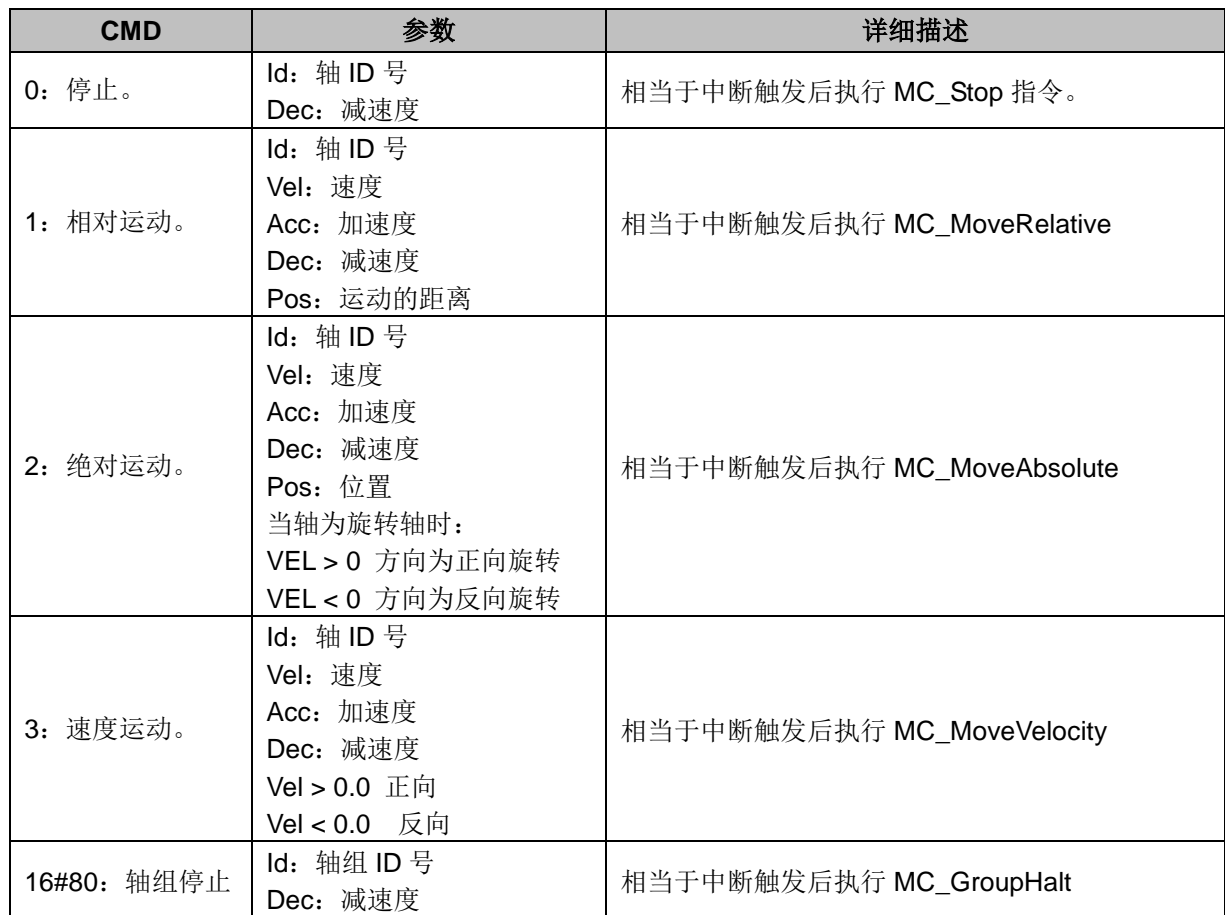

## **MC\_MoveJog** 点动指令

函数名: MC\_MoveJog

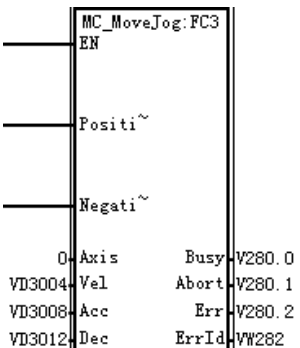

功能:根据指定 Velocity(目标速度)执行微动移动。需要正方向微动移动时,将 PositiveEnable(正方向有 效)设为 TRUE, 需要负方向微动移动时, 将 NegativeEnable(负方向有效)设为 TRUE。 参数说明:

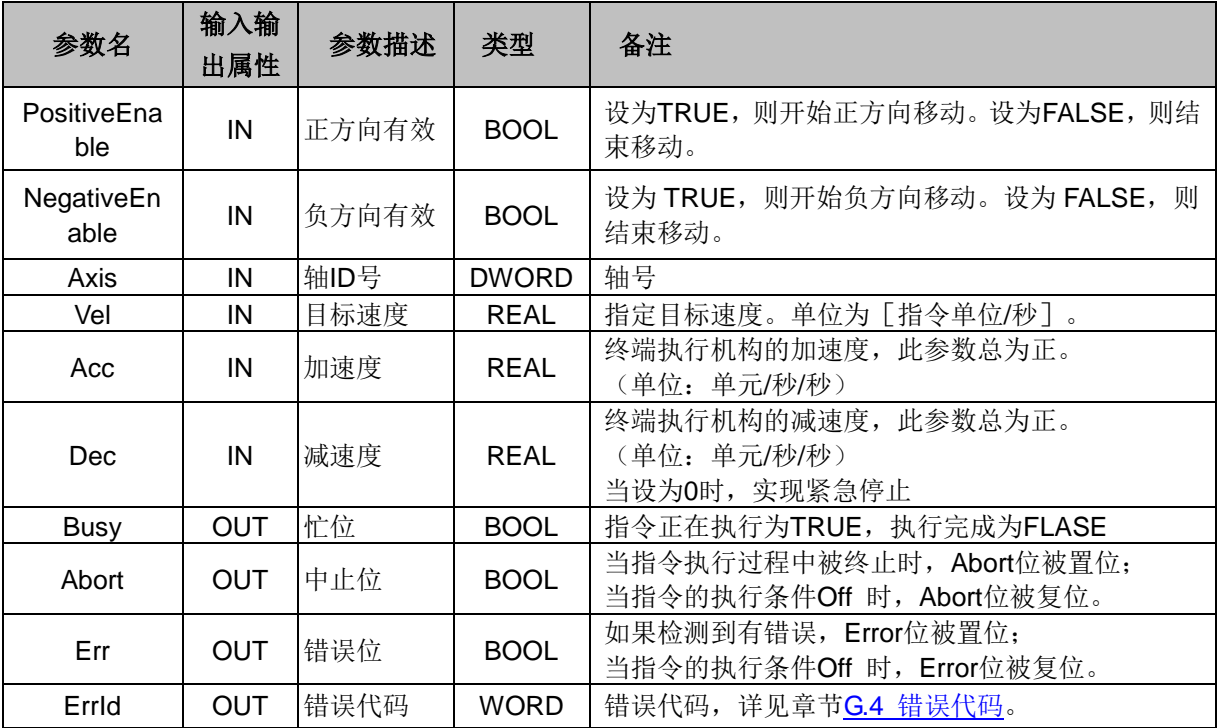

#### **MC\_SetPosition** 设置当前位置指令

**函数名: MC\_SetPosition** 

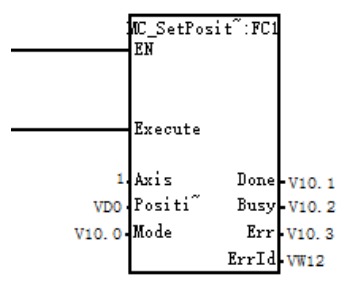

功能:此指令设定当前坐标的值(单元)。

注意: 本指令不能在轴运动时使用, 当轴作为同步运动的主轴, 也不可以使用, 不然可能发生不可预知 的后果。

参数说明:

| 参数名                   | 输入输<br>出属性 | 参数描述               | 类型                                     | 备注                            |
|-----------------------|------------|--------------------|----------------------------------------|-------------------------------|
| Execute               | IN         | 指令执行条件             | <b>BOOL</b>                            | 当执行条件由Off 变On时, 执行该指令。        |
| Axis                  | IN         | 轴ID号               | <b>BYTE</b>                            | 轴号                            |
| IN<br><b>Position</b> |            | 指定的坐标位             | <b>REAL</b>                            | 指定的坐标位置 (单元)                  |
|                       |            | 置                  |                                        | 取值-1E+13 <= Position <= 1E+13 |
| Mode                  | IN         | 位置模式               | <b>BOOL</b>                            | 0: 绝对位置模式 指定为此模式, 则轴的绝对位置为    |
|                       |            |                    |                                        | Position                      |
|                       |            |                    |                                        | 1: 相对位置模式.指定为此模式, 则轴的绝对位置为当   |
|                       |            |                    |                                        | 前位置加Position                  |
| Done                  | <b>OUT</b> | 状态位<br><b>BOOL</b> |                                        | 指令执行成功后, Done 位被置位;           |
|                       |            |                    |                                        | 当指令的执行条件 Off 时, Done 位被复位。    |
| <b>Busy</b>           | <b>OUT</b> | 忙位                 | <b>BOOL</b><br>指令正在执行为TRUE, 执行完成为FLASE |                               |
| Error                 | <b>OUT</b> |                    |                                        | 如果检测到有错误, Error位被置位;          |
|                       |            | 错误位                | <b>OBOL</b>                            | 当指令的执行条件由On变Off时, Error位被复位。  |
| Errid                 | <b>OUT</b> | 错误码                | <b>WORD</b>                            | 错误代码, 详见章节G.4 错误代码。           |

# **SMC\_CtrlByActPos** 位置跟随指令

函数名: SMC\_CtrlByActPos

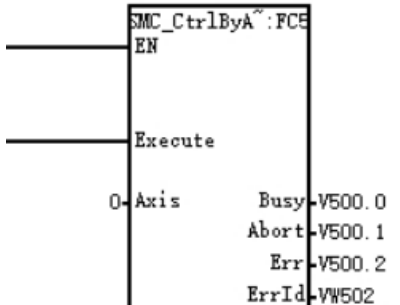

功能:调用此指令后,轴位置将由外部指令控制,轴设定位置将跟随当前位置。 参数说明:

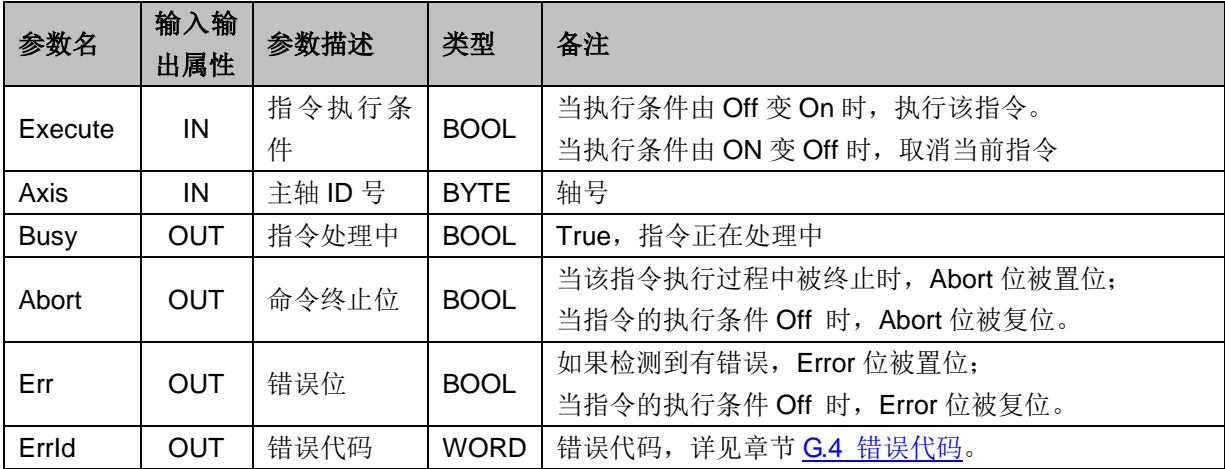

# **MC\_ReadStatus** 读取轴状态指令

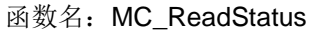

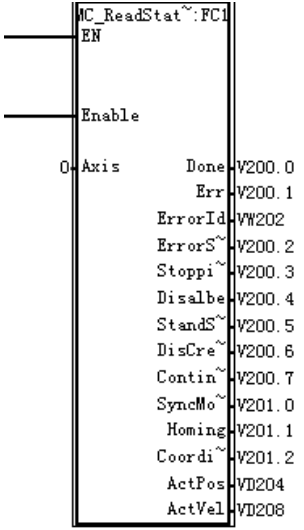

功能:此指令用于读取相应轴状态参数的值。 参数说明:

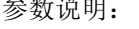

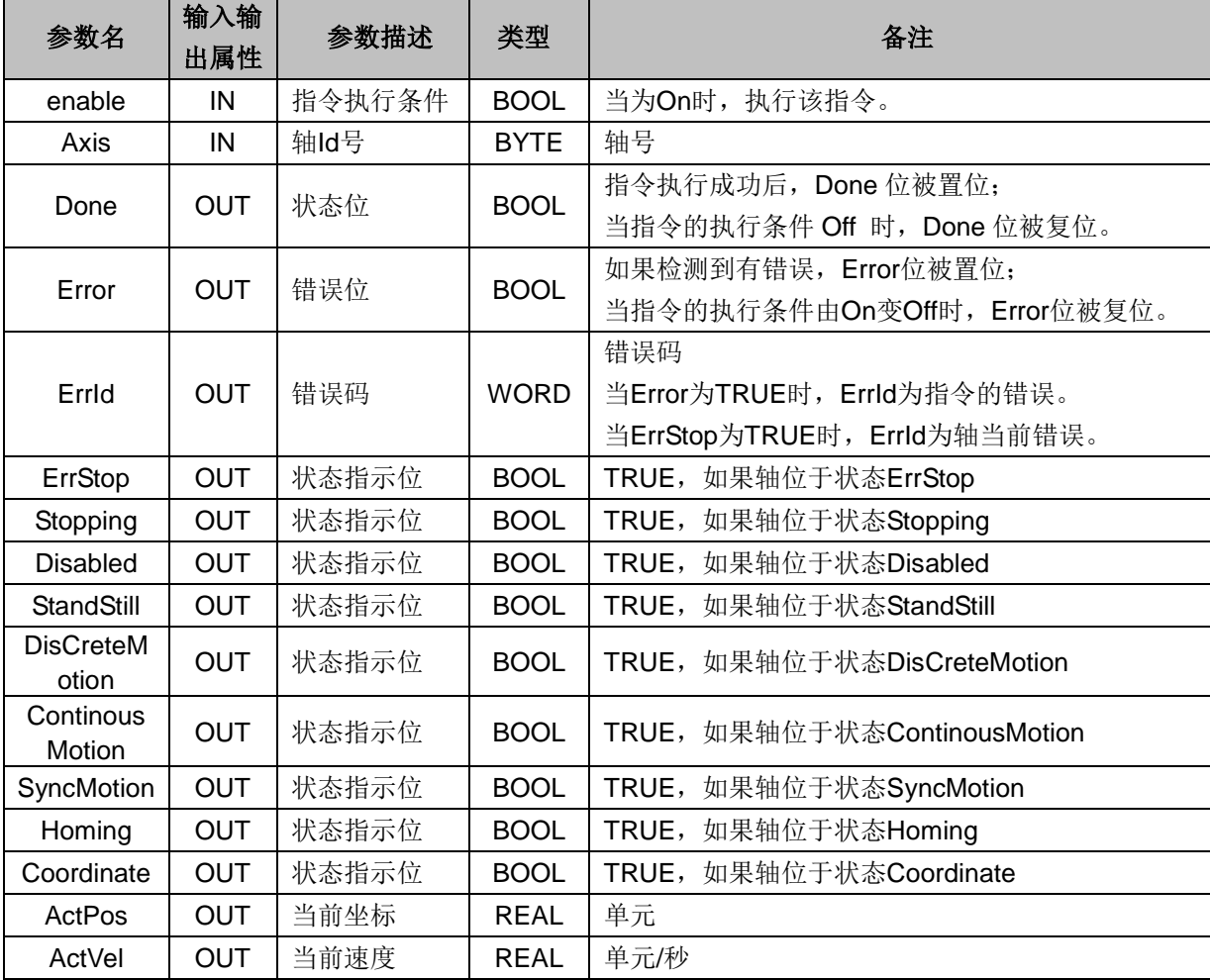
## **MC\_ReadSetPos** 读取轴设定位置指令

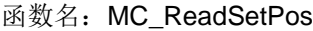

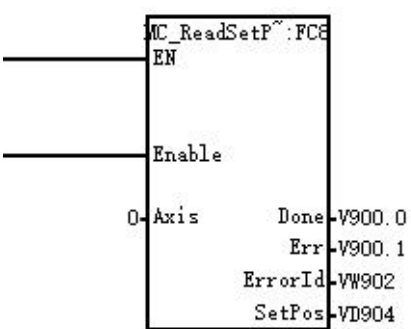

功能:此指令用于读取轴的当前设定位置。

# 参数说明:

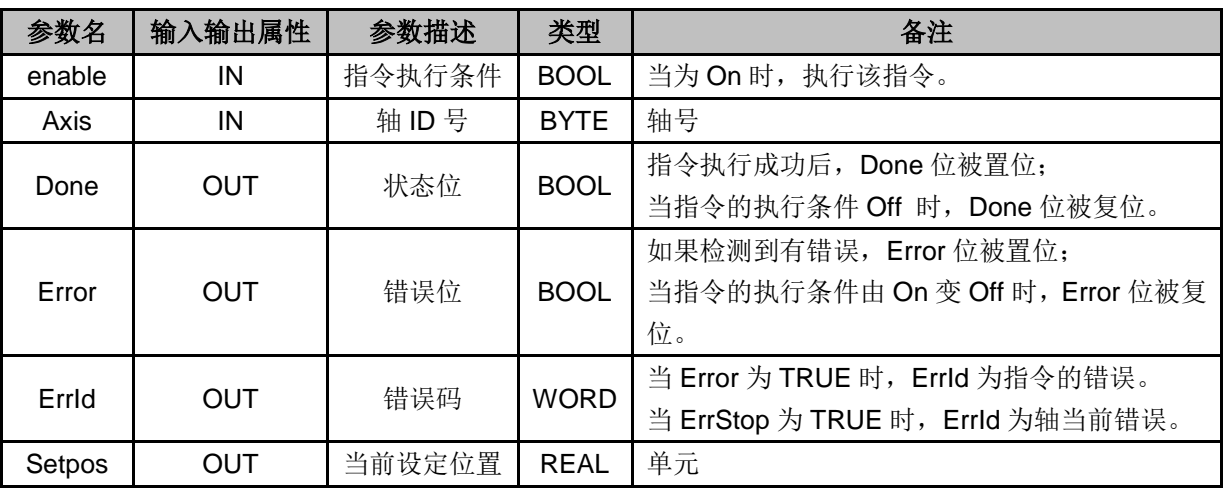

#### **MC\_WriteParameter** 写参数指令

函数名: MC\_WriteParameter

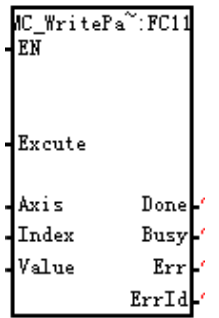

功能: 此指令用于写入相应的轴的配置参数的值,写入成功后,相当于修改了硬件组态, 永久有效。只 能在轴未使能的情况下运行该指令。

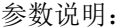

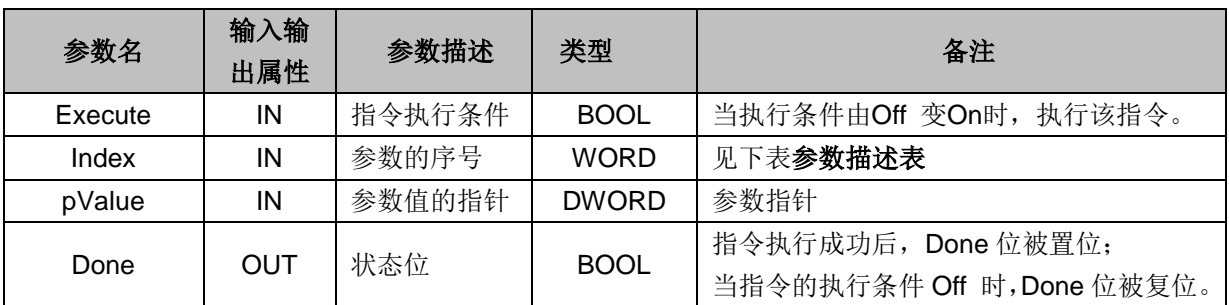

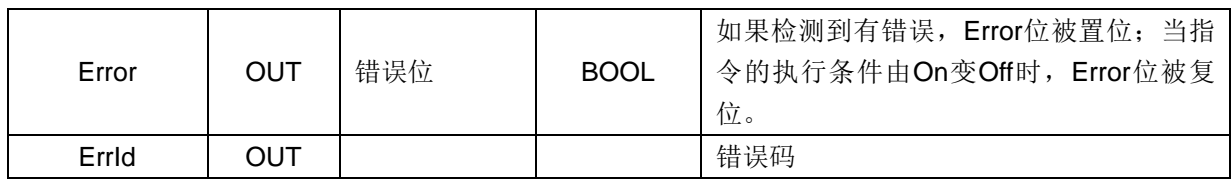

## 参数描述表

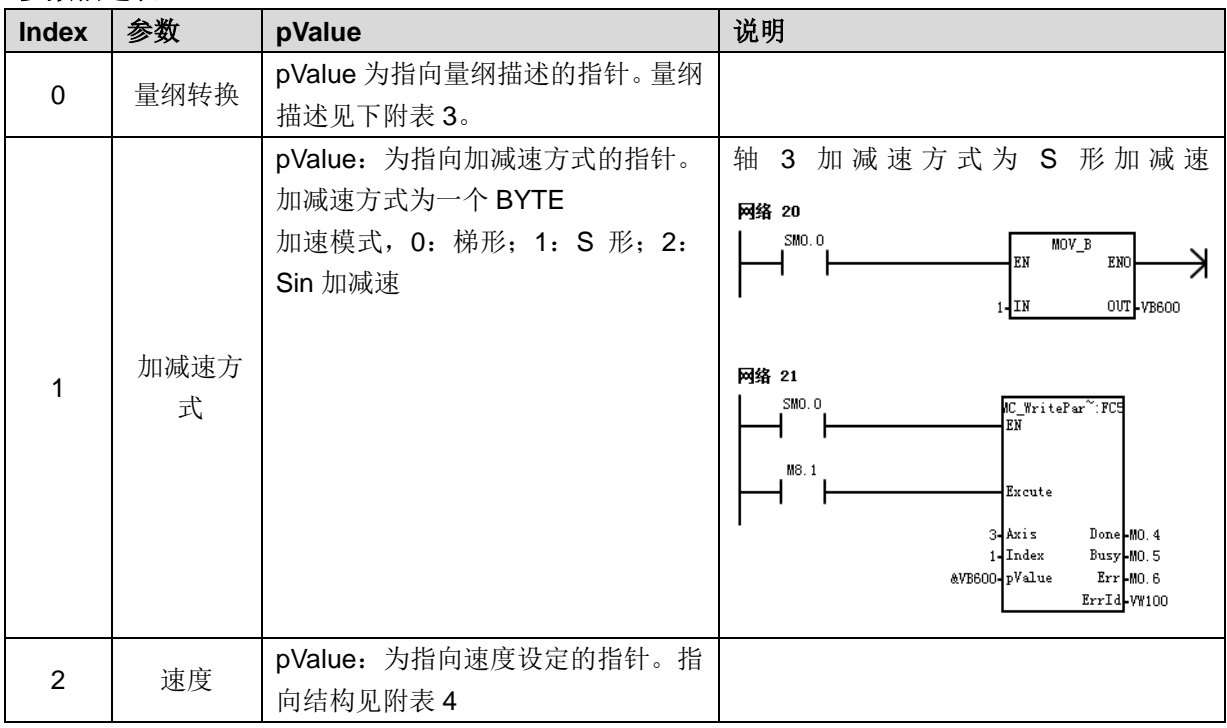

## 附表 3 纲量转换数据结构说明

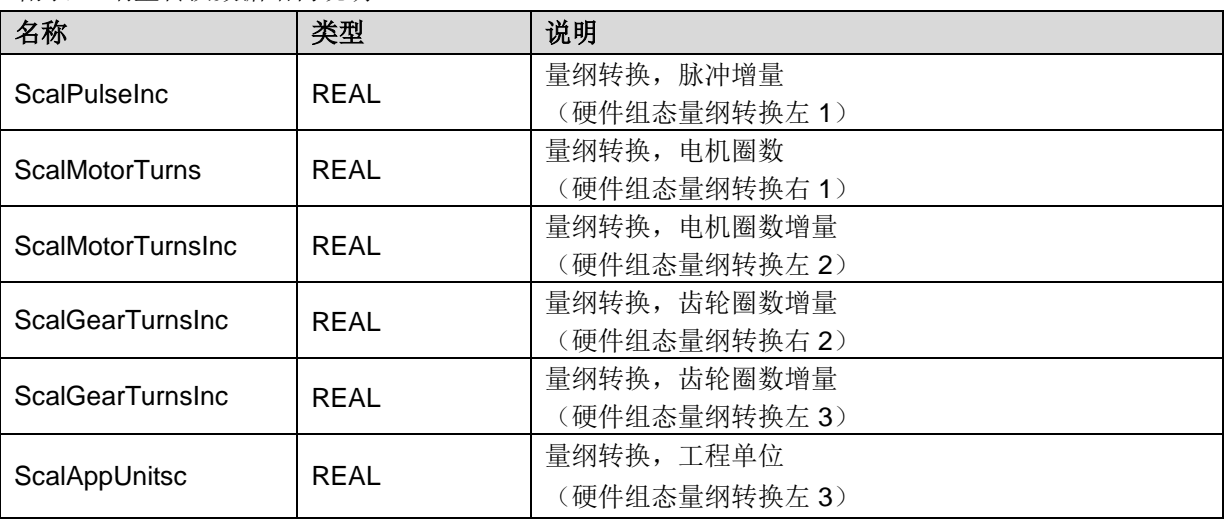

# 附表 4 速度设定说明

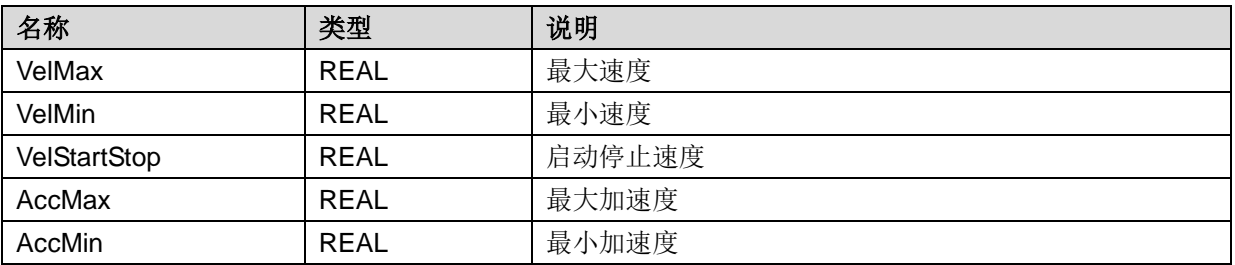

#### **MC\_ReadParameter** 读取参数指令

函数名: MC\_ReadParameter

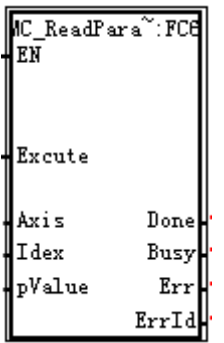

功能: 此指令用于读取相应的轴的配置参数的值。

参数说明

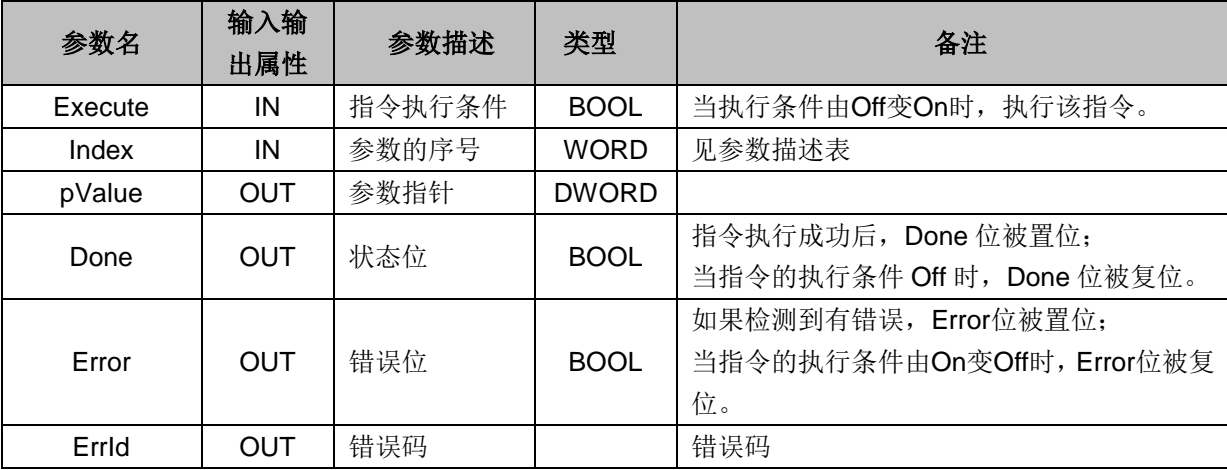

## **MC\_TouchProbe** 探针指令

函数名: MC\_TouchProbe

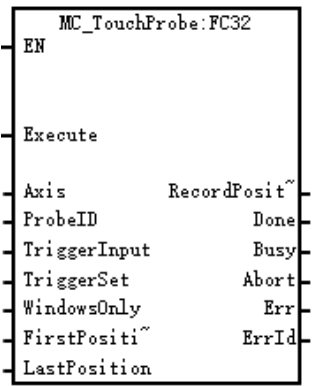

功能:记录发生触发事件时的实际位置。

此指令如果选择通信轴作为来源,PDO 中需要增加探针功能的对象字典,探针 1 为 0x60B8, 10x60B9, 0x60BA, 0x60BB; 探针 2 为 0x60B8, 0x60B9, 0x60BC, 0x60BD。

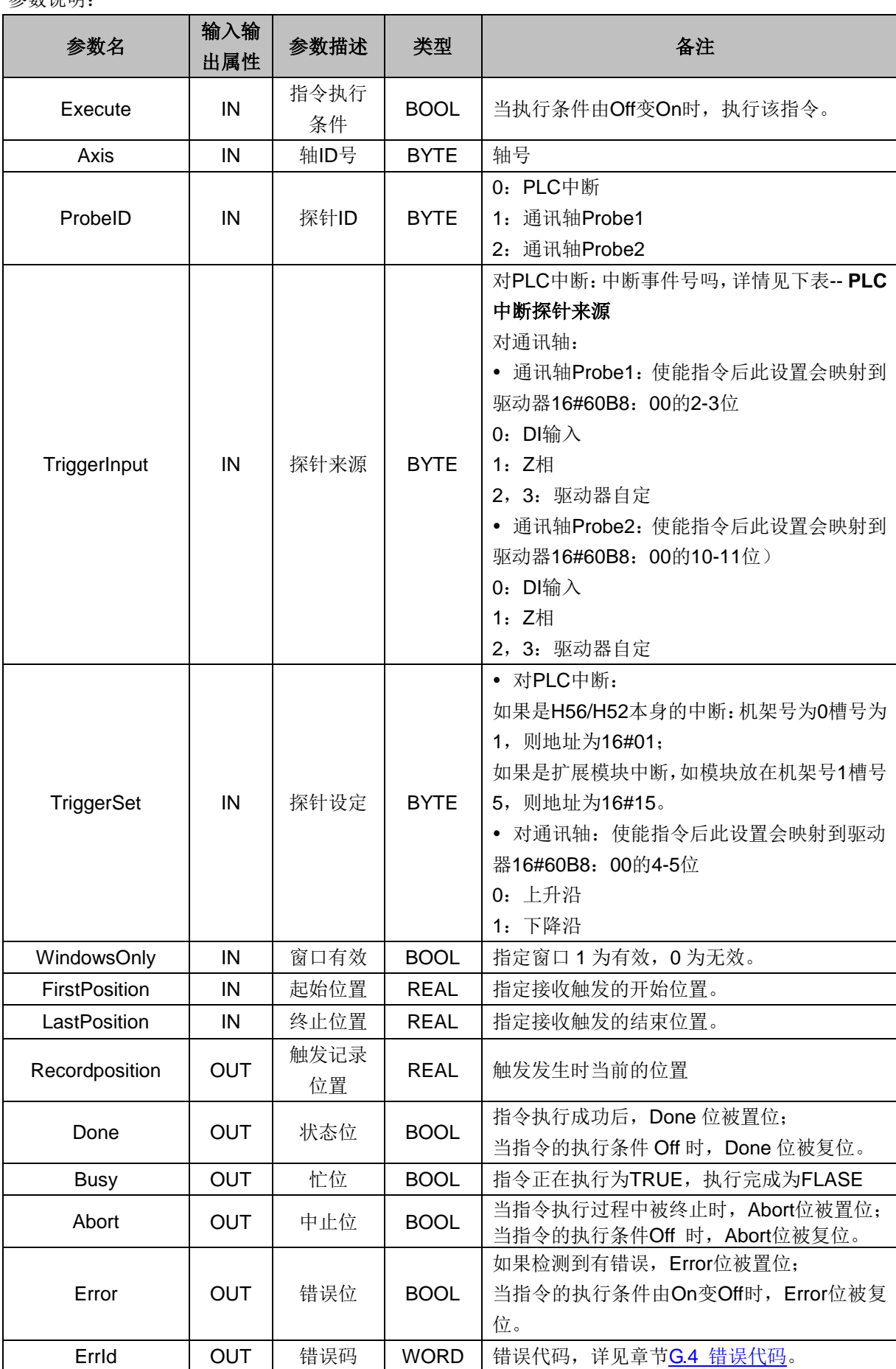

以下是探针指令中的 TriggerInput 参数为 PLC 中断时的中断事件号码表、WindowsOnly 窗口有效、驱动 器 16#60B8 bit 位定义的说明。

# 、PLC 中断探针来源:中断事件号码表

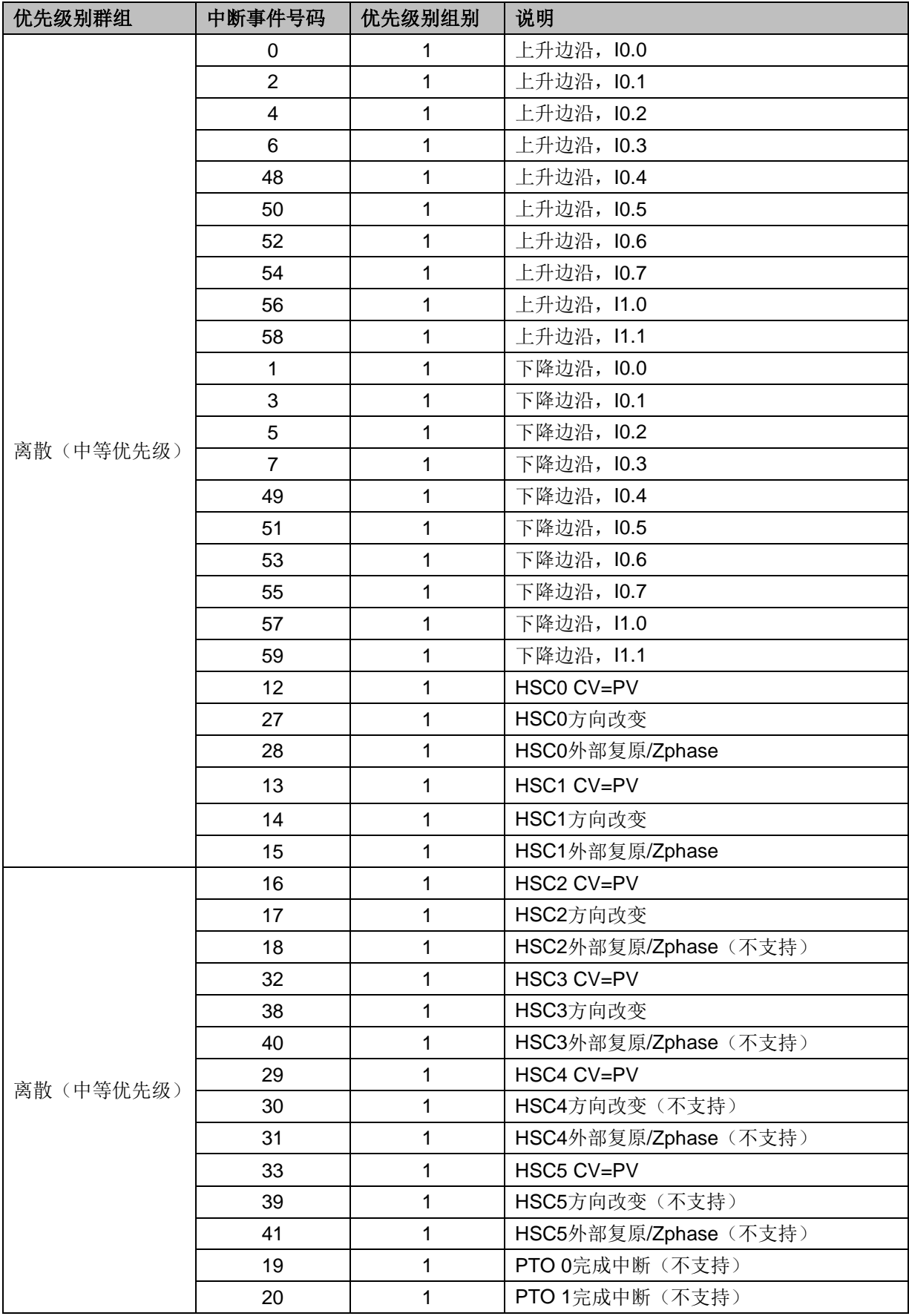

2、WindowsOnly

- ◆ 在 WindowsOnly 中, 指定窗口 1 为有效, 0 为无效。
- **◆** 指定 Disable 时, 在所有轴位置检出触发。
- ◆ 指定 Enable 时, 仅轴位置在 FirstPosition (起始位置) 和 LastPosition (终止位置) 的范围内检出 触发。

**<**备注**>** WindowsOnly 由 FALSE 变化为 TRUE 的瞬间以及锁定功能启动之间的时间无法锁定。 锁定功能启动需要时间,因此 WindowsOnly 的有效范围极短时无法锁定,可锁定有效范围的临界值取决 于伺服驱动器和编码器输入终端的性能和 EtherCAT 通信。

1) WindowsOnly 的指定不同, 动作也不同, 如下时序图所示。

• WindowsOnly 指定窗口为 0 时, 将 Excute (执行条件) 变为 TRUE 后, 最初触发的轴位置输出到 Recordposition(锁定位置)。

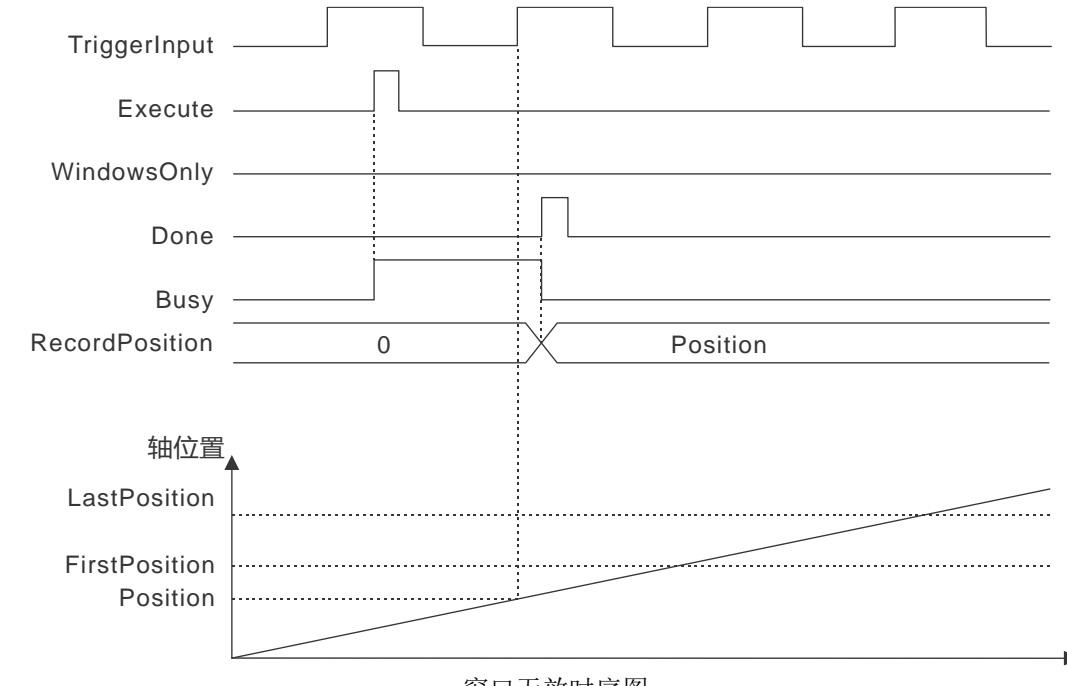

窗口无效时序图

WindowsOnly 指定窗口为 1,仅在窗口的范围内检出触发输入,获取轴位置

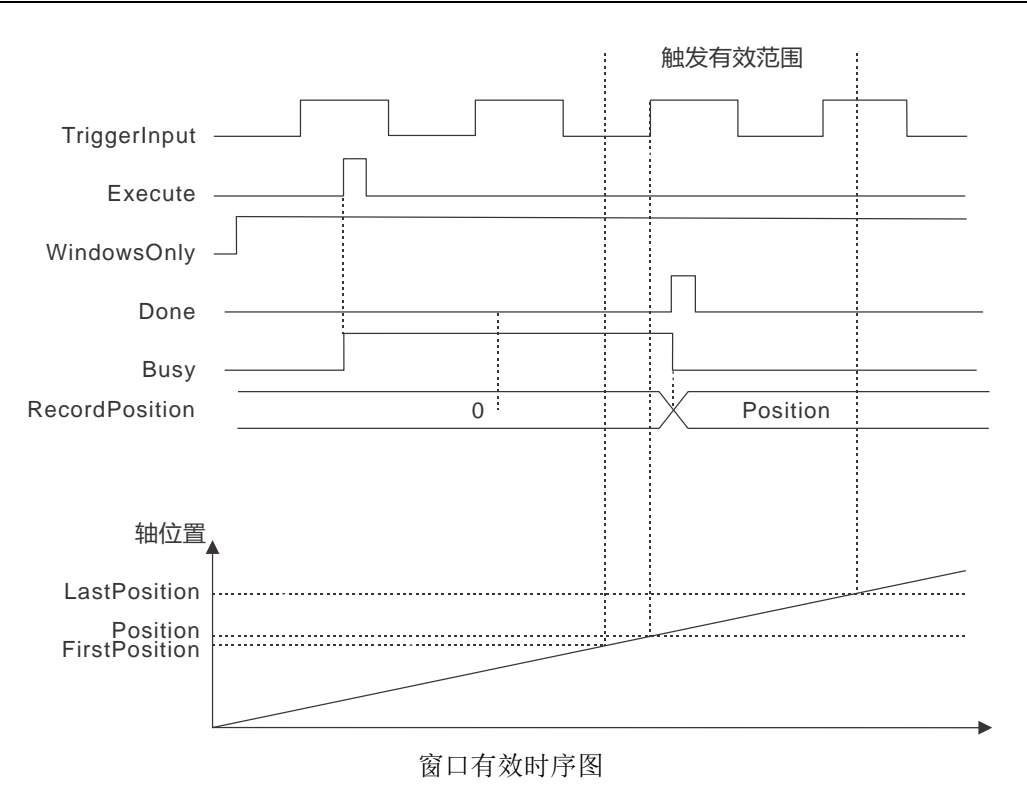

2) 不同计数模式下 FirstPosition (起始位置) 和 LastPosition (终止位置) 的范围

# 线性模式

线性模式时的窗口有效范围如下图所示:

窗口有效范围包含 FirstPosition (起始位置) 和 LastPosition (终止位置)

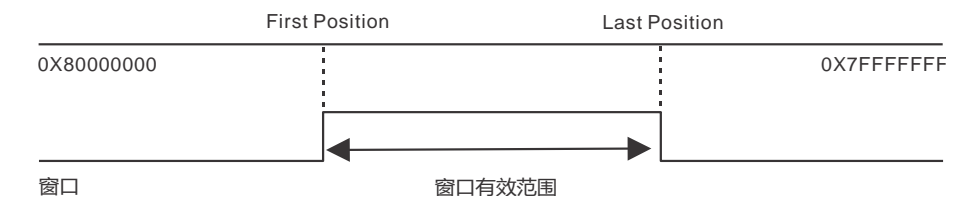

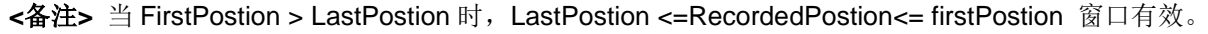

## 旋转模式

• FirstPosition(起始位置) ≤ LastPosition(终止位置), FirstPosition(起始位置) > LastPosition(终 止位置)两者均可指定。

- FirstPosition (起始位置) > LastPosition (终止位置) 时, 设定值跨越环计数器的上下限位置。
- 超过环计数器上下限范围指定时,会发生异常。

FirstPosition (起始位置) ≤ LastPosition (终止位置)

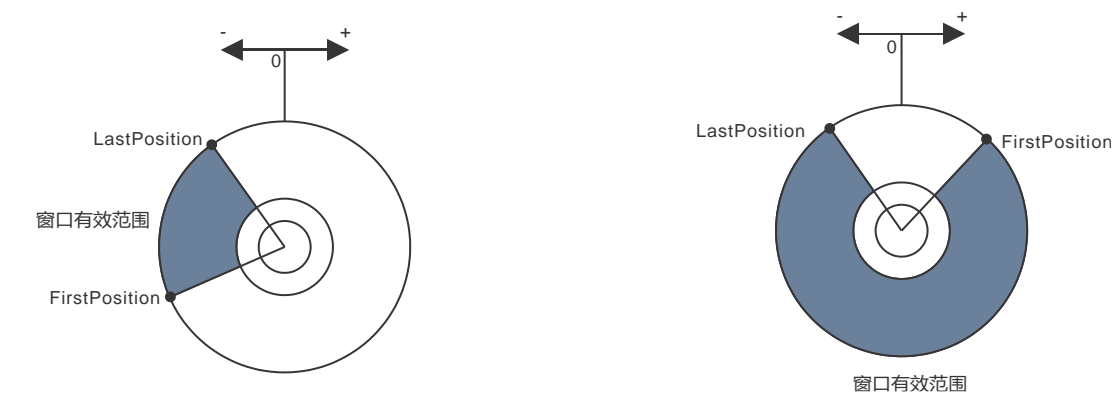

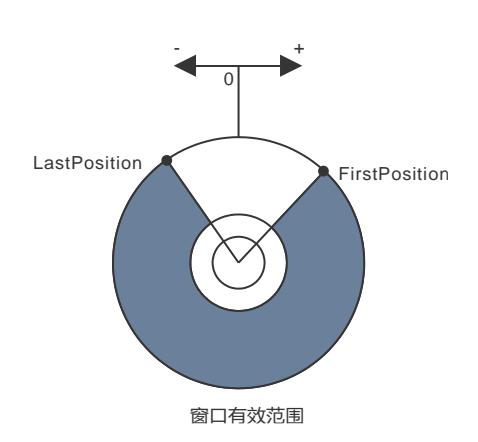

FirstPosition(起始位置) > LastPosition(终止位置)

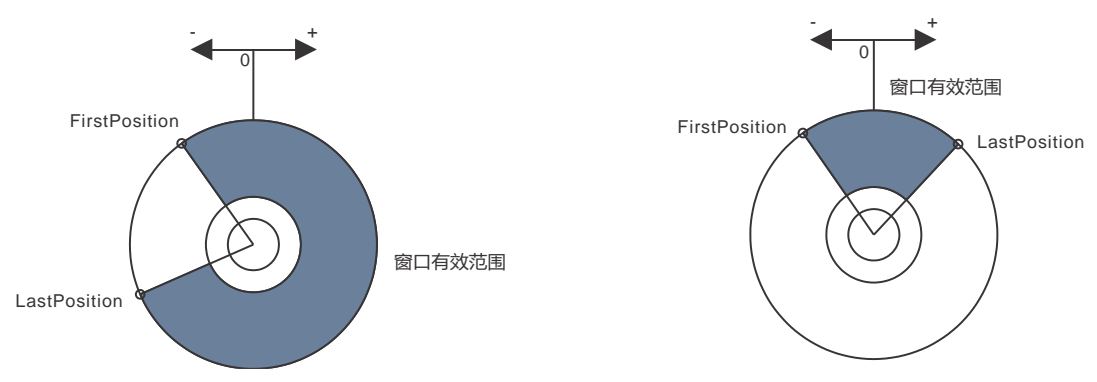

**<**备注**>**: FirstPostion和LastPostion设定超过旋转轴模值范围时,将被修正到模值范围之内。

3、驱动器 16#60B8 bit 位定义:

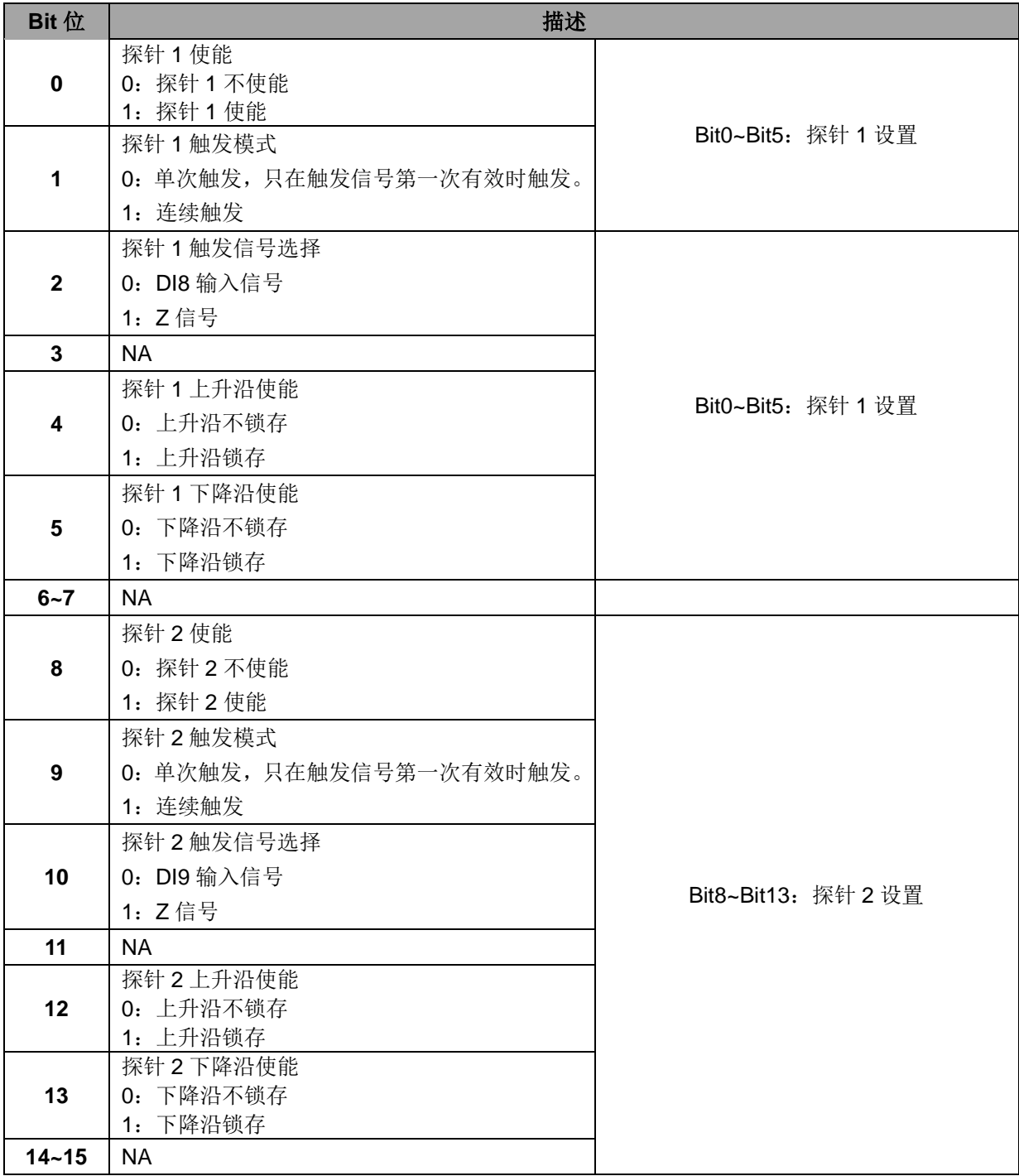

# **MC\_TorqueControl** 力矩控制指令

函数名: MC\_TorqueControl

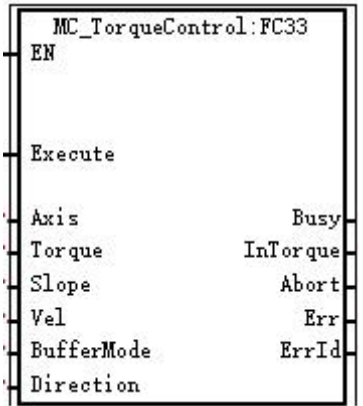

功能: 矩控制指令, 本指令通过力矩模式来控制标准的 402 轴做转矩运动, PDO中需要增加 0x6071, 0x6060 和 0x6071 三个对象字典; 此指令只用于通信轴,不可用于脉冲轴与虚拟轴。

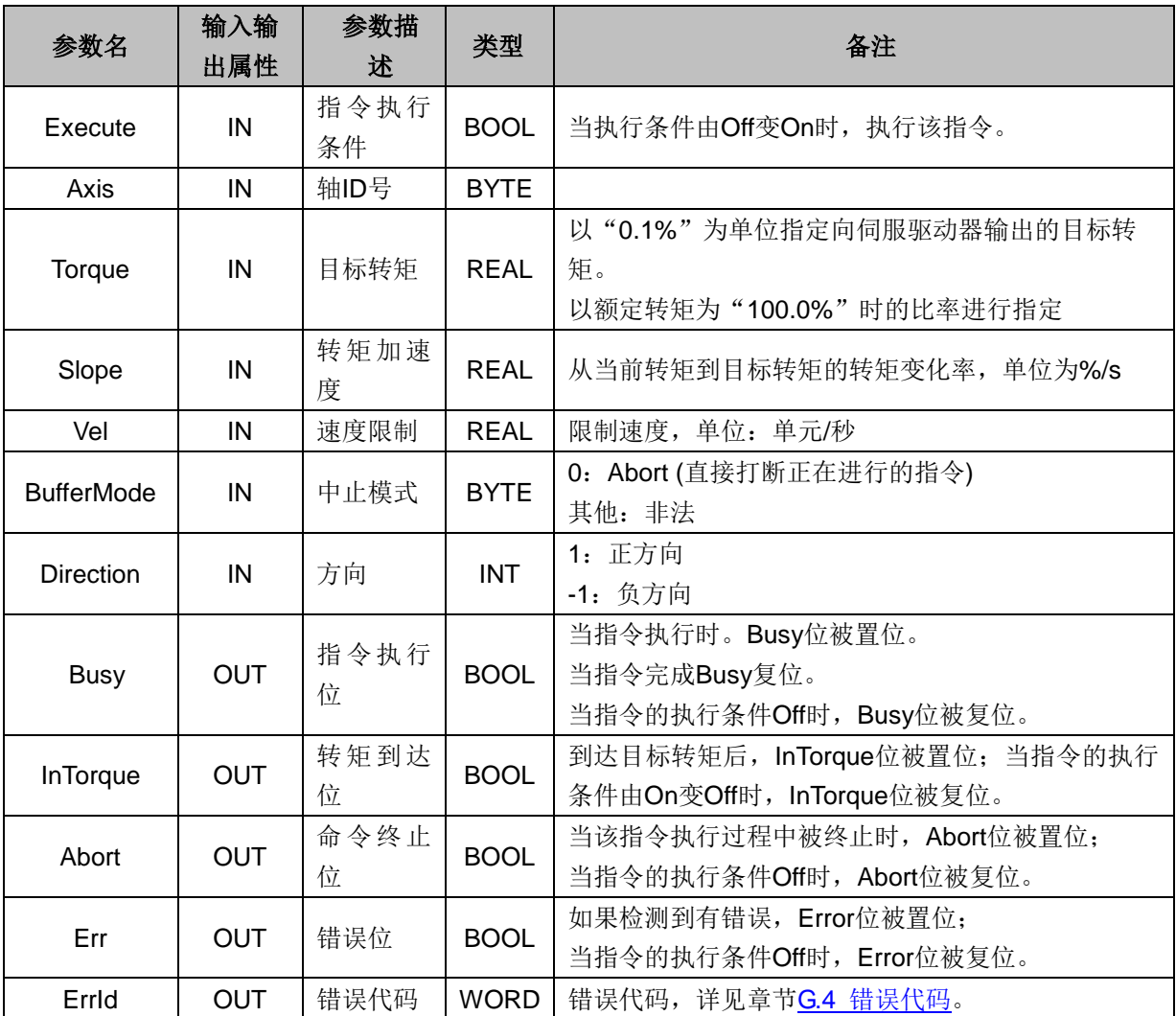

#### **MC\_MoveVelocityCSV** 速度指令(**CSV** 模式)

函数名: MC\_MoveVelocityCSV

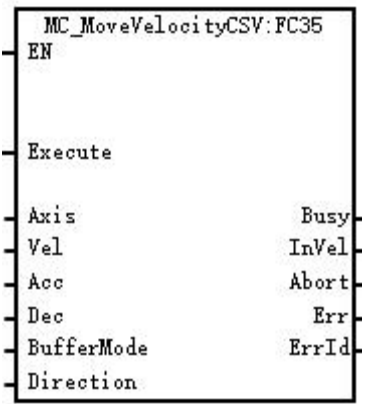

功能:此指令用于控制终端执行机构按给定的加减速运动至给定速度,并匀速运行。当终端机构到达给 定速度后,此指令执行完成,但终端机构仍以此速度继续运行。

此指令的功能与 MC\_MoveVelocity 相同, 但采用周期性同步速度模式用于控制伺服轴。PDO 中需要增 加 0x6060, 0x6061 和 0x60ff 三个对象字典, 此指令只用于通信轴。

需要注意的是当调用该指令时,不能调用 MC\_MoveSuperImosed 指令进行运动叠加动作。 参数说明:

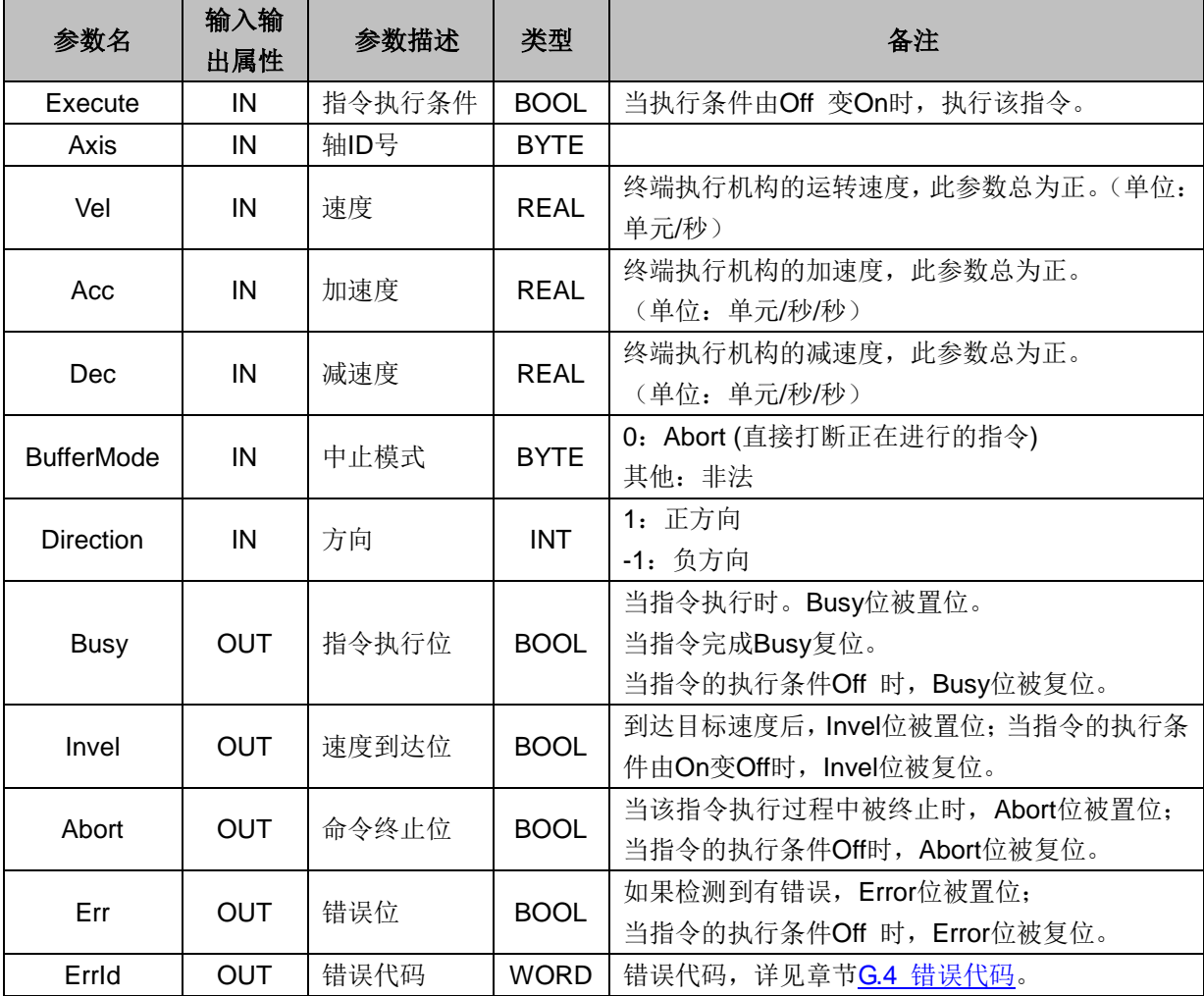

## **MC\_ReadVelPos** 读取轴速度和位置指令

**函数名: MC\_ReadVelPos** 

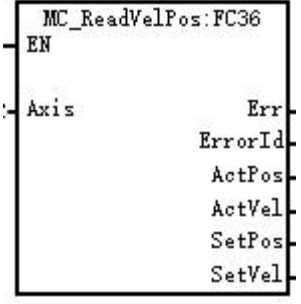

功能:此指令用于读取轴的速度和位置。

## 参数说明

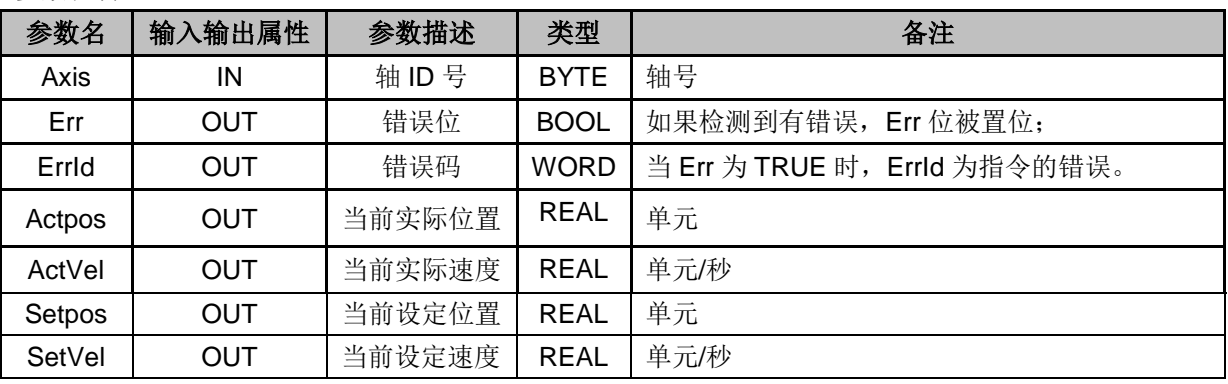

# G.2 同步控制指令

同步控制一般用于电子齿轮、电子凸轮、相位偏移指令等。

同步控制指令常用到的 MC 功能块如下:

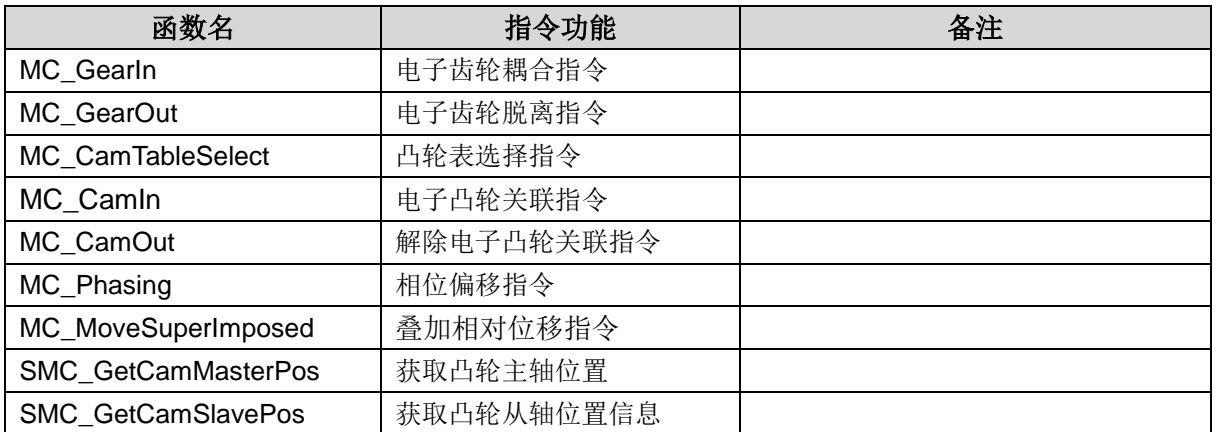

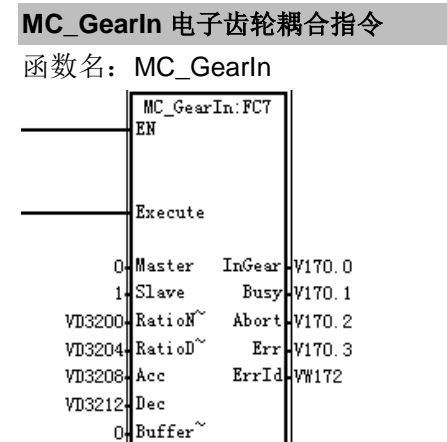

功能: 此指令用于建立主从轴间的齿轮关系。建立齿轮关系时,可设定齿轮比等参数。齿轮关系建立后 从轴以给定的比例关系跟随主运动,实现主从轴同步控制。

同步完成之后从轴速度=主轴速度 \* RatioNum/RatioDen。

参数说明:

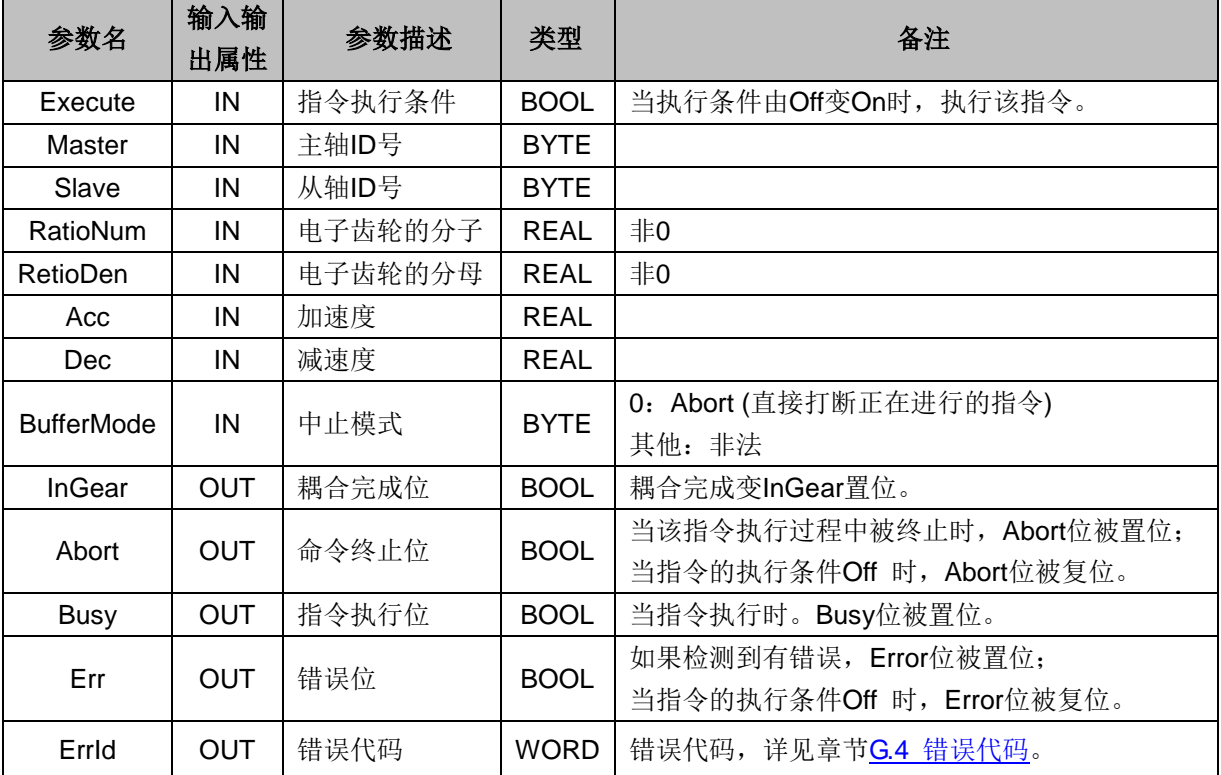

## **MC\_GearOut** 电子齿轮脱离指令

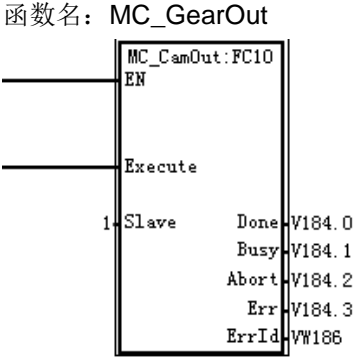

功能: 此指令用于解除主从轴间的齿轮关系,关系解除后, 从轴会以脱离前的速度继续运行。 参数说明:

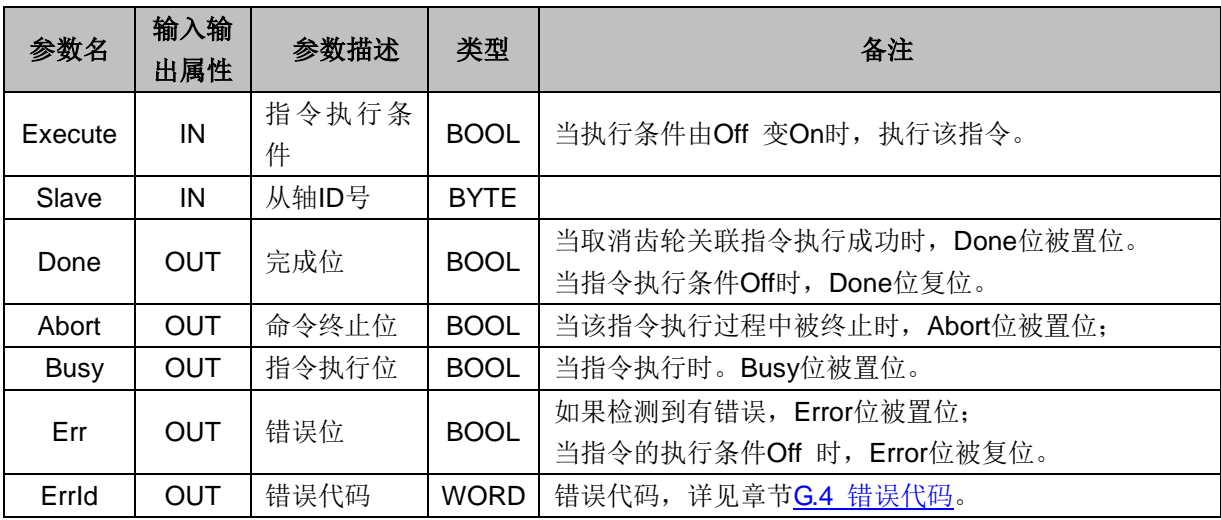

## **MC\_CamTableSelect** 凸轮表选择指令

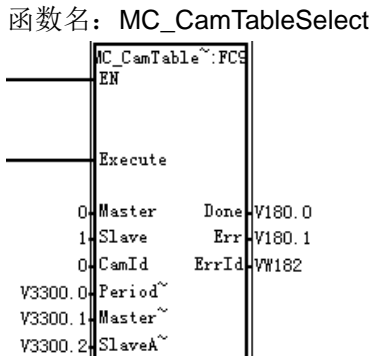

功能: 此指令用于选择凸轮曲线, 同时指定主从轴关联时的模式。

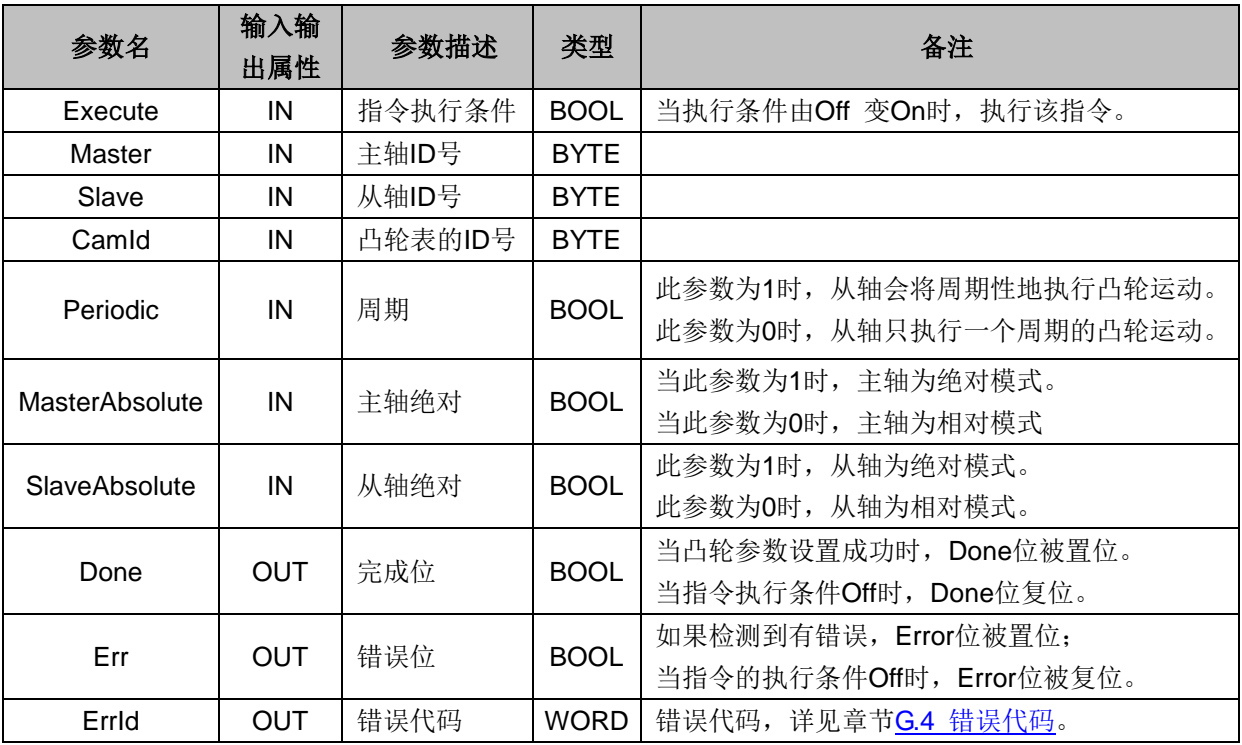

在基本配置中指定了凸轮数据的起始地址,配置之后将生成数据块(功能暂时未实现),或指定(V 内 存,符号表)起始地址。起始地址之后的一块内存存放 CAM 表数据。当凸轮表选择多项式方式时,数据 记录如下:

XYVZ 方式:

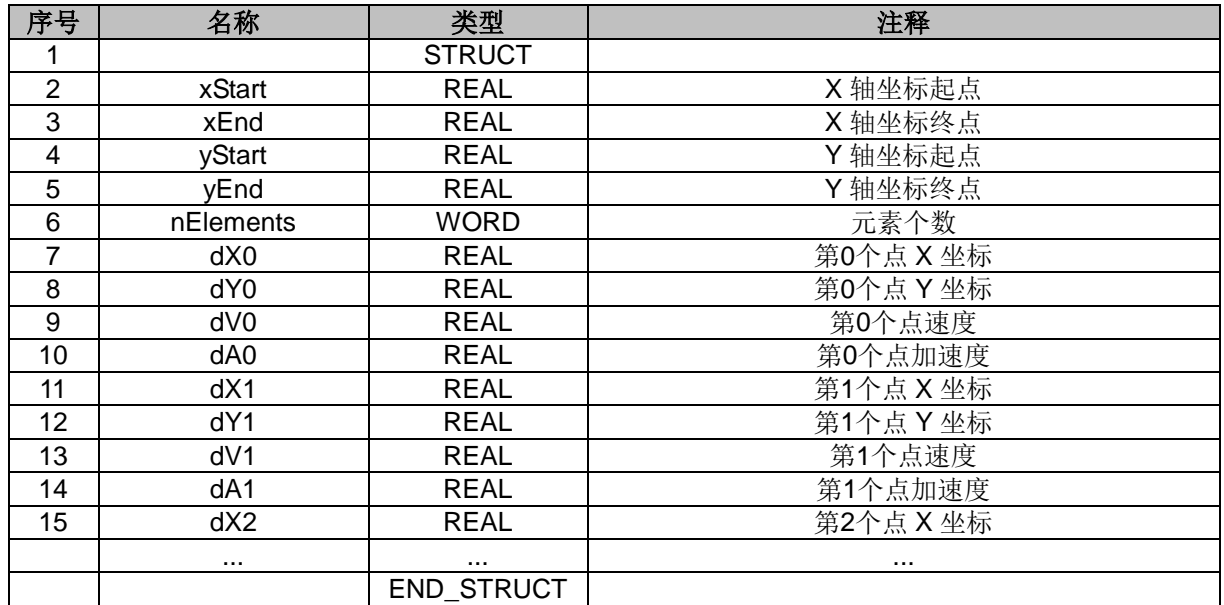

#### 一维数组方式

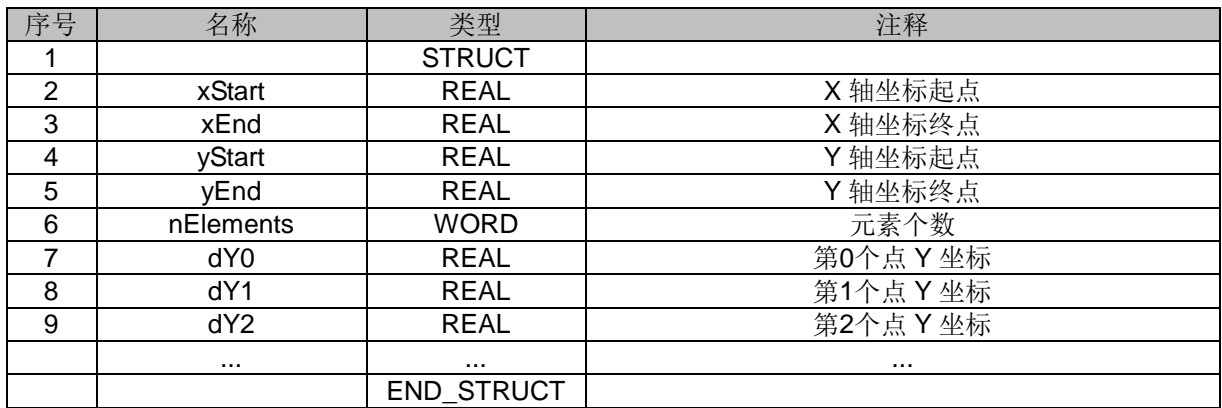

#### 二维数组方式

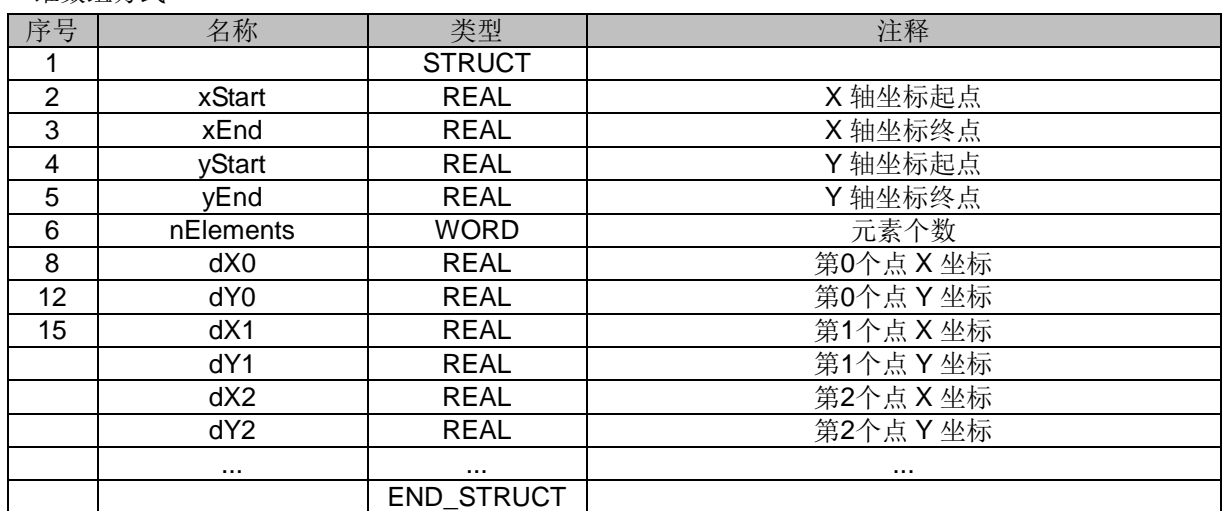

用户可以通过修改此内存里数据,从而改变凸轮表数据,修改数据后,调用 MC\_CamTableSelect,通知 PLC 凸轮表数据改变,如果此时系统处于循环凸轮表运行之中,改变后的数据将在下一个凸轮周期生效, 需要立即生效则在调用 MC\_CamTableSelect 后,立即调用 MC\_CamIn 指令。

#### 凸轮偏移 **Offset** 和缩放比例 **Scaling**:

主轴输入转换的位置是根据以下公式进行的,并且使用转化后的 X 作为作为凸轮的输出:

计算公式:**X=MasterScaling\*MasterPosition+MasterOffset**

因此,如果主轴的比例大于 1,所述凸轮将会运行在一个更高的速率,如果比例值小于 1, 速率将会随之降低。

从轴 SlaveOffset, SlaveScaling:

#### 计算公式:**Y=SlaveScaling\*CAM(X)+SlaveOffset**

如果 SlaveScaling>1 导致凸轮效果的拉伸,从轴的范围将会增加;如果 SlaveScaling<1 将会导致一个收 缩。

CAM 表数据不变时, 此指令只需调用一次,后面不需要调用,当 CAM 表数据变化时,才需要重新调用 本指令。

#### **MC\_CamIn** 电子凸轮关联指令

函数名: MC\_CamIn

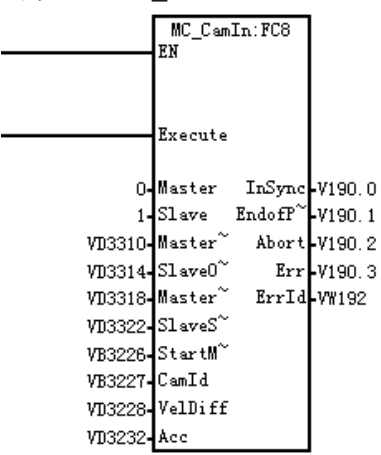

功能: 此指令用于建立主从轴间的凸轮关系, 建立凸轮关系时, 可根据应用需求指定主从轴的偏移值, 缩放比和启动模式。当指令执行完毕,从轴根据凸轮曲线跟随主轴运动。

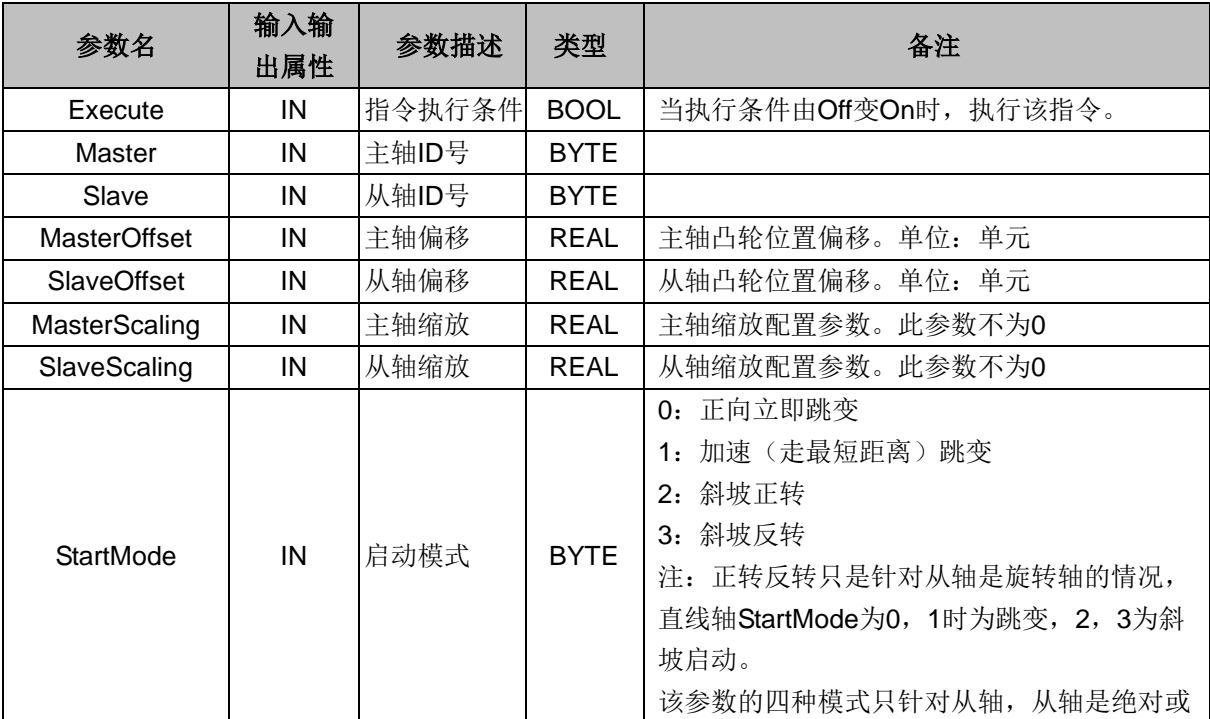

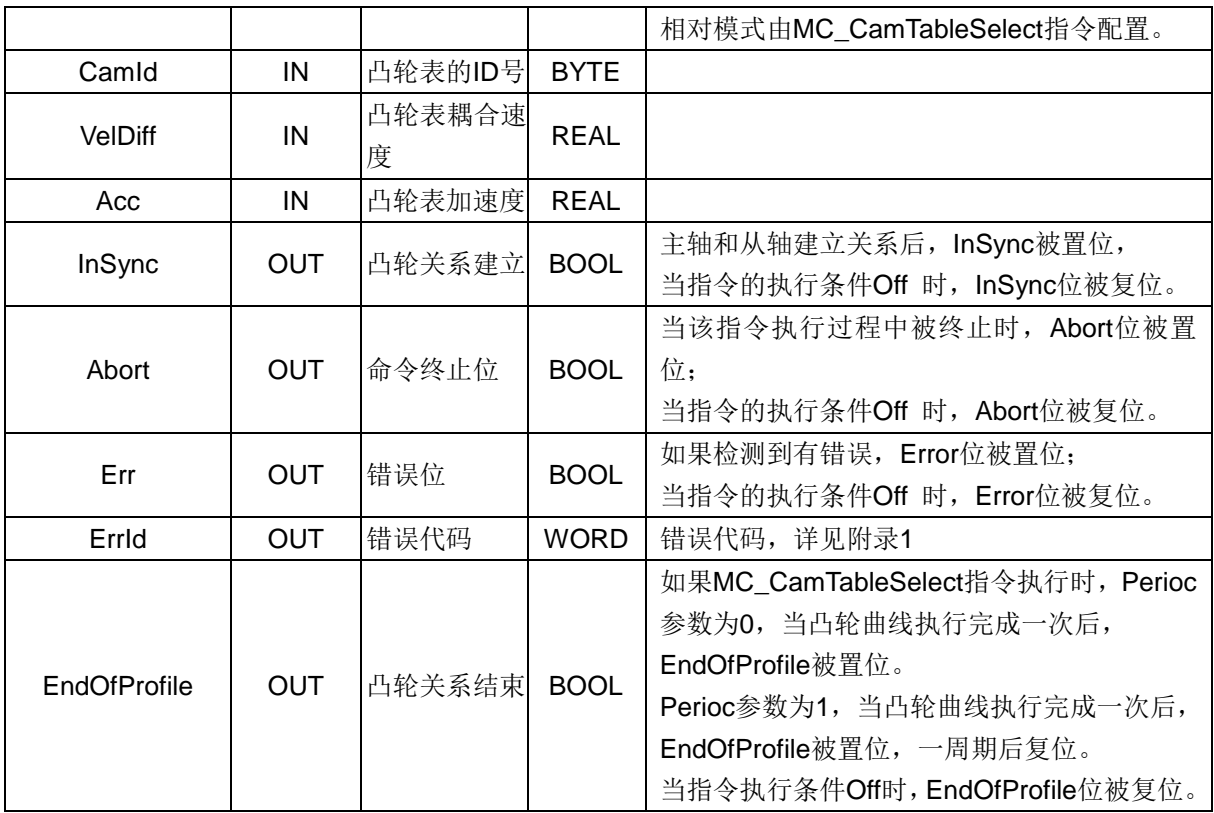

凸轮偏移 Offset 和缩放比例 Scaling:

主轴输入转换的位置是根据以下公式进行的,并且使用转化后的 X 作为作为凸轮的输出:

#### X=MasterScaling\*MasterPosition+MasterOffset

因此,如果主轴的比例大于 1,所述凸轮将会运行在一个更高的速率,如果比例值小于 1, 速率将会随之降低。

从轴 SlaveOffset,SlaveScaling:

计算公式:

Y=SlaveScaling\*CAM(X)+SlaveOffset

如果 SlaveScaling>1 导致凸轮效果的拉伸, 从轴的范围将会增加; 如果 SlaveScaling<1 将会导致一个收缩。

## **MC\_CamOut** 解除电子凸轮关联指令

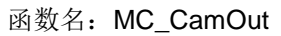

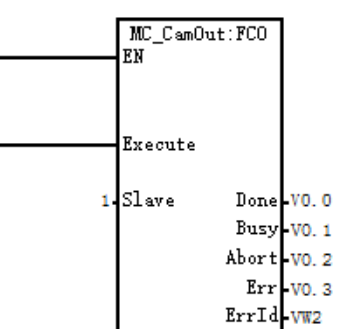

功能: 此指令用于解除主从轴间的凸轮关系,关系解除后,从轴会以脱离前的速度继续运动。

#### 参数说明:

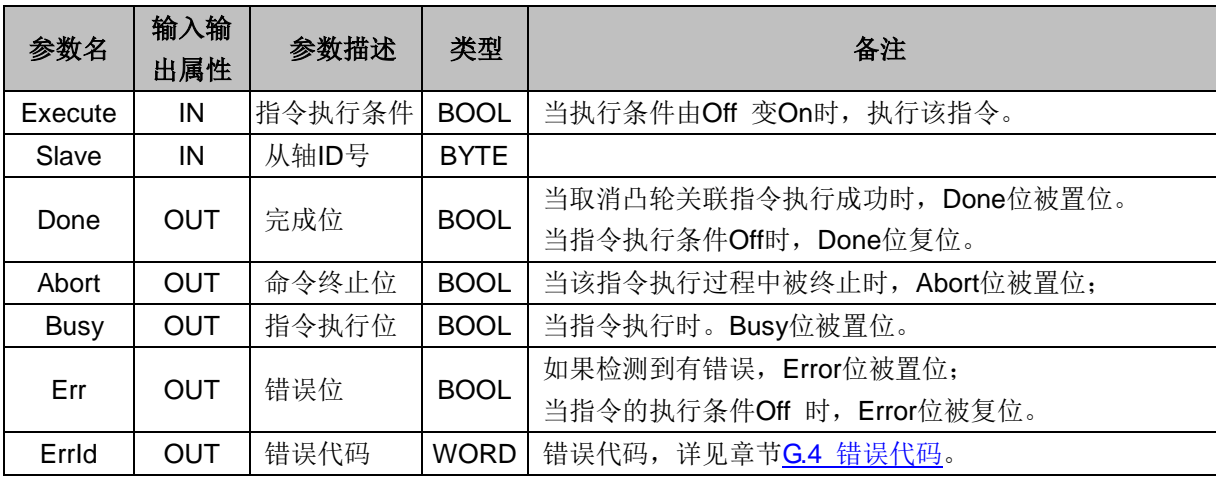

## **MC\_Phasing** 相位偏移指令

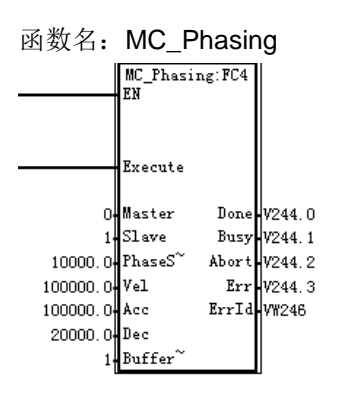

功能:此指令用于调整主轴和从轴的相位差,当指令完调用完成之后,主轴和从轴之间相位差为 PhaseShift, 即从轴位置=主轴位置-PhaseShift。

如下图所示,主从轴都按 360 周期运动, Execute 信号上升沿执行调整, 调整完成后从轴与主轴之间相 位偏差为 PhaseShift 设定的值。

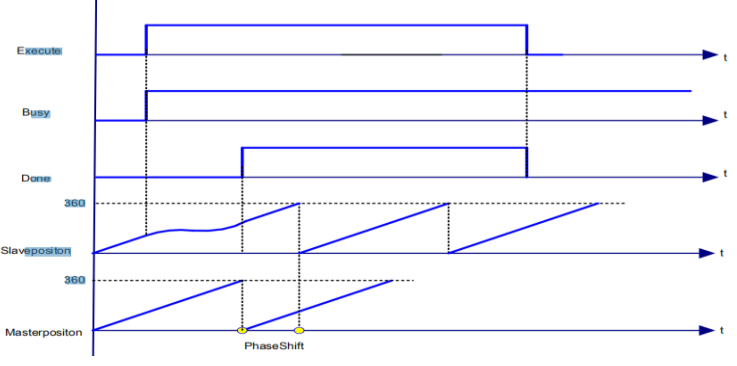

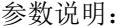

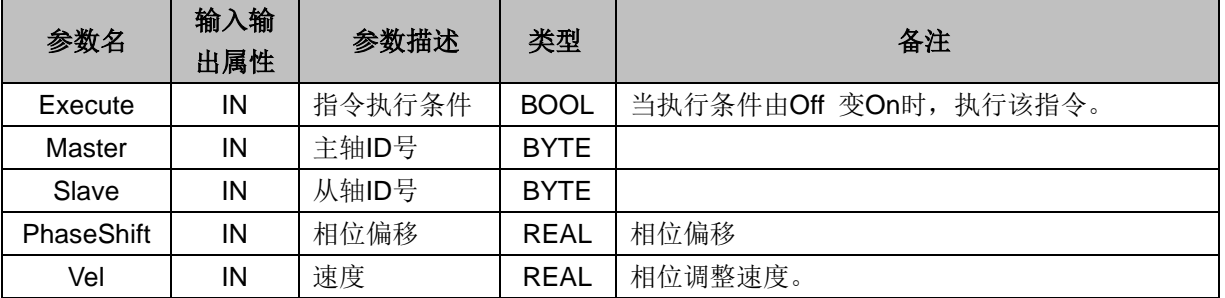

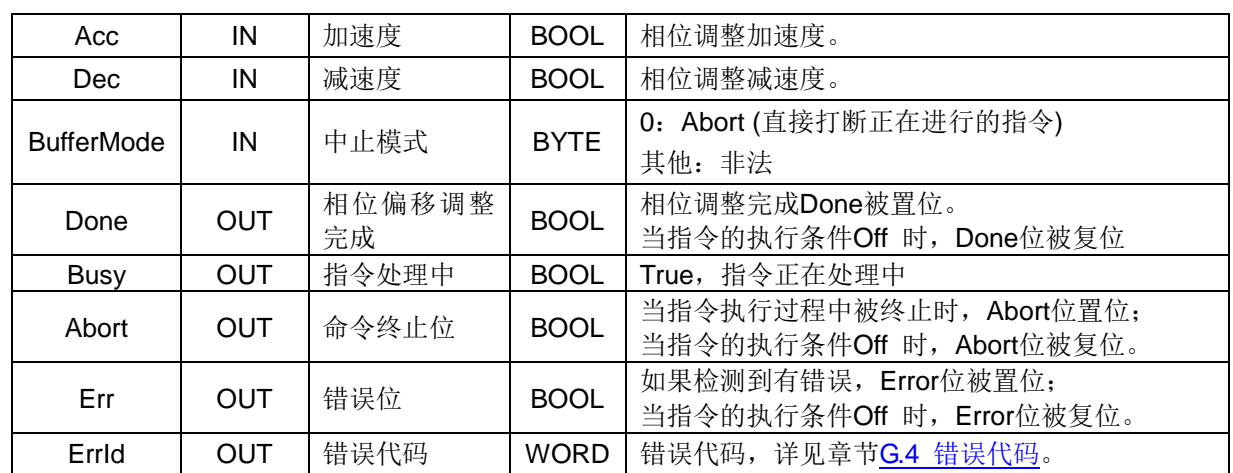

### **MC\_MoveSuperImposed** 叠加相对位移指令

函数名: MC\_MoveSuperImposed

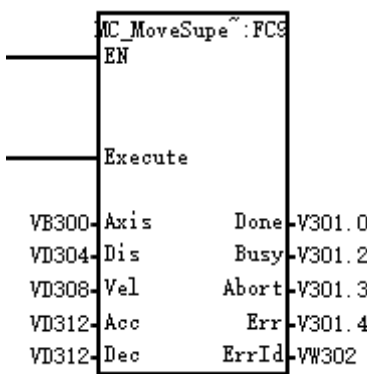

功能: 此指令用于控制终端执行机构在当前运动状态下按给定速度, 加减速独立的追加一段给定距离, 此指令执行时,不会终止前一个指令执行,两条指令同时执行,距离、速度、加减速会实时叠加。当其 中一个指令执行完毕,将不再叠加其速度、加减速,另一指令仍然独立运行。

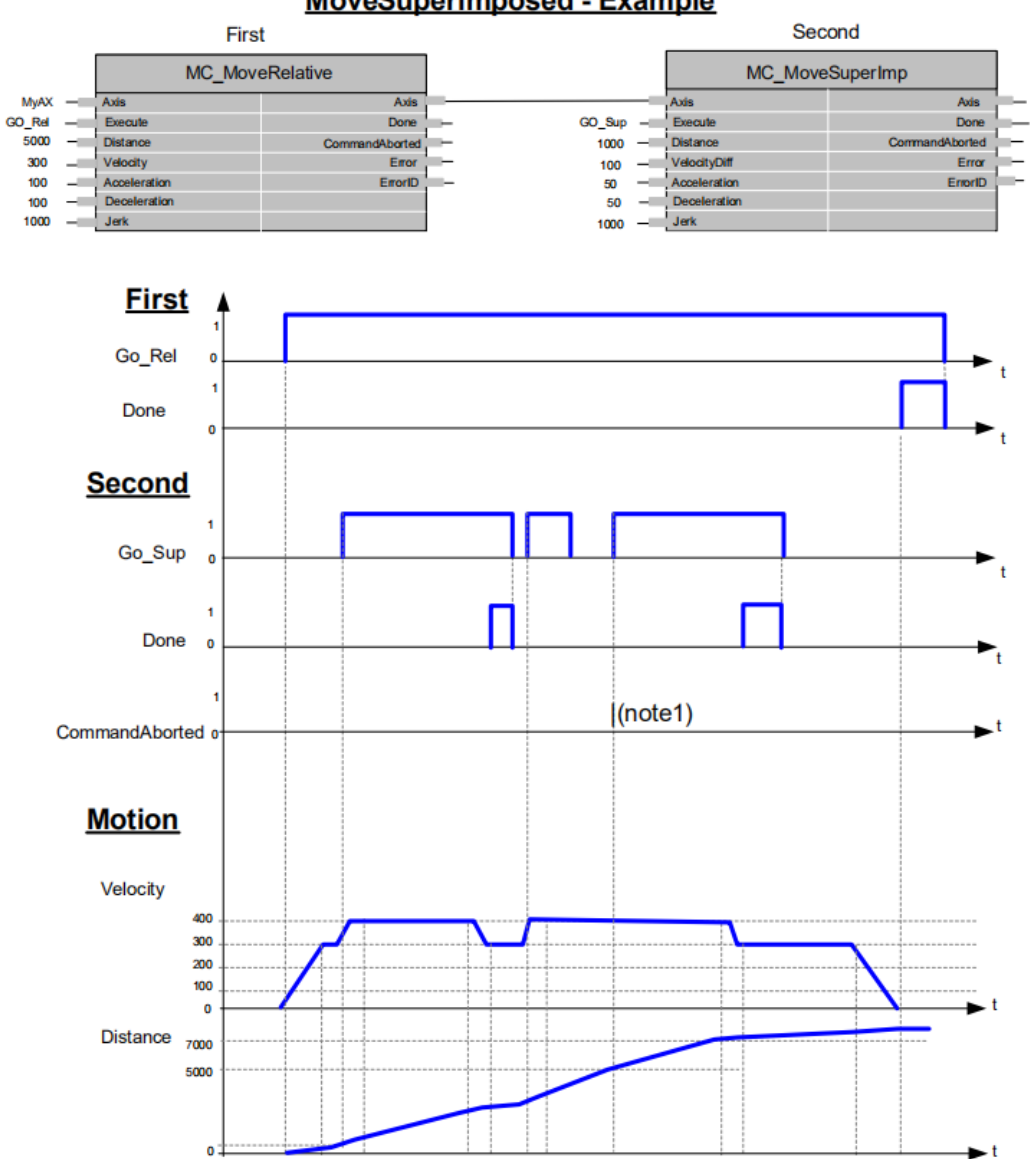

# **MoveSuperimposed - Example**

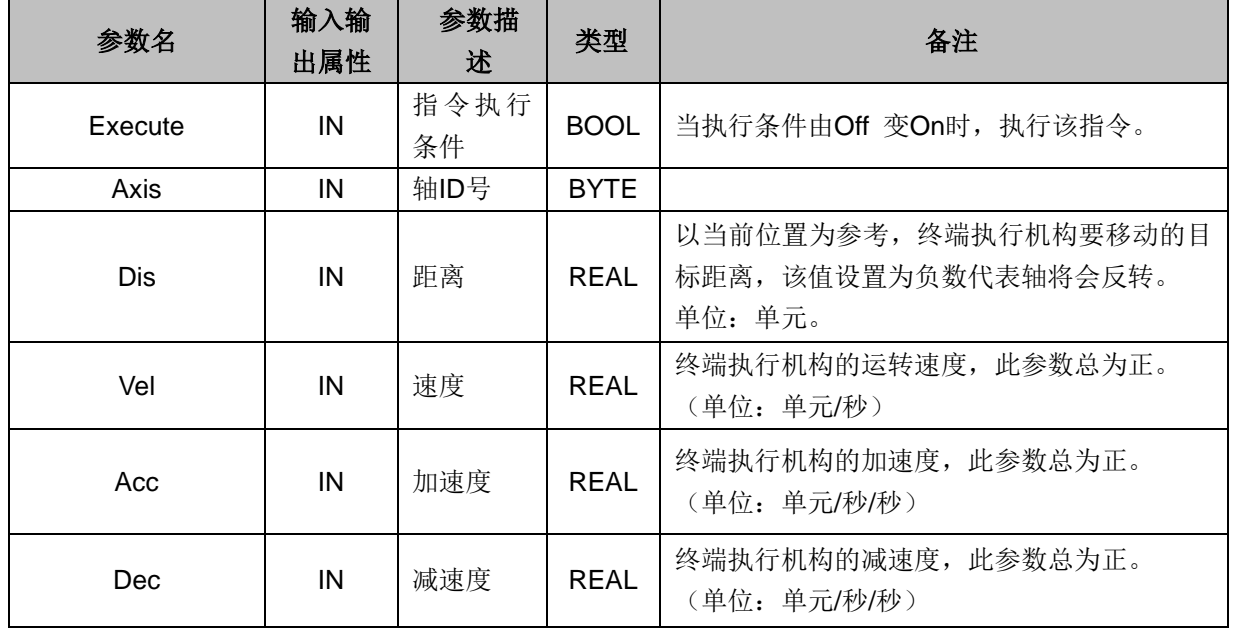

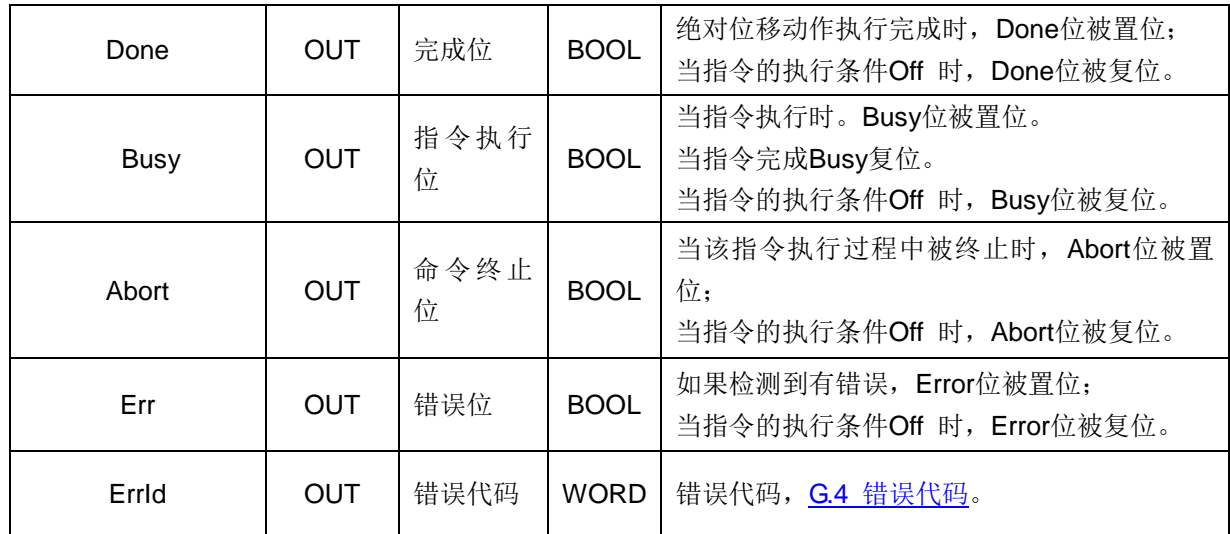

## **SMC\_GetCamMasterPos** 获取凸轮主轴位置

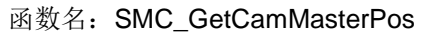

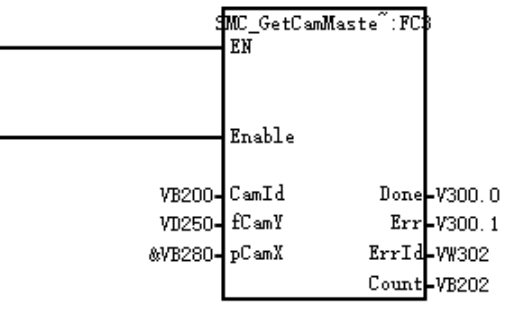

功能:此指令用于获取凸轮主轴位置。已知凸轮表格、凸轮从轴位置值,求对应的凸轮主轴位置值。执 行 MC\_CamTableSelect 后才能得到正确的结果。

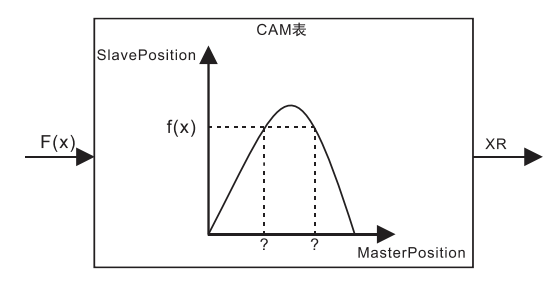

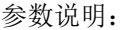

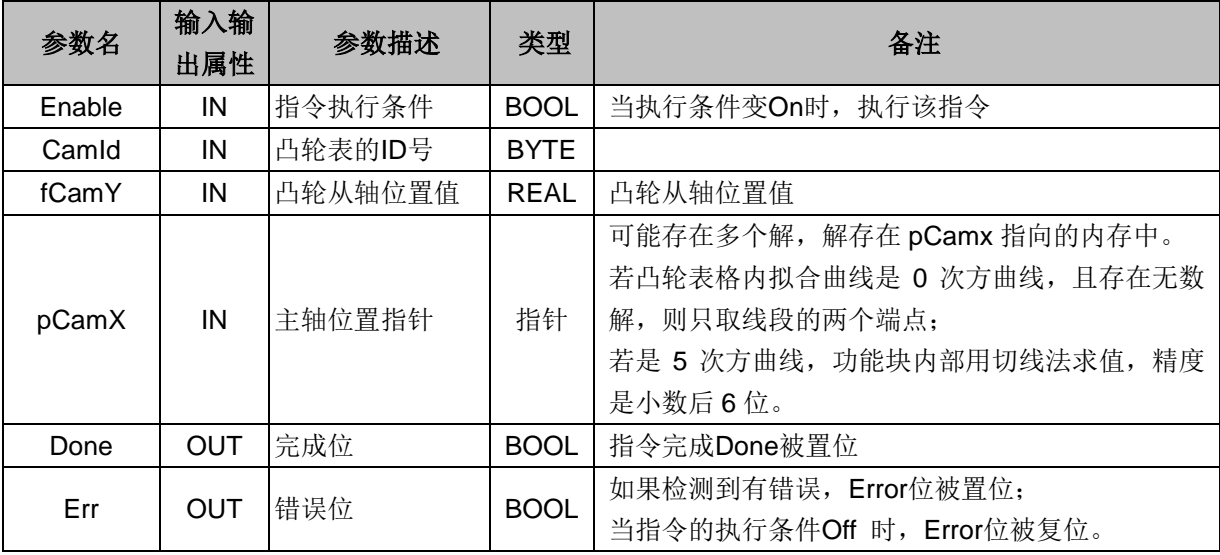

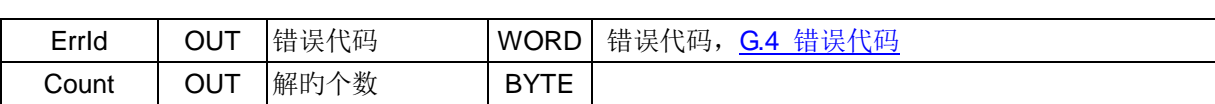

附录

## **SMC\_GetCamSlavePos** 获取凸轮从轴位置信息

#### 函数名: SMC\_GetCamSlavePos

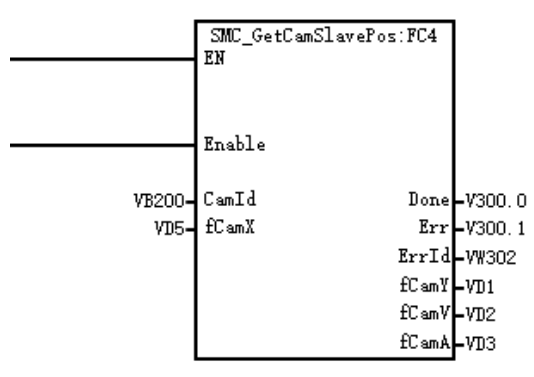

功能: 此指令用于获取凸轮从轴位置信息。已知凸轮表格、凸轮主轴位置值, 求对应的凸轮从轴位置值、 速度比值。

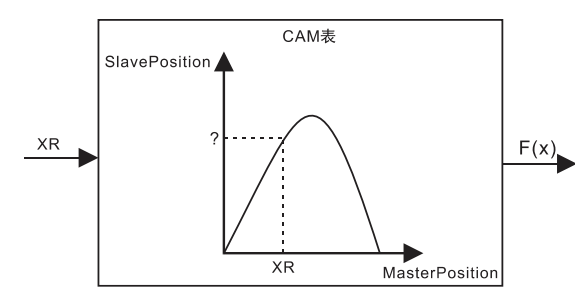

参数说明:

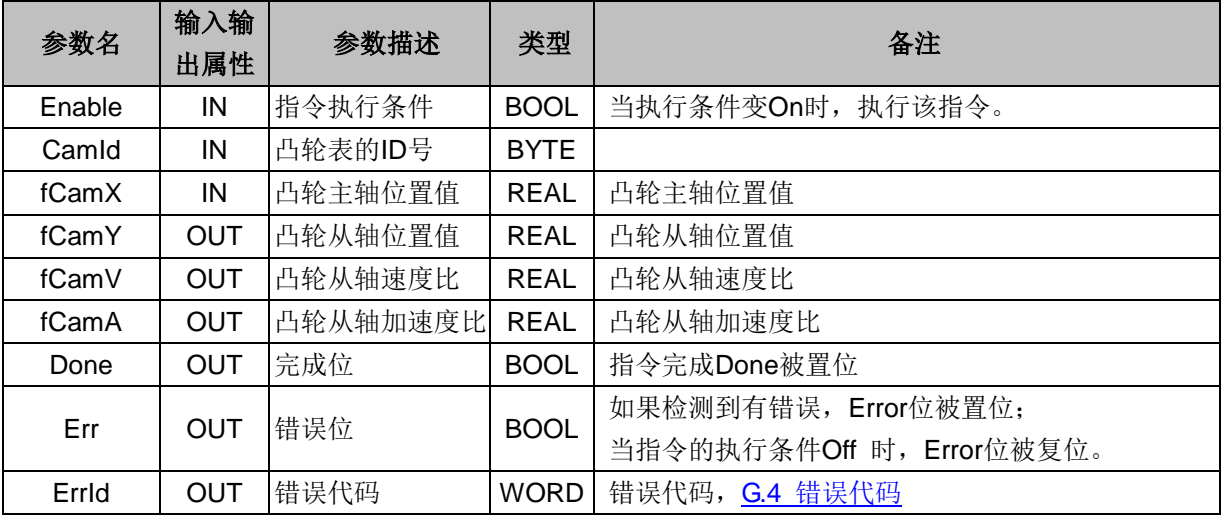

## G.3 轴组指令

轴组的运动控制指令,一般用于多轴的直线插补、圆弧插补指令等。轴组指令状态流程图如下图所示:

298

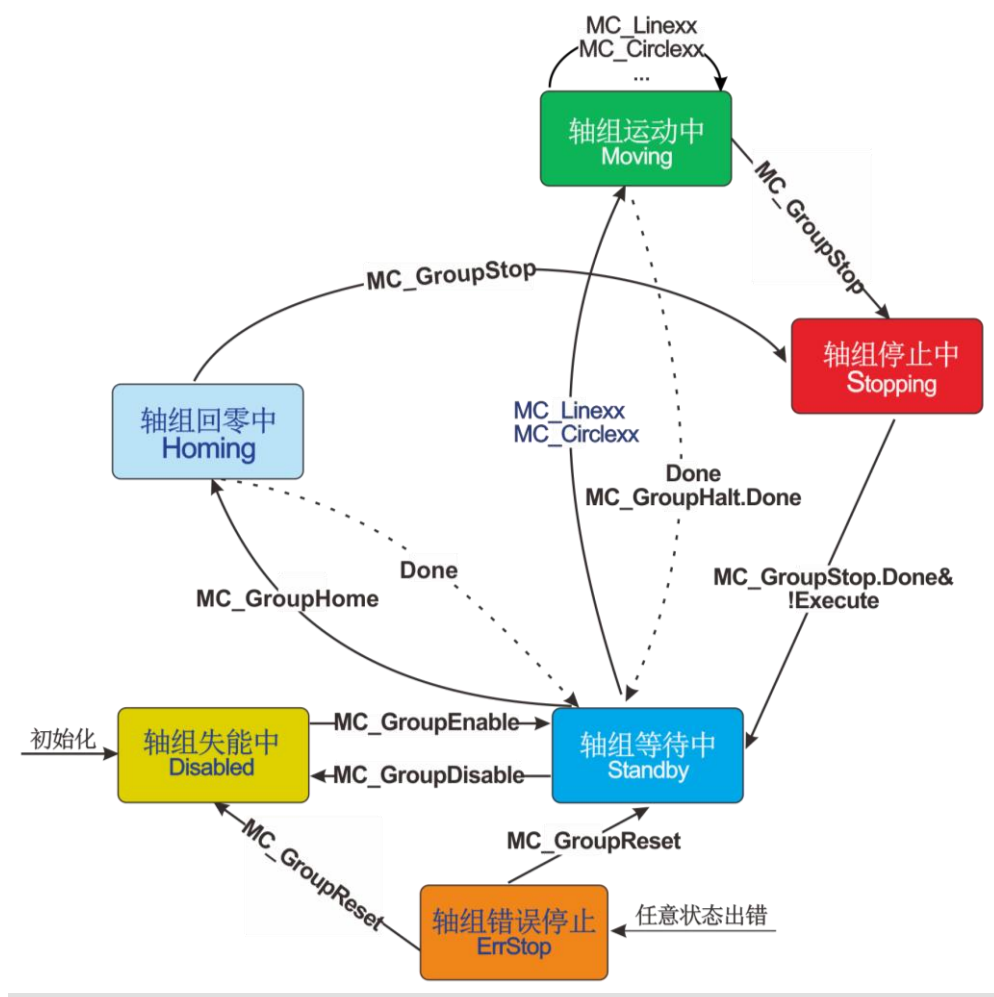

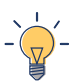

# 提示

图中 MC\_GroupHome, GroupStop 等函数还没有实现。因此 Homing 和 Stopping 两种轴组状暂 时保留。

### 轴组指令常用到的 MC 功能块如下:

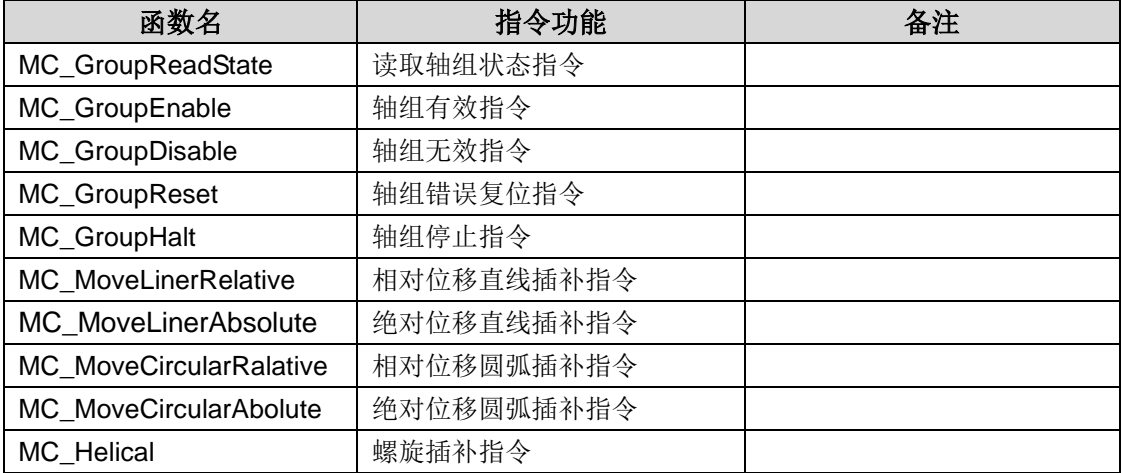

## **MC\_GroupReadState** 读取轴组状态指令

函数名: MC\_GroupReadState

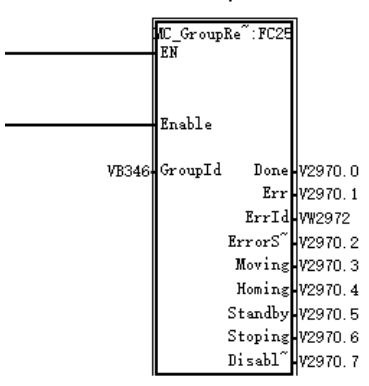

功能: 此指令用于读取相应的轴组状态参数的值。

```
参数说明:
```
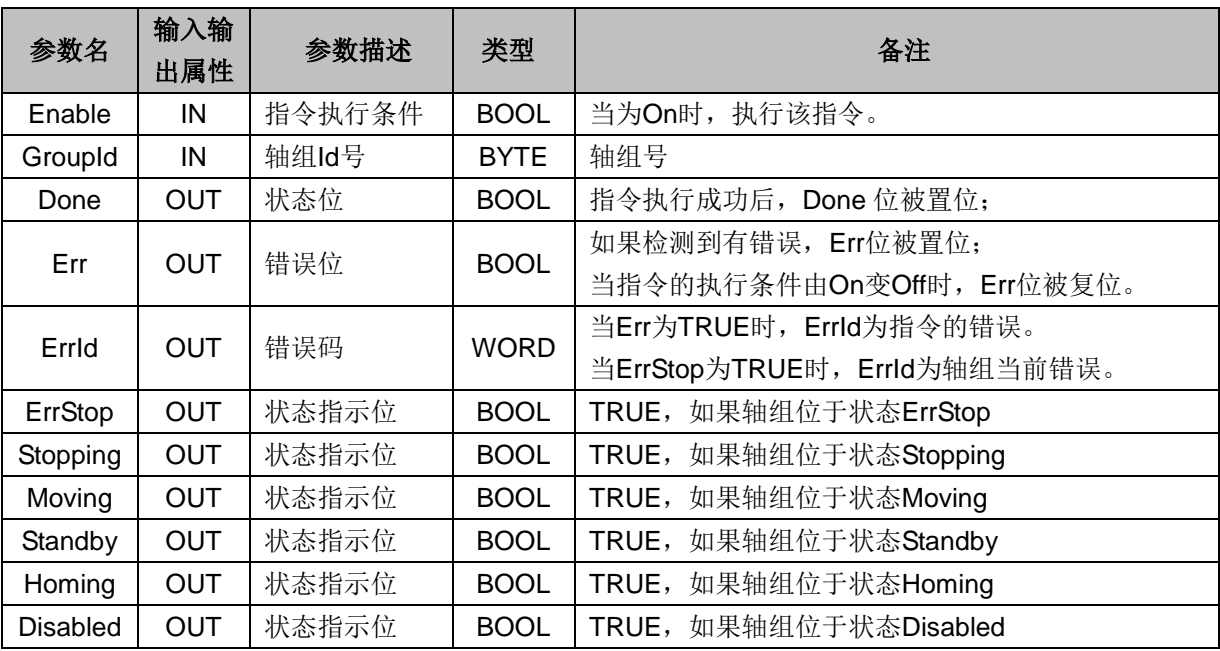

## **MC\_GroupEnable** 轴组有效指令

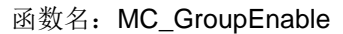

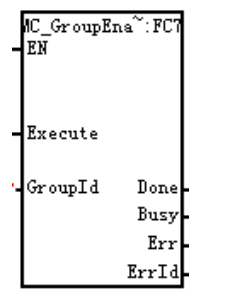

功能:使轴组有效。轴组状态从 GroupDisalbed 转变为 GroupStandby。

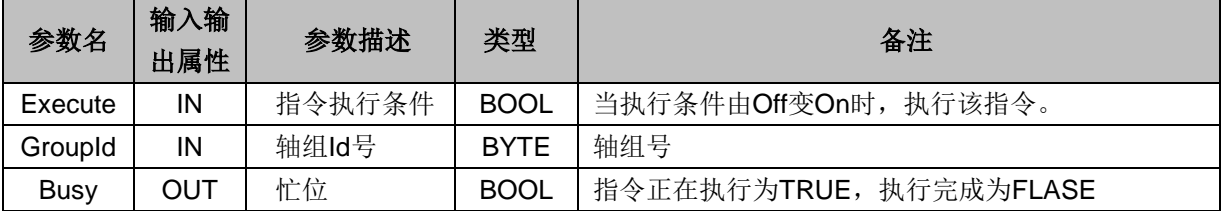

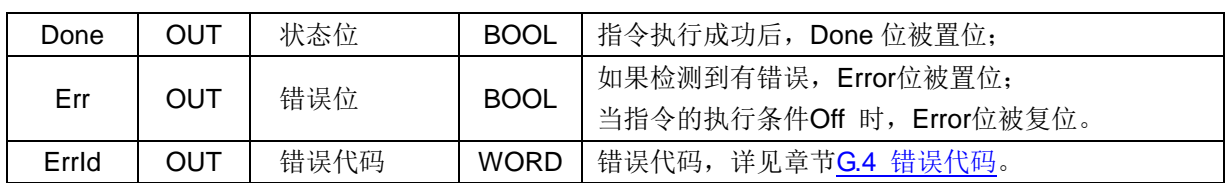

## **MC\_GroupDisable** 轴组无效指令

**函数名: MC\_GroupDisable** 

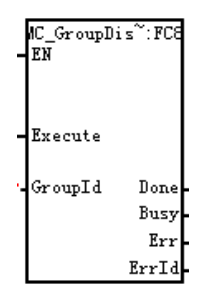

功能:使轴组无效。将轴组状态由 GroupStandby 转变为 GroupDisalbed。 参数说明:

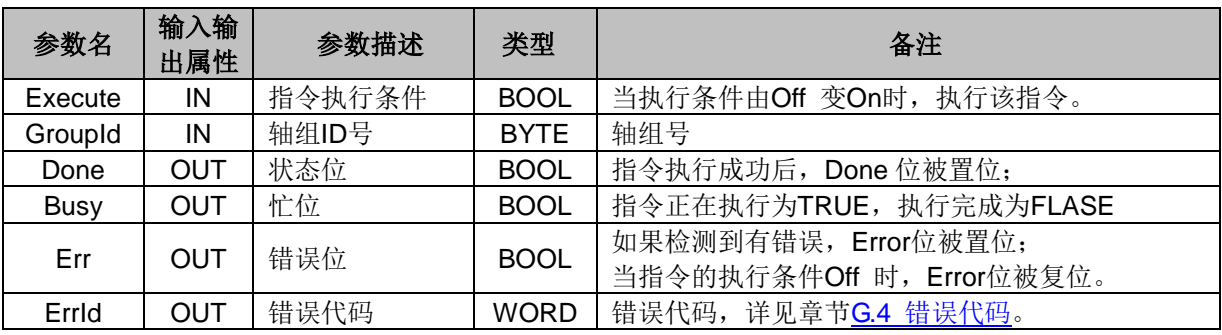

## **MC\_GroupReset** 轴组错误复位指令

函数名: MC\_GroupReset

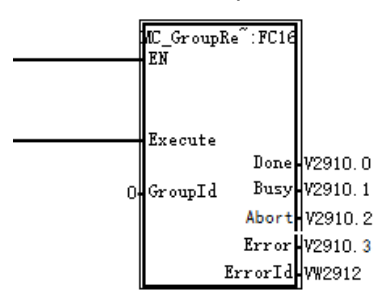

功能: 轴组处于 ErrStop 状态时, 调用本指令, 清除轴组和轴的错误, 并将轴组状态切换到 Disabled (出 错前轴组未使能)或 Standby。

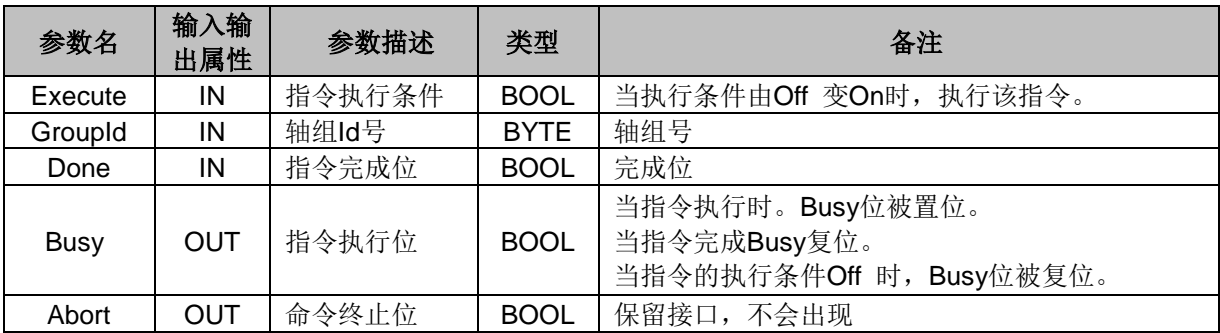

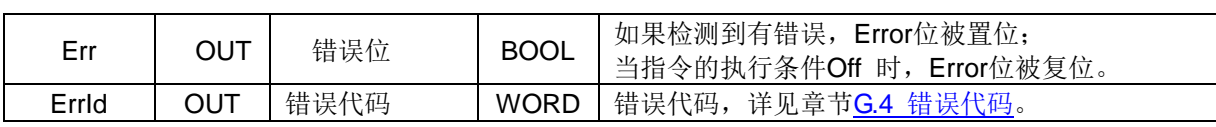

## **MC\_GroupHalt** 轴组停止指令

#### 函数名: MC\_GroupHalt

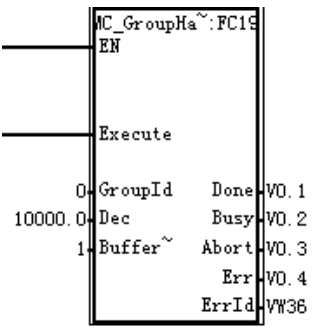

功能:使插补动作中的所有轴减速停止。

参数说明:

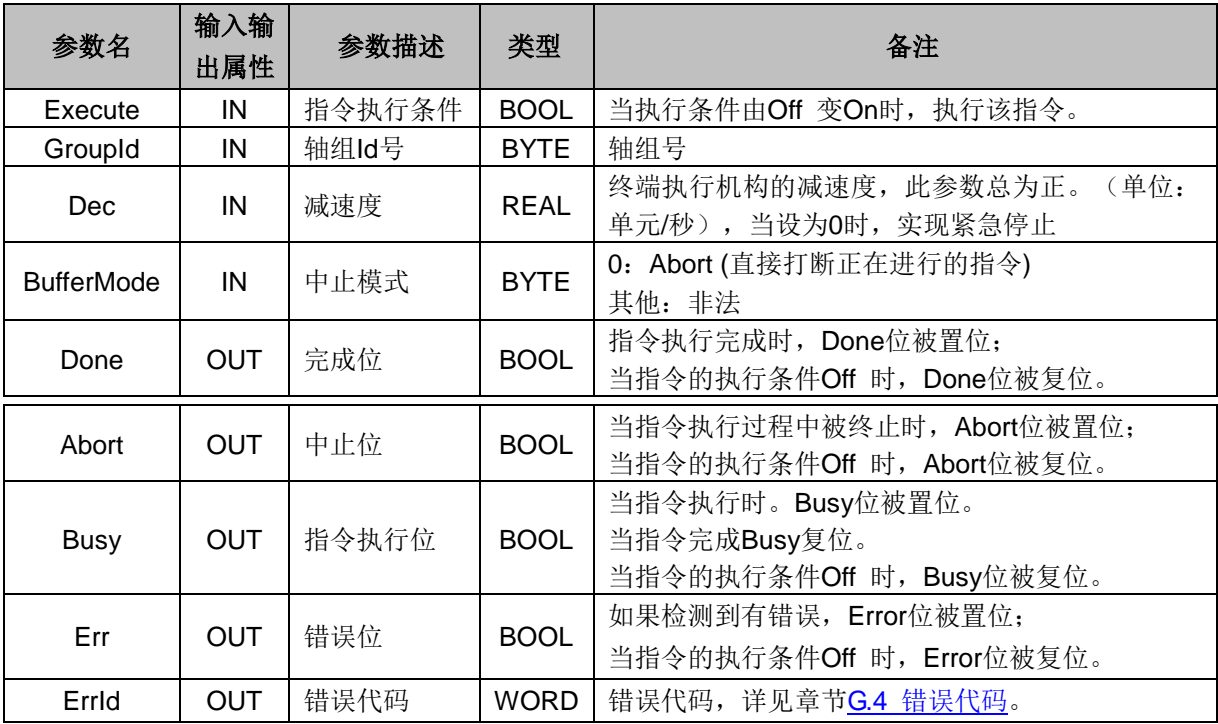

# **MC\_MoveLinerRelative** 相对位移直线插补指令

函数名: MC\_MoveLinerRelative

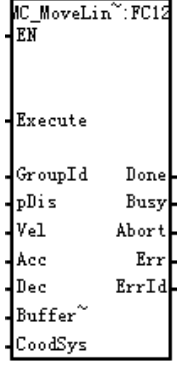

# 功能:此指令按照相对的位移进行直线插补

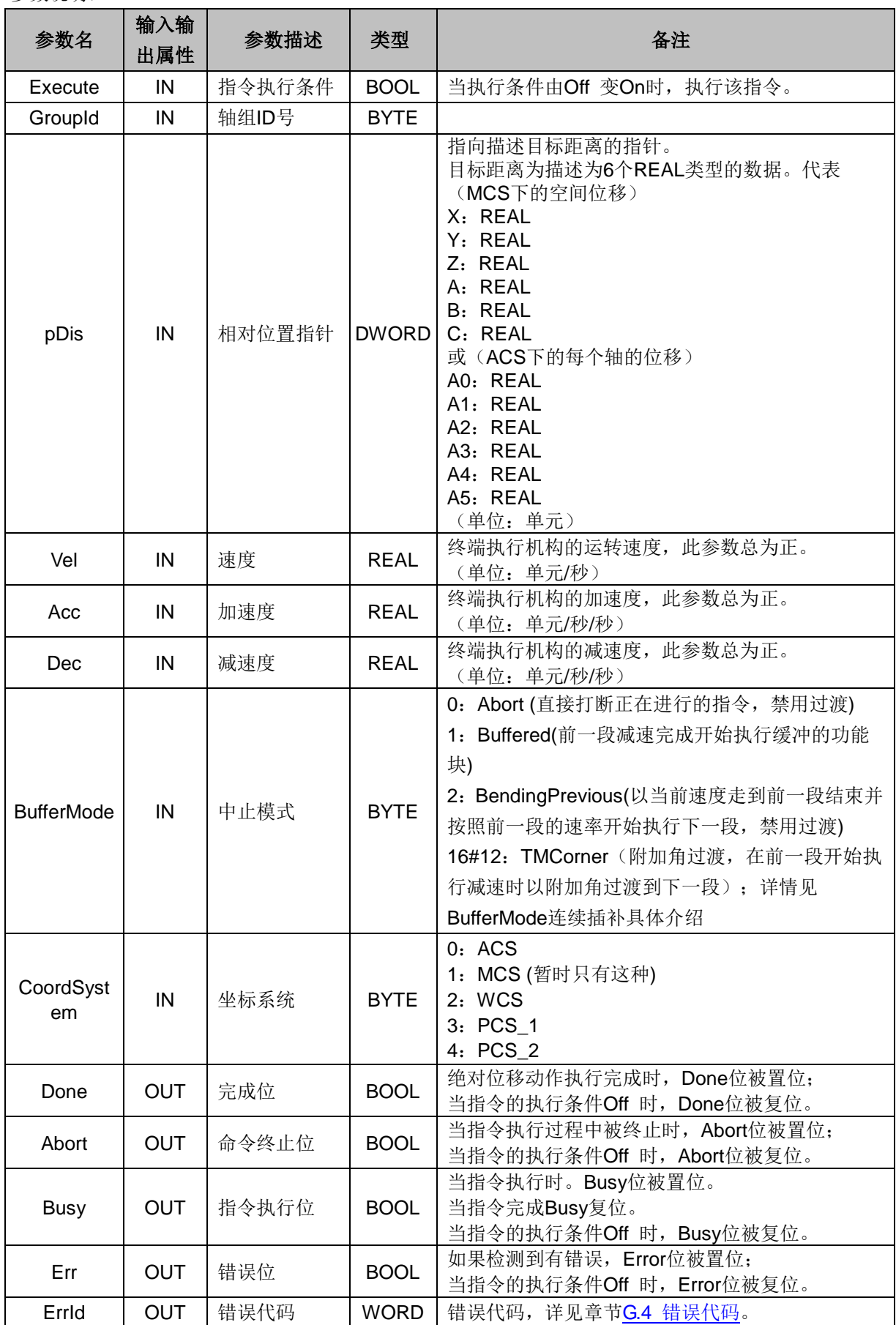

# **MC\_MoveLinerAbsolute** 绝对位移直线插补指令

函数名: MC\_MoveLinerAbsolute

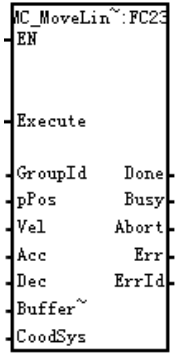

功能:此指令按照绝对的位移进行直线插补。

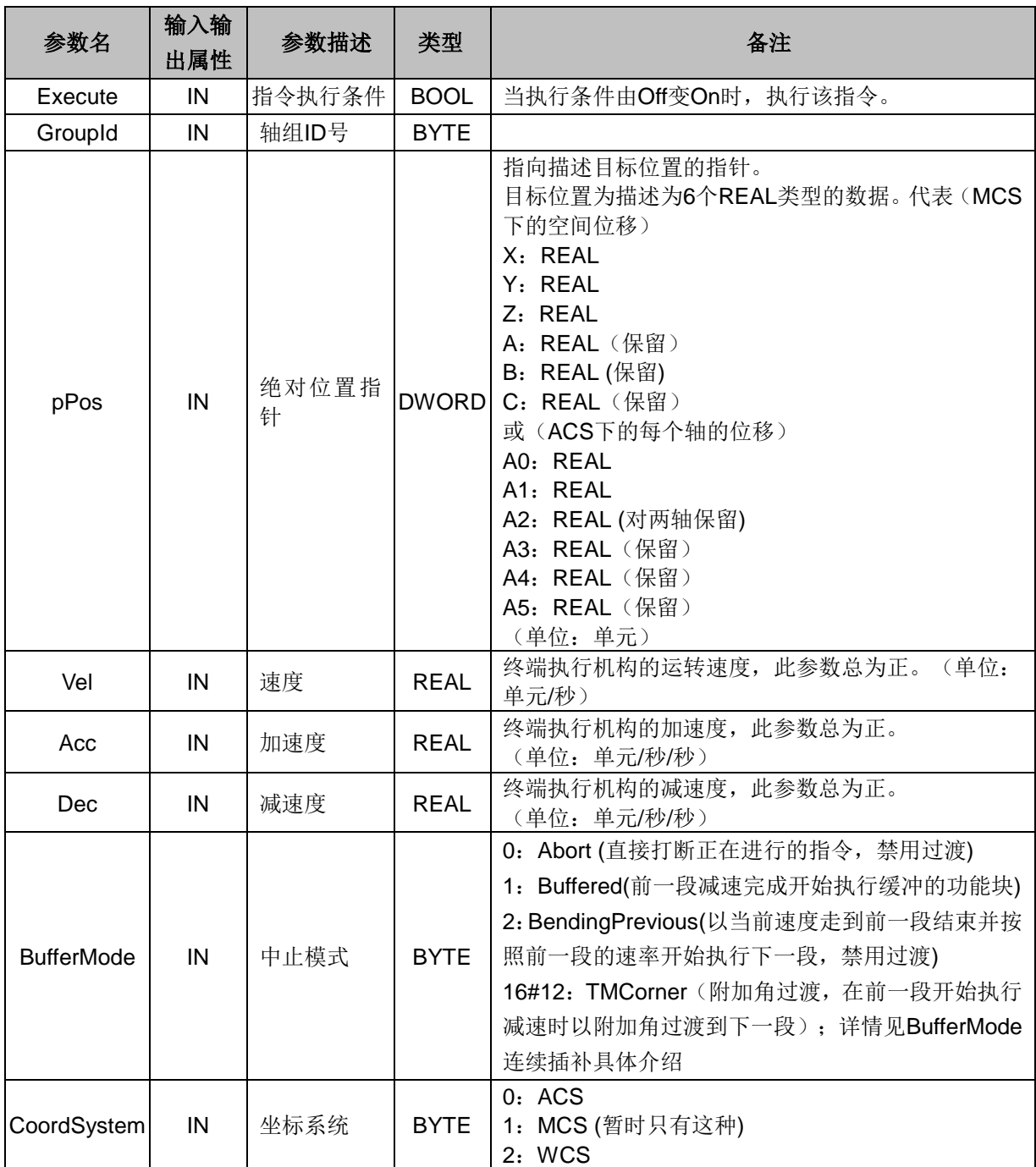

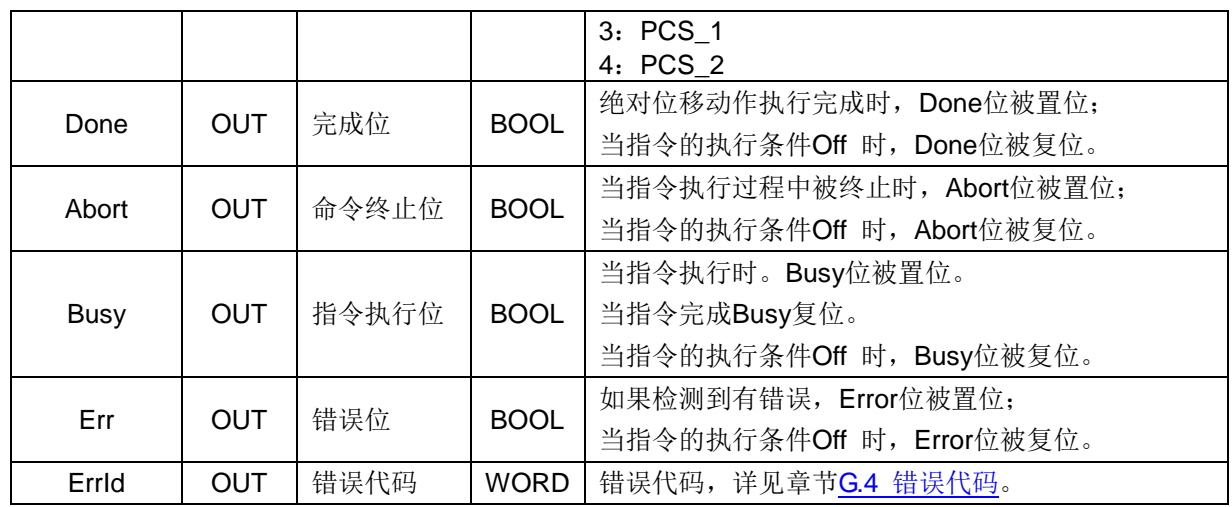

# **MC\_MoveCircularRalative** 相对位移圆弧插补指令

函数名: MC\_MoveCircularRalative

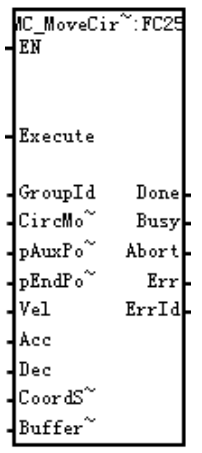

功能:此指令按照相对的位移进行圆弧插补。

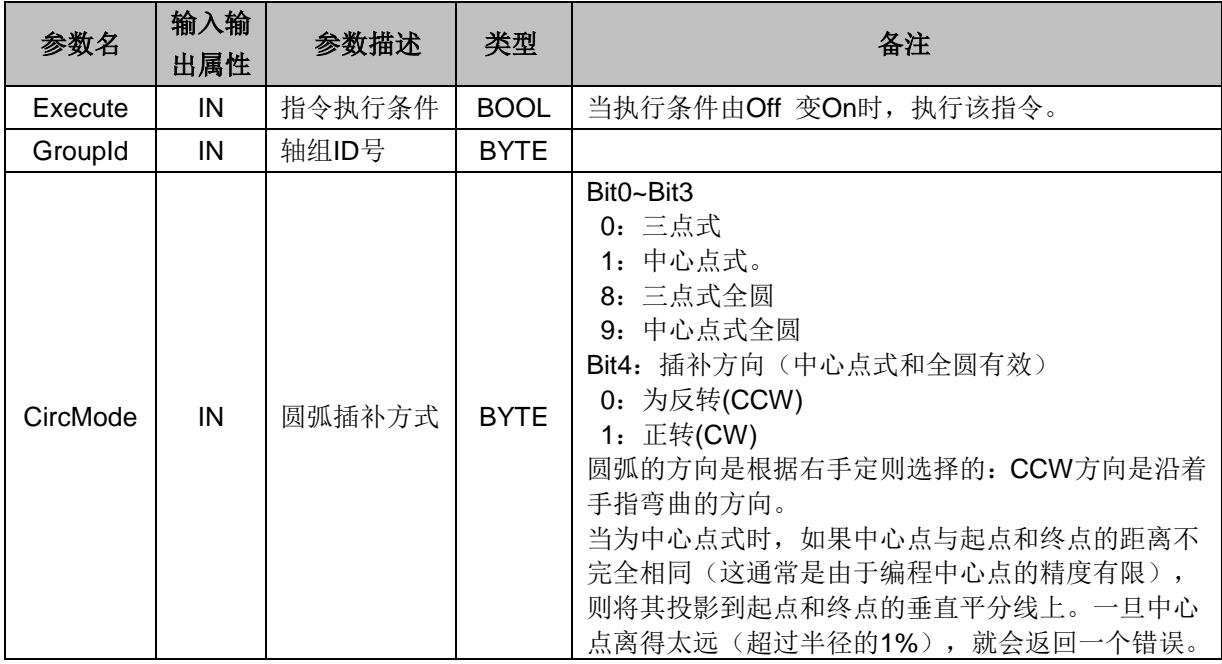

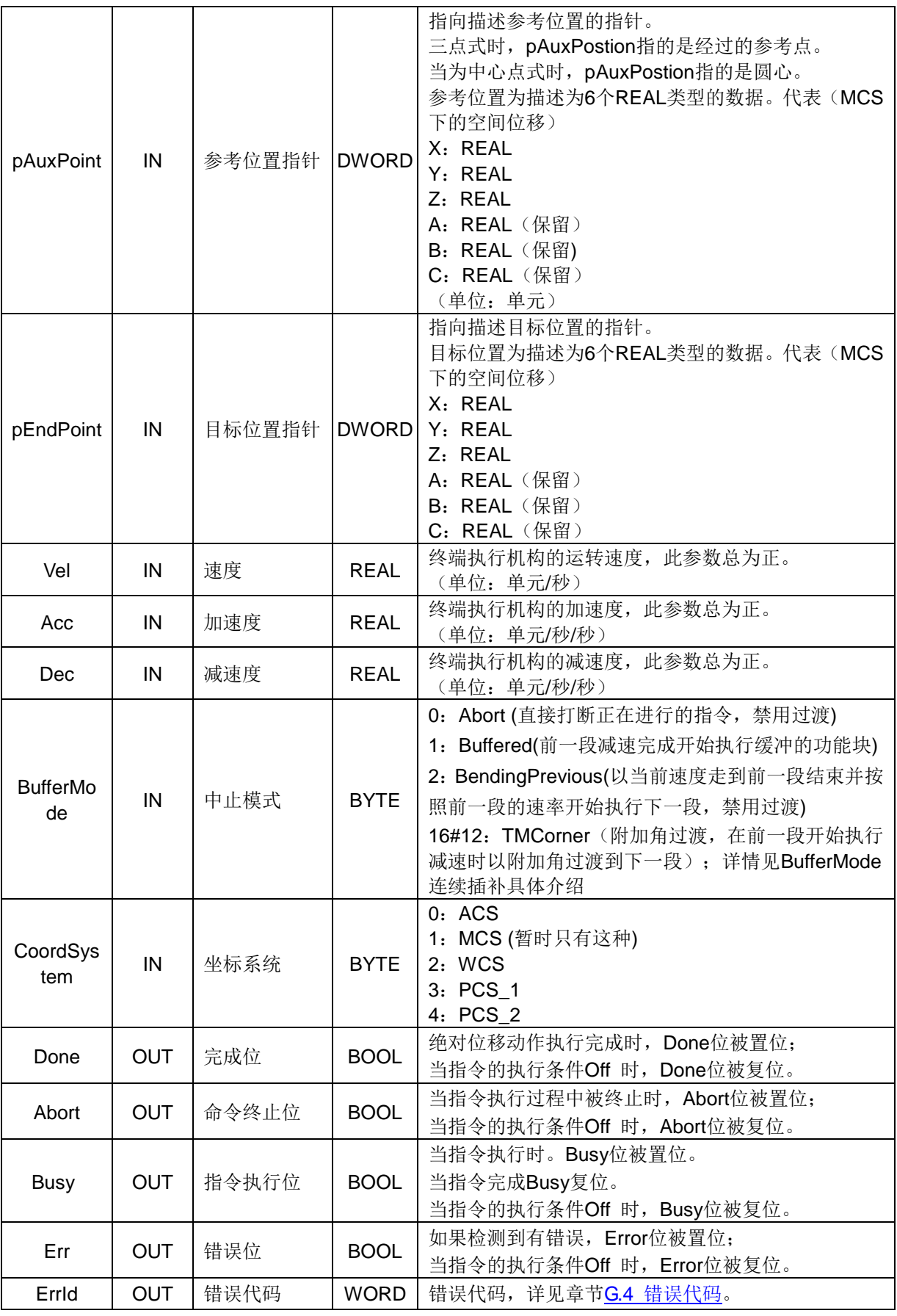

# **MC\_MoveCircularAbsolute** 绝对位移圆弧插补指令

**函数名: MC\_MoveCircularAbsolute** 

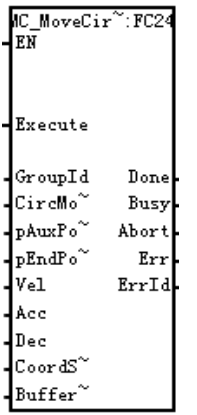

功能:此指令按照绝对的位移进行圆弧插补。

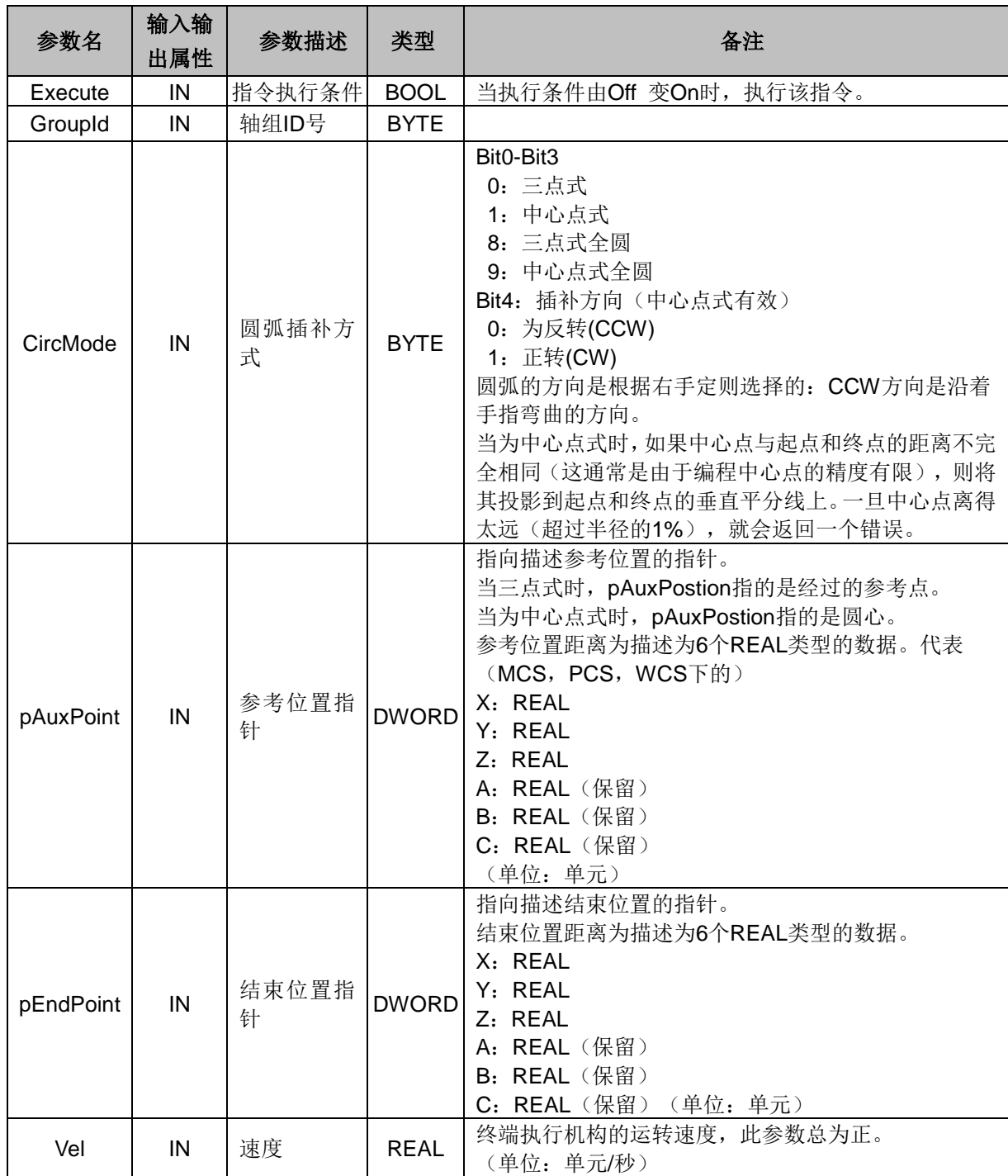

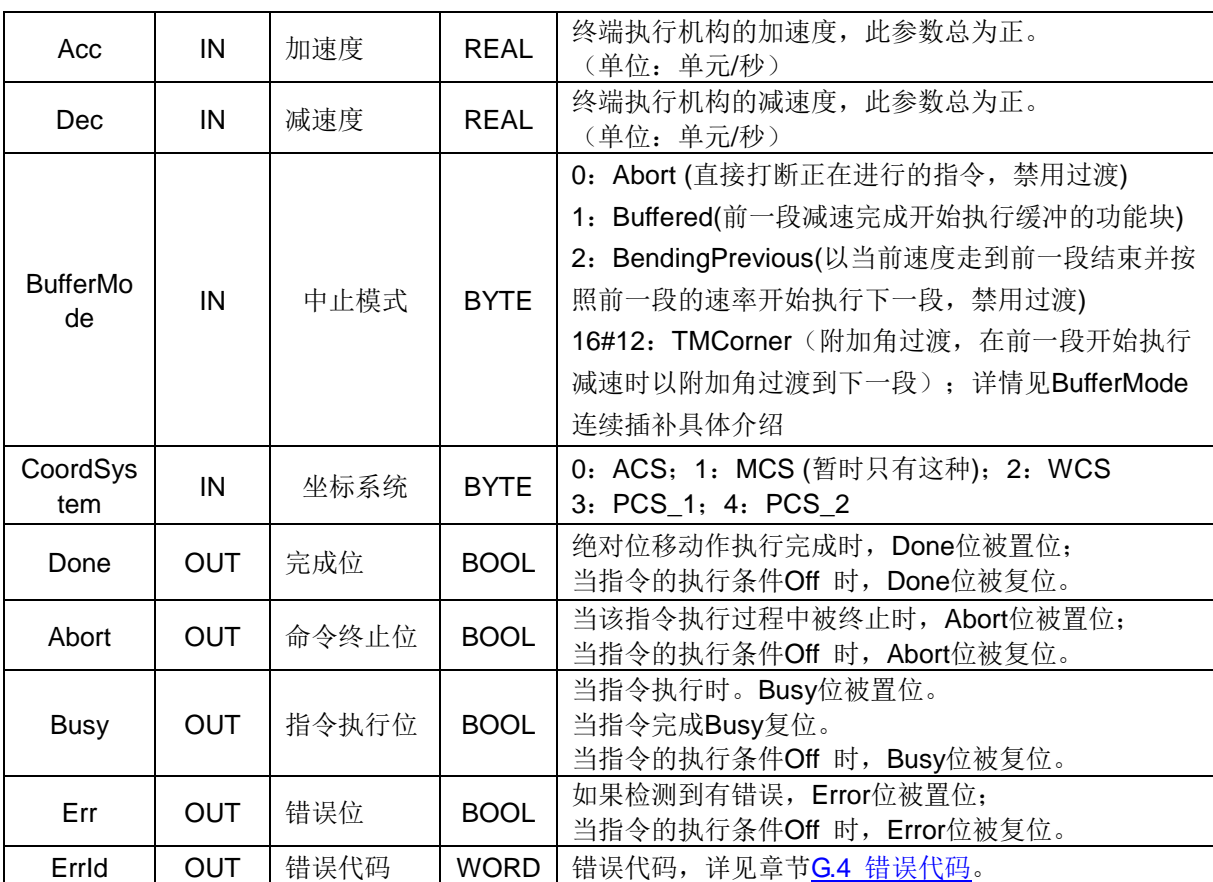

# **MC\_Helical** 螺旋插补指令

函数名: MC\_Helical

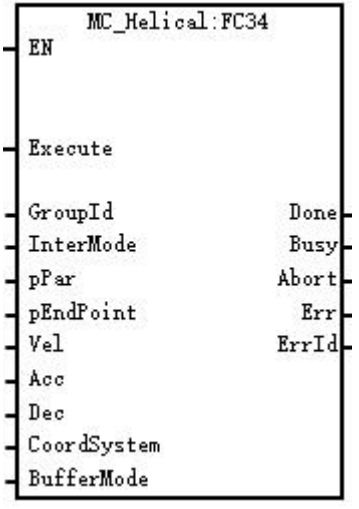

功能:此指令按照螺旋线的方式进行插补。

```
参数说明:
```
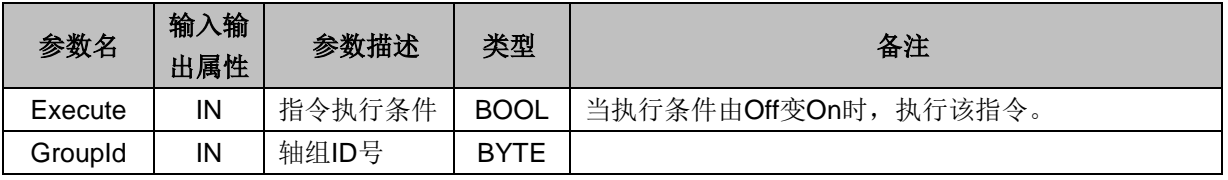

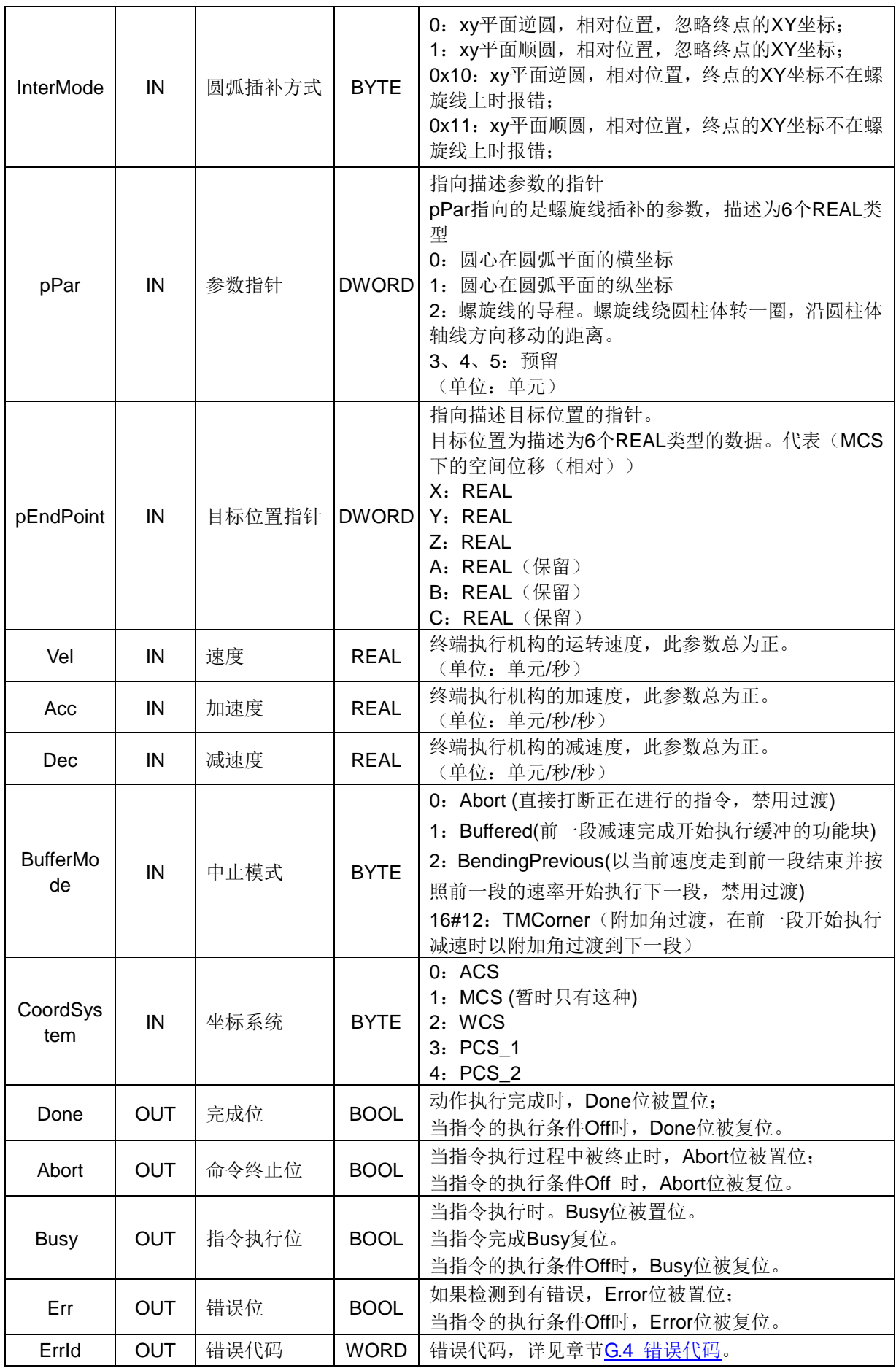

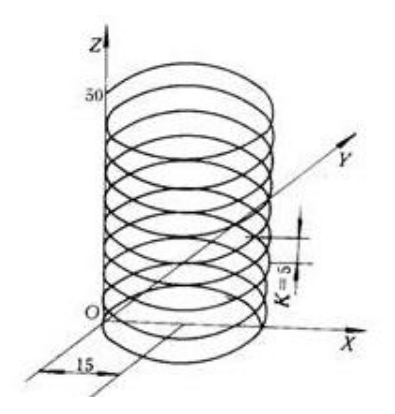

#### **BufferMode** 连续插补具体介绍

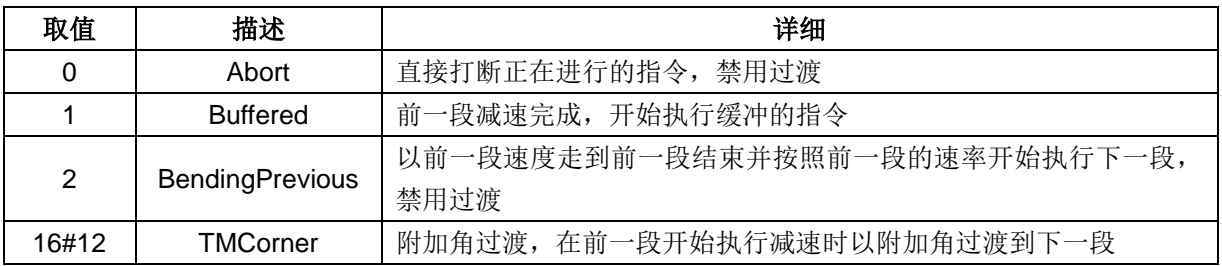

#### **Abort**

直线 L1 先执行第一条插补指令, 在 L1 走完之前触发第二条插补指令, 如果第二条插补指令的缓冲模式 设置为"Abort", 则第二条插补指令立即打断第一条插补指令并开始执行新的插补曲线。

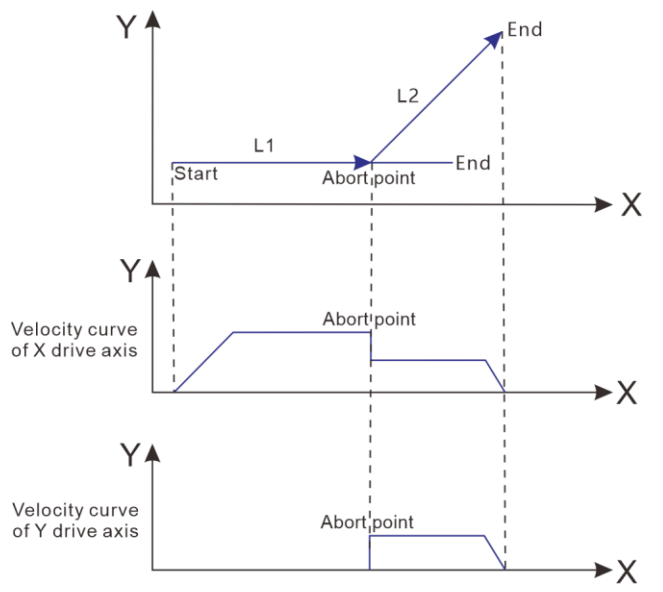

#### **Buffered**

直线 L1 首先执行第一条插补指令, 在 L1 走完之前触发第二条插补指令, 如果第二条插补指令的缓冲模 式设置为"Buffered",插补器将继续执行第一条插补指令。

等第一条插补指令执行完,Done 信号输出有效后, 第二条插补指令开始执行, 如下图所示:

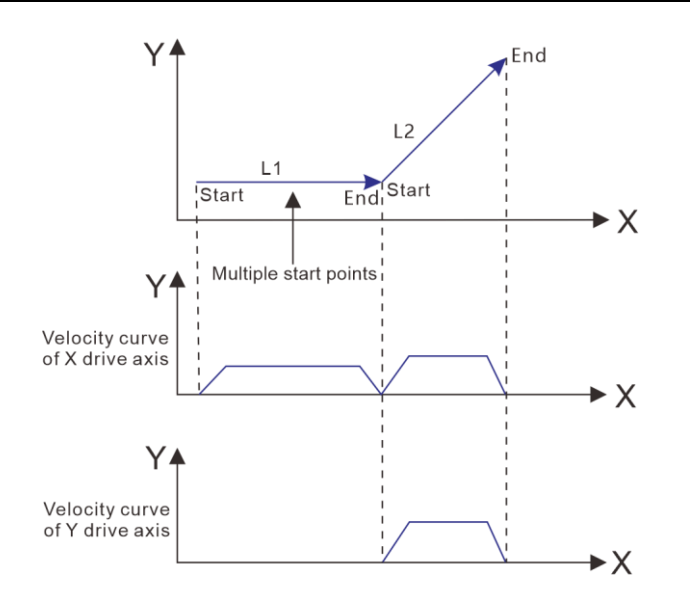

## **BendingPrevious**

直线 L1 先执行第一条插补指令, 在 L1 走完之前触发第二条插补指令。如果第二条插补指令的缓冲模式 设置为"BendingPrevious",插补器将尝试保持第一条指令的目标速度走完整条直线。

等待第一条插补指令执行完,Done 信号输出有效后, 第二条插补指令开始执行, 切换点将保持速率不变, 坐标轴的分速度将重新分配。如下图所示:

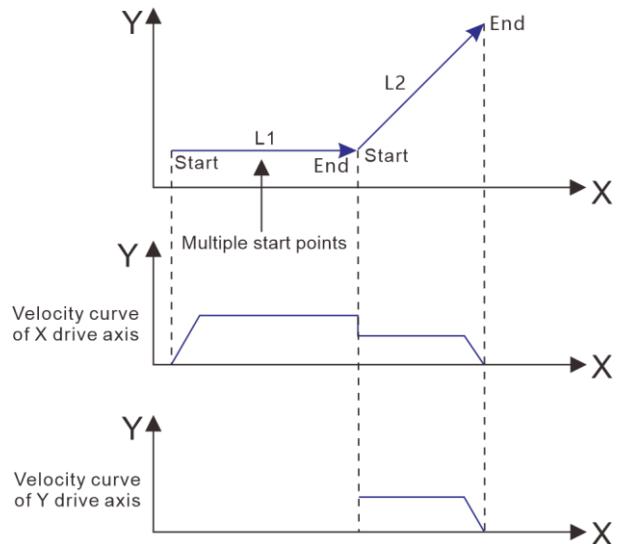

该模式适合在直线与圆弧相互切换且直线位于圆弧的切线上,采用该模式可以保持插补曲线的速度连续。

 $\mathsf A$ 

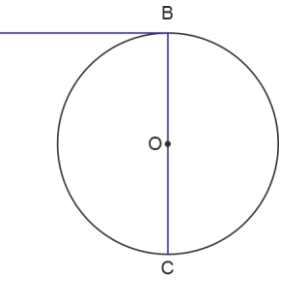

#### **TMCorner**

直线 L1 首先执行第一条插补指令, 在 L1 走完之前触发第二条插补指令。如果第二条插补指令的缓冲模 式设置为"TMCorner",插补器检测到第一条直线 L1 开始执行减速时,启动第二条插补指令,以附加角的 方式过渡到第二条插补,保持各方向上速度连续,如下图所示:

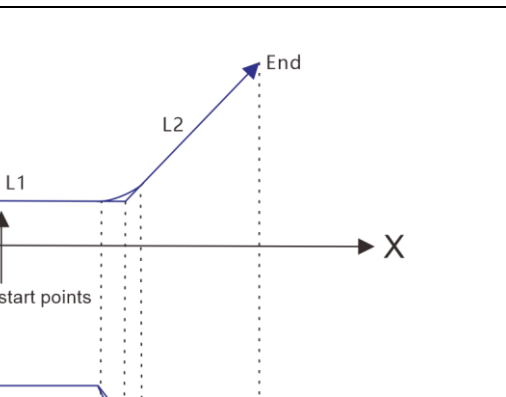

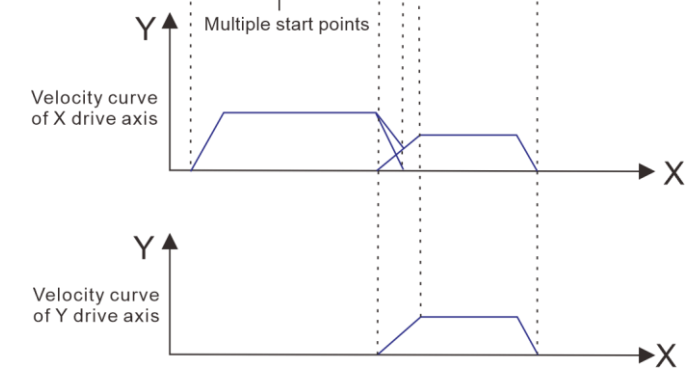

#### 连续插补功能应用举例

下面以 CPU H56-006 为例子对连续插补功能进行具体操作介绍。

 $Y$   $\uparrow$ 

Start

在 H56-006 CPU 站点的项目管理器界面选择"硬件组态",进行硬件组态,然后在主程序中调用插补 指令进行编程。本例调用的插补指令为相对位移直线插补指令。

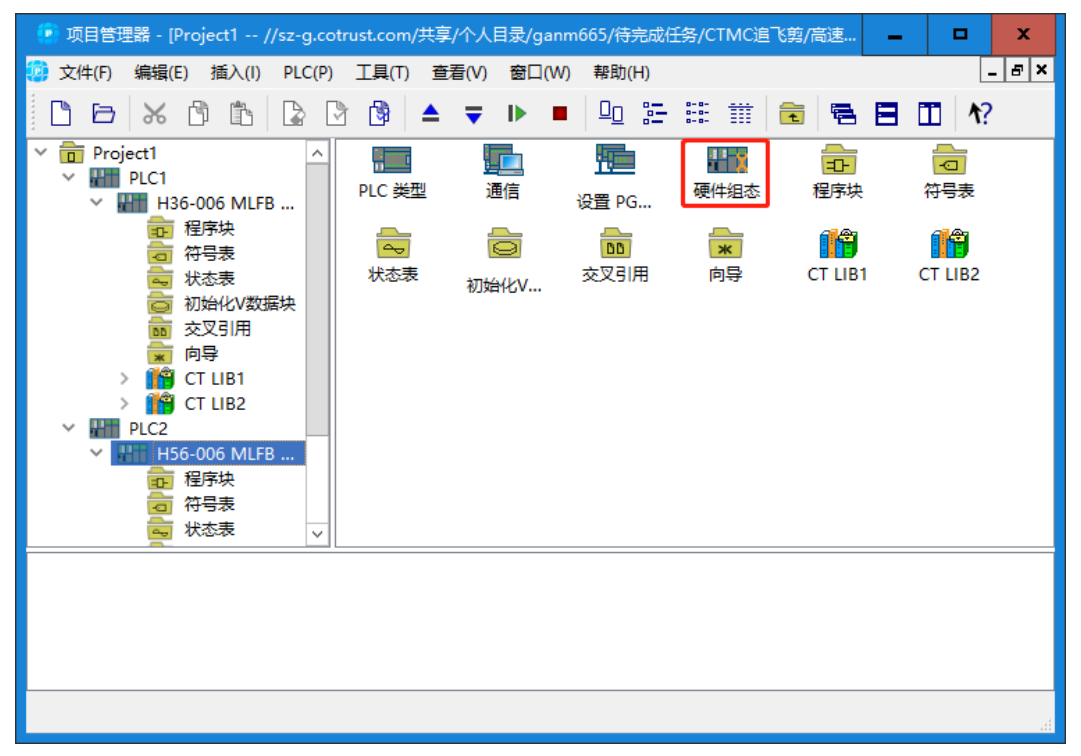

## 步骤一:添加电源模块、**CPU** 和 **HSP** 模块

硬件组态界面中, 在"CO-TRUST 300"项目树下顺序展开"PWR 300"、"CPU 300"和"FM 300"文件夹,添加电源模块、CPU 和 HSP 模块, 电源模块只能放至机架的 0 号槽内, CPU 只能放至 机架的 1 号槽内, HSP 模块可放在 3-10 号卡槽内, 如下图所示。

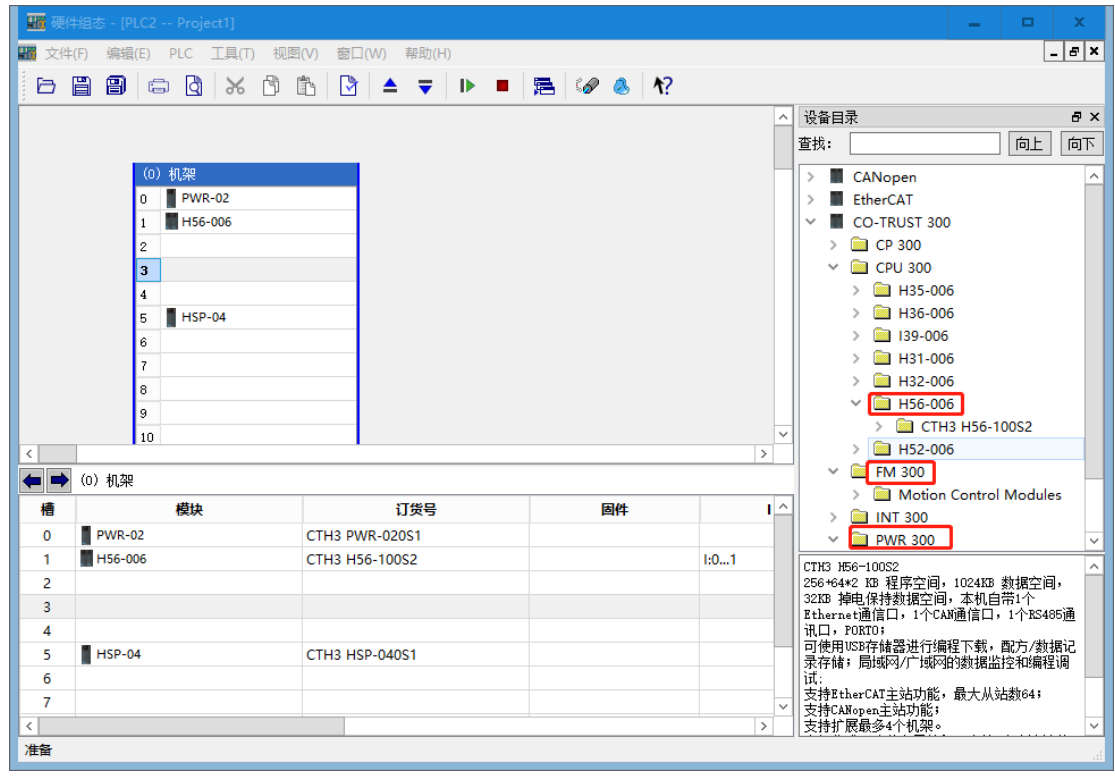

## 步骤二:配置轴

在硬件组态界面选择"工具"→"轴配置向导",添加两个脉冲轴,如下图所示。

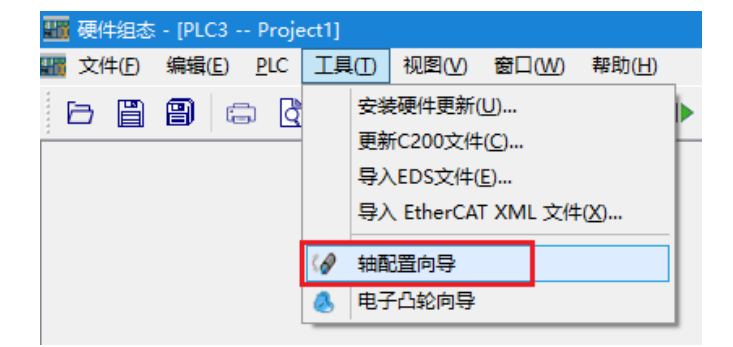
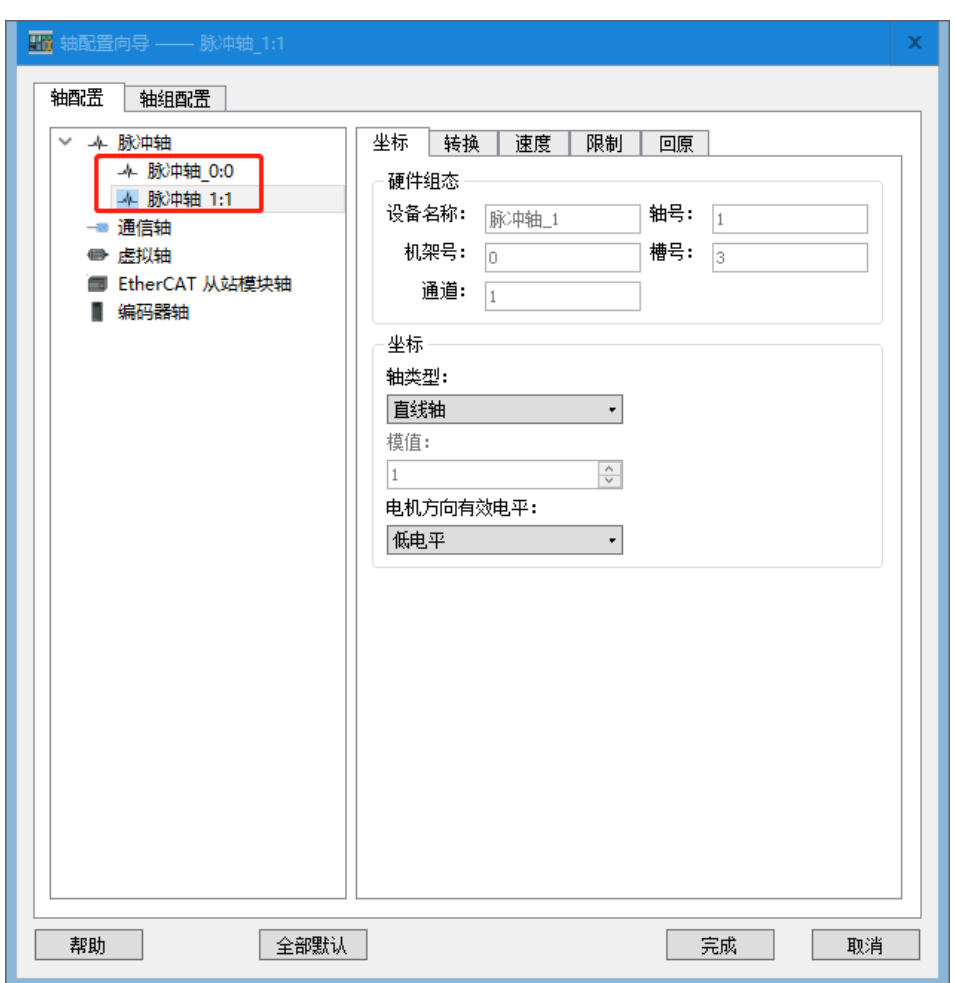

**<**备注**>** 使用插补功能需要配置两个或两个以上的脉冲轴或 EtherCAT 轴。

## 步骤三:配置轴组

轴组配置即将配置好的轴两个或三个一组以轴组的形式自由组合,本例配置的轴有两个;在"轴组配置" 界面,右键点击"添加轴组"进行轴组添加,如下图所示:

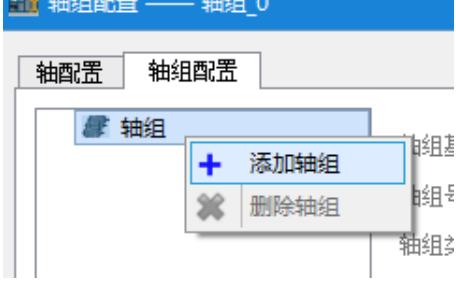

添加成功的轴组界面如下所示:

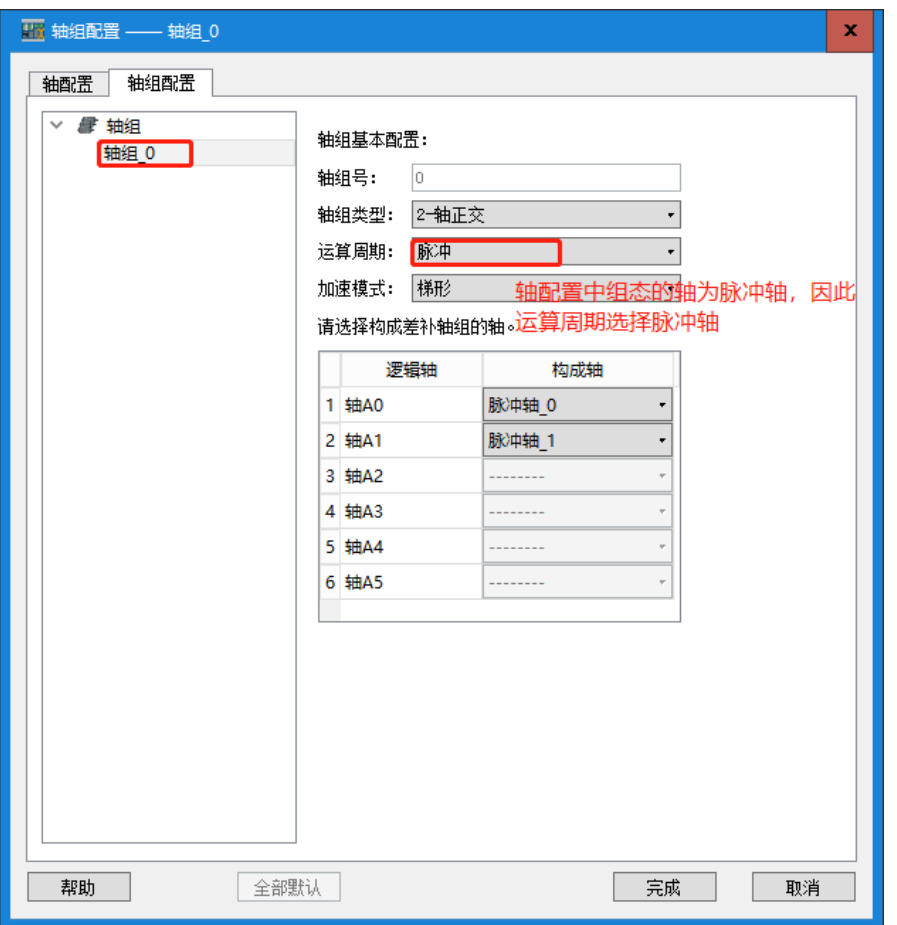

- "轴组基本配置": "轴组号"不可更改, "轴组类型"下拉选项可选择"2-轴正交"或"3-轴正 交",分别对应可选两组或三组"构成轴"; "运算周期"可选"脉冲"或"EtherCAT"; "加 速模式"可选"梯形", "sin\*2"和"二次"。
- "逻辑轴":默认六组,不可更改。
- "构成轴": "2-轴正交"对应两个构成轴, "3-轴正交"对应三个构成轴, 下拉选项可选择"脉 冲轴"或"虚拟轴"。

#### 步骤四:在主程序中调用插补指令进行编程。

网络 1: 设置插补指令的速度

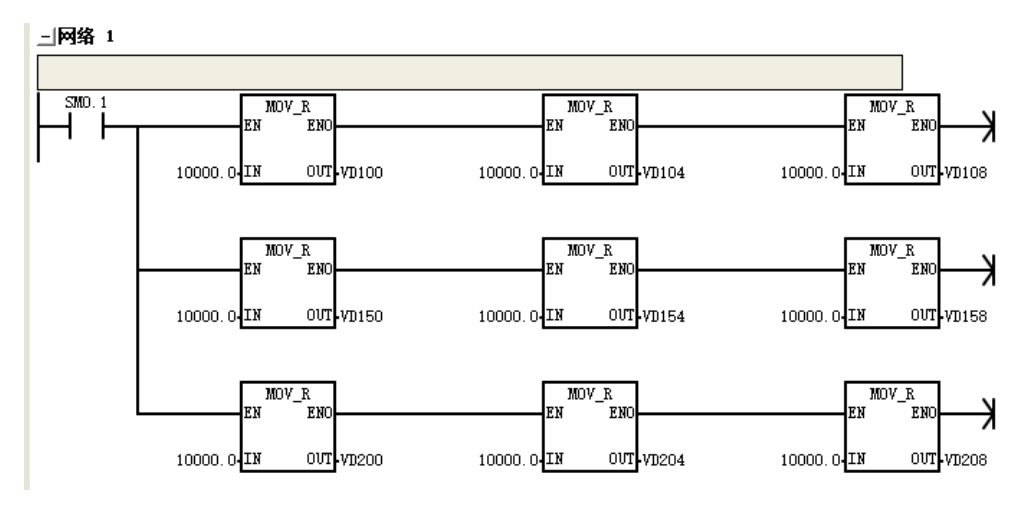

网络 2、网络 3:分别对两个脉冲轴进行使能操作。

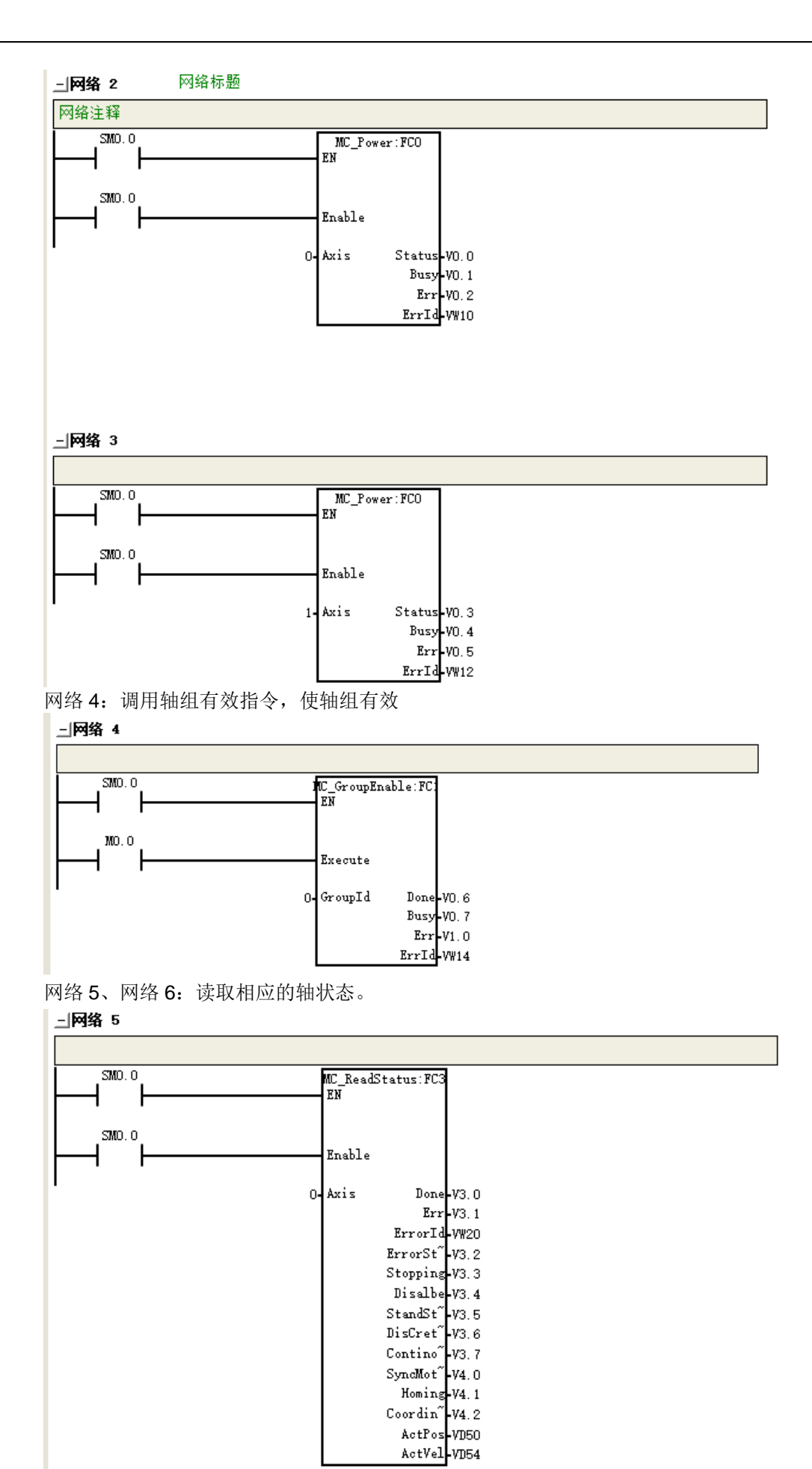

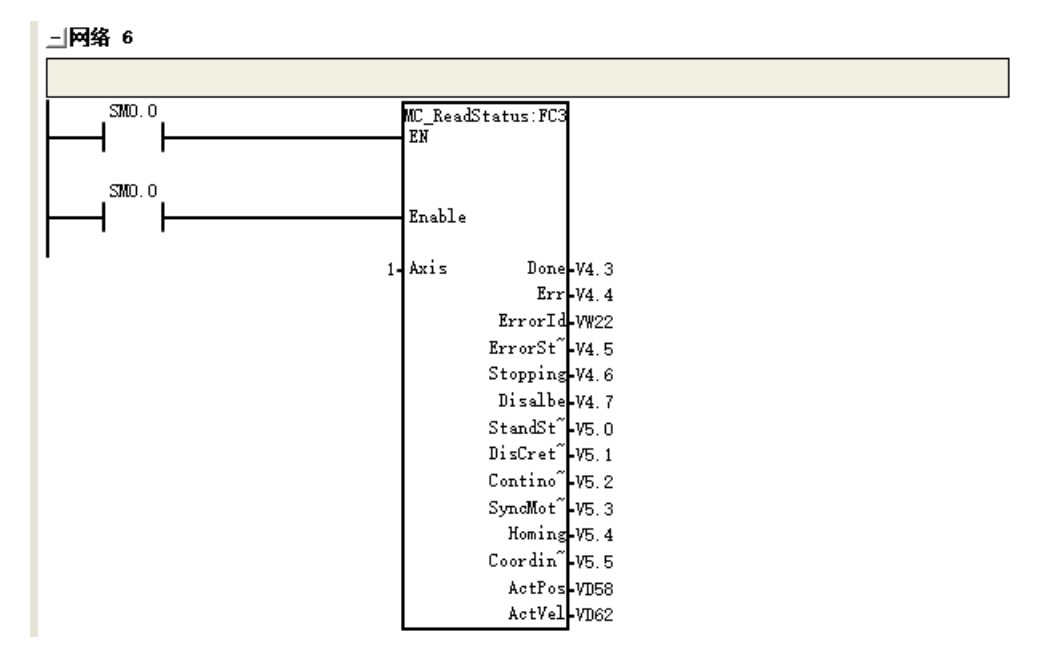

网络 7、8、9:设置运行速度、加速度、减速度,插补模式等参数,指令使能位可以用同一个位来同时触 发(程序中缓存2条连续插补指令),然后按照指令先后顺序进行连续直线插补运动。

<备注>: 连续插补一次最大缓存指令条数为 8 条, 如果想缓存第 9 条, 当第 1 条指令运行完成后再使能 缓存第 9 条。

**上网络 7** 

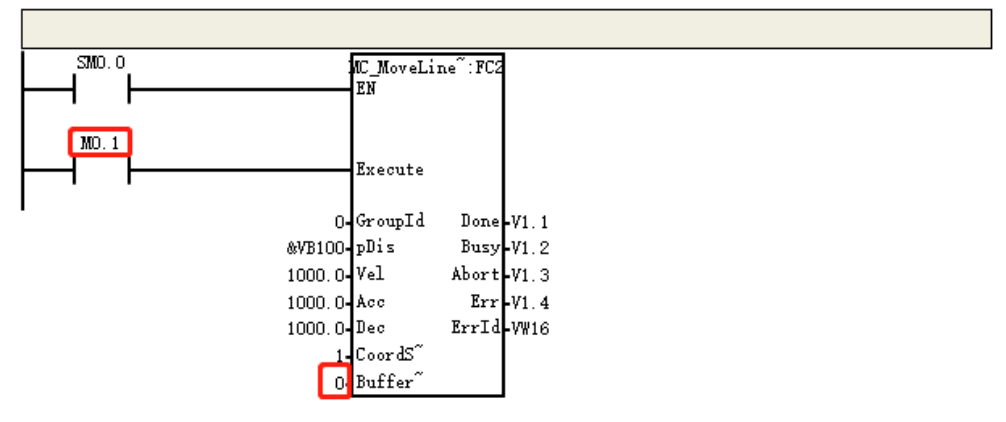

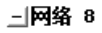

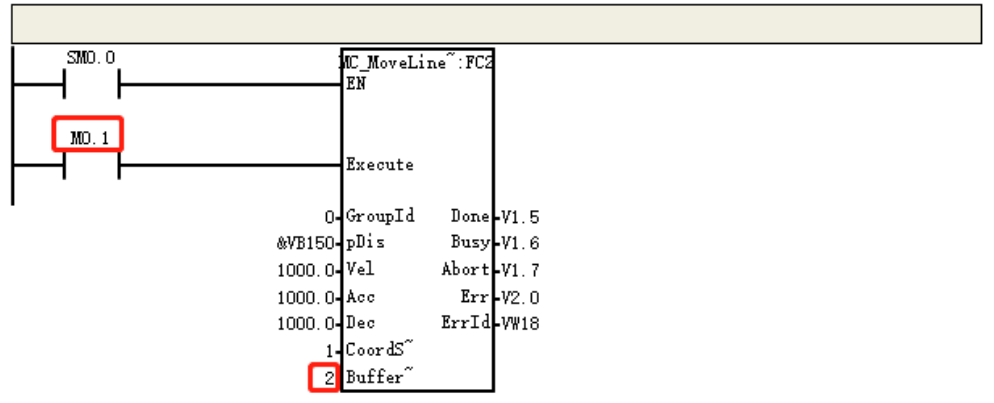

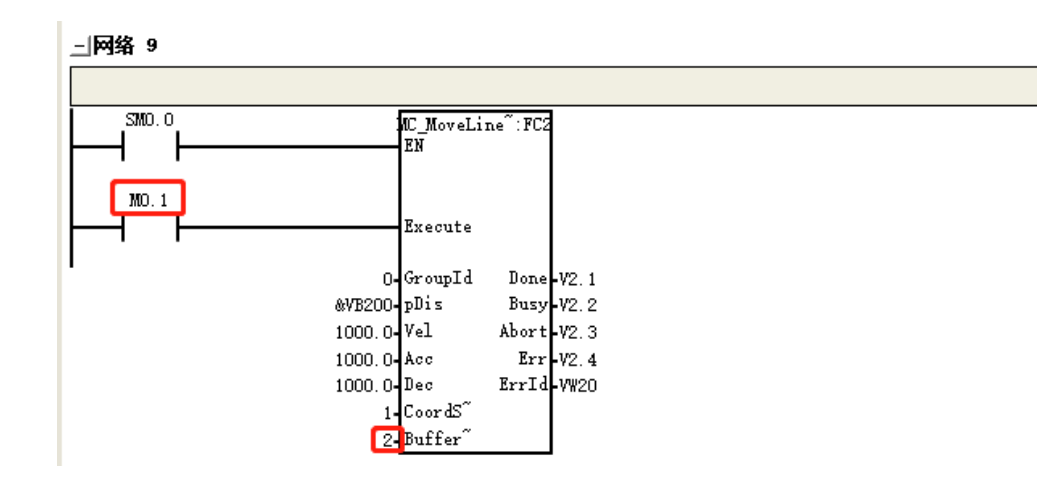

## G.4 错误代码

错误代码说明:

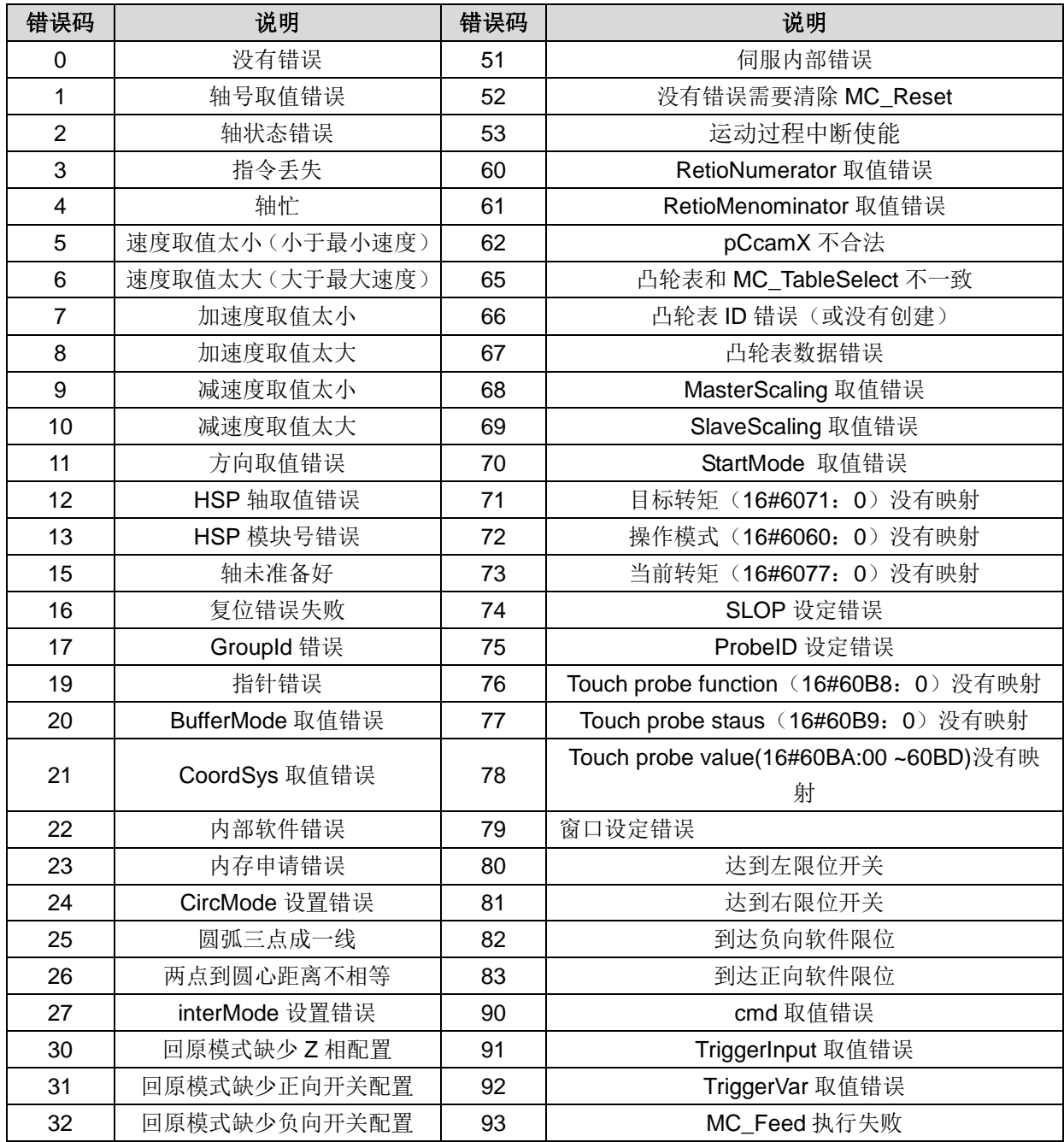

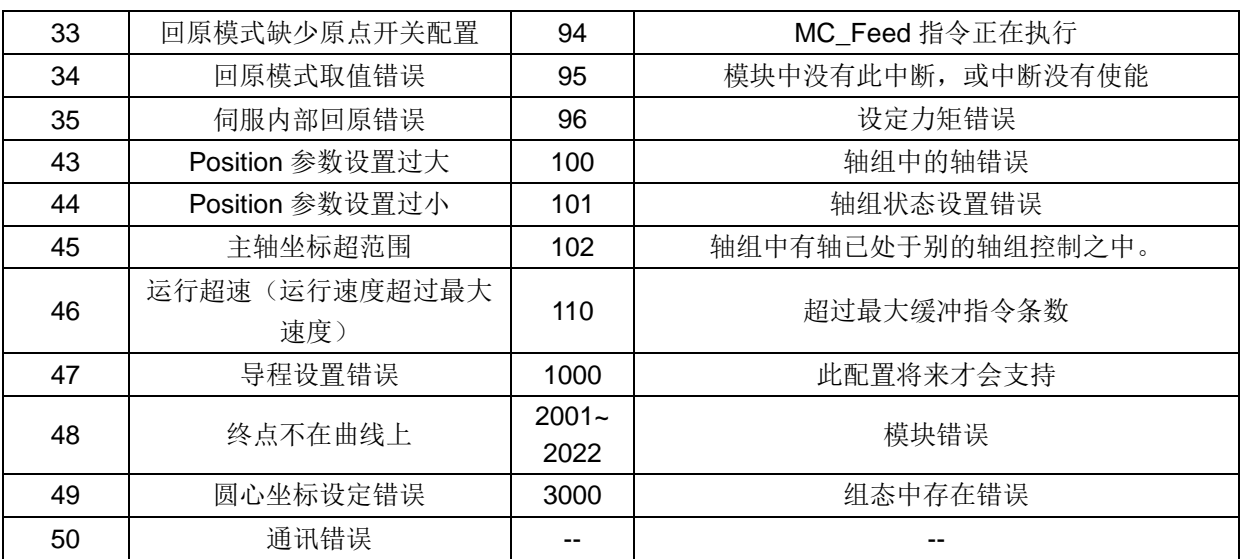

## G.5 电子凸轮程序示例

以下程序为 CTH300-H 系列 Ethercat CPU 使用轴指令 ct\_plcopen\_lib(v2.4)实现电子凸轮功能的示例。

#### 程序实现的网络示意图

网络 1:对轴进行使能操作。

网络 1

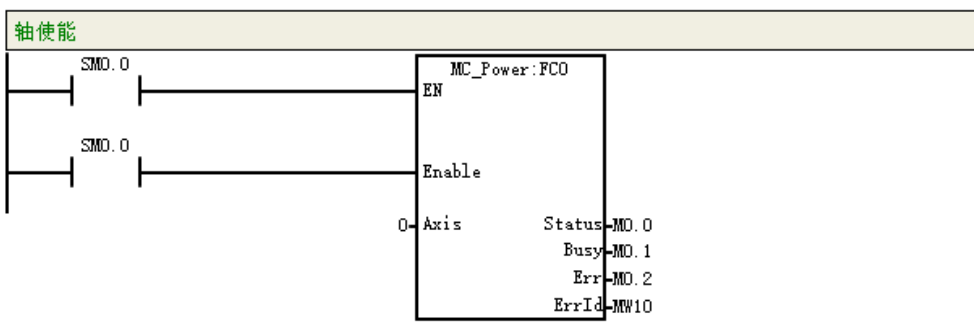

网络 2: 选择凸轮曲线, 设置主站、从站信息、状态信息等参数。

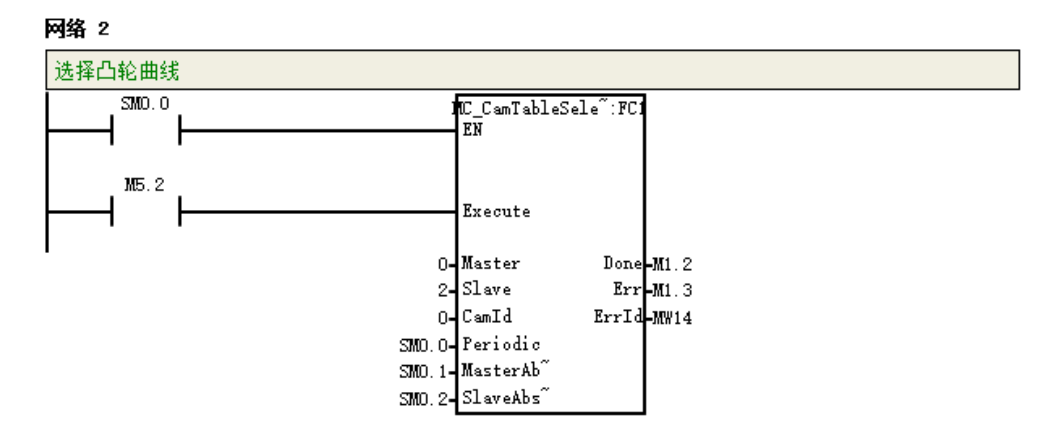

网络 3: 建立主从轴间的凸轮关系,建立凸轮关系时,根据应用需求指定主从轴的偏移值,缩放比和启动 模式。当指令执行完毕,从轴根据凸轮曲线跟随主轴运动。

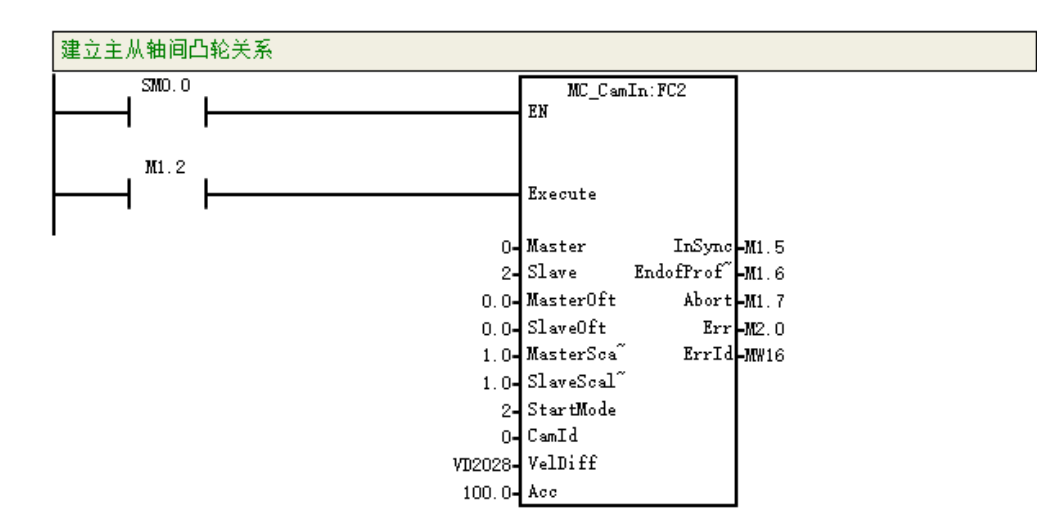

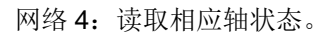

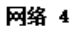

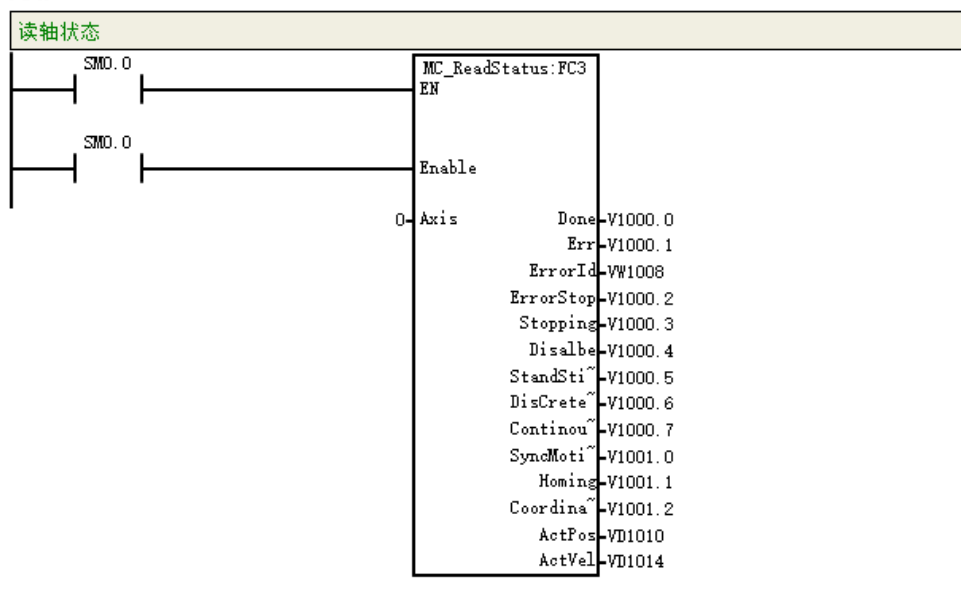

网络 5: 解除主从轴间的凸轮关系,关系解除后,从轴会以脱离前的速度继续运动。 □网络 5

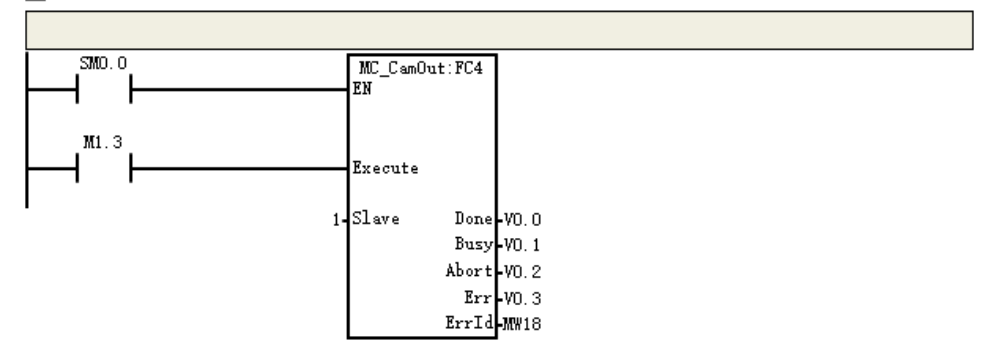

网络 6:轴按给定的减速度减速,直到停止。

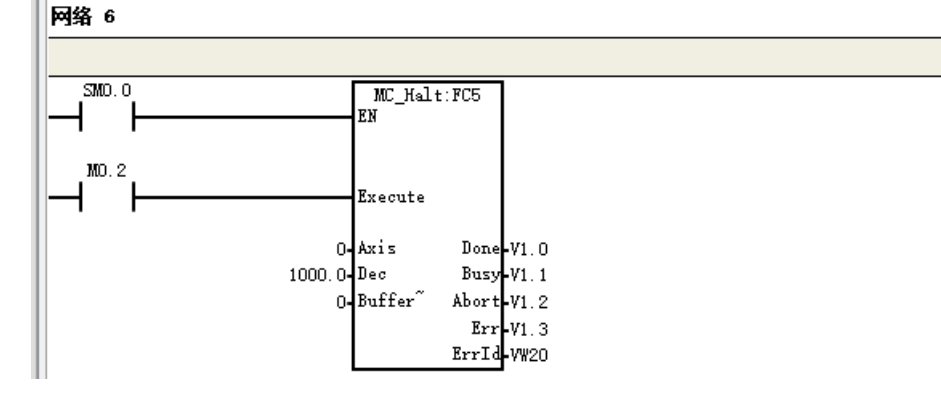

## G6 回原功能介绍

#### 回原模式模式原理介绍

用户可根据各自身对精度的要求及实际应用需求从以下 15 种回原模式进行选择。

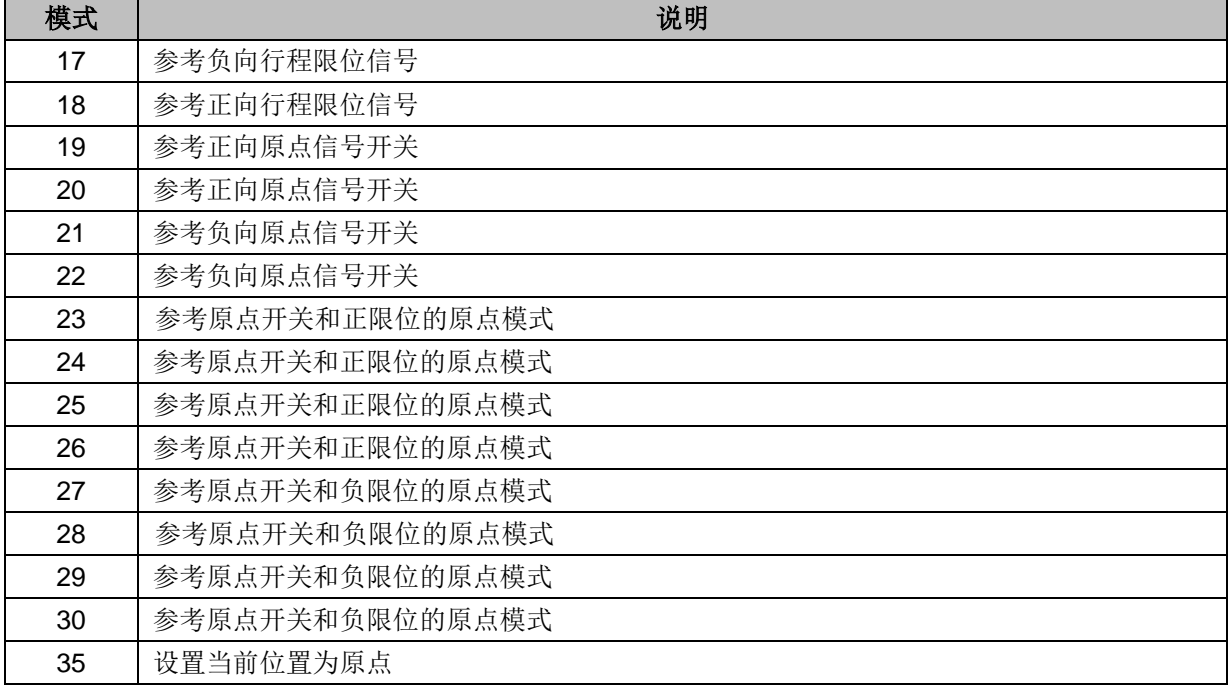

无论机械初始处于什么位置,当设备(原点开关、正向行程限位开关、负向行程限位开关)安装完好, 伺服所寻找的设备原点总是唯一的。以下各模式示意图中的竖线"|"代表机械初始位置, 圆圈" X "代 表原点位置, "—"代表搜索速度, "—"代表爬行速度。

## 回原模式 **17**:参考负限位下降沿

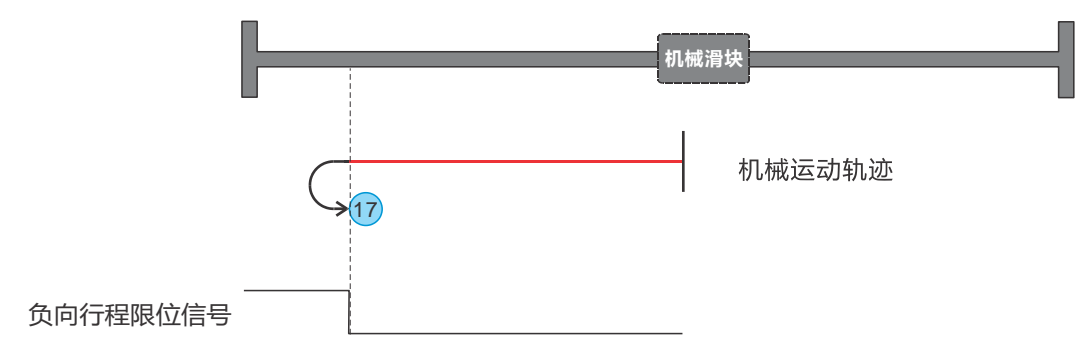

回原开始时,负向行程限位信号为0,反向高速进行回原,遇到行程限位信号上升沿后,进行减速并反向, 低速运行直到遇到行程限位信号下降沿停机,此位置即为原点位置。

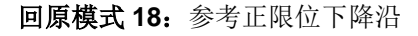

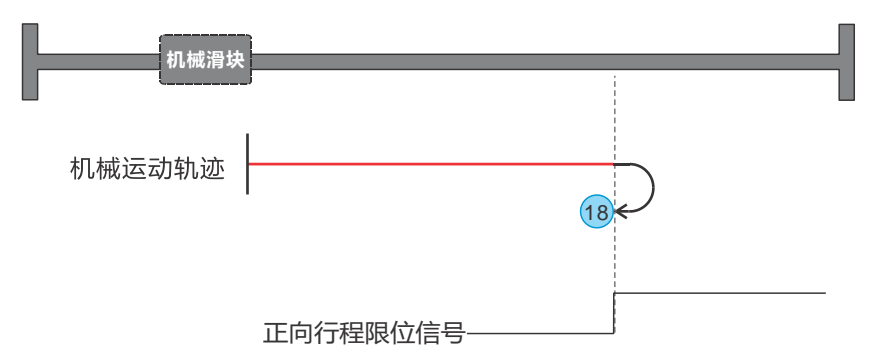

回原开始时,正向行程限位信号为 0,正向高速进行回原,遇到行程限位信号上升沿后,进行减速并反向, 并低速运行,直到遇到行程限位信号下降沿停机,此位置即为原点位置。

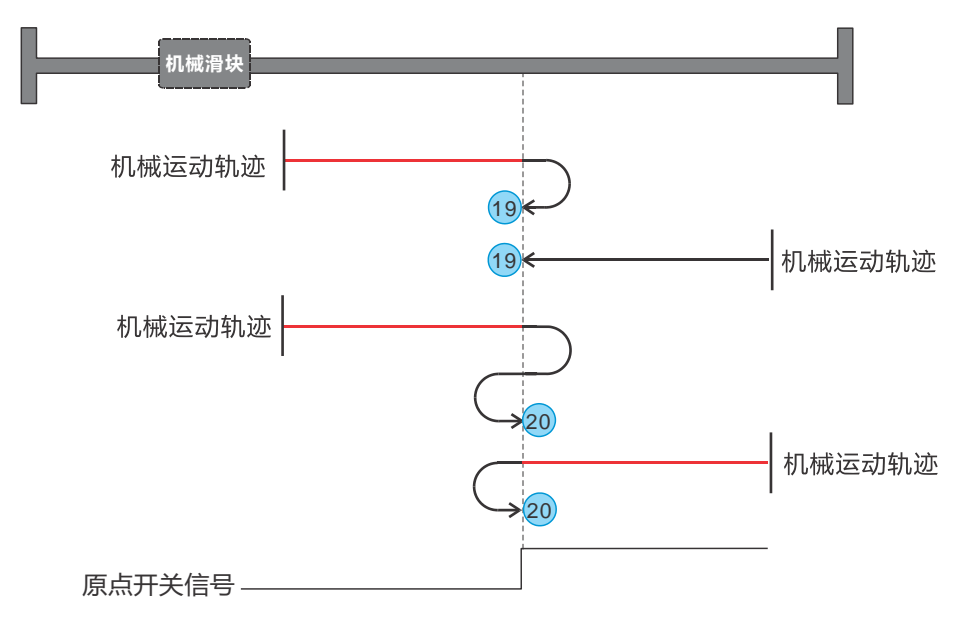

回原模式 **19**、**20**:参考正向原点信号开关

起始运动方向取决于原点开关信号的高位与低位状态,模式 19 的原点在原点开关信号由高位变为低位的 下降沿位置;模式 20 的原点在原点开关信号由低位变为高位的上升沿位置。

回原模式 **21**、**22**:参考负向原点信号开关

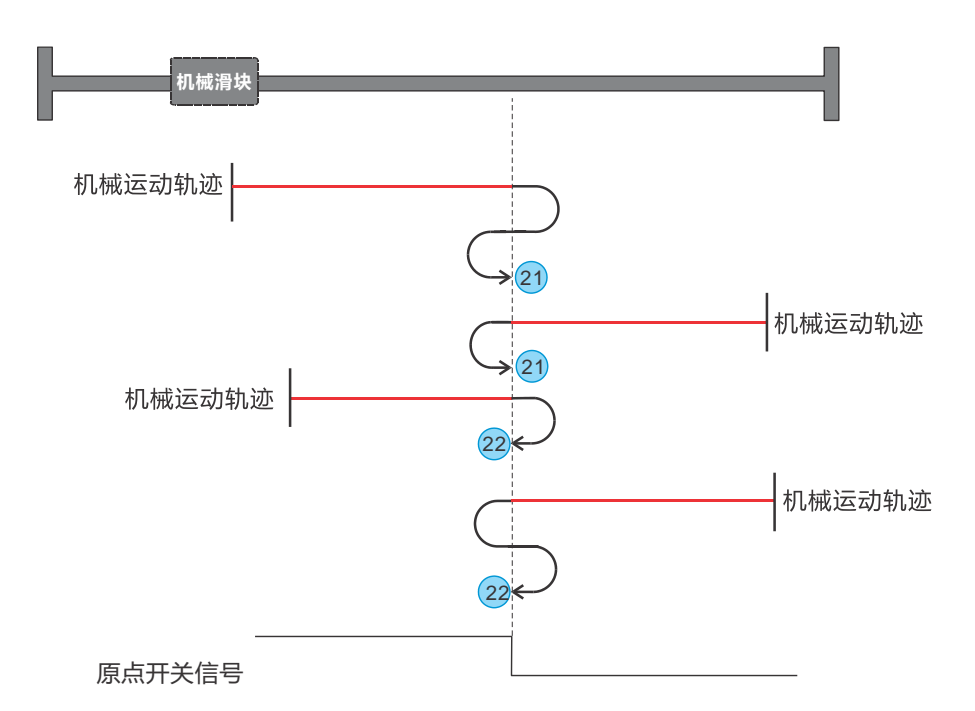

起始运动方向取决于原点开关信号的高位与低位状态,模式 21 的原点在原点开关信号由高位变为低位的 下降沿位置;模式 22 的原点在原点开关信号由低位变为高位的上升沿位置。

回原模式 **23~26**:参考原点信号开关和正向行程限位

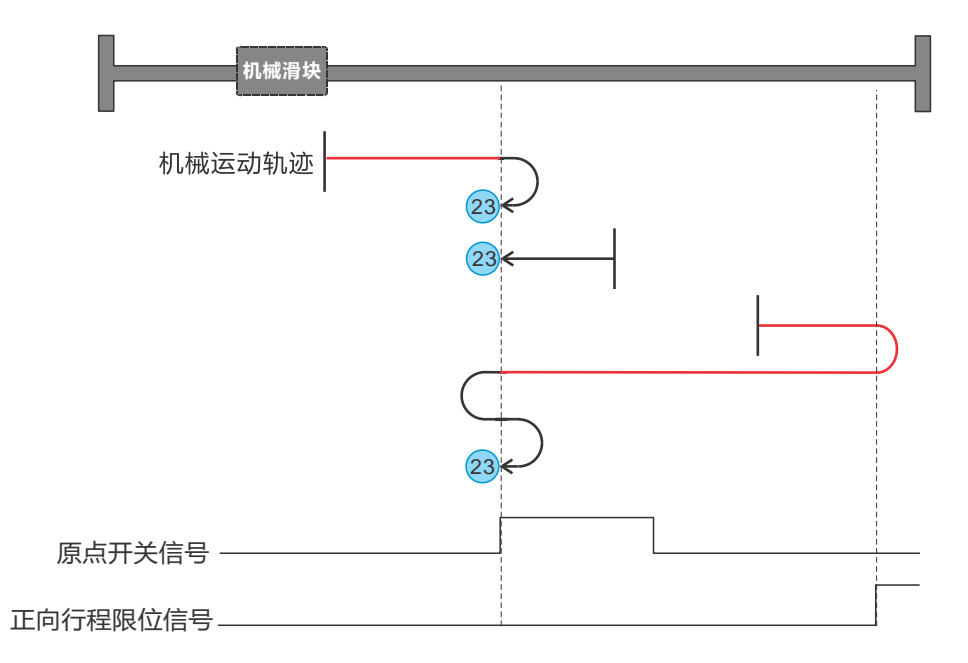

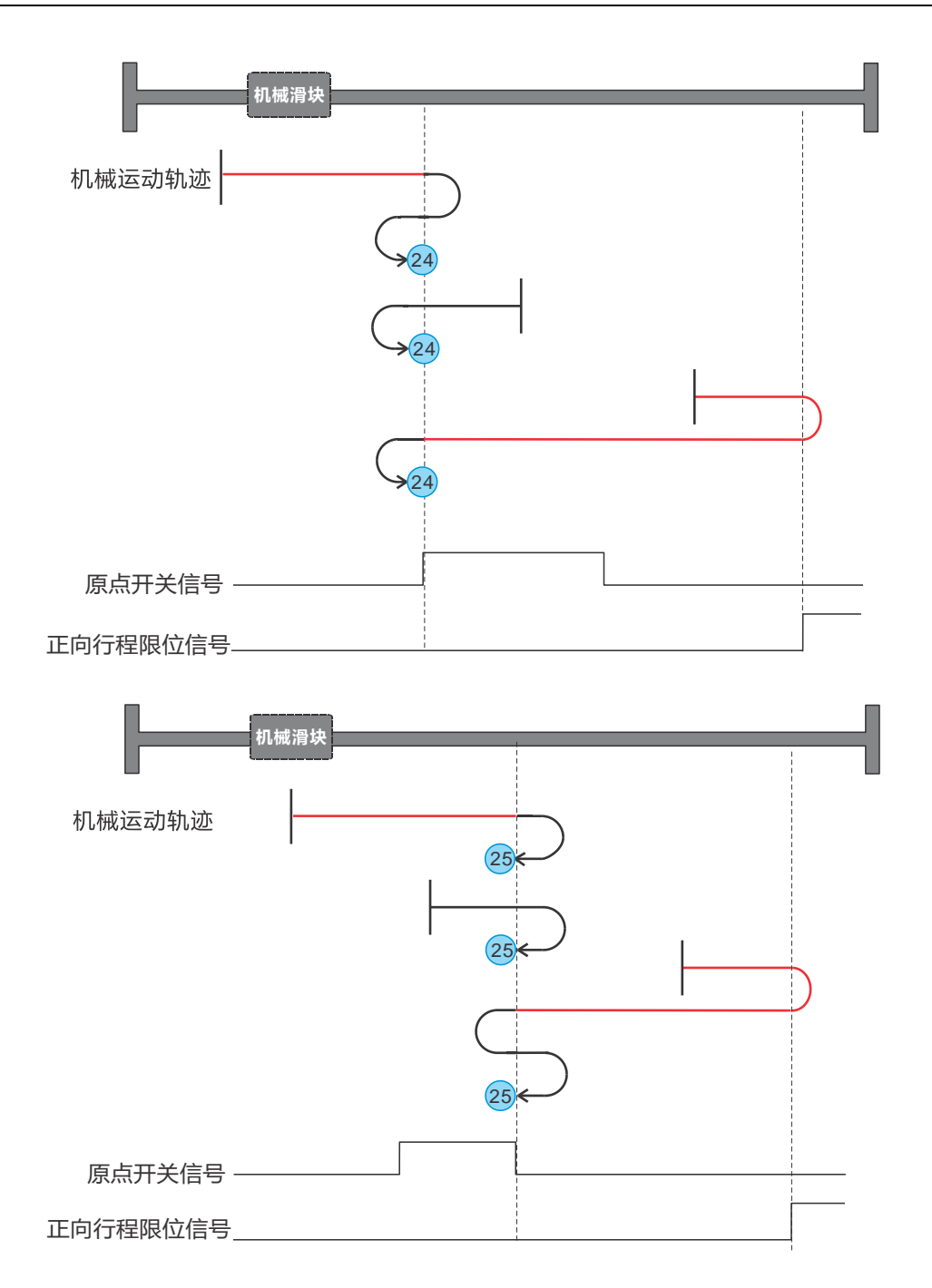

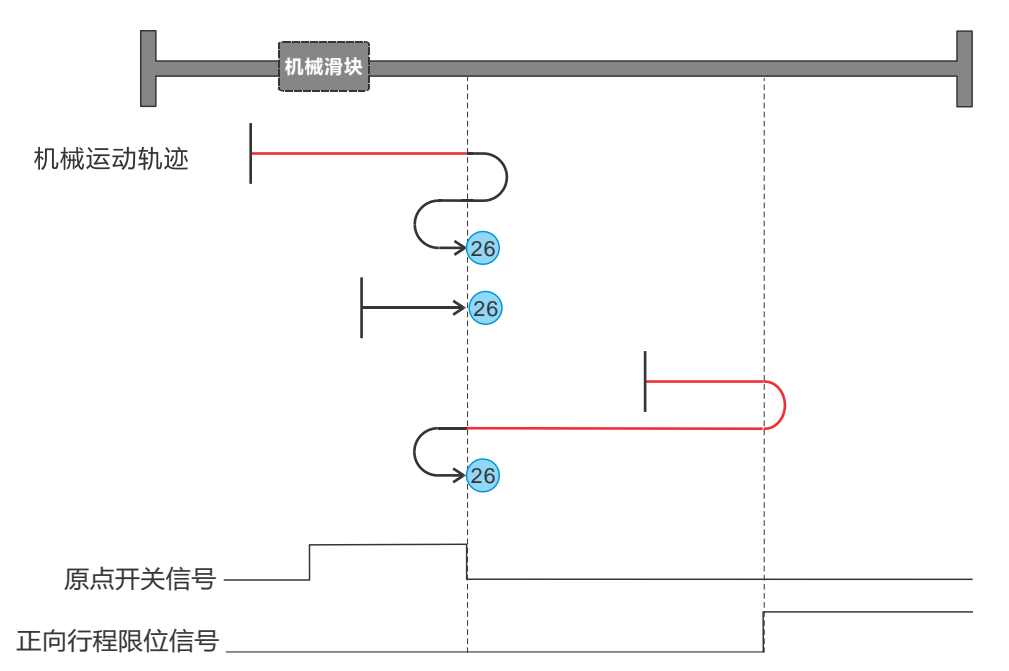

起始运动方向取决于原点开关信号和正向行程限位信号的状态,模式 23 和 26 的原点在原点开关信号由 高位变为低位的下降沿位置;模式 24 和 25 的原点在原点开关信号由低位变为高位的上升沿位置。

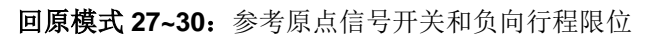

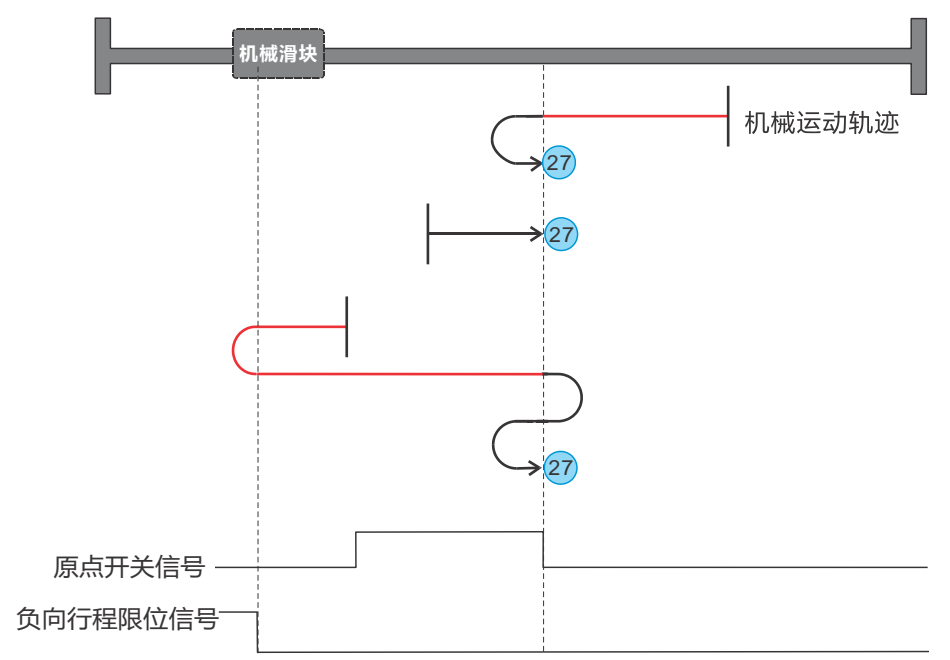

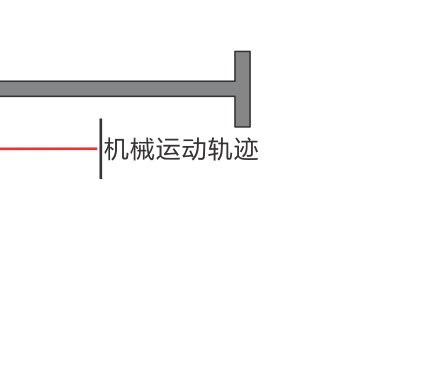

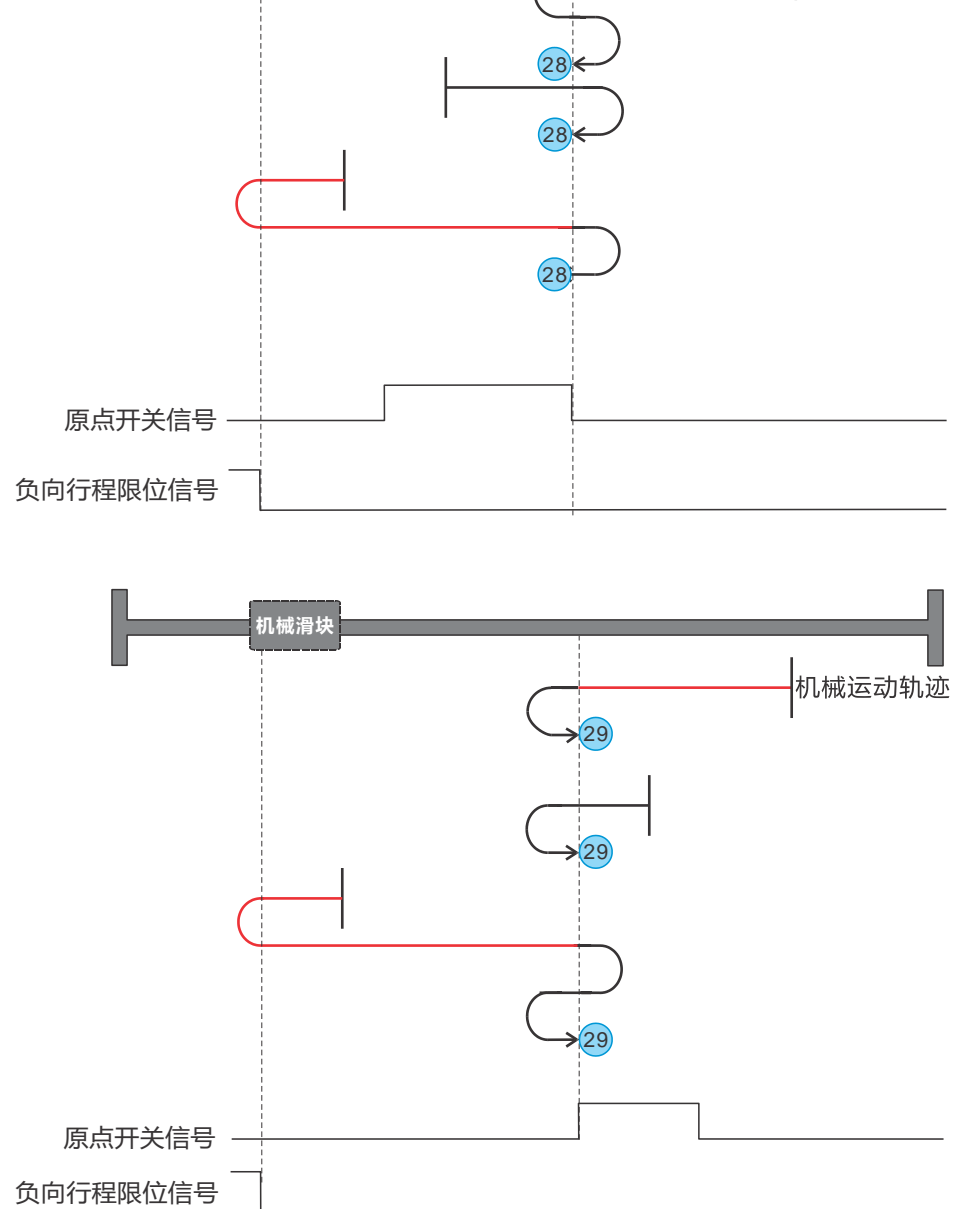

**机械滑块**

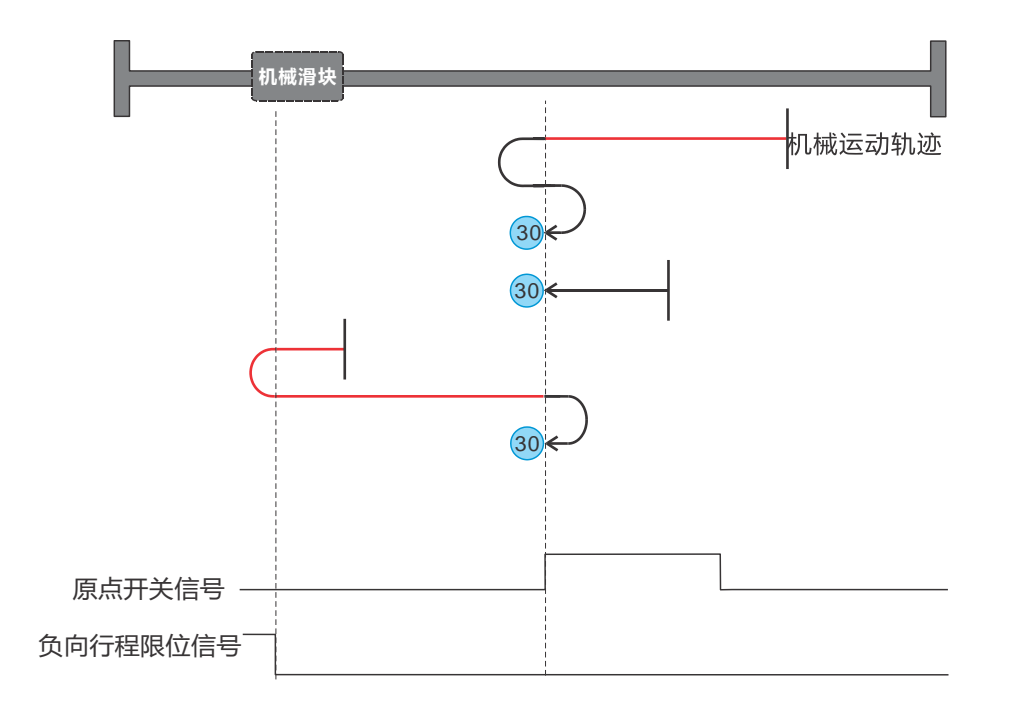

起始运动方向取决于原点开关信号和负向行程限位信号的状态,模式 27 和 30 的原点在原点开关信号由 高位变为低位的下降沿位置;模式 28 和 29 的原点在原点开关信号由低位变为高位的上升沿位置。

## 回原模式 **35**:以当前位置为原点

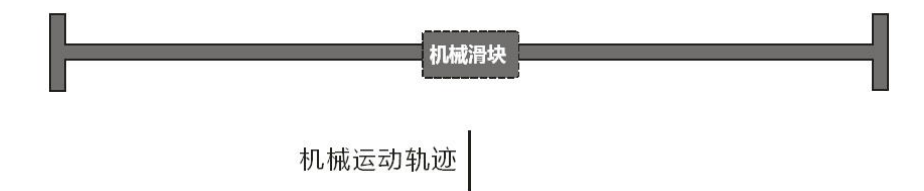

电机停在当前位置不动,给定回原信号即完成回原。

#### 回原功能应用举例

下面以 H56-006 CPU 为例对回原功能进行具体介绍。

#### 示例 **1**:脉冲轴原点回归示例

在 H56-006 CPU 站点的项目管理器界面选择"硬件组态",进行硬件组态。

#### 步骤一:添加电源模块、**CPU** 和 **HSP** 模块

硬件组态界面中, 在"CO-TRUST 300"项目树下顺序展开"PWR 300"、"CPU 300"和"FM 300"文件夹,添加电源模块、CPU 和 HSP 模块, 电源模块只能放至机架的 0 号槽内, CPU 只能放至 机架的 1 号槽内, HSP 模块可放在 3-10 号卡槽内, 如下图所示。

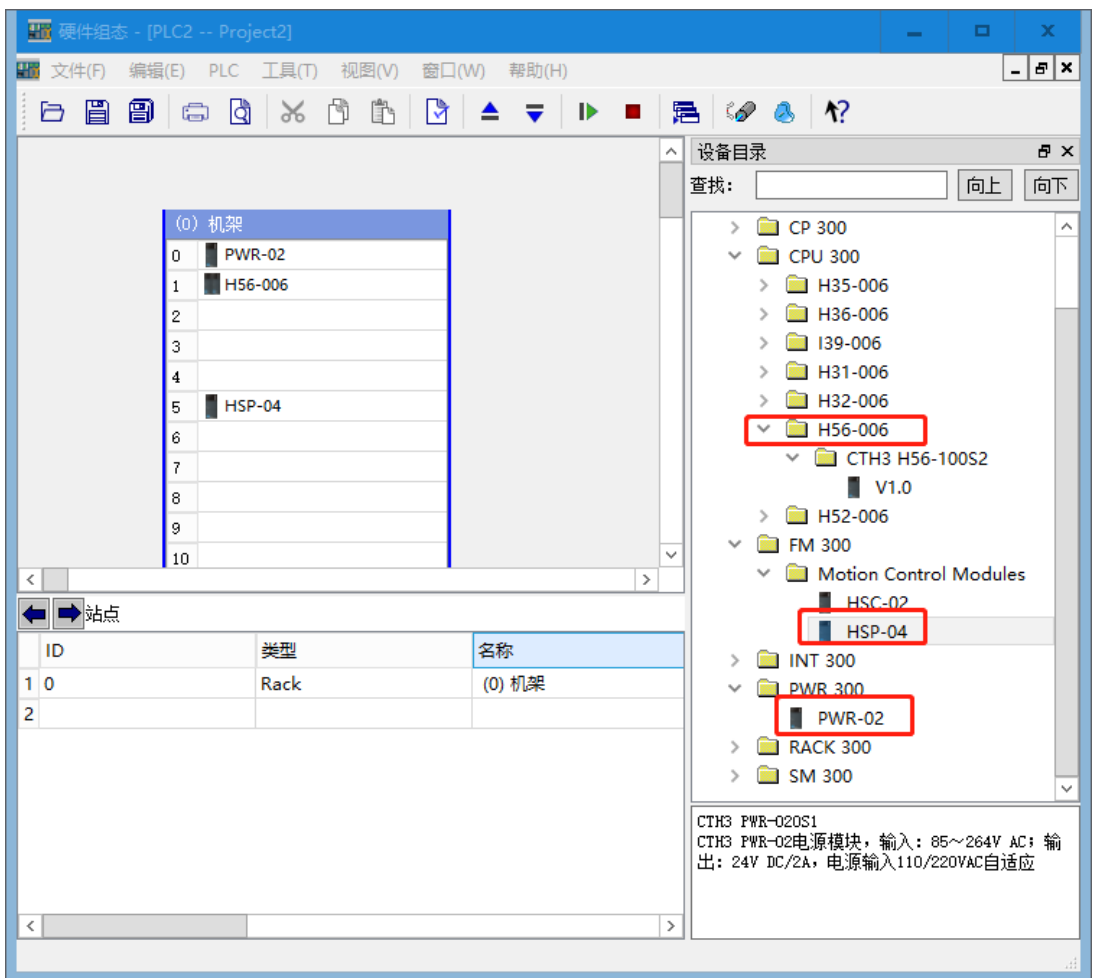

# 步骤二:配置轴

 $m<sub>1</sub>$ 

 $\mathbb{R}^2$ 

在硬件组态界面选择"工具"→"轴配置向导",添加脉冲轴,即可进行轴配置,如下图所示。

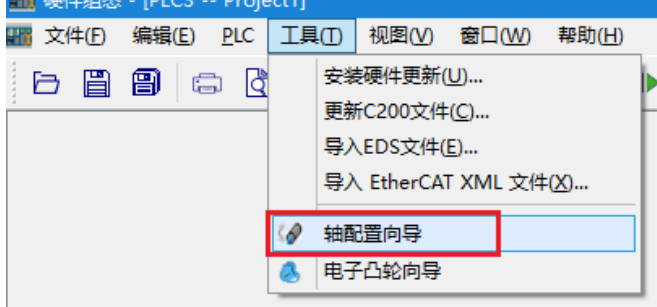

点击"回原",在此页面可对轴的回原模式进行配置,此配置仅脉冲轴支持,选择下拉选项可查看回原 模式,共有 15 种回原模式可选。

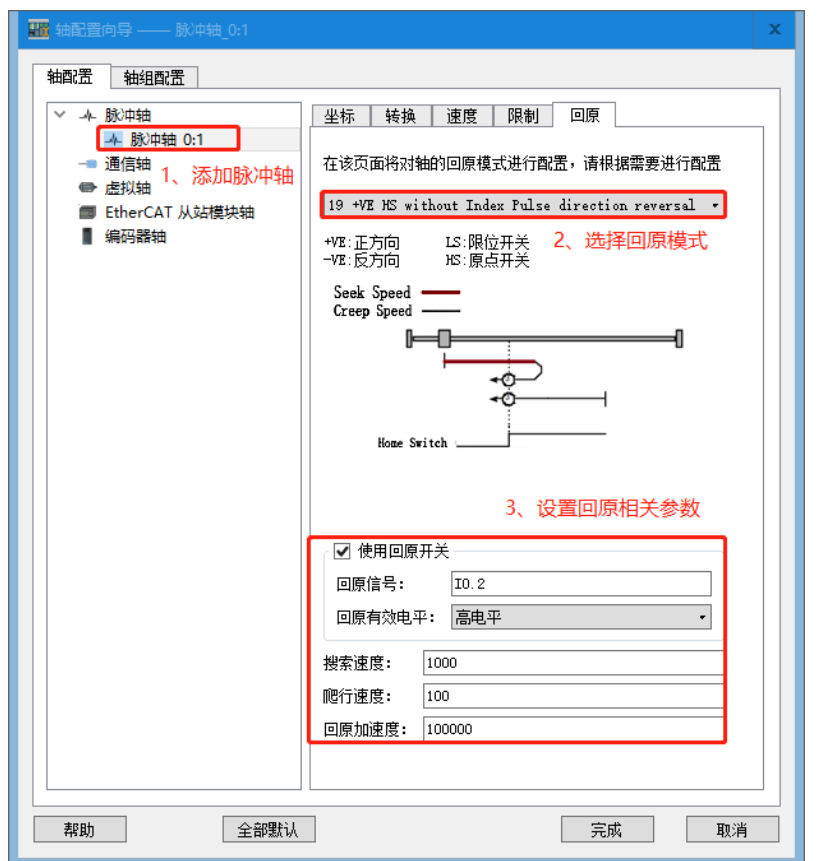

## 步骤三:在主程序中调用 **MC\_Home** 指令(原点回归指令)进行编程。

网络 1: 对轴进行使能操作, 轴 ID 号 Axis 设置为 1。

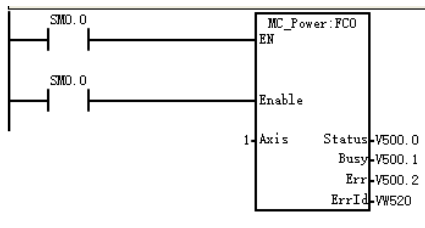

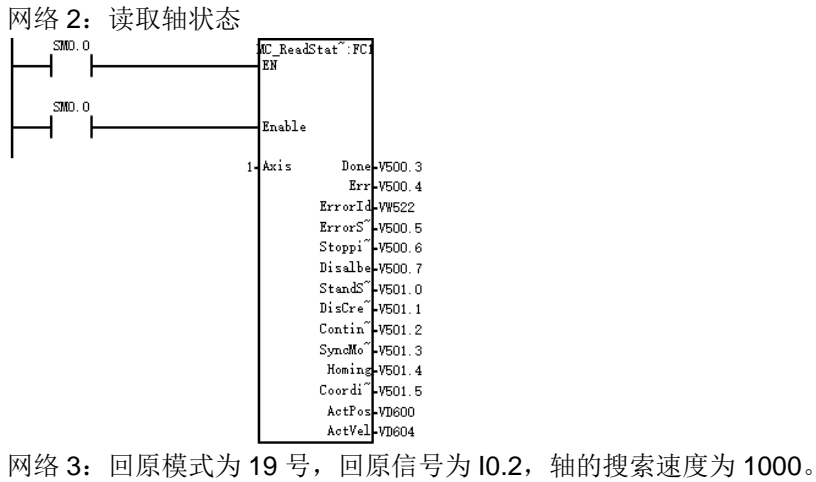

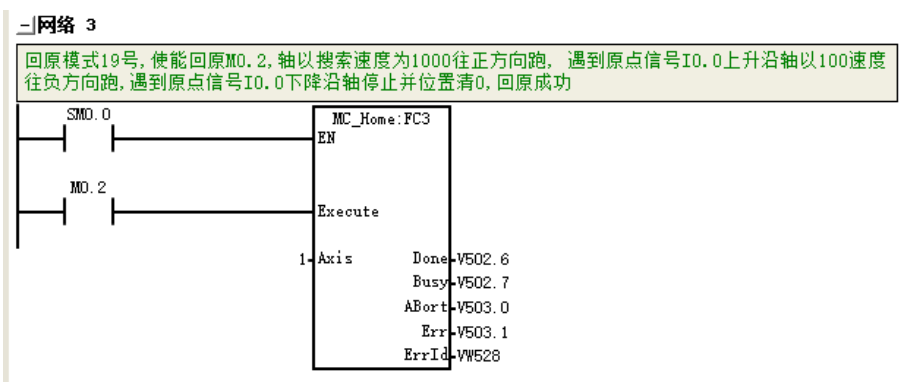

### 示例 2: 通信轴原点回归示例

在 H56-006 CPU 站点的项目管理器界面选择"硬件组态",进行硬件组态。

### 步骤一:添加电源模块、**CPU**

硬件组态界面中, 在"CO-TRUST 300"项目树下顺序展开"PWR 300"和"CPU 300"文件夹, 添加 电源模块、CPU, 电源模块只能放至机架的 0 号槽内, CPU 只能放至机架的 1 号槽内, 如下图所示。

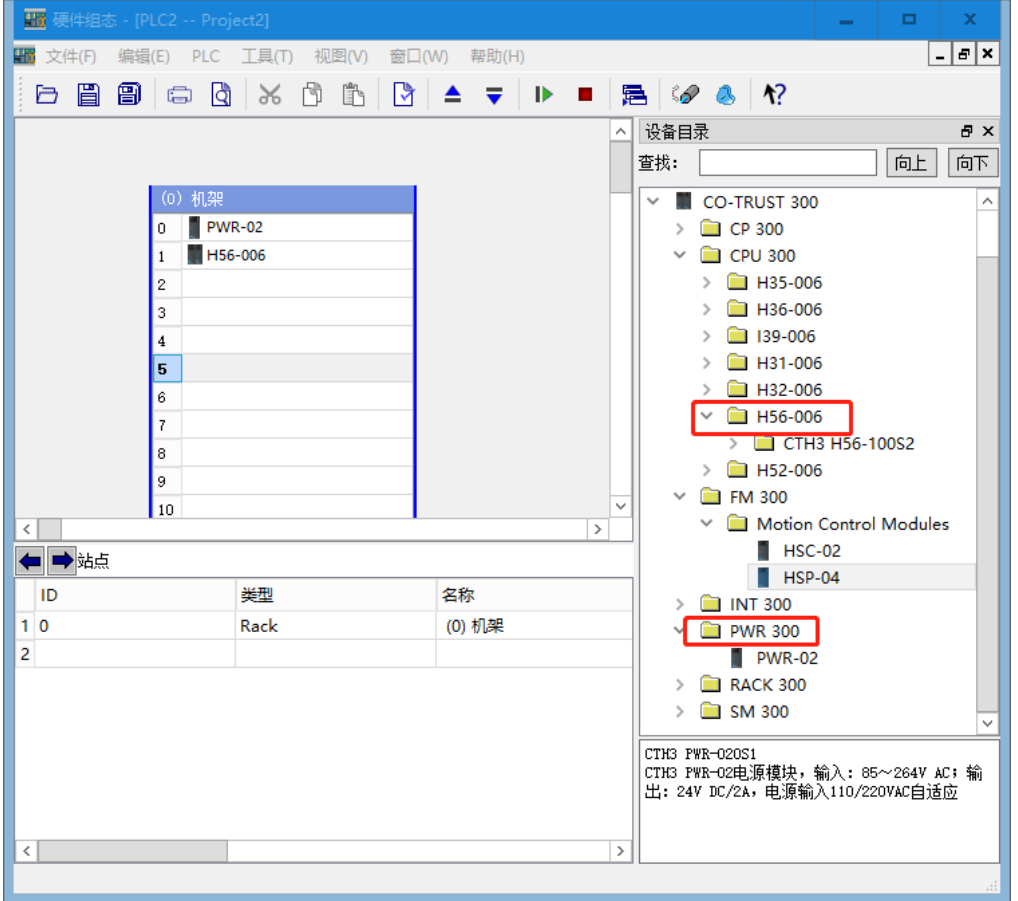

#### 步骤二:配置轴

添加通信轴前需在硬件组态界面添加相应的 EtherCAT 从站,否则将无法添加通信轴。具体操作如下: 1) 右击机架上的 H56, 选择"属性"→ "EtherCAT", 点击页面中的"启用 EtherCAT 主站功能"。

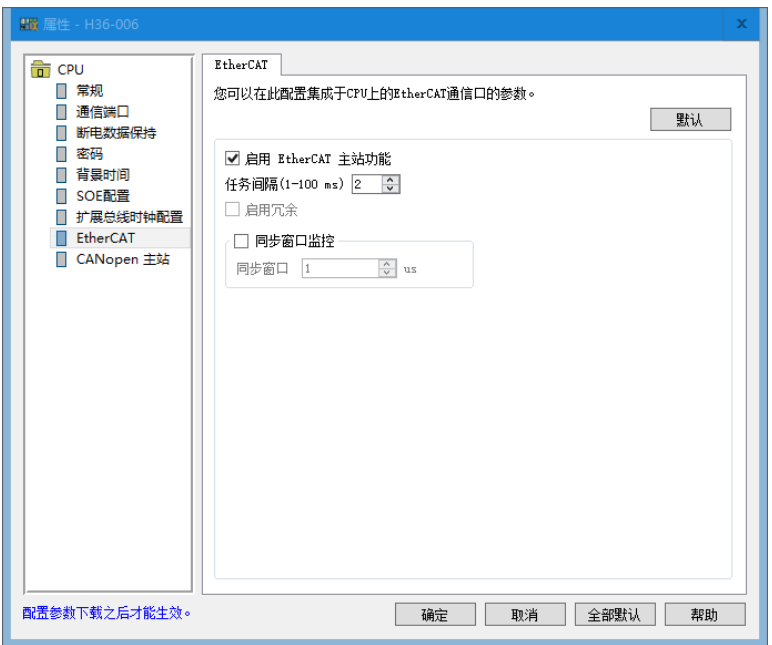

2)确定后可看到硬件组态界面的"EtherCAT BUS",点击右边项目树下的"EtherCAT",选择从站并 将从站拖到"EtherCAT BUS"下。

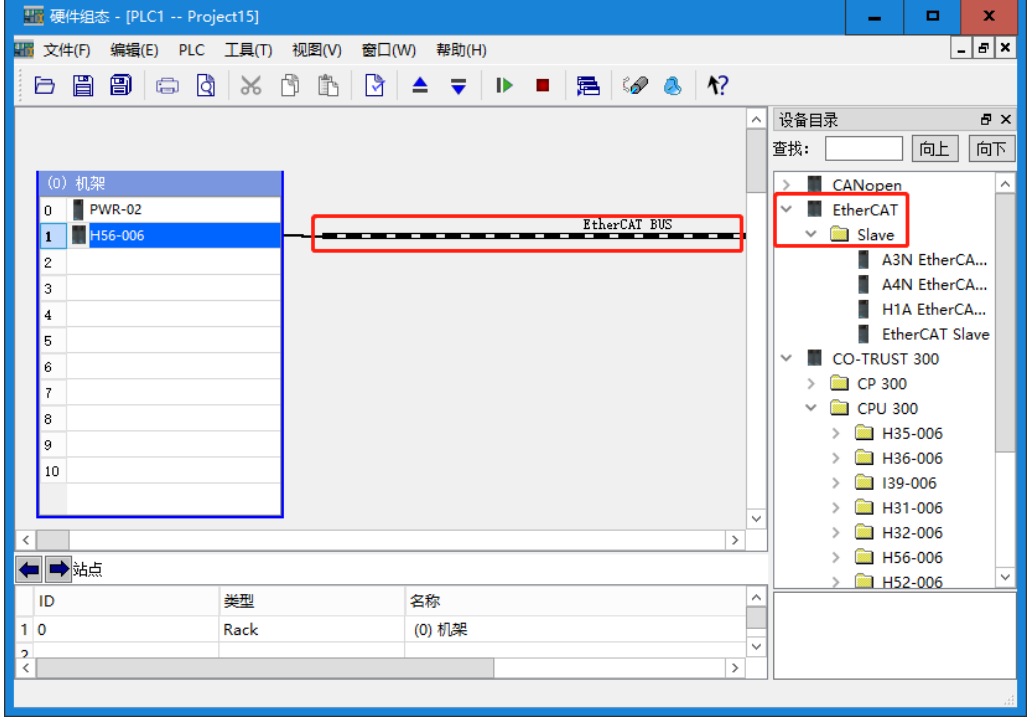

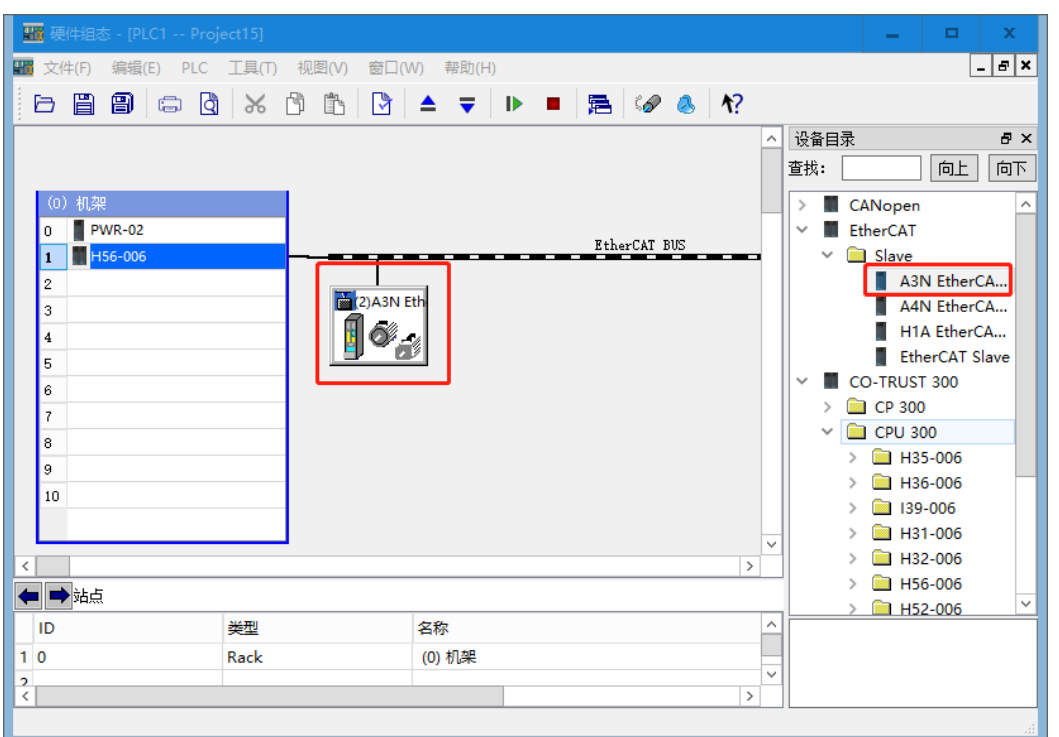

3)完成以上配置后在"工具"选项中选择"轴向导配置",在轴向导配置界面双击"通信轴",在弹出 的"添加轴"界面中可为该轴选择输入设备,可选设备为硬件组态中所添加的从站。"轴名称"可修 改,点击"确定"完成添加。

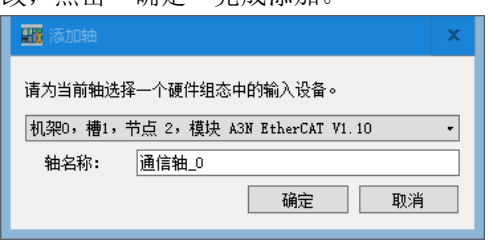

注意:一个从站只可对应添加一个通信轴。

4)添加的通信轴界面如下所示:

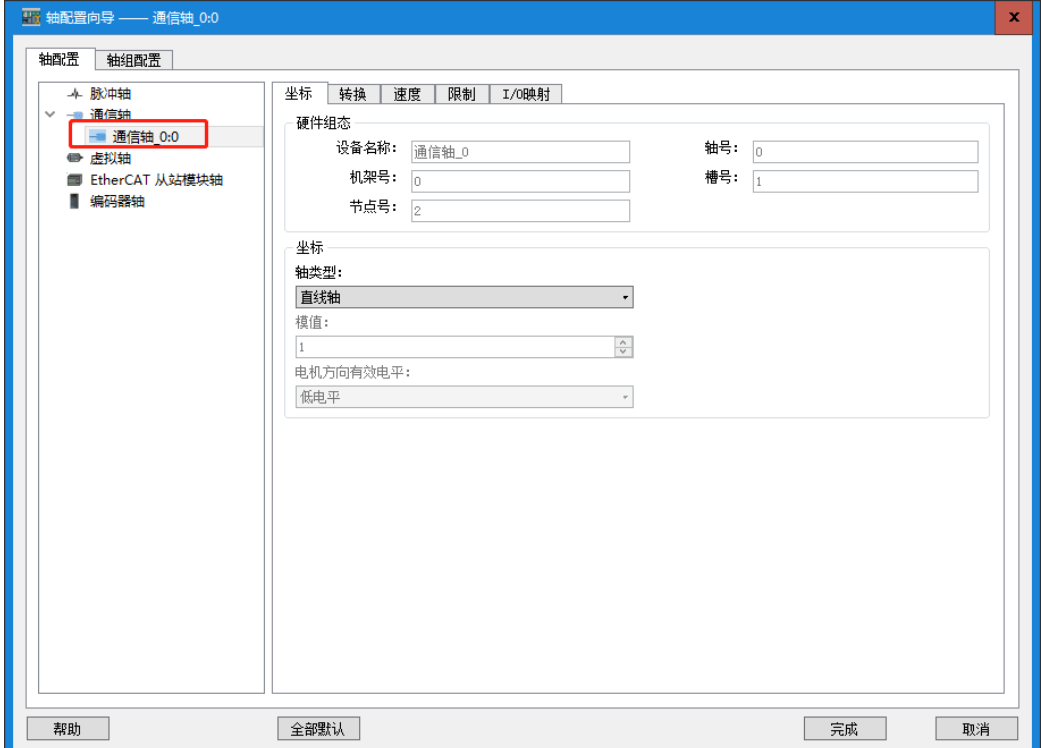

ш

5)使用回原功能,进行以下操作:在配置通信轴回原功能时,需设置 16#6098:0(回原模式)、16#6099:1 (回原搜索速度)、16#6099:2(回原爬行速度)的值。

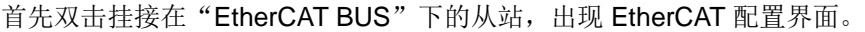

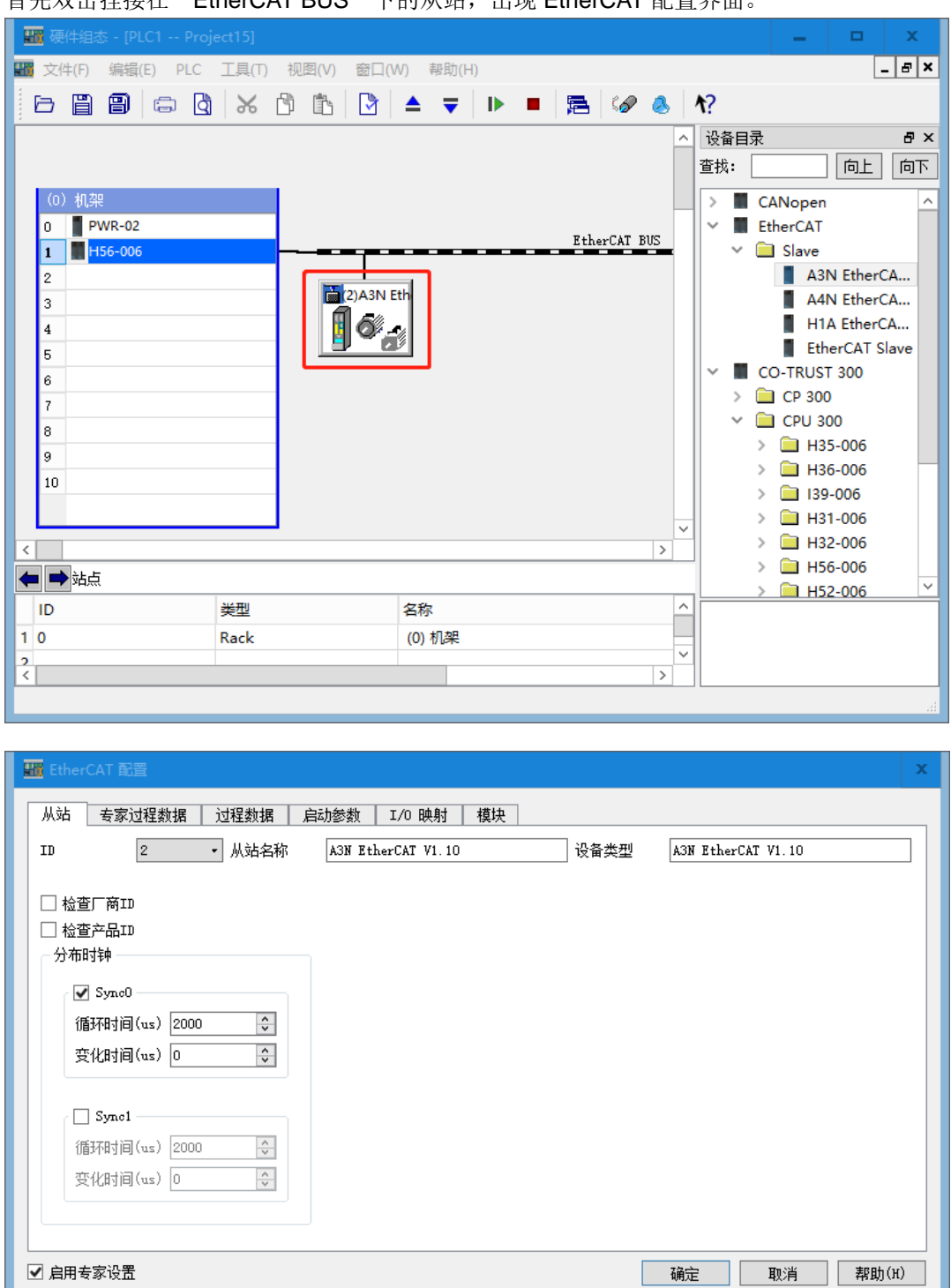

6) 点击"启用专家设置", 右键点击后插入 16#6098:0(回原模式)、16#6099:1(回原搜索速度)、 16#6099:2(回原爬行速度)。

**<**备注**>** 回原爬搜索速度与爬行速度的指令单位有两种,分别为:pps(脉冲数/每秒)、rpm(转数/每分)请 参阅驱动器厂商说明书,具体请查阅驱动器厂商说明书。

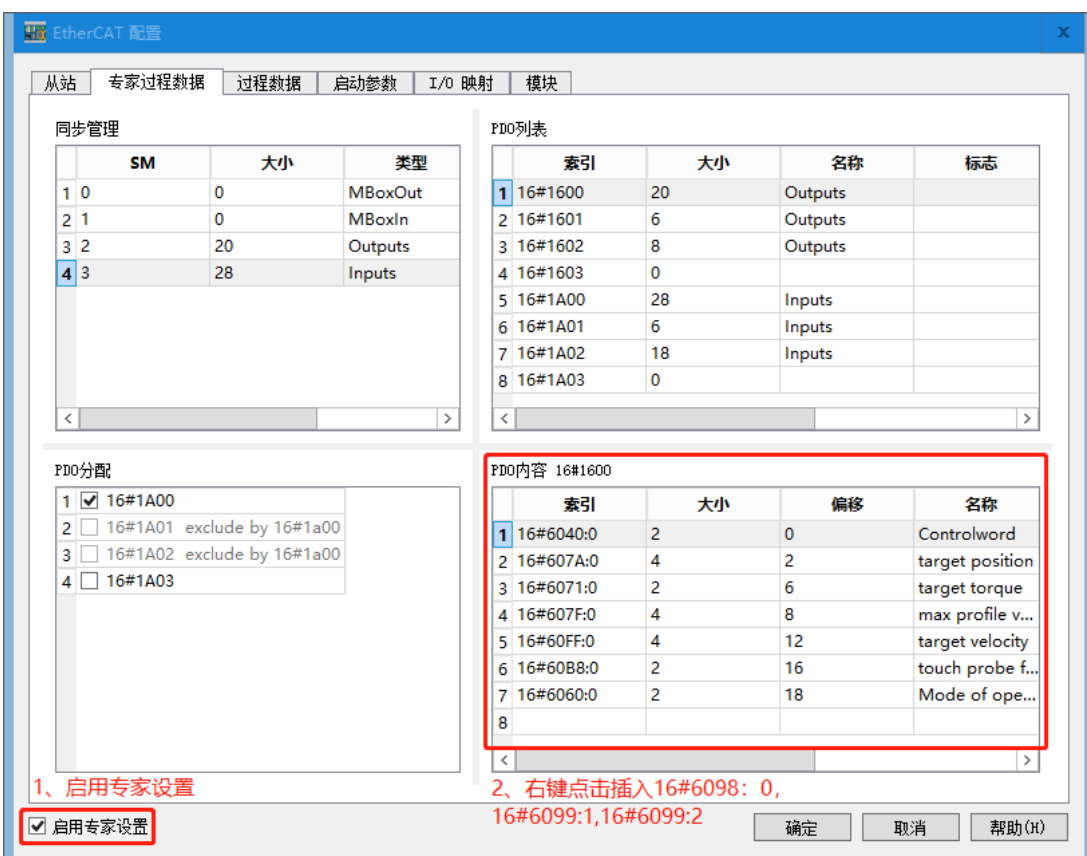

## 步骤三:在主程序中调用 **MC\_Home** 指令(原点回归指令)进行编程。

网络 1: 回原模式为 19 号, 回原搜索速度为 131072, 回原爬行速度为 1000。

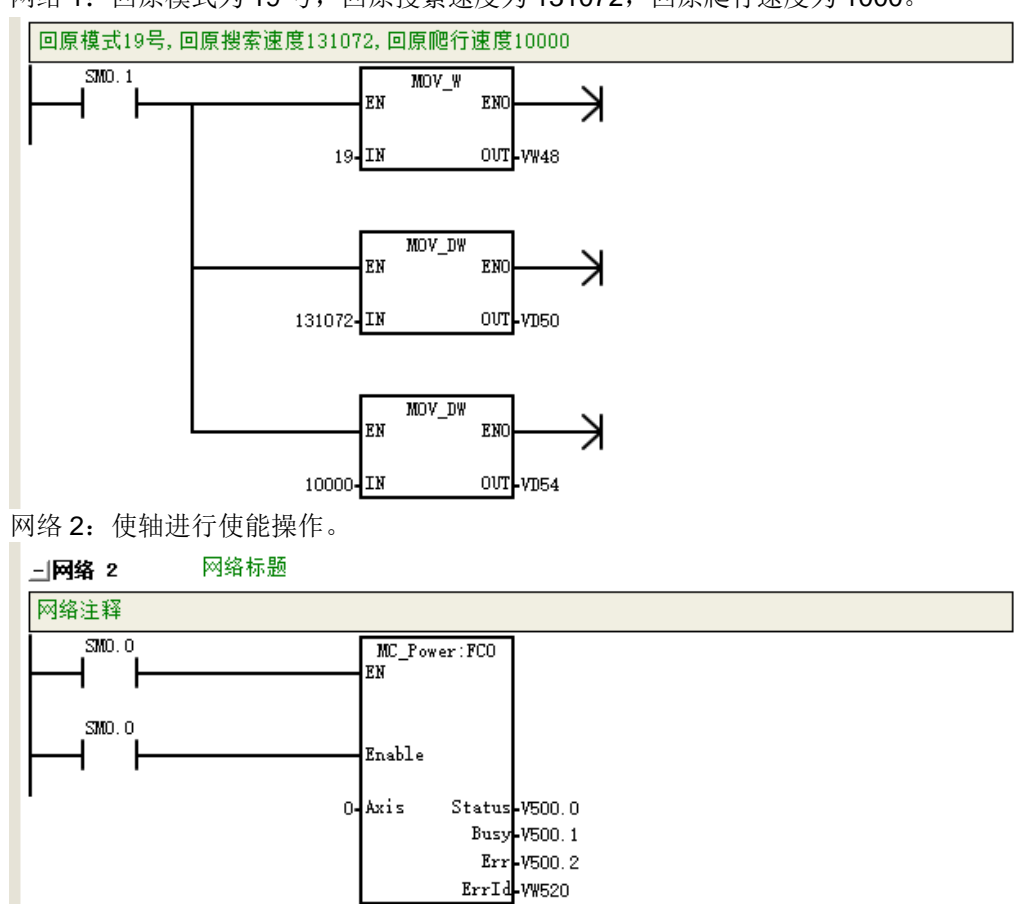

网络 3: 读取轴状态

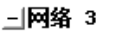

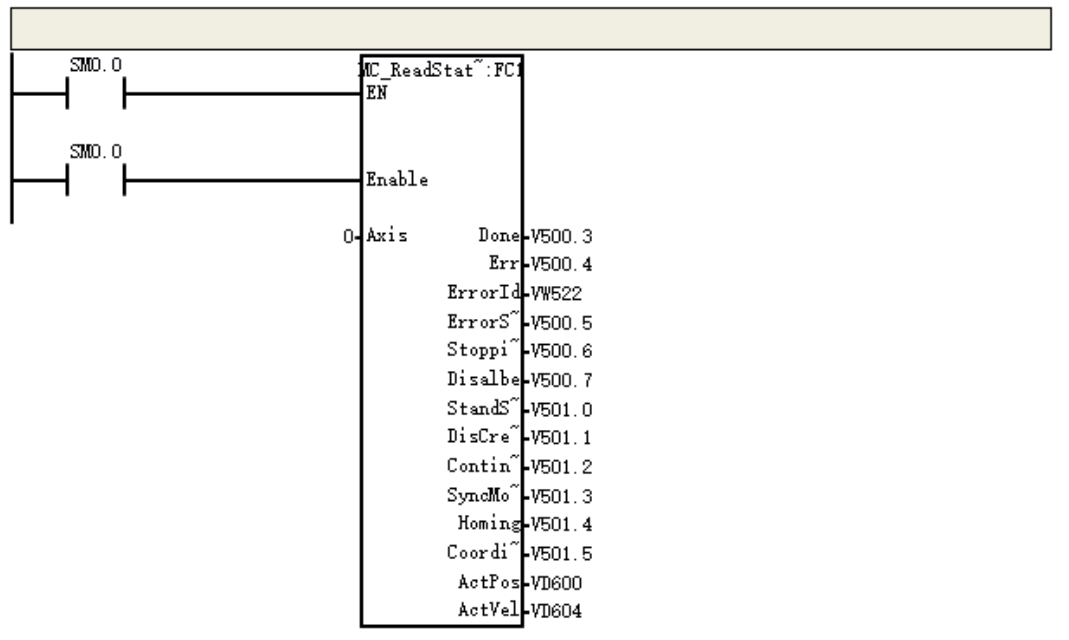

回原模式为 19 号,回原信号 10.2,轴以搜索速度正方向跑,遇到原点信号升沿轴以爬行速度往负方向 跑,遇到原点信号降沿轴停止并位置清 0,伺服参数 16#6064:0(position actual value)清 0。 备注:回原信号在伺服的外接 DI 端子上。

#### □网络 4

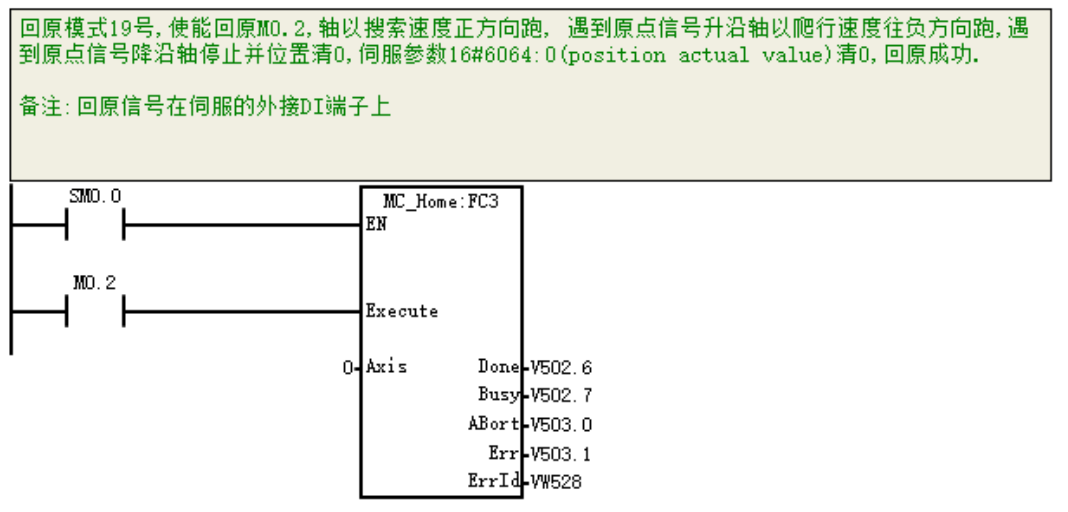

#### 示例 3: 通信轴特殊原点回归示例

在 H56-006 CPU 站点的项目管理器界面选择"硬件组态",进行硬件组态。

#### 步骤一:添加电源模块、**CPU**

硬件组态界面中, 在"CO-TRUST 300"项目树下顺序展开"PWR 300"和"CPU 300"文件夹, 添加 电源模块、CPU, 电源模块只能放至机架的 0 号槽内, CPU 只能放至机架的 1 号槽内, 如下图所示。

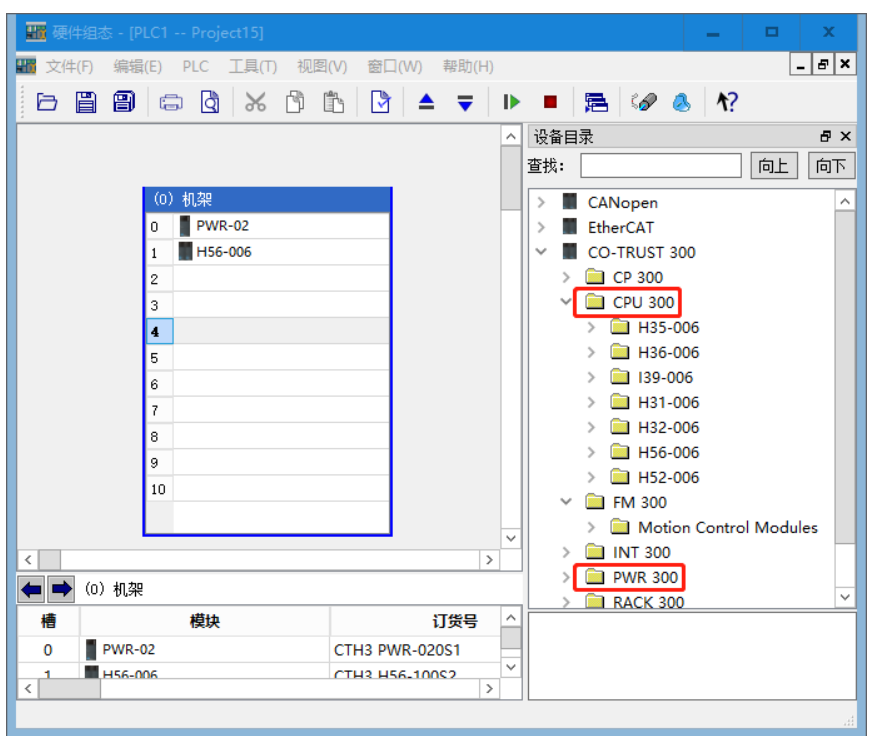

#### 步骤二:配置轴

添加通信轴前需在硬件组态界面添加相应的 EtherCAT 从站,否则将无法添加通信轴。具体操作如下: 1) 右击机架上的 H56, 选择"属性"→ "EtherCAT", 点击页面中的"启用 EtherCAT 主站功能"。

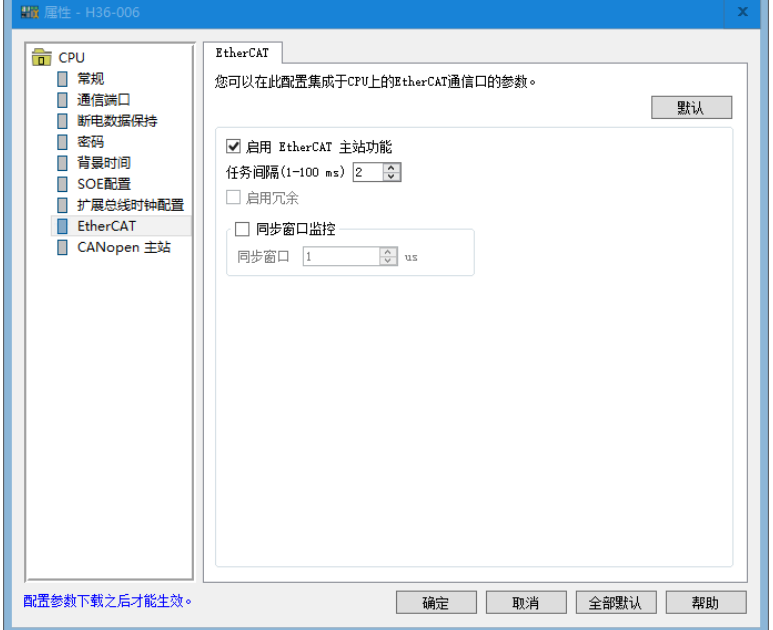

2)确定后可看到硬件组态界面的"EtherCAT BUS",点击右边"EtherCAT",选择从站并将从站拖到 "EtherCAT BUS"下。

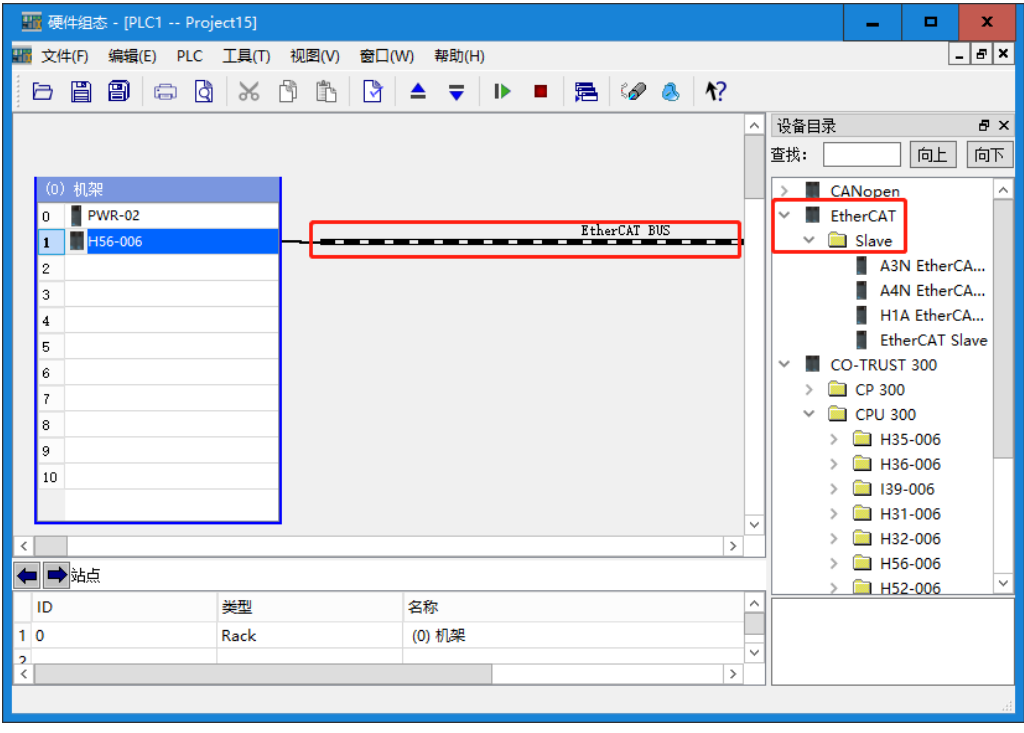

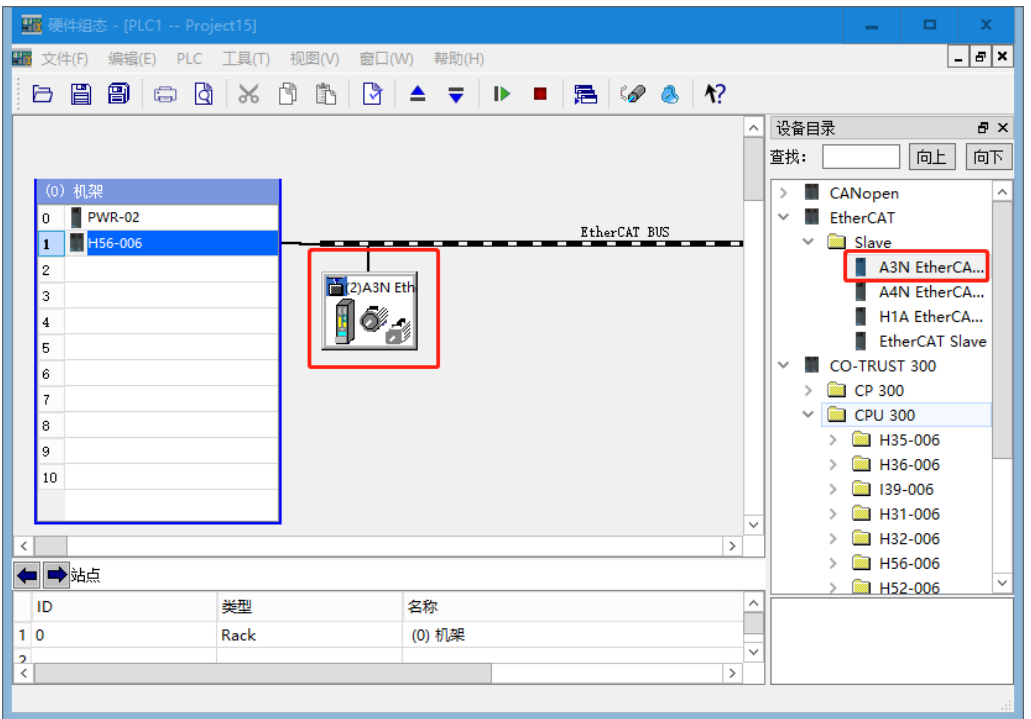

3)完成以上配置后在"工具"选项中选择"轴向导配置",在轴向导配置界面双击"通信轴"即可添加 通信轴, "轴名称"可修改, 点击"确定"完成添加。

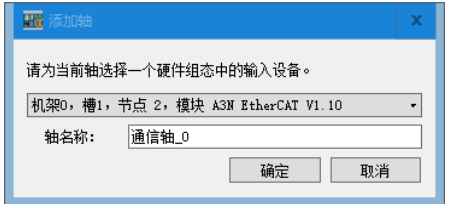

注意:一个从站只可对应添加一个通信轴。

4)添加的通信轴界面如下所示:

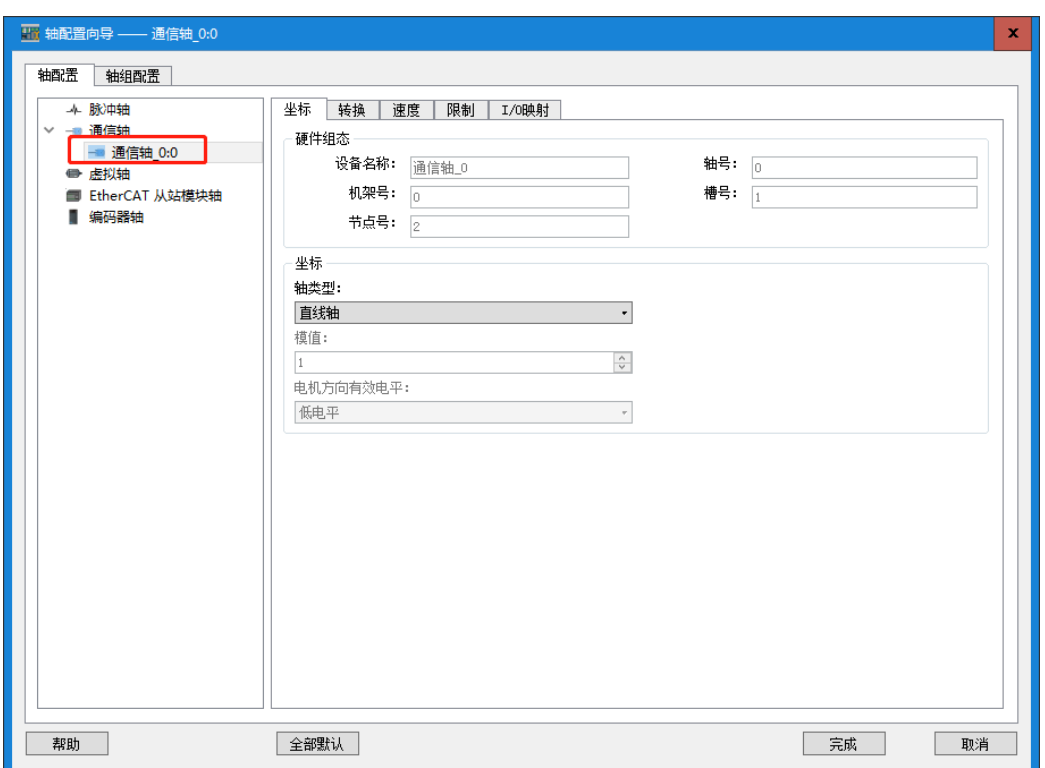

## 步骤三:在主程序中调用 **SMC\_Home** 指令(特殊原点回归指令)进行编程。

网络 1:使轴进行使能操作,轴 ID 号 Axis 设置为 0。

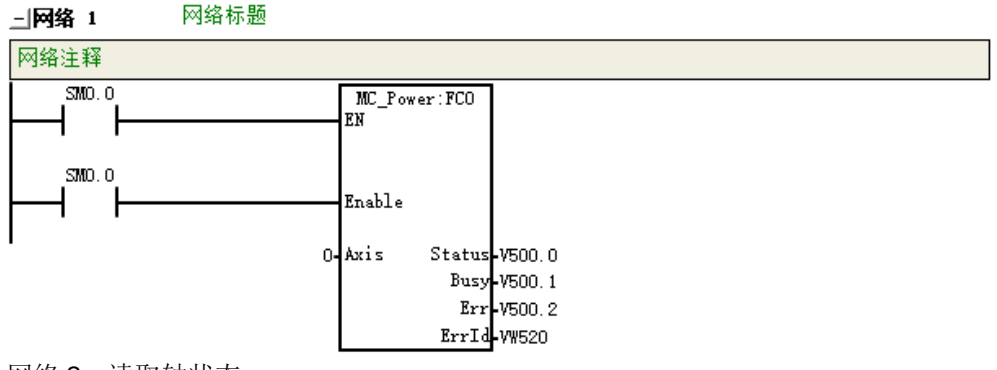

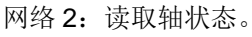

**上网络 2** 

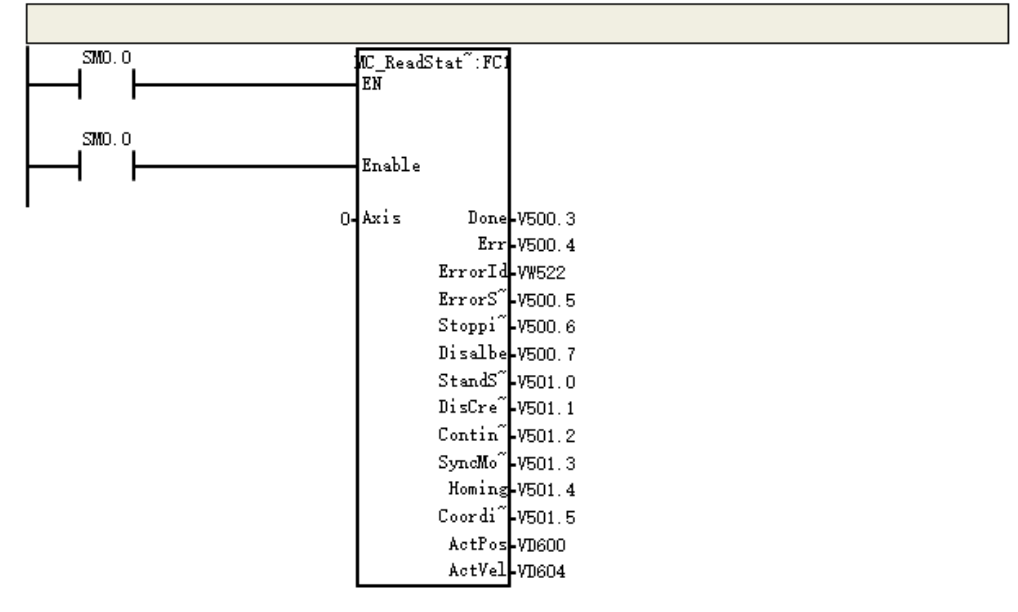

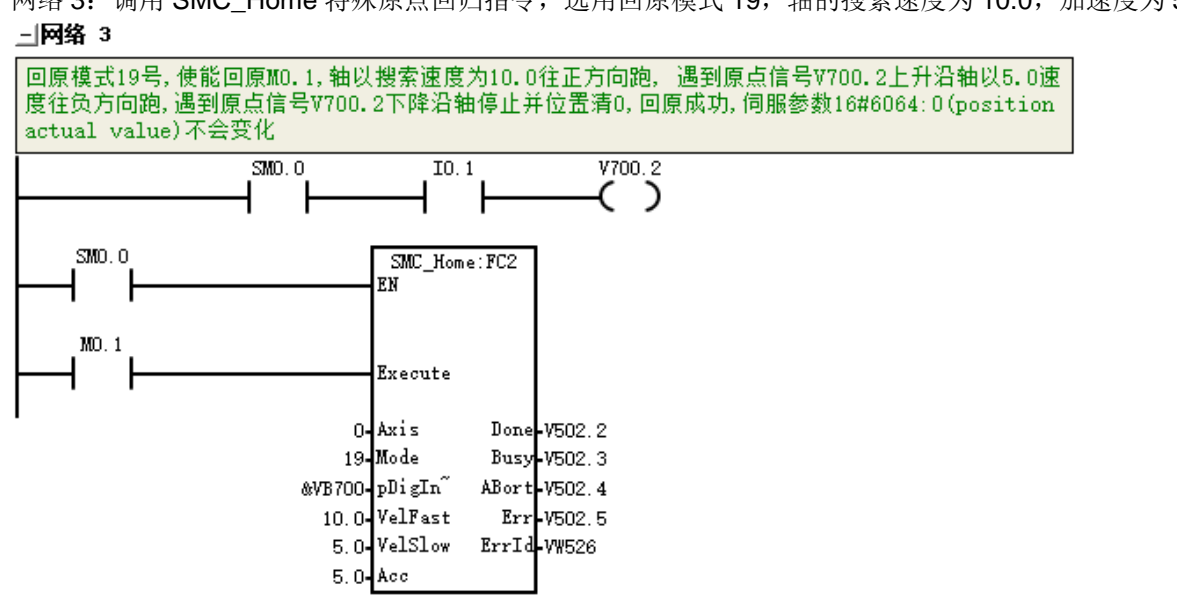

网络 3: 调用 SMC\_Home 特殊原点回归指令,选用回原模式 19,轴的搜索速度为 10.0,加速度为 5。

# Hct\_flash\_access\_lib (v1.0) 库的使用介绍

ct flash access lib 提供两个接口, 供用户将数据保存到 FLASH 中, 或从 FLASH 中读取数据, 最多 256KB。

## H.1 FLASH\_WRITE

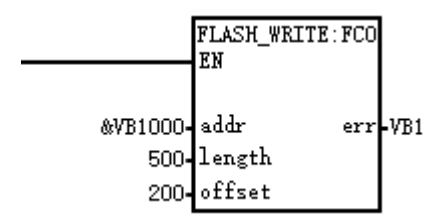

#### **1**、功能

将数据保存到 FLASH 中

### **2**、参数

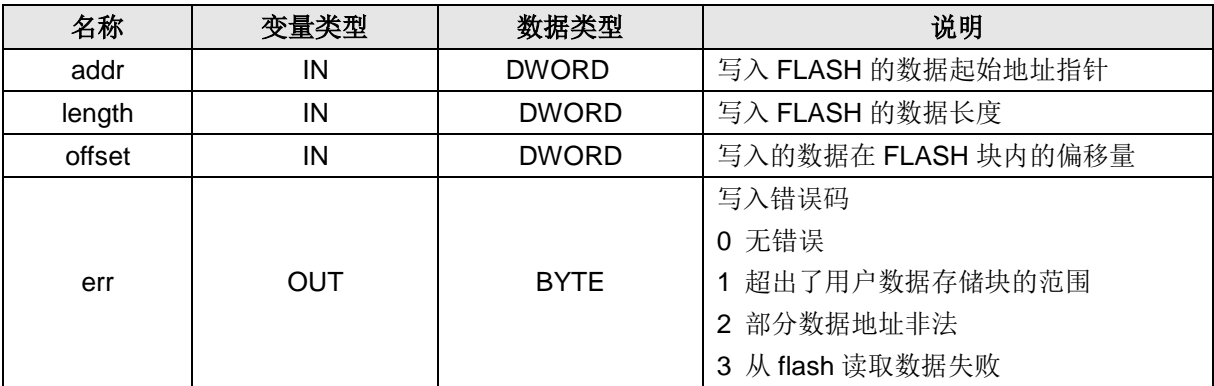

## H.2 FLASH\_READ

 $\overline{\phantom{0}}$ 

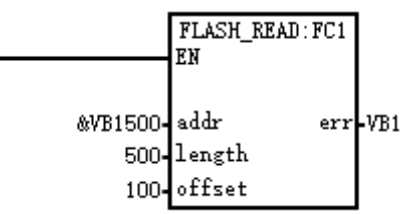

## **1**、功能

从 FLASH 中读取数据

## **2**、参数

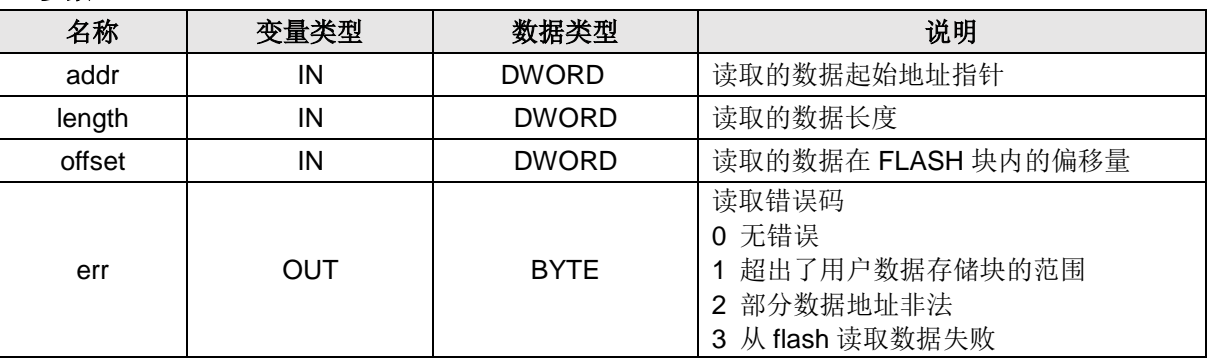

# I ETHERNET\_SET(V1.2)指令库的介绍

## I.1 功能介绍

以太网设置指令库 ETHERNET\_SET(V1.2)用于设置 PLC 以太网口本地通信参数,无需停止 CPU 即可 设置、获取远程以太网 PLC 的 IP 地址、MAC 地址和设备名称。

## I.2 指令详解

以太网设置指令库包含以下四条指令,相关库文件可从合信官网免费下载,网址:http://www.co-trust.com 该库所含的指令参数介绍如下:

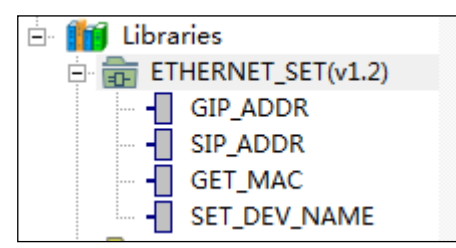

#### 获取 **IP** 地址指令

① 库名称:GIP\_ADDR

② 功能:获取 IP 地址

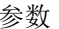

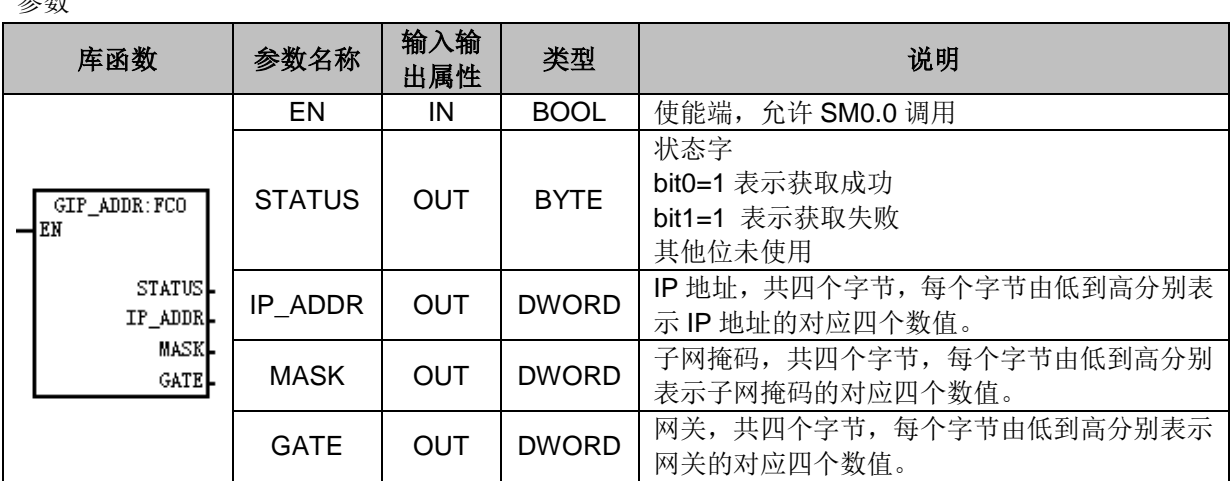

## 设置 **IP** 地址库

- ① 库名称:SIP\_ADDR
- ② 功能:设置 IP 地址

参数

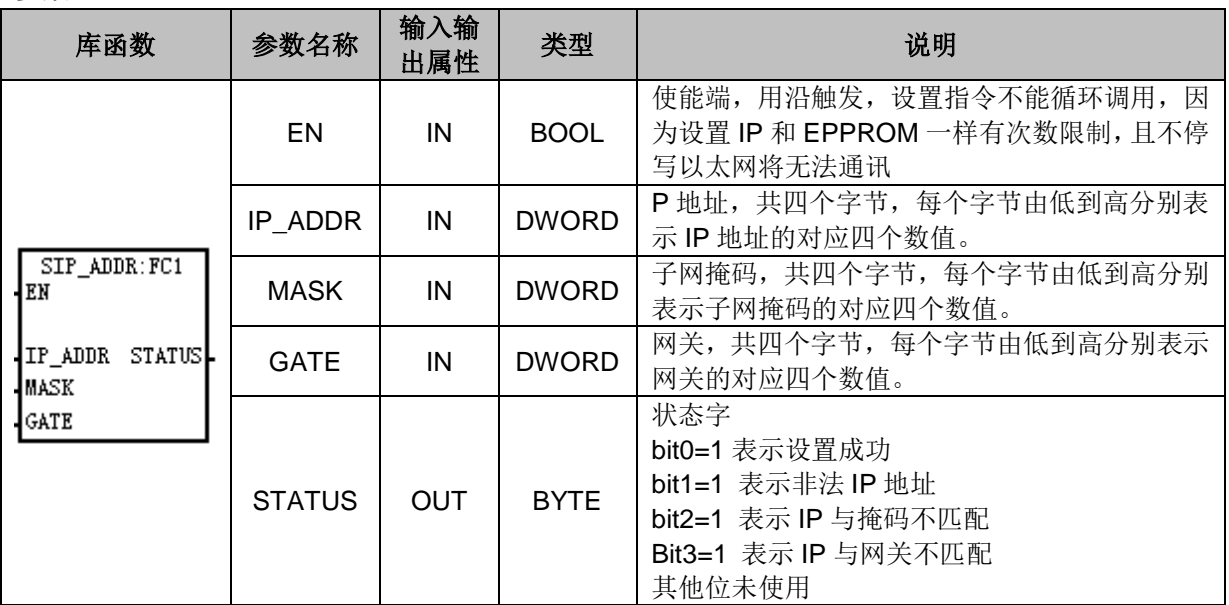

## 获取 **MAC** 地址库

① 库名称:GET\_MAC

② 功能:获取 MAC 地址

#### 参数

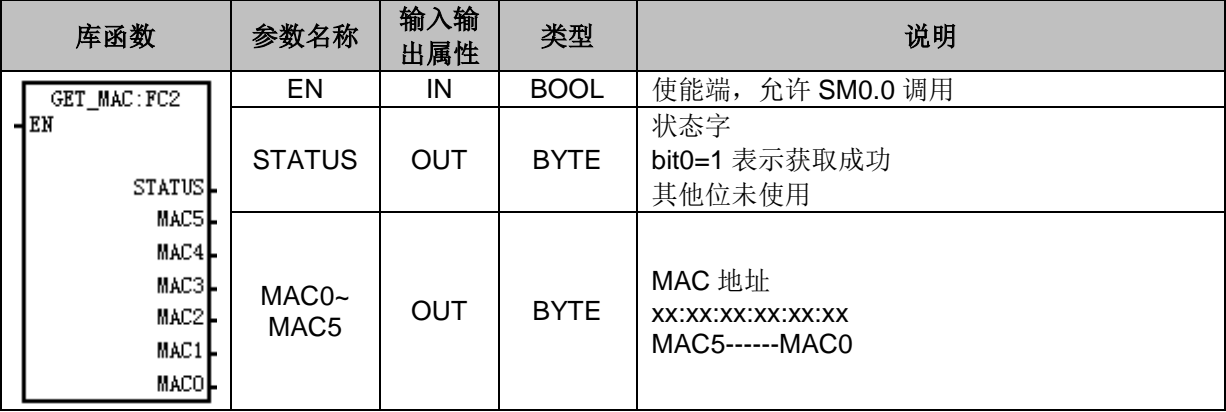

## 设置设备名库

① 库名称: SET\_DEV\_NAME

② 功能: 设置设备名称

参数

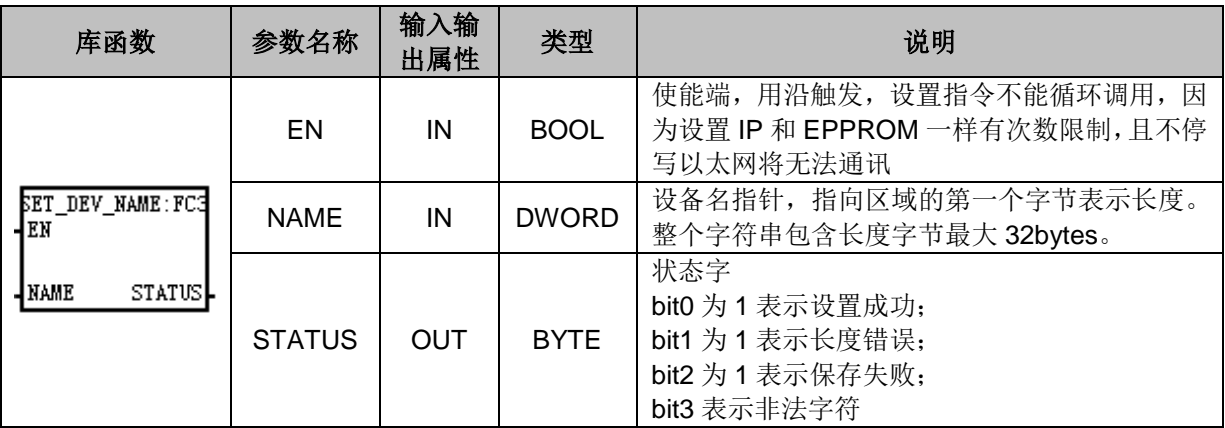

#### 注意事项:

除了库,也可以用 TD4S 设置 IP。若采用 TD4S 文本屏设置 IP,请在系统块 TCP/IP 端口设置中选择使 用静态 IP,不能选择使用自动获取 IP 地址模式,否则设置无法生效。而使用库设置的话就不需要此操作。

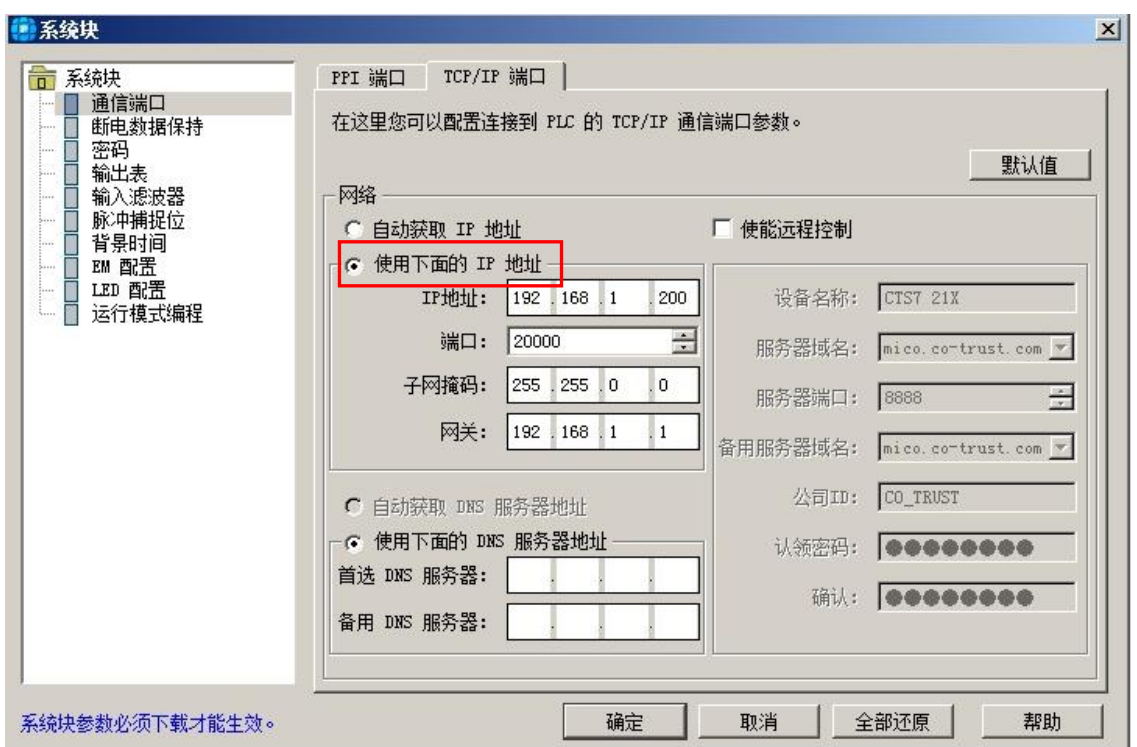

## I.3 应用示例

以太网指令设置库的应用示例程序如下所示:

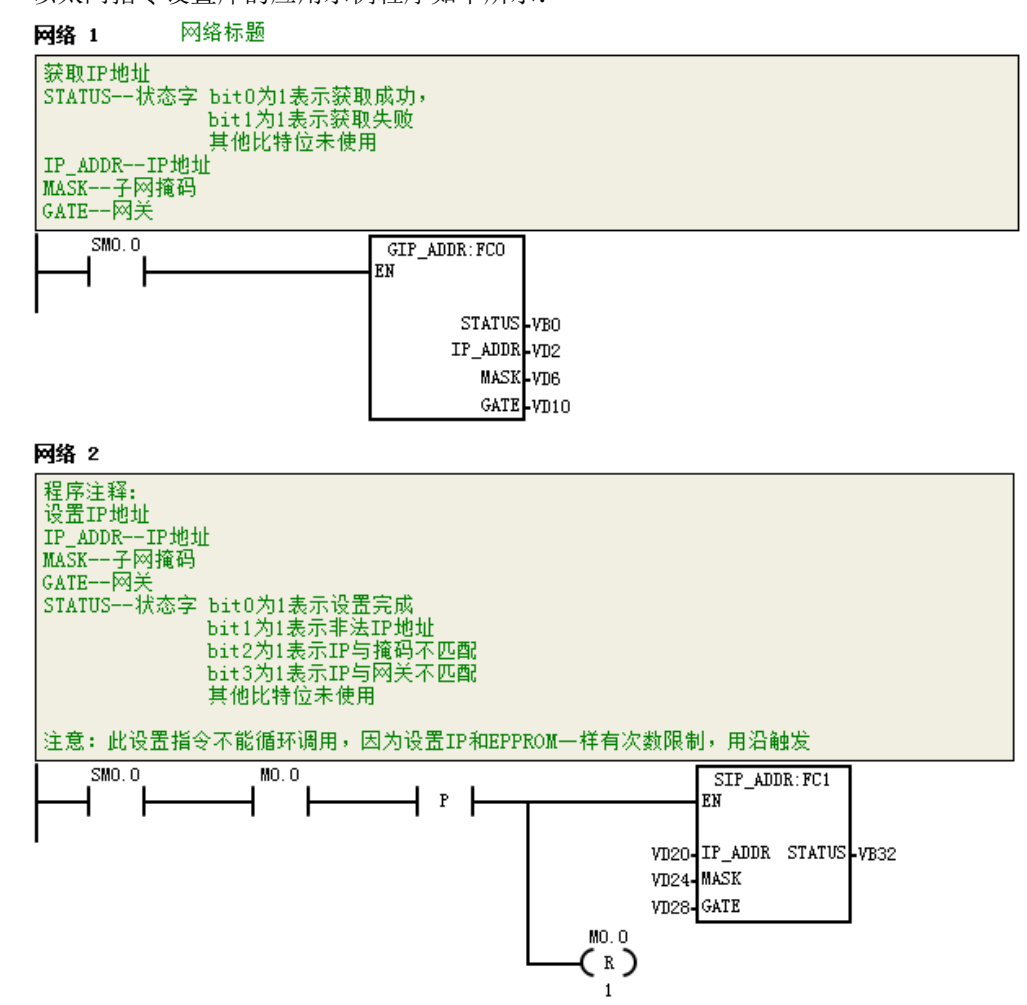

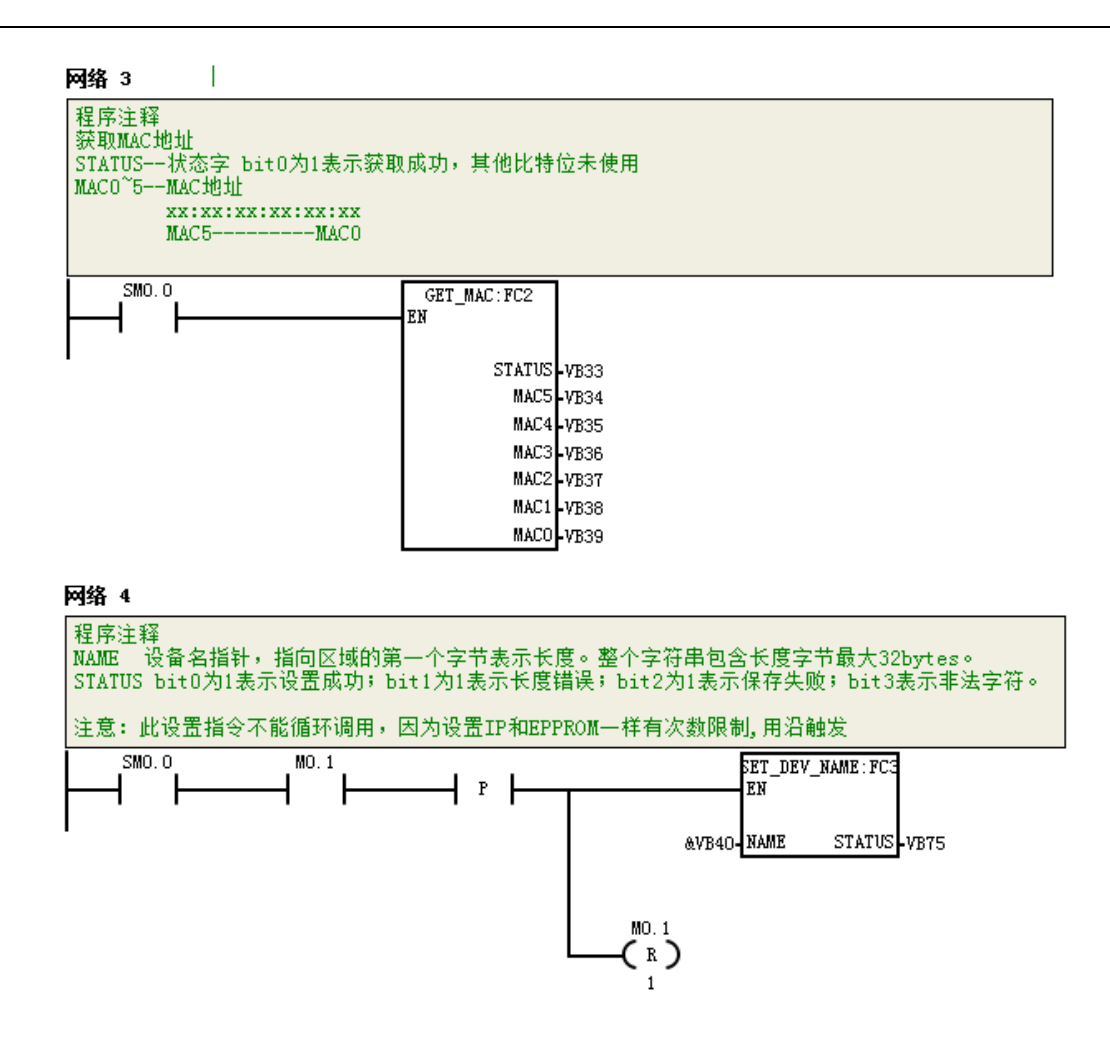

# J S7\_Protocol (v1.0) 库指令详解

S7 协议库共有以下指令:

- S7\_read
- S7\_write

目前支持 S7\_Protocol (v1.0) 的 CTH300 系列 PLC 型号有: H56-10、H52-10。

## J.1 S7-read

① 库名称:S7\_read

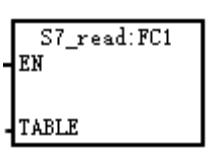

**②** 功能:S7 主站进行网络读操作

## J.2 S7- write

① 库名称:S7\_write

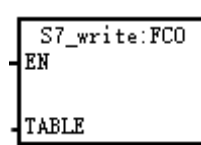

**②** 功能:S7 主站进行网络写操作

③ 参数说明

S7\_read/S7\_write 指令的 TABLE 参数表:

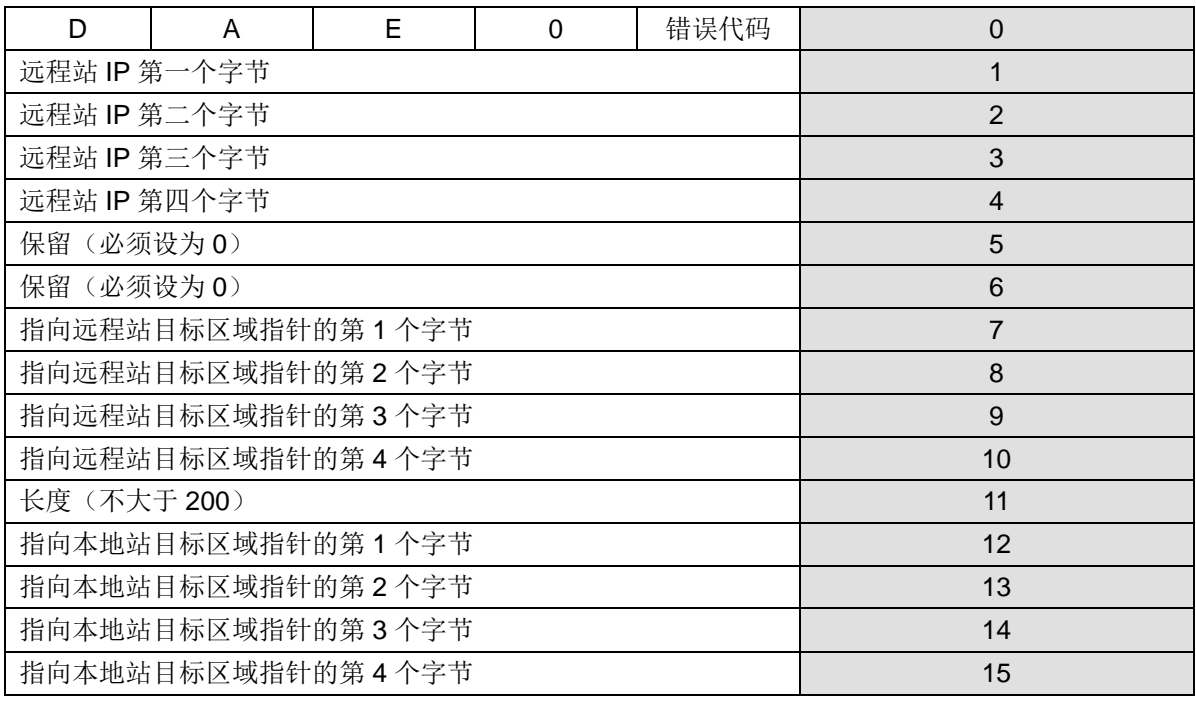

D:完成位,0 未完成,1 完成

A:激活位,指令正在执行中为 1,未执行为 0

E:位,0 无错,1 出错

错误代码表

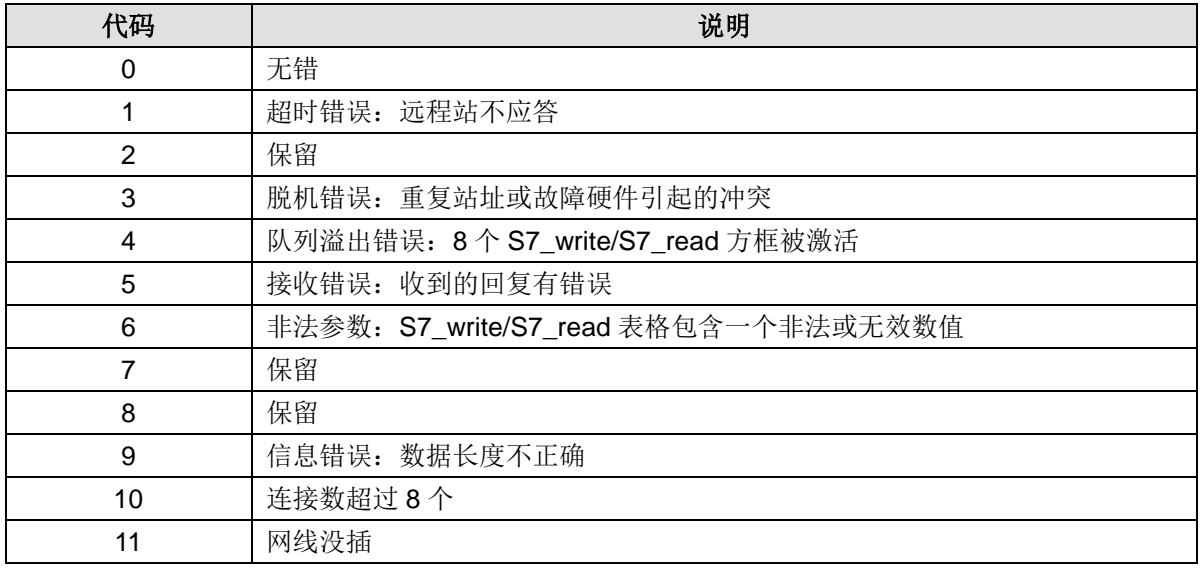

## J.3 使用案例

 $\overline{M}$  1: 根据 S7\_read/S7\_write 指令的 TABLE 参数表将远程站的 IP 设为 192.168.1.200, 远程站目标

区域指针设为&VB0(一定要用指针),读的长度设置为 100 字节,本地站目标区域指针设为&VB100(一 定要用指针),配置好参数表。

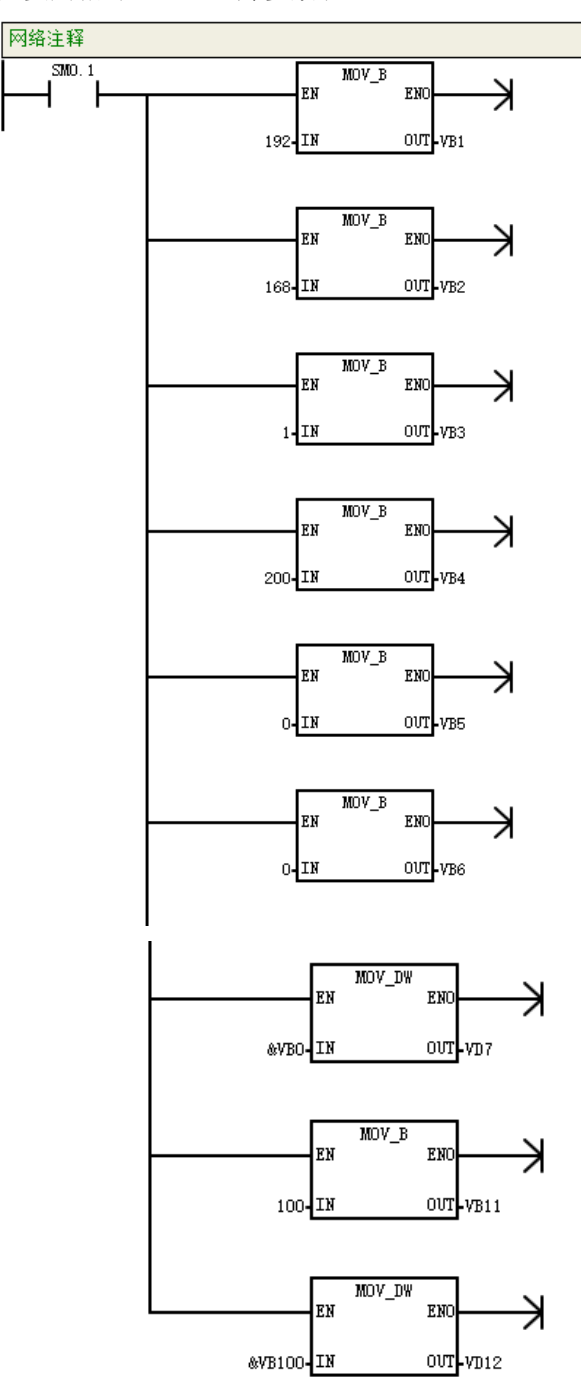

网络**2**:根据S7\_read/S7\_write指令的TABLE参数表,配置好参数表。将远程站的IP设为192.168.1.200, 远程站目标区域指针设为&VB0(一定要用指针),写的长度设置为 100 字节,本地站目标区域指针设为 &VB100(一定要用指针)。

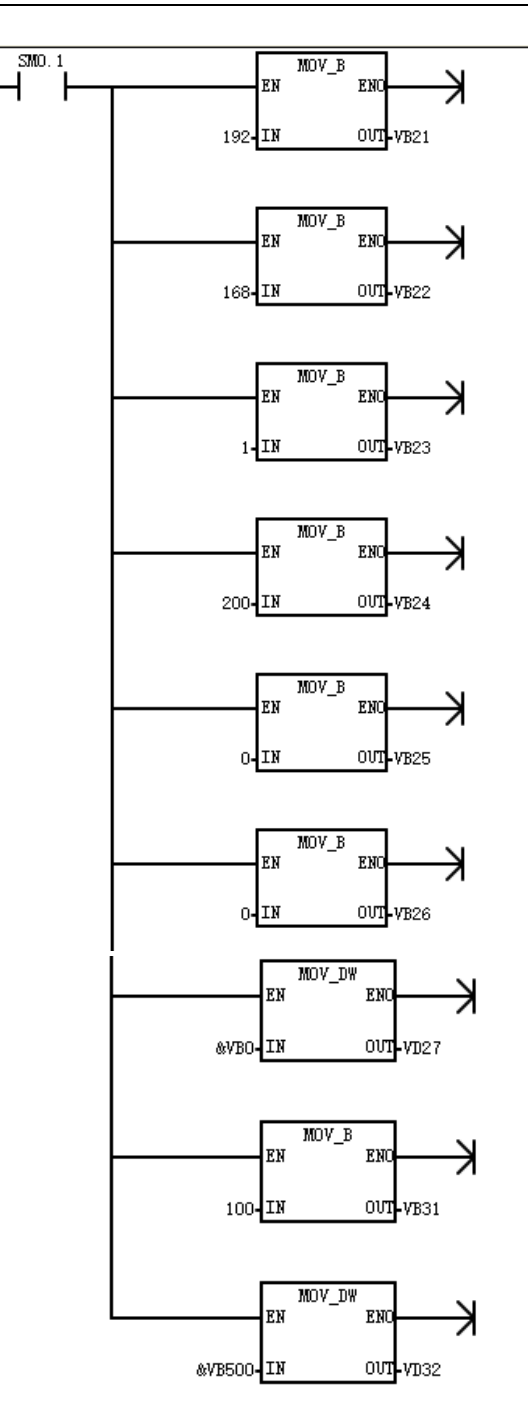

网络 **3**:调用 S7\_read/S7\_write 指令,通过参数表的参数进行读写数据,指令的 TABLE 参数务必使用 指针。

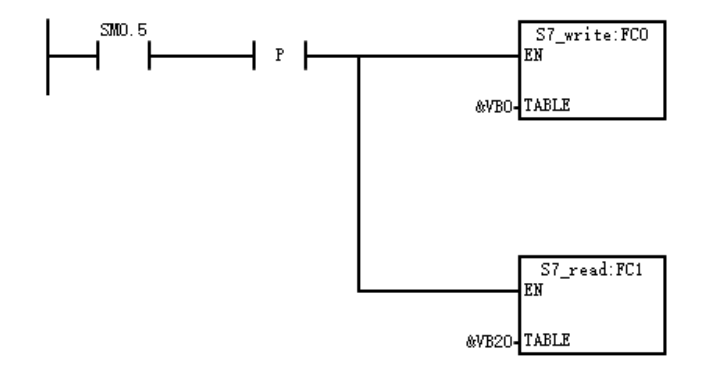

# K特殊存储器说明

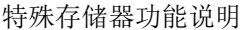

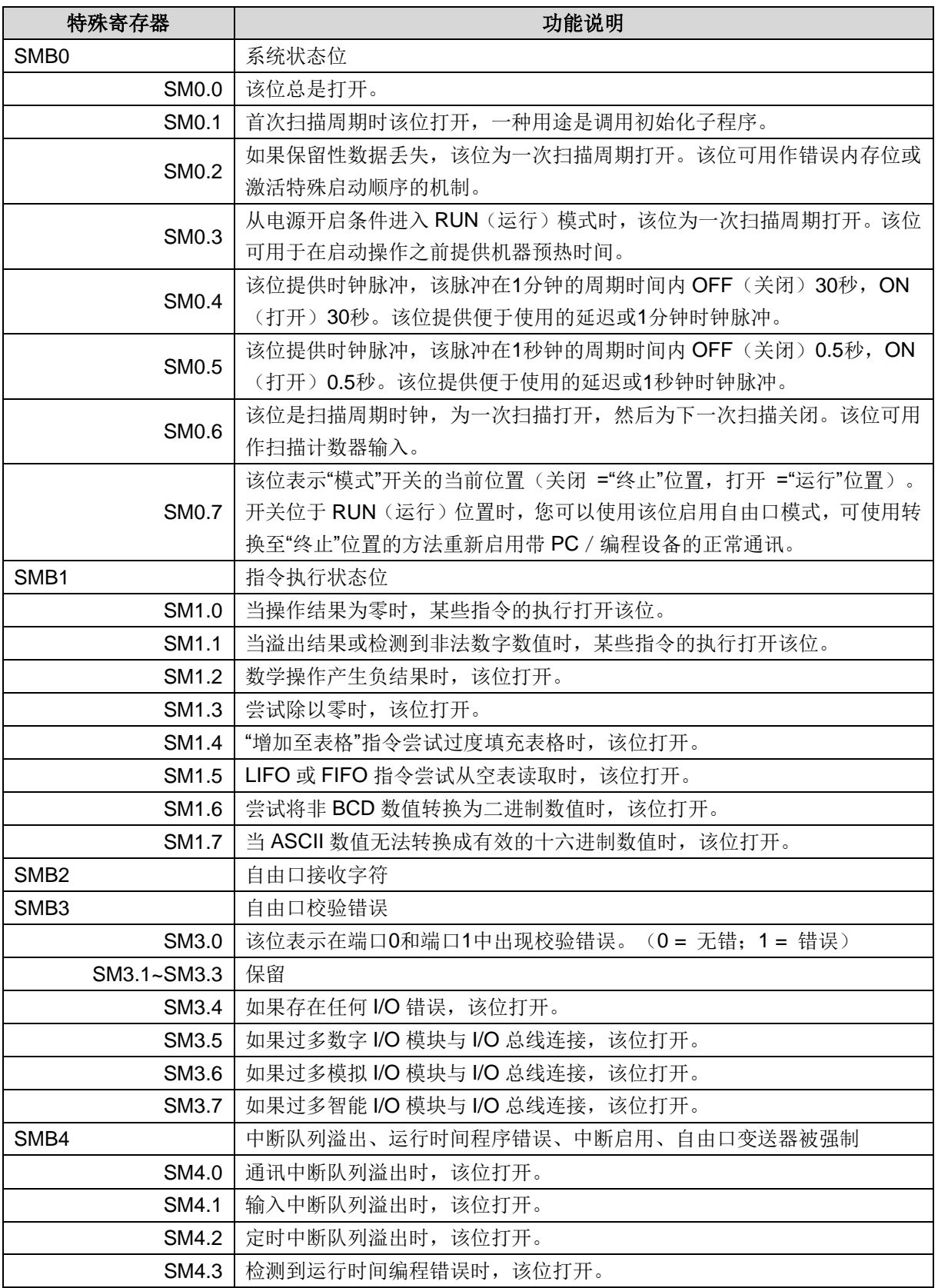

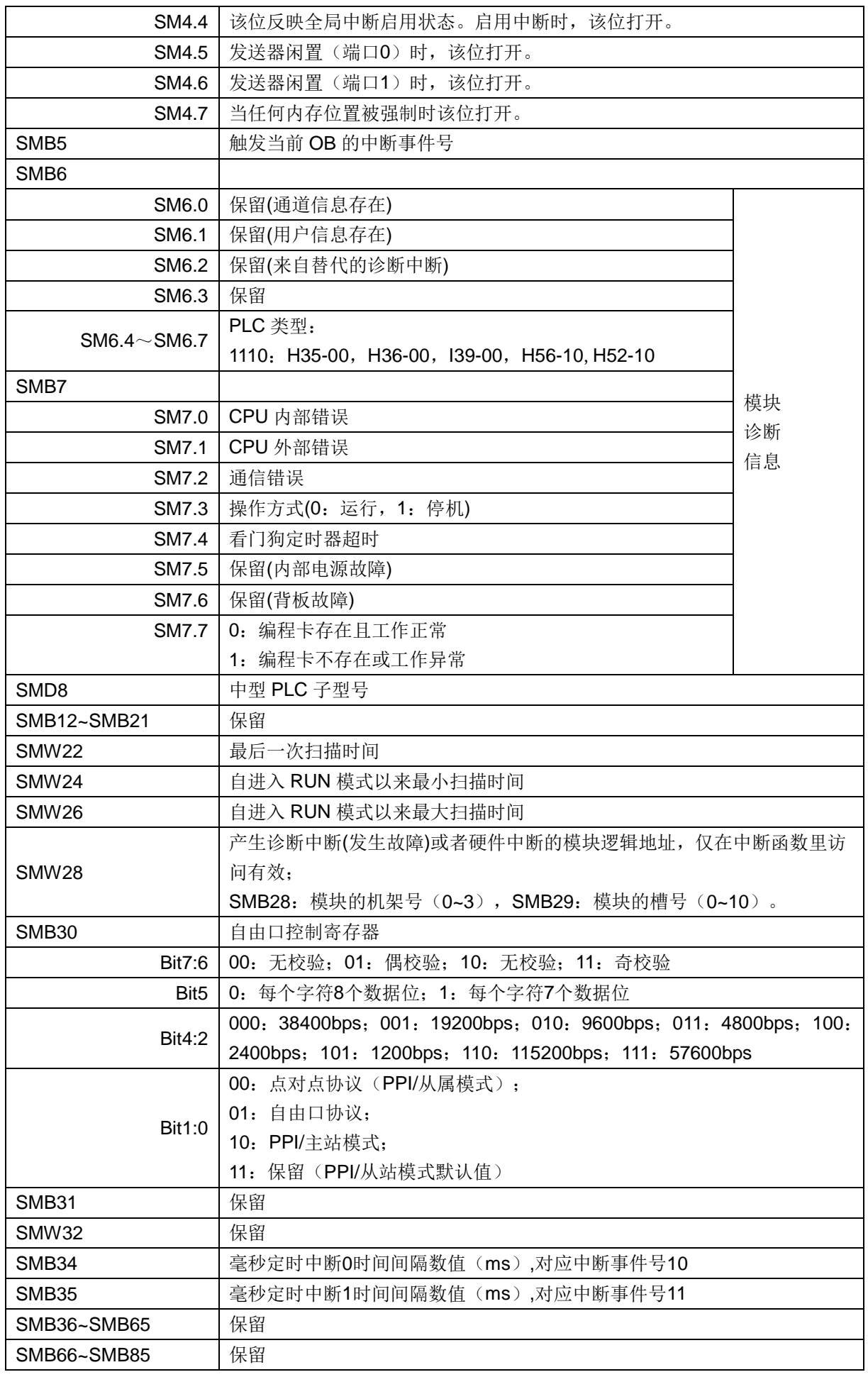
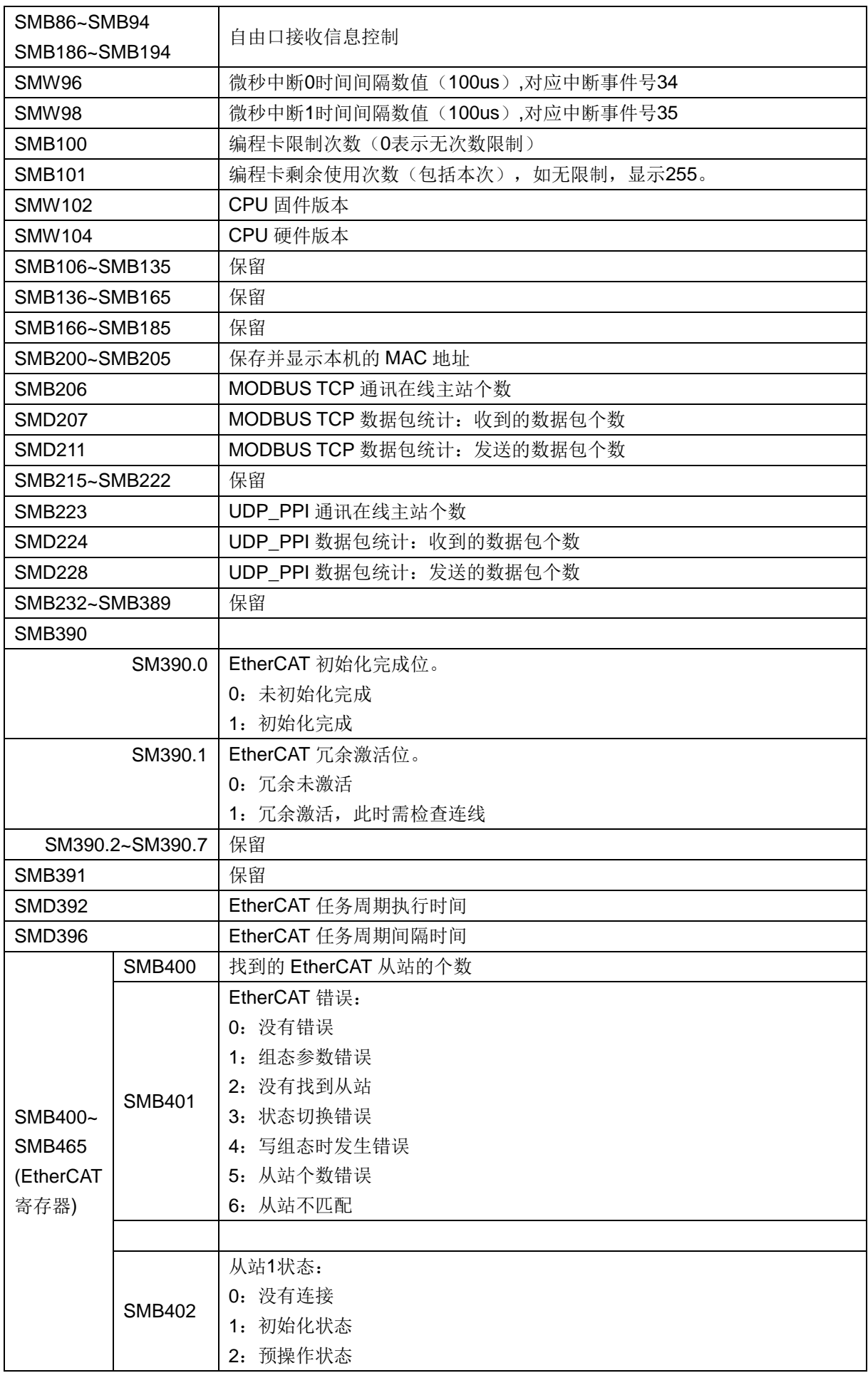

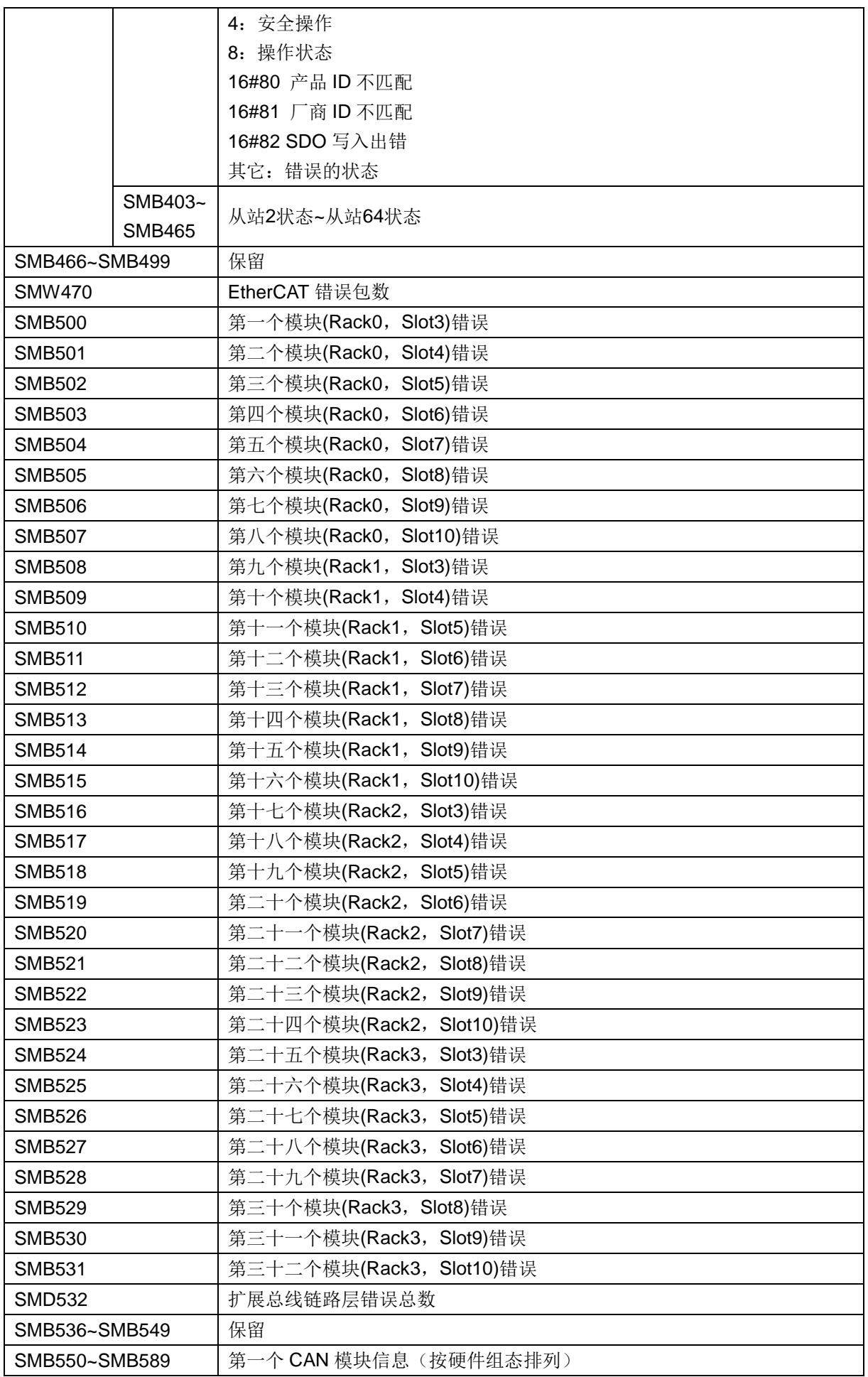

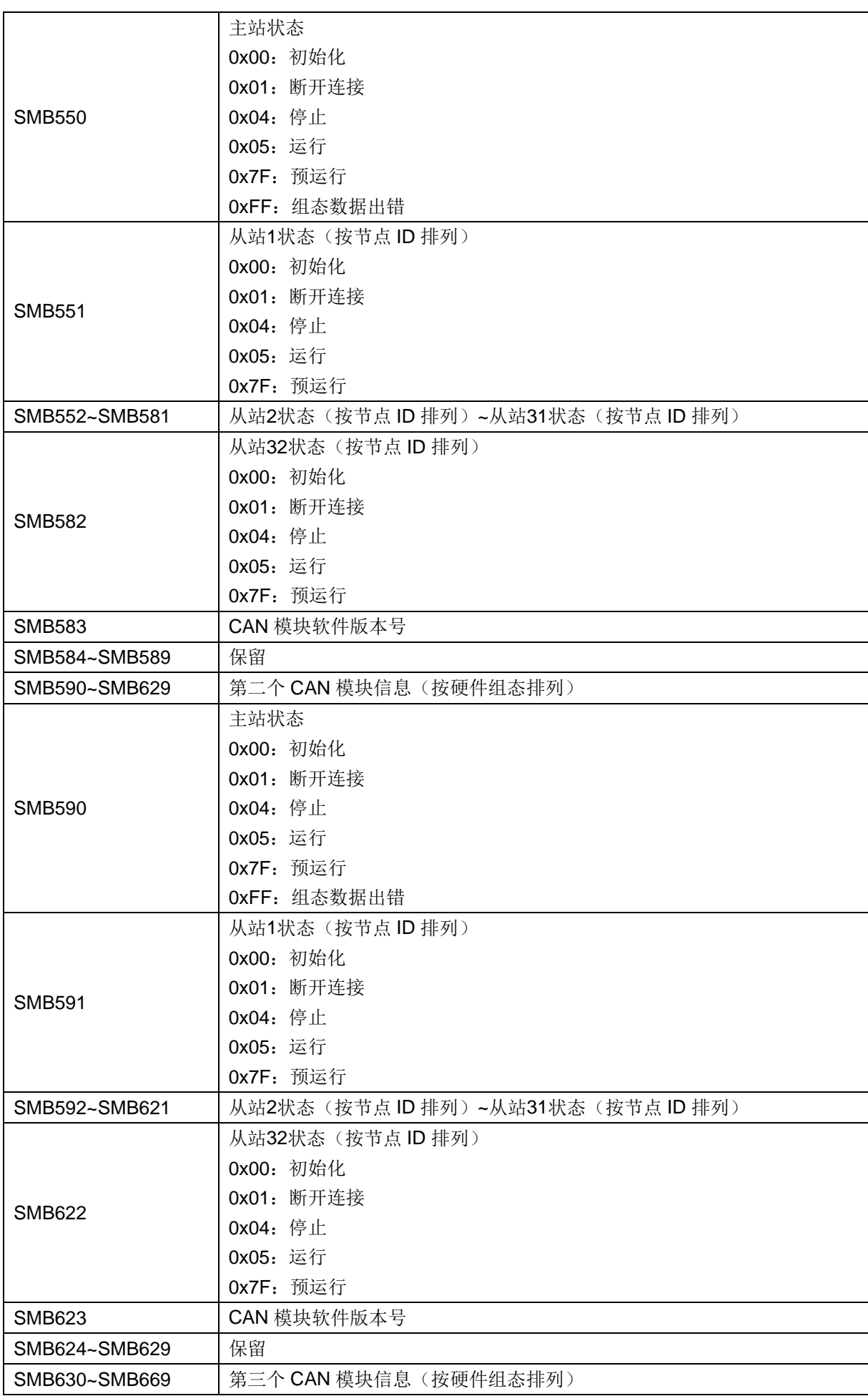

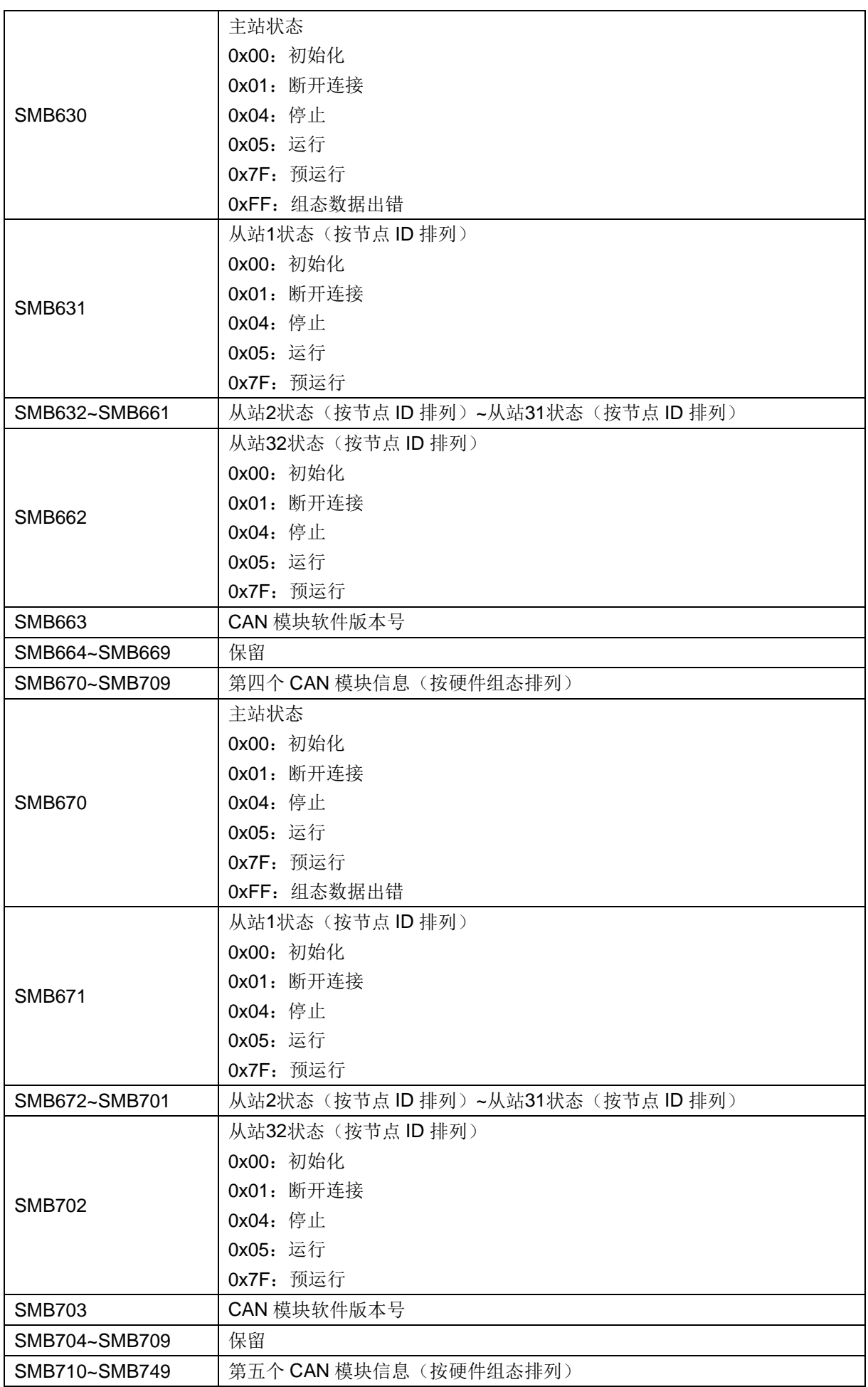

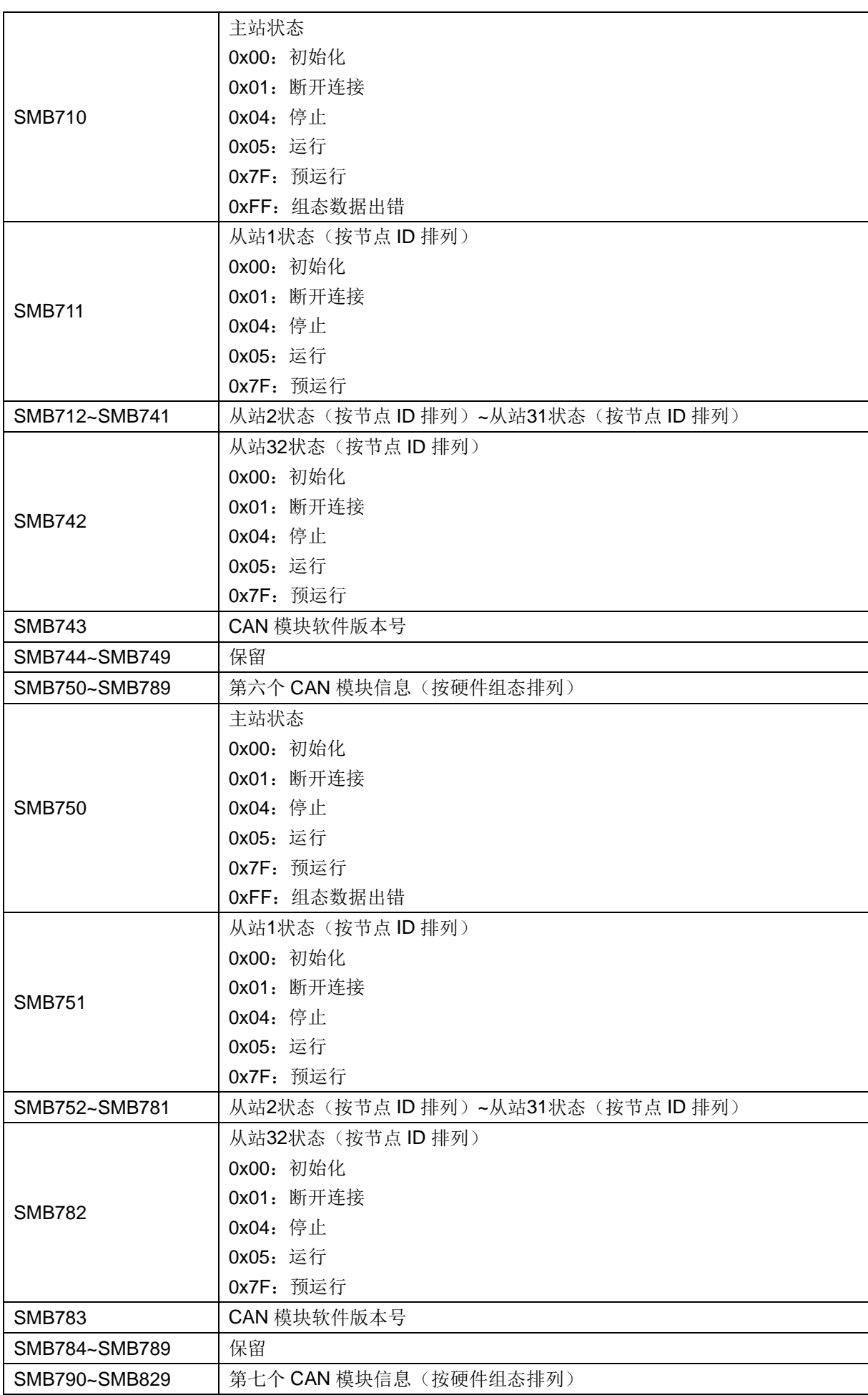

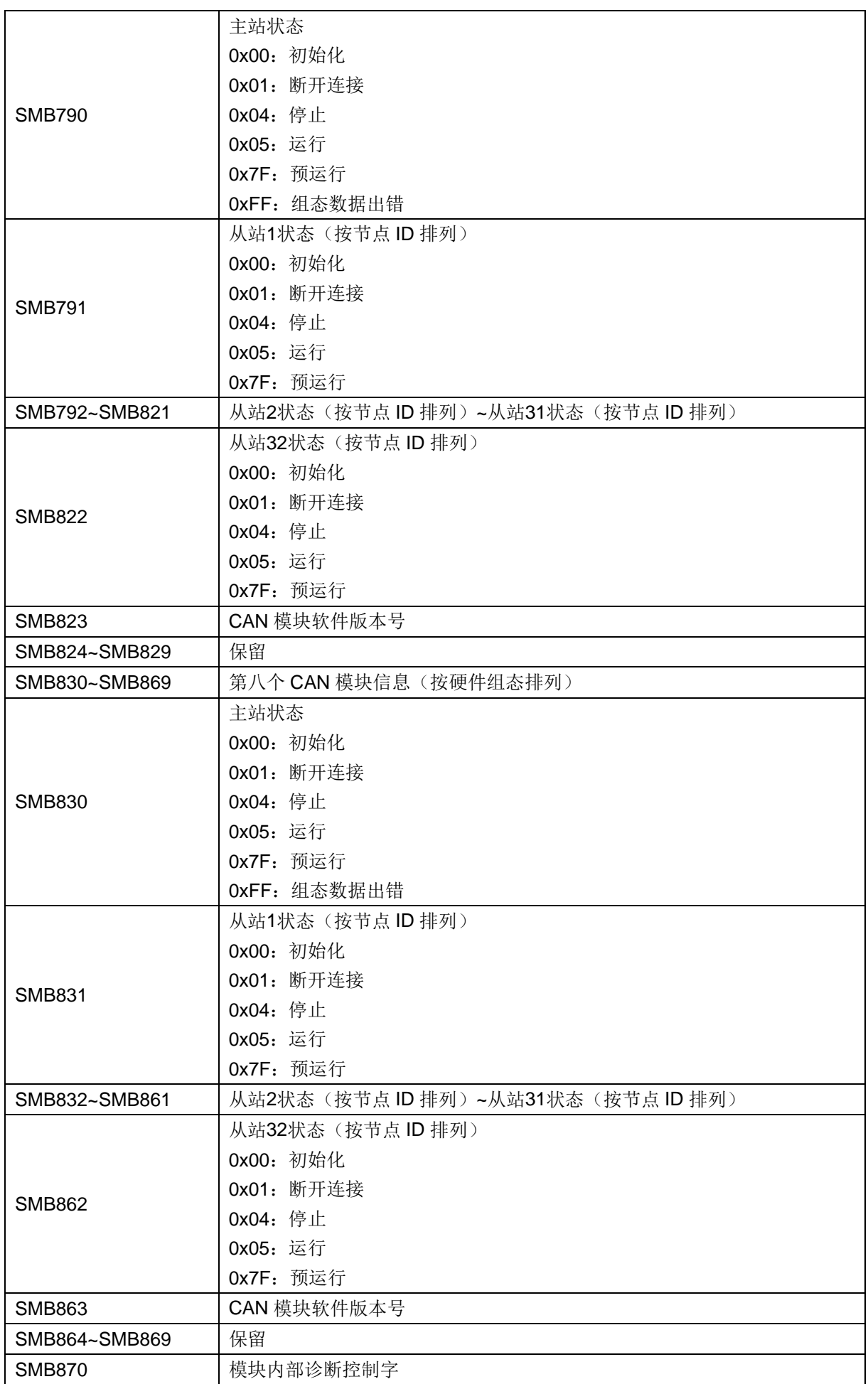

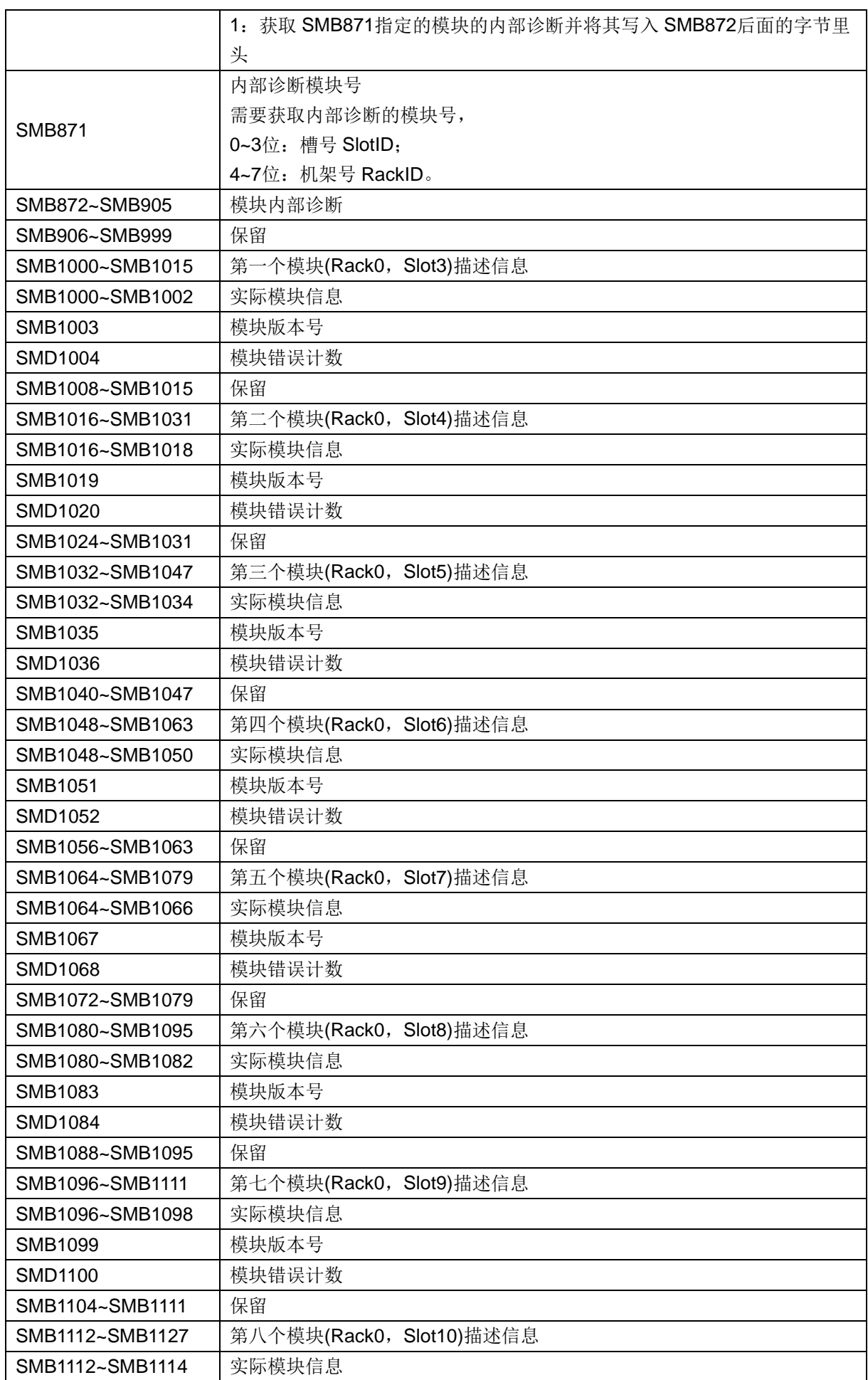

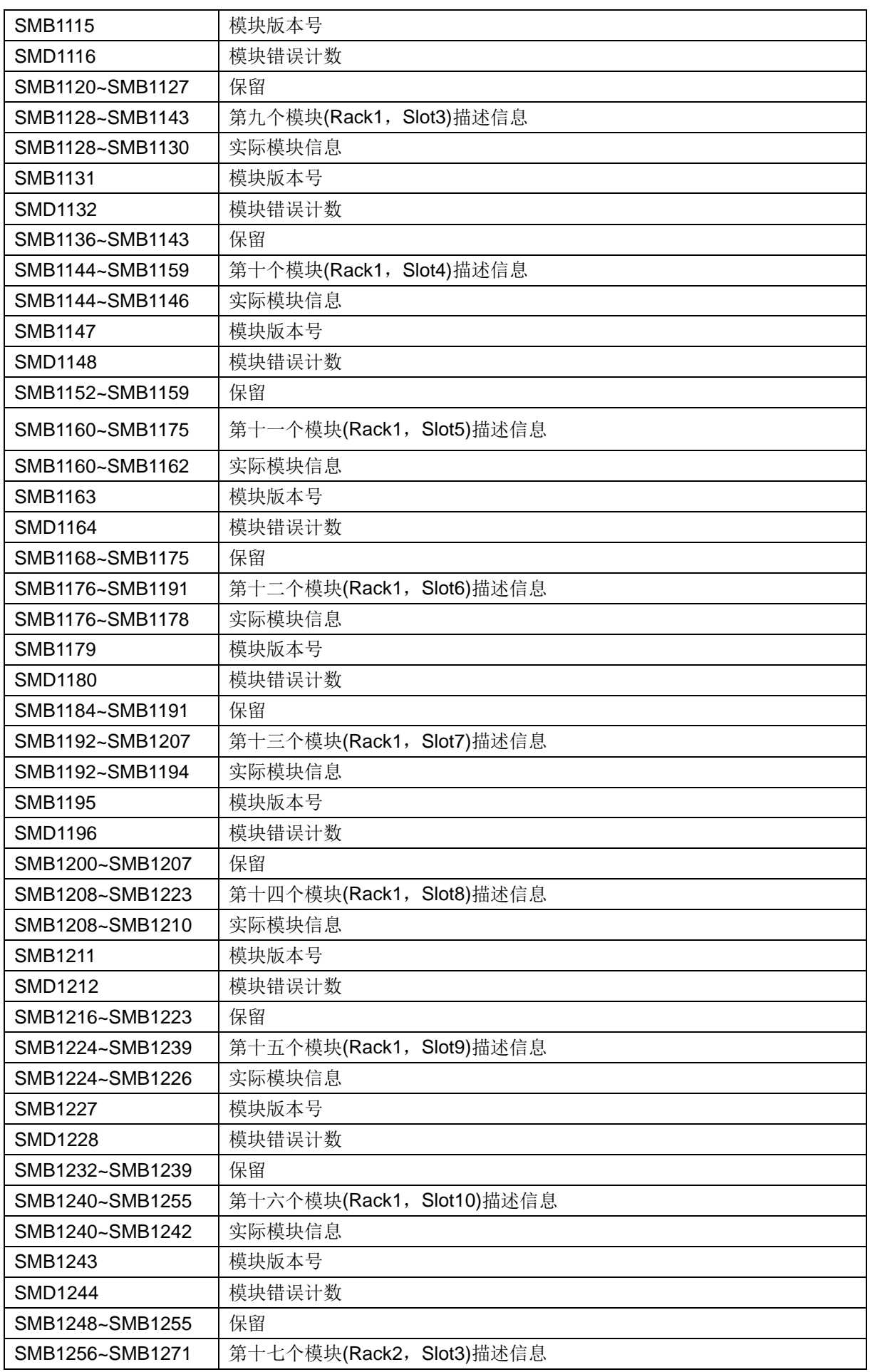

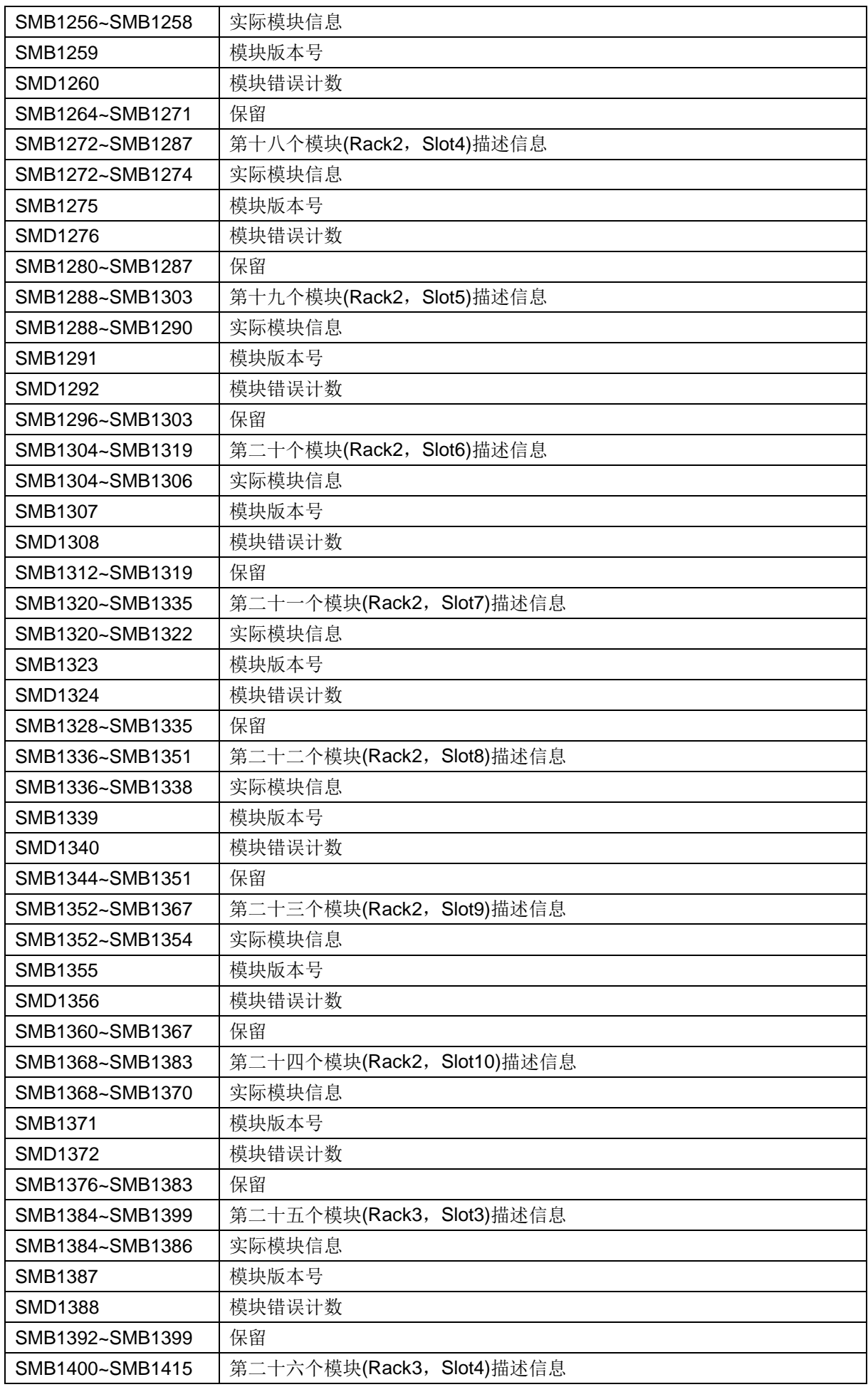

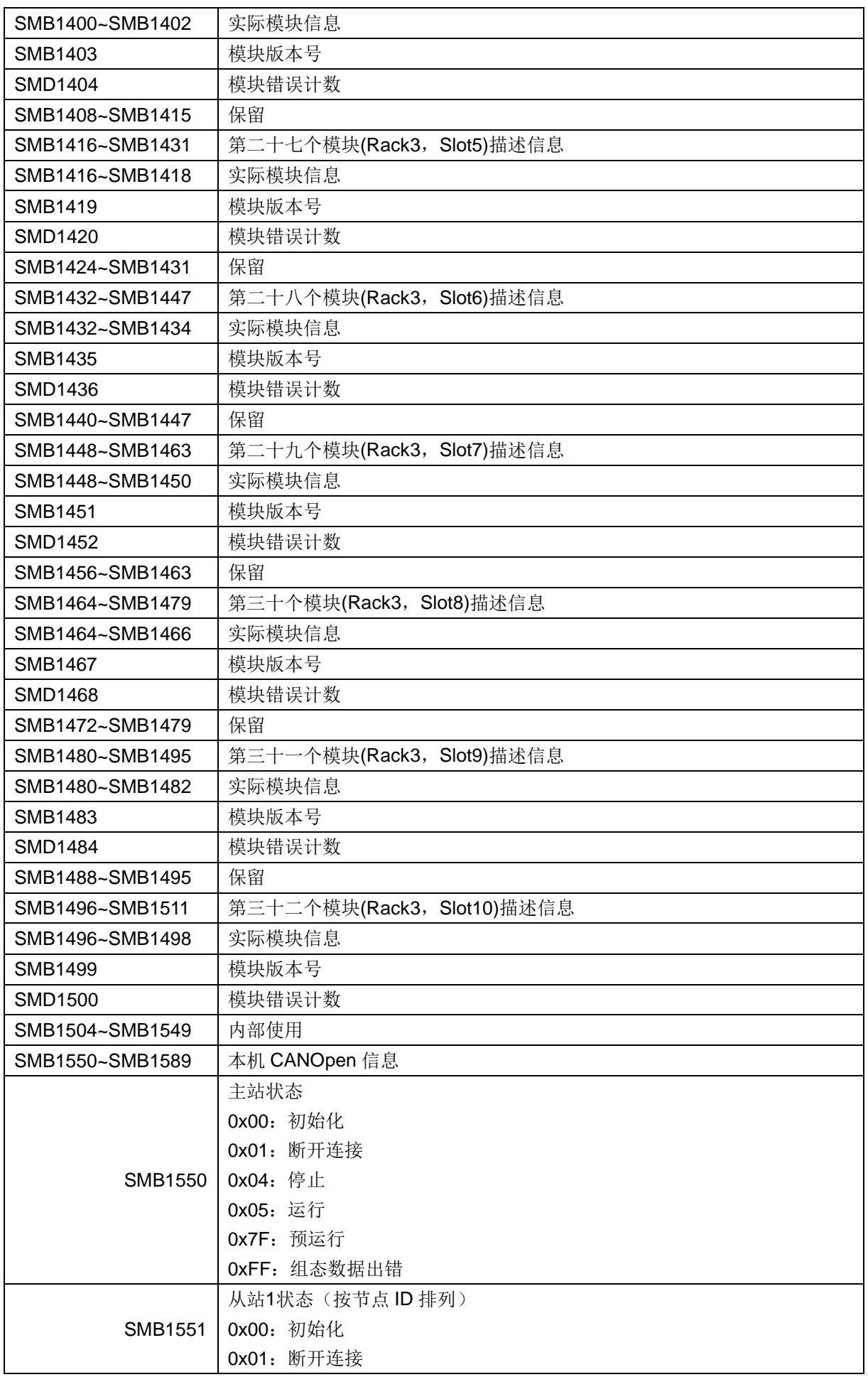

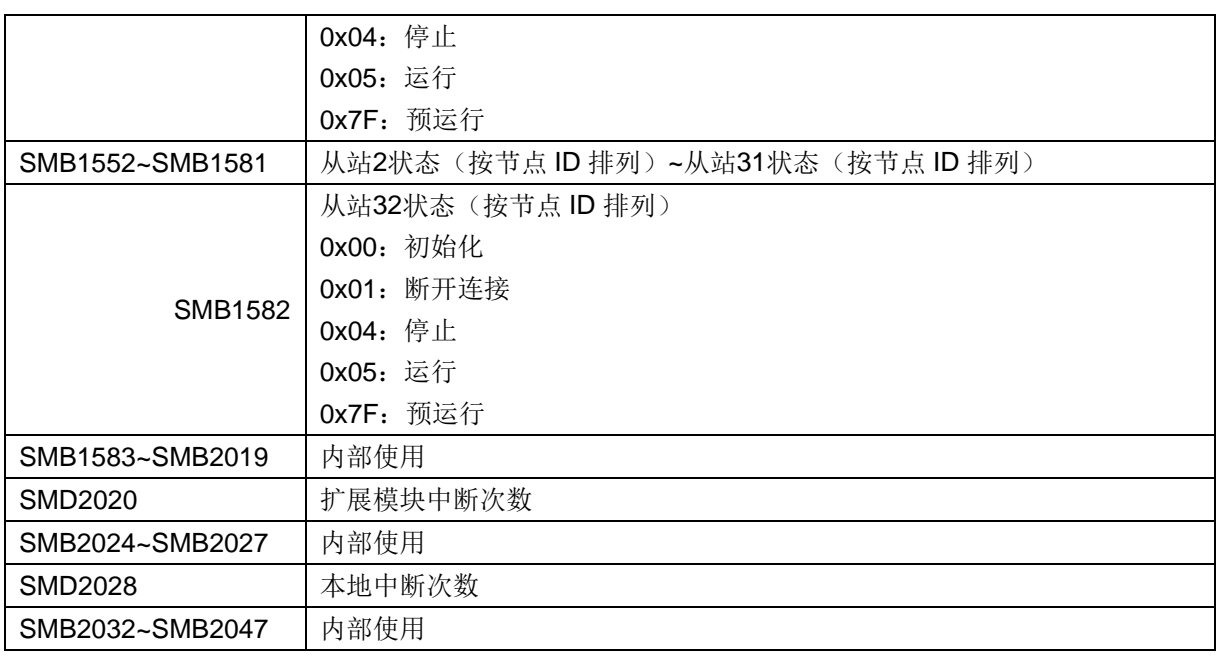

### L Trace 追踪功能

Trace 追踪功能是 MagicWorks PLC 软件的状态表控件中新增的功能,用于在一个或多个图表中配置和 显示特定于应用程序的跟踪数据。

在应用程序运行时,可以在 MagicWorks PLC 的"追踪视图"中查看跟踪变量的值曲线记录。要求是设置 跟踪配置,将跟踪配置传输到 PLC,并开始跟踪记录。记录的数据将传输到上位机,并根据配置以图表 形式显示。跟踪时可以浏览数据。

启动"追踪"功能,用户可在状态表 ->菜单 ->视图 ->追踪 或在状态表工具栏中点击图标<sup>图 P</sup>启动追踪视 图。

如下图所示:左边是数据显示图表,右边是变量列表,目前可添加最多 8 个变量和 8 个图表。

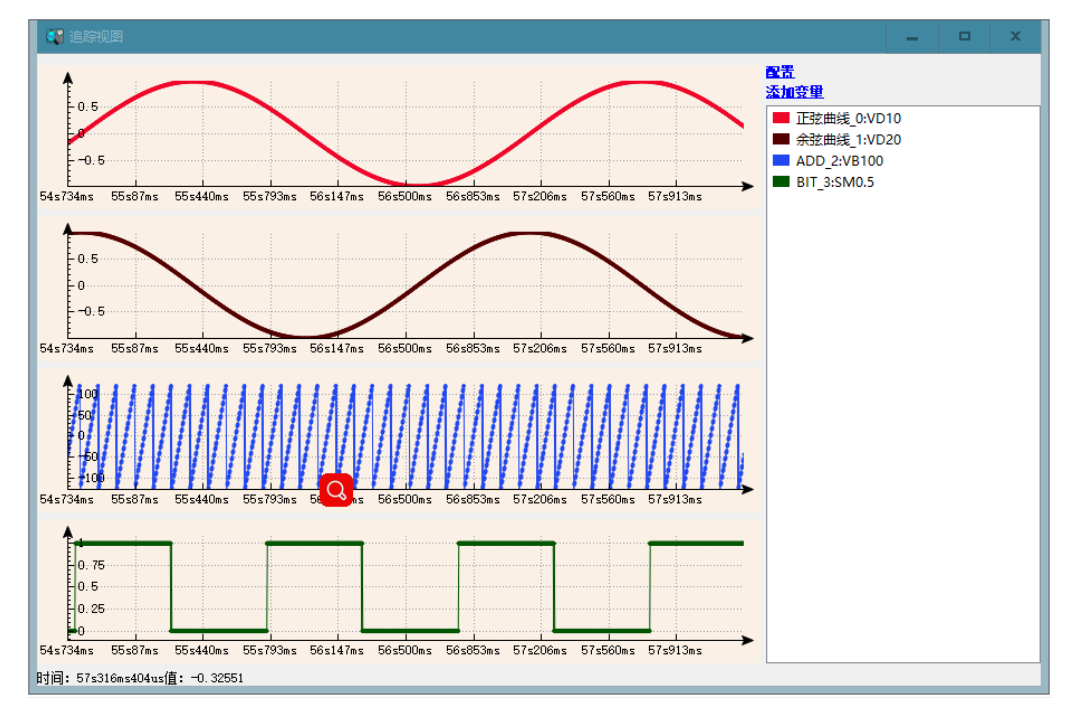

#### 配置对话框

对话框包括了对追踪工程的数据记录的追踪配置,点击"追踪视图"右上方的"配置"或鼠标右键是弹出菜单 中的"配置"可以进入到配置对话框。

添加变量:添加一个要监控的变量,目前规格:最多可添加 8 个变量。

可在"追踪视图"右上角点击添加变量添加

可在"追踪记录"视图中右键菜单中添加

在图表视图中选中其中一个图表的"显示变量"结点在右键弹出菜单中添加

删除变量:在追踪视图中选中一个变量右键删除变量,弹出确认对话框,确认后删除变量,注意:变量 删除后不能撤消

分配变量:在追踪视图中选中一个变量在右键弹出菜单中选中"分配到图表",可以把变量分配到指定的图 表中。在添加变量的时候会默认分配到第一个图表中。目前可最多添加 8 个图表。

添加图表:图表视图中可通过右键菜单"添加图表"可在视图中插入一个新的图表。

**删除图表:** 图表视图中可选择要删除的图表通过右键菜单"删除图表",并在对话框中确认后可删除图表。 注意:图表删除后不能撤消。

记录设置:点击追踪记录中的"追踪"可在右边进行"记录设置"

启用触发器: 通过使能一个变量来记录一段时间内的数据, 点击右边复选框可以使能/不使能, 当使能触 发器时,还需要配置触发变量,触发沿和触发后采样时间。

触发变量:当使能触发器的时候有效,被用作触发器的信号,有效的触发信号是一个变量,PLC 中的一 个位地址。例如 M0.0。

触发沿:当使能触发器的时候有效,定义触发边沿检测:

上升沿: 对于 BOOL 触发变量, 触发在值从 FALSE 变成 TRUE 的时候发生。

下降沿:对于 BOOL 触发变量,触发发生在当值从 TRUE 变成 FALSE 的时候。

上升沿和下降沿: 对于 BOOL 触发变量, 触发发生在值改变的时候。

触发后采样时间:触发器在触发后继续采样指定的时间后停止采样。

采样周期: 定义的 PLC 采样的时间周期,可在下拉框中选择 PLC 周期、EtherCAT 周期、脉冲周期和 1ms 中断。

变量设置:对添加的变量或已经存在的变量进行配置

变量地址:输入要监控的 PLC 中的有效地址,当地址无效时会报错,必须配置。

变量名称: 当前变量的别名, 可供用户更好地识别变量, 可以不配置。

显示格式:共有4种显示格式供用户选择:有符号、无符号、浮点型和位。

曲线颜色:添加变量时会随机生成一种颜色,用户也可自行修改。

线类型:两点之间连线的类型是,可选择直线、阶梯和没有连线。

点类型:有圆点、交叉和无三种样式选择。

时间轴配置:点击图表视图中的时间轴结点可配置对时间轴进行设置。

显示方式: 监控数据的过程中时间轴(X轴)的变化方式:

自动:时间轴自动缩放

固定长度:显示一段常数长度。

固定:固定显示一段数值从最小到最大。

最小值:段的初始值。显示模式为"固定"时有效。

最大值:段的结束值。显示模式为"固定"时有效。

长度:常数段长度。

网格:时间轴方向图的网格线。

#### **Y** 轴配置

点击图表视图中的 Y 轴结点可配置对 Y 轴进行设置。

显示方式: 监控数据的过程中 Y 轴的变化方式:

自动:时间轴自动缩放。

固定:固定显示一段数值从最小到最大

最小值:段的初始值。显示模式为"固定"时有效。

**最大值:** 段的结束值。显示模式为"固定"时有效。

网格:Y 轴方向图的网格线。

描述:Y 轴被标记为"描述"。

跟踪图的预览图:可以预览表配置好的图表,也可进行图表的颜色。

#### 追踪视图右键菜单

配置:可打开配置对框,如果当前处于监控状态,将会自动暂停

下载配置: 将配置好的变量下载到 PLC,如果数据有误将会报错,否则会自动开始读取数据。如果修改 过变量就必须重新下载数据之后才能读: 如添加、删除过变量, 修改过变量的地址, 显示格式等。 注意: 下载前要确保软件已边上 PLC 并选用的是"CTH300/200 Local(TCP/IP)"通信接口, 否则无法边接 到 PLC。

开始**/**暂时读数:下载数据后,可以开始/暂停读数。

光标: T光标是一个跟踪光标,平行于 v 轴中垂直的黑线。可以用于标识光标位置的时间和对应的 v 值, 如果光标所在的时间点没有对应的 Y 值, 将显示离光标最近的一个点的值。

在没有跟踪光标可用时,添加一个光标到跟踪图。

当一个跟踪光标可用时,再添加一个光标到跟踪图。

当两个跟踪光标可用时,删除显示的跟踪光标。

无任何痕迹光标跟踪图: 在这种模式下, 你可以通过鼠标指针轨迹图运行。集中于光标的 X 值, 会以普 通风格显示在状态栏中(例如,时间: 1m23s456ms Value: 1)。

一个跟踪光标的跟踪图:在状态栏和 y 值, 输出结果主要标志是跟踪光标的时间。例子:

Time:1m23s456ms。

两个跟踪光标的跟踪图: 在状态栏中, 输出两次, 由该两个跟踪光标(例如标记的时间间隔, Time: 1m23s456ms - Time: 1m24s456ms (∆ 1s))。

跟踪图的用户输入: 如果一个或两个跟踪光标可用, 那么你可以沿着 X 轴移动。

鼠标:拖动跟踪光标的三角形到其它位置。在状态栏中同步更新 y 值。

键盘:方向键左右可移动黑色跟踪光标。

显示**/**隐藏变量:如果不想查看某个变量,可以在右边变量列表中选中变量右键弹出菜单中"隐藏变量", 变量就不会在图表中显示。如果某个变量已经被隐藏了又想重新查看变量的曲线,可以在右边变量列表 中选中变量右键弹出菜单中"显示变量",该变量就会重新显示到图表上。

重置视图:根据时间轴和 Y 轴配置的显示模式,使视图恢复默认刷新状态。

多通道: 追踪视图中以第一个图表为模板为每一个变量分配置一个图表并重新初始化图表。

注意:使用的"多通道"功能后旧的图表配置数据将被删除。

单通道:追踪视图把所有变量都放到第一个图表中并重新初始化图表。

注意:使用的"单通道"功能后旧的图表配置数据将被删除。

保存轨迹: 将读取的数据保存到一个\*.cttrace 的文件中。

装载轨迹: 从\*.cttrace 文件中读装载保存的数据。

## M 指令速查

300CPU 指令速查

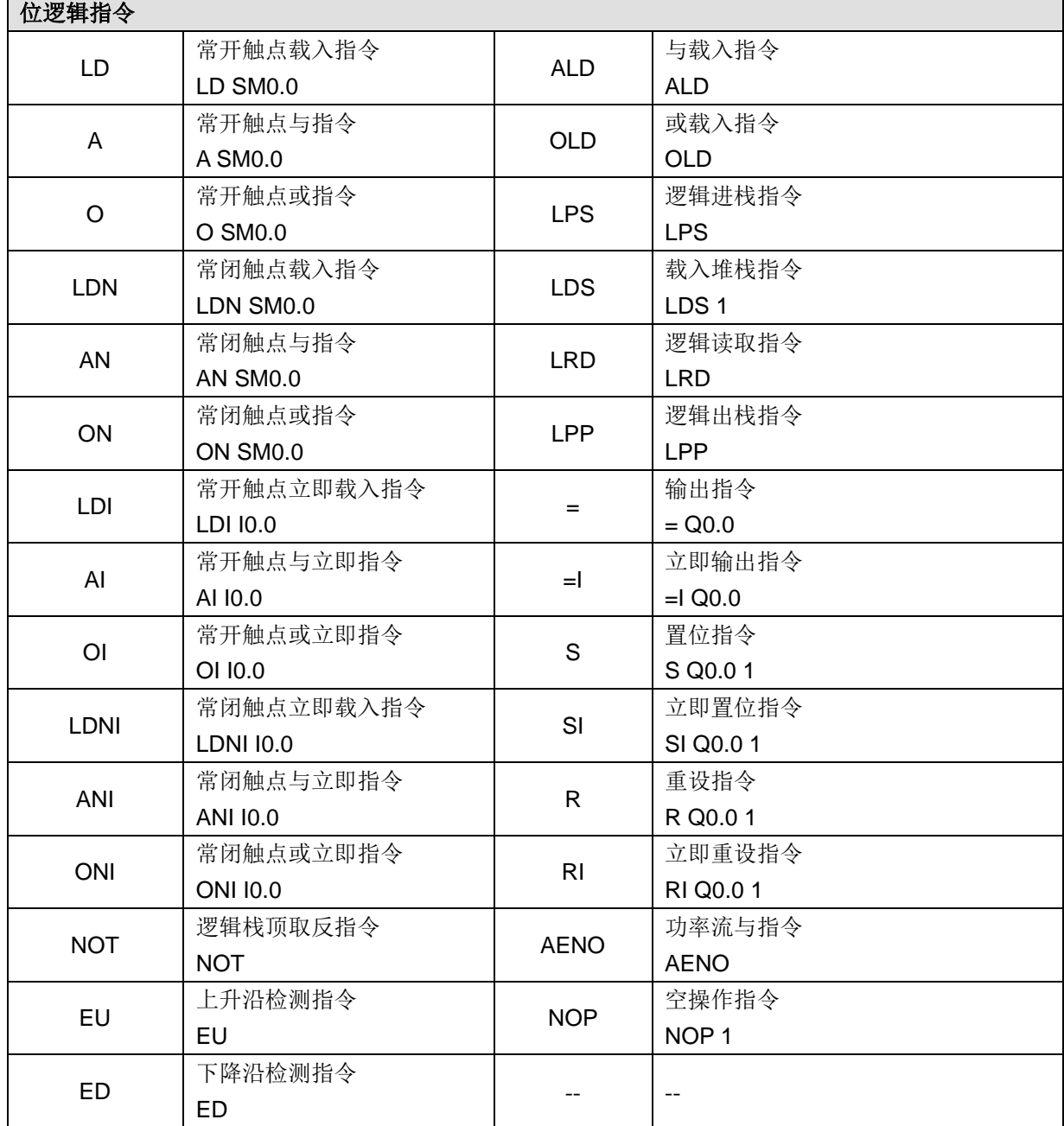

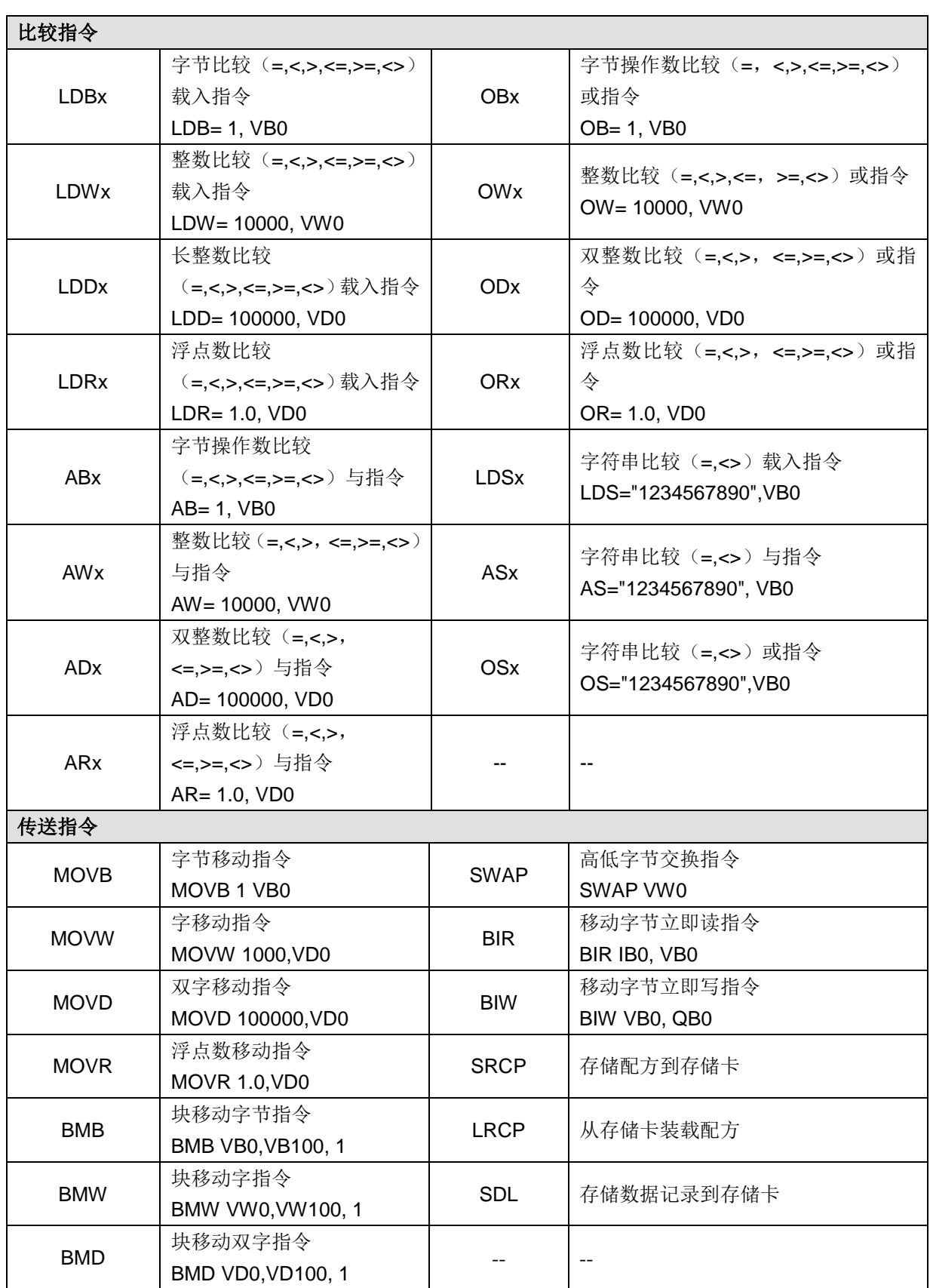

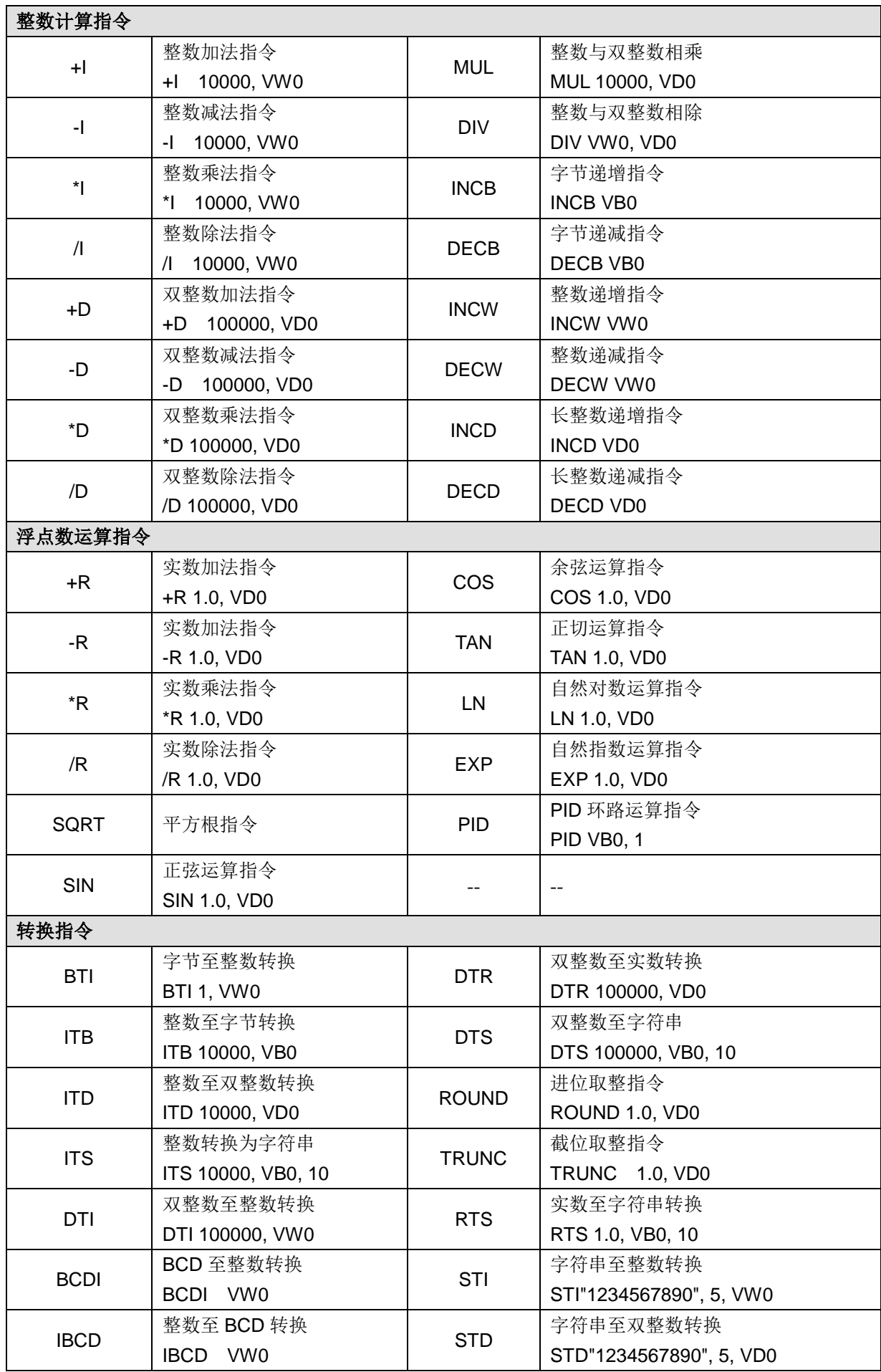

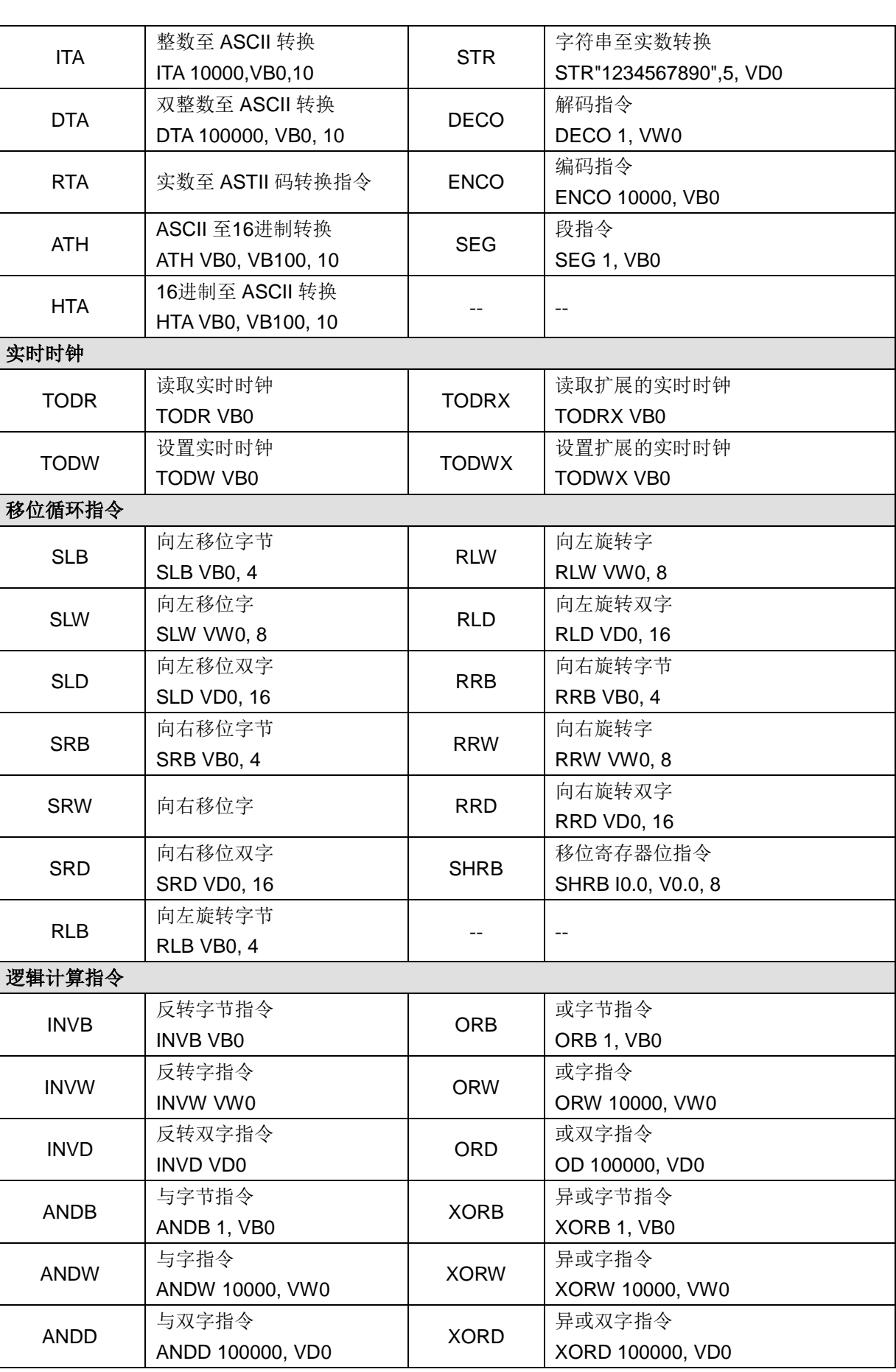

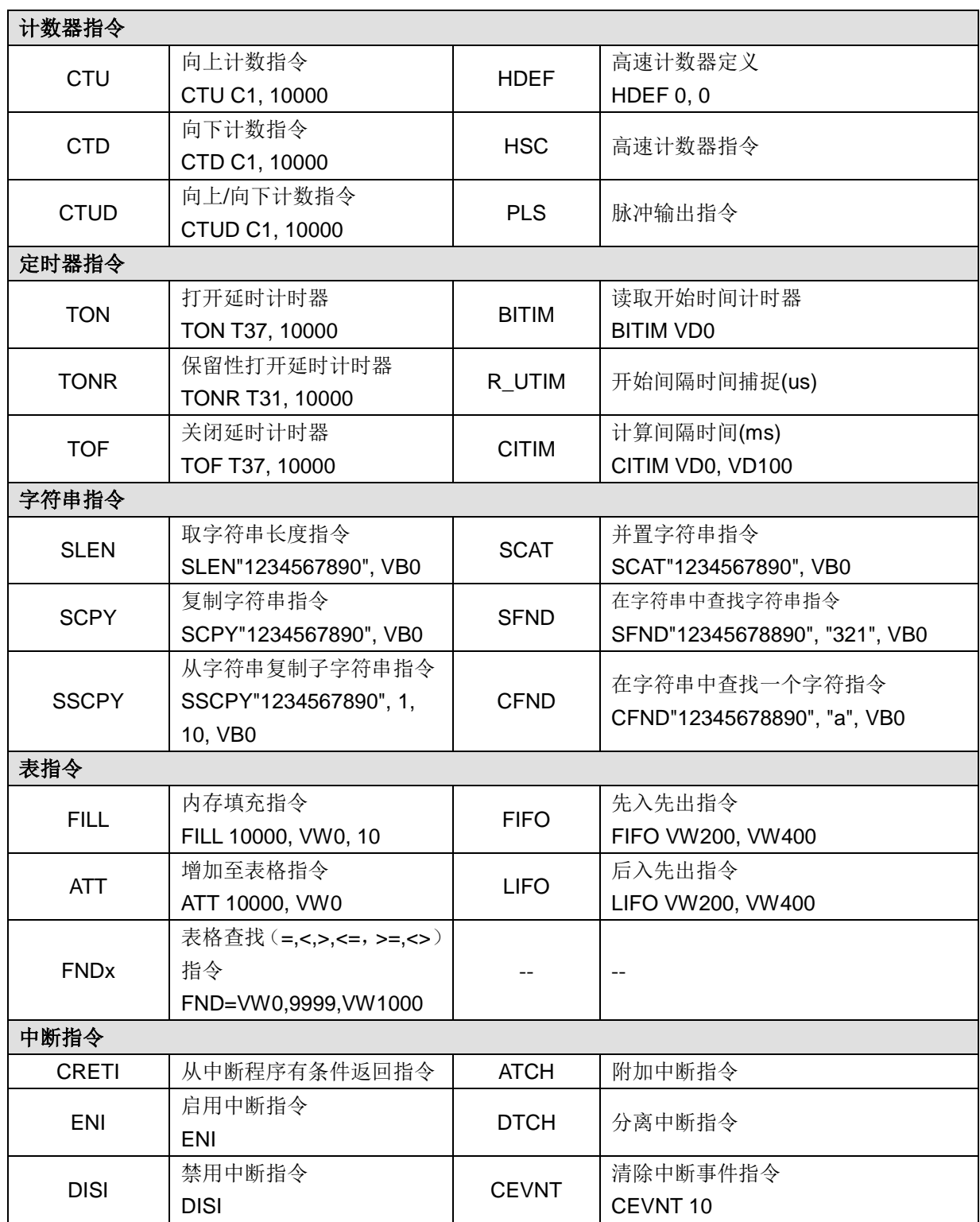

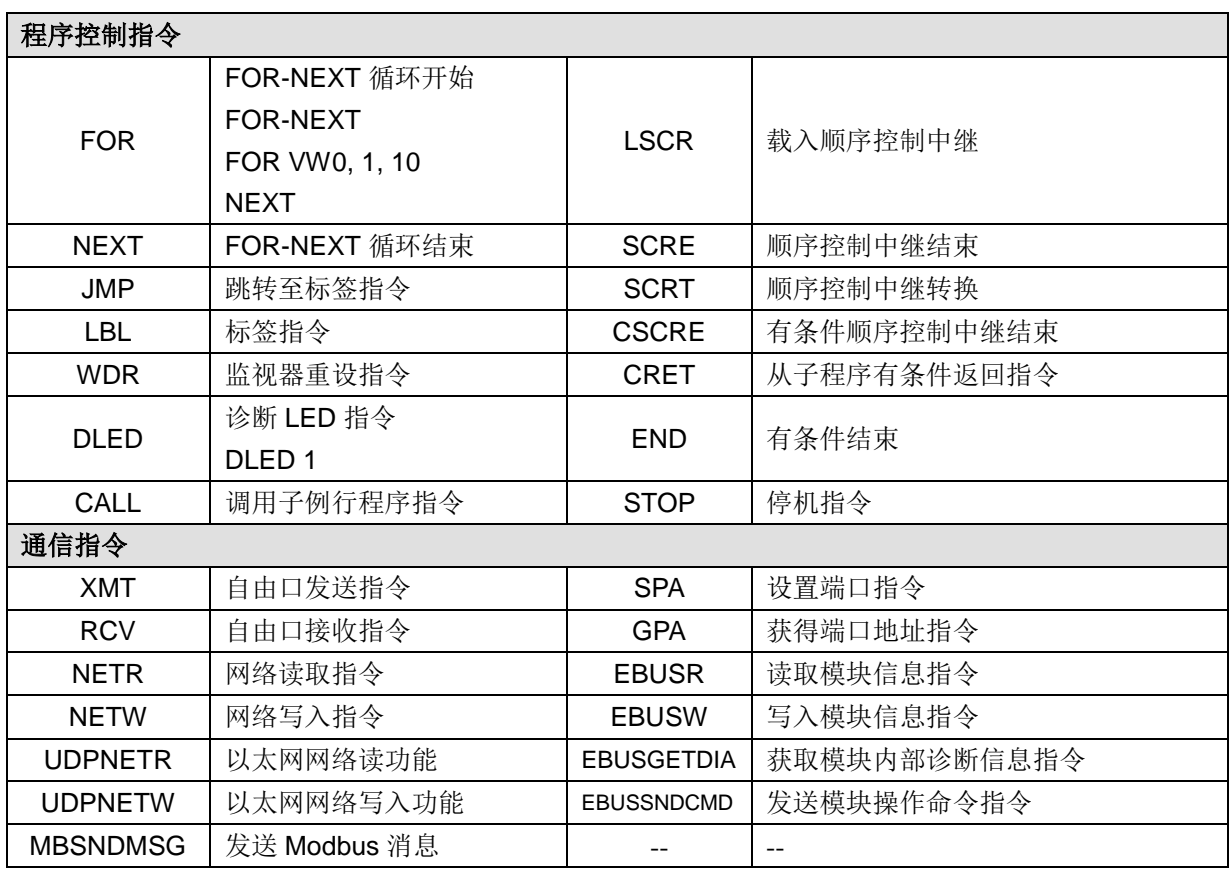

**<**备注**>** 请参考《MagicWorks PLC 用户手册》获取以上指令的详细使用说明,该手册可从合信公司网站 免费下载: <http://www.co-trust.com/Download/index.html>

## N订货信息

订货信息一览表

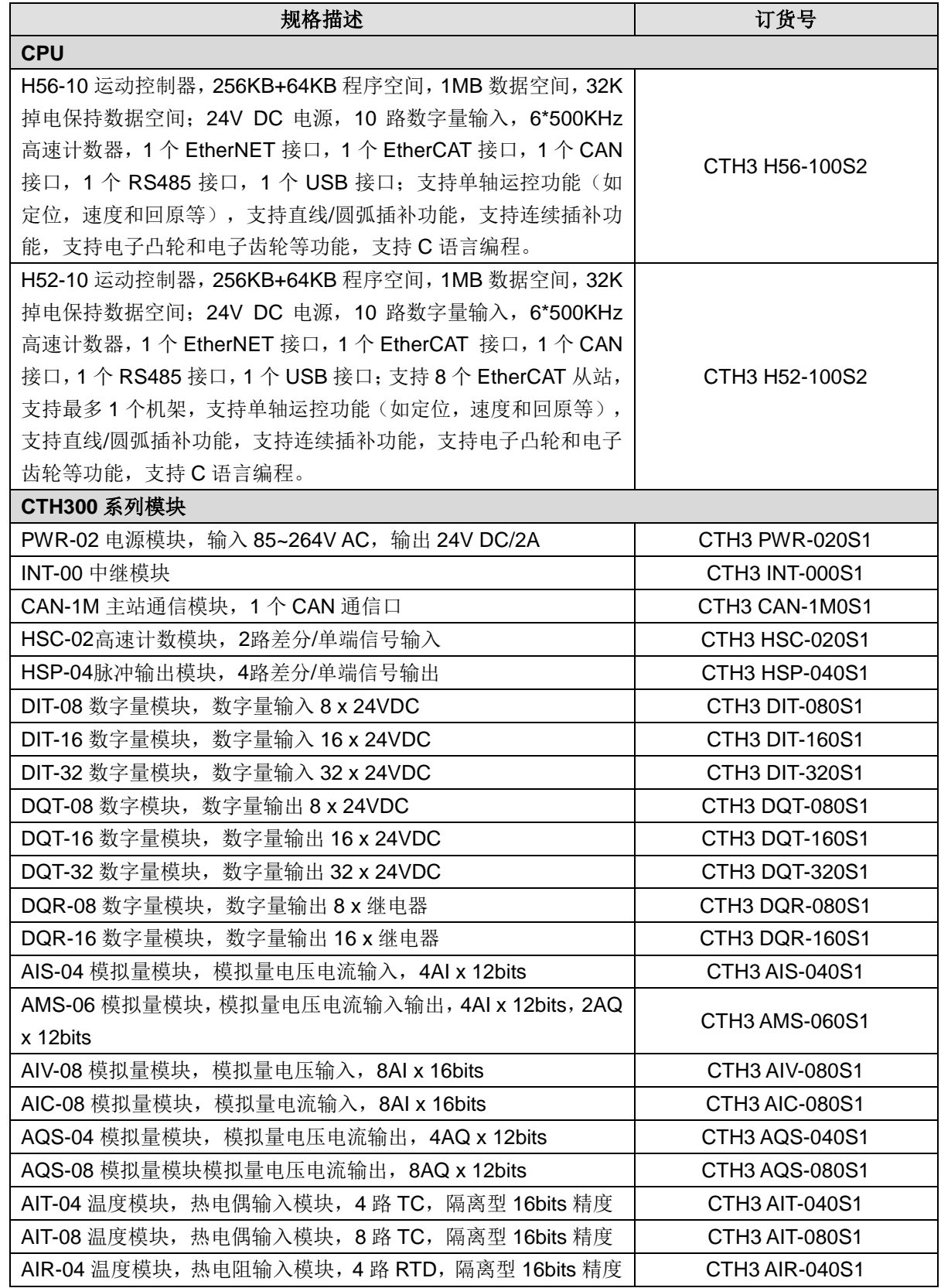

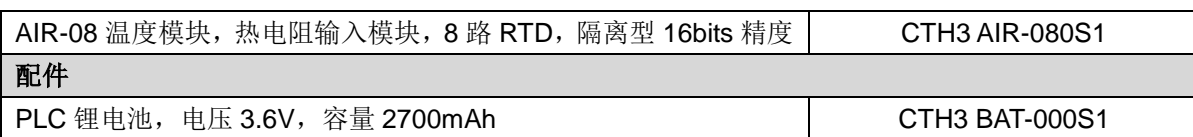

# 400-700-4858

## 深圳市合信自动化技术有限公司

深圳市南山区打石一路深圳国际创新谷 6 栋 A 座 9 层

8 0755-86226822

**X** [market@co-trust.com](mailto:market@co-trust.com)

**(1)** [www.co-trust.com](http://www.co-trust.com/)

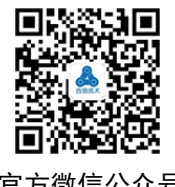

官方微信公众号